# <span id="page-0-0"></span>**Dell™ OptiPlex™ GX280-Systeme – Benutzerhandbuch**

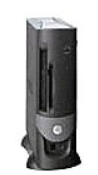

**[Small Form-Factor-Computer](file:///C:/data/systems/opgx280/GE/ug/sffindex.htm)**

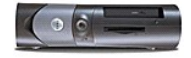

**[Small Desktop-Computer](file:///C:/data/systems/opgx280/GE/ug/sdindex.htm)**

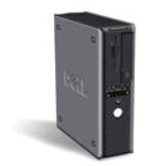

**[Desktop-Computer](file:///C:/data/systems/opgx280/GE/ug/dindex.htm)**

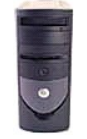

**[Small Mini-Tower-Computer](file:///C:/data/systems/opgx280/GE/ug/smtindex.htm)**

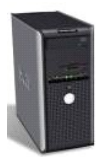

**[Mini-Tower-Computer](file:///C:/data/systems/opgx280/GE/ug/tindex.htm)**

# **Erweiterte Funktionen**

**Dell™ OptiPlex™ GX280-Systeme – Benutzerhandbuch**

[LegacySelect-Technologiesteuerung](#page-1-0) [Starten eines USB-](#page-11-0)Gerätes

<span id="page-1-0"></span>O [System-Setup-Programm](#page-6-0)

- 
- [Verwaltungsfunktionen](#page-1-1) [Löschen von vergessenen Kennwörtern](#page-11-1)
- <u>[Sicherheit](#page-2-0)</u> C<u>MOS-[Einstellungen löschen](#page-13-0)</u><br>● <u>Kennwortschutz</u> CMOS-Einstellungen löschen CMOS-Einstellungen löschen</u>
	-
- **O** [Hyper-Threading](#page-13-1)<br>**O** Energieverwaltung

# **LegacySelect-Technologiesteuerung**

Die LegacySelect-Technologiesteuerung bietet Voll-Legacy-, verminderte Legacy- oder Legacy-freie Lösungen, basierend auf allgemeinen Plattformen, Festplatten-Images und Helpdesk-Verfahren. Der Administrator kann die Steuerung über das System-Setup-Programm, den Dell OpenManage™ IT Assistant<br>oder eine benutzerspezifische Dell™-Werksintegration vornehmen.

Mit LegacySelect können Administratoren Anschlüsse und Mediengeräte, die über serielle und USB-Anschlüsse, einen Parallelanschluss, ein Diskettenlaufwerk, PCI-Steckplätze und über eine PS/2-Maus verfügen, elektronisch aktivieren oder deaktivieren. Durch die Deaktivierung von Anschlüssen und Mediengeräten<br>werden Ressourcen verfügbar gemacht. Damit die Änderungen wirksam werde

## <span id="page-1-1"></span>**Verwaltungsfunktionen**

### **Warnstandardformat**

ASF (Alert Standard Format [Warnstandardformat]) ist ein DMTF-Verwaltungsstandard, der die Warntechniken "Vor-Betriebssystem" oder "Betriebssystem nicht vorhanden" festlegt. Der Standard ist so konzipiert, dass beim Eintreten möglicher Sicherheits- und Fehlerereignisse eine Warnung ausgegeben wird,<br>wenn sich das Betriebssystem im Standby-Modus befindet oder der Compu Art "Betriebssystem nicht vorhanden" zu ersetzen.

Der Computer unterstützt folgende Warnungen und Remote-Funktionen der ASF-Version 1.03:

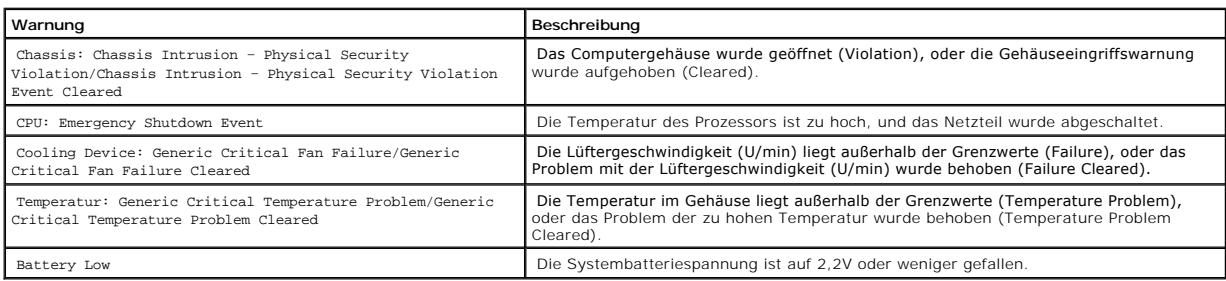

Weitere Informationen zur ASF-Implementierung von Dell finden Sie im *ASF User's Guide* (ASF-Benutzerhandbuch) und im *ASF Administrator's Guide* (ASF-<br>Administratorhandbuch) auf der Dell Support-Website **support.dell.com** 

## **Dell OpenManage IT Assistant**

Mithilfe von IT Assistant können Computer und weitere Geräte in einem Unternehmensnetzwerk konfiguriert, verwaltet und überwacht werden. IT Assistant verwaltet Systeme, Konfigurationen, Ereignisse (Warnungen) sowie Sicherheitsfunktionen bei Computern, die mit einem industriestandardkonformen<br>Verwaltungsprogramm ausgestattet sind. Dabei wird eine Instrumentation gemäß SN

<span id="page-2-1"></span>Für Ihren Computer ist Dell OpenManage Client Instrumentation basierend auf DMI und CIM erhältlich. Informationen über IT Assistant finden Sie im *Dell OpenManage IT Assistant User's Guide* (Dell OpenManage IT Assistant-Benutzerhandbuch) auf der Dell Support-Website unter **support.dell.com**.

## **Dell OpenManage Client Instrumentation**

Dell OpenManage Client Instrumentation ist eine Software, mit deren Hilfe Remote-Verwaltungsprogramme wie IT Assistant folgende Aufgaben ausführen können:

- l Zugreifen auf Informationen über den Computer, beispielsweise wie viele Prozessoren eingesetzt sind und welches Betriebssystem ausgeführt wird
- l Überwachen des Computerstatus, beispielsweise Überhitzungswarnungen von Temperatursensoren oder Warnungen bei einem Festplattenfehler von Speichergeräten
- l Ändern des Computerstatus, beispielsweise BIOS-Aktualisierungen oder Fern-Herunterfahren des Computers

Bei verwalteten Systemen wird Dell OpenManage Client Instrumentation in einem Netzwerk eingerichtet, das mit IT Assistant arbeitet. Informationen zu Dell<br>OpenManage Client Instrumentation finden Sie im *Dell OpenManage Cli* 

# <span id="page-2-0"></span>**Sicherheit**

# **Gehäuseeingriffswarnung**

**ANMERKUNG:** Wenn das Admin-Kennwort aktiviert ist, muss es Ihnen bekannt sein, damit Sie die Einstellung **Chassis Intrusion** (Gehäuseeingriff) zurücksetzen können.

Sofern diese Funktion installiert und aktiviert wurde, kann mit ihr ein unerlaubter Gehäuseeingriff festgestellt und der Benutzer alarmiert werden. So ändern Sie die Einstellung **Chassis Intrusion** (Gehäuseeingriff):

- 1. [Das Aufrufen des System-Setup-Programms.](#page-6-1)
- 2. Drücken Sie die Nach-unten-Taste, um zur Option **System Security** (Systemsicherheit) zu gelangen.
- 3. Drücken Sie auf die <Eingabetaste>, um das Popup-Menü "Optionen" unter **System Security** (Systemsicherheit) zu öffnen.
- 4. Drücken Sie die Nach-unten-Taste, um zur Einstellung **Chassis Intrusion** (Chassiseingriff) zu gelangen.
- 5. Drücken Sie die <Eingabetaste>, um eine Optionseinstellung auszuwählen.
- 6. Drücken Sie die <Eingabetaste> erneut, nachdem Sie die Optionseinstellung aktualisiert haben.
- 7. Beenden und speichern Sie das System-Setup-Programm.

#### **Einstellungsoptionen**

l **On** (Aktiviert) – Wenn das Gehäuse geöffnet wird, ändert sich diese Einstellung zu **Detected** (Erkannt), und die folgende Warnmeldung wird beim nächsten Startvorgang des Computers angezeigt:

Alert! (ACHTUNG!)Cover was previously removed. (Abdeckung wurde vor Kurzem entfernt.)

Um die Einstellung **Detected (Erkannt) zurückzusetzen,** <u>[rufen Sie das System-Setup-Programm auf](#page-6-1)</u>. Drücken Sie in der Option C**hassis Intrusion**<br>(Gehäuseeingriff) die Nach-links-Taste oder die Nach-rechts-Taste, um **Reset** 

- l **On Silent** (Stumm aktiviert, Standardeinstellung) Wenn die Computerabdeckung geöffnet wird, ändert sich die Einstellung auf **Detected** (Erkannt). Während der Startsequenz beim nächsten Computerstart wird keine Warnmeldung angezeigt.
- l **Disabled** (Deaktiviert) Es erfolgt keine Eingriffsüberwachung, und es werden keine Meldungen angezeigt.

## **Ring für das Vorhängeschloss und Sicherungskabeleinschub**

Verwenden Sie eine der folgenden Methoden, um den Computer zu sichern:

<span id="page-3-2"></span>l Verwenden Sie nur ein Vorhängeschloss oder ein Vorhängeschloss und ein zusätzliches Sicherungskabel mit Verschlussring für ein Vorhängeschloss.

Die Sicherung mittels eines Vorhängeschlosses verhindert, dass Unbefugte den Computer öffnen.

Durch ein Sicherungskabel, das um ein unbewegliches Objekt gebunden und mit einem Vorhängeschloss gesichert ist, wird der unbefugte Wegtransport des Computers verhindert.

l Befestigen Sie eine handelsübliche Diebstahlschutzvorrichtung am Sicherungskabeleinschub an der Rückseite des Computers.

**ANMERKUNG:** Vor dem Kauf einer Diebstahlsicherung sollten Sie prüfen, ob diese mit dem Sicherungskabeleinschub am Computer kompatibel ist.

Die Diebstahlschutzvorrichtungen bestehen in der Regel aus einem Metallkabel mit einem daran befestigten Schloss und einem Schlüssel. Die mit der<br>Vorrichtung gelieferte Dokumentation enthält Anweisungen zur Installation.

## <span id="page-3-0"></span>**Kennwortschutz**

0 HINWEIS: Obwohl Kennwörter einen gewissen Schutz für die Daten auf dem Computer bieten, gewährleisten sie keine absolute Sicherheit. Wenn für<br>die Daten eine höhere Sicherheit benötigt wird, sollten Sie zusätzliche Schutzfu

## **Systemkennwort**

**HINWEIS:** Wenn der Computer unbeaufsichtigt und mit deaktivierter Systemkennwortfunktion läuft oder wenn der Computer nicht abgeschlossen ist, so dass sich das Kennwort durch Ändern der Steckbrückeneinstellung deaktivieren lässt, können Unbefugte Zugriff auf die Daten der Festplatte erlangen.

#### **Einstellungsoptionen**

In folgenden beiden Fällen ist es nicht möglich, das Kennwort zu ändern oder ein Kennwort zuzuweisen:

- l **Set** (Festgelegt) Ein Systemkennwort wurde zugewiesen.
- l **Disabled**  Das Systemkennwort wurde durch eine Steckbrückeneinstellung auf der Systemplatine deaktiviert.

Nur wenn die folgende Option angezeigt wird, kann ein Systemkennwort vergeben werden:

l **Not Set** (Nicht festgelegt) – Es ist kein Systemkennwort vergeben, und die Kennwortsteckbrücken auf der Systemplatine befinden sich im Zustand "Aktiviert" (Standardeinstellung).

#### <span id="page-3-1"></span>**Systemkennwort vergeben**

Um das Feld ohne Vergabe eines Systemkennworts zu verlassen, drücken Sie auf <Tab>-Taste oder auf die Tastenkombination <UMSCH><Tab>, um in ein<br>anderes Feld zu wechseln, oder drücken Sie zu einem beliebigen Zeitpunkt vor d

- 1. [Rufen Sie das System-Setup-Programm auf](#page-6-1) und prüfen Sie, ob die Option **Password Status** (Passwortstatus) auf **Unlocked** (Nicht gesperrt) gesetzt wurde.
- 2. Markieren Sie die Option **System Passwort** (Systemkennwort) und drücken Sie anschließend die Nach-rechts- oder Nach-links-Taste.

Die Überschrift wechselt zu **Enter Password** (Kennwort eingeben). Es wird ein leeres, 32-stelliges Feld in eckigen Klammern angezeigt.

3. Geben Sie das neue Systemkennwort ein.

Es kann max. 32 Zeichen umfassen. Um bei der Kennworteingabe ein Zeichen zu löschen, drücken Sie auf die <Rücktaste> oder die Nach-links-Taste.<br>Beim Kennwort muss nicht auf Groß- und Kleinschreibung geachtet werden.

Einige Tastenkombinationen sind nicht zulässig. Werden diese verwendet, ertönt ein Signalton aus dem Lautsprecher.

Für jedes eingegebene Zeichen (auch für ein Leerzeichen) wird ein Platzhalter im Feld angezeigt.

4. Drücken Sie auf die Eingabetaste

Ist das neue Systemkennwort kürzer als 32 Zeichen, wird dennoch das gesamte Feld mit Platzhaltern gefüllt. Die Uberschrift wechselt zu Verify<br>**Password (**Kennwort bestätigen). Es wird erneut ein leeres, 32-stelliges Feld i

5. Um Ihr Kennwort zu bestätigen, geben Sie es ein zweites Mal ein und drücken danach die <Eingabetaste>.

Die Kennworteinstellung wird auf **Set** (Festgelegt) geändert.

6. Beenden Sie das System-Setup-Programm.

Der Kennwortschutz wird wirksam, sobald Sie den Computer neu starten.

## **Eingabe des Systemkennworts**

Wenn Sie den Computer starten oder neu starten, wird eine der folgenden Eingabeaufforderungen auf dem Bildschirm angezeigt.

Wenn der **Password Status** (Kennwortstatus) auf **Unlocked** (Nicht gesperrt) gesetzt ist:

```
Geben Sie das Kennwort ein und drücken Sie die
<Eingabetaste>, um den Kennwortschutz aktiviert zu lassen.
Drücken Sie auf <Strg><Eingabetaste>, um den Kennwortschutz zu deaktivieren.
Enter password: (Geben Sie das Passwort ein)
```
Wenn der **Password Status** (Kennwortstatus) auf **Locked** (Gesperrt) gesetzt ist:

Geben Sie das Kennwort ein und drücken Sie die <Eingabetaste>.

Wenn Sie ein Admin-Kennwort zugewiesen haben, akzeptiert der Computer das Admin-Kennwort als alternatives Systemkennwort.

Wurde ein falsches oder unvollständiges Kennwort eingegeben, wird folgende Meldung angezeigt:

\*\* Incorrect password. \*\*

Bei wiederholter Eingabe eines falschen oder unvollständigen Kennworts wird die gleiche Meldung erneut angezeigt. Nach dreimaliger Eingabe eines falschen<br>oder unvollständigen Systemkennworts wird die folgende Meldung angez

```
** Incorrect password. **
Number of unsuccessful password attempts: 3
System halted! Must power down.
```
Auch nach dem Neustart des Computers wird die vorherige Meldung jedes Mal angezeigt, wenn ein falsches oder unvollständiges Systemkennwort eingegeben wird.

ANMERKUNG: Die Option Password Status (Kennwortstatus) kann gemeinsam mit den Optionen System Password (Systemkennwort) und Admin<br>Password (Admin-Kennwort) verwendet werden, um das System zusätzlich vor unerlaubtem Zugriff

## **Systemkennwort löschen oder ändern**

- <span id="page-5-2"></span>1. [Rufen Sie das System-Setup-Programm aufrufen](#page-6-1) und prüfen Sie, ob die Option **Password Status** (Passwortstatus) auf **Unlocked** (Nicht gesperrt) gesetzt wurde.
- 2. Starten Sie den Computer neu.
- <span id="page-5-0"></span>3. Geben Sie das Systemkennwort ein, wenn Sie dazu aufgefordert werden.
- 4. Drücken Sie auf <Strg><Eingabetaste>, um das bestehende Systemkennwort zu deaktivieren.
- <span id="page-5-1"></span>5. Stellen Sie sicher, dass die Option **System Password** (Systemkennwort) auf **Not Set** (Nicht festgelegt) gesetzt wurde.

Wenn **Not Set** (Nicht festgelegt) angezeigt wird, wurde das Systemkennwort gelöscht. Wenn **Not Set** (Nicht eingestellt) nicht angezeigt wird, drücken Sie auf <Alt><br/> <br/> um den Computer neu zu starten und wiederholen Sie dann [Schritt 3](#page-5-0) bis Schritt 5

Um ein neues Kennwort zu vergeben, folgen Sie den Anweisungen unter "[Systemkennwort vergeben](#page-3-1)"

6. Beenden Sie das System-Setup-Programm.

### **Admin Password**

#### **Einstellungsoptionen**

In folgenden beiden Fällen ist es nicht möglich, das Admin-Kennwort zu ändern oder ein Admin-Kennwort zuzuweisen:

- l **Set** (Festgelegt) Ein Administrator-Kennwort wurde zugewiesen.
- l **Disabled** (Deaktiviert) Das Administrator-Kennwort wurde durch eine Steckbrückeneinstellung auf der Systemplatine deaktiviert.

Nur wenn folgende Option angezeigt wird, können Sie ein Admin-Kennwort zuweisen:

l **Not Set** (Nicht afestgelegt) – Es ist kein Admin-Kennwort vergeben, und die Kennwortsteckbrücke auf der Systemplatine befindet sich im Zustand "Aktiviert" (Standardeinstellung).

#### **Admin-Kennwort vergeben**

Das Admin-Kennwort kann mit dem Systemkennwort identisch sein.

- **ANMERKUNG: Unterscheiden sich die beiden Kennwörter, kann das Admin-Kennwort alternativ als Systemkennwort verwendet werden. Das<br>Systemkennwort kann jedoch nicht anstelle des Admin-Kennworts verwendet werden.**
- 1. [Rufen Sie das System-Setup-Programm auf,](#page-6-1) und stellen Sie sicher, dass die Option **Admin Password** auf **Not Set (Nicht festgelegt) gesetzt wurde.**
- 2. Markieren Sie die Option **Admin Password**, und drücken Sie anschließend die Nach-links- oder die Nach-rechts-Taste.

Sie werden aufgefordert, das Kennwort einzugeben und zu bestätigen. Wenn ein unzulässiges Zeichen eingegeben wird, gibt der Computer einen Signalton aus.

3. Geben Sie das Kennwort ein, und bestätigen Sie es nochmals.

Nachdem Sie das Kennwort bestätigt haben, wird die Option **Admin Password** auf **Set** (Festgelegt) gesetzt. Wenn Sie das nächste Mal das System-Setup aufrufen, werden Sie zur Eingabe des Admin-Kennworts aufgefordert.

4. Beenden Sie das System-Setup-Programm.

Änderungen der Option **Admin Password** werden sofort wirksam. (Es ist nicht notwendig, den Computer neu zu starten.)

#### **Betrieb des Computers mit aktiviertem Admin-Kennwort**

Nach [Aufruf des System-Setup-Programms](#page-6-1) wird die Option **Admin Password** markiert, und Sie werden zur Eingabe des Kennworts aufgefordert.

<span id="page-6-2"></span>Wird ein ungültiges Kennwort eingegeben, können die Optionen im System-Setup-Programm zwar angezeigt, aber nicht geändert werden.

**ANMERKUNG:** Die Option **Password Status** (Kennwort-Zustand) kann gemeinsam mit der Option **Admin Password** (Admin-Kennwort) verwendet werden, um das System vor unerlaubten Änderungen zu schützen.

### **Vorhandenes Admin-Kennwort löschen oder ändern**

Um das Admin-Kennwort zu ändern, muss dieses bekannt sein.

- 1. [Rufen Sie das System-Setup-Programm auf.](#page-6-1)
- 2. Geben Sie das Admin-Kennwort an der Eingabeaufforderung ein.
- 3. Markieren Sie die Option **Admin Password**, und drücken Sie die Nach-links- oder die Nach-rechts-Taste, um das aktuelle Admin-Kennwort zu löschen.

Die Einstellung ändert sich zu **Not Set** (Nicht festgelegt).

Um ein neues Admin-Kennwort zu vergeben, folgen Sie den Anweisungen unter [Assigning a System Password \(](#page-3-1)"Systemkennwort vergeben").

4. Beenden Sie das System-Setup-Programm.

## **Vergessenes Kennwort deaktivieren und neues Kennwort vergeben**

Um ein System- und/oder Admin-[Kennwort zurückzusetzen, folgen Sie den Anweisungen unter](#page-11-1) Clearing Forgotten Passwords ("Löschen von vergessenen Kennwörtern").

# <span id="page-6-0"></span>**System-Setup-Programm**

# **Übersicht**

Das System-Setup-Programm dient folgenden Zwecken:

- l Ändern der Systemkonfigurationsdaten, nachdem Sie Hardwarekomponenten zu Ihrem Computer hinzugefügt, ersetzt oder aus dem Computer entfernt haben
- l Einstellen und Ändern benutzerdefinierter Optionen wie Benutzerkennwort
- l Abfragen der aktuellen Speichergröße oder des installierten Festplattenlaufwerktyps

Es ist empfehlenswert, diese Informationen zu notieren, bevor Sie Änderungen im System-Setup-Programm vornehmen, um sie bei Bedarf zur Hand zu haben.

### <span id="page-6-1"></span>**Aufrufen des System-Setup-Programms**

- 1. Schalten Sie den Computer ein, oder führen Sie einen Neustart aus.
- 2. Wenn das blaue DELL-Logo angezeigt wird, sofort <F2> drücken.

Falls Sie so lange gewartet haben, bis das Betriebssystem-Logo erscheint, warten Sie noch, bis der Microsoft® Windows®-Desktop angezeigt wird.<br>Fahren Sie den Computer danach herunter, und starten Sie ihn erneut. Inputer danach herunter, und starten Sie ihn erneut.

**Fenster des System-Setup-Programms**

Die System-Setup-Menüs zeigen die aktuellen Konfigurationsdaten für Ihren Computer an. Der Bildschirm gliedert sich in drei Bereiche: Die Optionsliste, das Feld der aktiven Option und Erklärungen der Tastenfunktionen.

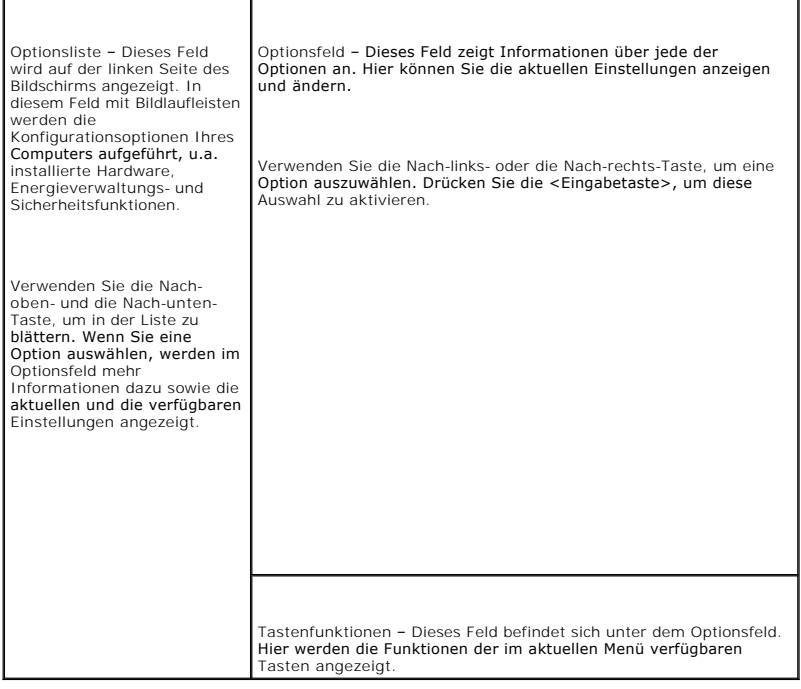

# **Optionen des System-Setup-Programms**

**ANMERKUNG:** In Abhängigkeit vom verwendeten Computer und den installierten Geräten werden manche der in diesem Abschnitt beschriebenen Elemente möglicherweise nicht angezeigt.

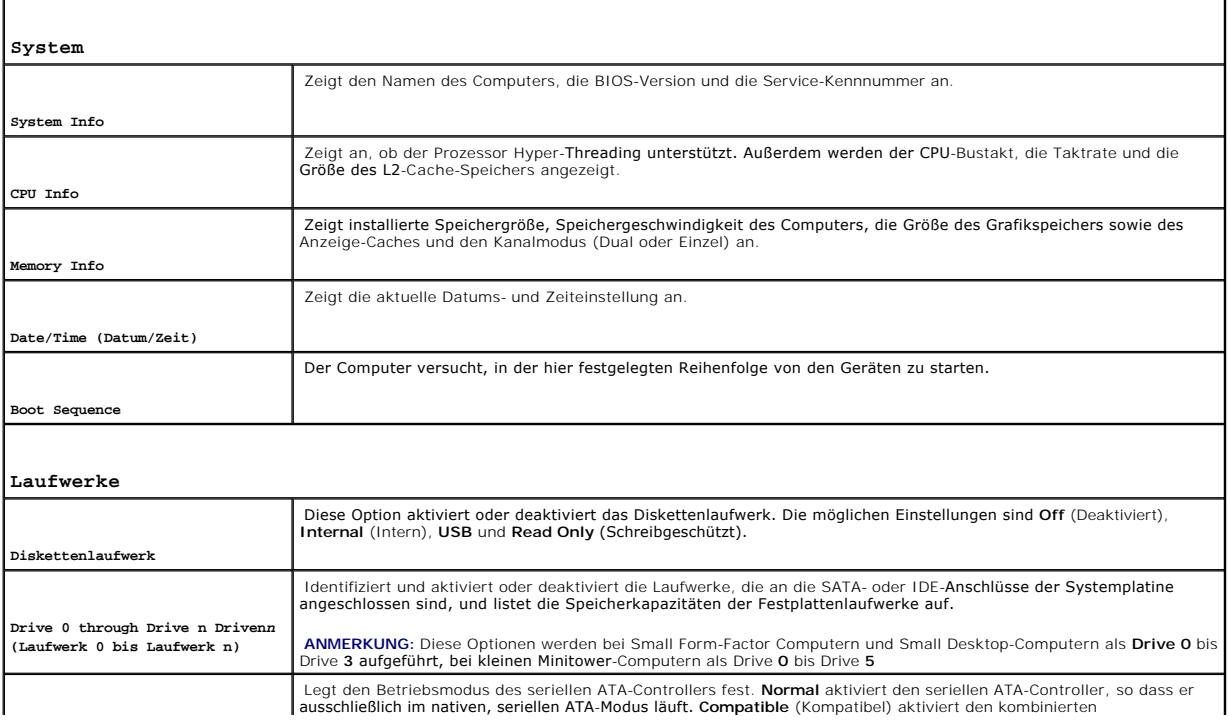

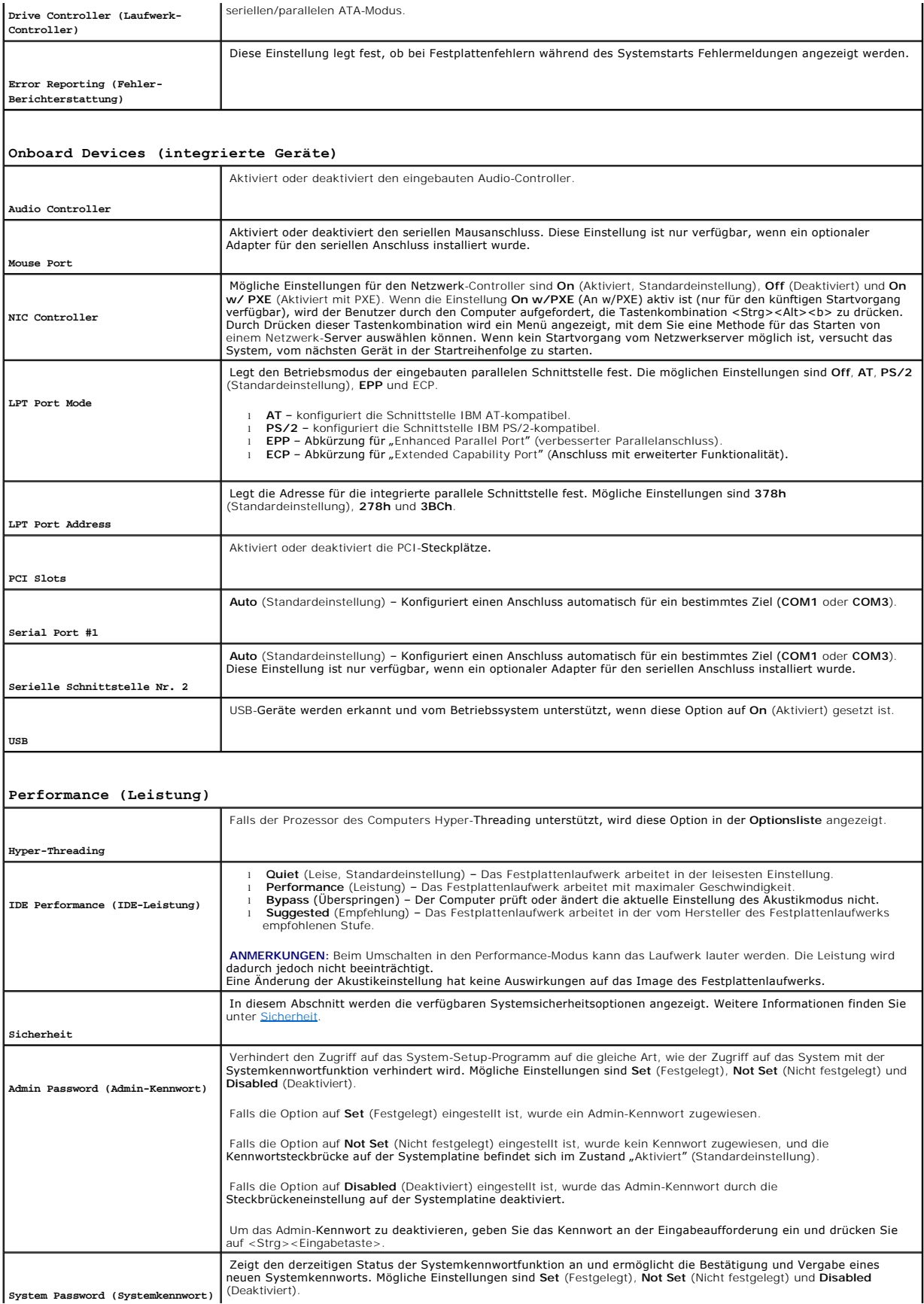

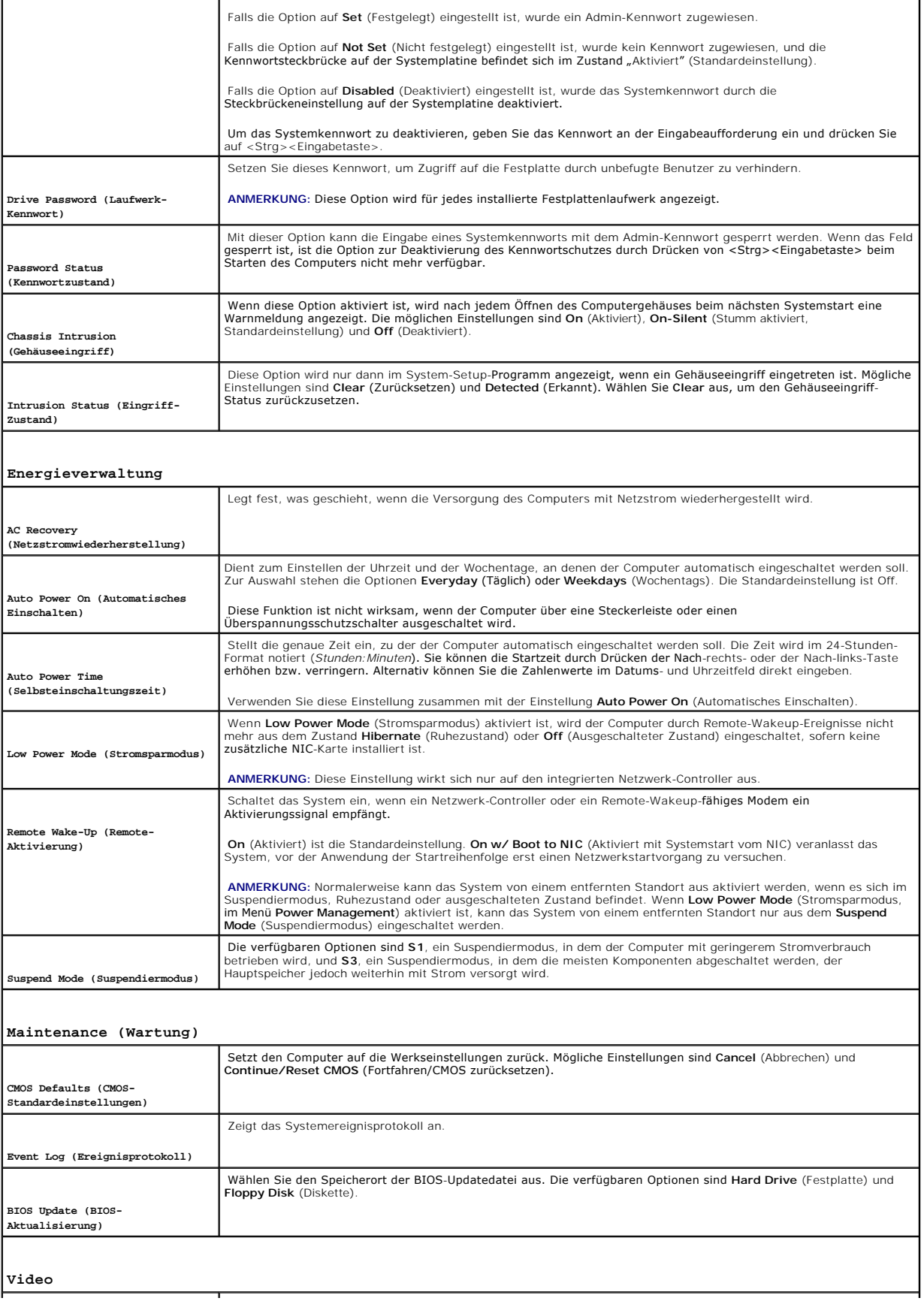

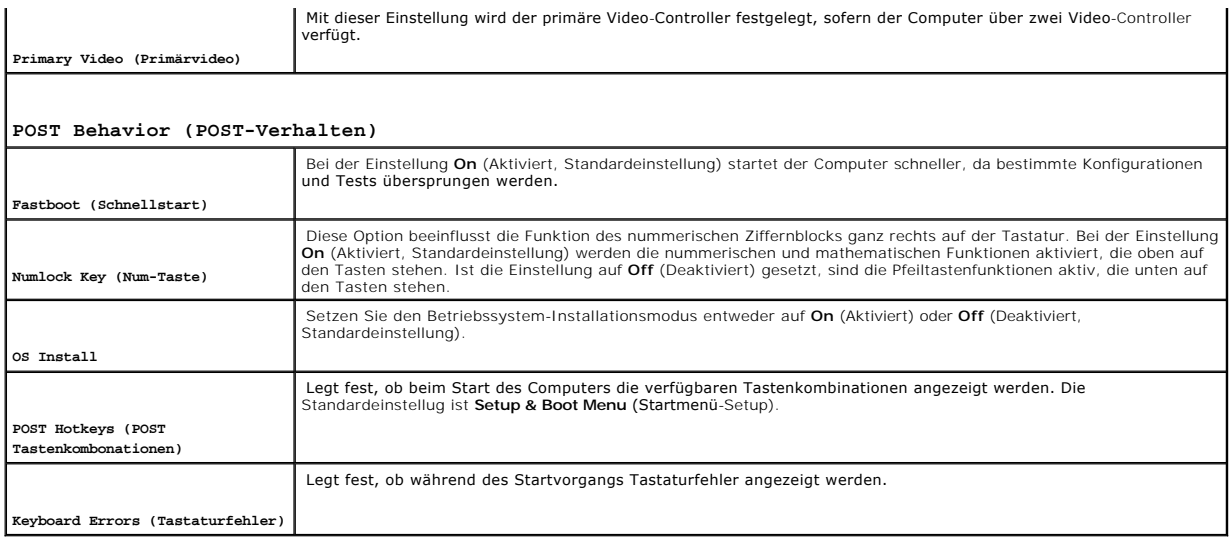

# **Boot Sequence (Startreihenfolge)**

Hier können Sie die Reihenfolge festlegen, in der der Computer von den startfähigen Geräten zu starten versucht.

#### **Einstellungsoptionen**

- 1 **Onboard or USB Floppy Drive** (Eingebautes oder USB-Diskettenlaufwerk) Der Computer versucht, vom Diskettenlaufwerk aus zu starten. Wenn die<br>Diskette im Laufwerk nicht startfähig ist oder keine Diskette im Laufwerk ein
- l **Onboard SATA Hard Drive** (Eingebautes SATA-Festplattenlaufwerk) Der Computer versucht, vom ersten seriellen ATA-Festplattenlaufwerk aus zu starten. Wenn sich auf dem Laufwerk kein Betriebssystem befindet, wird eine Fehlermeldung ausgegeben.
- l **Onboard IDE Hard Drive** (Eingebautes IDE-Festplattenlaufwerk) Der Computer versucht, vom ersten IDE-Festplattenlaufwerk aus zu starten, falls vorhanden. Wenn sich auf dem Laufwerk kein Betriebssystem befindet, wird eine Fehlermeldung ausgegeben.
- 1 **Onboard or USB CD-ROM Drive** (Eingebautes oder USB-CD-ROM-Laufwerk) Der Computer versucht, vom CD-ROM-Laufwerk aus zu starten. Wenn<br>sich keine CD im Laufwerk befindet oder die CD nicht startfähig ist, wird eine Fehler

## **Startreihenfolge für den aktuellen Startvorgang ändern**

Sie können über diese Funktion beispielsweise einstellen, dass der Computer vom CD-Laufwerk aus startet, damit das Programm "Dell Diagnostics" auf der CD *Drivers and Utilities* ausgeführt werden kann; nach Beendigung der Diagnosetests startet der Computer dann wieder von der Festplatte aus. Sie können mit<br>dieser Funktion auch festlegen, dass der Computer von einem USB-G**er** startet.

**ANMERKUNG:** Wenn Sie den Computer von einem USB-[Diskettenlaufwerk aus starten möchten, müssen Sie das Diskettenlaufwerk zuerst im](#page-6-1) System-**Stref from Sto don Sor**<br>**Daramm** auf USB stellen.

- 1. Verbinden Sie das Gerät mit einem USB-Anschluss, wenn Sie den Computer von einem USB-Gerät aus starten möchten.
- 2. Schalten Sie den Computer ein, oder führen Sie einen Neustart aus.
- 3. Wenn in der rechten oberen Ecke des Bildschirms F2 = Setup, F12 = Boot Menu angezeigt wird, drücken Sie auf <F12>.

Wenn Sie zu lange warten und das Betriebssystem-Logo eingeblendet wird, warten Sie noch, bis der Windows-Desktop angezeigt wird. Fahren Sie den Computer danach herunter, und starten Sie ihn erneut.

Das Menü **Boot Device** (Startgerät) wird angezeigt; alle verfügbaren Startgeräte werden aufgeführt. Neben jedem Gerät steht eine Nummer.

4. Geben Sie unten im Menü die Nummer des Geräts ein, das für den aktuellen Startvorgang verwendet werden soll.

Wenn Sie beispielsweise von einem USB-Memory Key starten, markieren Sie **USB Device** (USB-Gerät) und drücken Sie die <Eingabetaste>.

<span id="page-11-2"></span>ANMERKUNG: Ein Systemstart kann nur von einem startfähigen USB-Gerät aus durchgeführt werden. Um sicherzustellen, dass das Gerät startfähig ist,<br>Iesen Sie die Informationen in der Dokumentation des Geräts.

#### **Startreihenfolge für künftige Startvorgänge ändern**

- 1. [Rufen Sie das System-Setup-Programm auf.](#page-6-1)
- 2. Verwenden Sie die Pfeiltasten, um die Menüoption **Boot Sequence** (Startsequenz) zu markieren und drücken Sie die <Eingabetaste>, um das Popup- Menü zu öffnen .

**ANMERKUNG:** Notieren Sie die aktuelle Startreihenfolge, falls Sie diese später wiederherstellen möchten.

- 3. Blättern Sie mit der Nach-oben- und mit der Nach-unten-Taste durch die Geräteliste.
- 4. Drücken Sie die Leertaste, um ein Gerät zu aktivieren bzw. zu deaktivieren (aktivierte Geräte sind mit einem Häkchen versehen).
- 5. Drücken Sie auf <UMSCH><Pfeil-Nach-oben-Taste> oder auf <UMSCH><Pfeil-Nach-unten-Taste>, um ein ausgewähltes Gerät in der Liste nach oben oder nach unten zu verschieben.

# <span id="page-11-0"></span>**Starten eines USB-Gerätes**

**ANMERKUNG:** Ein Systemstart kann nur von einem startfähigen USB-Gerät aus durchgeführt werden. Um sicherzustellen, dass das Gerät startfähig ist, lesen Sie die Informationen in der Dokumentation des Gerätes.

## **Speicherschlüssel**

- 1. Verbinden Sie den Speicherschlüssel mit einem USB-Anschluss, und starten Sie den Computer neu.
- 2. Wenn F12 = Boot Menu in der rechten oberen Ecke des Bildschirms angezeigt wird, drücken Sie die Taste <F12>.

Das BIOS-Programm erkennt das Gerät und fügt die Option "USB-Gerät" zum Systemstartmenü hinzu.

3. Wählen Sie im Startmenü die Zahl aus, die neben dem gewünschten USB-Gerät steht.

Der Computer führt vom USB-Gerät aus einen Startvorgang durch.

## **Diskettenlaufwerk**

- 1. Setzen Sie im System-Setup-Programm die Option **Diskette Drive** (Diskettenlaufwerk) auf **USB**.
- 2. Speichern und beenden Sie das System-Setup-Programm.
- 3. Schließen Sie das USB-Diskettenlaufwerk an, legen Sie eine startfähige Diskette ein, und starten Sie das System neu.

# <span id="page-11-1"></span>**Löschen von vergessenen Kennwörtern**

**WARNUNG: Bevor Sie Arbeiten an den in diesem Abschnitt beschriebenen Komponenten ausführen, lesen Sie erst die Sicherheitshinweise im**  *Produktinformationshandbuch***.**

**HINWEIS:** Bei dieser Vorgehensweise werden sowohl das System- als auch das Administrator-Kennwort gelöscht.

- 1. Folgen Sie den Anweisungen unter "[Vorbereitung](file:///C:/data/systems/opgx280/GE/ug/before.htm#1107075)".
- <span id="page-11-3"></span>2. Suchen Sie die 2-polige Kennwortsteckbrücke (PSWD) auf der Systemplatine, und entfernen Sie die Steckbrücke, um das Kennwort zu löschen.

**Small Form-actor-Computer**

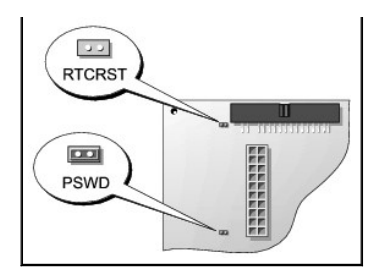

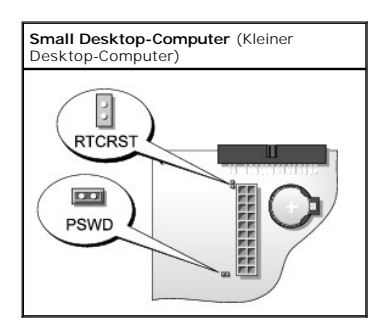

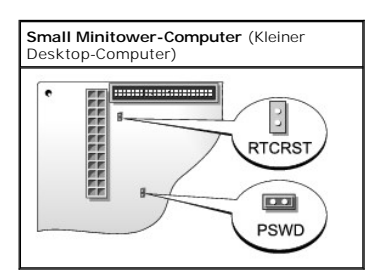

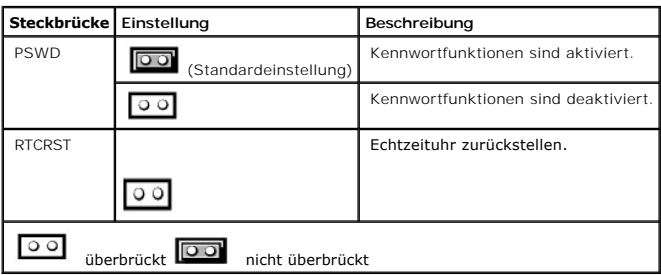

- 3. Die Computerabdeckung schließen.
- 4. Schließen Sie den Computer und den Bildschirm an die Stromversorgung an, und schalten Sie beide Geräte ein.
- 5. Wenn der Microsoft® Windows®-Desktop angezeigt wird, [fahren Sie den Computer herunter](file:///C:/data/systems/opgx280/GE/ug/before.htm#1117430).
- 6. Schalten Sie den Bildschirm aus, und trennen Sie ihn von der Stromversorgung.
- 7. Ziehen Sie das Netzkabel des Computers aus der Steckdose, und drücken Sie den Netzschalter, um die Systemplatine zu erden.
- 8. Die Computerabdeckung öffnen.
- 9. Suchen Sie die 2-polige Kennwortsteckbrücke (PSWD) auf der Systemplatine, und setzen Sie die Steckbrücke ein, um die Kennwortoption wiederherzustellen.
- 10. Bringen Sie die Computerabdeckung wieder an.

**HINWEIS:** Wenn Sie ein Netzwerkkabel anschließen, stecken Sie das Kabel erst an der Wandbuchse und dann am Computer ein.

11. Schließen Sie den Computer und die zugehörigen Geräte an die Stromversorgung an, und schalten Sie sie ein.

**ANMERKUNG:** Durch diesen Vorgang wird die Kennwortfunktion aktiviert. Wenn Sie das System-Setup-Programm aufrufen, sind beide<br>Kennwortoptionen auf **Not Enabled** (Nicht aktiviert) gesetzt. Dies bedeutet, dass die Kennwortf zugewiesen wurde.

12. Vergeben Sie ein neues System- und/oder Admin-Kennwort.

# <span id="page-13-0"></span>**Löschen von CMOS-Einstellungen**

**WARNUNG: Bevor Sie Arbeiten an den in diesem Abschnitt beschriebenen Komponenten ausführen, lesen Sie erst die Sicherheitshinweise im**  *Produktinformationshandbuch***.**

- 1. Folgen Sie den Anweisungen unter "[Vorbereitung](file:///C:/data/systems/opgx280/GE/ug/before.htm#1107075)"
- 2. Setzen Sie die CMOS-Einstellungen zurück:
	- a. Suchen Sie die [Steckbrücken für das Kennwort \(PSWD\) und das CMOS \(RTC\\_RST\)](#page-11-3) auf der Systemplatine.
	- b. Ziehen Sie die Steckbrücke ab.
	- c. Stecken Sie die Kennwortsteckbrücke auf die RTC\_RST-Stifte, und warten Sie ca. fünf Sekunden.
	- d. Ziehen Sie die Steckbrücke von den RTC\_RST-Stiften ab, und stecken Sie sie wieder auf die Kennwortstifte.
- 3. Schließen Sie die Computerabdeckung.
- 4. Bringen Sie gegebenenfalls den Standrahmen an.

**HINWEIS:** Wenn Sie ein Netzwerkkabel anschließen, stecken Sie das Kabel erst an der Wandbuchse und dann am Computer ein.

5. Schließen Sie den Computer und die zugehörigen Geräte an die Stromversorgung an, und schalten Sie sie ein.

# <span id="page-13-1"></span>**Hyper-Threading**

Hyper-Threading ist eine Intel®-Technologie, die die allgemeine Leistung des Computers verbessern kann. Dabei arbeitet ein physischer Mikroprozessor wie<br>zwei logische Mikroprozessoren, die bestimmte Aufgaben gleichzeitig a erhältlichen Update aktualisiert werden. Wenden Sie sich an den Hersteller der Software, um Aktualisierungen und Informationen über die Verwendung von Hyper-Threading bei Ihrer Software zu erhalten.

So stellen Sie fest, ob Ihr Computer Hyper-Threading-Technologie verwendet:

- 1. Klicken Sie auf die Schaltfläche **Start**, mit der rechten Maustaste auf **My Computer** (Arbeitsplatz) und anschließend auf **Properties** (Eigenschaften).
- 2. Klicken Sie auf der Registerkarte **Hardware** auf **Device Manager** (Geräte-Manager).
- 3. Klicken sie im **Geräte-Manager** auf das Pluszeichen (+) neben dem gewünschten Prozessortyp. Wenn Hyper-Threading aktiviert ist, wird der Prozessor zweimal aufgeführt.

Hyper-Threading kann über das [System-Setup-Programm](#page-6-1) aktiviert bzw. deaktiviert werden.

# <span id="page-13-2"></span>**Energieverwaltung**

Der Computer kann so eingestellt werden, dass er weniger Strom verbraucht, wenn an ihm nicht aktiv gearbeitet wird. Sie können den Energieverbrauch über<br>das Betriebssystem des Computers und über bestimmte Optionseinstellun Computer im Stromsparmodus befindet, werden auch als "Ruhezustände" bezeichnet:

l **Standby**. In diesem Ruhezustand wird die Stromversorgung der meisten Komponenten, einschließlich der Lüfter, gedrosselt oder völlig abgeschaltet. Der Systemspeicher bleibt jedoch aktiviert.

Dieser Zustand wird unter Windows NT 4.0 nicht unterstützt.

**ANMERKUNG:** Alle Komponenten, die im Computer installiert sind, müssen diese Funktion unterstützen. Außerdem müssen die entsprechenden Treiber geladen sein, damit der Standby-Modus aufgerufen werden kann. Weitere Informationen finden Sie in der Dokumentation des Herstellers zu den einzelnen Komponenten.

l **Hibernate** (Ruhezustand). Dieser Ruhezustand senkt den Stromverbrauch auf ein Minimum, indem alle Daten im Systemspeicher auf die Festplatte

geschrieben werden. Anschließend wird die Stromversorgung des Systems abgeschaltet. Wenn der Computer aus diesem Modus in den normalen<br>Betriebsmodus übergeht, wird er neu gestartet, und der Speicherinhalt wird wiederherges

Dieser Zustand wird unter Windows NT 4.0 nicht unterstützt.

- **ANMERKUNG: Alle Komponenten, die im Computer installiert sind, müssen diese Funktion unterstützen. Außerdem müssen die entsprechenden Treiber<br>geladen sein, damit der Ruhezustand aufgerufen werden kann. Weitere Information**
- l Shutdown (Herunterfahren). In diesem Ruhezustand wird fast die gesamte Stromversorgung des Computers ausgeschaltet. Solange der Computer an<br>eine Stromversorgung angeschlossen bleibt, kann er automatisch oder aus der Fern

In der folgenden Tabelle finden Sie eine Übersicht der Ruhezustände und der Methoden, mit denen sich der Computer aus den einzelnen Zuständen aktivieren lässt.

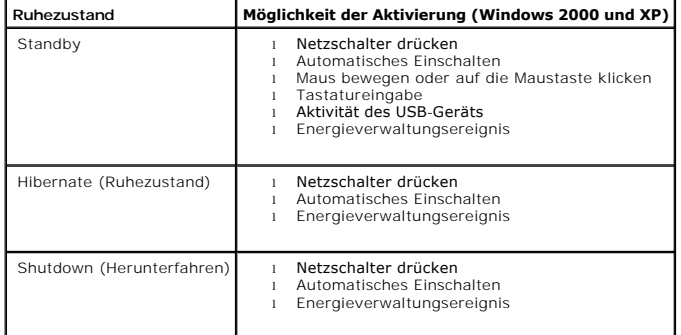

**A ANMERKUNG:** Weitere Informationen zur Energieverwaltung finden Sie in der Dokumentation zum Betriebssystem.

[Zurück zum Inhaltsverzeichnis](file:///C:/data/systems/opgx280/GE/ug/index.htm)

# **Erweiterte Funktionen**

**Dell™ OptiPlex™ GX280-Systeme – Benutzerhandbuch**

- **O** [Steuerung über LegacySelect](#page-15-0)-Technologie
- [Verwaltungsfunktionen](#page-15-1)
- **O** [Sicherheit](#page-16-0)
- **[Kennwortschutz](#page-17-0)**
- [System-Setup](#page-20-0)

**O** [Löschen von CMOS](#page-27-0)-Einstellungen

[Starten eines USB-](#page-25-0)Gerätes

 [Löschen von vergessenen Kennwörtern](#page-25-1)

- **[Hyper-Threading](#page-27-1)**
- **[Energieverwaltung](#page-28-0)**

# <span id="page-15-0"></span>**LegacySelect-Technologiesteuerung**

Die LegacySelect-Technologiesteuerung bietet Voll-Legacy-, verminderte Legacy- oder Legacy**-freie Lösungen, basierend auf allgemeinen Plattformen,**<br>Festplatten-Images und Helpdesk-V**erfahren. Der Administrator kann die St** 

Mit LegacySelect können Administratoren Anschlüsse und Mediengeräte, die über serielle und USB-Anschlüsse, einen Parallelanschluss, ein Diskettenlaufwerk,<br>PCI-Steckplätze und über eine PS/2-Maus verfügen, elektronisch akti

# <span id="page-15-1"></span>**Verwaltungsfunktionen**

## **Warnstandardformat**

ASF (Alert Standard Format [Warnstandardformat]) ist ein DMTF-Verwaltungsstandard, der die Warntechniken "Vor-Betriebssystem" oder "Betriebssystem<br>nicht vorhanden" f**estlegt. Der Standard ist so konzipiert, dass beim Eintr** 

Der Computer unterstützt folgende Warnungen und Remote-Funktionen der ASF-Version 1.03:

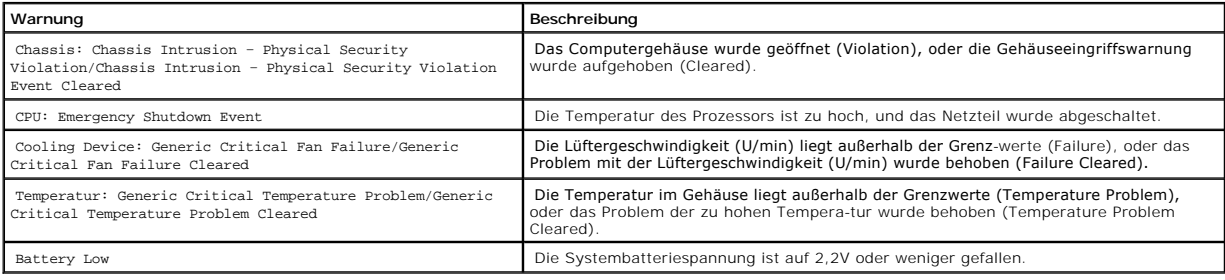

Weitere Informationen zur ASF-Implementierung von Dell finden Sie im *ASF User's Guide* (ASF-Benutzerhandbuch) und im *ASF Administrator's Guide* (ASF-<br>Administratorhandbuch) auf der Dell Support-Website **support.dell.com** 

# **Dell OpenManage IT Assistant**

Mithilfe von IT Assistant können Computer und weitere Geräte in einem Unternehmensnetzwerk konfiguriert, verwaltet und überwacht werden. IT Assistant verwaltet Systeme, Konfigurationen, Ereignisse (Warnungen) sowie Sicherheitsfunktionen bei Computern, die mit einem industriestandardkonformen<br>Verwaltungsprogramm ausgestattet sind. Dabei wird eine Instrumentation gemäß SN

<span id="page-16-1"></span>Für Ihren Computer ist Dell OpenManage Client Instrumentation basierend auf DMI und CIM erhältlich. Informationen über IT Assistant finden Sie im *Dell*<br>*OpenManage IT Assistant User's Guide* (Dell OpenManage IT Assistant-

## **Dell OpenManage Client Instrumentation**

Dell OpenManage Client Instrumentation ist eine Software, mit deren Hilfe Remote-Verwaltungsprogramme wie IT Assistant folgende Aufgaben ausführen können:

- l Zugreifen auf Informationen über den Computer, beispielsweise wie viele Prozessoren eingesetzt sind und welches Betriebssystem ausgeführt wird
- l Überwachen des Computerstatus, beispielsweise Überhitzungswarnungen von Temperatursensoren oder Warnungen bei einem Festplattenfehler von Speichergeräten
- 1 Ändern des Computerstatus, beispielsweise BIOS-Aktualisierungen oder Fern-Herunterfahren des Computers

Bei verwalteten Systemen wird Dell OpenManage Client Instrumentation in einem Netzwerk eingerichtet, das mit IT Assistant arbeitet. Informationen zu Dell<br>OpenManage Client Instrumentation finden Sie im *Dell OpenManage Cli* Benutzerhandbuch) auf der Dell-Support-Website unter **support.dell.com**.

# <span id="page-16-0"></span>**Security (Sicherheit)**

## **Gehäuseeingriffswarnung**

**ANMERKUNG:** Wenn das Admin-Kennwort aktiviert ist, muss es Ihnen bekannt sein, damit Sie die Einstellung **Chassis Intrusion** (Gehäuseeingriff) zurücksetzen können.

Sofern diese Funktion installiert und aktiviert wurde, kann mit ihr ein unerlaubter Gehäuseeingriff festgestellt und der Benutzer alarmiert werden. So ändern Sie die Einstellung **Chassis Intrusion** (Gehäuseeingriff):

- 1. [Aufrufen des System-Setup-Programms](#page-20-1).
- 2. Drücken Sie die Nach-unten-Taste, um zur Option **System Security** (Systemsicherheit) zu gelangen.
- 3. Drücken Sie auf die <Eingabetaste>, um das Popup-Menü "Optionen" unter **System Security** (Systemsicherheit) zu öffnen.
- 4. Drücken Sie die Nach-unten-Taste, um zur Einstellung **Chassis Intrusion** (Chassiseingriff) zu gelangen.
- 5. Drücken Sie die <Eingabetaste>, um eine Optionseinstellung auszuwählen.
- 6. Drücken Sie die <Eingabetaste> erneut, nachdem Sie die Optionseinstellung aktualisiert haben.
- 7. Beenden und speichern Sie das System-Setup-Programm.

#### **Einstellungsoptionen**

l **On** (Aktiviert) – Wenn das Gehäuse geöffnet wird, ändert sich diese Einstellung zu **Detected** (Erkannt), und die folgende Warnmeldung wird beim nächsten Startvorgang des Computers angezeigt:

Alert! (Achtung) Cover was previously removed. (Abdeckung wurde vor Kurzem entfernt).

Um die Einstellung **Detected** zurückzusetzen, [rufen Sie das System-Setup-Programm auf](#page-20-1). Drücken Sie in der Option **Chassis Intrusion** (Gehäuseeingriff) die Nach-links-Taste oder die Nach-rechts-Taste, um **Reset** (Zurücksetzen) zu wählen. Wählen Sie anschließend **On** (Aktiviert), **On-Silent** (Stumm aktiviert) oder **Off** (Deaktiviert).

- 1 **On Silent** (Stumm aktiviert, Standardeinstellung) Wenn die Computerabdeckung geöffnet wird, ändert sich die Einstellung auf Detected (Erkannt).<br>Während der Startsequenz beim nächsten Computerstart wird keine Warnmel
- l **Disabled** (Deaktiviert) Es erfolgt keine Eingriffsüberwachung, und es werden keine Meldungen angezeigt.

## **Ring für das Vorhängeschloss und Sicherungskabeleinschub**

<span id="page-17-2"></span>Verwenden Sie eine der folgenden Methoden, um den Computer zu sichern:

l Verwenden Sie nur ein Vorhängeschloss oder ein Vorhängeschloss und ein zusätzliches Sicherungskabel mit Verschlussring für ein Vorhängeschloss.

Die Sicherung mittels eines Vorhängeschlosses verhindert, dass Unbefugte den Computer öffnen.

Durch ein Sicherungskabel, das um ein unbewegliches Objekt gebunden und mit einem Vorhängeschloss gesichert ist, wird der unbefugte Wegtransport des Computers verhindert.

l Befestigen Sie eine handelsübliche Diebstahlschutzvorrichtung am Sicherungskabeleinschub an der Rückseite des Computers.

**ANMERKUNG:** Vor dem Kauf einer Diebstahlsicherung sollten Sie prüfen, ob diese mit dem Sicherungskabeleinschub am Computer kompatibel ist.

Die Diebstahlschutzvorrichtungen bestehen in der Regel aus einem Metallkabel mit einem daran befestigten Schloss und einem Schlüssel. Die mit der Vorrichtung gelieferte Dokumentation enthält Anweisungen zur Installation.

## <span id="page-17-0"></span>**Kennwortschutz**

HINWEIS: Obwohl Kennwörter einen gewissen Schutz für die Daten auf dem Computer bieten, gewährleisten sie keine absolute Sicherheit. Wenn für<br>die Daten eine höhere Sicherheit benötigt wird, sollten Sie zusätzliche Schutzfu

#### **Systemkennwort**

HINWEIS: Wenn der Computer unbeaufsichtigt und mit deaktivierter Systemkennwortfunktion läuft oder wenn der Computer nicht abgeschlossen ist,<br>so dass sich das Kennwort durch Ändern der Steckbrückeneinstellung deaktivieren erlangen.

### **Einstellungsoptionen**

In folgenden beiden Fällen ist es nicht möglich, das Kennwort zu ändern oder ein Kennwort zuzuweisen:

- l **Set** (Festgelegt) Ein Systemkennwort wurde zugewiesen.
- l **Disabled**  Das Systemkennwort wurde durch eine Steckbrückeneinstellung auf der Systemplatine deaktiviert.

Nur wenn die folgende Option angezeigt wird, kann ein Systemkennwort vergeben werden:

l **Not Set** (Nicht festgelegt) – Es ist kein Systemkennwort vergeben, und die Kennwortsteckbrücken auf der Systemplatine befinden sich im Zustand "Aktiviert" (Standardeinstellung).

#### <span id="page-17-1"></span>**Systemkennwort vergeben**

Um das Feld ohne Vergabe eines Systemkennworts zu verlassen, drücken Sie auf <Tab>-Taste oder auf die Tastenkombination <UMSCH><Tab>, um in ein<br>anderes Feld zu wechseln, oder drücken Sie zu einem beliebigen Zeitpunkt vor d

- 1. [Rufen Sie das System-Setup-Programm auf](#page-20-1) und prüfen Sie, ob die Option **Password Status** (Passwortstatus) auf **Unlocked** (Nicht gesperrt) gesetzt wurde.
- 2. Markieren Sie die Option **System Passwort** (Systemkennwort) und drücken Sie anschließend die Nach-rechts- oder Nach-links-Taste.

Die Überschrift wechselt zu **Enter Password** (Kennwort eingeben). Es wird ein leeres, 32-stelliges Feld in eckigen Klammern angezeigt.

3. Geben Sie das neue Systemkennwort ein.

Es kann max. 32 Zeichen umfassen. Um bei der Kennworteingabe ein Zeichen zu löschen, drücken Sie auf die <Rücktaste> oder die Nach-links-Taste. Beim Kennwort muss nicht auf Groß- und Kleinschreibung geachtet werden.

Einige Tastenkombinationen sind nicht zulässig. Werden diese verwendet, ertönt ein Signalton aus dem Lautsprecher.

Für jedes eingegebene Zeichen (auch für ein Leerzeichen) wird ein Platzhalter im Feld angezeigt.

4. Drücken Sie <Eingabe>.

Ist das neue Systemkennwort kürzer als 32 Zeichen, wird dennoch das gesamte Feld mit Platzhaltern gefüllt. Die Uberschrift wechselt zu Verify<br>**Password (**Kennwort bestätigen). Es wird erneut ein leeres, 32-stelliges Feld i

5. Um Ihr Kennwort zu bestätigen, geben Sie es ein zweites Mal ein und drücken danach die <Eingabetaste>.

Die Kennworteinstellung wird auf **Set** (Festgelegt) geändert.

6. Beenden Sie das System-Setup-Programm.

Der Kennwortschutz wird wirksam, sobald Sie den Computer neu starten.

#### **Eingabe des Systemkennworts**

Wenn Sie den Computer starten oder neu starten, wird eine der folgenden Eingabeaufforderungen auf dem Bildschirm angezeigt.

Wenn der **Password Status** (Kennwortstatus) auf **Unlocked** (Nicht gesperrt) gesetzt ist:

```
Geben Sie das Kennwort ein und drücken Sie die
<Eingabetaste>, um den Kennwortschutz aktiviert zu lassen.
Drücken Sie auf <Strg><Eingabetaste>, um den Kennwortschutz zu deaktivieren.
Enter password: (Geben Sie das Passwort ein)
```
Wenn der **Password Status** (Kennwortstatus) auf **Locked** (Gesperrt) gesetzt ist:

Geben Sie das Kennwort ein und drücken Sie die <Eingabetaste>.

Wenn Sie ein Admin-Kennwort zugewiesen haben, akzeptiert der Computer das Admin-Kennwort als alternatives Systemkennwort.

#### Wurde ein falsches oder unvollständiges Kennwort eingegeben, wird folgende Meldung angezeigt:

\*\* Incorrect password. \*\*

Bei wiederholter Eingabe eines falschen oder unvollständigen Kennworts wird die gleiche Meldung erneut angezeigt. Nach dreimaliger Eingabe eines falschen oder unvollständigen Systemkennworts wird die folgende Meldung angezeigt:

\*\* Incorrect password. \*\* Number of unsuccessful password attempts: 3 System halted! Must power down.

Auch nach dem Neustart des Computers wird die vorherige Meldung jedes Mal angezeigt, wenn ein falsches oder unvollständiges Systemkennwort eingegeben wird.

**ANMERKUNG:** Die Option **Password Status** (Kennwortstatus) kann gemeinsam mit den Optionen **System Password** (Systemkennwort) und **Admin**<br>**Password** (Admin-Kennwort) verwendet werden, um das System zusätzlich vor unerlaubt

#### <span id="page-19-2"></span>**Systemkennwort löschen oder ändern**

- 1. [Rufen Sie das System-Setup-Programm auf](#page-20-1) und prüfen Sie, ob die Option **Password Status** (Passwortstatus) auf **Unlocked** (Nicht gesperrt) gesetzt wurde.
- 2. Starten Sie den Computer neu.
- <span id="page-19-0"></span>3. Geben Sie das Systemkennwort ein, wenn Sie dazu aufgefordert werden.
- 4. Drücken Sie auf <Strg><Eingabetaste>, um das bestehende Systemkennwort zu deaktivieren.
- <span id="page-19-1"></span>5. Stellen Sie sicher, dass die Option **System Password** (Systemkennwort) auf **Not Set** (Nicht festgelegt) gesetzt wurde.

Wenn **Not Set (N**icht festgelegt) angezeigt wird, wurde das Systemkennwort gelöscht. Wenn **Not Set (**Nicht eingestellt) nicht angezeigt wird, drücken<br>Sie auf <Alt><b>, um den Computer neu zu starten und wiederholen Sie dan

Um ein neues Kennwort zu vergeben, folgen Sie den Anweisungen unter [Systemkennwort vergeben](#page-17-1).

6. Beenden Sie das System-Setup-Programm.

## **Admin Password**

#### **Einstellungsoptionen**

In folgenden beiden Fällen ist es nicht möglich, das Admin-Kennwort zu ändern oder ein Admin-Kennwort zuzuweisen:

- l **Set** (Festgelegt) Ein Administrator-Kennwort wurde zugewiesen.
- l **Disabled** (Deaktiviert) Das Administrator-Kennwort wurde durch eine Steckbrückeneinstellung auf der Systemplatine deaktiviert.

Nur wenn folgende Option angezeigt wird, können Sie ein Admin-Kennwort zuweisen:

l **Not Set** (Nicht festgelegt) – Es ist kein Admin-Kennwort vergeben, und die Kennwortsteckbrücke auf der Systemplatine befindet sich im Zustand "Aktiviert" (Standardeinstellung).

#### **Admin-Kennwort vergeben**

Das Admin-Kennwort kann mit dem Systemkennwort identisch sein.

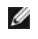

**ANMERKUNG:** Unterscheiden sich die beiden Kennwörter, kann das Admin-Kennwort alternativ als Systemkennwort verwendet werden. Das Systemkennwort kann jedoch nicht anstelle des Admin-Kennworts verwendet werden.

1. [Rufen Sie das System-Setup-Programm auf,](#page-20-1) und stellen Sie sicher, dass die Option **Admin Password** auf **Not Set** (Nicht festgelegt) gesetzt wurde.

2. Markieren Sie die Option **Admin Password**, und drücken Sie anschließend die Nach-links- oder die Nach-rechts-Taste.

Sie werden aufgefordert, das Kennwort einzugeben und zu bestätigen. Wenn ein unzulässiges Zeichen eingegeben wird, gibt der Computer einen Signalton aus.

3. Geben Sie das Kennwort ein, und bestätigen Sie es nochmals.

Nachdem Sie das Kennwort bestätigt haben, wird die Option **Admin Password** auf **Set** (Festgelegt) gesetzt. Wenn Sie das nächste Mal das System-<br>Setup aufrufen, werden Sie zur Eingabe des Admin-Kennworts aufgefordert.

4. Beenden Sie das System-Setup-Programm.

Änderungen der Option **Admin Password** werden sofort wirksam. (Es ist nicht notwendig, den Computer neu zu starten).

#### **Betrieb des Computers mit aktiviertem Admin-Kennwort**

<span id="page-20-2"></span>Nach [Aufruf des System-Setup-Programms](#page-20-1) wird die Option **Admin Password** markiert, und Sie werden zur Eingabe des Kennworts aufgefordert.

Wird ein ungültiges Kennwort eingegeben, können die Optionen im System-Setup-Programm zwar angezeigt, aber nicht geändert werden.

**ANMERKUNG:** Die Option **Password Status** (Kennwort-Zustand) kann gemeinsam mit der Option **Admin Password** (Admin-Kennwort) verwendet werden, um das System vor unerlaubten Änderungen zu schützen.

#### **Vorhandenes Admin-Kennwort löschen oder ändern**

Um das Admin-Kennwort zu ändern, muss dieses bekannt sein.

- 1. [Aufrufen des System-Setup-Programms](#page-20-1).
- 2. Geben Sie das Admin-Kennwort an der Eingabeaufforderung ein.
- 3. Markieren Sie die Option **Admin Password**, und drücken Sie die Nach-links- oder die Nach-rechts-Taste, um das aktuelle Admin-Kennwort zu löschen.

Die Einstellung ändert sich zu **Not Set** (Nicht festgelegt).

Um ein neues Admin-Kennwort zu vergeben, folgen Sie den Anweisungen unter "[Assigning a System Password](#page-17-1)" (Systemkennwort vergeben).

4. Beenden Sie das System-Setup-Programm.

### **Vergessenes Kennwort deaktivieren und neues Kennwort vergeben**

Um ein System- und/oder Admin-Kennwort zurückzusetzen, folgen Sie den Anweisungen unter <u>"[Clearing Forgotten Passwords](#page-25-1)</u>" (Vergessene Kennwörter<br>löschen).

# <span id="page-20-0"></span>**System-Setup-Programm**

# **Übersicht**

Das System-Setup-Programm dient folgenden Zwecken:

- l Ändern der Systemkonfigurationsdaten, nachdem Sie Hardwarekomponenten zu Ihrem Computer hinzugefügt, ersetzt oder aus dem Computer entfernt haben
- l Einstellen und Ändern benutzerdefinierter Optionen wie Benutzerkennwort
- l Abfragen der aktuellen Speichergröße oder des installierten Festplattenlaufwerktyps

Es ist empfehlenswert, diese Informationen zu notieren, bevor Sie Änderungen im System-Setup-Programm vornehmen, um sie bei Bedarf zur Hand zu haben.

### <span id="page-20-1"></span>**Aufrufen des System-Setup-Programms**

- 1. Schalten Sie den Computer ein, oder führen Sie einen Neustart aus.
- 2. Wenn das blaue DELL-Logo angezeigt wird, sofort <F2> drücken.

Falls Sie so lange gewartet haben, bis das Betriebssystem-Logo erscheint, warten Sie noch, bis der Microsoft® Windows®-Desktop angezeigt wird.<br><u>[Fahren Sie den Computer danach herunter](file:///C:/data/systems/opgx280/GE/ug/before.htm#1117430)</u>, und starten Sie ihn erneut.

#### **Fenster des System-Setup-Programms**

Auf den Bildschirmen des System-**Setup werden die aktuellen oder veränderbaren Konfigurationsinformationen des Computers angezeigt. Der Bildschirm<br>gliedert sich in drei Bereiche: die Optionsliste, das Feld der aktiven Opti** 

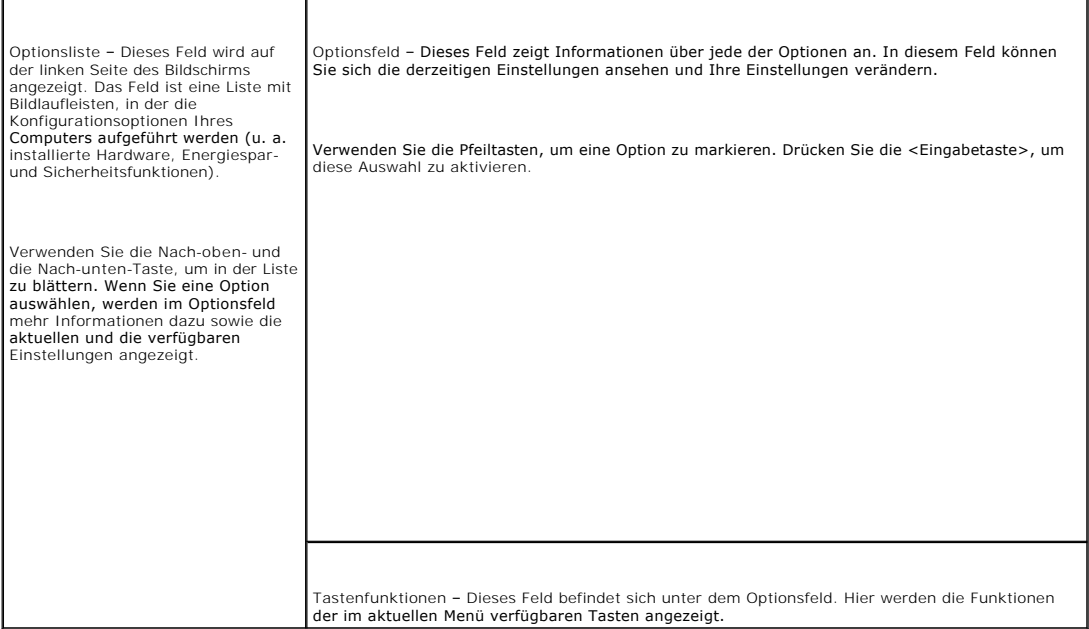

# **Optionen des System-Setup-Programms**

Г

**ANMERKUNG:** In Abhängigkeit vom verwendeten Computer und den installierten Geräten werden manche der in diesem Abschnitt beschriebenen Elemente möglicherweise nicht angezeigt.

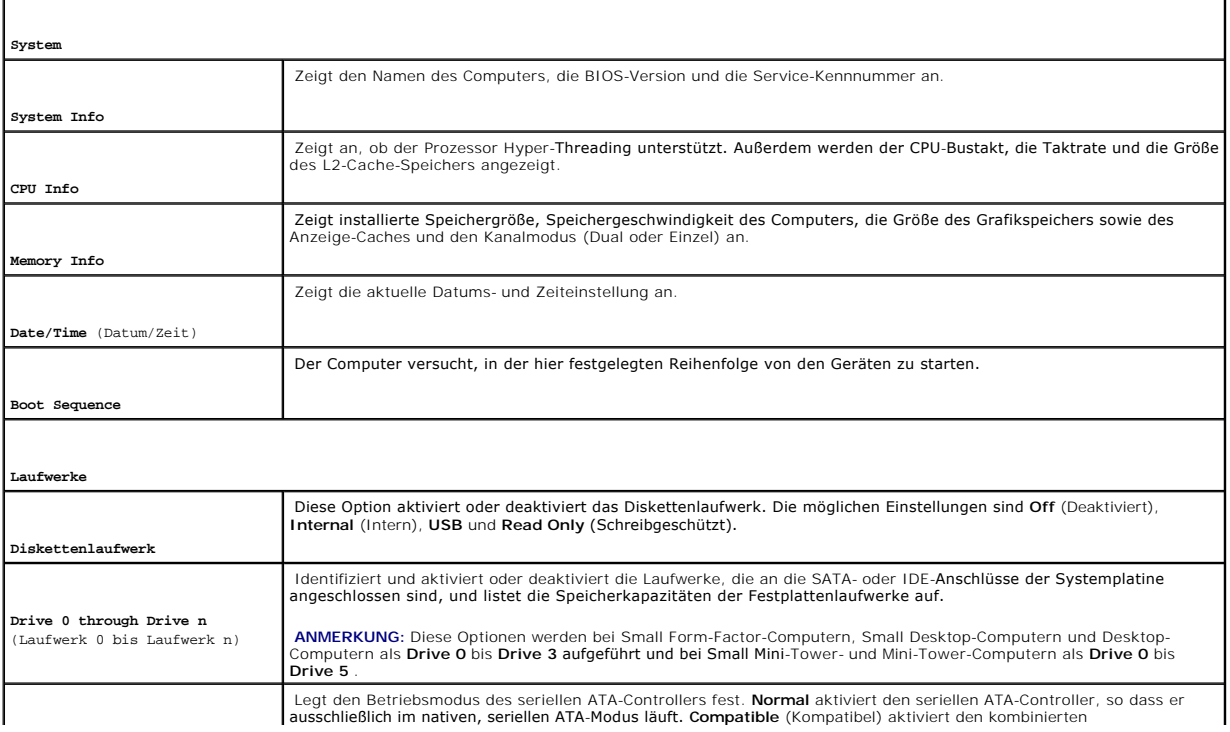

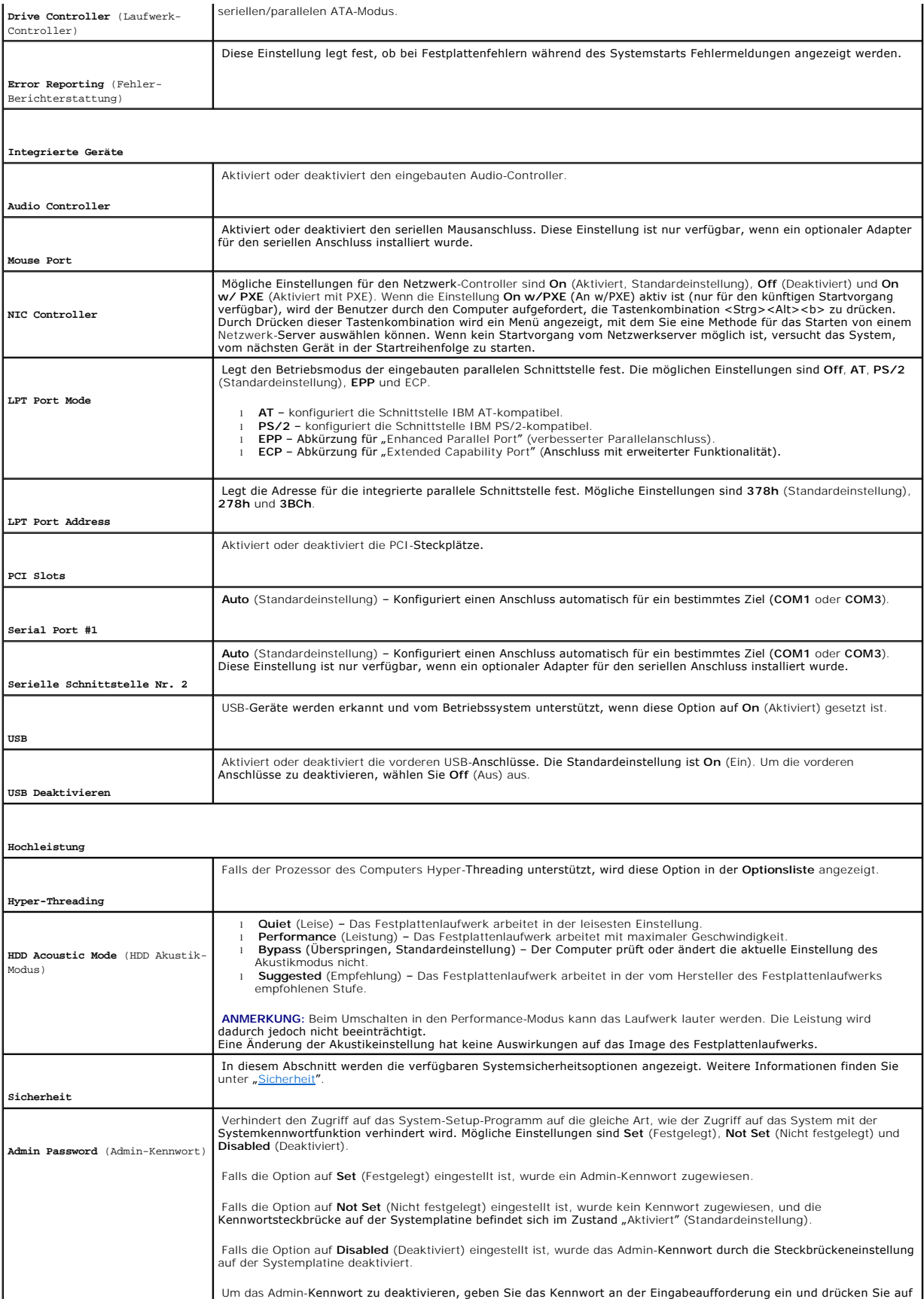

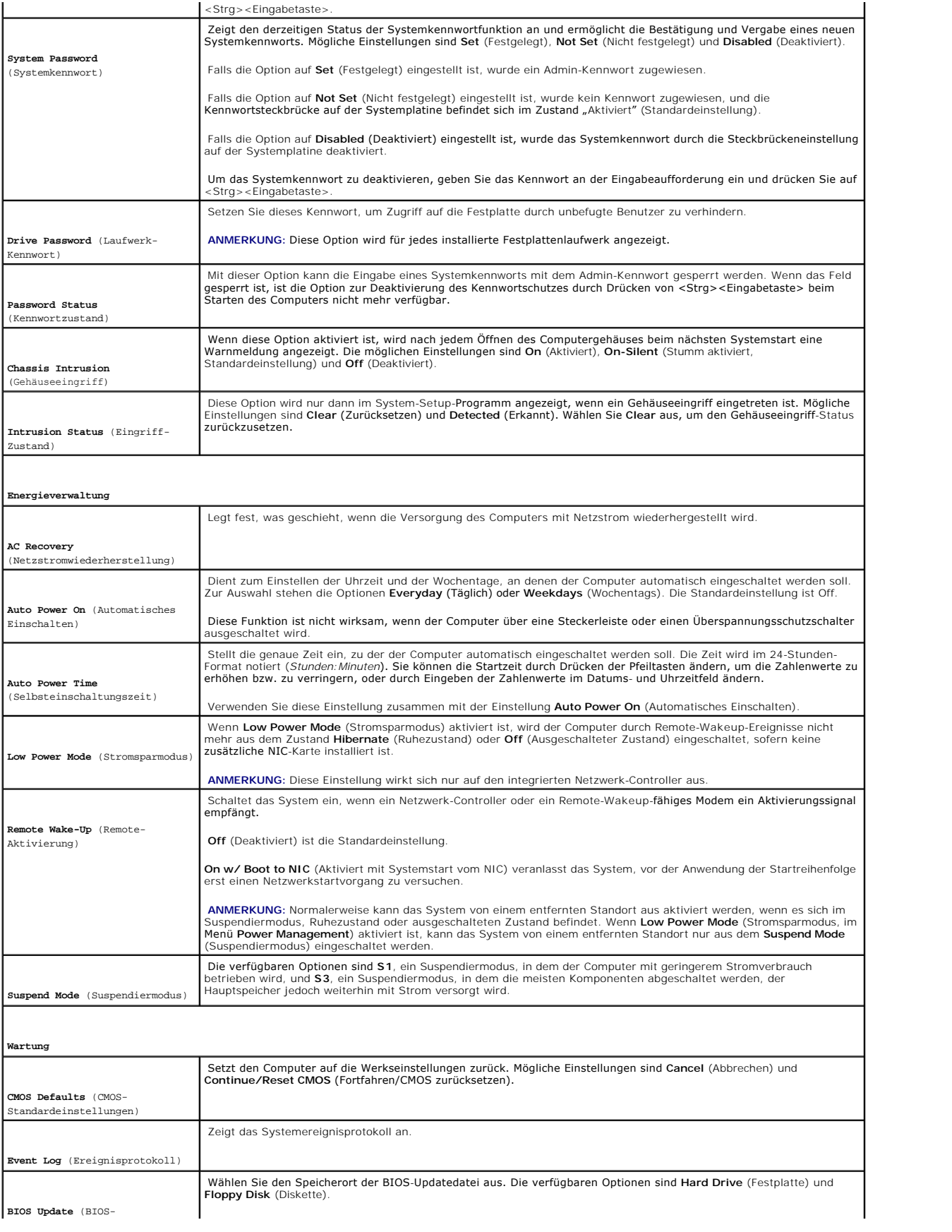

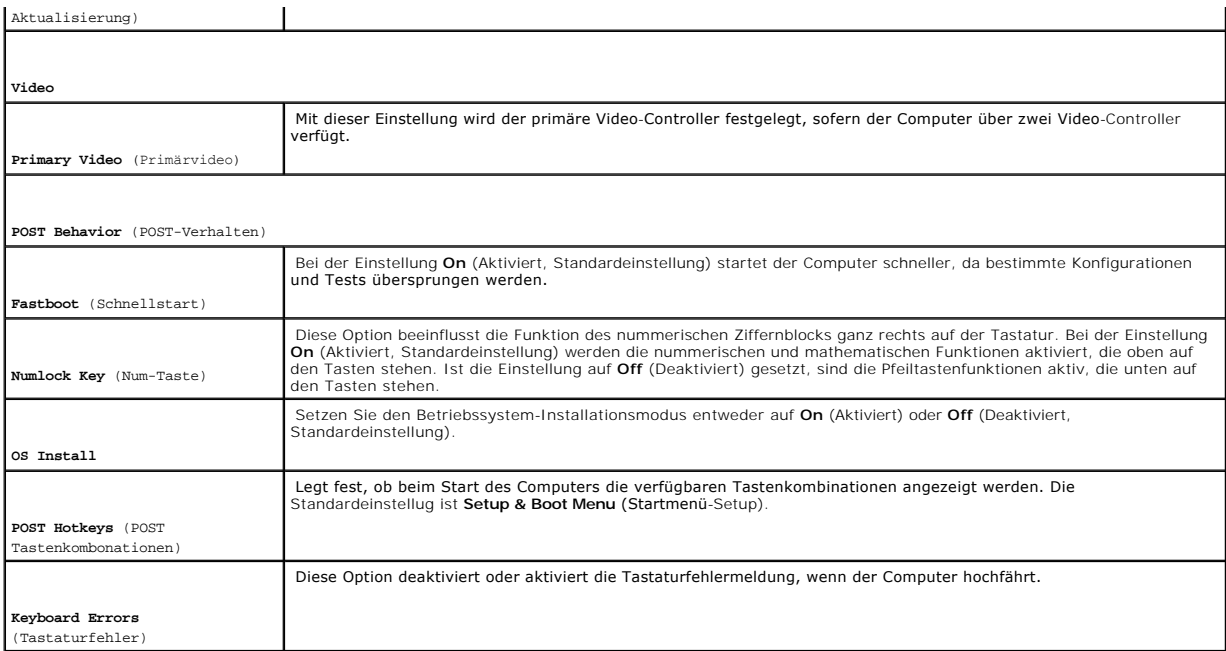

## **Boot Sequence (Startreihenfolge)**

Diese Funktion ermöglicht es Ihnen, die Startsequenz für Geräte zu ändern.

#### **Einstellungsoptionen**

- 1 **Onboard or USB Floppy Drive** (Eingebautes oder USB-Diskettenlaufwerk) Der Computer versucht, vom Diskettenlaufwerk aus zu starten. Wenn die<br>Diskette im Laufwerk nicht startfähig ist oder keine Diskette im Laufwerk ein
- 1 **Onboard SATA Hard Drive** (Eingebautes SATA-Festplattenlaufwerk) Der Computer versucht, vom ersten seriellen ATA-Festplattenlaufwerk aus zu<br>starten. Wenn auf dem Laufwerk kein Betriebssystem installiert ist, erzeugt de
- l **Onboard IDE Hard Drive** (Eingebautes IDE-Festplattenlaufwerk) Der Computer versucht, vom ersten IDE-Festplattenlaufwerk aus zu starten, falls vorhanden. Wenn auf dem Laufwerk kein Betriebssystem installiert ist, erzeugt der Computer eine Fehlermeldung.
- l **Onboard or USB CD-ROM Drive** (Eingebautes oder USB-CD-ROM-Laufwerk) Der Computer versucht, vom CD-ROM-Laufwerk aus zu starten. Wenn sich keine CD im Laufwerk befindet oder sich auf der CD kein Betriebssystem befindet, erzeugt der Computer eine Fehlermeldung.

#### **Startreihenfolge für den aktuellen Startvorgang ändern**

Sie können über diese Funktion beispielsweise einstellen, dass der Computer vom CD-Laufwerk aus startet, damit das Programm "Dell Diagnostics" auf der CD<br>*Drivers and Utilitie*s ausgeführt werden kann; nach Beendigung der startet.

**ANMERKUNG:** Wenn Sie den Computer von einem USB-[Diskettenlaufwerk aus starten möchten, müssen Sie das Diskettenlaufwerk zuerst im](#page-20-1) <u>System-</u><br><u>Setup-Programm</u> auf USB stellen.

- 1. Verbinden Sie das Gerät mit einem USB-Anschluss, wenn Sie den Computer von einem USB-Gerät aus starten möchten.
- 2. Schalten Sie den Computer ein, oder führen Sie einen Neustart aus.
- 3. Wenn in der rechten oberen Ecke des Bildschirms F2 = Setup, F12 = Boot Menu angezeigt wird, drücken Sie auf <F12>.

Falls so lange gewartet wurde, bis das Betriebssystem-Logo erscheint, warten Sie noch, bis der Microsoft Windows-Desktop angezeigt wird. <u>Fahren Sie</u><br>den Computer danach herunter, und starten Sie ihn erneut.

Das Menü **Boot Device** (Startgerät) wird angezeigt; alle verfügbaren Startgeräte werden aufgeführt. Neben jedem Gerät steht eine Nummer.

<span id="page-25-2"></span>4. Geben Sie unten im Menü die Nummer des Geräts ein, das für den aktuellen Startvorgang verwendet werden soll.

Wenn Sie beispielsweise von einem USB-Memory Key starten, markieren Sie **USB Device** (USB-Gerät) und drücken Sie die <Eingabetaste>.

**ANMERKUNG:** Ein Systemstart kann nur von einem startfähigen USB-Gerät aus durchgeführt werden. Um sicherzustellen, dass das Gerät startfähig ist, lesen Sie die Informationen in der Dokumentation des Geräts.

#### **Startreihenfolge für künftige Startvorgänge ändern**

- 1. [Aufrufen des System-Setup-Programms](#page-20-1).
- 2. Verwenden Sie die Pfeiltasten, um die Menüoption **Boot Sequence** (Startsequenz) zu markieren und drücken Sie die <Eingabetaste>, um das Popup- Menü zu öffnen .

**ANMERKUNG:** Notieren Sie die aktuelle Startreihenfolge, falls Sie diese später wiederherstellen möchten.

- 3. Blättern Sie mit der Nach-oben- und mit der Nach-unten-Taste durch die Geräteliste.
- 4. Drücken Sie die Leertaste, um ein Gerät zu aktivieren bzw. zu deaktivieren (aktivierte Geräte sind mit einem Häkchen versehen).
- 5. Drücken Sie auf <UMSCH><Pfeil-Nach-oben-Taste> oder auf <UMSCH><Pfeil-Nach-unten-Taste>, um ein ausgewähltes Gerät in der Liste nach oben oder nach unten zu verschieben.

## <span id="page-25-0"></span>**Starten eines USB-Gerätes**

**ANMERKUNG:** Ein Systemstart kann nur von einem startfähigen USB-Gerät aus durchgeführt werden. Um sicherzustellen, dass das Gerät startfähig ist, lesen Sie die Informationen in der Dokumentation des Gerätes.

## **Speicherschlüssel**

- 1. Verbinden Sie den Speicherschlüssel mit einem USB-Anschluss, und starten Sie den Computer neu.
- 2. Wenn F12 = Boot Menu in der rechten oberen Ecke des Bildschirms angezeigt wird, drücken Sie die Taste <F12>.

Das BIOS-Programm erkennt das Gerät und fügt die Option "USB-Gerät" zum Systemstartmenü hinzu.

3. Wählen Sie im Startmenü die Zahl aus, die neben dem gewünschten USB-Gerät steht.

Der Computer führt vom USB-Gerät aus einen Startvorgang durch.

## **Diskettenlaufwerk**

- 1. Setzen Sie im System-Setup-Programm die Option **Diskette Drive** (Diskettenlaufwerk) auf **USB**.
- 2. Speichern und beenden Sie das System-Setup-Programm.
- 3. Schließen Sie das USB-Diskettenlaufwerk an, legen Sie eine startfähige Diskette ein und starten Sie das System neu.

# <span id="page-25-1"></span>**Vergessene Kennwörter löschen**

**VORSICHT: Bevor Sie Arbeiten an den in diesem Abschnitt beschriebenen Komponenten ausführen, lesen Sie erst die Sicherheitshinweise im**  *Produktinformationshandbuch***.**

**HINWEIS:** Bei dieser Vorgehensweise werden sowohl das System- als auch das Administrator-Kennwort gelöscht.

- 1. Folgen Sie den Anweisungen unter [Vorbereitung.](file:///C:/data/systems/opgx280/GE/ug/before.htm#1107075)
- <span id="page-25-3"></span>2. Suchen Sie die 2-polige Kennwortsteckbrücke (PSWD) auf der Systemplatine, und entfernen Sie die Steckbrücke, um das Kennwort zu löschen.

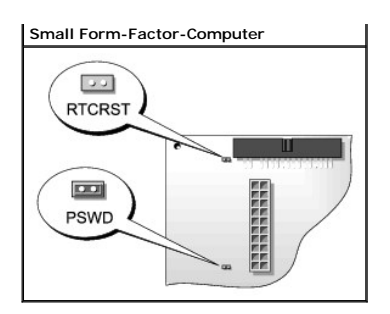

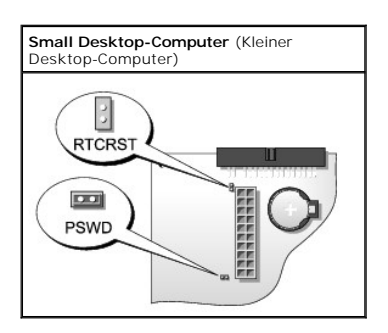

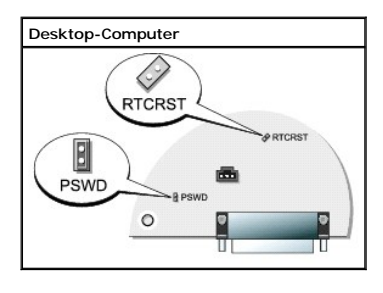

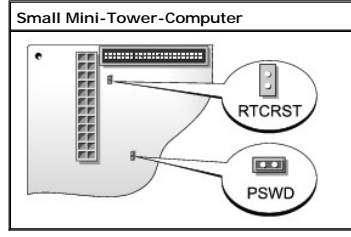

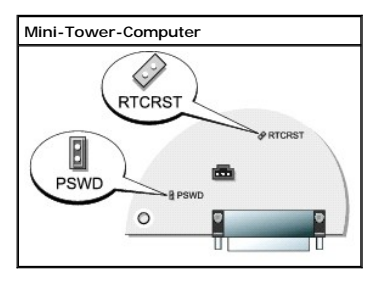

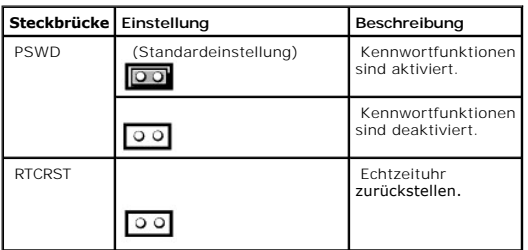

# überbrückt nicht überbrückt

- 3. Schließen Sie die Computerabdeckung.
- 4. Schließen Sie den Computer und den Bildschirm an die Stromversorgung an, und schalten Sie beide Geräte ein.
- 5. Wenn der Microsoft® Windows®-Desktop angezeigt wird, [fahren Sie den Computer herunter](file:///C:/data/systems/opgx280/GE/ug/before.htm#1117430).
- 6. Schalten Sie den Bildschirm aus, und trennen Sie ihn von der Stromversorgung.
- 7. Ziehen Sie das Netzkabel des Computers aus der Steckdose, und drücken Sie den Netzschalter, um die Systemplatine zu erden.
- 8. Öffnen Sie die Computerabdeckung.
- 9. Suchen Sie die 2-polige Kennwortsteckbrücke (PSWD) auf der Systemplatine, und setzen Sie die Steckbrücke ein, um die Kennwortoption wiederherzustellen.
- 10. Bringen Sie die Computerabdeckung wieder an.

**HINWEIS:** Wenn Sie ein Netzwerkkabel anschließen, stecken Sie das Kabel erst an der Wandbuchse und dann am Computer ein.

11. Schließen Sie den Computer und die zugehörigen Geräte an die Stromversorgung an, und schalten Sie sie ein.

**ANMERKUNG:** Durch diesen Vorgang wird die Kennwortfunktion aktiviert. Wenn Sie das System-Setup-Programm aufrufen, sind beide Kennwortoptionen auf **Not Enabled** (Nicht aktiviert) gesetzt. Dies bedeutet, dass die Kennwortfunktion zwar aktiviert ist, jedoch kein Kennwort zugewiesen wurde

12. Vergeben Sie ein neues System- und/oder Admin-Kennwort.

# <span id="page-27-0"></span>**Löschen von CMOS-Einstellungen**

 $\triangle$ **VORSICHT: Bevor Sie Arbeiten an den in diesem Abschnitt beschriebenen Komponenten ausführen, lesen Sie erst die Sicherheitshinweise im**  *Produktinformationshandbuch***.**

- 1. Folgen Sie den Anweisungen unter Vorbereitung
- 2. Setzen Sie die CMOS-Einstellungen zurück:
	- a. Suchen Sie die [Steckbrücken für das Kennwort \(PSWD\) und das CMOS \(RTC\\_RST\)](#page-25-3) auf der Systemplatine.
	- b. Ziehen Sie die Steckbrücke ab.
	- c. Stecken Sie die Kennwortsteckbrücke auf die RTC\_RST-Stifte, und warten Sie ca. fünf Sekunden.
	- d. Ziehen Sie die Steckbrücke von den RTC\_RST-Stiften ab, und stecken Sie sie wieder auf die Kennwortstifte.
- 3. Schließen Sie die Computerabdeckung.
- 4. Bringen Sie gegebenenfalls den Standrahmen an.

**HINWEIS:** Wenn Sie ein Netzwerkkabel anschließen, stecken Sie das Kabel erst an der Wandbuchse und dann am Computer ein.

5. Schließen Sie den Computer und die zugehörigen Geräte an die Stromversorgung an, und schalten Sie sie ein.

# <span id="page-27-1"></span>**Hyper-Threading**

Hyper-Threading ist eine Intel®-Technologie, die die allgemeine Leistung des Computers verbessern kann. Dabei arbeitet ein physischer Mikroprozessor wie<br>zwei logische Mikroprozessoren, die bestimmte Aufgaben gleichzeitig a Service Pack 1 (SP1) oder höher zu verwenden, da WindowsXP für die Hyper-Threading-Technologie optimiert wurde. Obwohl viele Programme von Hyper-<br>Threading Nutzen ziehen können, sind einige Programme nicht für Hyper-Thread Aktualisierung vom Softwarehersteller erforderlich. Kontaktieren Sie den Softwarehersteller für Aktualisierungen und Informationen zur Verwendung Ihrer Software mit Hyper-Threading.

So stellen Sie fest, ob der Computer Hyper-Threading-Technologie verwendet:

- 1. Klicken Sie auf die Schaltfläche **Start**, mit der rechten Maustaste auf **My Computer** (Arbeitsplatz) und anschließend auf **Properties** (Eigenschaften).
- 2. Klicken Sie auf der Registerkarte **Hardware** auf **Device Manager** (Geräte-Manager).
- 3. Klicken sie im **Geräte-Manager** auf das Pluszeichen (+) neben dem gewünschten Prozessortyp. Wenn Hyper-Threading aktiviert ist, wird der Prozessor zweimal aufgelistet.

Hyper-Threading kann über das [System-Setup-Programm](#page-20-1) aktiviert bzw. deaktiviert werden.

# <span id="page-28-0"></span>**Energieverwaltung**

Der Computer kann so eingestellt werden, dass er weniger Strom verbraucht, wenn an ihm nicht aktiv gearbeitet wird. Sie können den Energieverbrauch über<br>das Betriebssystem des Computers und über bestimmte Optionseinstellun Computer im Stromsparmodus befindet, werden auch als "Ruhezustände" bezeichnet:

ı S**tandby. I**n diesem Ruhezustand wird die Stromversorgung der meisten Komponenten, einschließlich der Lüfter, gedrosselt oder völlig abgeschaltet.<br>Der Systemspeicher bleibt jedoch aktiviert.

Dieser Zustand wird unter Windows NT 4.0 nicht unterstützt.

- **ANMERKUNG: Alle Komponenten, die im Computer installiert sind, müssen diese Funktion unterstützen. Außerdem müssen die entsprechenden Treiber<br>geladen sein, damit der Standby-Modus aufgerufen werden kann. Weitere Informati**
- l **Hibernate** (Ruhezustand). Dieser Ruhezustand senkt den Stromverbrauch auf ein Minimum, indem alle Daten im Systemspeicher auf die Festplatte geschrieben werden. Anschließend wird die Stromversorgung des Systems abgeschaltet. Wenn der Computer aus diesem Modus in den normalen<br>Betriebsmodus übergeht, wird er neu gestartet, und der Speicherinhalt wird wiederherges

Dieser Zustand wird unter Windows NT 4.0 nicht unterstützt.

- **ANMERKUNG:** Alle Komponenten, die im Computer installiert sind, müssen diese Funktion unterstützen. Außerdem müssen die entsprechenden Treiber geladen sein, damit der Ruhezustand aufgerufen werden kann. Weitere Informationen finden Sie in der Dokumentation des Herstellers zu den einzelnen Komponenten.
	- l Shutdown (Herunterfahren). In diesem Ruhezustand wird fast die gesamte Stromversorgung des Computers ausgeschaltet. Solange der Computer an<br>eine Stromversorgung angeschlossen bleibt, kann er automatisch oder aus der Fern

In der folgenden Tabelle finden Sie eine Übersicht der Ruhezustände und der Methoden, mit denen sich der Computer aus den einzelnen Zuständen aktivieren lässt.

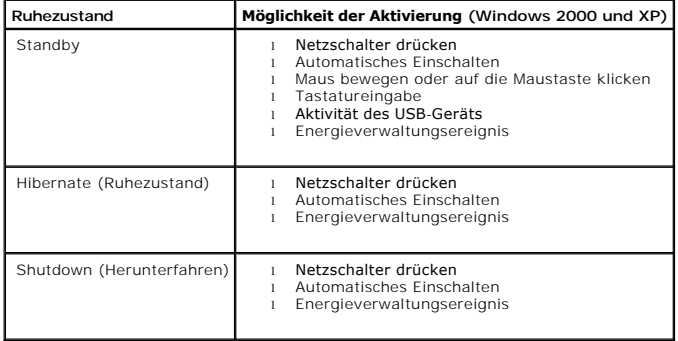

**ANMERKUNG:** Weitere Informationen zur Energieverwaltung finden Sie in der Dokumentation zum Betriebssystem.

[Zurück zum Inhaltsverzeichnis](file:///C:/data/systems/opgx280/GE/ug/index.htm)

## **Batterie**

**Dell™ OptiPlex™ GX280-Systeme – Benutzerhandbuch**

# **Austauschen der Batterie**

- **WARNUNG: Bevor Sie Arbeiten an den in diesem Abschnitt beschriebenen Komponenten ausführen, lesen Sie erst die Sicherheitshinweise im**  *Produktinformationshandbuch***.**
- **HINWEIS:** Um Beschädigungen von Komponenten durch elektrostatische Entladungen zu vermeiden, muss die statische Elektrizität aus dem Körper abgeleitet werden, bevor Sie elektronische Komponenten im Computer berühren. Berühren Sie dazu eine nicht lackierte Metallfläche am Computergehäuse.

Eine Knopfzellenbatterie speist den Speicher für die Computerkonfiguration sowie die Datums- und Uhrzeitfunktion. Die Lebensdauer der Batterie beträgt mehrere Jahre.

Die Batterie muss eventuell ausgetauscht werden, wenn bei der Startroutine ein falsches Datum oder eine inkorrekte Uhrzeit zusammen mit einer der folgenden Meldungen angezeigt wird:

Time-of-day not set - please run SETUP program (Tageszeit nicht eingestellt - bitte das SETUP-Programm ausführen)

oder

Invalid configuration information please run SETUP program (Ungültige Konfigurationsinformationen - bitte das SETUP-Programm ausführen)

oder

Strike the F1 key to continue, F2 to run the setup utility (Drücken Sie F1, um fortzufahren, F2, um das Setup-Dienstprogramm auszuführen)

Um festzustellen, ob Sie die Batterie wechseln müssen, geben Sie im System-Setup-Programm erneut Datum und Uhrzeit ein und beenden Sie dann das<br>Programm, um die Daten zu speichern. Schalten Sie den Computer aus, und trenne richtig angezeigt werden, müssen Sie die Batterie wechseln.

Sie können den Computer auch ohne Batterie in Betrieb nehmen. Allerdings werden die Konfigurationsdaten gelöscht, wenn der Computer ausgeschaltet oder vom Stromnetz getrennt wird. In diesem Fall müssen Sie das System-Setup-Programm aufrufen und die Konfigurationsoptionen neu einstellen.

**WARNUNG: Eine falsch eingesetzte neue Batterie kann explodieren. Tauschen Sie die Batterie nur gegen eine Batterie des selben oder eines gleichwertigen, vom Hersteller empfohlenen Typs aus. Leere Batterien sind den Herstelleranweisungen entsprechend zu entsorgen.**

Den Akku entfernen:

- 1. Erstellen Sie eine Kopie Ihrer Konfigurationsdaten im System-Setup-Programm, falls dies bisher noch nicht geschehen ist.
- 2. Folgen Sie den Anweisungen unter "[Vorbereitungen](file:///C:/data/systems/opgx280/GE/ug/before.htm)"
- 3. Suchen Sie den Batteriesockel.

**HINWEIS:** Wenn Sie die Batterie mit einem stumpfen Gegenstand aus dem Sockel heben, achten Sie darauf, dass Sie dabei die Systemplatine nicht berühren. Achten Sie darauf, dass der Gegenstand genau zwischen Batterie und Sockel angesetzt wird, bevor Sie versuchen, die Batterie<br>herauszuheben. Andernfalls könnte die Systemplatine durch Abheben des Sockels oder Unter

**HINWEIS:** Um Beschädigungen des Batterieanschlusses zu vermeiden, müssen Sie den Anschluss beim Entfernen der Batterie gut festhalten.

- 4. Entfernen Sie die Systembatterie.
	- a. Unterstützen Sie den Batterieanschluss, indem Sie fest auf die positive Seite des Anschlusses drücken.
	- b. Während Sie den Batterieanschluss unterstützen, drücken Sie die Batterie zur positiven Seite des Anschlusses, und ziehen Sie sie aus der Sicherheitshaltung auf der negativen Seite des Anschlusses heraus.

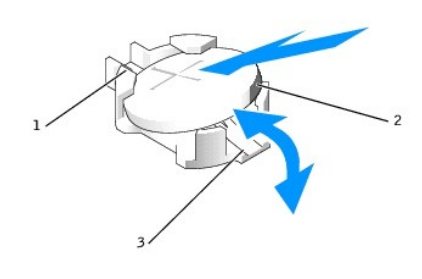

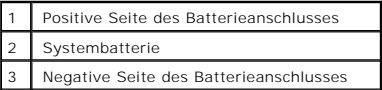

**HINWEIS:** Um Beschädigungen des Batterieanschlusses zu vermeiden, müssen Sie den Anschluss beim Auswechseln der Batterie gut festhalten.

Installieren Sie die neue Systembatterie.

- 1. Unterstützen Sie den Batterieanschluss, indem Sie fest auf die positive Seite des Anschlusses drücken.
- 2. Halten Sie die Batterie mit dem positiven Pol (+) nach oben, und schieben Sie sie unter die Sicherungshalter auf der positiven Seite des Anschlusses.
- 3. Drücken Sie die Batterie direkt nach unten in den Anschluss, bis sie einschnappt.
- 4. Schließen Sie die Computerabdeckung.
- 5. Bringen Sie gegebenenfalls den Standrahmen wieder an.

**HINWEIS:** Wenn Sie ein Netzwerkkabel anschließen, stecken Sie das Kabel erst an der Wandbuchse und dann am Computer ein.

6. Schließen Sie den Computer und die zugehörigen Geräte an die Stromversorgung an, und schalten Sie sie ein.

Nach dem Öffnen und Schließen des Gehäuses wird beim nächsten Computerstart durch die Gehäuseeingriffswarnung (falls diese installiert und aktiviert ist) folgende Meldung ausgegeben:

ALERT! (ACHTUNG!) Cover was previously removed. (Abdeckung wurde vor Kurzem entfernt).

- 7. [Um die Gehäuseeingriffswarnung zurückzusetzen](file:///C:/data/systems/opgx280/GE/ug/advfeat0.htm#1101355), setzen Sie die Option **Chassis Intrusion** (Gehäuseeingriff) auf **On** (Aktiviert) oder **On-Silent** (Stumm aktiviert).
- **A ANMERKUNG:** Falls ein Administrator-Kennwort durch einen Dritten vergeben wurde, kontaktieren Sie Ihren Netzwerkadministrator, um Informationen zum Zurücksetzen der Gehäuseeingriffswarnung zu erhalten.
- 8. [Das System-Setup-Programm aufrufen](file:///C:/data/systems/opgx280/GE/ug/advfeat0.htm#1132975) und die in Schritt 1 notierten Einstellungen wiederherstellen.
- 9. Entsorgen Sie die alte Batterie sachgerecht. Nähere Hinweise hierzu finden Sie im *Produktinformationshandbuch*.

[Zurück zum Inhaltsverzeichnis](file:///C:/data/systems/opgx280/GE/ug/index.htm)

## <span id="page-31-0"></span>**Vorbereitung**

**Dell™ OptiPlex™ GX280-Systeme – Benutzerhandbuch**

Dieser Abschnitt enthält Informationen zum Installieren und Deinstallieren von Komponenten des Computers. Sofern nicht anders vermerkt, wird bei den Anweisungen davon ausgegangen, dass folgende Bedingungen erfüllt sind:

- 1 Sie haben die Anweisungen in [Ausschalten des Computers](#page-31-1) und [Vor der Arbeit an Komponenten im Innern des Computers](#page-31-2) befolgt.
- l Sie haben die Sicherheitshinweise im beiliegenden Dell™-*Produktinformationshandbuch* gelesen.
- l Um Komponenten zu ersetzen, führen Sie die Anweisungen zum Ausbau in umgekehrter Reihenfolge aus.

### **Empfohlene Werkzeuge**

Für die in diesem Dokument aufgeführten Arbeitsschritte werden die folgenden Werkzeuge benötigt:

- l Ein kleiner Schlitz-Schraubendreher
- l Kreuzschlitz-Schraubendreher
- l Programmdiskette oder CD mit BIOS-Flash-Update

## <span id="page-31-1"></span>**Ausschalten des Computers**

- **HINWEIS:** Um Datenverlust zu vermeiden, speichern und schließen Sie alle geöffneten Dateien, und beenden Sie alle aktiven Programme, bevor Sie den Computer ausschalten.
- 1. Fahren Sie das Betriebssystem herunter:
	- a. Speichern und schließen Sie alle geöffneten Dateien und beenden Sie alle aktiven Programme. Klicken Sie auf die Schaltfläche **Start** und anschließend auf **Turn Off Computer** (Computer ausschalten).
	- b. Klicken Sie im Fenster **Turn off computer** (Computer ausschalten) auf **Turn off** (Ausschalten).
		- Nachdem das Betriebssystem heruntergefahren wurde, schaltet sich der Computer automatisch ab.
- 2. Stellen Sie sicher, dass der Computer und alle angeschlossenen Geräte ausgeschaltet sind. Wenn der Computer und die angeschlossenen Geräte beim Herunterfahren des Computers nicht automatisch ausgeschaltet wurden, schalten Sie diese jetzt aus.

### <span id="page-31-2"></span>**Vor der Arbeit an Komponenten im Innern des Computers**

Die folgenden Sicherheitshinweise schützen den Computer vor möglichen Schäden und dienen der persönlichen Sicherheit des Benutzers.

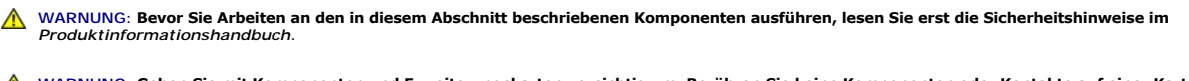

WARNUNG: Gehen Sie mit Komponenten und Erweiterungskarten vorsichtig um. Berühren Sie keine Komponenten oder Kontakte auf einer Karte.<br>Fassen Sie die Karte an ihren Kanten oder an der metallenen Montagehalterung an. Fassen **den Kanten und niemals an den Kontaktstiften an.**

**HINWEIS:** Reparaturen am Computer sollten nur von einem zertifizierten Servicetechniker durchgeführt werden. Schäden durch nicht von Dell genehmigte Wartungsversuche sind von der Garantie ausgeschlossen.

**HINWEIS:** Ziehen Sie beim Trennen des Geräts vom Stromnetz nur am Stecker oder an der Zugentlastung, aber nicht am Kabel selbst. Manche Kabel besitzen einen Stecker mit Sicherungsklammern. Wenn Sie ein solches Kabel abziehen, drücken Sie vor dem Herausziehen des Steckers die<br>Sicherungsklammern nach innen. Ziehen Sie die Stecker unverkantet ab, um ein Verbiegen d eines Kabels darauf, dass beide Anschlüsse richtig orientiert sind.

**HINWEIS:** Um Schäden am Computer zu vermeiden, führen Sie folgende Schritte aus, bevor Sie mit den Arbeiten im Innern des Computers beginnen.

1. Schalten Sie den Computer aus.

**HINWEIS:** Wenn Sie ein Netzwerkkabel lösen, ziehen Sie es erst vom Computer und dann von der Wandbuchse ab.

- 2. Trennen Sie alle Telefon- und Datenübertragungskabel vom Computer.
- 3. Trennen Sie den Computer und alle angeschlossenen Geräte von der Steckdose, und drücken Sie anschließend den Netzschalter, um die Systemplatine zu erden.
- 4. Gegebenenfalls müssen Sie den Standrahmen entfernen.
- **WARNUNG: Um elektrische Schläge zu vermeiden, trennen Sie vor dem Entfernen der Abdeckung den Computer immer von der Steckdose.**
- 5. Öffnen Sie die Computerabdeckung.
- HINWEIS: Bevor Sie Komponenten im Innern des Computers berühren, müssen Sie sich erden. Berühren Sie dazu eine nicht lackierte Metalloberfläche,<br>beispielsweise Metallteile an der Rückseite des Computers. Wiederholen Sie di

[Zurück zum Inhaltsverzeichnis](file:///C:/data/systems/opgx280/GE/ug/index.htm)

## **Bevor Sie beginnen**

**Dell™ OptiPlex™ GX280-Systeme – Benutzerhandbuch**

Dieses Kapitel enthält Verfahren für das Entfernen und Installieren von Komponenten von bzw. auf Ihrem Computer. Wenn nicht anders angegeben, wird bei jedem Verfahren vorausgesetzt, dass folgende Bedingungen zutreffen:

- 1 Sie haben die Anweisungen in [Ausschalten des Computers](file:///C:/data/systems/opgx280/GE/ug/before.htm#1117430) und [Vor der Arbeit an Komponenten im Innern des Computers](file:///C:/data/systems/opgx280/GE/ug/before.htm#1129988) befolgt.
- l Sie haben die Sicherheitshinweise im beiliegenden Dell™-*Produktinformationshandbuch* gelesen.
- l Um Komponenten zu ersetzen, führen Sie die Anweisungen zum Ausbau in umgekehrter Reihenfolge aus.

### **Empfohlene Werkzeuge**

Für die in diesem Dokument beschriebenen Verfahren sind ggf. die folgenden Werkzeuge erforderlich:

- l Ein kleiner Schlitz-Schraubendreher
- l Kreuzschlitz-Schraubendreher
- l Programmdiskette oder CD mit BIOS-Flash-Update

## **Ausschalten des Computers**

- **HINWEIS:** Um Datenverlust zu vermeiden, speichern und schließen Sie alle geöffneten Dateien, und beenden Sie alle aktiven Programme, bevor Sie den Computer ausschalten.
- 1. Fahren Sie das Betriebssystem herunter:
	- a. Speichern und schließen Sie alle geöffneten Dateien und beenden Sie alle aktiven Programme. Klicken Sie auf die Schaltfläche **Start** und anschließend auf **Turn Off Computer** (Computer ausschalten).
	- b. Klicken Sie im Fenster **Turn off computer** (Computer ausschalten) auf **Turn off** (Ausschalten).
		- Nachdem das Betriebssystem heruntergefahren wurde, schaltet sich der Computer automatisch ab.
- 2. Stellen Sie sicher, dass der Computer und alle angeschlossenen Geräte ausgeschaltet sind. Wenn der Computer und die angeschlossenen Geräte beim Herunterfahren des Computers nicht automatisch ausgeschaltet wurden, schalten Sie diese jetzt aus.

### **Vor der Arbeit an Komponenten im Innern des Computers**

Die folgenden Sicherheitshinweise schützen den Computer vor möglichen Schäden und dienen der persönlichen Sicherheit des Benutzers.

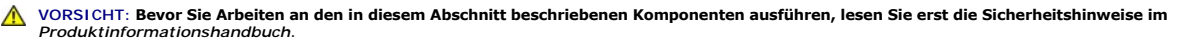

VORSICHT: Gehen Sie mit Komponenten und Erweiterungskarten vorsichtig um. Komponenten und Kontakte auf einer Karte dürfen nicht<br>angefasst werden. Berühren Sie eine Karte ausschließlich an den Rändern oder am Montageblech. **grundsätzlich an den Kanten und niemals an den Stiften an.**

**HINWEIS:** Reparaturen am Computer sollten nur von einem zertifizierten Servicetechniker durchgeführt werden. Schäden durch nicht von Dell genehmigte Wartungsversuche sind von der Garantie ausgeschlossen.

**HINWEIS:** Ziehen Sie beim Trennen des Geräts vom Stromnetz nur am Stecker oder an der Zugentlastung, aber nicht am Kabel selbst. Einige Kabel haben Stecker mit Verriegelungsklammern. Drücken Sie beim Abziehen solcher Kabel vor dem Abnehmen die Verriegelungsklammern. Ziehen Sie die<br>Stecker unverkantet ab, um ein Verbiegen der Kontaktstifte zu vermeiden. Achten Si richtig orientiert sind.

**HINWEIS:** Um Schäden am Computer zu vermeiden, führen Sie folgende Schritte aus, bevor Sie mit den Arbeiten im Innern des Computers beginnen.

1. Schalten Sie den Computer aus.

**HINWEIS:** Wenn Sie ein Netzwerkkabel lösen, ziehen Sie es erst vom Computer und dann von der Wandbuchse ab.

- 2. Trennen Sie alle Telefon- und Datenübertragungskabel vom Computer.
- 3. Trennen Sie den Computer und alle angeschlossenen Geräte von der Steckdose, und drücken Sie anschließend den Netzschalter, um die Systemplatine zu erden.
- 4. Gegebenenfalls müssen Sie den Standrahmen entfernen.
- **VORSICHT: Um elektrische Schläge zu vermeiden, trennen Sie vor dem Entfernen der Abdeckung den Computer immer von der Steckdose.**
- 5. Öffnen Sie die Computerabdeckung.
- HINWEIS: Bevor Sie Komponenten im Innern des Computers berühren, müssen Sie sich erden. Berühren Sie dazu eine nicht lackierte Metalloberfläche,<br>beispielsweise Metallteile an der Rückseite des Computers. Wiederholen Sie di

[Zurück zum Inhaltsverzeichnis](file:///C:/data/systems/opgx280/GE/ug/index.htm)

# **Gehäuseeingriffsschalter**

**Dell™ OptiPlex™ GX280-Systeme – Benutzerhandbuch**

**WARNUNG: Bevor Sie Arbeiten an den in diesem Abschnitt beschriebenen Komponenten ausführen, lesen Sie erst die Sicherheitshinweise im**  *Produktinformationshandbuch***.**

# **Gehäuseeingriffsschalter ersetzen**

- 1. Folgen Sie den Anweisungen unter "[Vorbereitung](file:///C:/data/systems/opgx280/GE/ug/before.htm#1107075)".
- 2. Trennen Sie das Kabel des Gehäuseeingriffsschalter vom Bedienfeld auf der Vorderansicht des Computers.

Merken Sie sich den Verlauf des Gehäuseeingriffkabels, während sie es vom Gehäuse abziehen. Möglicherweise ist das Kabel im Gehäuse durch Haken arretiert.

3. Ziehen Sie den Gehäuseeingriffsschalter aus dem Steckplatz, und entfernen Sie ihn zusammen mit dem Kabel aus dem Computer.

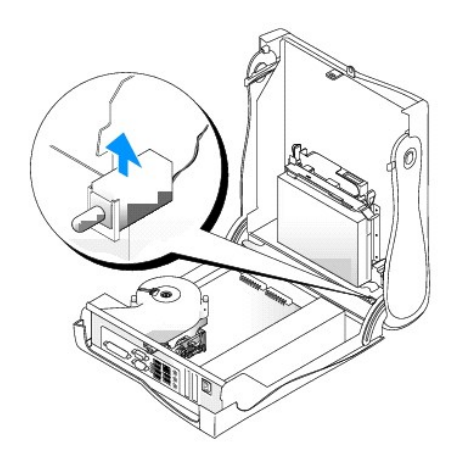

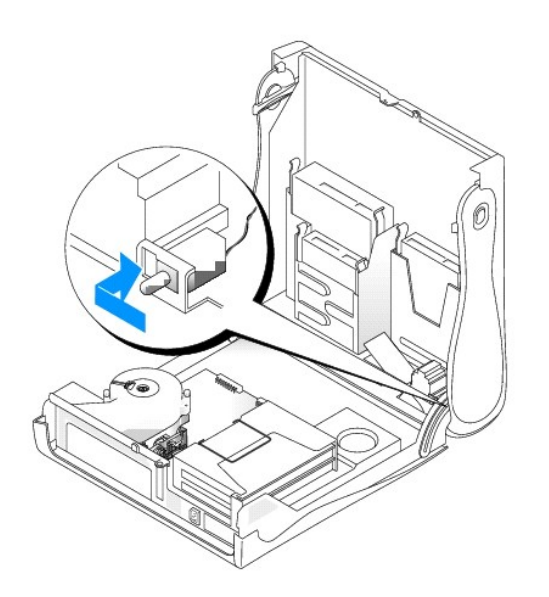
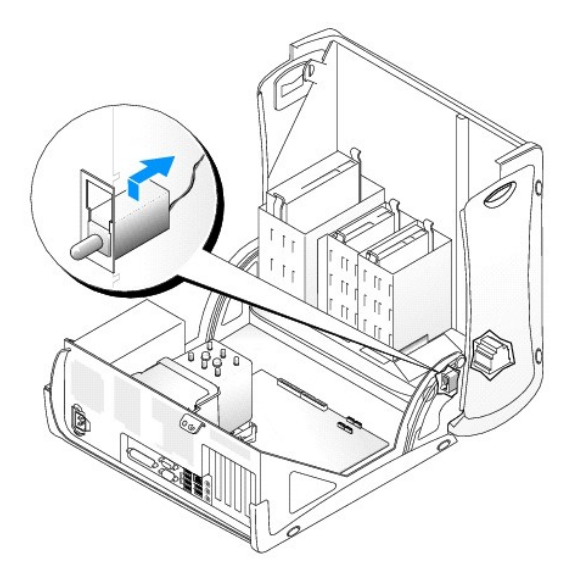

- 4. Stecken Sie den Gehäuseeingriffsschalter in seinen Steckplatz, und verbinden Sie das Kabel mit dem Anschluss auf dem Bedienfeld.
- 5. Schließen Sie die Computerabdeckung.
- 6. Bringen Sie gegebenenfalls den Standrahmen wieder an.

**HINWEIS:** Wenn Sie ein Netzwerkkabel anschließen, stecken Sie das Kabel erst an der Wandbuchse und dann am Computer ein.

7. Schließen Sie den Computer und die zugehörigen Geräte an die Stromversorgung an, und schalten Sie sie ein.

### **Gehäuseeingriffswarnung zurücksetzen**

- 1. Schalten Sie den Computer ein, oder führen Sie einen Neustart aus.
- 2. Wenn das blaue DELL-Logo angezeigt wird, drücken Sie sofort <F2>.

Falls Sie so lange gewartet haben, bis das Betriebssystem-Logo erscheint, warten Sie noch, bis der Microsoft® Windows®-Desktop angezeigt wird. Fahren Sie den Computer danach herunter, und starten Sie ihn erneut.

3. Wählen Sie die Option Chassis Intrusion (Gehäuseeingriff), und drücken Sie dann die Nach-Inks- oder die Nach-rechts-Taste, um Reset (Zurücksetzen)<br>auszuwählen. Ändern Sie die Einstellung auf On (Aktiviert), On-Silent (S

**ANMERKUNG:** Die Standardeinstellung ist **On-Silent**.

4. Drücken Sie auf <Alt><B>, um den Computer neu zu starten und Ihre Änderungen zu implementieren.

### <span id="page-37-1"></span>**Schalter für die Gehäuseeingriffswarnung**

**Dell™ OptiPlex™ GX280-Systeme – Benutzerhandbuch**

- [Entfernen des Gehäuseeingriffsschalters](#page-37-0)
- <span id="page-37-0"></span>[Austauschen des Gehäuseeingriffsschalters](#page-39-0)

### **Entfernen des Gehäuseeingriffsschalters**

**VORSICHT: Bevor Sie Arbeiten an den in diesem Abschnitt beschriebenen Komponenten ausführen, lesen Sie erst die Sicherheitshinweise im**  *Produktinformationshandbuch***.**

- 1. Folgen Sie den Anweisungen unter "[Vorbereitungen](file:///C:/data/systems/opgx280/GE/ug/before.htm)".
- 2. Entfernen Sie das Kabel des Gehäuseeingriffsschalters von der Systemplatine.

Merken Sie sich den Verlauf des Gehäuseeingriffkabels, während sie es vom Gehäuse abziehen. Möglicherweise ist das Kabel im Gehäuse durch Haken arretiert.

3. Ziehen Sie den Gehäuseeingriffsschalter vorsichtig mithilfe eines flachen Schraubenziehers aus dem Steckplatz heraus und entfernen Sie den Schalter zusammen mit dem Kabel vom Computer.

**Small Form-Factor-Computer**

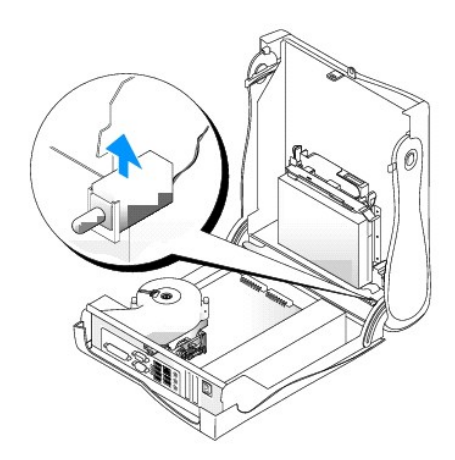

**Small Desktop-Computer** (Kleiner Desktop-Computer)

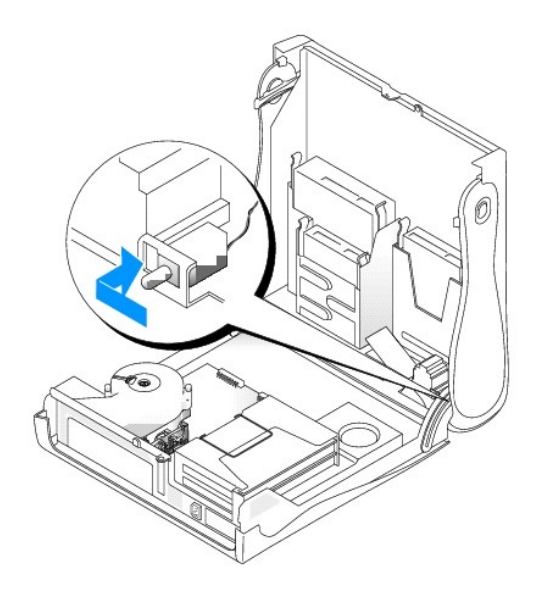

**Desktop-Computer**

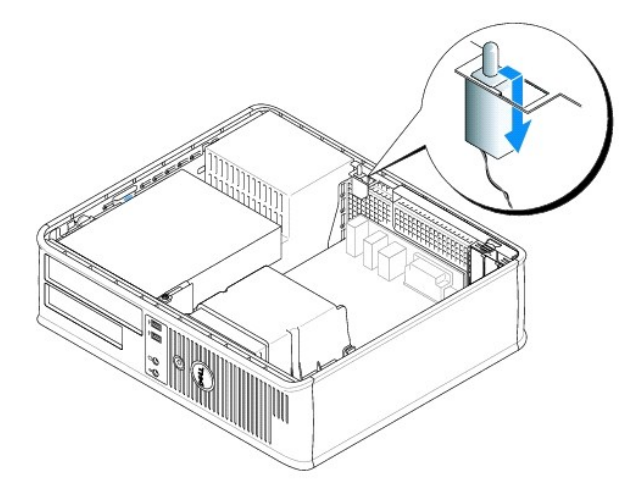

**Small Mini-Tower-Computer**

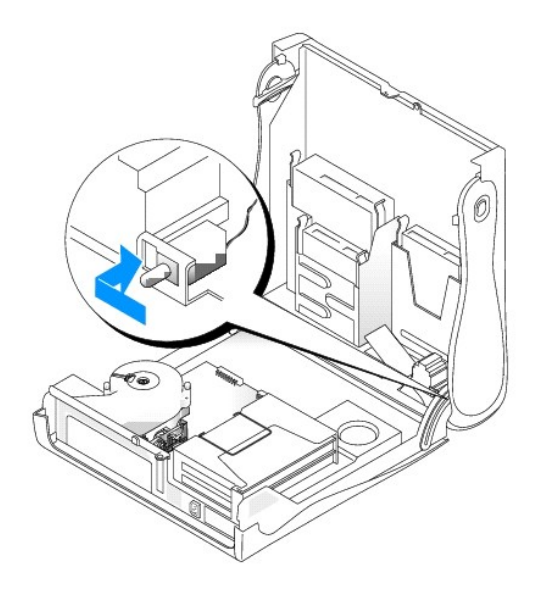

**Mini-Tower-Computer**

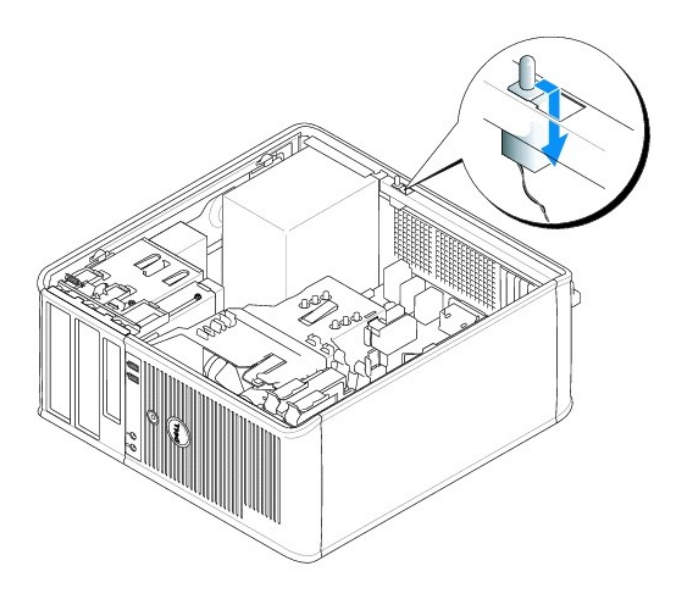

### <span id="page-39-0"></span>**Schalter für die Gehäuseeingriffswarnung ersetzen**

- **VORSICHT: Bevor Sie Arbeiten an den in diesem Abschnitt beschriebenen Komponenten ausführen, lesen Sie erst die Sicherheitshinweise im**  *Produktinformationshandbuch***.**
- 1. Schieben Sie den Gehäuseeingriffsschalter vorsichtig in den Steckplatz hinein und schließen Sie das Kabel wieder an der Systemplatine an.
- 2. Schließen die Computerabdeckung.
- 3. Bringen Sie gegebenenfalls den Standrahmen wieder an.

**HINWEIS:** Wenn Sie ein Netzwerkkabel anschließen, stecken Sie das Kabel erst an der Wandbuchse und dann am Computer ein.

4. Schließen Sie den Computer und die zugehörigen Geräte an die Stromversorgung an, und schalten Sie sie ein.

### **Gehäuseeingriffswarnung zurücksetzen**

- 1. Schalten Sie den Computer ein, oder führen Sie einen Neustart aus.
- 2. Wenn das blaue DELL-Logo angezeigt wird, drücken Sie sofort <F2>.

Falls Sie so lange gewartet haben, bis das Betriebssystem-Logo erscheint, warten Sie noch, bis der Microsoft® Windows®-Desktop angezeigt wird.<br>Fahren Sie danach den Computer herunter und starten Sie ihn erneut.

3. Wählen Sie die Option Chassis Intrusion (Gehäuseeingriff), und drücken Sie dann die Nach-Inks- oder die Nach-rechts-Taste, um Reset (Zurücksetzen)<br>auszuwählen. Ändern Sie die Einstellung auf On (Aktiviert), On-Silent (S

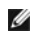

**ANMERKUNG:** Die Standardeinstellung ist **On-Silent**.

4. Drücken Sie auf <Alt><B>, um den Computer neu zu starten und Ihre Änderungen zu implementieren.

### <span id="page-41-0"></span>**Computer reinigen**

**Dell™ OptiPlex™ GX280-Systeme – Benutzerhandbuch**

#### **Computer, Tastatur und Monitor**

- **WARNUNG: Bevor Sie Arbeiten an den in diesem Abschnitt beschriebenen Komponenten ausführen, lesen Sie erst die Sicherheitshinweise im**  *Produktinformationshandbuch***.**
- WARNUNG: Trennen Sie den Computer vor der Reinigung vom Stromnetz. Reinigen Sie den Computer mit einem weichen, leicht befeuchteten **Tuch. Verwenden Sie keine Flüssig- oder Sprühreiniger, da sie entzündliche Substanzen enthalten können.**
	- l Entfernen Sie mithilfe eines Staubsaugers mit Bürstenaufsatz vorsichtig den Staub aus den Öffnungen und Vertiefungen des Computers sowie zwischen den Tasten der Tastatur.
- **HINWEIS:** Wischen Sie den Bildschirm nicht mit Seife oder einer alkoholischen Lösung ab. Dies könnte die Entspiegelungsbeschichtung beschädigen.
	- ı Feuchten Sie ein weiches, sauberes Tuch mit Wasser an, um den Bildschirm zu reinigen. Verwenden Sie nach Möglichkeit ein spezielles<br>Bildschirmreinigungstuch oder eine Lösung, die für die antistatische Beschichtung des B
	- l Wischen Sie die Tastatur, den Computer und die Kunststoffteile des Bildschirms mit einem weichen Reinigungstuch ab, das mit einer Lösung aus drei Teilen Wasser und einem Teil Spülmittel angefeuchtet ist.

Das Tuch darf lediglich angefeuchtet werden. Unter keinen Umständen darf Wasser in den Computer oder in die Tastatur eindringen.

#### **Maus**

**WARNUNG: Bevor Sie Arbeiten an den in diesem Abschnitt beschriebenen Komponenten ausführen, lesen Sie erst die Sicherheitshinweise im**  *Produktinformationshandbuch***.**

Wenn sich der Mauszeiger auf dem Bildschirm ruckartig oder ungewöhnlich bewegt, müssen Sie die Maus reinigen. So reinigen Sie eine Maus (nicht optisch):

- 1. Drehen Sie den Haltering auf der Unterseite der Maus gegen den Uhrzeigersinn, und entnehmen Sie die Mauskugel.
- 2. Wischen Sie die Kugel mit einem sauberen, fusselfreien Tuch ab.
- 3. Blasen Sie vorsichtig in die Öffnung auf der Mausunterseite, um Staub und Fusseln zu entfernen.
- 4. Wenn sich an den Rollen im Kugelgehäuse Schmutz angesammelt hat, reinigen Sie die Rollen mithilfe eines Wattestäbchens, das leicht mit Reinigungsalkohol angefeuchtet wurde.
- 5. Richten Sie (wenn erforderlich) die Rollen wieder mittig in den Führungen aus. Stellen Sie sicher, dass keine Fasern vom Wattestäbchen zurückgeblieben sind.
- 6. Setzen Sie die Kugel und den Haltering wieder ein, und drehen Sie den Haltering im Uhrzeigersinn, bis er hörbar einrastet.

#### **Diskettenlaufwerk**

**WARNUNG: Bevor Sie Arbeiten an den in diesem Abschnitt beschriebenen Komponenten ausführen, lesen Sie erst die Sicherheitshinweise im**  *Produktinformationshandbuch***.**

**HINWEIS:** Versuchen Sie nicht, die Leseköpfe des Laufwerks mit einem Wattestäbchen zu reinigen. Dadurch könnte die Justierung der Köpfe verändert und somit das Laufwerk unbrauchbar werden.

Reinigen Sie das Diskettenlaufwerk mit einem handelsüblichen Reinigungskit. Diese Kits enthalten vorbehandelte Disketten, mit denen Schmutz entfernt wird, der sich während des Betriebs angesammelt hat.

#### **CDs und DVDs**

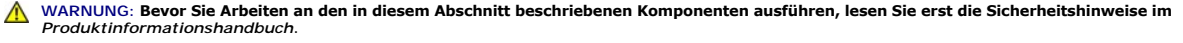

Θ **HINWEIS:** Reinigen Sie die Linse im CD-/DVD-Laufwerk nur mit Druckluft. Befolgen Sie dabei die Anweisungen zum Anwenden des Druckluftgeräts. Berühren Sie auf keinen Fall die Linse im Laufwerk.

Wenn Probleme auftreten, z.B. Unregelmäßigkeiten bei der Wiedergabequalität der CDs oder DVDs, können die Discs auf folgende Weise gereinigt werden:

1. Fassen Sie die Disc immer nur am Rand an. Sie können auch den inneren Rand in der Mitte anfassen.

**HINWEIS:** Reinigen Sie die Disc keinesfalls in kreisförmigen Bewegungen, damit die Oberfläche nicht beschädigt wird.

2. Reinigen Sie die Unterseite der Disc (die unbeschriftete Seite) vorsichtig mit einem weichen und fusselfreien Tuch in gerader Linie von der Mitte zum Rand hin.

Bei hartnäckigem Schmutz können Sie Wasser oder eine schwache Lösung aus Wasser und milder Seife verwenden. Sie können auch handelsübliche<br>Produkte zum Reinigen von Discs erwerben, die Schutz gegen Staub, Fingerabdrücke un

## <span id="page-43-1"></span>**Computerabdeckung schließen**

**Dell™ OptiPlex™ GX280-Systeme – Benutzerhandbuch**

# **WARNUNG: Bevor Sie Arbeiten an den in diesem Abschnitt beschriebenen Komponenten ausführen, lesen Sie erst die Sicherheitshinweise im**  *Produktinformationshandbuch***.**

1. Stellen Sie sicher, dass alle Kabel angeschlossen sind und diese nicht das Schließen der Abdeckung behindern.

Ziehen Sie die Netzkabel etwas zu sich hin, so dass sie sich nicht unterhalb der Laufwerke verfangen.

- 2. Achten Sie darauf, dass keine Werkzeuge oder andere Teile im Computer zurückbleiben.
- 3. So schließen Sie die Abdeckung beim Small Form-Factor, Small Desktop und Small Mini-Tower:
	- a. Drücken Sie die Abdeckung nach unten.
	- b. Drücken Sie die rechte Seite der Abdeckung nach unten, bis sie geschlossen ist.
	- c. Drücken Sie die linke Seite der Abdeckung nach unten, bis sie geschlossen ist.
	- d. Stellen Sie sicher, dass beide Seiten der Abdeckung richtig geschlossen sind. Wenn dies nicht der Fall ist, wiederholen Sie [Schritt 4](#page-43-0) vollständig.
- <span id="page-43-0"></span>4. So schließen Sie die Abdeckung beim Desktop und Mini-Tower:
	- a. Richten Sie die Unterseite der Abdeckung an den Laschen aus, die sich an der Kantenunterseite des Computers befinden.
	- b. Drehen Sie die Abdeckung nach unten, indem Sie die Laschen als Hebel verwenden und schließen Sie sie.
	- c. Rasten Sie die Abdeckung ein, indem Sie den Freigaberiegel der Abdeckung nach hinten ziehen und ihn wieder Ioslassen, sobald die Abdeckung<br>**ordnungsgemäß angebracht ist.**
	- d. Stellen Sie sicher, dass die Abdeckung ordnungsgemäß angebracht ist, bevor Sie den Computer in die senkrechte Position bringen.

**HINWEIS:** Wenn Sie ein Netzwerkkabel anschließen, stecken Sie das Kabel erst an der Wandbuchse und dann am Computer ein.

5. Schließen Sie den Computer und die zugehörigen Geräte an die Stromversorgung an, und schalten Sie sie ein.

Nach dem Öffnen und Schließen des Gehäuses wird beim nächsten Computerstart durch die Gehäuseeingriffswarnung (falls diese installiert und aktiviert ist) folgende Meldung ausgegeben:

ALERT! (ACHTUNG!) Cover was previously removed. (Abdeckung wurde vor Kurzem entfernt).

6. [Um die Gehäuseeingriffswarnung zurückzusetzen](file:///C:/data/systems/opgx280/GE/ug/advfeat0.htm#1101355), setzen Sie die Option **Chassis Intrusion** (Gehäuseeingriff) auf **On** (Aktiviert) oder **On-Silent** (Stumm aktiviert).

**ANMERKUNG:** Falls ein Administrator-Kennwort durch einen Dritten vergeben wurde, kontaktieren Sie Ihren Netzwerkadministrator, um Informationen<br>zum Zurücksetzen der Gehäuseeingriffswarnung zu erhalten.

### **Informationen über Ihren Desktop-Computer:**

**Dell™ OptiPlex™ GX280-Systeme – Benutzerhandbuch**

- [Vorderansicht](#page-44-0)
- **Q** [Rückansicht](#page-45-0)
- **[Im Innern des Computers](#page-47-0)**
- **COMPONENT COMPONENT COMPONENT**

# <span id="page-44-0"></span>**Vorderansicht**

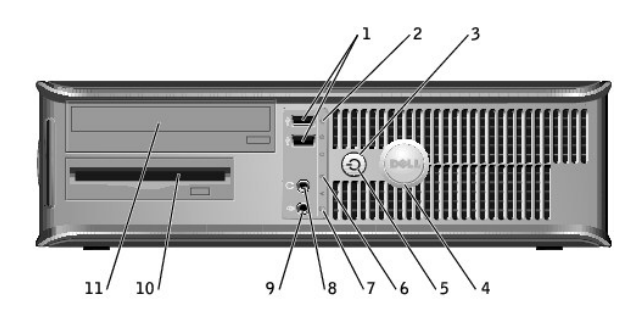

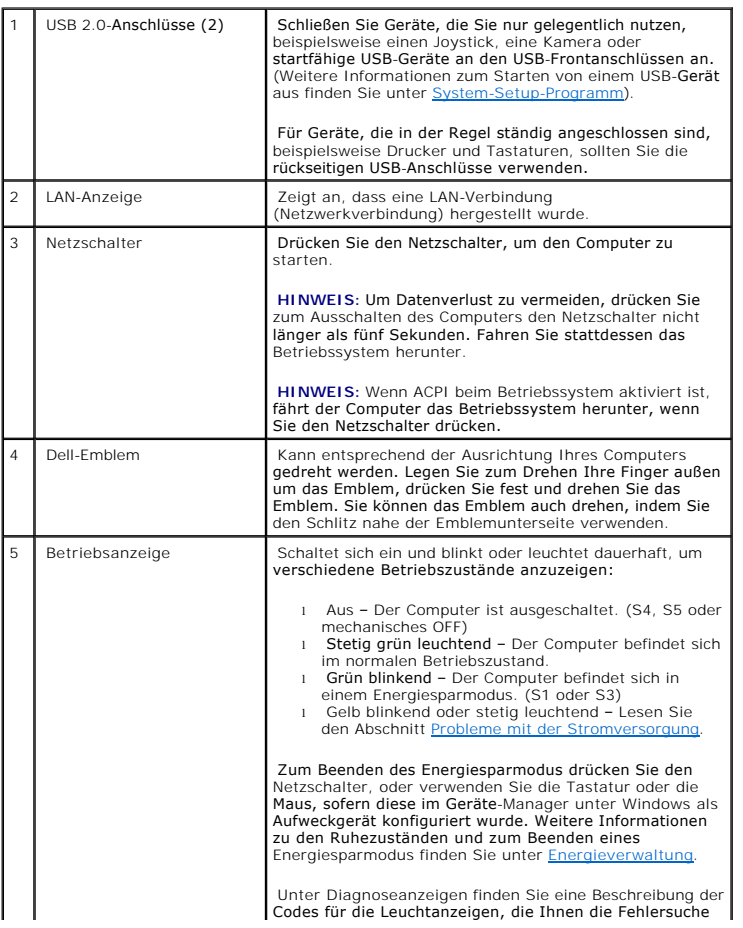

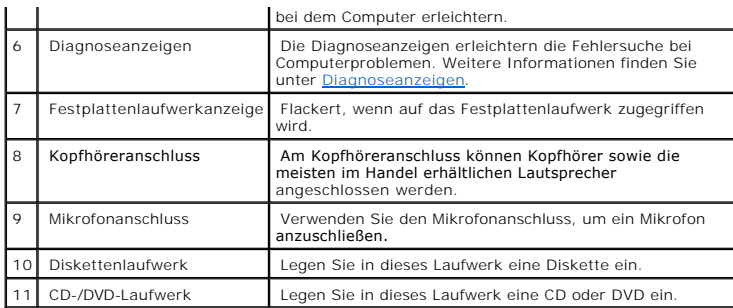

# <span id="page-45-0"></span>**Rückseite**

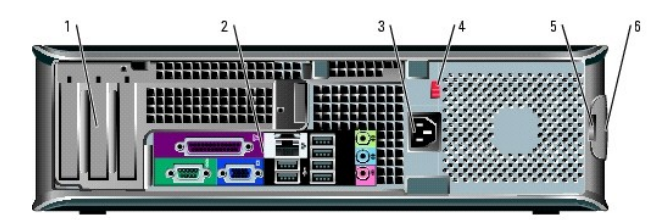

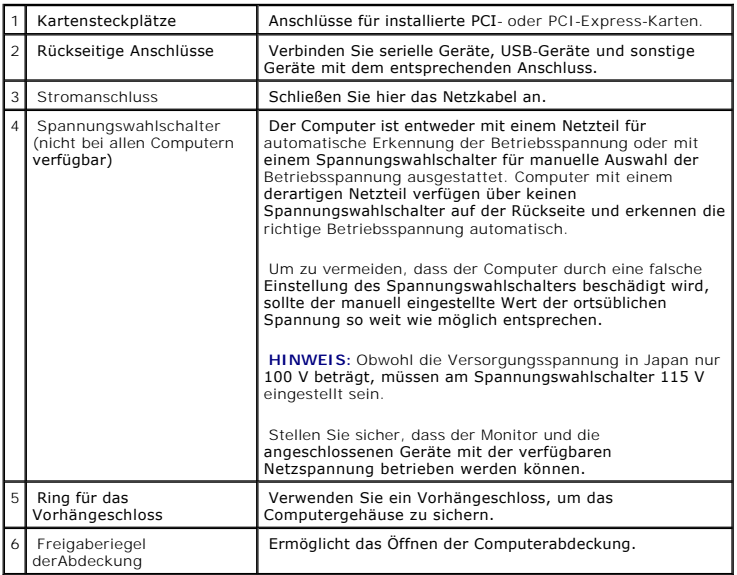

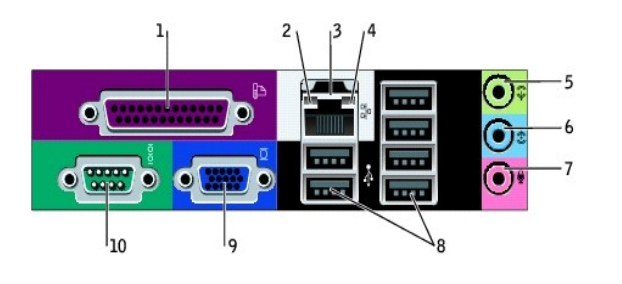

٦

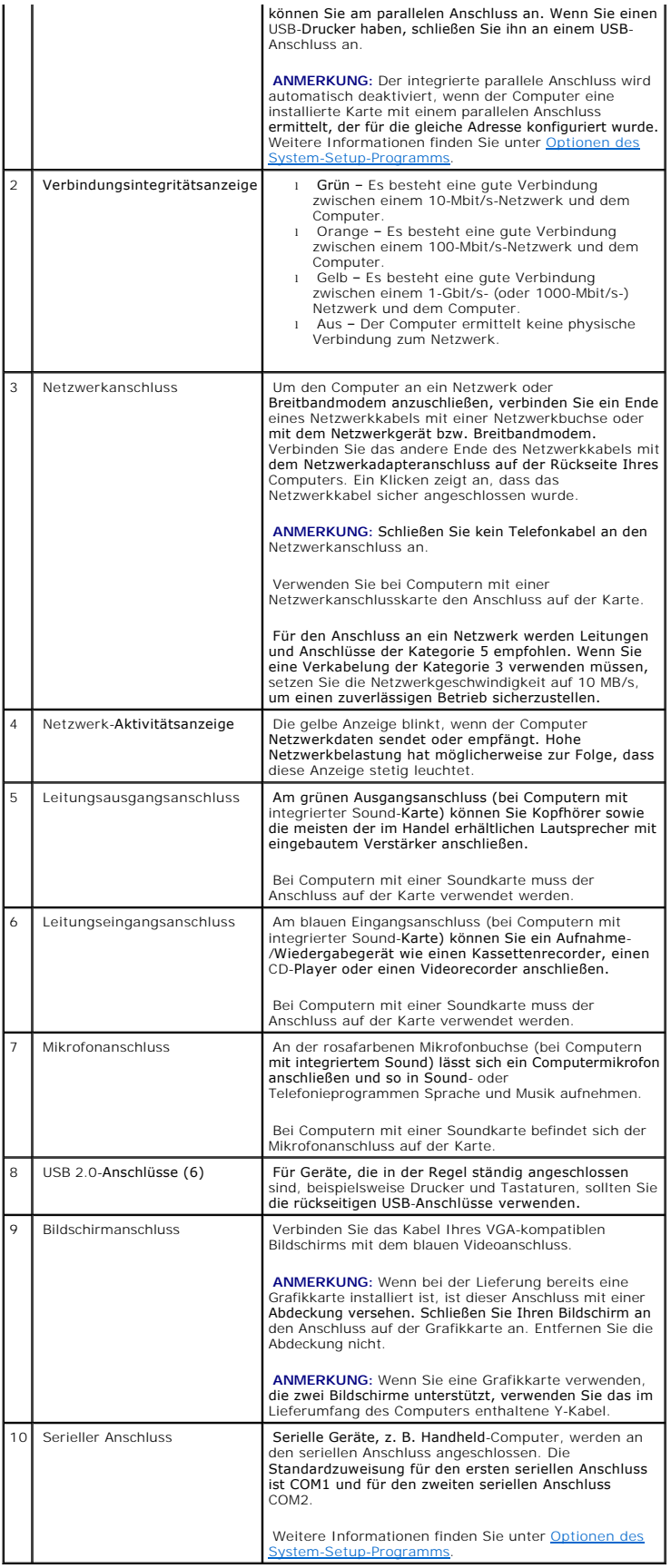

### <span id="page-47-2"></span><span id="page-47-0"></span>**Im Inneren des Computers**

**VORSICHT: Bevor Sie Arbeiten an den in diesem Abschnitt beschriebenen Komponenten ausführen, lesen Sie erst die Sicherheitshinweise im**  *Produktinformationshandbuch***.**

**VORSICHT: Um elektrische Schläge zu vermeiden, trennen Sie vor dem Entfernen der Abdeckung den Computer immer von der Steckdose.**

**HINWEIS:** Gehen Sie beim Offnen der Computerabdeckung sehr vorsichtig vor, um nicht versehentlich Kabelverbindungen der Systemplatine zu<br>trennen.

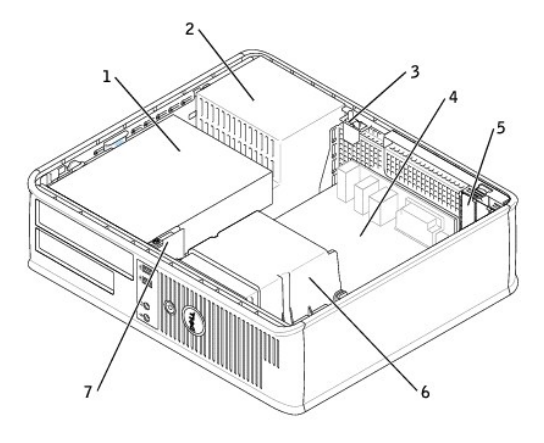

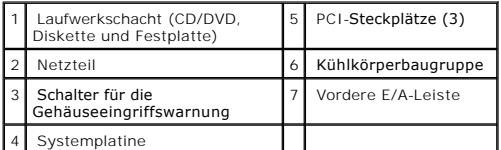

<span id="page-47-1"></span>**Komponenten der Systemplatine**

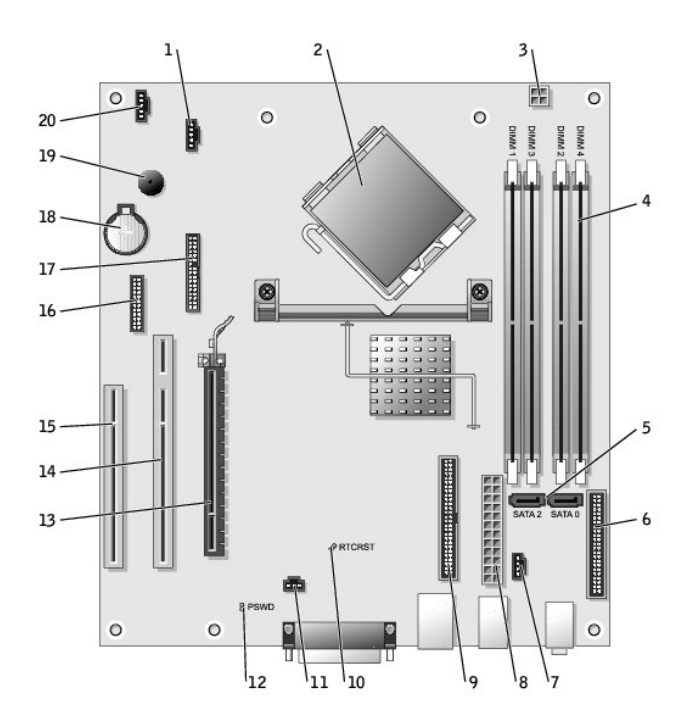

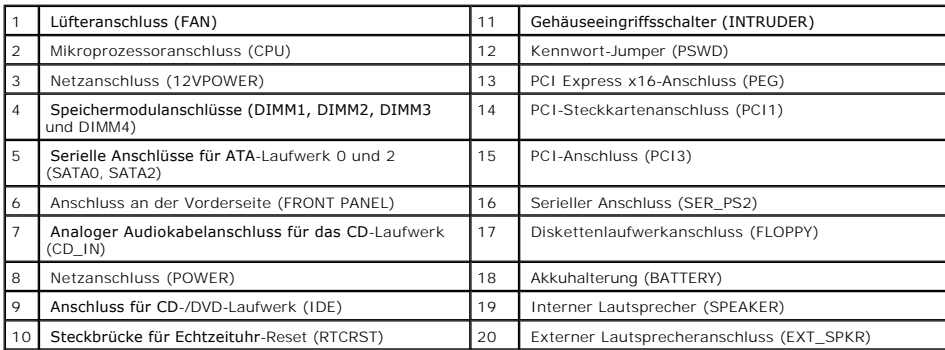

#### <span id="page-49-1"></span>**PCI-Karten, PCI-Express-Karten und serielle Anschlussadapter Dell™ OptiPlex™ GX280-Systeme – Benutzerhandbuch**

- [PCI-Karten](#page-49-0)
- **[PCI Express-Karten](#page-54-0)**
- Serielle Anschlussadapter

Ihr Dell™-Computer unterstützt einen seriellen Anschlussadapter und verfügt über folgende Anschlüsse für PCI- und PCI-Express-Karten:

- 1 zwei [PCI-Karten](#page-49-0)steckplätze halber Höhe
- l einen [PCI-Express x16-Karten](#page-54-0)anschluss halber Höhe

<span id="page-49-0"></span>**ANMERKUNG:** Ihr Dell-Computer weist nur PCI- und PCI-Express-Steckplätze auf. ISA-Karten werden nicht unterstützt.

### **PCI-Karten**

#### **Installieren der PCI-Karte**

- **VORSICHT: Bevor Sie Arbeiten an den in diesem Abschnitt beschriebenen Komponenten ausführen, lesen Sie erst die Sicherheitshinweise im**  *Produktinformationshandbuch***.**
- **HINWEIS:** Um Beschädigungen von Komponenten durch elektrostatische Entladungen zu vermeiden, muss die statische Elektrizität aus dem Körper abgeleitet werden, bevor Sie elektronische Komponenten im Computer berühren. Berühren Sie dazu eine nicht lackierte Metallfläche am Computergehäuse.
- 1. Folgen Sie den Anweisungen unter [Vorbereitung.](file:///C:/data/systems/opgx280/GE/ug/before.htm#1107075)
- 2. Drücken Sie vorsichtig auf die Freigabelasche am Kartenverschlusshebel.
- 3. Wenn Sie eine neue Karte installieren, entfernen Sie das Abdeckblech, um die Öffnung des Kartensteckplatzes freizulegen. Dann mit 5Schritt fortfahren.
- 4. Wenn Sie eine Karte austauschen möchten, die bereits im Computer installiert ist, entfernen Sie sie gegebenenfalls. Falls erforderlich, lösen Sie alle Kabelverbindungen zur Karte.
- 5. Bereiten Sie die Karte für die Installation vor.

**ANMERKUNG:** Informationen zur Konfiguration der Karte, zur Herstellung interner Anschlüsse und zur Anpassung der Karten an Ihren Computer finden ie in der Dokumentation, die Sie zusammen mit Ihrer Karte erhalten hab

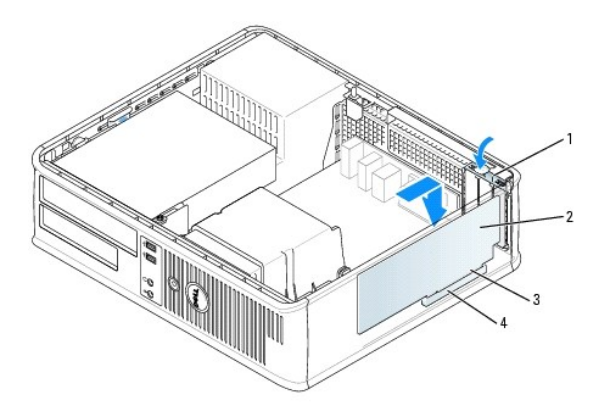

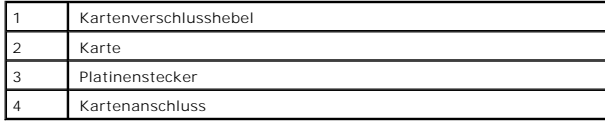

 $\triangle$ VORSICHT: Einige Netzwerkadapter sorgen beim Anschließen an ein Netzwerk dafür, dass der Computer automatisch gestartet wird.<br>Unterbrechen Sie zum Schutz vor elektrischen Schlägen die Stromzufuhr des Computers vor der Inst

- 6. Setzen Sie die Karte in den Anschluss und drücken Sie sie fest nach unten. Stellen Sie sicher, dass die Karte fest im Steckplatz sitzt.
- 7. Drücken Sie vorsichtig auf den Kartenverschlusshebel, um die Karte zu sichern.

 $\bullet$ HINWEIS: Führen Sie die Kartenkabel nicht über oder hinter den Karten entlang. Wenn Sie Kabel über die Karten führen, schließt die<br>Computerabdeckung möglicherweise nicht ordnungsgemäß und die Komponenten können beschädigt

8. Schließen Sie die entsprechenden Kabel an die Karte an.

**HINWEIS:** Wenn Sie ein Netzwerkkabel anschließen, stecken Sie das Kabel erst an der Wandbuchse und dann am Computer ein.

- 9. Wenn Sie eine Soundkarte installiert haben:
	- a. [Rufen Sie das System-Setup-Programm auf](file:///C:/data/systems/opgx280/GE/ug/advfeat0.htm#1132975), wählen Sie **Audio-Controller** und setzen Sie die Einstellung auf **Off** (Deaktiviert).
	- b. Schließen Sie externe Audiogeräte an den Anschlüssen der Soundkarte an. Externe Audiogeräte dürfen nicht an die Mikrofon-, Lautsprecher- /Kopfhörer- oder Leitungseingangsanschlüsse an der Rückseite angeschlossen werden.

10. Wenn Sie einen Netzwerkadapter installiert haben und den integrierten Netzwerkadapter deaktivieren möchten, gehen Sie wie folgt vor:

- a. [Rufen Sie das System-Setup-Programm auf](file:///C:/data/systems/opgx280/GE/ug/advfeat0.htm#1132975), wählen Sie **Network Controller** (Netzwerk-Controller) und ändern Sie die Einstellung auf **Off** (Deaktiviert).
- b. Schließen Sie das Netzwerkkabel an den Anschlüssen des Netzwerkadapters an. Schließen Sie das Netzwerkkabel nicht am integrierten Anschluss an der Rückseite an.
- 11. Installieren Sie alle Treiber wie in der Dokumentation der Karte beschrieben.

#### **Entfernen der PCI-Karte**

- **VORSICHT: Bevor Sie Arbeiten an den in diesem Abschnitt beschriebenen Komponenten ausführen, lesen Sie erst die Sicherheitshinweise im**  *Produktinformationshandbuch***.**
- O HINWEIS: Um Beschädigungen von Komponenten durch elektrostatische Entladungen zu vermeiden, muss die statische Elektrizität aus dem Körper<br>abgeleitet werden, bevor Sie elektronische Komponenten im Computer berühren. Berühr Computergehäuse.
- 1. Folgen Sie den Anweisungen unter [Vorbereitung.](file:///C:/data/systems/opgx280/GE/ug/before.htm#1107075)
- 2. Drücken Sie vorsichtig auf die Freigabelasche am Kartenverschlusshebel.
- 3. Falls erforderlich, alle Kabelverbindungen zur Karte lösen.
- 4. Fassen Sie die Karte an den oberen Ecken an, und ziehen Sie sie aus dem Steckplatz.

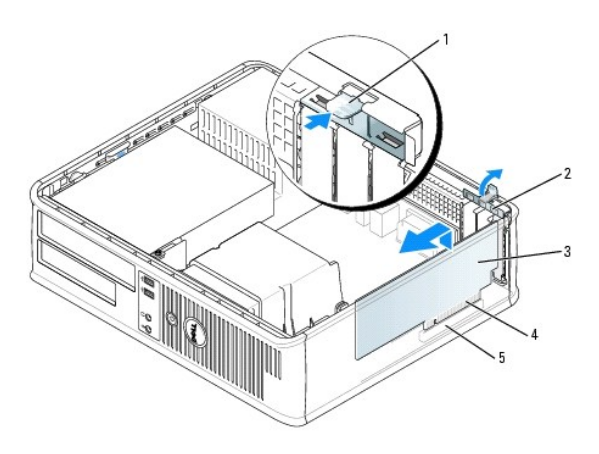

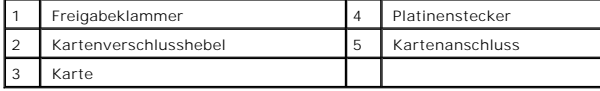

5. Wenn die Karte dauerhaft entfernt werden soll, setzen Sie ein Abdeckblech in die Öffnung des leeren Steckplatzes ein.

<span id="page-51-1"></span>Wenn Sie ein Abdeckblech benötigen, [wenden Sie sich an Dell](file:///C:/data/systems/opgx280/GE/ug/gethelp0.htm#1112009).

- **ANMERKUNG: Das Anbringen eines Abdeckblechs über leeren Steckplatzöffnungen ist erforderlich, um die FCC-Bestimmungen einzuhalten. Außerdem<br>wird durch ein solches Abdeckblech das Eindringen von Staub und Schmutz in den Co**
- 6. Lassen Sie den Kartenverschlusshebel einrasten.

**HINWEIS:** Wenn Sie ein Netzwerkkabel anschließen, stecken Sie das Kabel erst an der Wandbuchse und dann am Computer ein.

- 7. Die Computerabdeckung wieder anbringen und den Computer sowie die zugehörigen Geräte an die Stromversorgung anschließen und einschalten.
- 8. Deinstallieren Sie den Kartentreiber.
- 9. Wenn Sie eine Soundkarte entfernt haben:
	- a. [Rufen Sie das System-Setup-Programm auf](file:///C:/data/systems/opgx280/GE/ug/advfeat0.htm#1132975), wählen Sie **Audio-Controller** aus und setzen Sie die Einstellung auf **On** (Aktiviert).
	- b. Schließen Sie externe Audiogeräte an die Audioanschlüsse an der Rückseite des Computers an.
- 10. Wenn Sie einen zusätzlichen Netzwerkadapter entfernt haben:
	- a. [Rufen Sie das System-Setup-Programm auf](file:///C:/data/systems/opgx280/GE/ug/advfeat0.htm#1132975), wählen Sie **Network Controller** (Netzwerk-Controller) aus und setzen Sie die Einstellung auf **On** (Aktiviert).
	- b. Schließen Sie das Netzwerkkabel an den integrierten Anschluss auf der Rückseite des Computers an.

#### **Installieren einer PCI-Karte in den Kartenträger**

**VORSICHT: Bevor Sie Arbeiten an den in diesem Abschnitt beschriebenen Komponenten ausführen, lesen Sie erst die Sicherheitshinweise im**  *Produktinformationshandbuch***.**

HINWEIS: Um Beschädigungen von Komponenten durch elektrostatische Entladungen zu vermeiden, muss die statische Elektrizität aus dem Körper<br>abgeleitet werden, bevor Sie elektronische Komponenten im Computer berühren. Berühr Computergehäuse.

- 1. Folgen Sie den Anweisungen unter Vorbereitung
- 2. Entfernen Sie gegebenenfalls die Karte, die im PCI3-Anschluss auf der [Systemplatine](file:///C:/data/systems/opgx280/GE/ug/dabout02.htm#1053120) installiert ist.
- <span id="page-51-0"></span>3. Entfernen Sie den Kartenträger:
	- a. Überprüfen Sie alle Kabel, die über die Öffnungen an der Rückseite an die Karten angeschlossen sind. Ziehen Sie alle Kabel ab, die zu kurz sind, um nach dem Ausbau mit dem Kartenträger verbunden bleiben zu können.
	- b. Ziehen Sie vorsichtig am Griff, und heben Sie den Kartenträger aus dem Computer.

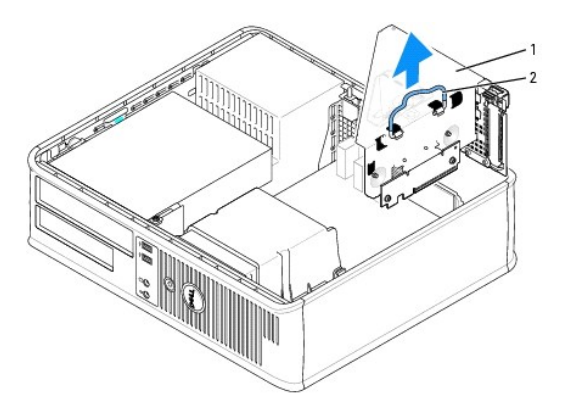

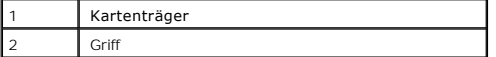

4. Entfernen Sie beim Installieren einer neuen Karte das Abdeckblech, um die Öffnung des Kartensteckplatzes freizulegen.

Wenn Sie eine Karte austauschen möchten, die bereits im Computer installiert ist, entfernen Sie diese Karte. Falls erforderlich, lösen Sie alle<br>Kabelverbindungen zur Karte. Fassen Sie die Karte an den oberen Ecken und zieh

**ANMERKUNG:** Informationen zur Konfiguration der Karte, zur Herstellung interner Anschlüsse und zur Anpassung der Karte an Ihren Computer finden<br>Sie in der Dokumentation, die Sie zusammen mit Ihrer Karte erhalten haben.

<span id="page-52-1"></span>5. Bereiten Sie die neue Karte für die Installation vor.

VORSICHT: Einige Netzwerkadapter sorgen beim Anschließen an ein Netzwerk dafür, dass der Computer automatisch gestartet wird.<br>Unterbrechen Sie zum Schutz vor elektrischen Schlägen die Stromzufuhr des Computers vor der Inst

- 6. Drücken Sie auf die Freigabelasche, um den Kartenverschlusshebel zu öffnen.
- 7. Setzen Sie die Karte fest in den Anschluss auf der Steckplatzplatine ein.

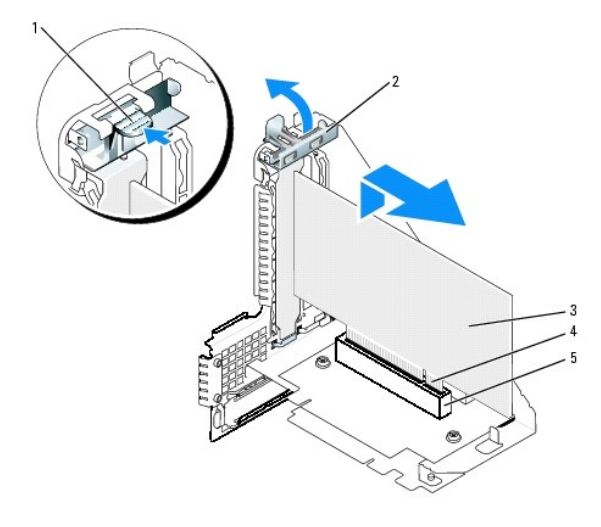

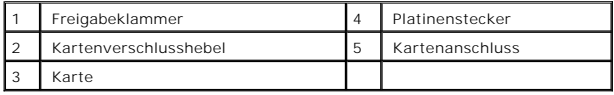

- 8. Drücken Sie den Kartenverschlusshebel nach unten, bis er ordnungsgemäß einrastet und die Karte(n) im Computer sichert.
- <span id="page-52-0"></span>9. Bringen Sie den Kartenträger wieder an:
	- a. Richten Sie die Klammern seitlich am Kartenträger an den Schlitzen seitlich am Computer aus, und setzen Sie den Kartenträger ein.
	- b. Stellen Sie sicher, dass die Steckkarten fest in den Anschlüssen der Systemplatine sitzen.

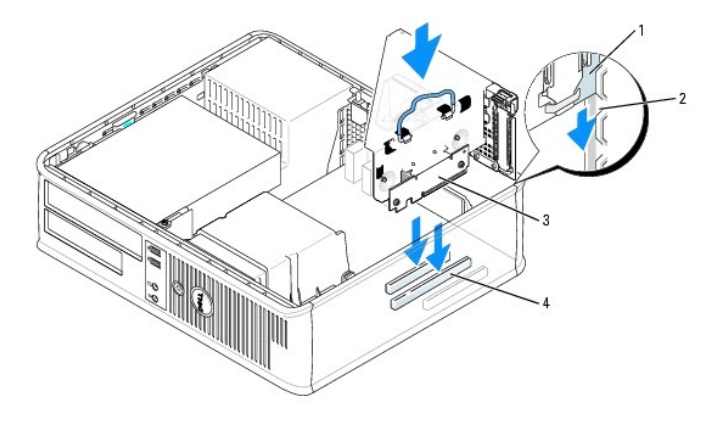

| 1   Kartenträger | 3 Steckkarten (2)              |
|------------------|--------------------------------|
| 2 Steckplätze    | 4 Systemplatinenanschlüsse (2) |

<sup>10.</sup> Schließen Sie die in [Schritt 3](#page-51-0) entfernten Kabel wieder an.

<sup>11.</sup> Schließen Sie die entsprechenden Kabel an die Karte an.

Ο HINWEIS: Führen Sie die Kartenkabel nicht über oder hinter den Karten entlang. Wenn Sie Kabel über die Karten führen, schließt die<br>Computerabdeckung möglicherweise nicht ordnungsgemäß und die Komponenten können beschädigt

12. Bringen Sie die Computerabdeckung wieder an.

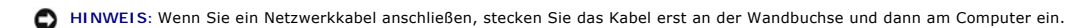

13. Schließen Sie den Computer und die zugehörigen Geräte an die Stromversorgung an, und schalten Sie sie ein.

Nach dem Öffnen und Schließen des Gehäuses wird beim nächsten Computerstart durch die Gehäuseeingriffswarnung (falls diese installiert und aktiviert ist) folgende Meldung ausgegeben:

ALERT! (ACHTUNG!) Cover was previously removed. (Abdeckung wurde vor Kurzem entfernt).

14. [Um die Gehäuseeingriffswarnung zurückzusetzen](file:///C:/data/systems/opgx280/GE/ug/advfeat0.htm#1101355), setzen Sie die Option **Chassis Intrusion** (Gehäuseeingriff) auf **On** (Aktiviert) oder **On-Silent** (Stumm aktiviert).

**ANMERKUNG:** Falls ein Administrator-Kennwort durch einen Dritten vergeben wurde, kontaktieren Sie Ihren Netzwerkadministrator, um Informationen zum Zurücksetzen der Gehäuseeingriffswarnung zu erhalten.

- 15. Wenn Sie eine Soundkarte installiert haben:
	- a. [Rufen Sie das System-Setup-Programm auf](file:///C:/data/systems/opgx280/GE/ug/advfeat0.htm#1132975), wählen Sie **Audio-Controller** und setzen Sie die Einstellung auf **Off** (Deaktiviert).
	- b. Schließen Sie externe Audiogeräte an den Anschlüssen der Soundkarte an. Externe Audiogeräte dürfen nicht an die Mikrofon-, Lautsprecher- /Kopfhörer- oder Leitungseingangsanschlüsse an der Rückseite angeschlossen werden.
- 16. Wenn Sie einen Netzwerkadapter installiert haben und den integrierten Netzwerkadapter deaktivieren möchten, gehen Sie wie folgt vor:
	- a. [Rufen Sie das System-Setup-Programm auf](file:///C:/data/systems/opgx280/GE/ug/advfeat0.htm#1132975), wählen Sie **Network Controller** (Netzwerk-Controller) aus, und setzen Sie die Einstellung auf **Off** (Deaktiviert).
	- b. Schließen Sie das Netzwerkkabel an den Anschlüssen des Netzwerkadapters an. Schließen Sie das Netzwerkkabel nicht am integrierten Anschluss an der Rückseite an.
- 17. Installieren Sie alle Treiber laut Dokumentation der Karte.

### **Entfernen einer PCI-Karte aus dem Kartenträger**

- **VORSICHT: Bevor Sie Arbeiten an den in diesem Abschnitt beschriebenen Komponenten ausführen, lesen Sie erst die Sicherheitshinweise im**  *Produktinformationshandbuch***.**
- Θ HINWEIS: Um Beschädigungen von Komponenten durch elektrostatische Entladungen zu vermeiden, muss die statische Elektrizität aus dem Körper<br>abgeleitet werden, bevor Sie elektronische Komponenten im Computer berühren. Berühr Computergehäuse.
- 1. Folgen Sie den Anweisungen unter [Vorbereitung.](file:///C:/data/systems/opgx280/GE/ug/before.htm#1107075)
- 2. Entfernen Sie den Kartenträger (siehe [Schritt 3](#page-51-0) des vorangegangenen Verfahrens).
- 3. Drücken Sie auf die Freigabelasche, um den Kartenverschlusshebel zu öffnen.
- 4. Falls erforderlich, alle Kabelverbindungen zur Karte lösen.
- 5. Fassen Sie die Karte an den oberen Ecken an, und ziehen Sie sie aus dem Steckplatz.
- 6. Wenn die Karte dauerhaft entfernt werden soll, setzen Sie ein Abdeckblech in die Öffnung des leeren Steckplatzes ein.

Wenn Sie ein Abdeckblech benötigen, [wenden Sie sich an Dell](file:///C:/data/systems/opgx280/GE/ug/gethelp0.htm#1112009).

**ANMERKUNG:** Das Anbringen eines Abdeckblechs über leeren Steckplatzöffnungen ist erforderlich, um die FCC-Bestimmungen einzuhalten. Außerdem wird durch ein solches Abdeckblech das Eindringen von Staub und Schmutz in den Computer verhindert.

- 7. Drücken Sie den Kartenverschlusshebel nach unten, bis er einrastet.
- 8. Setzen Sie den Kartenträger wieder ein (siehe [Schritt 9](#page-52-0) des vorangegangenen Verfahrens).
- 9. Die Computerabdeckung wieder anbringen und den Computer sowie die zugehörigen Geräte an die Stromversorgung anschließen und einschalten.

Nach dem Öffnen und Schließen des Gehäuses wird beim nächsten Computerstart durch die Gehäuseeingriffswarnung (falls diese installiert und aktiviert

<span id="page-54-1"></span>ist) folgende Meldung ausgegeben:

ALERT! (ACHTUNG!) Cover was previously removed. (Abdeckung wurde vor Kurzem entfernt).

10. [Um die Gehäuseeingriffswarnung zurückzusetzen](file:///C:/data/systems/opgx280/GE/ug/advfeat0.htm#1101355), setzen Sie die Option **Chassis Intrusion** (Gehäuseeingriff) auf **On** (Aktiviert) oder **On-Silent** (Stumm aktiviert).

**A ANMERKUNG:** Falls ein Administrator-Kennwort durch einen Dritten vergeben wurde, kontaktieren Sie Ihren Netzwerkadministrator, um Informationen zum Zurücksetzen der Gehäuseeingriffswarnung zu erhalten.

- 11. Deinstallieren Sie den Kartentreiber.
- 12. Wenn Sie eine Soundkarte entfernt haben:
	- a. [Rufen Sie das System-Setup-Programm auf](file:///C:/data/systems/opgx280/GE/ug/advfeat0.htm#1132975), wählen Sie **Audio-Controller** aus und setzen Sie die Einstellung auf **On** (Aktiviert).
	- b. Schließen Sie externe Audiogeräte an die Audioanschlüsse an der Rückseite des Computers an.

13. Wenn Sie einen zusätzlichen Netzwerkadapter entfernt haben:

- a. [Rufen Sie das System-Setup-Programm auf](file:///C:/data/systems/opgx280/GE/ug/advfeat0.htm#1132975), wählen Sie **Network Controller** (Netzwerk-Controller) aus und setzen Sie die Einstellung auf **On** (Aktiviert).
- b. Schließen Sie das Netzwerkkabel an den integrierten Anschluss an der Rückseite des Computers an.

### <span id="page-54-0"></span>**PCI-Express-Karten**

Ihr Computer unterstützt eine PCI-Express x16-Karte halber Höhe.

Wenn Sie eine PCI-Express x16-**Karte installieren oder ersetzen möchten, finden Sie Informationen unter** <u>[Installieren einer PCI-Express x16-Karte](#page-54-2)</u>. Falls Sie die<br>**Karte entfernen möchten, finden Sie Informationen unter <u>E**</u>

#### <span id="page-54-2"></span>**Installieren einer PCI-Express x16-Karte**

**VORSICHT: Bevor Sie Arbeiten an den in diesem Abschnitt beschriebenen Komponenten ausführen, lesen Sie erst die Sicherheitshinweise im**  *Produktinformationshandbuch***.**

Θ HINWEIS: Um Beschädigungen von Komponenten durch elektrostatische Entladungen zu vermeiden, muss die statische Elektrizität aus dem Körper<br>abgeleitet werden, bevor Sie elektronische Komponenten im Computer berühren. Berühr

- 1. Folgen Sie den Anweisungen unter [Vorbereitung.](file:///C:/data/systems/opgx280/GE/ug/before.htm#1107075)
- <span id="page-54-3"></span>2. Wenn Sie eine PCI-Express x16-Karte auswechseln, entfernen Sie zunächst die alte Karte:
	- a. Drücken Sie mit dem Daumen auf den Hebel, bis sich die Sicherungslasche öffnet.
	- b. Ziehen Sie, während Sie auf den Hebel drücken, die Karte nach oben und aus dem Kartenanschluss heraus.

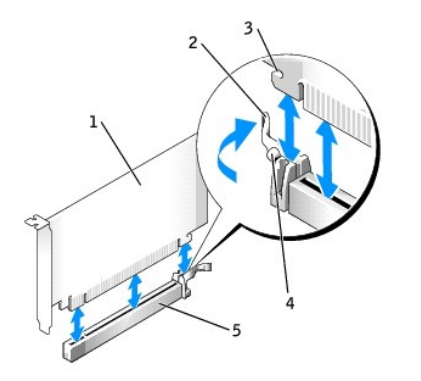

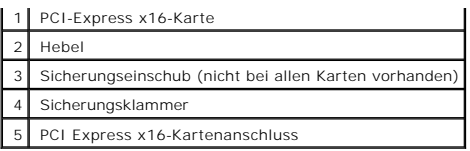

**ANMERKUNG:** Informationen zur Konfiguration der Karte, zur Herstellung interner Anschlüsse und zur Anpassung der Karte an Ihren Computer finden Sie in der Dokumentation, die Sie zusammen mit Ihrer Karte erhalten haben.

- 3. Bereiten Sie die Karte für die Installation vor.
- VORSICHT: Einige Netzwerkadapter sorgen beim Anschließen an ein Netzwerk dafür, dass der Computer automatisch gestartet wird.<br>Unterbrechen Sie zum Schutz vor elektrischen Schlägen die Stromzufuhr des Computers vor der Inst
- 4. Drücken Sie den Kartenhebel vom Kartenanschluss weg und setzen Sie die neue Karte ein.
- 5. Drücken Sie die Karte fest nach unten. Stellen Sie sicher, dass die Karte fest im Steckplatz sitzt.

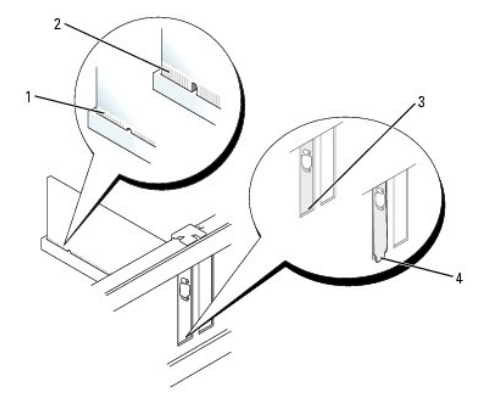

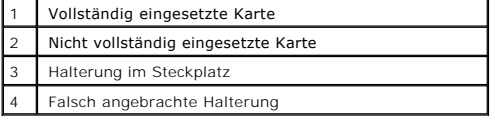

- 6. Lassen Sie den Kartenhebel los. Achten Sie dabei darauf, dass die Klinke richtig in die Kerbe an der Kartenvorderkante eingepasst ist.
- 7. Drücken Sie den Hebel auf der Rückseite nach unten, um die Karte zu sichern.
- 8. Bringen Sie die Computerabdeckung wieder an.

**HINWEIS:** Wenn Sie ein Netzwerkkabel anschließen, stecken Sie das Kabel erst an der Wandbuchse und dann am Computer ein.

9. Schließen Sie den Computer und die zugehörigen Geräte an die Stromversorgung an, und schalten Sie sie ein.

Nach dem Öffnen und Schließen des Gehäuses wird beim nächsten Computerstart durch die Gehäuseeingriffswarnung (falls diese installiert und aktiviert ist) folgende Meldung ausgegeben:

ALERT! (ACHTUNG!) Cover was previously removed. (Abdeckung wurde vor Kurzem entfernt).

- 10. [Um die Gehäuseeingriffswarnung zurückzusetzen](file:///C:/data/systems/opgx280/GE/ug/advfeat0.htm#1101355), setzen Sie die Option **Chassis Intrusion** (Gehäuseeingriff) auf **On** (Aktiviert) oder **On-Silent** (Stumm aktiviert).
- **ANMERKUNG:** Falls ein Administrator-Kennwort durch einen Dritten vergeben wurde, kontaktieren Sie Ihren Netzwerkadministrator, um Informationen zum Zurücksetzen der Gehäuseeingriffswarnung zu erhalten.
- 11. Wenn Sie eine Soundkarte installiert haben:
	- a. [Rufen Sie das System-Setup-Programm auf](file:///C:/data/systems/opgx280/GE/ug/advfeat0.htm#1132975), wählen Sie **Audio-Controller** und setzen Sie die Einstellung auf **Off** (Deaktiviert).
	- b. Schließen Sie externe Audiogeräte an den Anschlüssen der Soundkarte an. Externe Audiogeräte dürfen nicht an die Mikrofon-, Lautsprecher- /Kopfhörer- oder Leitungseingangsanschlüsse an der Rückseite angeschlossen werden.
- <span id="page-56-2"></span>12. Wenn Sie einen Netzwerkadapter installiert haben und den integrierten Netzwerkadapter deaktivieren möchten, gehen Sie wie folgt vor:
	- a. [Rufen Sie das System-Setup-Programm auf](file:///C:/data/systems/opgx280/GE/ug/advfeat0.htm#1132975), wählen Sie **Network Controller** (Netzwerk-Controller) aus, und setzen Sie die Einstellung auf **Off** (Deaktiviert).
	- b. Schließen Sie das Netzwerkkabel an den Anschlüssen des Netzwerkadapters an. Schließen Sie das Netzwerkkabel nicht am integrierten Anschluss an der Rückseite an.
- <span id="page-56-1"></span>13. Installieren Sie alle Treiber laut Dokumentation der Karte.

#### **Entfernen einer PCI-Express x16-Karte**

**VORSICHT: Bevor Sie Arbeiten an den in diesem Abschnitt beschriebenen Komponenten ausführen, lesen Sie erst die Sicherheitshinweise im**  *Produktinformationshandbuch***.** HINWEIS: Um Beschädigungen von Komponenten durch elektrostatische Entladungen zu vermeiden, muss die statische Elektrizität aus dem Körper<br>abgeleitet werden, bevor Sie elektronische Komponenten im Computer berühren. Berühr

- 1. Folgen Sie den Anweisungen unter Vorbereitung
- 2. Lösen Sie, falls erforderlich, alle Kabelverbindungen zur Karte.
- 3. Entfernen Sie die Karte gemäß den Anweisungen in [Schritt 2](#page-54-3) des vorangegangenen Abschnitts.
- 4. Wenn die Karte dauerhaft entfernt werden soll, setzen Sie ein Abdeckblech in die Öffnung des leeren Steckplatzes ein.

Wenn Sie ein Abdeckblech benötigen, [wenden Sie sich an Dell](file:///C:/data/systems/opgx280/GE/ug/gethelp0.htm#1112009).

- **ANMERKUNG: Das Anbringen eines Abdeckblechs über leeren Steckplatzöffnungen ist erforderlich, um die FCC-Bestimmungen einzuhalten. Außerdem<br>wird durch ein solches Abdeckblech das Eindringen von Staub und Schmutz in den Co**
- 5. Drücken Sie den Tägerarm nach unten, bis er ordnungsgemäß einrastet.
- 6. Schließen Sie die Computerabdeckung. Schließen Sie den Computer sowie die zugehörigen Geräte an die Stromversorgung an und schalten Sie sie ein.

Nach dem Öffnen und Schließen des Gehäuses wird beim nächsten Computerstart durch die Gehäuseeingriffswarnung (falls diese installiert und aktiviert ist) folgende Meldung ausgegeben:

ALERT! (ACHTUNG!) Cover was previously removed. (Abdeckung wurde vor Kurzem entfernt).

7. [Um die Gehäuseeingriffswarnung zurückzusetzen](file:///C:/data/systems/opgx280/GE/ug/advfeat0.htm#1101355), setzen Sie die Option **Chassis Intrusion** (Gehäuseeingriff) auf **On** (Aktiviert) oder **On-Silent** (Stumm aktiviert).

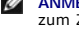

**ANMERKUNG:** Falls ein Administrator-Kennwort durch einen Dritten vergeben wurde, kontaktieren Sie Ihren Netzwerkadministrator, um Informationen<br>zum Zurücksetzen der Gehäuseeingriffswarnung zu erhalten.

- 8. Deinstallieren Sie den Kartentreiber.
- 9. Wenn Sie eine Soundkarte entfernt haben:
	- a. [Rufen Sie das System-Setup-Programm auf](file:///C:/data/systems/opgx280/GE/ug/advfeat0.htm#1132975), wählen Sie **Audio-Controller** aus und setzen Sie die Einstellung auf **On** (Aktiviert).
	- b. Schließen Sie externen Audiogeräte an die Audioanschlüsse an der Rückseite des Computers an.
- 10. Wenn Sie einen zusätzlichen Netzwerkadapter entfernt haben:
	- a. [Rufen Sie das System-Setup-Programm auf](file:///C:/data/systems/opgx280/GE/ug/advfeat0.htm#1132975), wählen Sie **Network Controller** (Netzwerk-Controller) aus und setzen Sie die Einstellung auf **On** (Aktiviert).
	- b. Schließen Sie das Netzwerkkabel an den integrierten Anschluss auf der Rückseite des Computers an.

### <span id="page-56-0"></span>**Serielle Anschlussadapter**

- **VORSICHT: Bevor Sie Arbeiten an den in diesem Abschnitt beschriebenen Komponenten ausführen, lesen Sie erst die Sicherheitshinweise im**  *Produktinformationshandbuch***.**
- **HINWEIS:** Um Beschädigungen von Komponenten durch elektrostatische Entladungen zu vermeiden, muss die statische Elektrizität aus dem Körper Θ abgeleitet werden, bevor Sie elektronische Komponenten im Computer berühren. Berühren Sie dazu eine nicht lackierte Metallfläche am Computergehäuse.

**ANMERKUNG:** Der serielle Anschlussadapter Ihres Desktop-Computers enthält auch zwei PS/2-Anschlüsse.

#### **Installieren des seriellen Anschlussadapters**

- 1. Folgen Sie den Anweisungen unter Vorbereitung
- 2. Drücken Sie vorsichtig auf die Freigabelasche am Kartenverschlusshebel.
- 3. Entfernen Sie das Abdeckblech (falls vorhanden).

**ANMERKUNG:** Informationen zur Konfiguration der Karte, zur Herstellung interner Anschlüsse und zu Anpassung der Karten an Ihren Computer finden<br>Sie in der Dokumentation, die Sie zusammen mit Ihrer Karte erhalten haben.

- 4. Setzen Sie das Abdeckblech des seriellen Adapters auf den Anschluss auf und drücken Sie es fest an. Stellen Sie sicher, dass der Adapter fest im Steckplatz sitzt.
- 5. Drücken Sie vorsichtig auf den Kartenverschlusshebel, um das Abdeckblech des Adapters zu sichern.

**HINWEIS:** Führen Sie die Kartenkabel nicht über oder hinter den Karten entlang. Wenn Sie Kabel über die Karten führen, schließt die Computerabdeckung möglicherweise nicht ordnungsgemäß und die Komponenten können beschädigt werden.

6. Schließen Sie das Adapterkabel an den seriellen Adapteranschluss auf der Systemplatine (SER\_PS2) an.

7. Schließen Sie alle vorgesehenen Kabel an den seriellen Anschlussadapter an.

**ANMERKUNG:** Informationen zu den Kabelverbindungen finden Sie in der Dokumentation, die Sie zusammen mit dem seriellen Anschlussadapter<br>erhalten haben.

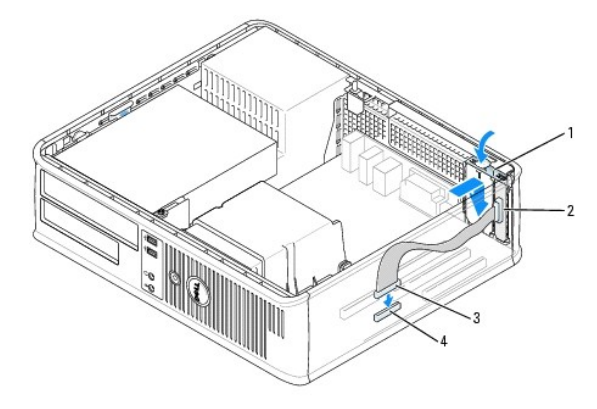

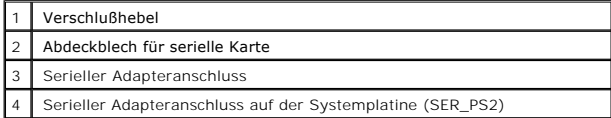

8. Schließen Sie die Computerabdeckung. Schließen Sie den Computer sowie die zugehörigen Geräte an die Stromversorgung an und schalten Sie sie ein.

Nach dem Öffnen und Schließen des Gehäuses wird beim nächsten Computerstart durch die Gehäuseeingriffswarnung (falls diese installiert und aktiviert ist) folgende Meldung ausgegeben:

ALERT! (ACHTUNG!) Cover was previously removed. (Abdeckung wurde vor Kurzem entfernt).

- 9. [Um die Gehäuseeingriffswarnung zurückzusetzen](file:///C:/data/systems/opgx280/GE/ug/advfeat0.htm#1101355), setzen Sie die Option **Chassis Intrusion** (Gehäuseeingriff) auf **On** (Aktiviert) oder **On-Silent** (Stumm aktiviert).
- **ANMERKUNG:** Falls ein Administrator-Kennwort durch einen Dritten vergeben wurde, kontaktieren Sie Ihren Netzwerkadministrator, um Informationen<br>zum Zurücksetzen der Gehäuseeingriffswarnung zu erhalten.

#### **Seriellen Anschlussadapter entfernen**

- **VORSICHT: Bevor Sie Arbeiten an den in diesem Abschnitt beschriebenen Komponenten ausführen, lesen Sie erst die Sicherheitshinweise im**   $\bigwedge$ *Produktinformationshandbuch***.**
- **HINWEIS:** Um Beschädigungen von Komponenten durch elektrostatische Entladungen zu vermeiden, muss die statische Elektrizität aus dem Körper abgeleitet werden, bevor Sie elektronische Komponenten im Computer berühren. Berühren Sie dazu eine nicht lackierte Metallfläche am Computergehäuse.
- 1. Folgen Sie den Anweisungen unter [Vorbereitung.](file:///C:/data/systems/opgx280/GE/ug/before.htm#1107075)
- 2. Drücken Sie vorsichtig auf die Freigabelasche am Kartenverschlusshebel.
- 3. Ziehen Sie das Adapterkabel aus dem Systemplatinenanschluss heraus.
- 4. Fassen Sie das Abdeckblech des seriellen Anschlussadapters an den oberen Ecken an und ziehen Sie es aus dem Anschluss heraus.
- 5. Schließen Sie die Computerabdeckung. Schließen Sie den Computer sowie die zugehörigen Geräte an die Stromversorgung an und schalten Sie sie ein.

Nach dem Öffnen und Schließen des Gehäuses wird beim nächsten Computerstart durch die Gehäuseeingriffswarnung (falls diese installiert und aktiviert ist) folgende Meldung ausgegeben:

ALERT! (ACHTUNG!) Cover was previously removed. (Abdeckung wurde vor Kurzem entfernt).

6. [Um die Gehäuseeingriffswarnung zurückzusetzen](file:///C:/data/systems/opgx280/GE/ug/advfeat0.htm#1101355), setzen Sie die Option **Chassis Intrusion** (Gehäuseeingriff) auf **On** (Aktiviert) oder **On-Silent** (Stumm aktiviert).

**ANMERKUNG:** Falls ein Administrator-Kennwort durch einen Dritten vergeben wurde, kontaktieren Sie Ihren Netzwerkadministrator, um Informationen<br>zum Zurücksetzen der Gehäuseeingriffswarnung zu erhalten.

#### **Installieren eines seriellen Anschlussadapters in den Kartenträger**

**VORSICHT: Bevor Sie Arbeiten an den in diesem Abschnitt beschriebenen Komponenten ausführen, lesen Sie erst die Sicherheitshinweise im**  *Produktinformationshandbuch***.**

HINWEIS: Um Beschädigungen von Komponenten durch elektrostatische Entladungen zu vermeiden, muss die statische Elektrizität aus dem Körper<br>abgeleitet werden, bevor Sie elektronische Komponenten im Computer berühren. Berühr Computergehäuse.

- 1. Folgen Sie den Anweisungen unter [Vorbereitung.](file:///C:/data/systems/opgx280/GE/ug/before.htm#1107075)
- 2. Entfernen Sie gegebenenfalls die Karte, die im PCI3-Anschluss auf der [Systemplatine](file:///C:/data/systems/opgx280/GE/ug/dabout02.htm#1053120) installiert ist.
- <span id="page-58-0"></span>3. Entfernen Sie den Kartenträger:
	- a. Überprüfen Sie alle Kabel, die über die Öffnungen an der Rückseite an die Karten angeschlossen sind. Ziehen Sie alle Kabel ab, die zu kurz sind, um nach dem Ausbau mit dem Kartenträger verbunden bleiben zu können.
	- b. Ziehen Sie vorsichtig am Griff und heben Sie den Kartenträger aus dem Computer heraus.

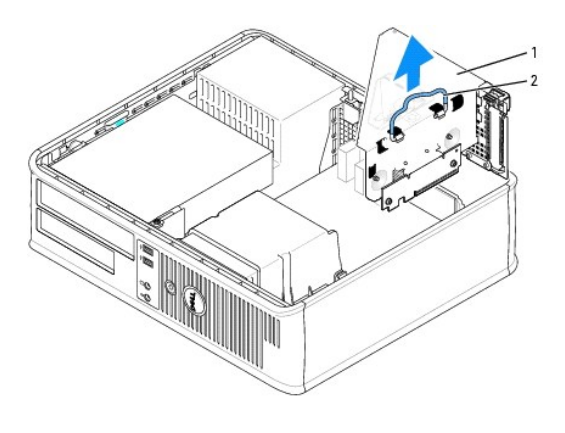

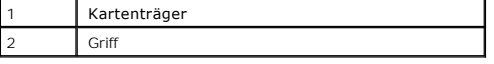

- 4. Wenn Sie einen neuen seriellen Anschlussadapter installieren, entfernen Sie das Abdeckblech, um eine leere Steckplatzöffnung freizulegen. Wenn Sie einen Adapter austauschen möchten, der bereits im Computer installiert ist, entfernen Sie diesen Adapter. Falls erforderlich, lösen Sie alle<br>Kabelverbindungen zum Adapter. Fassen Sie den seriellen Anschlussadapter an den o
- 5. Bereiten Sie den neuen seriellen Anschlussadapter zur Installation vor.

**VORSICHT: Um elektrische Schläge zu vermeiden vergewissern Sie sich, dass der Netzstecker Ihres Computers herausgezogen ist, bevor Sie Karten oder Adapter installieren.** 

- 6. Drücken Sie vorsichtig auf die Freigabelasche am Verschlusshebel.
- 7. Setzen Sie das Abdeckblech des seriellen Adapters auf den Anschluss auf und drücken Sie es fest an. Stellen Sie sicher, dass der Adapter fest im Anschluss sitzt.
- 8. Drücken Sie vorsichtig auf den Verschlusshebel, um den Adapter zu sichern.

HINWEIS: Führen Sie die Kartenkabel nicht über oder hinter den Karten entlang. Wenn Sie Kabel über die Karten führen, schließt die<br>Computerabdeckung möglicherweise nicht ordnungsgemäß und die Komponenten können beschädigt

- 9. Schließen Sie das Adapterkabel an den seriellen Adapteranschluss auf der Systemplatine (SER\_PS2) an.
- <span id="page-59-0"></span>10. Setzen Sie den Kartenträger wieder ein:
	- a. Richten Sie die Klammern seitlich am Kartenträger an den Schlitzen seitlich am Computer aus, und setzen Sie den Kartenträger ein.
	- b. Stellen Sie sicher, dass die Steckkarten fest in den Anschlüssen der Systemplatine sitzen.
- 11. Bringen Sie die Computerabdeckung wieder an.

**HINWEIS:** Wenn Sie ein Netzwerkkabel anschließen, stecken Sie das Kabel erst an der Wandbuchse und dann am Computer ein.

12. Schließen Sie den Computer und die zugehörigen Geräte an die Stromversorgung an, und schalten Sie sie ein.

Nach dem Öffnen und Schließen des Gehäuses wird beim nächsten Computerstart durch die Gehäuseeingriffswarnung (falls diese installiert und aktiviert ist) folgende Meldung ausgegeb

ALERT! (ACHTUNG!) Cover was previously removed. (Abdeckung wurde vor Kurzem entfernt).

13. [Um die Gehäuseeingriffswarnung zurückzusetzen](file:///C:/data/systems/opgx280/GE/ug/advfeat0.htm#1101355), setzen Sie die Option **Chassis Intrusion** (Gehäuseeingriff) auf **On** (Aktiviert) oder **On-Silent** (Stumm aktiviert).

**ANMERKUNG:** Falls ein Administrator-Kennwort durch einen Dritten vergeben wurde, kontaktieren Sie Ihren Netzwerkadministrator, um<br>Informationen zum Zurücksetzen der Gehäuseeingriffswarnung zu erhalten.

14. Installieren Sie alle für den seriellen Anschlussadapter erforderlichen Treiber.

#### **Entfernen eines seriellen Anschlussadapters aus dem Kartenträger**

**VORSICHT: Bevor Sie Arbeiten an den in diesem Abschnitt beschriebenen Komponenten ausführen, lesen Sie erst die Sicherheitshinweise im**  *Produktinformationshandbuch***.**

HINWEIS: Um Beschädigungen von Komponenten durch elektrostatische Entladungen zu vermeiden, muss die statische Elektrizität aus dem Körper<br>abgeleitet werden, bevor Sie elektronische Komponenten im Computer berühren. Berühr Computergehäuse.

- 1. Folgen Sie den Anweisungen unter [Vorbereitung.](file:///C:/data/systems/opgx280/GE/ug/before.htm#1107075)
- 2. Entfernen Sie den Kartenträger (siehe [Schritt 3](#page-58-0) des vorangegangenen Verfahrens).
- 3. Drücken Sie auf die Lasche, um den Verschlusshebel zu öffnen.
- 4. Ziehen Sie das Adapterkabel aus dem Systemplatinenanschluss heraus.
- 5. Fassen Sie das Abdeckblech des seriellen Anschlussadapters an den oberen Ecken an und ziehen Sie es aus dem Anschluss heraus.
- 6. Wenn der Adapter dauerhaft entfernt wird, sollten Sie ein Abdeckblech in die Öffnung des leeren Steckplatzes einsetzen.

**ANMERKUNG:** Das Anbringen eines Abdeckblechs über leeren Steckplatzöffnungen ist erforderlich, um die FCC-Bestimmungen einzuhalten. Außerdem wird durch ein solches Abdeckblech das Eindringen von Staub und Schmutz in den Computer verhindert.

- 7. Drücken Sie den Verschlusshebel nach unten, bis er einrastet.
- 8. Setzen Sie den Kartenträger wieder ein (siehe [Schritt 10](#page-59-0) des vorangegangenen Verfahrens).
- 9. Schließen Sie die Computerabdeckung. Schließen Sie den Computer sowie die zugehörigen Geräte an die Stromversorgung an und schalten Sie sie ein.

Nach dem Öffnen und Schließen des Gehäuses wird beim nächsten Computerstart durch die Gehäuseeingriffswarnung (falls diese installiert und aktiviert ist) folgende Meldung ausgegeben:

ALERT! (ACHTUNG!) Cover was previously removed. (Abdeckung wurde vor Kurzem entfernt).

10. [Um die Gehäuseeingriffswarnung zurückzusetzen](file:///C:/data/systems/opgx280/GE/ug/advfeat0.htm#1101355), setzen Sie die Option **Chassis Intrusion** (Gehäuseeingriff) auf **On** (Aktiviert) oder **On-Silent** (Stumm aktiviert).

**ANMERKUNG:** Falls ein Administrator-Kennwort durch einen Dritten vergeben wurde, kontaktieren Sie Ihren Netzwerkadministrator, um Informationen<br>zum Zurücksetzen der Gehäuseeingriffswarnung zu erhalten.

11. Deinstallieren Sie den Adaptertreiber.

# **Öffnen der Computerabdeckung**

**Dell™ OptiPlex™ GX280-Systeme – Benutzerhandbuch**

**VORSICHT: Bevor Sie Arbeiten an den in diesem Abschnitt beschriebenen Komponenten ausführen, lesen Sie erst die Sicherheitshinweise im**  *Produktinformationshandbuch***.**

**A** VORSICHT: Um elektrische Schläge zu vermeiden, trennen Sie vor dem Entfernen der Abdeckung den Computer immer von der Steckdose.

- 1. Folgen Sie den Anweisungen unter [Vorbereitung.](file:///C:/data/systems/opgx280/GE/ug/before.htm#1107075)
- 2. Wenn an der Rückseite ein Vorhängeschloss durch den Ring geschoben wurde, entfernen Sie das Vorhängeschloss.

**HINWEIS:** Stellen Sie sicher, dass auf der Arbeitsfläche genügend Platz für die geöffnete Computerabdeckung verfügbar ist (mindestens 30 cm).

- 3. Machen Sie die abgebildeten Freigaberiegel für die Abdeckung ausfindig. Drücken Sie den Freigaberiegel nach hinten und nehmen Sie dabei die Abdeckung ab.
- 4. Fassen Sie die Computerabdeckung an den Seiten an und drehen Sie sie nach oben, indem Sie die unteren Scharniere als Hebelpunkte verwenden.
- 5. Entfernen Sie die Abdeckung aus den Scharnierelementen und legen Sie sie auf einer weichen, glatten Oberfläche ab.

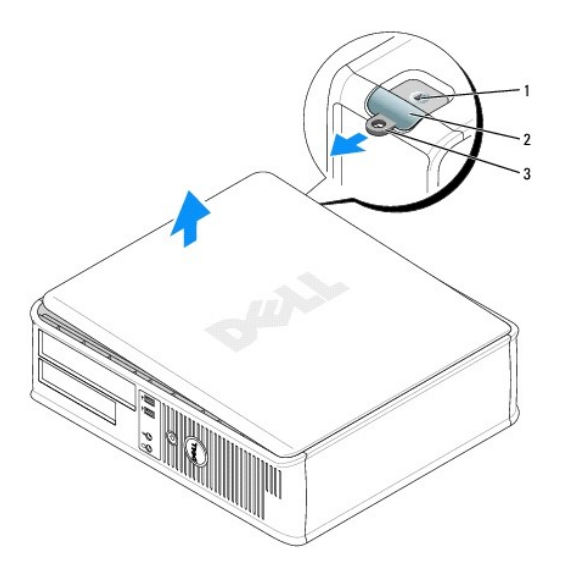

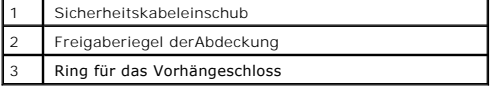

#### <span id="page-62-1"></span>[Zurück zum Inhaltsverzeichnis](file:///C:/data/systems/opgx280/GE/ug/index.htm)

### **Laufwerke**

#### **Dell™ OptiPlex™ GX280-Systeme – Benutzerhandbuch**

- [Allgemeine Anweisungen für die Installation](#page-62-0)
- **O** [Festplattenlaufwerk](#page-63-0)
- **O** [Diskettenlaufwerk](#page-66-0)
- [CD-/DVD-Laufwerk](#page-68-0)

#### Der Computer unterstützt Folgendes:

- l Ein Serial ATA-Festplattenlaufwerk
- l Ein (optionales) serielles ATA-Festplattenlaufwerk
- l Ein (optionales) Diskettenlaufwerk
- l Ein (optionales) CD- oder DVD-Laufwerk

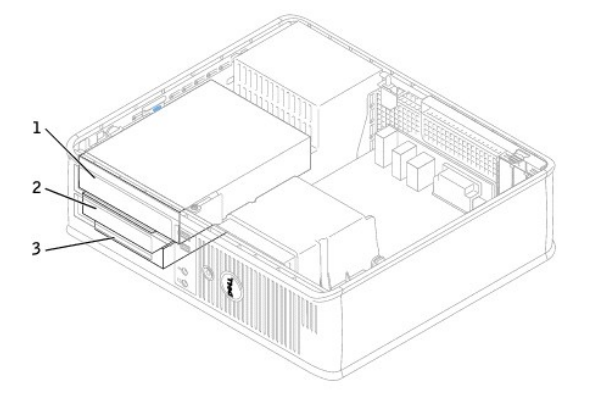

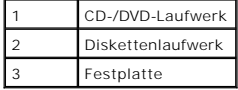

### <span id="page-62-0"></span>**Allgemeine Installationsrichtlinien**

Verbinden Sie CD-/DVD-Laufwerke mit dem mit "IDE" bezeichneten Anschluss auf der <u>Systemplatine</u>. Serielle ATA-Festplattenlaufwerke sollten an die mit<br>"SATA0" oder "SATA2" **gekennzeichneten Anschlüsse auf der** <u>Systemplati</u>

### **Anschließen der Laufwerkkabel**

Schließen Sie beim Installieren eines Laufwerks zwei Kabel – ein Gleichstromkabel und ein Datenkabel – an der Rückseite des Laufwerks und an der<br>Systemplatine an.

#### **Laufwerkschnittstellenanschlüsse**

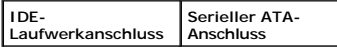

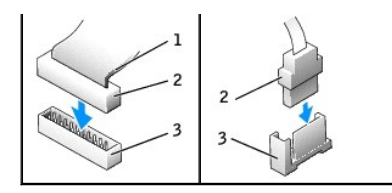

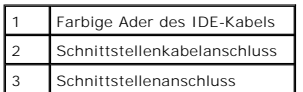

Die meisten Schnittstellenanschlüsse sind passgeformt, um ein korrektes Anschließen zu gewährleisten; diese Kodierung kann eine Kerbe oder ein fehlender<br>Stift auf der einen Seite und eine Nut oder eine gefülltes Stiftloch

HINWEIS: Wenn Sie ein IDE-Schnittstellenkabel anschließen, muss der farbige Streifen zu Stift 1 des Anschlusses führen. Wird das Kabel verdreht, ist<br>das Laufwerk nicht funktionsfähig. Schäden am Controller und/oder Laufwer

#### **Netzkabelanschluss**

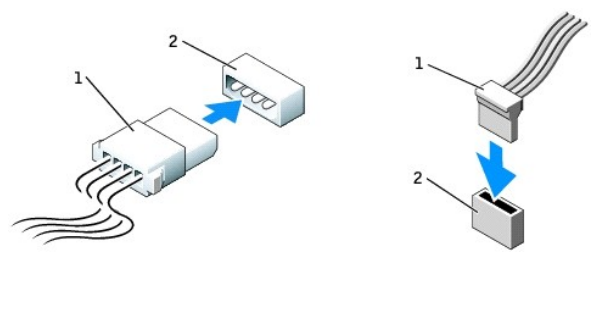

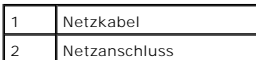

#### **Anschließen und Trennen des Laufwerkkabels**

Zum Entfernen eines IDE-Laufwerk-Datenkabels fassen Sie das Kabel an der farbigen Auszugslasche an und ziehen, bis sich der Anschluss löst.

Zum Anschließen und Trennen eines seriellen ATA-Datenkabels halten Sie das Kabel an den schwarzen Anschlüssen an beiden Enden.

Serielle ATA-Schnittstellenanschlüsse sind wie IDE-Anschlüsse kodiert, um ein falsches Anschließen zu vermeiden. Diese Kodierung kann eine Kerbe oder ein<br>fehlender Stift auf der einen Seite und eine Nut oder ein gefülltes

<span id="page-63-0"></span>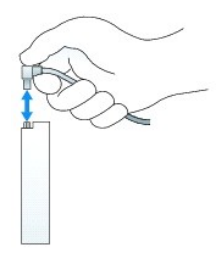

### <span id="page-64-1"></span>**Festplattenlaufwerk**

 $\mathbb{A}$ **VORSICHT: Bevor Sie Arbeiten an den in diesem Abschnitt beschriebenen Komponenten ausführen, lesen Sie erst die Sicherheitshinweise im**  *Produktinformationshandbuch***.**

**VORSICHT: Um elektrische Schläge zu vermeiden, trennen Sie vor dem Entfernen der Abdeckung den Computer immer von der Steckdose.**

HINWEIS: Um Schäden zu vermeiden, darf das Laufwerk nicht auf eine harte Oberfläche gelegt werden. Legen Sie das Laufwerk stattdessen auf eine<br>ausreichend gepolsterte Oberfläche, beispielsweise auf ein Schaumstoffkissen.

- 1. Wenn Sie ein Festplattenlaufwerk austauschen möchten, auf dem Daten gespeichert sind, legen Sie zunächst eine Sicherungskopie vom Inhalt der Festplatte an.
- 2. Überprüfen Sie anhand der Dokumentation, ob das Laufwerk für den Computer konfiguriert ist.

#### **Entfernen des Festplattenlaufwerks**

1. Folgen Sie den Anweisungen unter "[Vorbereitung](file:///C:/data/systems/opgx280/GE/ug/before.htm#1107075)".

**ANMERKUNG:** Da die folgenden Schritte es nicht erforderlich machen, das CD/DVD- **und das Diskettenlaufwerk vollständig zu entfernen, kann darauf**<br>verzichtet werden, die Kabel der beiden Laufwerke abzuziehen.

- 2. [Entfernen Sie das CD/DVD-Laufwerk](#page-68-0) aus dem Schacht und legen Sie es vorsichtig zur Seite.
- <span id="page-64-0"></span>3. [Entfernen Sie das Diskettenlaufwerk](#page-64-0) aus dem Schacht und legen Sie es vorsichtig zur Seite.
- 4. Drücken Sie auf die beiden Sicherungsklammern auf jeder Laufwerkseite und schieben Sie das Laufwerk zur Rückseite des Computers.

**HINWEIS:** Ziehen Sie das Laufwerk nicht an den Laufwerkkabeln aus dem Computer. Dies kann sowohl die Kabel als auch die Kabelanschlüsse beschädigen.

5. Heben Sie das Laufwerk aus dem Computer heraus und ziehen Sie die Stromversorgungs- und Festplattenlaufwerkkabel ab.

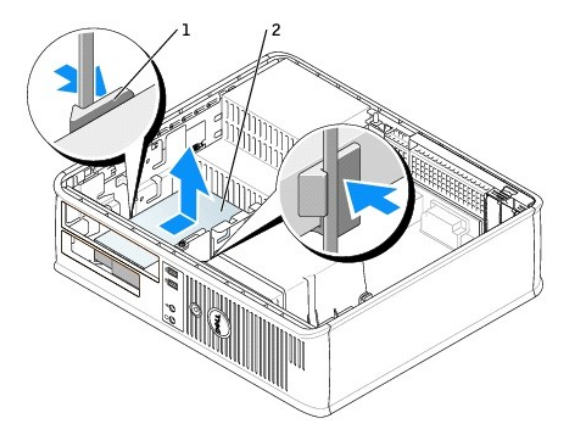

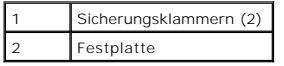

#### **Installieren des Festplattenlaufwerks**

- 1. Überprüfen Sie anhand der Dokumentation, ob das Laufwerk für den Computer konfiguriert ist.
- HINWEIS: Um Schäden zu vermeiden, darf das Laufwerk nicht auf eine harte Oberfläche gelegt werden. Legen Sie das Laufwerk stattdessen auf eine<br>ausreichend gepolsterte Oberfläche, beispielsweise auf ein Schaumstoffkissen.
- 2. Packen Sie das neue Festplattenlaufwerk aus, und bereiten Sie es für die Installation vor.
- 3. Wenn am Ersatzfestplattenlaufwerk keine Kunststofflaufwerkhalterung befestigt ist, klemmen Sie die Halterung am alten Laufwerk ab.

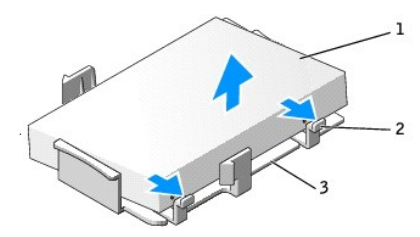

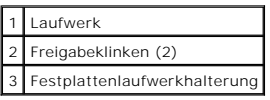

4. Befestigen Sie die Halterung am neuen Laufwerk, indem Sie sie dort einrasten lassen.

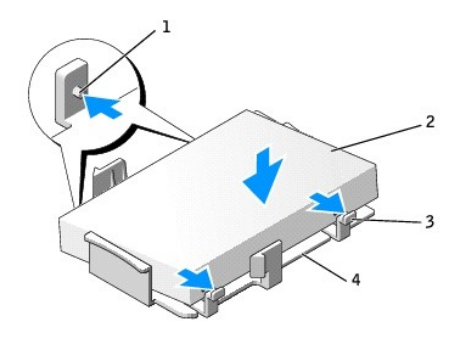

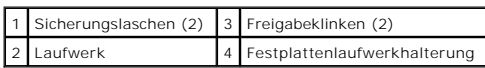

5. Schließen Sie das Netzkabel und das Festplattenlaufwerkkabel am Laufwerk an.

6. Machen Sie den richtigen Steckplatz für das Laufwerk ausfindig und schieben Sie das Laufwerk vorsichtig vorwärts in den Schacht hinein, bis Sie ein Klicken vernehmen oder das Gefühl haben, dass das Laufwerk fest sitzt.

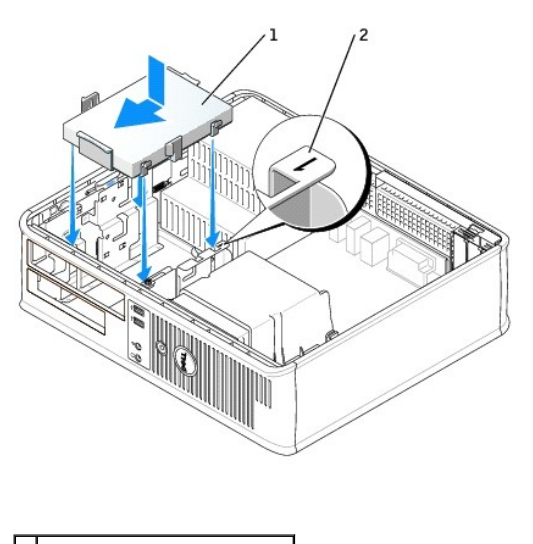

| 1 Laufwerk                     |  |
|--------------------------------|--|
| 2 Steckplatzüberprüfungsnummer |  |

7. Setzen Sie das Disketten- und das CD/DVD-Laufwerk wieder ein.

- 8. Prüfen Sie alle Anschlüsse, um sicherzustellen, dass sie richtig und fest angeschlossen sind.
- 9. Schließen Sie die Computerabdeckung.

**HINWEIS:** Wenn Sie ein Netzwerkkabel anschließen, stecken Sie das Kabel erst an der Wandbuchse und dann am Computer ein.

10. Schließen Sie den Computer und die Peripheriegeräte an das Stromnetz an.

Beachten Sie die Anleitungen zum Installieren von Software für den Laufwerkbetrieb in der Dokumentation des Laufwerks.

11. Nach dem Öffnen und Schließen des Gehäuses wird beim nächsten Computerstart durch die Gehäuseeingriffswarnung (falls diese installiert und aktiviert ist) folgende Meldung ausgegeben:

ALERT! (ACHTUNG!) Cover was previously removed. (Abdeckung wurde vor Kurzem entfernt).

12. [Um die Gehäuseeingriffswarnung zurückzusetzen](file:///C:/data/systems/opgx280/GE/ug/advfeat0.htm#1101355), setzen Sie die Option **Chassis Intrusion** (Gehäuseeingriff) auf **On** (Aktiviert) oder **On-Silent** (Stumm aktiviert).

**ANMERKUNG:** Falls ein Administrator-Kennwort durch einen Dritten vergeben wurde, kontaktieren Sie Ihren Netzwerkadministrator, um Informationen zum Zurücksetzen der Gehäuseeingriffswarnung zu erhalten.

- 13. Wurde gerade ein primäres Laufwerk eingebaut, legen Sie eine startfähige Diskette in das Boot-Laufwerk ein.
- 14. Schalten Sie den Computer ein.
- 15. [Rufen Sie das System-Setup-Programm auf,](file:///C:/data/systems/opgx280/GE/ug/advfeat0.htm#1132975) und aktualisieren Sie die entsprechende Option **Primary Drive** (Primäres Laufwerk) (**0** oder **2**).
- 16. Beenden Sie das System-Setup-Programm, und starten Sie den Computer neu.
- 17. Vor dem nächsten Schritt muss das Laufwerk partitioniert und logisch formatiert werden.

Informationen hierzu finden Sie in der Dokumentation des Betriebssystems.

- 18. Das Festplattenlaufwerk testen. Dazu [Dell Diagnostics](file:///C:/data/systems/opgx280/GE/ug/tools02.htm#1114195) ausführen.
- 19. Installieren Sie das Betriebssystem auf der Festplatte.

Informationen hierzu finden Sie in der Dokumentation des Betriebssystems.

### <span id="page-66-0"></span>**Diskettenlaufwerk**

**VORSICHT: Bevor Sie Arbeiten an den in diesem Abschnitt beschriebenen Komponenten ausführen, lesen Sie erst die Sicherheitshinweise im**  *Produktinformationshandbuch***.**

**A** VORSICHT: Um elektrische Schläge zu vermeiden, trennen Sie vor dem Entfernen der Abdeckung den Computer immer von der Steckdose.

#### **Ausbauen eines Diskettenlaufwerks**

- 1. Folgen Sie den Anweisungen unter "[Vorbereitung](file:///C:/data/systems/opgx280/GE/ug/before.htm#1107075)".
- **ANMERKUNG:** Da die folgenden Schritte es nicht erforderlich machen, das CD/DVD-Laufwerk vollständig zu entfernen, kann darauf verzichtet werden, die Laufwerkkabel abzuziehen.
- 2. Entfernen Sie das CD/DVD-Laufwerk und legen Sie es vorsichtig zur Seite.
- **HINWEIS:** Ziehen Sie das Laufwerk nicht an den Laufwerkkabeln aus dem Computer. Dies kann sowohl die Kabel als auch die Kabelanschlüsse beschädigen.
- 3. Ziehen Sie den Freigaberiegel des Laufwerks nach oben und schieben Sie das Diskettenlaufwerk zur Rückseite des Computers. Heben Sie dann das Laufwerk an, um es aus dem Computer zu entfernen.

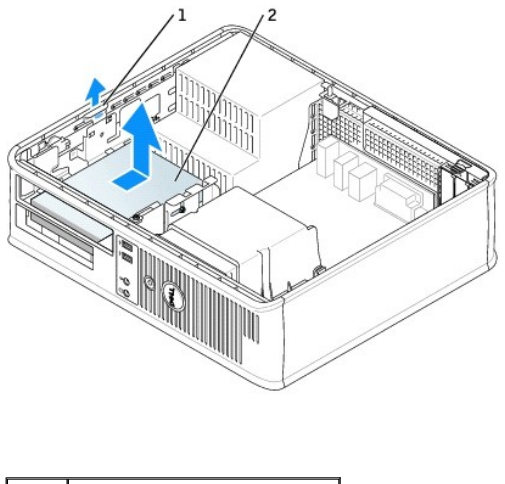

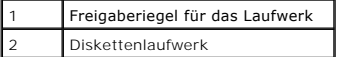

4. Lösen Sie das Netzkabel und das Diskettenlaufwerkkabel an der Rückseite des Diskettenlaufwerks.

### **Installieren des Diskettenlaufwerks**

- 1. Wenn ein neues Laufwerk eingebaut werden soll, gehen Sie wie folgt vor:
	- a. Verwenden Sie einen flachkantigen Schraubenzieher, um auf der Rückseite des Einschubfachs den Einschub vorsichtig herauszuschieben.
	- b. Entfernen Sie die Ansatzschrauben (4) vom Einschubfach.
- 2. Wenn ein vorhandenes Laufwerk ausgetauscht werden soll, gehen Sie wie folgt vor:
	- a. Verwenden Sie einen flachkantigen Schraubenzieher, um auf der Rückseite des Einschubfachs den Einschub vorsichtig herauszuschieben.
	- b. Entfernen Sie die Ansatzschrauben (4) vom alten Laufwerk.
- 3. Setzen Sie die Ansatzschrauben (4) an den Seiten des Diskettenlaufwerks ein und ziehen Sie sie fest.

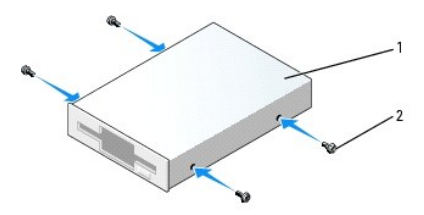

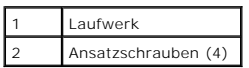

- 4. Schließen Sie das Netzkabel und das Diskettenlaufwerkkabel am Diskettenlaufwerk an.
- 5. Schieben Sie das Laufwerk vorsichtig soweit ein, bis die Klammern richtig einrasten.

<span id="page-68-1"></span>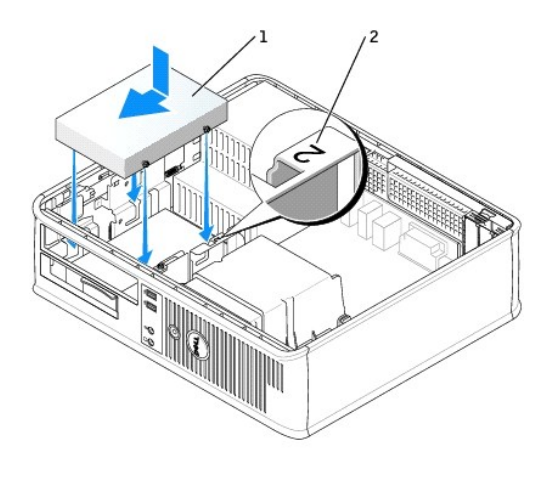

#### **Netzkabel** 2 Steckplatzüberprüfungsnummer

6. Setzen Sie das CD/DVD-Laufwerk wieder ein.

- 7. Prüfen Sie alle Kabelverbindungen, und verlegen Sie die Kabel so, dass eine ausreichende Belüftung gewährleistet ist und der Lüfter sowie die Belüftungsöffnungen nicht blockiert werden.
- 8. Schließen Sie die Computerabdeckung.

**HINWEIS:** Wenn Sie ein Netzwerkkabel anschließen, stecken Sie das Kabel erst an der Wandbuchse und dann am Computer ein.

9. Schließen Sie den Computer und die zugehörigen Geräte an die Stromversorgung an, und schalten Sie sie ein.

Beachten Sie die Anleitungen zum Installieren von Software für den Laufwerkbetrieb in der Dokumentation des Laufwerks.

10. Nach dem Öffnen und Schließen des Gehäuses wird beim nächsten Computerstart durch die Gehäuseeingriffswarnung (falls diese installiert und aktiviert ist) folgende Meldung ausgegeben:

ALERT! (ACHTUNG!) Cover was previously removed. (Abdeckung wurde vor Kurzem entfernt).

- 11. [Um die Gehäuseeingriffswarnung zurückzusetzen](file:///C:/data/systems/opgx280/GE/ug/advfeat0.htm#1101355), setzen Sie die Option **Chassis Intrusion** (Gehäuseeingriff) auf **On** (Aktiviert) oder **On-Silent** (Stumm aktiviert).
- **ANMERKUNG:** Falls ein Administrator-Kennwort durch einen Dritten vergeben wurde, kontaktieren Sie Ihren Netzwerkadministrator, um Informationen zum Zurücksetzen der Gehäuseeingriffswarnung zu erhalten.
- 12. [Rufen Sie das System-Setup-Programm auf,](file:///C:/data/systems/opgx280/GE/ug/advfeat0.htm#1132975) und aktualisieren Sie die entsprechende Option **Diskette Drive A** (Diskettenlaufwerk A), um das neue Diskettenlaufwerk zu aktivieren.
- 13. Prüfen, ob der Computer einwandfrei arbeitet. Dazu [Dell Diagnostics](file:///C:/data/systems/opgx280/GE/ug/tools02.htm#1114195) ausführen.

#### <span id="page-68-0"></span>**CD-/DVD-Laufwerk**

**VORSICHT: Bevor Sie Arbeiten an den in diesem Abschnitt beschriebenen Komponenten ausführen, lesen Sie erst die Sicherheitshinweise im**  *Produktinformationshandbuch***.**

**VORSICHT: Um elektrische Schläge zu vermeiden, trennen Sie vor dem Entfernen der Abdeckung den Computer immer von der Steckdose.**

### **Entfernen des CD-/DVD-Laufwerks**

1. Folgen Sie den Anweisungen unter "[Vorbereitung](file:///C:/data/systems/opgx280/GE/ug/before.htm#1107075)".

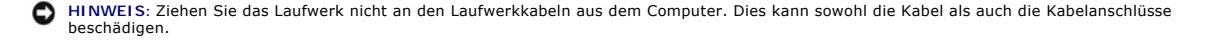

2. Ziehen Sie den Freigaberiegel des Laufwerks nach oben und schieben Sie das Laufwerk zur Rückseite des Computers. Heben Sie dann das Laufwerk an, um es aus dem Computer zu entfernen.

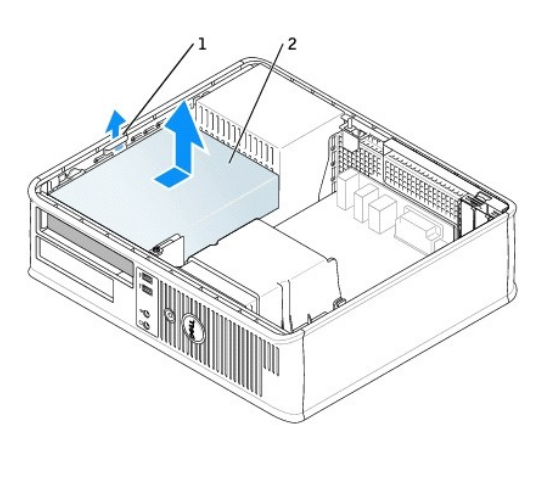

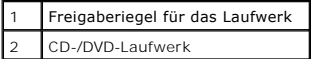

3. Lösen Sie Netzkabel und CD-/DVD-Laufwerkkabel von der Rückseite des Laufwerks.

#### **Installieren des CD-/DVD-Laufwerks**

1. Packen Sie das neue Laufwerk aus, und bereiten Sie es für die Installation vor.

Uberprüfen Sie anhand der Dokumentation des Laufwerks, ob das Laufwerk richtig für den Computer konfiguriert ist. Wenn Sie ein IDE-Laufwerk<br>einbauen, konfigurieren Sie das Laufwerk für die Einstellung "Cable Select" (Kabel

- 2. Wenn ein neues Laufwerk eingebaut werden soll, gehen Sie wie folgt vor:
	- a. Drücken Sie auf die beiden Schnappverschlüsse auf der Oberseite des Einschubfachs und drehen Sie den Einsatz zur Vorderseite des Computers.
	- b. Entfernen Sie die Ansatzschrauben (3) vom Einschubfach.
- 3. Wenn ein vorhandenes Laufwerk ausgetauscht werden soll, gehen Sie wie folgt vor:
	- a. Drücken Sie auf die beiden Schnappverschlüsse auf der Oberseite des Einschubfachs und drehen Sie den Einsatz zur Vorderseite des Computers.
	- b. Entfernen Sie die Ansatzschrauben (3) vom alten Laufwerk.
	- c. Setzen Sie die Ansatzschrauben (3) an den Seiten des Diskettenlaufwerks ein und ziehen Sie sie fest.

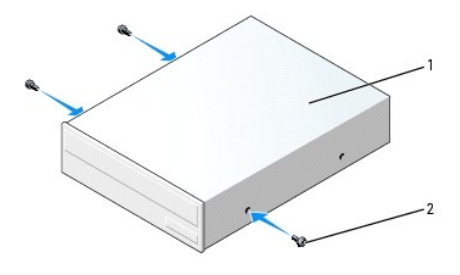

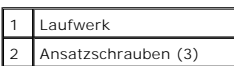

- 4. Schließen Sie das Netzkabel und CD-/DVD-Laufwerkkabel am Laufwerk an.
- 5. Schieben Sie das Laufwerk vorsichtig soweit ein, bis die Klammern richtig einrasten.

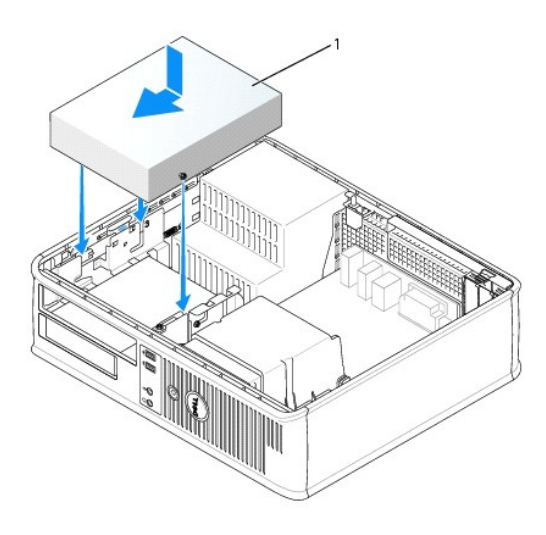

#### 1 Laufwerk

- 6. Prüfen Sie alle Kabelverbindungen, und verlegen Sie die Kabel so, dass eine ausreichende Belüftung gewährleistet ist und der Lüfter sowie die Belüftungsöffnungen nicht blockiert werden.
- 7. Schließen die Computerabdeckung.

**HINWEIS:** Wenn Sie ein Netzwerkkabel anschließen, stecken Sie das Kabel erst an der Wandbuchse und dann am Computer ein.

8. Schließen Sie den Computer und die zugehörigen Geräte an die Stromversorgung an, und schalten Sie sie ein.

Beachten Sie die Anleitungen zum Installieren von Software für den Laufwerkbetrieb in der Dokumentation des Laufwerks.

9. Nach dem Öffnen und Schließen des Gehäuses wird beim nächsten Computerstart durch die Gehäuseeingriffswarnung (falls diese installiert und aktiviert ist) folgende Meldung ausgegeben:

ALERT! (ACHTUNG!) Cover was previously removed. (Abdeckung wurde vor Kurzem entfernt).

- 10. [Um die Gehäuseeingriffswarnung zurückzusetzen](file:///C:/data/systems/opgx280/GE/ug/advfeat0.htm#1101355), setzen Sie die Option **Chassis Intrusion** (Gehäuseeingriff) auf **On** (Aktiviert) oder **On-Silent** (Stumm aktiviert).
- **ANMERKUNG:** Falls ein Administrator-Kennwort durch einen Dritten vergeben wurde, kontaktieren Sie Ihren Netzwerkadministrator, um Informationen zum Zurücksetzen der Gehäuseeingriffswarnung zu erhalten.
- 11. Aktualisieren Sie die Konfigurationsdaten. Wählen Sie dazu unter Drives (Laufwerke) die entsprechende Option für Drive (Laufwerk) (O oder 1).<br>Weitere Informationen finden Sie unter "[System-Setup-Programm](file:///C:/data/systems/opgx280/GE/ug/advfeat0.htm#1132957)".
- 12. Prüfen, ob der Computer einwandfrei arbeitet. Dazu [Dell Diagnostics](file:///C:/data/systems/opgx280/GE/ug/tools02.htm#1114195) ausführen.

### **Dell™ OptiPlex™ GX280-Systeme – Benutzerhandbuch**

#### **Desktop-Computer**

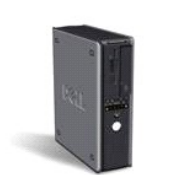

#### **Dokumentation für Ihren Computer**

**[Informationsquellen](file:///C:/data/systems/opgx280/GE/ug/findinfo.htm)** [Technische Daten](file:///C:/data/systems/opgx280/GE/ug/specs04.htm) [Reinigen des Computers](file:///C:/data/systems/opgx280/GE/ug/cleaning.htm)

#### **[Erweiterte Funktionen](file:///C:/data/systems/opgx280/GE/ug/advfeat0.htm)**

[LegacySelect-Technologiesteuerung](file:///C:/data/systems/opgx280/GE/ug/advfeat0.htm#1124663) [Verwaltungsfunktionen](file:///C:/data/systems/opgx280/GE/ug/advfeat0.htm#1110375) **[Sicherheit](file:///C:/data/systems/opgx280/GE/ug/advfeat0.htm#1101341)** [Kennwortschutz](file:///C:/data/systems/opgx280/GE/ug/advfeat0.htm#1110952) [System-Setup-Programm](file:///C:/data/systems/opgx280/GE/ug/advfeat0.htm#1132957) [Starten eines USB-](file:///C:/data/systems/opgx280/GE/ug/advfeat0.htm#1127513)Gerätes [Vergessene Kennwörter löschen](file:///C:/data/systems/opgx280/GE/ug/advfeat0.htm#1117484) [Löschen von CMOS](file:///C:/data/systems/opgx280/GE/ug/advfeat0.htm#1132466)-Einstellungen [Hyper-Threading](file:///C:/data/systems/opgx280/GE/ug/advfeat0.htm#1131307) **[Energieverwaltung](file:///C:/data/systems/opgx280/GE/ug/advfeat0.htm#1126306)** 

[Öffnen der Computerabdeckung](file:///C:/data/systems/opgx280/GE/ug/dcvrop04.htm) [Batterie](file:///C:/data/systems/opgx280/GE/ug/battery.htm) [Schalter für die Gehäuseeingriffswarnung](file:///C:/data/systems/opgx280/GE/ug/chsintr0.htm)

[Vorbereitung](file:///C:/data/systems/opgx280/GE/ug/before.htm)

**[Laufwerke](file:///C:/data/systems/opgx280/GE/ug/ddrives0.htm)** [E/A-Leiste](file:///C:/data/systems/opgx280/GE/ug/iopanel0.htm) [Arbeitsspeicher](file:///C:/data/systems/opgx280/GE/ug/memory04.htm)

**[Netzteil](file:///C:/data/systems/opgx280/GE/ug/pwrsply0.htm) [Prozessor](file:///C:/data/systems/opgx280/GE/ug/dprcsr04.htm) [Systemplatine](file:///C:/data/systems/opgx280/GE/ug/replbrd0.htm)** 

**Hinzufügen und Entfernen von Komponenten**

[PCI-Karten, PCI-Express-Karten und serielle Anschlussadapter](file:///C:/data/systems/opgx280/GE/ug/dcards04.htm)

#### **[Wissenswertes über Ihren Computer](file:///C:/data/systems/opgx280/GE/ug/dabout04.htm)**

[Vorderansicht](file:///C:/data/systems/opgx280/GE/ug/dabout04.htm#1053778) [Rückseite](file:///C:/data/systems/opgx280/GE/ug/dabout04.htm#1051659) [Im Innern des Computers](file:///C:/data/systems/opgx280/GE/ug/dabout04.htm#1051997) [Komponenten der Systemplatine](file:///C:/data/systems/opgx280/GE/ug/dabout04.htm#1053120)

#### **Computer- und Softwareprobleme** [Tools und Dienstprogramme zur Fehlerbeseitigung](file:///C:/data/systems/opgx280/GE/ug/tools04.htm#1105370) [Störungen beheben](file:///C:/data/systems/opgx280/GE/ug/solve04.htm#1252394) [Betriebssystem und Treiber neu installieren](file:///C:/data/systems/opgx280/GE/ug/reinstal.htm#1182201) [Weitere Hilfe](file:///C:/data/systems/opgx280/GE/ug/gethelp0.htm#1112009)

# [Schließen der Computerabdeckung](file:///C:/data/systems/opgx280/GE/ug/cvrclose.htm) **Zusätzliche Informationen**

[Funktionen von Microsoft](file:///C:/data/systems/opgx280/GE/ug/xpfeat04.htm)® Windows® **[Glossar](file:///C:/data/systems/opgx280/GE/ug/glossary.htm)** [Garantie](file:///C:/data/systems/opgx280/GE/ug/warrnty0.htm#1030014) [FCC-Hinweise \(nur USA\)](file:///C:/data/systems/opgx280/GE/ug/reg04.htm#998207)

### **Anmerkungen, Hinweise und Vorsichtshinweise**

**ANMERKUNG:** Eine ANMERKUNG macht auf wichtige Informationen aufmerksam, mit denen Sie das System besser einsetzen können.

**HINWEIS:** Ein HINWEIS warnt vor möglichen Beschädigungen der Hardware oder vor Datenverlust und zeigt, wie diese vermieden werden können.

**VORSICHT: Eine WARNUNG weist auf Gefahrenquellen hin, die materielle Schäden, Verletzungen oder sogar den Tod von Personen zur Folge haben können.**

### **Abkürzungen und Akronyme**

Eine vollständige Liste der Abkürzungen und Akronyme finden Sie im "[Glossar](file:///C:/data/systems/opgx280/GE/ug/glossary.htm)".

Wenn Sie einen Dell™-Computer der Serie n besitzen, treffen alle Referenzen in diesem Dokument auf die Microsoft® Windows®-Betriebssysteme nicht zu.

Die CD *Drivers and Utilities* (ResourceCD für Treiber und Dienstprogramme), die Datenträger für das Betriebssystem sowie die Kurzanleitungen *Quick Reference Guide* sind optional und deshalb möglicherweise nicht bei allen Computern im Lieferumfang enthalten.
# **Die in diesem Dokument enthaltenen Informationen können sich ohne vorherige Ankündigung ändern. © 2005 Dell Inc. Alle Rechte vorbehalten.**

Die Vervielfältigung oder Wiedergabe in jeglicher Weise ist ohne schriftliche Genehmigung von Dell Inc. strengstens untersagt.

In diesem Text verwendete Markenzeichen: *Dell,* das *DELL* Logo, *OptiPlex, Inspiron, Dimension, Latitude, Dell Precision, DellNet, TravelLite, Dell OpenManage, PowerVault, Axim,<br>PowerEdge, PowerConnect und PowerApp sind* 

Alle anderen in dieser Dokumentation genannten Markenzeichen und Handelsbezeichnungen beziehen sich auf die entsprechenden Firmen und Institutionen oder deren Produkte.<br>Dell Inc. beansprucht kein Besitzrecht an Markenzeich

**Modelle: DHP, DHS, DCNE, DHM und DCSM**

**Juli 2005 Y2952 Rev. A04**

## **Prozessor**

**Dell™ OptiPlex™ GX280-Systeme – Benutzerhandbuch**

- **C**[Entfernen des Prozessors](#page-73-0)
- **O** [Installieren des Prozessors](#page-74-0)

**VORSICHT: Bevor Sie Arbeiten an den in diesem Abschnitt beschriebenen Komponenten ausführen, lesen Sie erst die Sicherheitshinweise im**   $\triangle$ *Produktinformationshandbuch***.**

c HINWEIS: Um Beschädigungen von Komponenten durch elektrostatische Entladungen zu vermeiden, muss die statische Elektrizität aus dem Körper<br>abgeleitet werden, bevor Sie elektronische Komponenten im Computer berühren. Berühr

# <span id="page-73-0"></span>**Entfernen des Prozessors**

**VORSICHT: Bevor Sie Arbeiten an den in diesem Abschnitt beschriebenen Komponenten ausführen, lesen Sie erst die Sicherheitshinweise im**  *Produktinformationshandbuch***.**

**HINWEIS:** Um Beschädigungen von Komponenten durch elektrostatische Entladungen zu vermeiden, muss die statische Elektrizität aus dem Körper abgeleitet werden, bevor Sie elektronische Komponenten im Computer berühren. Berühren Sie hierzu eine unbeschichtete Metallfläche am Computergehäuse.

- 1. Folgen Sie den Anweisungen unter "[Vorbereitung](file:///C:/data/systems/opgx280/GE/ug/before.htm#1107075)".
- 2. Lösen Sie die selbstsichernde Schraube auf jeder Seite der Kühlkörperbaugruppe.
- **VORSICHT: Trotz Kunststoffblende kann die Kühlkörperbaugruppe während des normalen Betriebs sehr heiß werden. Halten Sie vor dem Berühren eine ausreichende Abkühlzeit ein.**
- 3. Drehen Sie die Kühlkörperbaugruppe nach oben und entfernen Sie die Baugruppe aus dem Computer.

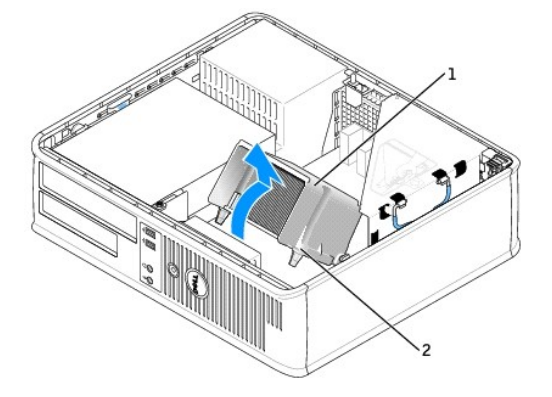

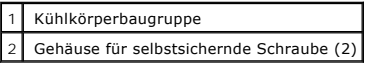

- **HINWEIS:** Wenn Sie einen Prozessor-Aufrüstbausatz von Dell installieren, können Sie das ursprünglich Kühlblech entsorgen. Wenn Sie *keinen*  $\bullet$ Prozessor-Aufrüstbausatz von Dell installieren, muss der ursprüngliche Kühlkörper beim Installieren des neuen Mikroprozessors wieder verwendet werden.
- 4. Öffnen Sie die Prozessorabdeckung, indem Sie den Freigabehebel unterhalb des mittleren Abdeckungsriegels zum Sockel hin schieben. Ziehen Sie dann den Hebel zurück, um den Prozessor zu freizugeben.

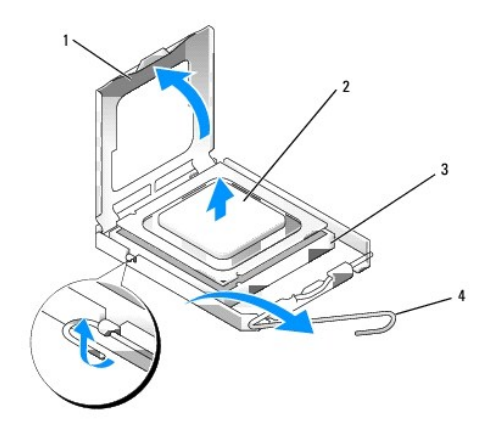

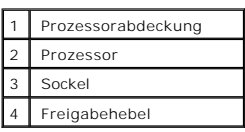

**HINWEIS:** Achten Sie auch darauf, dass Sie die Kontakte im Sockel nicht berühren und keine Gegenstände auf die Kontakte im Sockel fallen.

5. Entfernen Sie den Prozessor vorsichtig vom Sockel.

Belassen Sie den Freigabehebel in der geöffneten Position, so dass der neue Prozessor auf den Sockel gesetzt werden kann.

# <span id="page-74-0"></span>**Installieren des Prozessors**

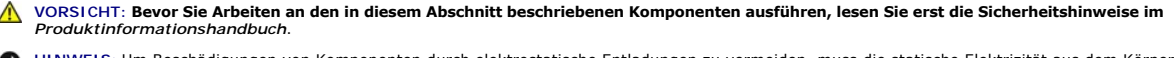

 $\bullet$ HINWEIS: Um Beschädigungen von Komponenten durch elektrostatische Entladungen zu vermeiden, muss die statische Elektrizität aus dem Körper<br>abgeleitet werden, bevor Sie elektronische Komponenten im Computer berühren. Berühr Computergehäuse.

**HINWEIS:** Achten Sie auch darauf, dass Sie die Kontakte im Sockel nicht berühren und keine Gegenstände auf die Kontakte im Sockel fallen.

- 1. Folgen Sie den Anweisungen unter "[Vorbereitung](file:///C:/data/systems/opgx280/GE/ug/before.htm#1107075)".
- 2. Packen Sie den neuen Prozessor aus, und achten Sie dabei darauf, dass Sie die Unterseite des neuen Prozessors nicht berühren.

**HINWEIS: Der Prozessor muss korrekt im Sockel platziert werden, um beim Einschalten des Computers eine dauerhafte Beschädigung von Prozessor<br>und Computer zu vermeiden.** 

3. Ziehen Sie den Freigabehebel auf dem Sockel gegebenenfalls ganz nach oben.

- 4. Richten Sie die Ausrichtungsmarkierungen vorne und hinten am Prozessor an den Ausrichtungsmarkierungen am Sockel aus.
- 5. Richten Sie die Ecke mit dem Pin-1 des Prozessors am Sockel aus.

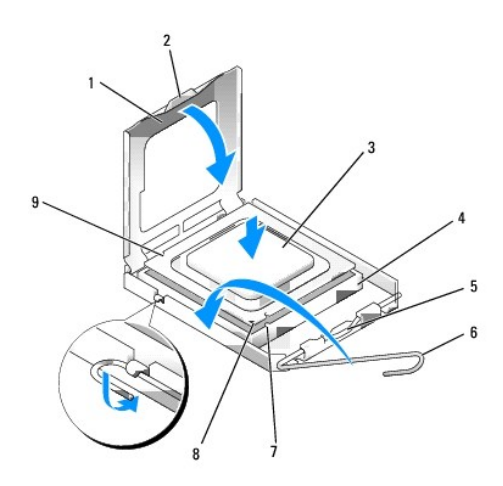

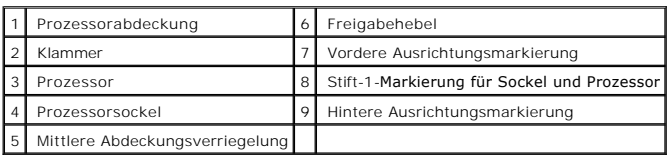

- **HINWEIS:** Um Schäden zu vermeiden, stellen Sie sicher, dass der Prozessor richtig mit dem Sockel ausgerichtet ist, und wenden Sie beim Einsetzen des Prozessors keine übermäßige Kraft auf.
- 6. Setzen Sie den Prozessor vorsichtig in den Sockel, und stellen Sie dabei sicher, dass der Prozessor korrekt ausgerichtet ist.
- 7. Wenn der Prozessor vollständig im Sockel sitzt, schließen Sie die Prozessorabdeckung.

Stellen Sie sicher, dass sich die Halterung der Prozessorabdeckung unterhalb der mittleren Abdeckungsverriegelung auf dem Sockel befindet.

8. Drehen Sie den Hebel des Sockels wieder in Richtung des Sockels zurück, bis er einrastet und den Prozessor sichert.

**HINWEIS:** Wenn Sie *keinen* Prozessor-Aufrüstsatz von Dell einbauen, verwenden Sie bei der Installation des neuen Prozessors die Original-Kühlkörper-Baugruppe.

Wenn Sie einen Prozessor-Austauschbausatz von Dell installiert haben, senden Sie die ursprüngliche Kühlkörperanordnung und den Prozessor in der gleichen Verpackung an Dell zurück, in der Ihnen der Austauschbausatz zugesandt wurde.

- 9. Installieren Sie die Kühlkörperbaugruppe wie folgt:
	- a. Setzen Sie die Kühlkörperbaugruppe wieder in ihr Abdeckblech ein.
	- b. Drehen Sie die Kühlkörperbaugruppe nach unten zum Computerboden und ziehen Sie die beiden selbstsichernden Schrauben an.

**HINWEIS:** Vergewissern Sie sich, dass der Kühlkörper in der richtigen Position fest sitzt.

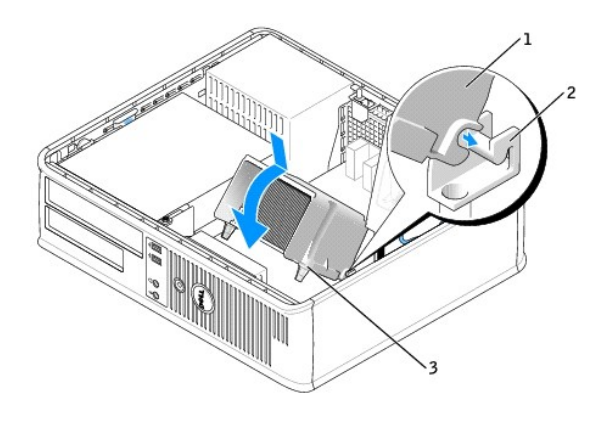

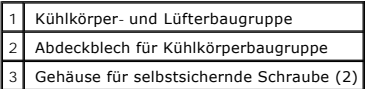

10. Schließen die Computerabdeckung.

**HINWEIS:** Wenn Sie ein Netzwerkkabel anschließen, stecken Sie das Kabel erst an der Wandbuchse und dann am Computer ein.

11. Schließen Sie den Computer und die zugehörigen Geräte an die Stromversorgung an, und schalten Sie sie ein.

Nach dem Öffnen und Schließen des Gehäuses wird beim nächsten Computerstart durch die Gehäuseeingriffswarnung (falls diese installiert und aktiviert ist) folgende Meldung ausgegeben:

ALERT! (ACHTUNG!) Cover was previously removed. (Abdeckung wurde vor Kurzem entfernt).

12. [Um die Gehäuseeingriffswarnung zurückzusetzen](file:///C:/data/systems/opgx280/GE/ug/advfeat0.htm#1101355), setzen Sie die Option **Chassis Intrusion** (Gehäuseeingriff) auf **On** (Aktiviert) oder **On-Silent** (Stumm aktiviert).

**ANMERKUNG:** Falls ein Administrator-Kennwort durch einen Dritten vergeben wurde, kontaktieren Sie Ihren Netzwerkadministrator, um Informationen<br>zum Zurücksetzen der Gehäuseeingriffswarnung zu erhalten.

[Zurück zum Inhaltsverzeichnis](file:///C:/data/systems/opgx280/GE/ug/index.htm)

# <span id="page-77-1"></span>**Informationsquellen**

**Dell™ OptiPlex™ GX280-Systeme – Benutzerhandbuch**

<span id="page-77-2"></span><span id="page-77-0"></span>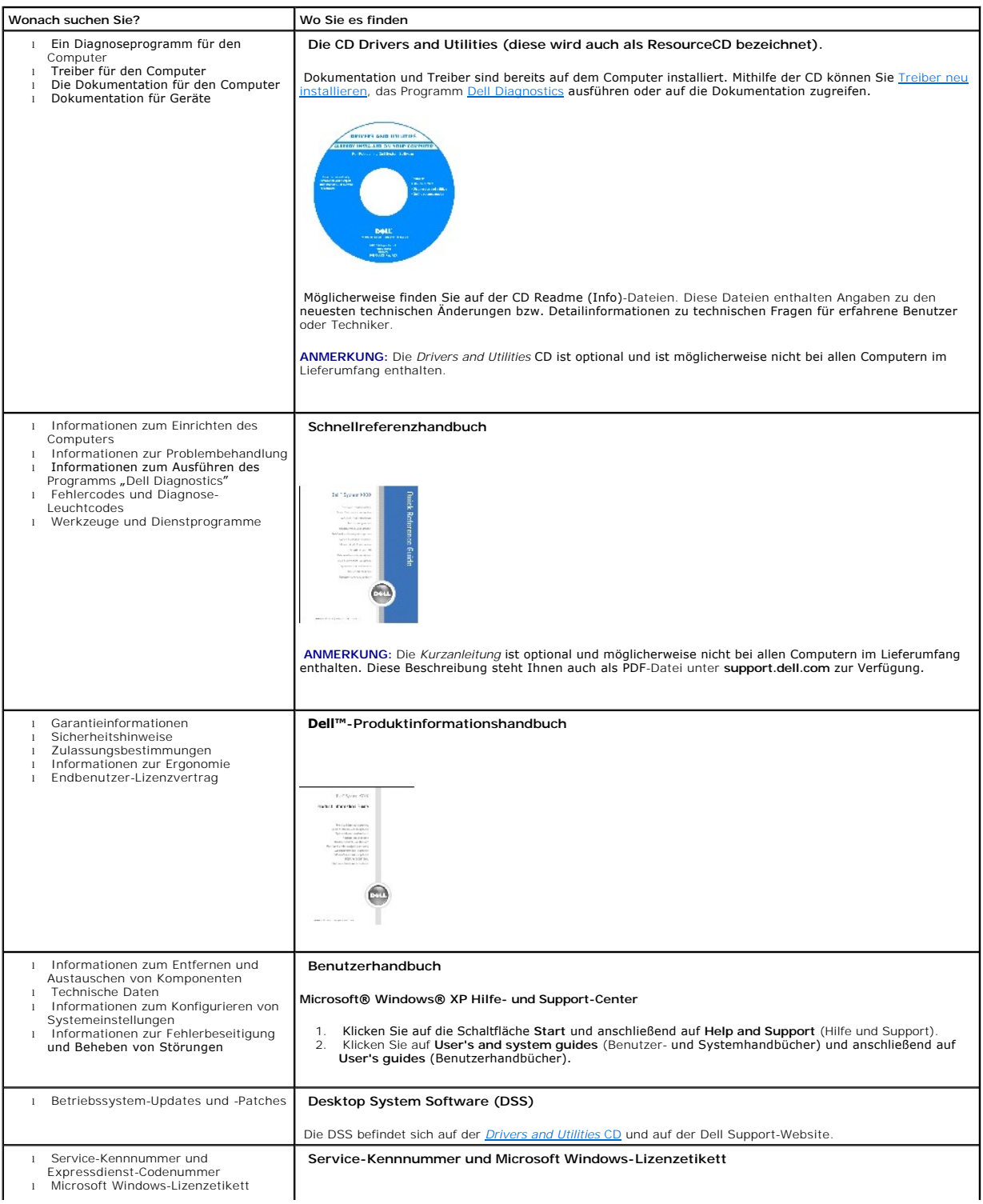

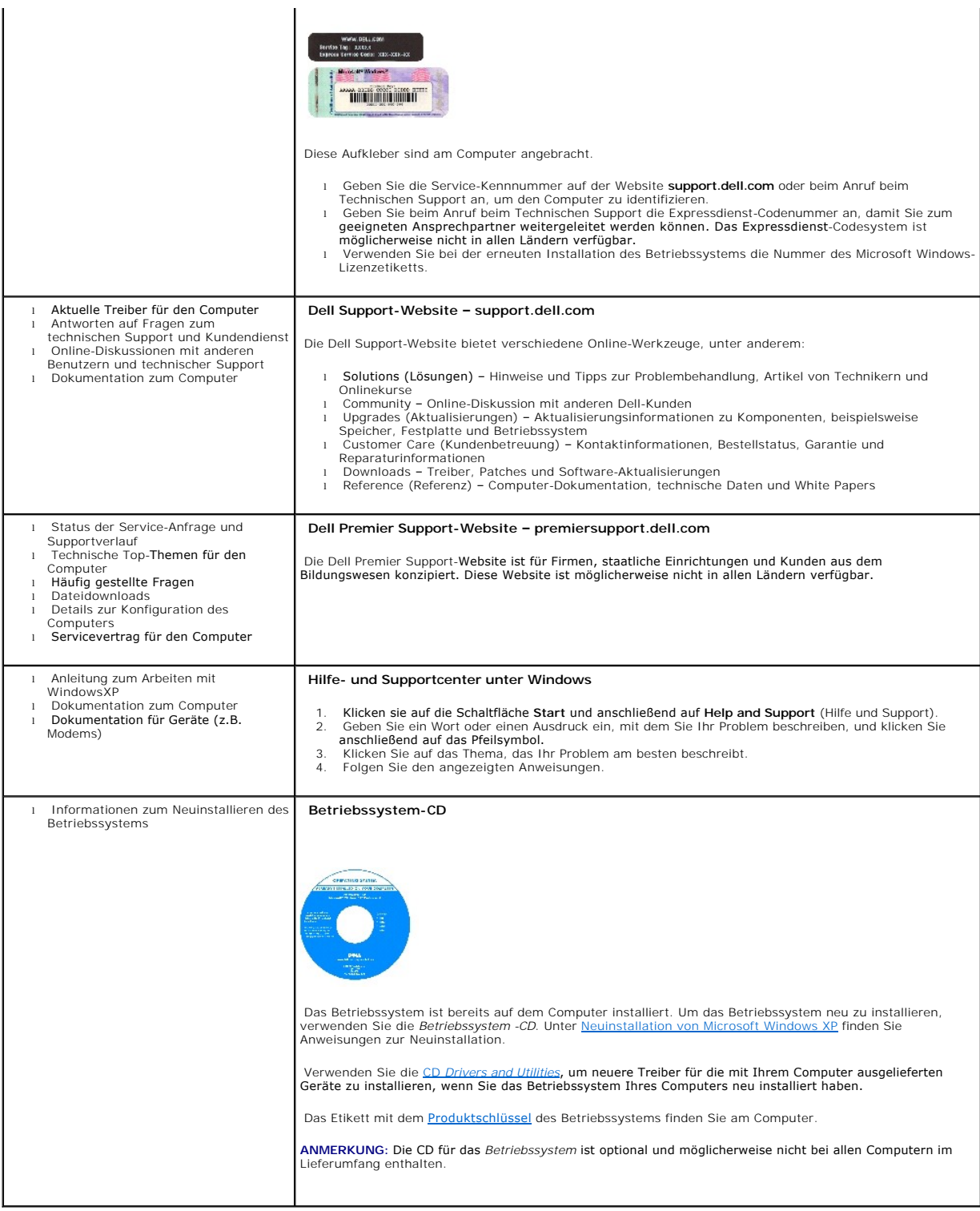

[Zurück zum Inhaltsverzeichnis](file:///C:/data/systems/opgx280/GE/ug/index.htm)

# <span id="page-79-1"></span>**Wie Sie Hilfe bekommen**

#### **Dell™ OptiPlex™ GX280-Systeme – Benutzerhandbuch**

- **O** [Technische Unterstützung](#page-79-0)
- **•** [Probleme mit der Bestellung](#page-81-0)
- **O** [Produktinformationen](#page-81-1)
- [Teile zur Garantiereparatur oder zur Gutschrift einsenden](#page-81-2)
- [Vor dem Anruf](#page-81-3)
- [So erreichen Sie Dell](#page-82-0)

## <span id="page-79-0"></span>**Technische Unterstützung**

Falls Sie Hilfe bei einem technischen Problem benötigen, unterstützt Dell Sie gerne.

**WARNUNG: Falls das Computergehäuse entfernt werden muss, müssen Sie vorher die Netz- und Modemkabel aus den Steckdosen ziehen.**

- 1. Führen Sie die Schritte unter "[Störungen beheben](file:///C:/data/systems/opgx280/GE/ug/solve.htm#1252394)" aus.
- 2. Führen Sie das Programm "[Dell Diagnostics](file:///C:/data/systems/opgx280/GE/ug/tools.htm#1114195)" aus.
- 3. Erstellen Sie eiine Kopie der [Diagnose-Checkliste](#page-82-1) und füllen Sie sie aus.
- 4. Ziehen Sie die umfangreichen Online-Dienste auf der Dell-Support-Website (**support.dell.com**) zu Rate, falls es Fragen zur Vorgehensweise bei der Installation und der Fehlerbeseitigung gibt.
- 5. Wenn das Problem mit den zuvor beschriebenen Schritten nicht gelöst werden konnte, können Sie bei Dell telefonisch technische Unterstützung anfordern.

**ANMERKUNG:** Rufen Sie den technischen Support über ein Telefon neben oder in der Nähe des Computers an, damit ein Techniker Sie bei den erforderlichen Schritten unterstützen kann.

**ANMERKUNG:** Der Expressdienst von Dell ist möglicherweise nicht in allen Ländern verfügbar.

Geben Sie den Express-Servicecode ein, wenn Sie vom automatischen Telefonsystem von Dell dazu aufgefordert werden, damit Ihr Anruf direkt zum zuständigen Support-Personal weitergeleitet werden kann. Wenn Sie keinen Express-Servicecode haben, öffnen Sie den Ordner Dell Accessories (Dell<br>Zubehör), doppelklicken Sie auf das Symbol Express Service Code, und befolgen

Anweisungen zur Nutzung des technischen Supports finden Sie unter "[Technischer Support](#page-81-4)"

**ANMERKUNG:** Einige der im Folgenden genannten Dienste sind außerhalb der USA (Festland) möglicherweise nicht verfügbar. Informationen hierzu erhalten Sie bei Ihrem örtlichen Dell-Vertreter.

# **Online-Dienste**

Unter **support.dell.com** können Sie auf die Dell Support-Website zugreifen. Wählen Sie auf der Seite **WELCOME TO DELL SUPPORT** (WILLKOMMEN BEIM DELL SUPPORT) Ihre Region aus, und geben Sie die geforderten Informationen ein, um auf Hilfetools und Informationen zugreifen zu können.

Dell kann elektronisch über die folgenden Adressen erreicht werden:

l World Wide Web

**www.dell.com**

**www.dell.com/ap/** (nur für Länder in Asien und im Pazifikraum)

**www.dell.com/jp** (nur für Japan)

**www.euro.dell.com** (nur für Länder in Europa)

**www.dell.com/la/** (für Lateinamerika)

**www.dell.ca** (nur für Kanada)

l Anonymes FTP-Protokoll (File Transfer Protocol)

#### **ftp.dell.com/**

Melden Sie sich als Benutzer: anonymous (anonym) an, und verwenden Sie Ihre E-Mail-Adresse als Kennwort.

l Elektronischer Kundendienst

mobile\_support@us.dell.com

support@us.dell.com

apsupport@dell.com (nur für Länder in Asien und im Pazifikraum)

**support.jp.dell.com** (nur für Japan)

**support.euro.dell.com** (nur für Länder in Europa)

l Elektronischer Vertriebsdienst

sales@dell.com

apmarketing@dell.com (nur für Länder in Asien und im Pazifikraum)

sales\_canada@dell.com (nur für Kanada)

l Elektronischer Informationsdienst

info@dell.com

## **AutoTech-Service**

AutoTech, der automatische technische Support von Dell, bietet Ihnen aufgezeichnete Antworten auf die Fragen, die Dell-Kunden am häufigsten zu Notebooks und Desktop-Computern stellen.

Wenn Sie AutoTech anrufen, können Sie mithilfe der Telefontasten das Thema auswählen, zu dem Sie Fragen haben.

Der AutoTech-Service ist täglich rund um die Uhr erreichbar. Sie können diesen Service auch über den technischen Support erreichen. Die entsprechende Rufnummer finden Sie unter den [Rufnummern](#page-82-0) für Ihre Region.

#### <span id="page-81-5"></span>**Automatisches Auftragsauskunftsystem**

Um den Status der von Ihnen bestellten Dell™-Produkte abzufragen, können Sie die Website s**upport.dell.com** besuchen oder den automatischen<br>Auftragsauskunftsdienst anrufen. Über eine Bandansage werden Sie zur Angabe besti

#### <span id="page-81-4"></span>**Technischer Support**

Der Technische Support-Service von Dell ist täglich rund um die Uhr erreichbar und beantwortet Ihre Fragen zur Hardware von Dell. Die Mitarbeiter des technischen Supports verwenden computergestützte Diagnoseprogramme, um die Fragen schnell und präzise zu beantworten.

Um den technischen Support von Dell zu nutzen, lesen Sie den Abschnitt "[Technische Unterstützung"](#page-79-0), und wählen Sie dann die unter "[So erreichen Sie Dell](#page-82-0)" für Ihr Land aufgeführte Rufnummer.

# <span id="page-81-0"></span>**Probleme mit der Bestellung**

Sollten sich Probleme mit der Bestellung ergeben (fehlende oder falsche Teile, inkorrekte Abrechnung), setzen Sie sich mit dem Kundendienst von Dell in<br>Verbindung. Halten Sie bei Ihrem Anruf die Rechnung oder den Liefersch Region.

# <span id="page-81-1"></span>**Produktinformationen**

Wenn Sie Informationen zu weiteren Produkten von Dell benötigen oder eine Bestellung aufgeben möchten, besuchen Sie die Website von Dell unter<br>www.dell.com. Die Telefonnummer für einen Verkaufsberater finden Sie unter den

# <span id="page-81-2"></span>**Teile zur Garantiereparatur oder zur Gutschrift einsenden**

Sämtliche Produkte, die zur Reparatur oder Gutschrift zurückgesendet werden, müssen wie folgt vorbereitet werden:

1. Wenden Sie sich telefonisch an Dell, um eine Rücksendegenehmigungsnummer zu erhalten. Schreiben Sie diese Nummer deutlich lesbar außen auf den Versandkarton.

Die entsprechende Rufnummer finden Sie unter den [Rufnummern](#page-82-0) für Ihre Region.

- 2. Legen Sie eine Kopie der Rechnung und ein Begleitschreiben bei, in dem der Grund der Rücksendung erklärt wird.
- 3. Legen Sie eine Kopie der [Diagnose-Checkliste](#page-82-1) bei, aus der die durchgeführten Tests und die Fehlermeldungen des Programms "Dell Diagnostics" hervorgehen.
- 4. Falls das Gerät zur Gutschrift zurückgesendet wird, legen Sie alle zugehörigen Zubehörteile (Netzkabel, Softwaredisketten, Handbücher usw.) bei.
- 5. Senden Sie die Geräte in der Originalverpackung (oder einer gleichwertigen Verpackung) zurück.

Beachten Sie, dass Sie die Versandkosten tragen müssen. Außerdem sind Sie verantwortlich für die Transportversicherung aller zurückgeschickten Produkte und tragen das volle Risiko für den Versand an Dell. Nachnahmesendungen werden nicht angenommen.

Rücksendungen, die diese Bedingungen nicht erfüllen, werden von Dell nicht angenommen, und die Geräte werden an Sie zurückgeschickt.

#### <span id="page-81-3"></span>**Vor dem Anruf**

**ANMERKUNG:** Halten Sie bei einem Anruf die Expressdienst-Codenummer bereit. Mithilfe dieser Codenummer kann das automatische Telefonsystem von Dell

<span id="page-82-2"></span>Ihren Anruf gezielt weiterleiten.

Vergessen Sie nicht, die <u>Diagnose-Checkliste</u> auszufüllen. Wenn möglich, sollten Sie Ihren Computer einschalten, bevor Sie die technische Unterstützung von<br>Dell anrufen, sowie ein Telefon in der Nähe des Computers verwend

WARNUNG: Bevor Sie Arbeiten im Innern des Computers ausführen, lesen Sie die Sicherheitshinweise im Produktinformationshandbuch.

<span id="page-82-1"></span>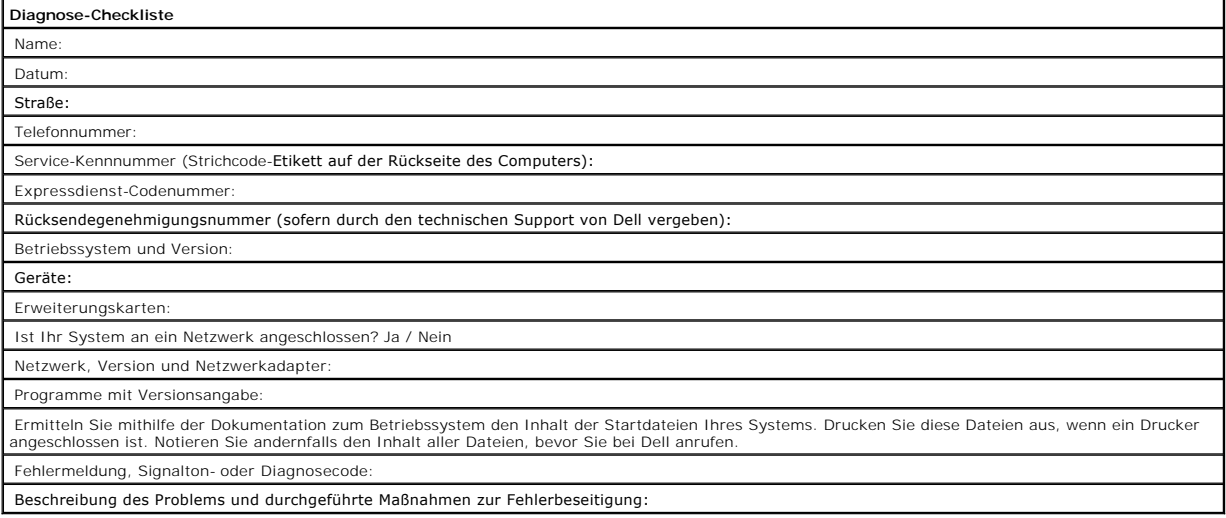

# <span id="page-82-0"></span>**So erreichen Sie Dell**

Dell kann elektronisch über die folgenden Websites erreicht werden:

- l **www.dell.com**
- l **support.euro.dell.com** (Technischer Support)
- l **premiersupport.dell.com** (Technischer Support für Bildungswesen, Behörden, Gesundheitswesen sowie mittelständische Betriebe/Großkunden, einschließlich Premier-, Platin- und Gold-Kunden)

Die Web-Adressen für Ihr Land finden Sie im entsprechenden Abschnitt in der Tabelle unten.

**ANMERKUNG:** Die gebührenfreien Nummern gelten jeweils in dem Land, bei dem sie genannt werden.

Wenn Sie sich mit Dell in Verbindung setzen möchten, verwenden Sie die in der folgenden Tabelle angegebenen Telefonnummern, Codes und elektronischen<br>Adressen. Im Zweifelsfall können Sie sich an die nationale oder internati

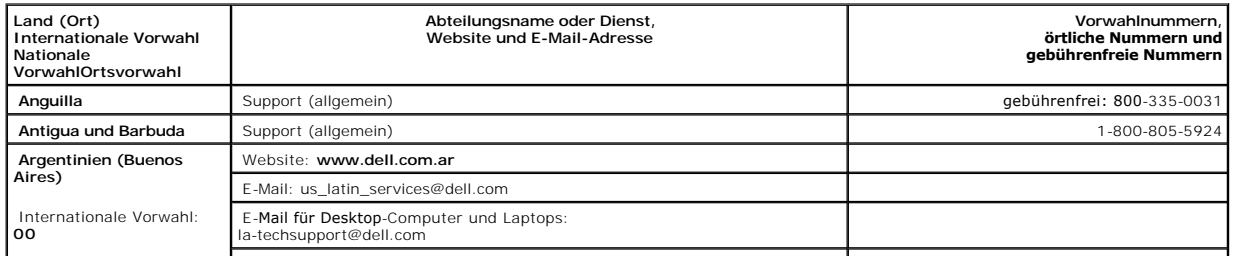

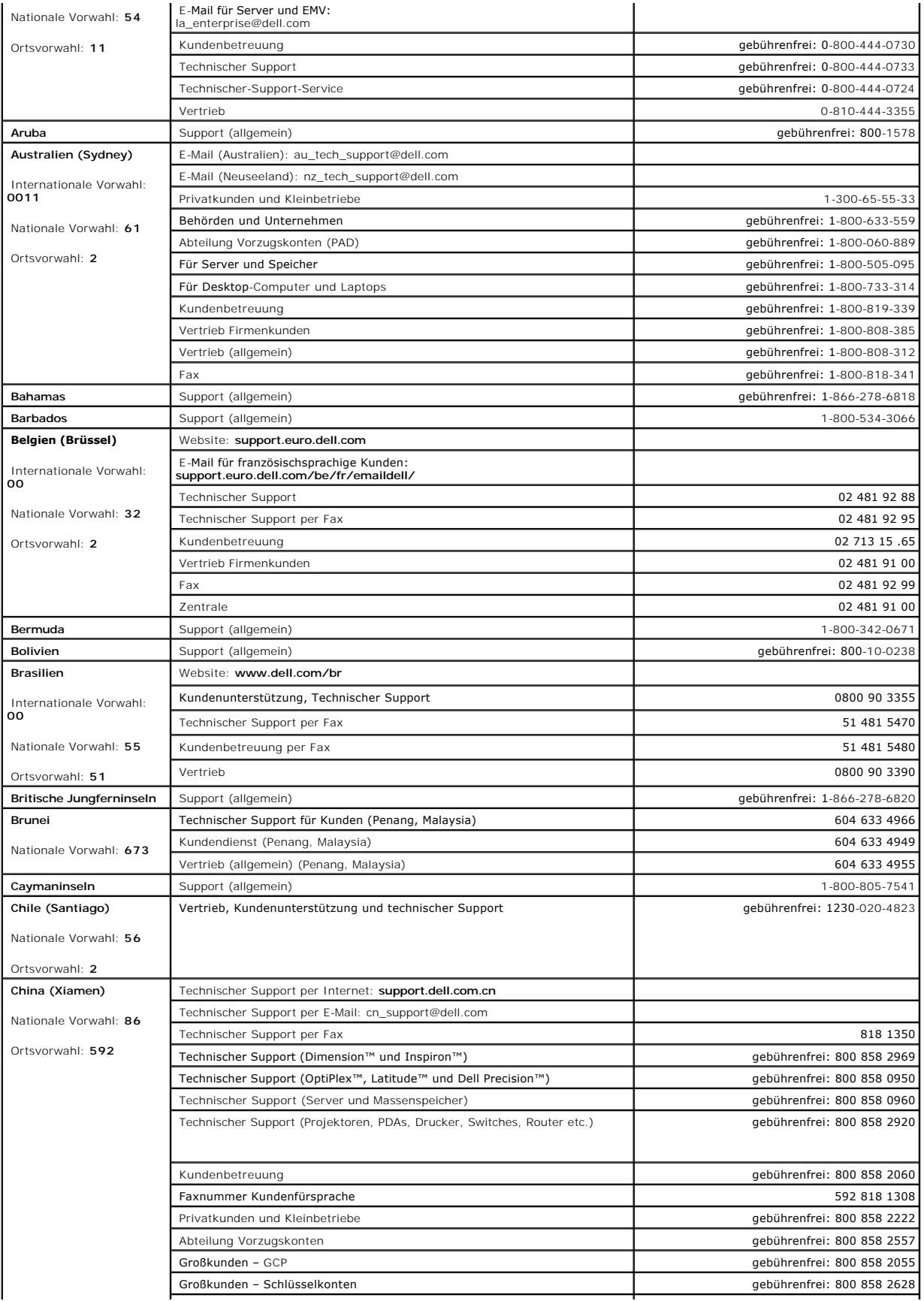

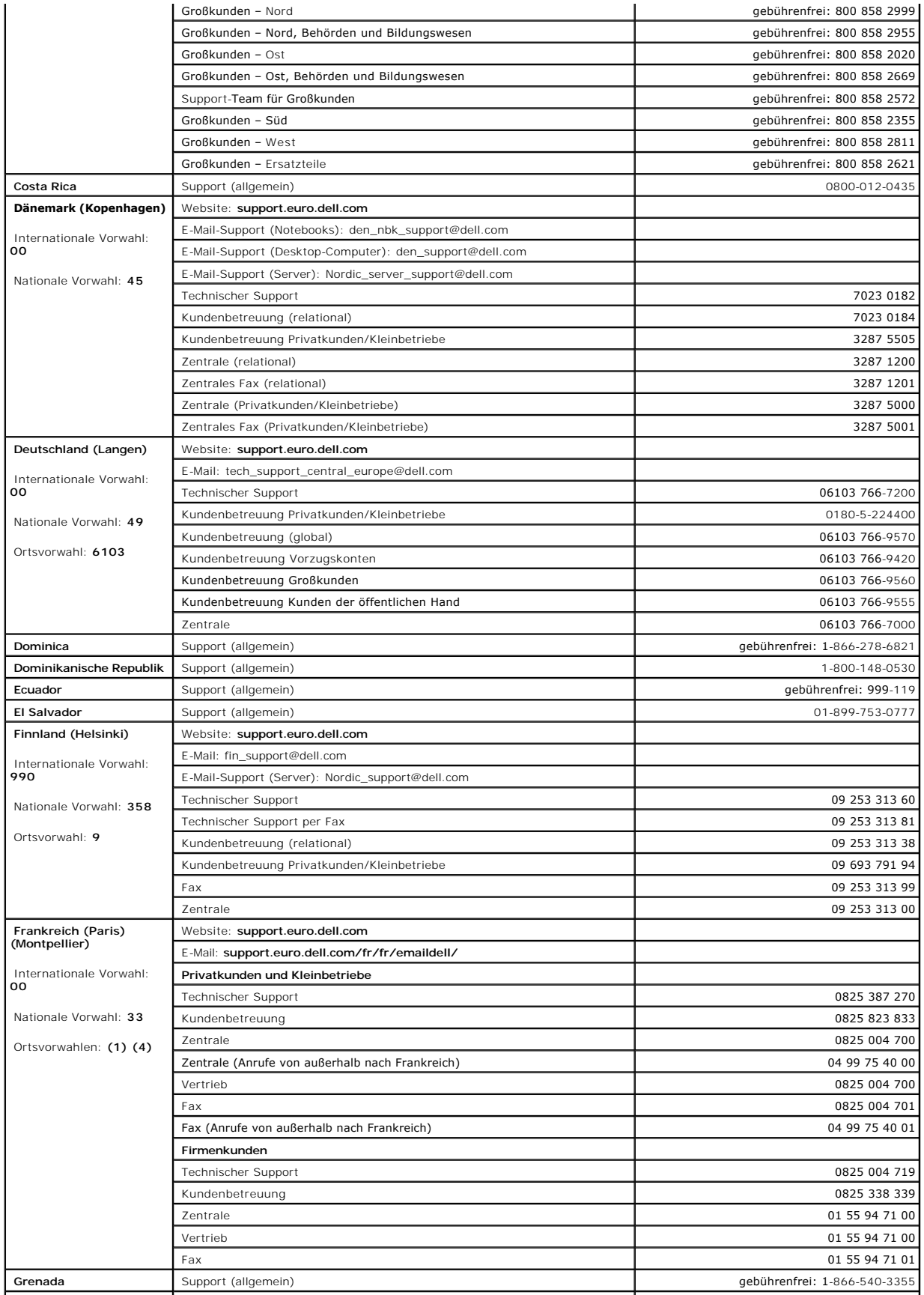

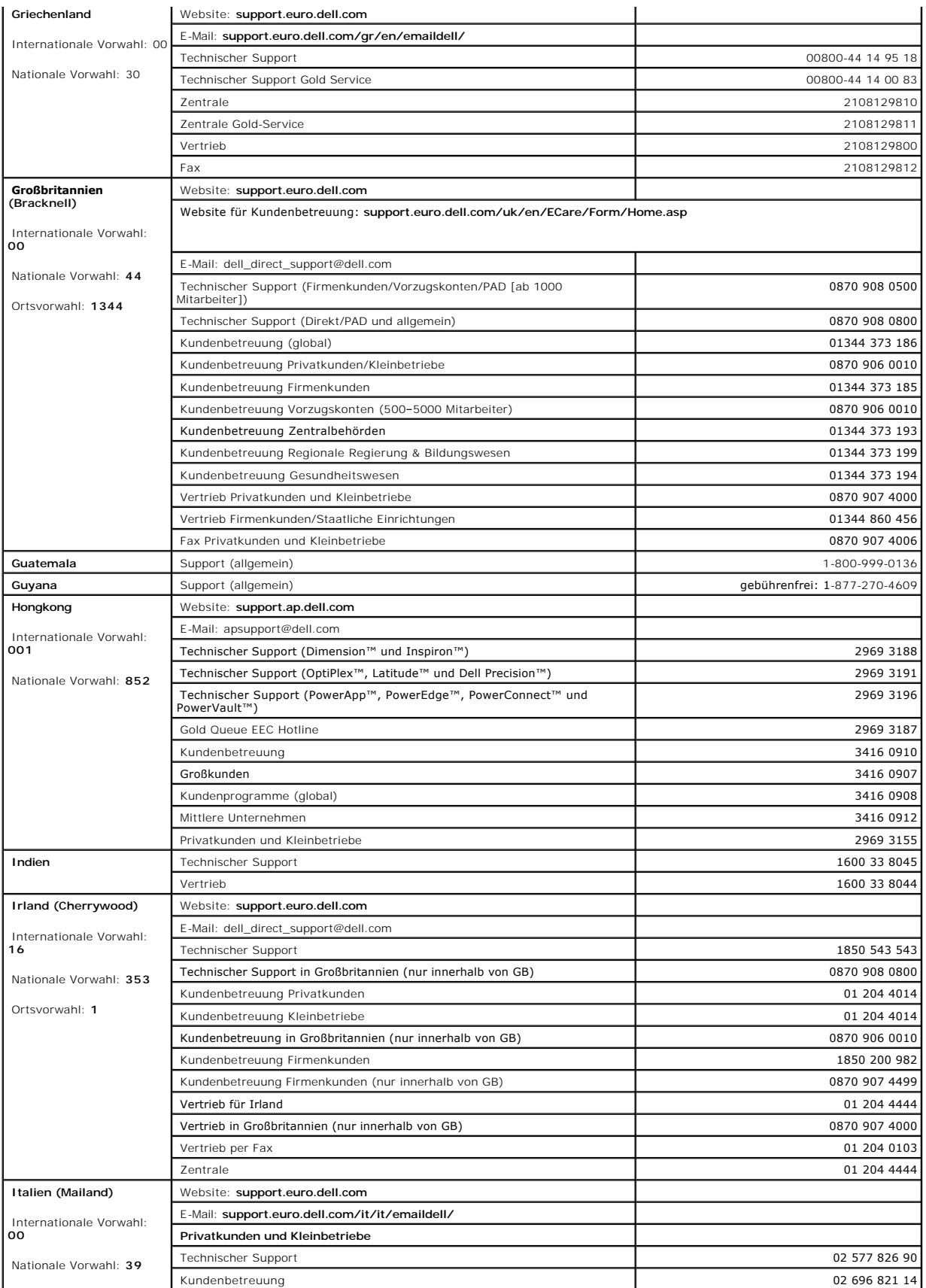

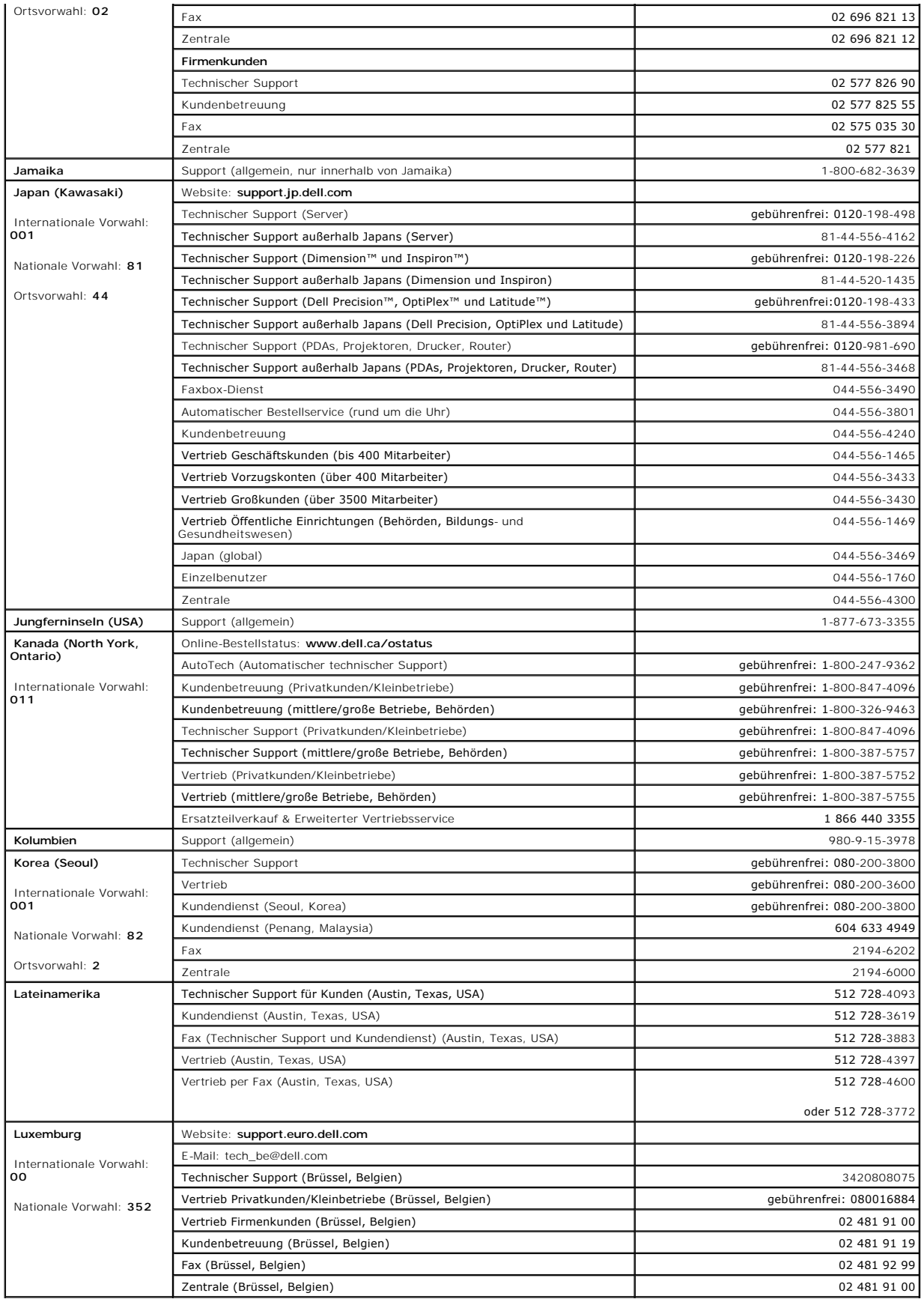

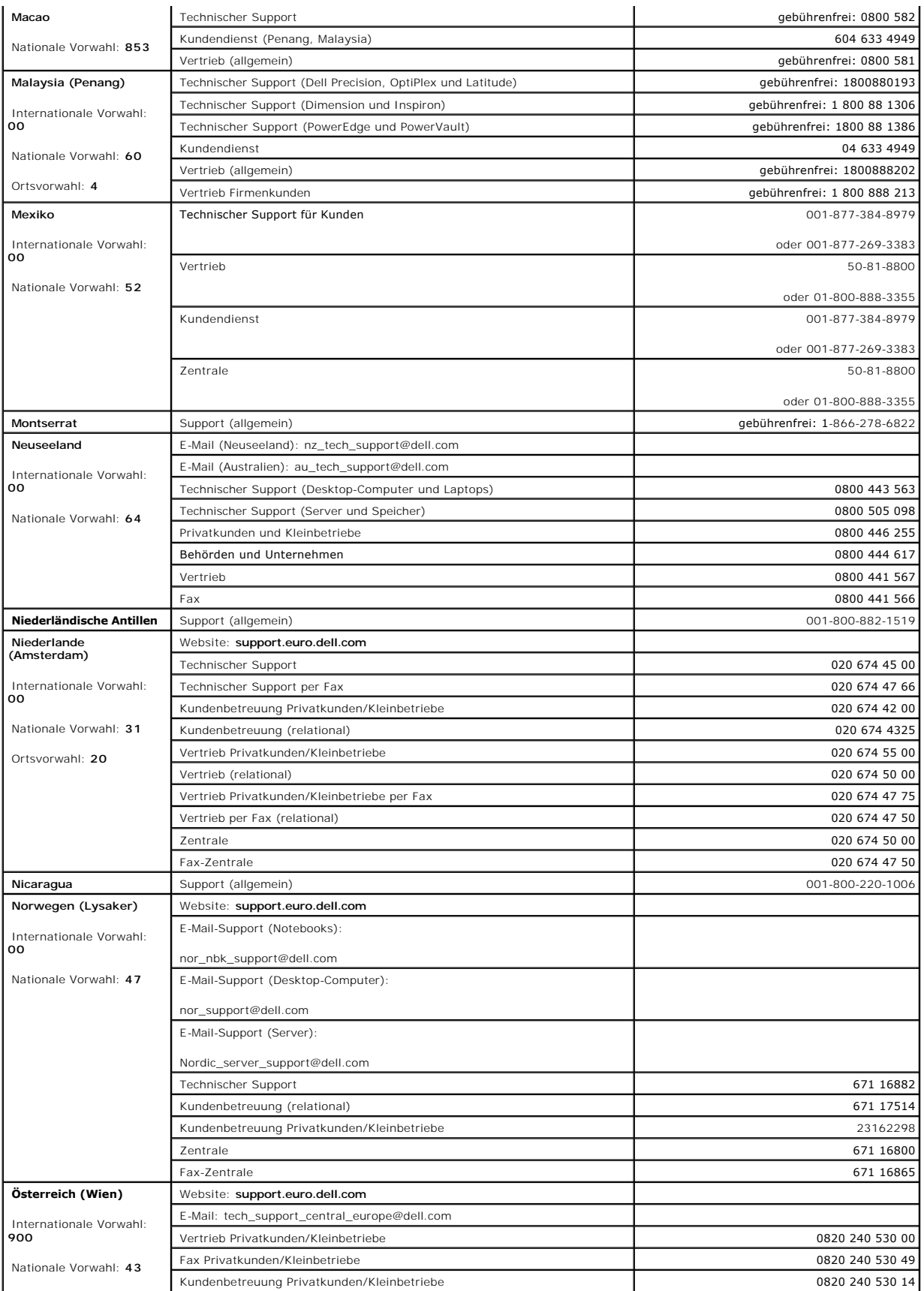

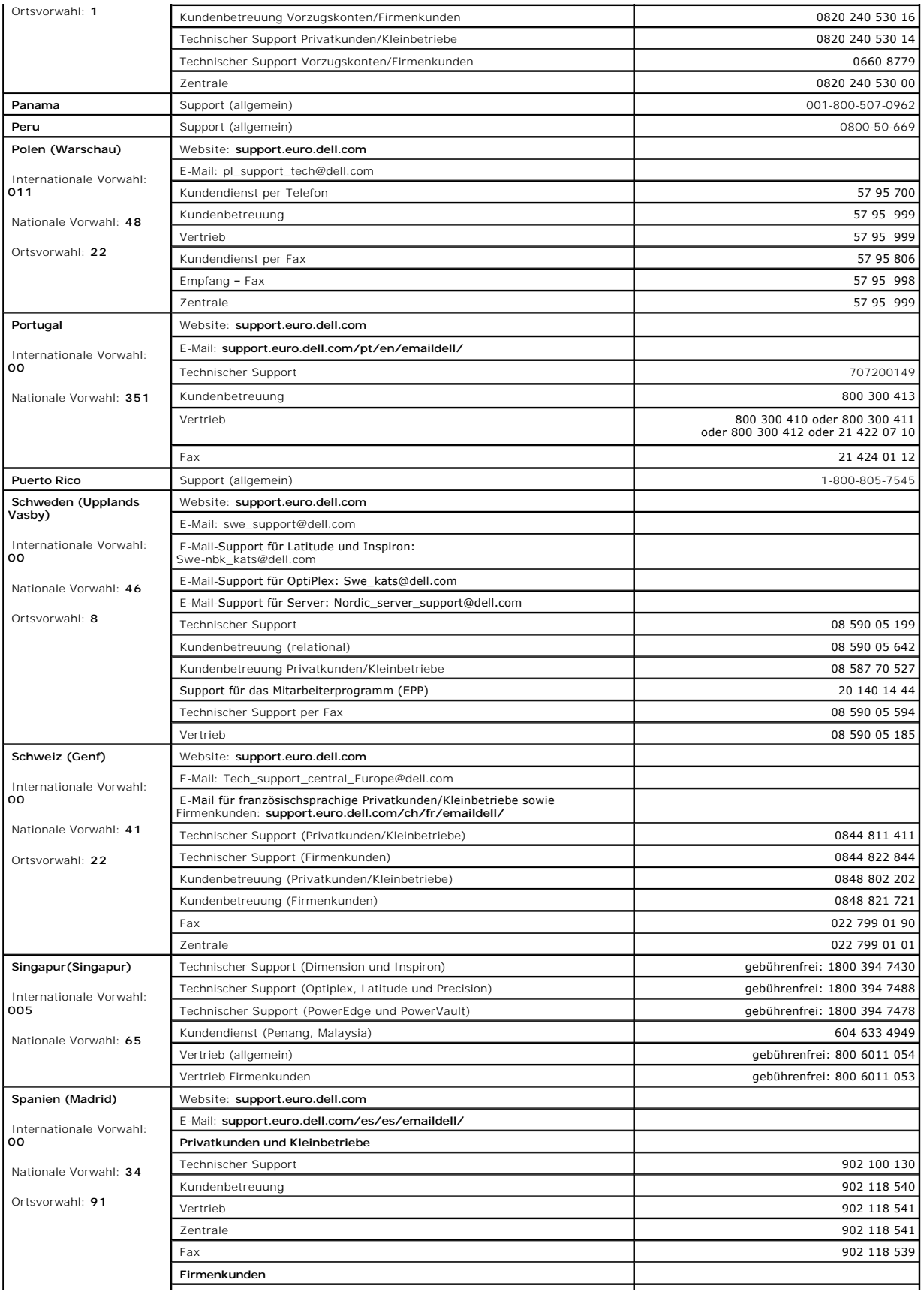

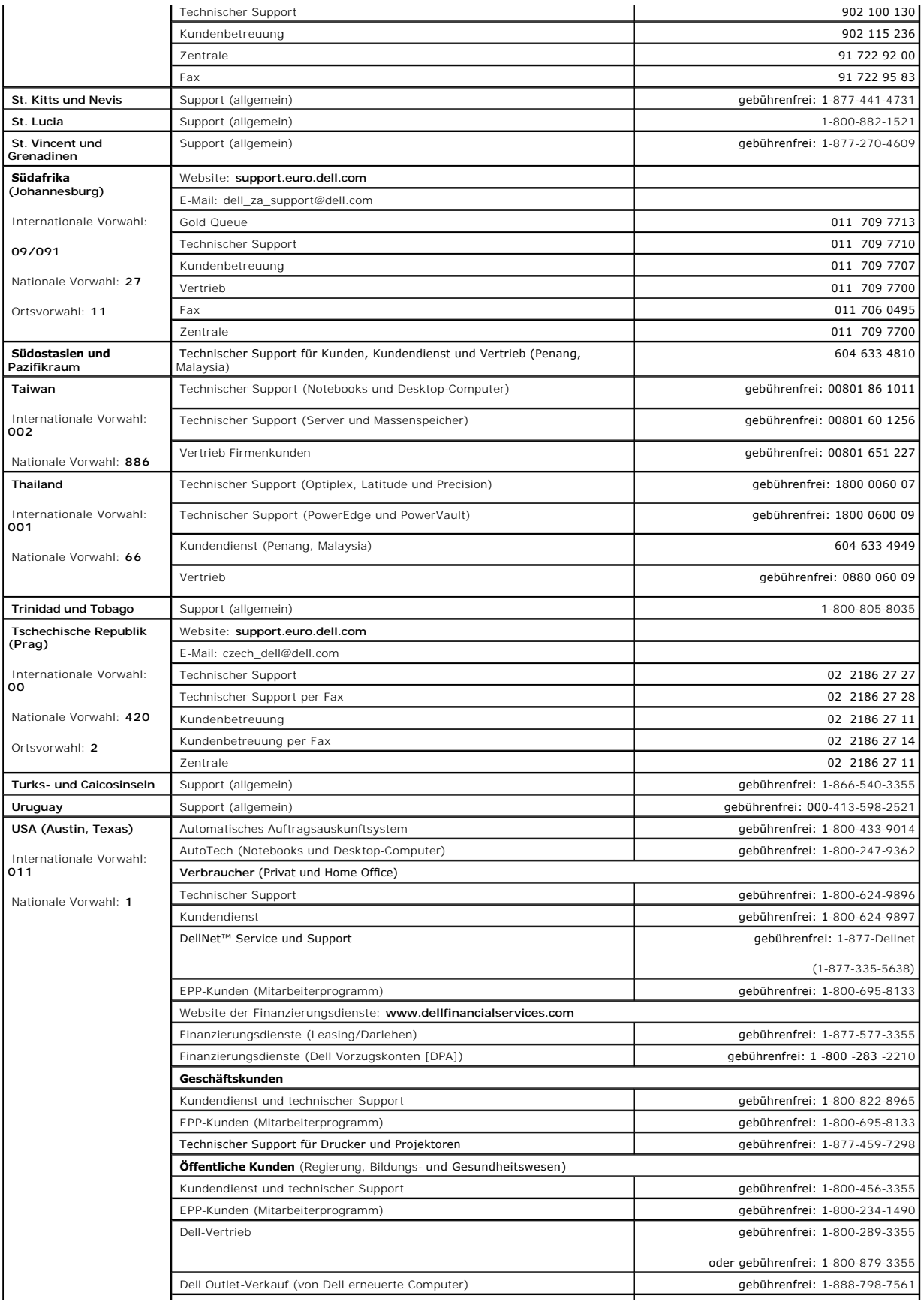

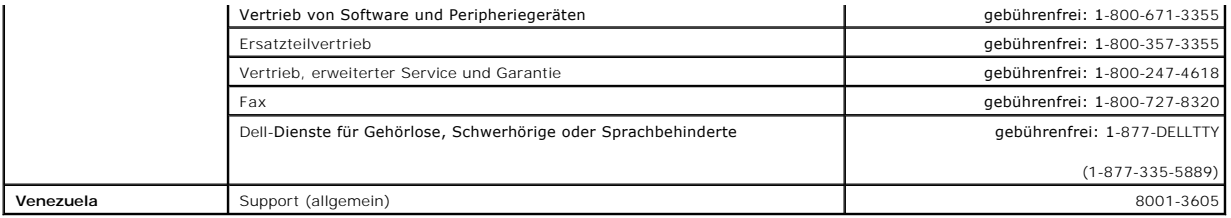

[Zurück zum Inhaltsverzeichnis](file:///C:/data/systems/opgx280/GE/ug/index.htm)

#### <span id="page-91-1"></span>[Zurück zum Inhaltsverzeichnis](file:///C:/data/systems/opgx280/GE/ug/index.htm)

#### **Weitere Hilfe**

#### **Dell™ OptiPlex™ GX280-Systeme – Benutzerhandbuch**

- [Technische Hilfe](#page-91-0)
- **[Probleme mit Ihrer Bestellung](#page-93-0)**
- **O** [Produktinformationen](#page-93-1)
- [Einsenden von Teilen zur Reparatur auf Garantie oder zur Gutschrift](#page-93-2)
- [Vor Ihrem Anruf](#page-93-3)
- [Kontaktaufnahme mit Dell](#page-94-0)

#### <span id="page-91-0"></span>**Technische Unterstützung**

Falls Sie Hilfe bei einem technischen Problem benötigen, unterstützt Dell Sie gerne.

**VORSICHT: Falls das Computergehäuse entfernt werden muss, müssen Sie vorher die Netz- und Modemkabel aus den Steckdosen ziehen.**

- 1. Führen Sie die Verfahren in "[Probleme beheben](file:///C:/data/systems/opgx280/GE/ug/solve02.htm#1252394)" vollständig durch.
- 2. Führen Sie [Dell Diagnostics](file:///C:/data/systems/opgx280/GE/ug/tools02.htm#1114195) aus.
- 3. Erstellen Sie eine Kopie der [Diagnose-Checkliste](#page-94-1) und füllen Sie sie aus.
- 4. Ziehen Sie die umfangreichen Online-Dienste auf der Dell-Support-Website (**support.dell.com**) zu Rate, falls es Fragen zur Vorgehensweise bei der Installation und der Fehlerbeseitigung gibt.
- 5. Wenn das Problem mit den zuvor beschriebenen Schritten nicht gelöst werden konnte, können Sie bei Dell telefonisch technische Unterstützung anfordern.

**ANMERKUNG:** Rufen Sie den technischen Support über ein Telefon neben oder in der Nähe des Computers an, damit ein Techniker Sie bei den erforderlichen Schritten unterstützen kann.

**ANMERKUNG:** Der Expressdienst von Dell ist möglicherweise nicht in allen Ländern verfügbar.

Geben Sie den Express-Servicecode ein, wenn Sie vom automatischen Telefonsystem von Dell dazu aufgefordert werden, damit Ihr Anruf direkt zum<br>zuständigen Support-Personal weitergeleitet werden kann. Wenn Sie keinen Express

Anweisungen zur Nutzung des technischen Supports finden Sie unter [Technischer Support.](#page-93-4)

**ANMERKUNG:** Einige der im Folgenden genannten Dienste sind außerhalb der USA (Festland) möglicherweise nicht verfügbar. Informationen hierzu erhalten Sie bei Ihrem örtlichen Dell-Vertreter.

## **Online-Dienste**

Unter **support.dell.com** können Sie auf die Dell Support-Website zugreifen. Wählen Sie auf der Seite **WELCOME TO DELL SUPPORT** (WILLKOMMEN BEIM DELL<br>SUPPORT) Ihre Region aus, und geben Sie die geforderten Informationen ein

Dell kann elektronisch über die folgenden Adressen erreicht werden:

l World Wide Web

**www.dell.com**

**www.dell.com/ap/** (nur für Länder in Asien und im Pazifikraum)

**www.dell.com/jp** (nur für Japan)

**www.euro.dell.com** (nur für Länder in Europa)

**www.dell.com/la/** (für Lateinamerika)

**www.dell.ca** (nur für Kanada)

l Anonymes FTP-Protokoll (File Transfer Protocol)

#### **ftp.dell.com/**

Melden Sie sich als Benutzer: anonymous (anonym) an, und verwenden Sie Ihre E-Mail-Adresse als Kennwort.

l Elektronischer Kundendienst

mobile\_support@us.dell.com

support@us.dell.com

apsupport@dell.com (nur für Länder in Asien und im Pazifikraum)

**support.jp.dell.com** (nur für Japan)

**support.euro.dell.com** (nur für Länder in Europa)

l Elektronischer Vertriebsdienst

sales@dell.com

apmarketing@dell.com (nur für Länder in Asien und im Pazifikraum)

sales\_canada@dell.com (nur für Kanada)

l Elektronischer Informationsdienst

info@dell.com

# **AutoTech-Service**

AutoTech, der automatische technische Support von Dell, bietet Ihnen aufgezeichnete Antworten auf die Fragen, die Dell-Kunden am häufigsten zu Notebooks und Desktop-Computern stellen.

Wenn Sie AutoTech anrufen, können Sie mithilfe der Telefontasten das Thema auswählen, zu dem Sie Fragen haben.

Der AutoTech-S<mark>ervice ist täglich rund um die Uhr erreichbar. Sie können diesen Service auch über den technischen Support erreichen. Die entsprechende<br>Rufnummer finden Sie unter den <u>Rufnummern</u> für Ihre Region.</mark>

## **Automatischer Auftragsauskunftsservice**

<span id="page-93-5"></span>Um den Status der von Ihnen bestellten Dell™-Produkte abzufragen, können Sie die Website s**upport.dell.com** besuchen oder den automatischen<br>Auftragsauskunftsdienst anrufen. Über eine Bandansage werden Sie zur Angabe besti

### <span id="page-93-4"></span>**Technischer Support**

Der Technische Support-Service von Dell ist täglich rund um die Uhr erreichbar und beantwortet Ihre Fragen zur Hardware von Dell. Die Mitarbeiter des technischen Supports verwenden computergestützte Diagnoseprogramme, um die Fragen schnell und präzise zu beantworten.

Um den technischen Support von Dell zu nutzen, lesen Sie den Abschnitt <u>[Technische Unterstützung](#page-91-0)</u>, und wählen Sie dann die unter <u>[Kontaktaufnahme mit Dell](#page-94-0)</u><br>für Ihr Land aufgeführte Rufnummer.

#### <span id="page-93-0"></span>**Probleme mit der Bestellung**

Sollten sich Probleme mit der Bestellung ergeben (fehlende oder falsche Teile, inkorrekte Abrechnung), setzen Sie sich mit dem Kundendienst von Dell in<br>Verbindung. Halten Sie bei Ihrem Anruf die Rechnung oder den Liefersch Region.

# <span id="page-93-1"></span>**Produktinformationen**

Wenn Sie Informationen zu weiteren Produkten von Dell benötigen oder eine Bestellung aufgeben möchten, besuchen Sie die Website von Dell unter<br>www.dell.com. Die Telefonnummer für einen Verkaufsberater finden Sie unter den

# <span id="page-93-2"></span>**Teile zur Garantiereparatur oder zur Gutschrift einsenden**

Sämtliche Produkte, die zur Reparatur oder Gutschrift zurückgesendet werden, müssen wie folgt vorbereitet werden:

1. Wenden Sie sich telefonisch an Dell, um eine Rücksendegenehmigungsnummer zu erhalten. Schreiben Sie diese Nummer deutlich lesbar außen auf den Versandkarton.

Die entsprechende Rufnummer finden Sie unter den [Rufnummern](#page-94-0) für Ihre Region.

- 2. Legen Sie eine Kopie der Rechnung und ein Begleitschreiben bei, in dem der Grund der Rücksendung erklärt wird.
- 3. Legen Sie eine Kopie der [Diagnose-Checkliste](#page-94-1) bei, aus der die durchgeführten Tests und die Fehlermeldungen des Programms "Dell Diagnostics" hervorgehen.
- 4. Falls das Gerät zur Gutschrift zurückgesendet wird, legen Sie alle zugehörigen Zubehörteile (Netzkabel, Softwaredisketten, Handbücher usw). bei.
- 5. Senden Sie die Geräte in der Originalverpackung (oder einer gleichwertigen Verpackung) zurück.

Beachten Sie, dass Sie die Versandkosten tragen müssen. Außerdem sind Sie verantwortlich für die Transportversicherung aller zurückgeschickten Produkte und tragen das volle Risiko für den Versand an Dell. Nachnahmesendungen werden nicht angenommen.

Rücksendungen, die diese Bedingungen nicht erfüllen, werden von Dell nicht angenommen, und die Geräte werden an Sie zurückgeschickt.

#### <span id="page-93-3"></span>**Vor dem Anruf**

**ANMERKUNG:** Halten Sie bei einem Anruf die Expressdienst-Codenummer bereit. Mithilfe dieser Codenummer kann das automatische Telefonsystem von Dell Ihren Anruf gezielt weiterleiten.

<span id="page-94-2"></span>Vergessen Sie nicht, die <u>Diagnose-Checkliste</u> auszufüllen. Wenn möglich, sollten Sie Ihren Computer einschalten, bevor Sie die technische Unterstützung von<br>Dell anrufen, sowie ein Telefon in der Nähe des Computers verwend

**VORSICHT: Bevor Sie Arbeiten im Innern des Computers ausführen, lesen Sie die Sicherheitshinweise im Produktinformationshandbuch.**

<span id="page-94-1"></span>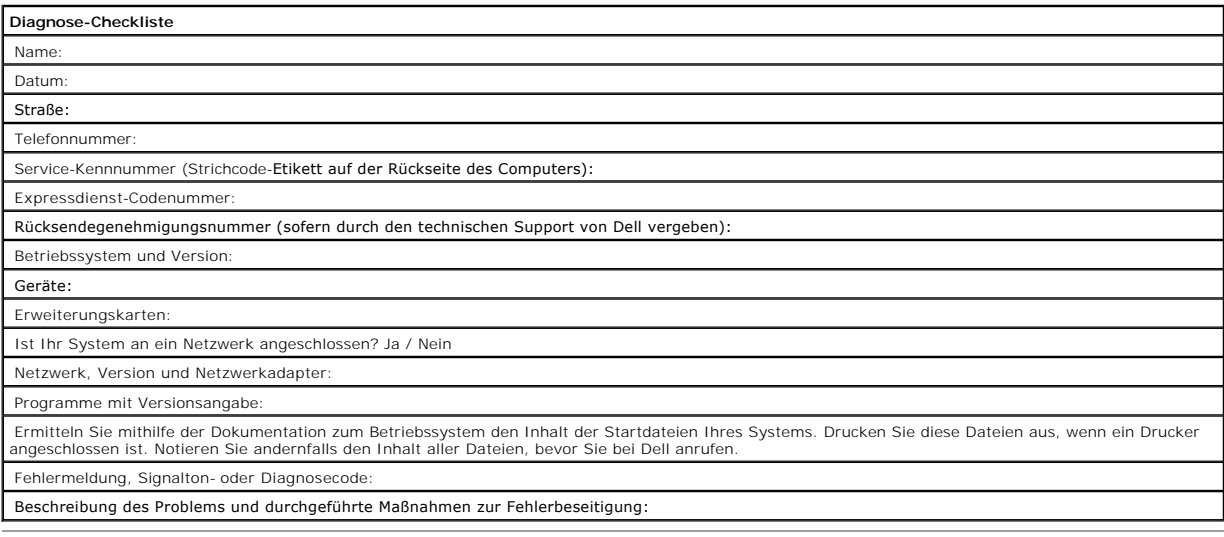

# <span id="page-94-0"></span>**So erreichen Sie Dell**

Dell kann elektronisch über die folgenden Websites erreicht werden:

- l **www.dell.com**
- l **support.euro.dell.com** (Technischer Support)
- l **premiersupport.dell.com** (Technischer Support für Bildungswesen, Behörden, Gesundheitswesen sowie mittelständische Betriebe/Großkunden, einschließlich Premier-, Platin- und Gold-Kunden)

Die Adressen der Internetseiten Ihres Landes finden Sie im entsprechenden Abschnitt der folgenden Tabelle.

**ANMERKUNG:** Die gebührenfreien Nummern gelten jeweils in dem Land, bei dem sie genannt werden.

Wenn Sie sich mit Dell in Verbindung setzen möchten, können Sie die in der folgenden Tabelle angegebenen Telefonnummern, Codes und elektronischen<br>Adressen verwenden. Im Zweifelsfall ist Ihnen die nationale oder internation

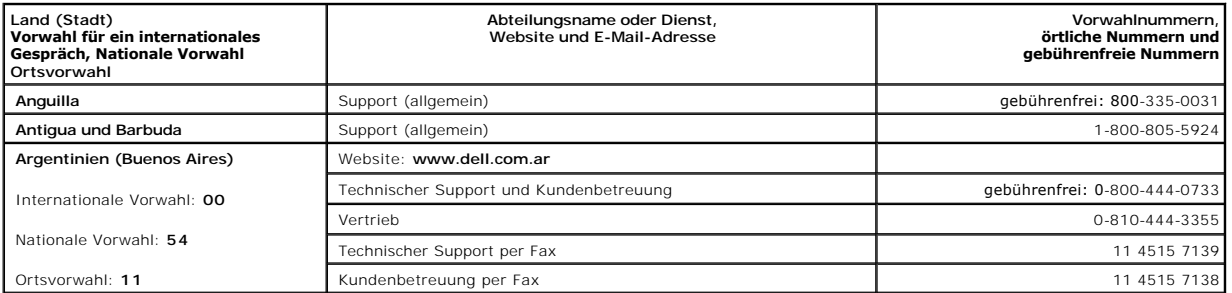

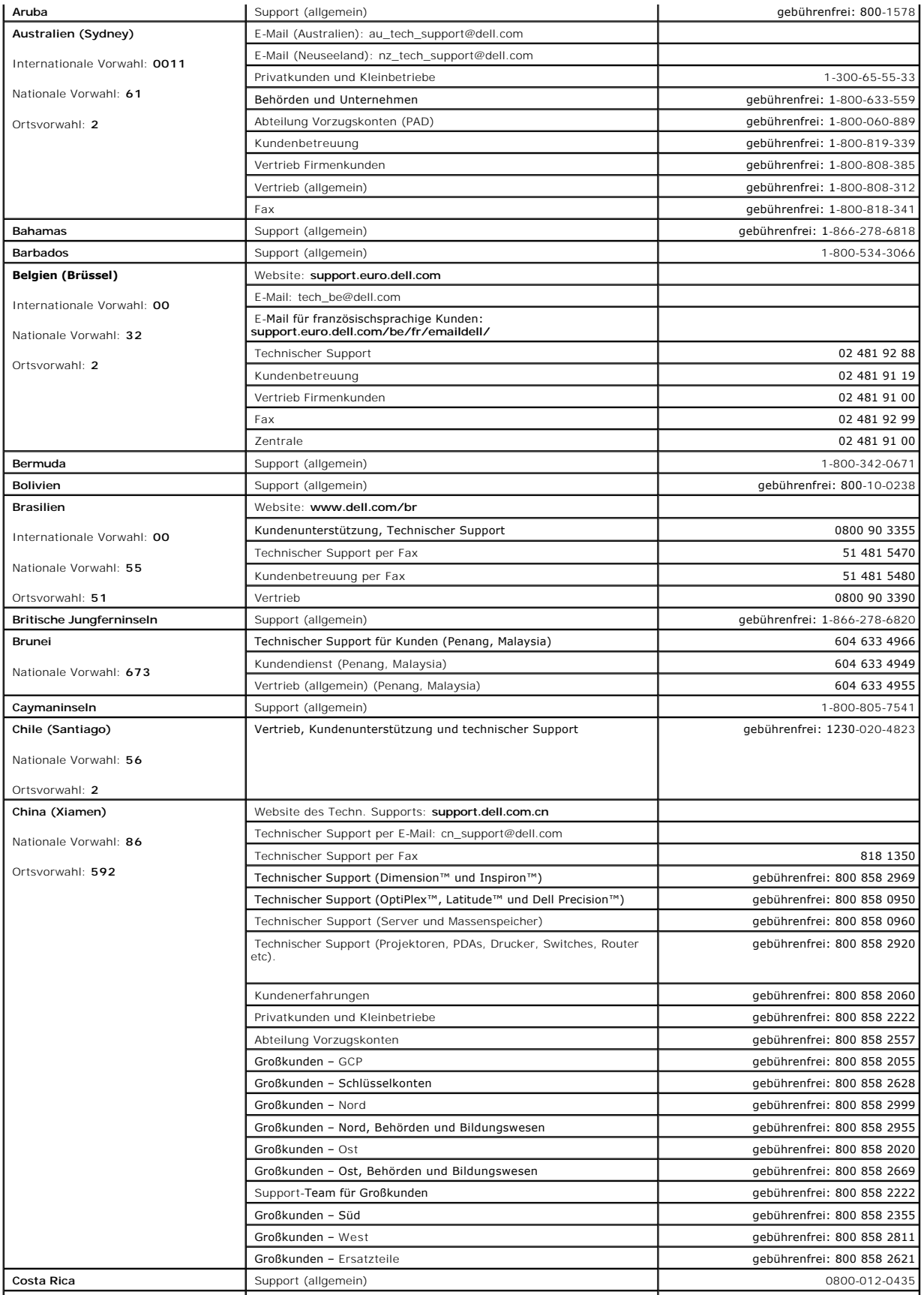

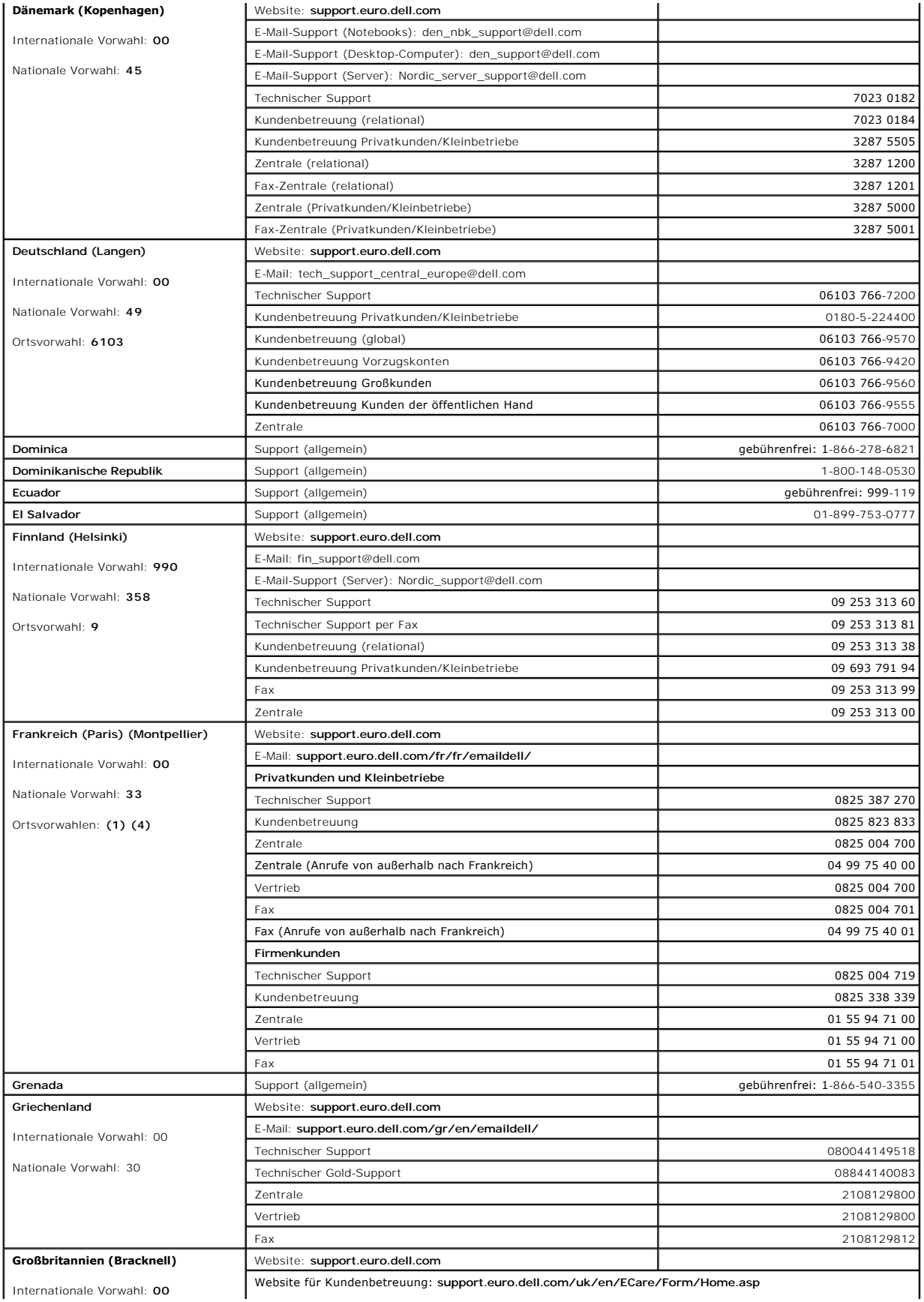

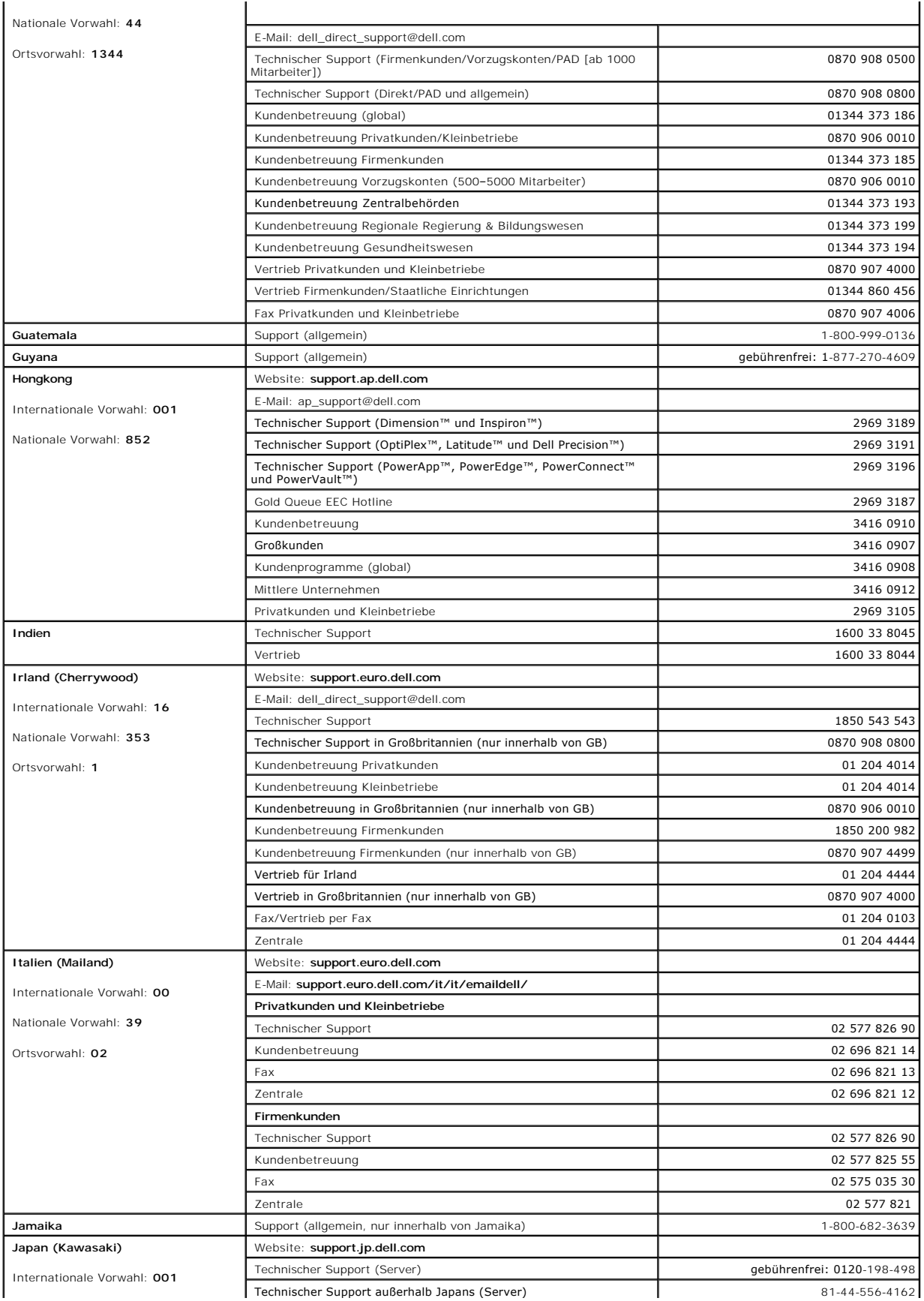

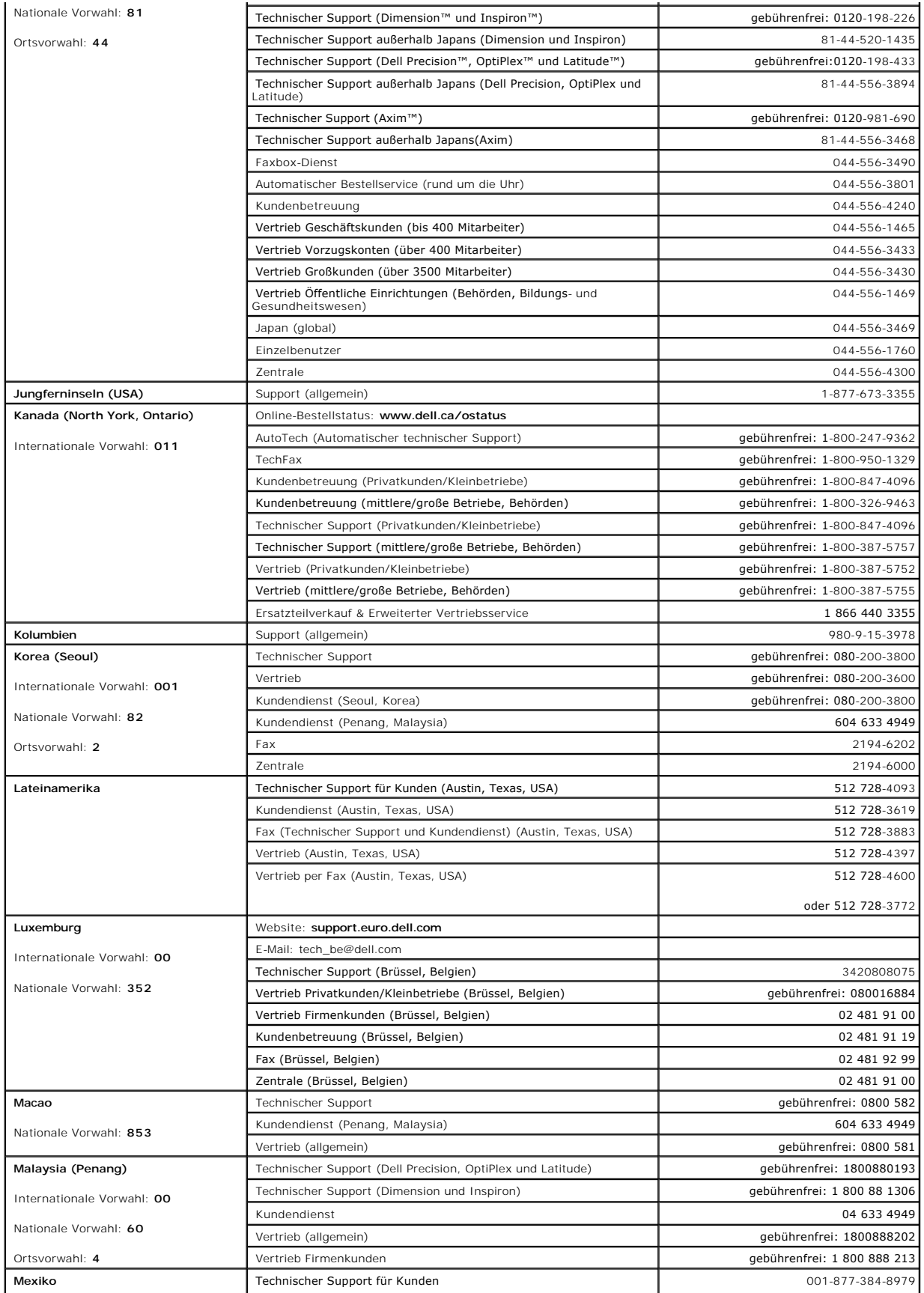

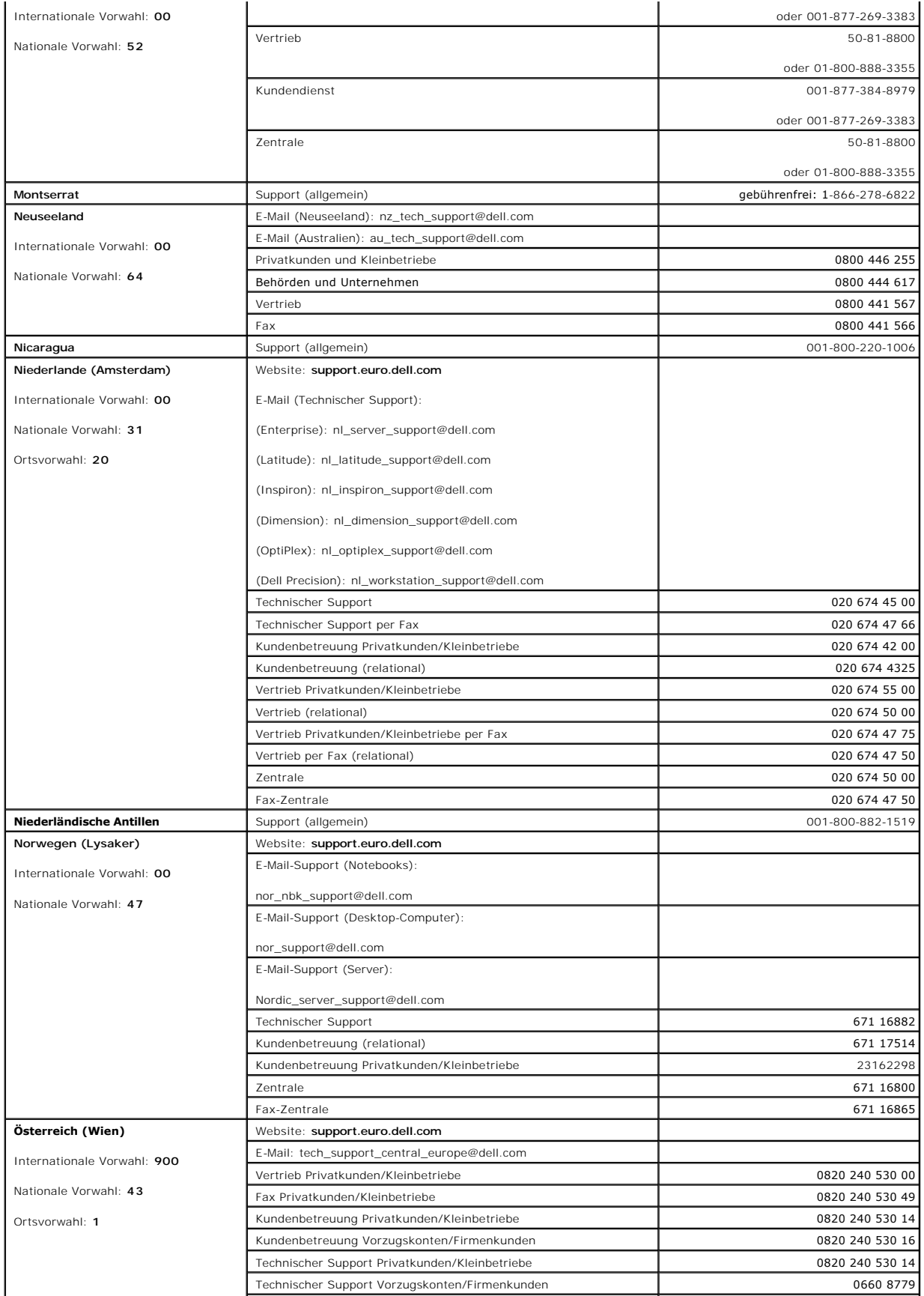

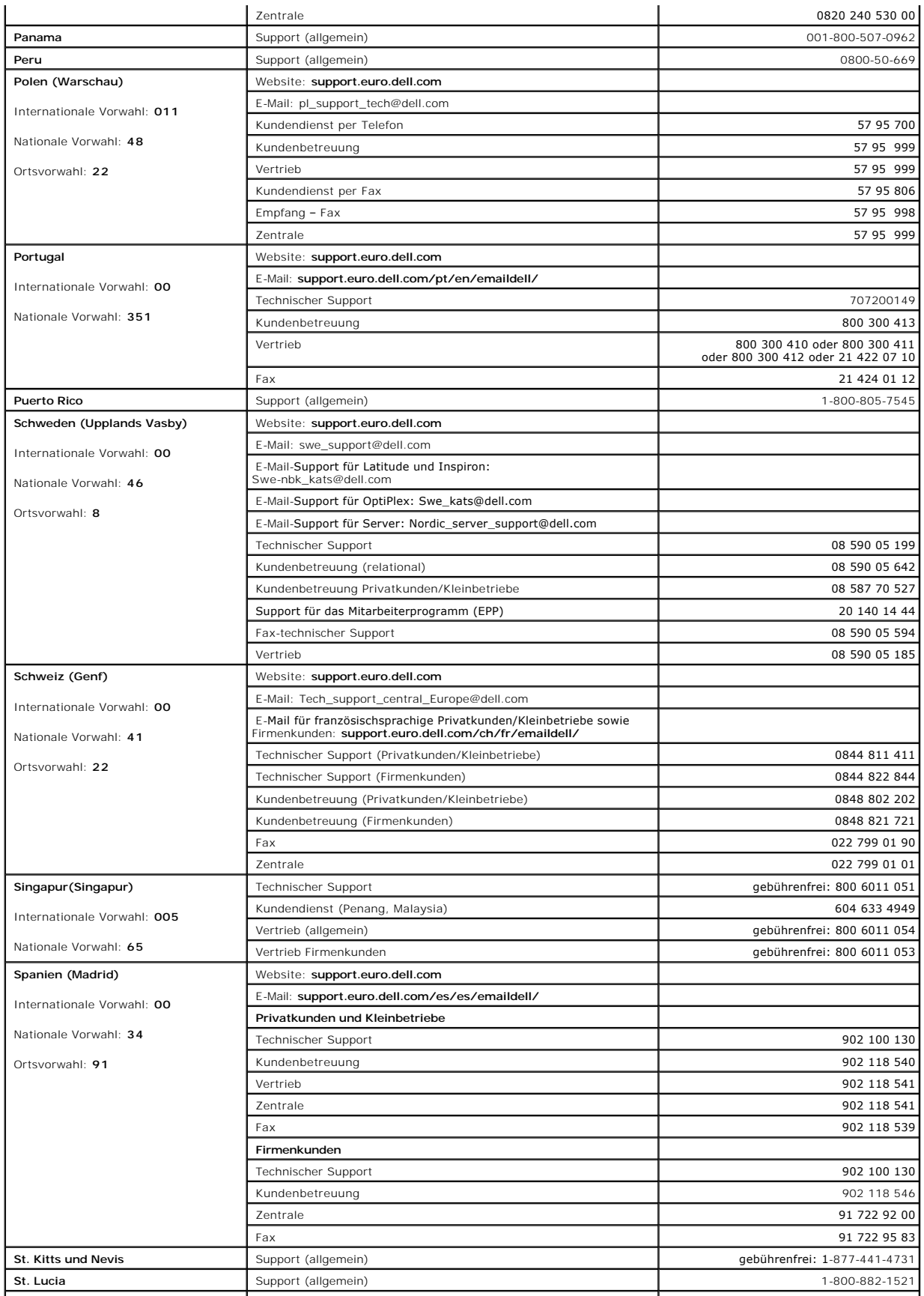

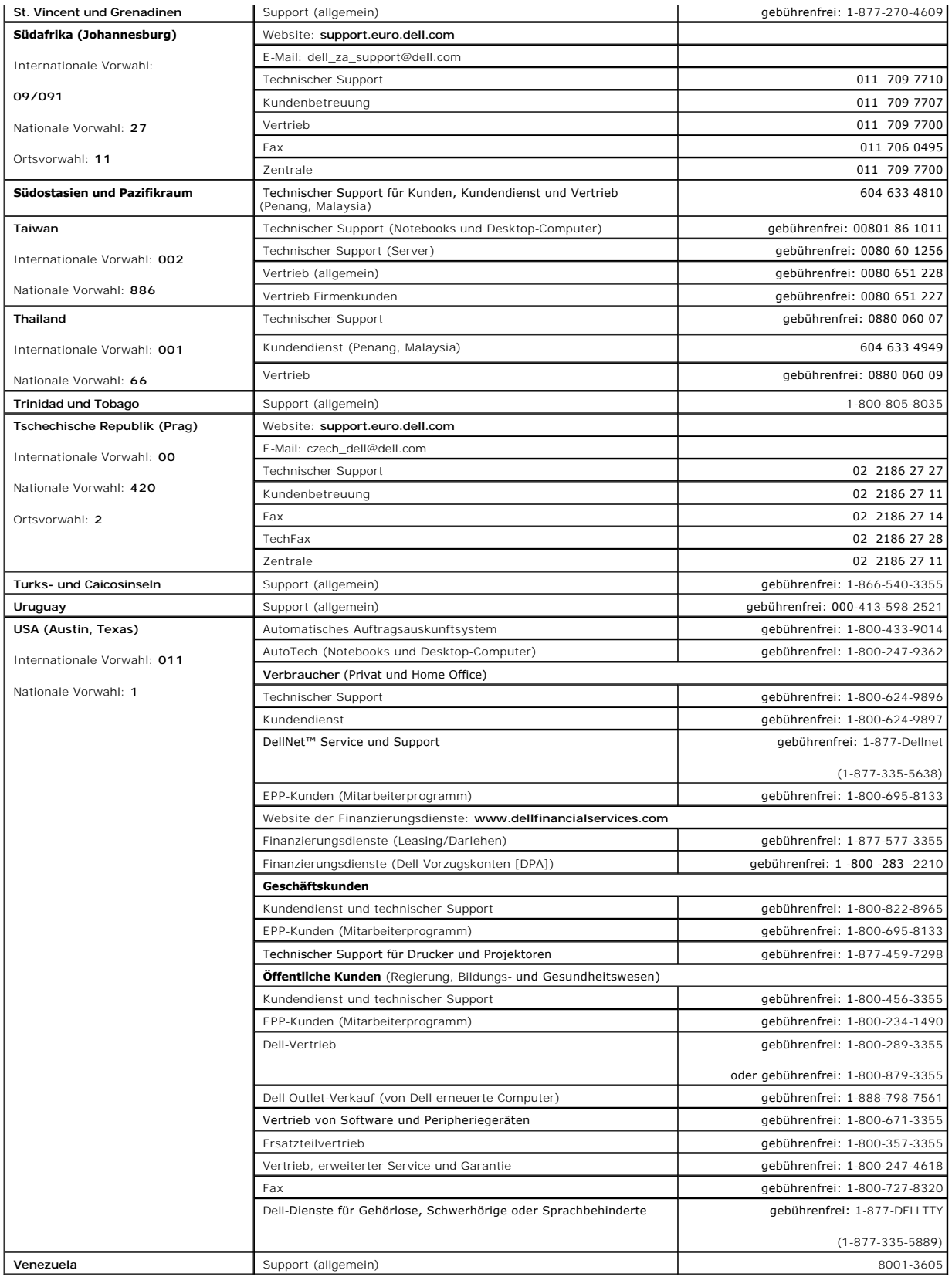

[Zurück zum Inhaltsverzeichnis](file:///C:/data/systems/opgx280/GE/ug/index.htm)

## **Glossar**

**Benutzerhandbuch zu Dell™ OptiPlex™ 170L Systemen**

[A](#page-103-0) [B](#page-103-1) [C](#page-103-2) [D](#page-104-0) [E](#page-104-1) [F](#page-105-0) [G](#page-105-1) [H](#page-106-0) [I](#page-106-1) [K](#page-106-2) [L](#page-106-3) [M](#page-107-0) [N](#page-107-1) [O](#page-107-2) [P](#page-107-3) [R](#page-108-0) [S](#page-108-1) [T](#page-109-0) [U](#page-109-1) [V](#page-109-2) [W](#page-110-0) [X](#page-110-1) [Z](#page-110-2)

Die Begriffe in diesem Glossar dienen lediglich der Information. Die hier beschriebenen Funktionen sind nicht zwangsläufig Bestandteil Ihres Computers.

## <span id="page-103-0"></span>**A**

**AC –** Wechselstrom – Die Elektrizität, mit der der Computer betrieben wird, wenn Sie das Netzkabel des Adapters an eine Steckdose anschließen.

**ACPI –** Advanced Configuration and Power Interface (Erweiterte Konfigurations- und Stromverwaltungsschnittstelle) – Eine Energieverwaltungsspezifikation,<br>die es Microsoft® Windows®-**Betriebssystemen ermöglicht, einen Comp** aller an den Computer angeschlossenen Geräte zu reduzieren.

**AGP –** Accelerated Graphics Port – Eine dedizierte Grafikschnittstelle, mit der konventioneller Speicher für grafikbezogene Aufgaben verwendet werden kann. Dank der verbesserten Schnittstelle zwischen der Grafikhardware und dem Computerspeicher liefert AGP ein hochwertiges True Color-Videobild.

**Akku –** Eine interne Stromquelle, die die Versorgung von Notebooks übernimmt, wenn diese nicht über den Netzadapter an das Stromnetz angeschlossen sind.

**Akkubetriebszeit –** Der Zeitraum (in Minuten oder Stunden), in dem ein Akku ein Notebook mit Strom versorgt, bevor er erneut aufgeladen werden muss.

**Akkulebensdauer –** Der Zeitraum (in Jahren), in dem ein Akku in einem Notebook entladen und wieder aufgeladen werden kann.

**APR –** Advanced Port Replicator – Ein Docking-Gerät, mit dem Sie bequem einen Monitor, eine Tastatur, eine Maus oder andere Geräte an den Laptop anschließen können.

**Arbeitsspeicher –** Ein temporärer Datenspeicher im Inneren des Computers. Da die Daten im Arbeitsspeicher nicht permanent gespeichert werden, empfiehlt es sich, die Dateien beim Arbeiten am Computer oder vor dem Herunterfahren des Computers regelmäßig zu speichern. In einem Computer gibt es mehrere<br>Speicherarten, beispielsweise RAM, ROM und Grafikspeicher. Die Bezeichnung

**ASF –** Alert Standards Format – Ein Standard, der definiert, wie Hardware- und Softwarewarnungen an die Verwaltungskonsole gemeldet werden. ASF ist plattform- und betriebssystemunabhängig ausgelegt.

<span id="page-103-1"></span>**Auflösung –** Die Schärfe und Klarheit eines Bildes, das von einem Drucker erzeugt bzw. auf einem Monitor angezeigt wird. Je höher die Auflösung, desto<br>schärfer ist das Bild.

## **B**

#### **Bildschirmauflösung –** Siehe *Auflösung*.

**Bildwiederholfrequenz –** Die Frequenz in Hz, mit der die Bildschirmzeilen erneut aufgebaut werden (manchmal auch als *Vertikalfrequenz* b**ezeichnet). Je höher**<br>die Bildwiederholfrequenz ist, desto weniger Bildschirmflimme

**BIOS –** Basic Input/Output System – Ein Programm (oder Dienstprogramm), das als Schnittstelle zwischen der Computerhardware und dem Betriebssystem<br>dient. Änderungen der Einstellungen für dieses Programm sollten nur erfahr bezeichnet.

**Bit –** Die kleinste Informationseinheit, die vom Computer verarbeitet wird.

**bit/s –** Bit pro Sekunde – Die Standardmaßeinheit für die Übertragungsgeschwindigkeit von Daten.

Bluetooth<sup>™</sup> – Ein Funktechnologiestandard für Netzwerkgeräte mit einer Reichweite von nur 9 m, der es den aktivierten Geräten ermöglicht, sich automatisch gegenseitig zu erkennen.

**BTU –** British Thermal Unit (Britische Einheit für die Wärmeenergie) – Eine Maßeinheit für die Wärmeabgabe.

**Bus –** Eine Kommunikationsleitung zwischen den Komponenten im Computer.

**Bustaktrate –** Die Taktrate in MHz gibt an, wie schnell ein Bus Daten übertragen kann.

<span id="page-103-2"></span>**Byte –** Die grundlegende Speichereinheit, mit der der Computer arbeitet (Einheitenzeichen: B). Ein Byte entspricht acht Bit.

## **C**

**C –** Celsius – Ein Temperaturmaßsystem, bei dem der Gefrierpunkt von Wasser als 0 °C und der Siedepunkt von Wasser als 100 °C definiert ist (bei Normaldruck).

**Cache –** Ein spezieller, schneller Speichermechanismus, bei dem es sich entweder um einen reservierten Bereich des Arbeitsspeichers oder um ein unabhängiges schnelles Speichergerät handeln kann. Der Cache-Speicher erhöht die Geschwindigkeit vieler Prozessoroperationen.

L1-Cache – Primärer Cache, der im Prozessor integriert ist.

L2-Cache – Sekundärer Cache, der sich entweder außerhalb des Prozessors befinden oder in die Prozessorarchitektur integriert sein kann.

**CD –** Compact Disc – Ein optisches Speichermedium, das üblicherweise für Audioinhalte und Softwareprogramme verwendet wird.

**CD-Laufwerk –** Ein Laufwerk, das über optische Verfahren Daten von CDs liest.

**CD-Player –** Software zum Wiedergeben von Musik-CDs. In der CD-Wiedergabesoftware wird ein Fenster mit Schaltflächen angezeigt, über die CDs abgespielt werden können.

**CD-R –** CD Recordable (Beschreibbare CD) – Beschreibbarer CD-Rohling. Daten können nur einmal auf eine CD-R beschrieben werden. Sobald Daten aufgezeichnet sind, können sie nicht gelöscht oder überschrieben werden.

**CD-RW –** CD Rewritable (Überschreibbare CD) – Wiederholt beschreibbare CD. CD-RWs können beschrieben werden. Die Daten können anschließend wieder gelöscht oder überschrieben werden.

**CD-RW-/DVD-Laufwerk –** Ein Laufwerk, das manchmal auch als Kombinationslaufwerk bezeichnet wird und CDs sowie DVDs lesen und auf CD-RWs (überschreibbare CDs) sowie CD-R-Datenträger (beschreibbare CDs) schreiben kann. Im Gegensatz zu CD-RWs können CD-Rs nur einmal beschrieben werden.

**CD-RW-Laufwerk –** Ein Laufwerk, das CDs lesen und auf CD-RWs (überschreibbare CDs) und CD-Rs (beschreibbare CDs) schreiben kann. Im Gegensatz zu CD-RWs können CD-Rs nur einmal beschrieben werden.

**COA –** Certificate of Authenticity (Echtheitszertifikat) – Der alphanumerische Windows-Code, der auf einem Etikett auf Ihrem Computer ausgewiesen ist. Sie<br>benötigen das Echtheitszertifikat, um das Setup oder die erneute I

**Controller –** Chip zur Steuerung der Datenübertragung zwischen Prozessor und Speicher bzw. zwischen Prozessor und Geräten.

**Control Panel – (**Systemsteuerung) Ein Windows-Dienstprogramm, mit dem Sie das Betriebssystem und Hardwareeinstellungen, wie z.B.<br>**Anzeigeeinstellungen, ändern können.** 

**CRIMM –** Continuity Rambus In-line Memory Module – Ein spezielles Modul ohne Speicherchips, das in nicht benutzte RIMM-Steckplätze eingesetzt werden kann.

<span id="page-104-0"></span>**Cursor –** Die Schreibmarke auf einem integrierten oder externen Bildschirm, die die aktuelle Position der nächsten Tastatur-, Touch-Pad- oder Mausaktion anzeigt. Dabei handelt es sich in der Regel um eine blinkende Linie, einen Unterstrich oder einen kleinen Pfeil.

#### **D**

**DDR SDRAM –** Double-Data-Rate SDRAM – Ein SDRAM-Typ mit doppelter Geschwindigkeit des Datenburstzyklus, wodurch die Systemleistung erhöht wird.

**DIN-Anschluss –** Ein runder, 6-poliger Anschluss nach DIN (Deutsches Institut für Normung). DIN-Anschlüsse werden in der Regel verwendet, um PS/2- Tastaturen oder -Mäuse anzuschließen.

**Diskettenlaufwerk –** Ein Laufwerk, mit dem Disketten gelesen und beschrieben werden können.

**DMA –** Direct Memory Access (Direkter Speicherzugriff) – Ein Kanal, der bestimmte Datenübertragungen zwischen dem RAM und einem Gerät ermöglicht und dabei den Prozessor umgeht.

**DMTF – Distributed Management Task Force (Arbeitsgemeinschaft für verteilte Verwaltung) – Ein Zu**sammenschluss von Hardware- und Softwarefirmen, der<br>V**erwaltungsstandards für verteilte Desktops, Netzwerke, Unternehmen und** 

**Docking-Gerät –** Siehe *APR*.

**Domäne –** Eine Gruppe von Computern, Programmen und Geräten in einem Netzwerk, die als eine Einheit unter Anwendung einheitlicher Richtlinien und Verfahren verwaltet und von einer bestimmten Benutzergruppe genutzt wird. Ein Benutzer meldet sich bei einer Domäne an, um Zugriff auf Ressourcen zu erhalten.

**DRAM –** Dynamic Random Access Memory – Speicher, der Daten in integrierten Schaltungen mit Kondensatoren ablegt.

**DSL –** Digital Subscriber Line (Digitale Teilnehmerleitung) – Eine Technologie, die über eine analoge Telefonleitung eine permanente, schnelle Internet-<br>Verbindung bereitstellt.

**Dual-Display-Modus –** Eine Anzeigeeinstellung, mit der Sie einen zweiten Monitor als Erweiterung zum integrierten Bildschirm nutzen können. Wird auch als *erweiterter Anzeigemodus* bezeichnet.

**DVD –** Digital Versatile Disc – Ein Datenträger zum Speichern von Filmen. DVDs können doppelseitig beschrieben werden, CDs dagegen nur einseitig. DVD-Laufwerke können auch die meisten CD-Medien lesen.

**DVD-Laufwerk –** Ein Laufwerk, das über optische Verfahren Daten von DVDs und CDs liest.

**DVD-Player –** Software zur Wiedergabe von Spielfilmen auf DVDs. In der DVD-Wiedergabesoftware wird ein Fenster mit Schaltflächen angezeigt, über die DVDs abgespielt werden können.

**DVD+RW –** DVD Rewritable (Überschreibbare DVD) – Mehrfach beschreibbare Version der DVD. DVD+RWs können beschrieben, und die Daten können anschließend wieder gelöscht oder überschrieben werden. (Die DVD+RW-Technologie unterscheidet sich von der DVD-RW-Technologie).

**DVD+RW-Laufwerk –** Ein Laufwerk, das DVDs und die meisten CD-Medien lesen und auf DVD+RWs (überschreibbare DVDs) schreiben kann.

<span id="page-104-1"></span>**DVI –** Digital Video Interface (Digitale Videoschnittstelle) – Ein Standard für die digitale Übertragung zwischen einem Computer und einem digitalen Bildschirm. Der DVI-Adapter verwendet die integrierte Computergrafik.

#### **E**

**E/A –** Eingabe/Ausgabe – Ein Vorgang oder ein Gerät, bei dem bzw. über das Daten in den Computer eingegeben und von diesem abgerufen werden. Tastaturen und Drucker sind E/A-Geräte.

E/A-Adresse – Eine Adresse im RAM, die einem bestimmten Gerät zugewiesen ist (beispielsweise einem seriellen Anschluss, parallelen Anschluss oder einem<br>Erweiterungssteckplatz) und dem Prozessor ermöglicht, mit dem Gerät zu

**ECC –** Error Checking and Correction (Fehlerüberprüfung und -korrektur) – Ein Speichertyp mit einer speziellen Schaltung zum Überprüfen übertragener Daten.

ECP – Extended Capabilities Port (Anschluss mit erweiterter Funktionalität) – Ein Modus für parallele Anschlüsse, der die bidirektionale Kommunikation<br>verbessert. Wie EPP verwendet ECP das DMA-Verfahren für die Datenübertr

**EIDE –** Enhanced Integrated Device Electronics (Erweiterte integrierte Laufwerkelektronik) – Eine verbesserte Version der IDE-Schnittstelle für Festplatten und CD-Laufwerke.

**EMI –** Elektromagnetische Interferenz – Elektrische Störungen, die durch elektromagnetische Strahlungen verursacht werden.

**ENERGY STAR® –** Anforderungen der Environmental Protection Agency (amerikanische Umweltschutzbehörde) zur Verringerung des Stromverbrauchs.

**EPP –** Enhanced Parallel Port (Verbesserter Parallelanschluss) – Ein Modus für parallele Anschlüsse, der bidirektionale Datenübertragung ermöglicht.

**Erweiterungskarte –** Eine Leiterplatte, die in einem Erweiterungssteckplatz auf der Systemplatine des Computers installiert wird und die Fähigkeiten des Computers erweitert. Dazu gehören beispielsweise Grafik-, Modem- und Soundkarten.

**Erweiterungssteckplatz –** Ein Steckplatz auf der Systemplatine des Computers, in den Erweiterungskarten installiert werden können, die dadurch mit dem Systembus verbunden werden.

**Erweiterte PC-Karte –** Eine PC-Karte, die über den Rand des PC-Karten-Steckplatzes des Computers hinausragt, wenn sie installiert ist.

**Erweiterter Anzeigemodus –** Eine Anzeigeeinstellung, mit der Sie einen zweiten Monitor als Erweiterung zum integrierten Bildschirm nutzen können. Wird auch als *Dual-Display-Modus* bezeichnet.

**ESE –** Elektrostatische Entladung – Eine schnelle Entladung der statischen Elektrizität. ESE kann integrierte Schaltungen in Computern und Datenkommunikationsgeräten beschädigen.

<span id="page-105-0"></span>**Expressdienst-Codenummer – Ein nummerischer Code auf einem Etikett auf Ihrem Dell™-**Computer. Verwenden Sie die Expressdienst-Codenummer, wenn<br>Sie sich wegen Supportfragen an Dell wenden. Der Expressdienst von Dell steht

#### **F**

**Fahrenheit –** Ein Temperaturmaßsystem, bei dem der Gefrierpunkt von Wasser als 32°F und der Siedepunkt von Wasser als 212°F definiert ist (bei Normaldruck).

**FCC –** Federal Communications Commission (US-Bundesbehörde für das Kommunikationswesen) – Eine US-Behörde, die kommunikationsbezogene Richtlinien festlegt, beispielsweise die zulässigen Emissionswerte für Computer und elektronische Geräte.

Festplattenlaufwerk - Ein Laufwerk, das Daten von einer Festplatte liest und darauf schreibt. Die Begriffe "Festplattenlaufwerk" und "Festplatte" werden oft synonym verwendet.

Festplatten-Striping – Eine Technik, mit deren Hilfe Daten über mehrere Laufwerke verteilt werden. Striping kann Vorgänge beschleunigen, bei denen Daten<br>aus dem Festplattenspeicher gelesen werden. Computer, die diese Techn Dateneinheit oder die Stripe-Größe auszuwählen.

**Formatieren –** Der Vorgang, mit dem ein Laufwerk oder eine Diskette auf die Datenspeicherung vorbereitet wird. Wenn ein Laufwerk oder eine Diskette<br>formatiert wird, gehen die darauf gespeicherten Daten verloren.

**FSB –** Frontside-Bus – Der Datenpfad und die physische Schnittstelle zwischen Prozessor und RAM.

**FTP –** File Transfer Protocol (Dateiübertragungsprotokoll) – Ein Standard-Internetprotokoll zum Austausch von Dateien zwischen Computern, die mit dem Internet verbunden sind.

#### <span id="page-105-1"></span>**G**

**G –** Gravity (Schwerkraft) – Eine Maßeinheit für Gewicht und Kraft.

**GB –** Gigabyte – Eine Maßeinheit bei der Datenspeicherung; entspricht 1024 MB (1.073.741.824 Byte). Im Zusammenhang mit Festplattenkapazitäten wird der<br>Begriff oft in der (abgerundeten) Bedeutung von 1.000.000.000 Bytes v

**Gerät –** Die Hardware, z.B. Diskettenlaufwerk, Drucker oder Tastatur, die in den Computer eingebaut ist bzw. an ihn angeschlossen wird.

**Gerätetreiber –** Siehe *Treiber*.

GHz – Gigahertz – Maßeinheit für Frequenzen. 1 GHz entspricht 1.000.000.000 Hz oder 1.000 MHz. Die Arbeitsgeschwindigkeit von Prozessoren, Bussen und<br>Schnittstellen wird häufig in GHz gemessen.

**Grafikmodus –** Ein Darstellungsmodus, der durch *x* horizontale Bildpunkte mal *y* vertikale Bildpunkte mal *z* Farben definiert wird. Der Grafikmodus kann eine unbegrenzte Anzahl an Formen und Schriftarten darstellen.

**Grafikmodus –** Ein Modus, der vorgibt, wie Text und Grafiken auf einem Monitor dargestellt werden. Grafikgestützte Software (z.B. das Betriebssystem

Windows) wird im Grafikmodus dargestellt, der durch x horizontale mal y vertikale Bildpunkte und z Farben definiert ist. Zeichengestützte Software (z.B. ein<br>Texteditor) wird dagegen in einem Grafikmodus dargestellt, der du

Grafikspeicher – Speicher bestehend aus Speicherchips, die für Grafikfunktionen vorgesehen sind. Grafikspeicher ist in der Regel schneller als<br>Systemspeicher. Die Größe des installierten Grafikspeichers beeinflusst maßgebl

<span id="page-106-0"></span>GUI – Graphical User Interface (Grafische Benutzeroberfläche) – Software, die Benutzern die Bedienung über Menüs, Fenster und Symbole ermöglicht. Die<br>meisten Programme unter dem Betriebssystem Windows verfügen über GUIs.

#### **H**

Herunterfahren – Der Vorgang, bei dem alle geöffneten Fenster und Programme geschlossen werden, das Betriebssystem beendet und der Computer<br>ausgeschaltet wird. Wenn Sie den Computer ausschalten, bevor er vollständig herunt

**Hilfedatei –** Eine Datei, die Informationen oder Anleitungen zu einem Produkt enthält. Einige Hilfedateien sind bestimmten Programmen zugeordnet, beispielsweise die *Hilfe* unter Microsoft Windows. Andere Hilfedateien dienen als eigenständige Referenzquelle. Der Name einer Hilfedatei weist in der Regel die Erweiterung **hlp** oder **chm** auf.

**Hintergrundbild –** Das Hintergrundmuster oder -bild für den Windows-Desktop. Das Hintergrundbild kann über die Windows-Systemsteuerung geändert<br>werden. Sie können auch Ihr Lieblingsbild einscannen und als Hintergrundbild

**HTML –** Hypertext Markup Language – Eine Skriptsprache zum Schreiben von Webseiten, die in Webbrowsern angezeigt werden können.

**HTTP –** Hypertext Transfer Protocol – Ein Protokoll zum Austausch von Dateien zwischen Computern, die mit dem Internet verbunden sind.

**Hz –** Hertz – Maßeinheit für Frequenzen. 1 Hz entspricht einem Zyklus pro Sekunde. Frequenzen bei Computern und elektronischen Geräten werden in der Regel in Kilohertz (kHz), Megahertz (MHz), Gigahertz (GHz) oder Terahertz (THz) gemessen.

#### <span id="page-106-1"></span>**I**

**IC –** Industry Canada – Die kanadische Regulierungsbehörde, die Emissionen von elektronischen Geräten reguliert, entspricht FCC in den USA.

**IC –** Integrated Circuit (Integrierte Schaltung) – Eine Halbleiterscheibe, auch Chip genannt, die mit Tausenden oder Millionen winziger elektronischer Komponenten bestückt ist und in Computern, Audio- und Videogeräten zum Einsatz kommt.

**IDE –** Integrated Device Electronics (Integrierte Laufwerkelektronik) – Eine Schnittstelle für Massenspeichergeräte, bei der der Controller bereits in das Festplatten- oder CD-Laufwerk integriert ist.

**Infobereich –** Der Bereich in der Windows-Taskleiste, der Symbole enthält, über die Sie direkt auf Programme und Computerfunktionen, z.B. die Uhr, die<br>Lautstärkeregelung und den Druckstatus, zugreifen können. Wird auch *S* 

**Info-Datei –** Eine Textdatei, die zu einem Software- **oder Hardwarepaket gehört. Info**-Dateien enthalten in der Regel Informationen zur Installation sowie<br>Beschreibungen von neuen Produktmerkmalen oder von noch nicht doku

**Infrarotsensor – Mithilfe dieser Schnittstelle können Sie Daten zwischen dem Computer und Infrarot-kompatiblen Geräten übertragen, ohne dass dabei<br>Kabelverbindungen benötigt werden.** 

**Integriert –** Bezieht sich in der Regel auf Komponenten, die sich physisch auf der Systemplatine des Computers befinden. Eine andere Bezeichnung hierfür ist *eingebaut*.

**IrDA –** Infrared Data Association – Eine Organisation, die internationale Normen für Infrarotdatenübertragungen entwickelt.

IRQ – Interrupt Request (Interrupt-Anforderung) – Eine elektronische Leitung, die einem bestimmten Gerät zugewiesen ist, damit das Gerät mit dem<br>Prozessor kommunizieren kann. Jedes angeschlossene Peripheriegerät muss über

**ISP –** Internet Service Provider (Internetdiensteanbieter) – Ein Unternehmen, das Zugriff auf seinen Host-S**erver ermöglicht. Damit können Sie eine direkte**<br>Verbindung zum Internet herstellen, E-Mails <mark>senden und empfange</mark>

## <span id="page-106-2"></span>**K**

**KB –** Kilobyte – Dateneinheit, entspricht 1024 Byte; wird oft auch vereinfachend für 1000 Byte verwendet.

**Kbit –** Kilobit – Dateneinheit, entspricht 1024 Bit. Maßeinheit für die Kapazität von Speicherbausteinen.

**kHz –** Kilohertz – Maßeinheit für Frequenzen. 1 kHz entspricht 1000 Hz.

<span id="page-106-3"></span>**Kühlkörper –** Eine Metallplatte auf einigen Prozessoren, die der Wärmeableitung dient.

#### **L**

LAN – Local Area Network (Lokales Netzwerk) – Ein lokales Computernetzwerk. Ein LAN ist im Allgemeinen auf ein Gebäude oder wenige, benachbarte<br>Gebäude beschränkt. Ein LAN kann mit einem anderen (auch weit entfernten) LAN Netzwerk wird als WAN (Wide Area Network, Weitbereichsnetzwerk) bezeichnet.

**LCD –** Liquid Crystal Display (Flüssigkristallanzeige) – Technologie, die bei Bildschirmen von tragbaren Computern und bei Flachbildschirmen zum Einsatz

kommt.

**LED –** Light-Emitting Diode (Leuchtdiode) – Eine elektronische Komponente, die ein Lichtsignal erzeugt, um den Status des Computers anzuzeigen.

**Local Bus –** Ein Datenbus mit einem hohen Datendurchsatz zwischen Geräten und Prozessor.

<span id="page-107-0"></span>**LPT –** Line Print Terminal (Zeilendrucker) – Bezeichnung für den parallelen Anschluss für einen Drucker oder ein anderes paralleles Gerät.

#### **M**

**Maus – Ein Zeigegerät, das die Cursorbewegungen auf dem Bildschirm steuert. Normalerweise wird die Maus über eine harte, ebene Oberfläche bewegt, um<br>den Mauszeiger oder Cursor auf dem Bildschirm zu bewegen.** 

**MB –** Megabyte – Maßeinheit bei der Datenspeicherung; entspricht 1.048.576 Byte. 1 MB entspricht 1024 KB. Im Zusammenhang mit Festplattenkapazitäten<br>wird der Begriff oft in der (abgerundeten) Bedeutung von 1.000.000 Byte

**MB/s –** Megabyte pro Sekunde – Eine Million Byte pro Sekunde. Diese Maßeinheit wird in der Regel für Datenübertragungsraten verwendet.

**Mbit –** Megabit – Dateneinheit, entspricht 1024 Kbit. Maßeinheit für die Kapazität von Speicherchips.

**Mbit/s –** Megabit pro Sekunde – Eine Million Bit pro Sekunde. Diese Maßeinheit wird in der Regel für die Übertragungsgeschwindigkeit von Netzwerken und Modems verwende

**MHz –** Megahertz – Maßeinheit für Frequenzen. 1 Mhz entspricht einer Million Zyklen pro Sekunde. Die Arbeitsgeschwindigkeit von Prozessoren, Bussen und Schnittstellen wird häufig in MHz gemessen.

Modem – Ein Gerät, über das der Computer mithilfe einer analogen Telefonleitung mit anderen Computern Daten austauschen kann. Es gibt drei Arten von<br>Modems: externe, interne und PC-Karten-Modems. Mithilfe des Modems können

**Modulschacht –** Ein Schacht, der Geräte wie optische Laufwerke, einen zweiten Akku oder ein Dell TravelLite™-Modul aufnehmen kann.

**Monitor –** Ein Gerät mit hoher Auflösung, ähnlich einem Fernsehgerät, das die Ausgabe des Computers anzeigt.

<span id="page-107-1"></span>**ms –** Millisekunde – Zeiteinheit; 1 ms entspricht einer tausendstel Sekunde. Zugriffszeiten von Speichergeräten werden häufig in Millisekunden gemessen.

#### **N**

**Netzwerkadapter –** Ein Chip mit Netzwerkfähigkeiten. Ein Netzwerkadapter kann auf der Systemplatine eines Computers installiert sein oder in Form einer<br>PC-Karte vorliegen. Ein Netzwerkadapter wird auch als Netzwerkschnitt

**NIC –** Siehe *Netzwerkadapter*.

**ns –** Nanosekunde – Zeiteinheit; entspricht einer milliardstel Sekunde.

**NVRAM –** Nonvolatile Random Access Memory (Nicht flüchtiger Direktzugriffsspeicher) – Ein Speichertyp, der Daten auch dann speichert, wenn der Computer ausgeschaltet oder von der externen Stromquelle getrennt wird. NVRAM wird zur Verwaltung der Konfigurationsdaten des Computers wie Datum, Uhrzeit und<br>weiterer System-Setup-**Optionen eingesetzt, die Sie einstellen können.** 

## <span id="page-107-2"></span>**O**

**Optisches Laufwerk –** Bei diesem Laufwerk werden mithilfe optischer Verfahren Daten von CDs, DVDs oder DVD+RWs gelesen oder darauf geschrieben.<br>Optische Laufwerke sind z.B. CD-, DVD-, CD-RW-Laufwerke und CD-RW-/DVD-Kombin

**Ordner –** Dieser Begriff beschreibt einen Ort auf einer Diskette oder auf einem Laufwerk, an dem Dateien gemeinsam abgelegt sind. Die Dateien eines Ordners können unterschiedlich angezeigt und sortiert werden, beispielsweise alphabetisch, nach Datum oder nach Größe.

#### <span id="page-107-3"></span>**P**

**Paralleler Anschluss –** Ein E/A-Anschluss, über den ein paralleler Drucker an den Computer angeschlossen werden kann. Wird auch als *LPT-Anschluss* bezeichnet.

**Partition –** Ein physischer Speicherbereich auf einer Festplatte, auf dem sich mindestens ein als logisches Laufwerk bezeichneter logischer Speicherbereich befindet. Eine Partition kann mehrere logische Laufwerke enthalten.

**PC-Karte –** Eine auswechselbare E/A-Karte, die dem PCMCIA-Standard entspricht. Modems und Netzwerkadapter sind im Allgemeinen als PC-Karten erhältlich.

**PCI –** Peripheral Component Interconnect (Verbindung von Peripheriekomponenten) – **PCI ist ein lokaler Bus, der 32 und 64 Bit breite Datenpfade unterstützt**<br>und einen Hochgeschwindigkeits-**Datenpfad zwischen dem Prozessor** 

**PCMCIA –** Personal Computer Memory Card International Association – Dieses Gremium legt Normen für PC-Karten fest.

**PIN –** Personal Identification Number (Persönliche Identifikationsnummer) – Eine Zahlen- und/oder Buchstabenfolge, die den unbefugten Zugriff auf Computernetzwerke und andere sichere Systeme verhindert.

**PIO –** Programmed Input/Output (Programmierte Eingabe/Ausgabe) – Eine Methode zur Datenübertragung zwischen zwei Geräten, wobei der Prozessor Bestandteil des Datenpfads ist.
Pixel – Ein einzelner Bildpunkt der Bildschirmanzeige. Die Pixel sind in Spalten und Zeilen als Raster angeordnet. Bildschirmauflösungen (beispielsweise 800 ×<br>600) werden durch die Anzahl der horizontal und vertikal angeor

**Plug-and-Play –** Die Fähigkeit des Computers, Geräte automatisch zu konfigurieren. Plug-and-Play ermöglicht eine automatische Installation bzw. Konfiguration und gewährleistet die Kompatibilität mit vorhandener Hardware, sofern BIOS, Betriebssystem und alle Geräte Plug-and-Play-kompatibel sind.

**POST –** Power-On Self-Test (Selbsttest beim Einschalten) – Ein vom BIOS automatisch geladenes Diagnoseprogramm, das grundlegende Tests der<br>Hauptkomponenten eines Computers durchführt, beispielsweise Speicher, Festplattenl ermittelt werden, wird der Startvorgang fortgesetzt.

**Programm – Jede Software zur Datenverarbeitung. Dazu gehören Tabellenkalkulations- und Textverarbeitungsprogramme sowie Datenbanken und Spiele.<br>Programme erfordern ein Betriebssystem.** 

**Prozessor –** Ein Computer-Chip, der Programmanleitungen verarbeitet und ausführt. Manchmal wird der Prozessor auch als CPU (Central Processing Unit,<br>Zentrale Verarbeitungseinheit) bezeichnet.

**PS/2 –** Personal System/2 – Der Anschlusstyp für PS/2-kompatible Tastaturen, Mäuse oder Zehnertastaturen.

PXE – Pre-Boot Execution Environment (elementare Ausführungsumgebung) – Ein WfM-Standard (Wired for Management, Vernetzt für die Verwaltung), der es<br>ermöglicht, vernetzte Computer ohne Betriebssystem zu konfigurieren und v

### **R**

RAID – Redundant Array of Independent Disks (Redundantes Array unabhängiger Festplatten) – eine Methode zum Bereitstellen von Datenredundanz. Zu den<br>gebräuchlichen RAID-Implementierungen zählen RAID0, RAID 1, RAID5, RAID 1

**RAM –** Random-Access Memory (Direktzugriffsspeicher) – Der primäre temporäre Speicherbereich für Programmbefehle und Daten. Alle im RAM abgelegten Daten gehen beim Herunterfahren des Computers verloren.

**Reisemodul –** Eine Vorrichtung aus Kunststoff, die in den Modulschacht eines Notebooks eingesetzt wird, um das Gewicht des Computers zu verringern.

RFI – Radio Frequency Interference (Hochfrequenzinterferenz) – Eine Störung, die in der Regel von Funkfrequenzen im Bereich von 10 kHz bis 100.000 MHz<br>erzeugt wird. Funkfrequenzen liegen am unteren Ende des elektromagnetis einer höheren Frequenz, z.B. Infrarot und Licht.

**ROM –** Read-Only Memory (Festwertspeicher) – Ein Speicher, der Daten und Programme enthält, die durch den Computer weder gelöscht noch überschrieben werden können. Im Gegensatz zum RAM geht der Inhalt des ROM beim Herunterfahren des Computers nicht verloren. Im ROM sind einige für den Betrieb des<br>Computers erforderliche Programme abgelegt.

**RTC –** Real Time Clock (Echtzeituhr) – Batteriegestützte Uhr auf der Systemplatine; speichert Datum und Uhrzeit auch nach dem Herunterfahren des Computers.

**RTCRST –** Real Time Clock Reset (Zurücksetzen der Echtzeituhr) – Eine Steckbrücke auf der Systemplatine einiger Computer, die häufig bei der Problembehandlung eingesetzt wird.

**Ruhezustand –** Eine Stromsparfunktion, bei der alle Daten in einem reservierten Speicherbereich auf dem Festplattenlaufwerk gesichert werden und<br>anschließend der Computer ausgeschaltet wird. Nach einem Neustart des Comput

### **S**

**ScanDisk –** Ein Microsoft-Dienstprogramm, das Dateien, Ordner und das Festplattenlaufwerk auf Fehler untersucht. ScanDisk wird häufig ausgeführt, wenn Sie<br>den Computer nach einem Systemabsturz neu starten.

**Schreibgeschützt –** Schreibgeschützte Daten und/oder Dateien können angezeigt, jedoch nicht bearbeitet oder gelöscht werden. Eine Datei kann diesen Status haben, wenn sie:

- 
- l auf einer physisch schreibgeschützten Diskette, CD oder DVD gespeichert ist, l in einem Netzwerk in einem Verzeichnis gespeichert ist, für das der Netzwerkadministrator nur bestimmten Personen Zugriffsrechte eingeräumt hat.

**Schreibschutz –** Schreibgeschützte Dateien oder Medien können nicht geändert werden. Mit dem Schreibschutz können Sie Ihre Daten vor Veränderungen oder Beschädigungen schützen. Eine 3,5-Zoll-Diskette kann durch Verschieben des Schreibschutzschalters in die geöffnete Position mit einem Schreibschutz versehen werden.

**SDRAM –** Synchronous Dynamic Random-Access Memory (Synchroner dynamischer Direktzugriffsspeicher) – Ein DRAM-Typ, der mit der optimalen Taktgeschwindigkeit des Prozessors synchronisiert ist.

**Serieller Anschluss –** Ein E/A-Anschluss, über den ein Gerät, z.B. ein Handheld-Computer oder eine digitale Kamera, an den Computer angeschlossen werden kann.

**Service-Kennnummer –** Wenn Sie die Dell-Support-Website unter **support.dell.com** aufrufen oder sich telefonisch mit dem technischen Kundendienst von Dell in Verbindung setzen, dient dieses Strichcode-Etikett zur Identifikation Ihres Computers.

**Setup-Programm –** Ein Programm, das der Installation und Konfiguration von Hardware und Software dient. Zum Lieferumfang der meisten Windows-Softwarepakete gehört das Programm **setup.exe** oder **install.exe**. Das *Setup-Programm* ist nicht identisch mit dem *System-Setup-Programm*.

**Sicherungskopie –** Eine Kopie eines Programms oder einer Datei auf einer Diskette, CD oder Festplatte. Aus Sicherheitsgründen sollte regelmäßig eine<br>Sicherungskopie der auf der Festplatte gespeicherten Daten erstellt werd

**Smart Card –** Eine Karte, in die ein Prozessor und ein Speicherchip integriert sind. Mithilfe von Smart Cards kann sich ein Benutzer bei einem Computer authentifizieren, der für den Einsatz von Smart Cards eingerichtet ist.

**Software –** Alle Daten, die elektronisch gespeichert werden können, beispielsweise Computerdateien oder Programme.

**S/PDIF –** Sony/Philips Digital Interface (Digitales Schnittstellenformat von Sony/Philips) – Ein Audioübertragungsformat, das die Audioübertragung von einer Datei in eine andere ohne Analogkonvertierung ermöglicht, durch die die Qualität der Datei verringert werden könnte.

**Speicheradresse –** Eine bestimmte Adresse, an der Daten temporär im RAM abgelegt werden.

**Speichermodul –** Eine kleine Schaltungsplatine, die auf die Systemplatine aufgesteckt wird und Speicherchips enthält.

**Speicherzuweisung –** Prozess, mit dem der Computer beim Neustart den physikalischen Standorten Speicheradressen zuweist. Die Geräte und die Software können anschließend Informationen so adressieren, dass der Prozessor darauf zugreifen kann.

**Standby-Modus –** Ein Stromsparmodus, der alle unnötigen Computeroperationen beendet, um Strom zu sparen.

**Startfähige CD –** Eine CD, mit der Sie den Computer starten können. Sie sollten stets über eine startfähige CD oder Diskette verfügen, für den Fall, dass die<br>Festplatte beschädigt oder der Computer mit Viren infiziert wir

**Startfähige Diskette –** Eine Diskette, mit der Sie den Computer starten können. Sie sollten stets über eine startfähige CD oder Diskette verfügen, für den Fall, dass die Festplatte beschädigt oder der Computer mit Viren infiziert wird.

**Startreihenfolge –** Gibt die Reihenfolge der Geräte an, von denen der Computer zu starten versucht.

**SVGA –** Super Video Graphics Array – Ein Videostandard für Grafikkarten und Controller. SVGA arbeitet mit einer Auflösung von 800 x 600 oder 1024 x 768 Pixel. Die Auflösung und die Anzahl der von einem Programm wiedergegebenen Farben hängen von der Leistung des Monitors, des Grafik-Controllers und der<br>dazugehörigen Treiber sowie von der Größe des installierten Grafikspeic

**S-Video-TV-Ausgang –** Ein Anschluss, über den ein Fernsehgerät oder ein digitales Audiogerät mit dem Computer verbunden werden kann.

**SXGA –** Super-Extended Graphics Array – Ein Grafikstandard für Grafikkarten und -Controller, der Auflösungen bis zu 1280 × 1024 unterstützt.

**SXGA+ –** Super-Extended Graphics Array Plus – Ein Grafikstandard für Grafikkarten und -Controller, der Auflösungen bis zu 1400 × 1050 unterstützt.

**Systembereich –** Siehe *Infobereich*.

**Systemplatine –** Die Hauptleiterplatte im Computer. Sie wird auch als *Hauptplatine* bezeichnet.

**System-Setup-Programm –** Ein Dienstprogramm, das als Schnittstelle zwischen der Computerhardware und dem Betriebssystem dient. Mithilfe des System-<br>Setup-Programms können Sie benutzerdefinierte Optionen im BIOS konfigurie

### **T**

**Taktrate –** Die Taktrate (in MHz) gibt an, wie schnell Computerkomponenten arbeiten, die an den Systembus angeschlossen sind.

TAPI – Telephony Application Programming Interface (Programmierschnittstelle für Telefon-Anwendungen) – TAPI ermöglicht es Windows-Anwendungen, mit<br>einem breiten Spektrum an Telefoniegeräten zusammenzuarbeiten. Dazu zählen

**Tastenkombination –** Ein Befehl, wo Sie mehrere Tasten gleichzeitig drücken müssen.

Texteditor – Ein Programm zum Erstellen und Bearbeiten von Dateien, die nur Text enthalten. Der Editor, der zum Lieferumfang von Windows gehört, ist ein<br>solcher Texteditor. In Texteditoren wird in der Regel kein Zeilenumbr

**Treiber –** Software, die es dem Betriebssystem ermöglicht, ein Gerät zu steuern, z.B. einen Drucker. Viele Geräte arbeiten nicht einwandfrei, wenn der falsche Treiber auf dem Computer installiert ist.

### **U**

**Überspannungsschalter –** Schützt vor Spannungsspitzen, die bei einem Gewitter auftreten und über die Steckdose in den Computer geleitet werden könnten. Überspannungsschalter bieten keinen Schutz vor Blitzschlägen oder Spannungsabfällen, die auftreten, wenn die Spannung mehr als 20 Prozent unter die normale Stromspannung abfällt.

Netzwerkverbindungen werden von Überspannungsschaltern nicht geschützt. Trennen Sie daher bei einem Gewitter stets das Netzwerkkabel vom Netzwerkanschluss.

**U/min –** Umdrehungen pro Minute – Die Anzahl der Umdrehungen pro Minute. Die Festplattengeschwindigkeit wird in der Regel in U/min gemessen.

**USB –** Universal Serial Bus (Universeller serieller Bus) **– Eine Hardwareschnittstelle für langsame Peripheriegeräte, z.B. USB-**kompatible Tastatur, Maus,<br>Joystick, Scanner, Lautsprecher, Drucker, Breitbandgeräte (DSL- un bei laufendem Betrieb angeschlossen und vom Computer getrennt werden. Es können auch mehrere USB-Geräte hintereinander geschaltet werden.

USV – Unterbrechungsfreie Stromversorgung – Eine redundante Stromquelle, die verwendet wird, sobald die Stromversorgung ausfällt oder die Spannung<br>unter einen bestimmten Spannungspegel abfällt. Die USV gewährleistet für ei Minuten lang Akkustrom, damit Sie genügend Zeit haben, den Computer herunterzufahren.

**UTP –** Unshielded Twisted Pair (Nicht abgeschirmt, verdrillt) – Kabeltyp, der in den meisten Telefonnetzwerken und einigen Computernetzwerken Anwendung<br>findet. Nicht abgeschirmte Drahtpaare werden verdrillt, um vor elektr Metallabschirmung rund um das Drahtpaar Schutz vor Störungen ermöglicht.

**UXGA –** Ultra-Extended Graphics Array – Ein Grafikstandard für Grafikkarten und -Controller, der Auflösungen bis zu 1600 × 1200 unterstützt.

#### **V**

**Verknüpfung –** Ein Symbol, über das direkter Zugriff auf häufig verwendete Programme, Dateien, Ordner und Laufwerke ermöglicht wird. Wenn Sie eine Verknüpfung auf dem Windows-Desktop erstellen und auf das Symbol doppelklicken, können Sie die entsprechenden Ordner bzw. Dateien direkt öffnen, ohne<br>sie erst suchen zu müssen. Durch Verknüpfungen wird der Speicherort der Originaldatei erhalten. Sie können ein Verknüpfungssymbol beliebig umbenennen.

**Video-Controller –** Die Schaltkreise auf einer Videokarte oder auf der Systemplatine (bei Computern mit integriertem Video-Controller), die in Verbindung mit<br>dem Monitor die Anzeigefähigkeiten für das Computersystem berei

**Virenschutzprogramm –** Ein Programm, mit dem Viren erkannt, unter Quarantäne gestellt und/oder vom Computer gelöscht werden können.

Virus – Ein Programm, dessen Funktion darin besteht, Probleme zu schaffen oder auf dem Computer gespeicherte Daten zu zerstören. Virusprogramme<br>werden über infizierte Disketten, aus dem Internet heruntergeladene Software o

Ein häufig auftretender Virustyp ist der Bootvirus, der sich in den Startsektoren einer Diskette beim die Diskette beim Herunterfahren des<br>Computers im Laufwerk bleibt und dieser anschließend wieder hochgefahren wird, wird Wenn der Computer infiziert ist, kann der Bootvirus so lange auf alle Disketten übertragen werden, die in diesem Computer gelesen oder beschrieben werden, bis er entfernt wird.

**V –** Volt – Die Einheit der elektrischen Spannung. Eine Spannung von einem Volt liegt vor, wenn ein elektrischer Strom von einem Ampere durch einen Widerstand von einem Ohm fließt.

## **W**

**W –** Watt – Die Maßeinheit für elektrische Leistung. Ein Watt entspricht einer Stromstärke von einem Ampere bei einer Spannung von einem Volt.

**Wh –** Wattstunde – Eine Maßeinheit, die üblicherweise für die Angabe der Akkukapazität verwendet wird. Ein Akku mit 66 Wattstunden kann beispielsweise<br>eine Stunde lang 66 Watt bzw. zwei Stunden lang 33 Watt liefern.

### **X**

**XGA –** Extended Graphics Array – Ein Grafikstandard für Grafikkarten und -Controller, der Auflösungen bis zu 1024 × 768 unterstützt.

### **Z**

**ZIF –** Zero Insertion Force (Einbau ohne Kraftaufwand) – Ein Sockeltyp oder Anschluss, mit dem ein Computerchip ohne Kraftaufwand installiert oder entfernt werden kann.

**Zip – Ein gängiges Datenkompressionsformat. Dateien im Zip-**Format werden als Zip-Dateien bezeichnet und weisen die Dateinamenerweiterung **zip** auf. Eine<br>besondere Art der Zip-Datei ist eine selbstextrahierende Datei, die Sie darauf doppelklicken.

**Zip-Laufwerk –** Ein von der Iomega Corporation entwickeltes Hochleistungslaufwerk, das wechselbare 3,5-Zoll-D**atenträger verwendet, so genannte Zip-**<br>Disketten. Zip-Disketten sind unwesentlich größer als normale Disketten

**Zollpassierschein –** Ein internationales Zolldokument, das die vorübergehende Einfuhr von Waren in andere Länder vereinfacht. Dieses Dokument wird auch als *Kaufzertifikat* bezeichnet.

# **E/A-Leiste**

**Dell™ OptiPlex™ GX280-Systeme – Benutzerhandbuch**

- [Entfernen der E/A-Leiste](#page-111-0)
- [Wieder einsetzen der E/A-Leiste](#page-112-0)

## <span id="page-111-0"></span>**Entfernen der E/A-Leiste**

**WARNUNG: Bevor Sie Arbeiten an den in diesem Abschnitt beschriebenen Komponenten ausführen, lesen Sie erst die Sicherheitshinweise im**  *Produktinformationshandbuch***.**

**WARNUNG: Um elektrische Schläge zu vermeiden, trennen Sie vor dem Entfernen der Abdeckung den Computer immer von der Steckdose.**

- 1. Folgen Sie den Anweisungen unter "[Vorbereitung](file:///C:/data/systems/opgx280/GE/ug/before.htm#1107075)".
- 2. Um an die Schraube der E/A-Leiste eines Small Form-Factor-Computers mit Kompaktgehäuse zu gelangen, [entfernen Sie das Festplattenlaufwerk](file:///C:/data/systems/opgx280/GE/ug/sffdrvs.htm#1141694).
- 3. [Beim Small Desktop-Computer](file:///C:/data/systems/opgx280/GE/ug/sddrives.htm#1126884) ziehen Sie das Kabel des Festplattenlaufwerks ab.
- 4. Trennen Sie alle Kabel von der E/A-Leiste.

Merken Sie sich den Verlauf des Bedienungsfeldkabels, wenn sie es vom Gehäuse abziehen, damit Sie es wieder richtig einsetzen können.

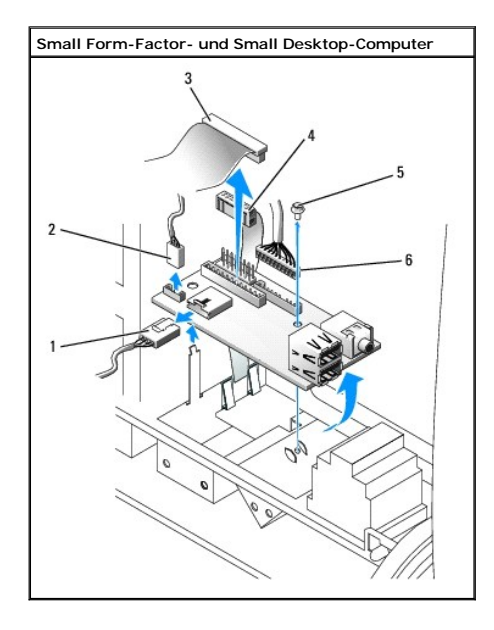

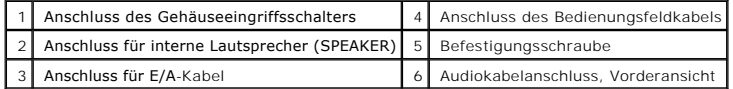

**Small Minitower-Computer**

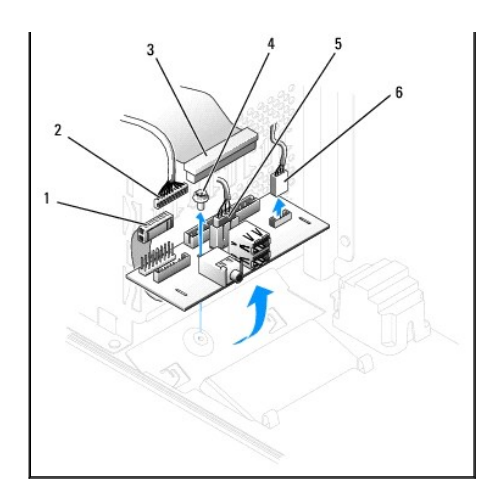

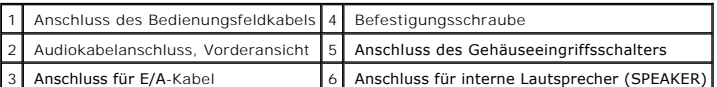

5. Entfernen Sie die Befestigungsschraube der E/A-Leiste von der Innenseite der Computerabdeckung aus.

6. Entfernen Sie die E/A-Leiste vom Computer.

# <span id="page-112-0"></span>**Wieder einsetzen der E/A-Leiste**

Um die E/A-Leiste wieder einzusetzen, gehen Sie in umgekehrter Reihenfolge wie beim Herausnehmen vor.

# **E/A-Leiste**

### **Dell™ OptiPlex™ GX280-Systeme – Benutzerhandbuch**

- [Entfernen der E/A-Leiste \(Small Form-Factor-, Small Desktop-](#page-113-0) und Small Mini-Tower-Computer)
- **O** [Entfernen der E/A-Leiste \(Desktop-Computer\)](#page-114-0)
- **[Entfernen der E/A-Leiste \(Tower-Computer\)](#page-115-0)**
- [Wieder Einsetzen der E/A-Leiste](#page-116-0)

# <span id="page-113-0"></span>**Entfernen der E/A-Leiste (Small Form-Factor-, Small Desktop- und Small Mini-Tower-Computer)**

**VORSICHT: Bevor Sie Arbeiten an den in diesem Abschnitt beschriebenen Komponenten ausführen, lesen Sie erst die Sicherheitshinweise im**  *Produktinformationshandbuch***.**

**VORSICHT: Um elektrische Schläge zu vermeiden, trennen Sie vor dem Entfernen der Abdeckung den Computer immer von der Steckdose.**

- 1. Folgen Sie den Anweisungen unter "[Vorbereitung](file:///C:/data/systems/opgx280/GE/ug/before.htm)".
- 2. Um an die Schraube der E/A-Leiste eines Small Form-Factor-Computers mit Kompaktgehäuse zu gelangen, [entfernen Sie das Festplattenlaufwerk](file:///C:/data/systems/opgx280/GE/ug/sffdrvs0.htm#1141694).
- 3. Beim Small Desktop-Computer ziehen Sie das Kabel des Festplattenlaufwerks ab.
- 4. Trennen Sie alle Kabel von der E/A-Leiste.

Merken Sie sich den Verlauf des Bedienungsfeldkabels, wenn sie es vom Gehäuse abziehen, damit Sie es wieder richtig einsetzen können.

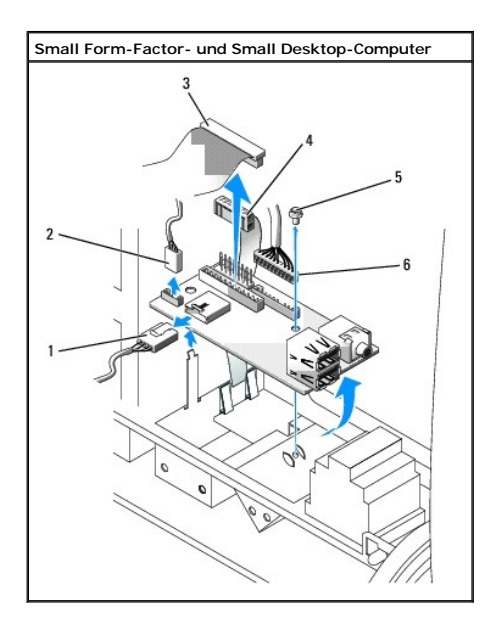

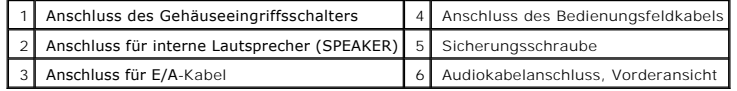

**Small Minitower-Computer**

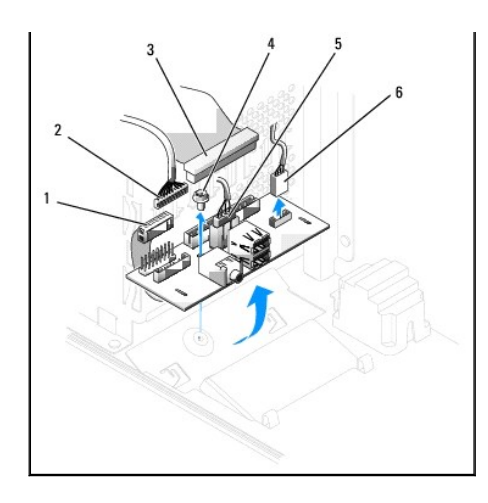

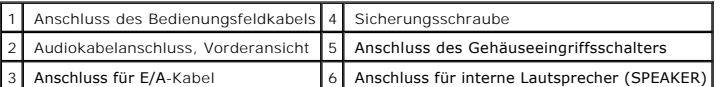

5. Entfernen Sie die Befestigungsschraube der E/A-Leiste von der Innenseite der Computerabdeckung aus.

6. Entfernen Sie die E/A-Leiste vom Computer.

# <span id="page-114-0"></span>**Entfernen der E/A-Leiste (Desktop-Computer)**

**VORSICHT: Bevor Sie Arbeiten an den in diesem Abschnitt beschriebenen Komponenten ausführen, lesen Sie erst die Sicherheitshinweise im**  *Produktinformationshandbuch***.**

**VORSICHT: Um elektrische Schläge zu vermeiden, trennen Sie vor dem Entfernen der Abdeckung den Computer immer von der Steckdose.**

**ANMERKUNG:** Notieren Sie sich den Kabelverlauf aller Kabel, bevor Sie diese lösen, so dass Sie sie beim Installieren der neuen E/A-Leiste wieder<br>richtig anordnen können.

1. Folgen Sie den Anweisungen unter "[Vorbereitung](file:///C:/data/systems/opgx280/GE/ug/before.htm)".

- 2. Entfernen Sie das CD/DVD-Laufwerk.
- 3. Entfernen Sie das Kabel von der E/A-Leiste, indem Sie an der Zuglasche ziehen.
- 4. Entfernen Sie die Schraube, mit der die E/A-Leiste am Desktop-Computer befestigt ist.

**HINWEIS:** Gehen Sie besonders vorsichtig vor, wenn Sie die E/A-Karte aus dem Computer herausschieben. Unachtsamkeit kann sowohl die<br>Kabelanschlüsse als auch die Kabelführungsklammern beschädigen.

5. Drehen Sie die E/A-Karte vorsichtig und schieben Sie sie vom Computer weg.

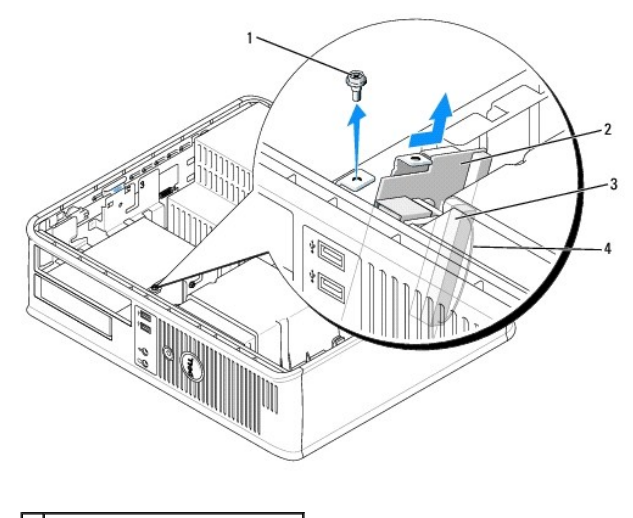

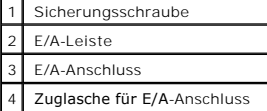

# <span id="page-115-0"></span>**Entfernen der E/A-Leiste (Tower-Computer)**

**VORSICHT: Bevor Sie Arbeiten an den in diesem Abschnitt beschriebenen Komponenten ausführen, lesen Sie erst die Sicherheitshinweise im**  *Produktinformationshandbuch***.**

**VORSICHT: Um elektrische Schläge zu vermeiden, trennen Sie vor dem Entfernen der Abdeckung den Computer immer von der Steckdose.**  $\triangle$ 

**ANMERKUNG:** Notieren Sie sich den Kabelverlauf aller Kabel bevor Sie diese lösen, so dass Sie sie beim Installieren der neuen E/A-Leiste wieder richtig anordnen können.

Um elektrische Schläge zu vermeiden, trennen Sie vor dem Entfernen der Abdeckung den Computer immer von der Steckdose.

1. Folgen Sie den Anweisungen unter "[Vorbereitung](file:///C:/data/systems/opgx280/GE/ug/before.htm)".

**HINWEIS:** Gehen Sie besonders vorsichtig vor, wenn Sie die E/A-Karte aus dem Computer herausschieben. Unachtsamkeit kann sowohl die Kabelanschlüsse als auch die Kabelführungsklammern beschädigen.

- 2. Entfernen Sie die Schraube, mit der die E/A-Leiste befestigt ist. Drücken Sie auf die Freigabetaste und ziehen Sie an der Lasche, um die Karte herauszuschieben.
- 3. Lösen Sie alle Kabel von der E/A-Karte und entfernen Sie die Karte vom Computer.

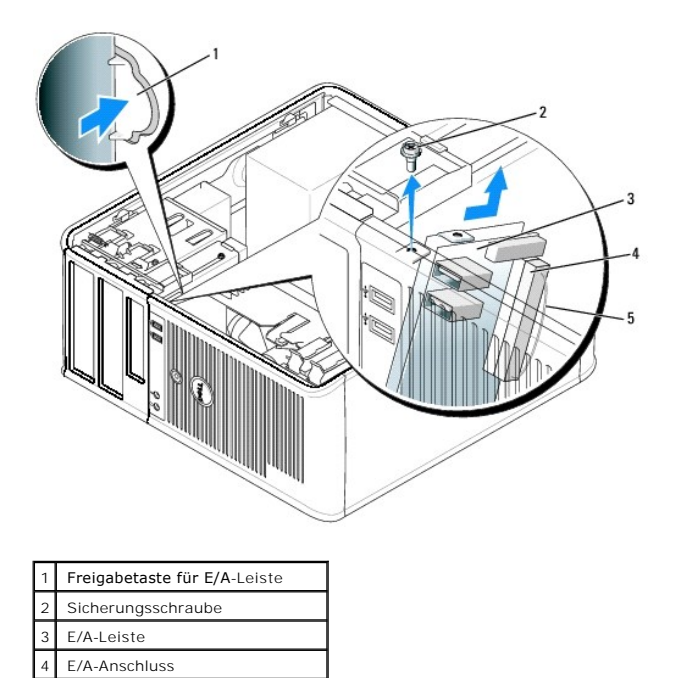

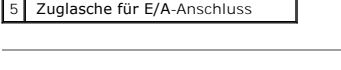

# <span id="page-116-0"></span>**Wieder Einsetzen der E/A-Leiste**

Um die E/A-Leiste wieder einzusetzen, gehen Sie in umgekehrter Reihenfolge wie beim Herausnehmen vor.

**ANMERKUNG: Verwenden Sie die Führungen auf dem Abdeckblech der E/A-**Karte, um die E/A-Karte leichter zu platzieren und verwenden Sie die Kerbe<br>auf dem Abdeckblech der E/A-**Karte, um den festen Sitz der Karte zu unterstütz** 

#### [Zurück zum Inhaltsverzeichnis](file:///C:/data/systems/opgx280/GE/ug/index.htm)

## **Speicher**

**Dell™ OptiPlex™ GX280-Systeme – Benutzerhandbuch**

- [Übersicht: DDR2](#page-117-0)-Speicher
- [Speicheradressierung mit 4GB-Konfigurationen](#page-118-0)
- **O** [Speicher installieren](#page-118-1)
- **O** [Speicher ausbauen](#page-120-0)

Informationen zu dem von Ihrem Computer unterstützten Speichertyp finden Sie im Abschnitt "Technische Daten" unter "[Arbeitsspeicher](file:///C:/data/systems/opgx280/GE/ug/specs.htm#1132216)".

**HINWEIS:** Vor der Installation neuer Speichermodule sollten Sie zunächst das neueste BIOS für den Computer von der Dell-Support-Website unter **support.dell.com** herunterladen und installieren.

# <span id="page-117-0"></span>**Übersicht: DDR2-Speicher**

DDR-Speichermodule müssen *paarweise mit identischer Speicherkapazität, Geschwindigkeit und Technologie* installiert werden. Wenn die DDR2-<br>Speichermodule nicht in identischen Paaren installiert werden, funktioniert der Co

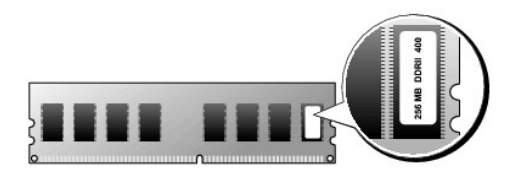

**ANMERKUNG:** Installieren Sie DDR-Speichermodule immer in der auf der Systemplatine angegebenen Reihenfolge.

Empfohlene Speicherkonfigurationen:

¡ Ein Speichermodul in Anschluss DIMM\_1

ODER

¡ Ein identisches Speichermodulpaar in den Anschlüssen DIMM\_1 und DIMM\_2

ODER

¡ Ein identisches Speichermodulpaar in den Anschlüssen DIMM\_1 und DIMM\_2 sowie ein weiteres identisches Paar in den Anschlüssen DIMM\_3 und DIMM\_4

**HINWEIS:** Installieren Sie keine ECC-Speichermodule.

Installieren Sie erst ein einzelnes Speichermodul in DIMM\_1. Das ist der Anschluss, der sich am nächsten beim Prozessor befindet. Anschließend können Sie Module in den anderen Anschlüssen installieren.

**ANMERKUNG: Der Computer mit Kompaktgehäuse verfügt über zwei Steckplätze, die als verbundenes (interleaved) Paar betrachtet werden.** 

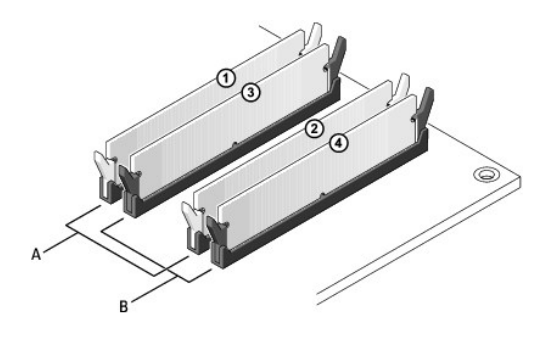

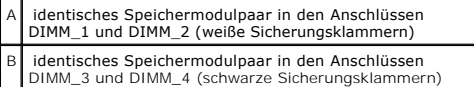

**ANMERKUNG:** Von Dell erworbener Speicher ist in die Garantie des Computers eingeschlossen.

**HINWEIS:** Wenn Sie während einer Speicheraktualisierung Original-Speichermodule aus dem Computer entfernen, bewahren Sie diese getrennt von Θ eventuellen neuen Modulen auf, selbst wenn Sie diese von Dell bezogen haben. Sie sollten möglichst *kein* Original-Speichermodul mit einem neuen<br>Speichermodul kombinieren. Andernfalls könnten Probleme beim Starten des Comp

## <span id="page-118-0"></span>**Speicheradressierung mit 4GB-Konfigurationen**

Kleine Desktop- und kleine Minitower-Computer unterstützen bei Verwendung von vier DIMMs mit je 1 GB max. 4 GB Speicher. Aktuelle Betriebssysteme, beispielsweise Microsoft® Windows® 2000 und Windows XP, können einen Adressbereich von bis zu 4 GB verwalten. Dem Betriebssystem steht jedoch ein<br>Speicher von etwas weniger als 4 GB zur Verfügung. Bestimmte Komponenten im Komponenten reservierte Adressbereich kann nicht als allgemeiner Speicherplatz genutzt werden.

Die folgenden Komponenten belegen einen Adressbereich im Speicher:

- l System-ROM
- l APIC(s)
- l Integrierte PCI-Geräte (z. B. NICs) und SCSI-Controller
- l PCI-Karten

Das BIOS identifiziert beim Systemstart die Komponenten, die einen Adressbereich benötigen. Das bedeutet, das BIOS berechnet dynamisch die Größe des erforderlichen reservierten Adressbereichs. Danach subtrahiert es den reservierten Adressbereich von den 4GB, um die Größe des verwendbaren Adressbereichs zu bestimmen.

- l Wenn der insgesamt installierte Computerspeicher geringer ist als der nutzbare Platz, steht der gesamte installierte Computerspeicher nur dem Betriebssystem zur Verfügung.
- l Wenn der insgesamt installierte Computerspeicher gleich oder größer ist als der nutzbare Adressplatz, steht ein geringer Anteil des installierten Speichers dem Betriebssystem zur Verfügung.

## <span id="page-118-1"></span>**Speicher installieren**

- **WARNUNG: Bevor Sie Arbeiten an den in diesem Abschnitt beschriebenen Komponenten ausführen, lesen Sie erst die Sicherheitshinweise im**  *Produktinformationshandbuch***.**
- HINWEIS: Um Beschädigungen von Komponenten durch elektrostatische Entladungen zu vermeiden, muss die statische Elektrizität aus dem Körper<br>abgeleitet werden, bevor Sie elektronische Komponenten im Computer berühren. Berühr Computergehäuse.
- 1. Folgen Sie den Anweisungen unter "[Vorbereitung](file:///C:/data/systems/opgx280/GE/ug/before.htm#1107075)".
- 2. Drücken Sie die Sicherungsklammern an beiden Enden des Speichersockels nach außen.

<span id="page-119-3"></span>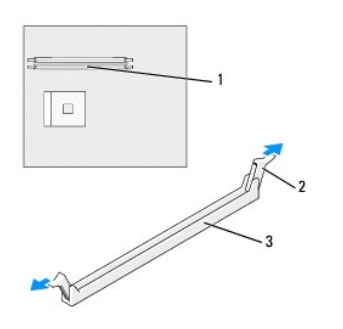

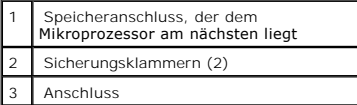

3. Richten Sie die Aussparung an der Modulunterseite am Vorsprung im Anschluss aus.

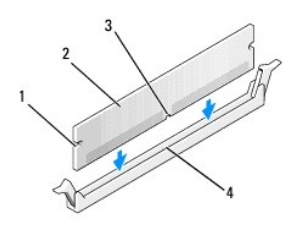

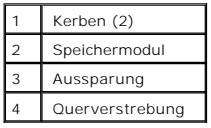

**HINWEIS:** Um Schäden am Speichermodul zu vermeiden, setzen Sie das Modul gerade ein, und drücken Sie es bei gleichmäßiger Kraftverteilung in den<br>Anschluss.

4. Schieben Sie das Modul in den Sockel ein, bis es einrastet.

Wenn das Modul richtig eingesetzt wurde, rasten die Sicherungsklammern in den Kerben an beiden Enden des Moduls ein.

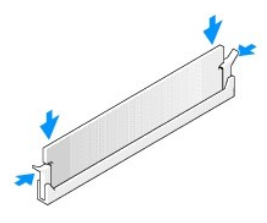

- <span id="page-119-0"></span>5. Schließen Sie die Computerabdeckung.
- <span id="page-119-1"></span>6. Bringen Sie ggf. den Gehäusestandrahmen an.

**HINWEIS:** Wenn Sie ein Netzwerkkabel anschließen, stecken Sie das Kabel erst an der Wandbuchse und dann am Computer ein.

<span id="page-119-2"></span>7. Schließen Sie den Computer und die zugehörigen Geräte an die Stromversorgung an, und schalten Sie sie ein.

<span id="page-120-2"></span>Nach dem Öffnen und Schließen des Gehäuses wird beim nächsten Computerstart durch die Gehäuseeingriffswarnung (falls diese installiert und aktiviert ist) folgende Meldung ausgegeben:

ALERT! (ACHTUNG!) Cover was previously removed. (Abdeckung wurde vor Kurzem entfernt.)

8. [Um die Gehäuseeingriffswarnung zurückzusetzen](file:///C:/data/systems/opgx280/GE/ug/advfeat.htm#1101355), setzen Sie die Option **Chassis Intrusion** (Gehäuseeingriff) auf **On** (Aktiviert) oder **On-Silent** (Stumm aktiviert).

**ANMERKUNG:** Falls ein Administrator-Kennwort durch einen Dritten vergeben wurde, kontaktieren Sie Ihren Netzwerkadministrator, um Informationen<br>zum Zurücksetzen der Gehäuseeingriffswarnung zu erhalten.

9. Vom Computer wird erkannt, dass die neue Speichergröße nicht mit den Konfigurationsdaten übereinstimmt, und folgende Meldung wird ausgegeben:

The amount of system memory has changed. (Die Systemspeichermenge hat sich geändert.) Strike the F1 key to continue, F2 to run the setup utility (Drücken Sie F1, um fortzufahren, F2, um das Setup-Dienstprogramm auszuführen.)

10. Drücken Sie auf <F2>, um das System-Setup zu öffnen und den Wert des Systemspeichers **System Memory** zu überprüfen.

Der Computer sollte den Wert für **System Memory** (Systemspeicher) bereits aktualisiert haben. Überprüfen Sie den neuen Gesamtwert. Wenn der Wert richtig ist, fahren Sie fort mit [Schritt 12](#page-120-1).

- 11. Ist die angegebene Speichergröße nicht korrekt, schalten Sie den Computer und die Geräte aus, und trennen Sie sie vom Stromnetz. Öffnen Sie die Computerabdeckung, und prüfen Sie die installierten Speichermodule, um sicherzustellen, dass sie richtig in die Sockel eingesetzt wurden. Wiederholen<br>Sie anschließend die Schritte <u>5</u>, <u>6</u> und <u>[7](#page-119-2)</u>.
- <span id="page-120-1"></span>12. Wenn der Gesamtwert des Systemspeichers **System Memory** richtig ist, drücken Sie auf <Esc>, um das System-Setup zu verlassen.
- <span id="page-120-0"></span>13. Führen Sie das Programm "[Dell Diagnostics](file:///C:/data/systems/opgx280/GE/ug/tools.htm#1114195)" aus, um festzustellen, ob die Speichermodule einwandfrei arbeiten.

### **Speicher ausbauen**

WARNUNG: Bevor Sie Arbeiten an den in diesem Abschnitt beschriebenen Komponenten ausführen, lesen Sie erst die Sicherheitshinweise im *Produktinformationshandbuch***.**

- **HINWEIS:** Um Beschädigungen von Komponenten durch elektrostatische Entladungen zu vermeiden, muss die statische Elektrizität aus dem Körper abgeleitet werden, bevor Sie elektronische Komponenten im Computer berühren. Berühren Sie dazu eine nicht lackierte Metallfläche am Computergehäuse.
- 1. Folgen Sie den Anweisungen unter "[Vorbereitung](file:///C:/data/systems/opgx280/GE/ug/before.htm#1107075)".
- 2. Drücken Sie die Sicherungsklammern an beiden Enden des Speichersockels nach außen.
- 3. Ziehen Sie das Modul nach oben.

Falls sich das Modul nur schwer entnehmen lässt, bewegen Sie es vorsichtig hin und her, um es aus dem Sockel zu lösen.

[Zurück zum Inhaltsverzeichnis](file:///C:/data/systems/opgx280/GE/ug/index.htm)

## **Arbeitsspeicher**

**Dell™ OptiPlex™ GX280-Systeme – Benutzerhandbuch**

- **O** DDR2-[Speicherübersicht](#page-121-0)
- [Adressieren von Speichern mit 4GB-Konfigurationen](#page-122-0)
- **[Entfernen von Speichern](#page-122-1)**
- [Austauschen/Hinzufügen von zusätzlichem Speicher](#page-123-0)

Informationen zu dem von Ihrem Computer unterstützten [Speicher](file:///C:/data/systems/opgx280/GE/ug/specs02.htm#wp1132216)typ finden Sie im Abschnitt "Technische Daten" unter Speicher.

**HINWEIS:** Vor der Installation neuer Speichermodule sollten Sie zunächst das neueste BIOS für den Computer von der Dell-Support-Website unter **support.dell.com** herunterladen und installieren.

# <span id="page-121-0"></span>**Übersicht: DDR2-Speicher**

ı DDR-Speichermodule müssen *paarweise mit identischer Speicherkapazität, Geschwindigkeit und Technologie* installiert werden. Wenn die DDR2-<br>Speichermodule nicht in übereinstimmenden Paaren installiert sind, arbeitet der

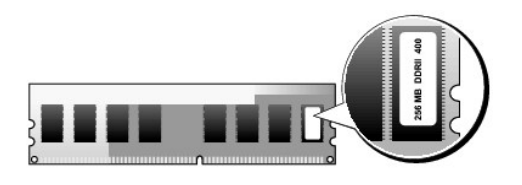

**ANMERKUNG:** Installieren Sie DDR-Speichermodule immer in der auf der Systemplatine angegebenen Reihenfolge.

Die empfohlenen Speicherkonfigurationen sind:

¡ Ein im DIMM1-Anschluss installiertes Speichermodul

oder

¡ Ein in den Anschlüssen DIMM1 und DIMM2 installiertes Matched-Speichermodulpaar

oder

○ Ein Speichermodulpaar gleicher Kapazität in den Steckplätzen DIMM1 und DIMM2 sowie ein weiteres Speichermodulpaar gleicher Kapazität in den<br>Steckplätzen DIMM3 und DIMM4.

**HINWEIS:** Installieren Sie keine ECC-Speichermodule. Dies kann dazu führen, dass das System nicht startet oder die Leistung beeinträchtigt wird.

Vergewissern Sie sich, dass Sie zuerst ein einzelnes Speichermodul im DIMM1-Anschluss installieren. Das ist der Anschluss, der sich am nächsten beim<br>Prozessor befindet. Anschließend können Sie Module in den anderen Anschlü

**ANMERKUNG:** Der Small Form-Factor-Computer verfügt über zwei Steckplätze, die als verbundenes (interleaved) Paar betrachtet werden.

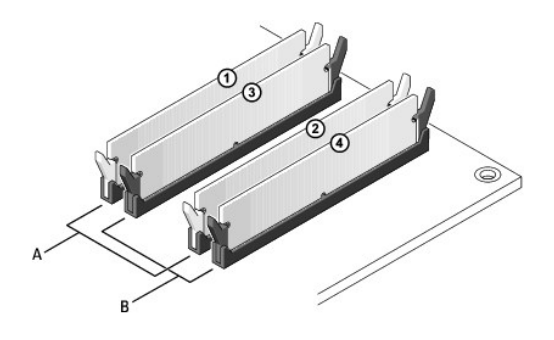

A Matched-Speicermodulpaar in den Anschlüssen DIMM1 und DIMM2 (weiße Sicherungsklammern) Matched-Speichermodulpaar in den Anschlüssen DIMM3 und DIMM4 (schwarze Sicherungsklammern)

# <span id="page-122-0"></span>**Speicheradressierung mit 4GB-Konfigurationen**

Small Desktop-, Desktop-, Small Mini-Tower- und Mini-Tower-Computer unterstützen bei Verwendung von vier DIMMs mit je 1 GB maximal 4 GB-Speicher.<br>Aktuelle Betriebssysteme, beispielsweise Microsoft® Windows® 2000 und Window

Die folgenden Komponenten belegen einen Adressbereich im Speicher:

- l System-ROM
- l APIC(s)
- l Integrierte PCI-Geräte (z. B. NICs) und SCSI-Controller
- l PCI-Karten

Das BIOS identifiziert beim Systemstart die Komponenten, die einen Adressbereich benötigen. Das bedeutet, das BIOS berechnet dynamisch die Größe des erforderlichen reservierten Adressbereichs. Danach subtrahiert es den reservierten Adressbereich von den 4GB, um die Größe des verwendbaren Adressbereichs zu bestimmen.

- l Wenn der insgesamt installierte Computerspeicher geringer ist als der nutzbare Platz, steht der gesamte installierte Computerspeicher nur dem Betriebssystem zur Verfügung.
- l Wenn der insgesamt installierte Computerspeicher gleich oder größer ist als der nutzbare Adressplatz, steht ein geringer Anteil des installierten Speichers dem Betriebssystem zur Verfügung.

## <span id="page-122-1"></span>**Entfernen von Speichern**

- **VORSICHT: Bevor Sie Arbeiten an den in diesem Abschnitt beschriebenen Komponenten ausführen, lesen Sie erst die Sicherheitshinweise im**   $\triangle$ *Produktinformationshandbuch***.**
- Θ **HINWEIS:** Wenn Sie während einer Speicheraktualisierung Original-Speichermodule aus dem Computer entfernen, bewahren Sie diese getrennt von<br>eventuellen neuen Modulen auf, selbst wenn Sie diese von Dell bezogen haben. Sie paarweise entweder in den Anschlüssen DIMM1 und DIMM 2 oder DIMM 3 und DIMM4 installiert werden.
- HINWEIS: Gegebenenfalls muss für das Entfernen von Speichermodulen aus den DIMM2- und DIMM4-Anschlüssen des Desktop-Computers das<br>optische Laufwerk entfernt werden (Weitere Informationen finden Sie im Abschnitt über Laufwe der DIMM-Sockel beschädigt werden.

**ANMERKUNG:** Von Dell erworbener Speicher ist in die Garantie des Computers eingeschlossen.

- <u>.<br><u>hen ist es erforderlich, das CD/DVD</u>-Laufwerk zu entfernen, damit die Anschlüsse DIMM 2 und DIMM 4 entfernt oder</u> **ERRENDIG: Auf Deskto ersetzt werden können.**
- 1. Folgen Sie den Anweisungen unter "[Vorbereitung](file:///C:/data/systems/opgx280/GE/ug/before.htm)".
- 2. Drücken Sie die Sicherungsklammern an beiden Enden des Speichermodulanschlusses vorsichtig nach außen.

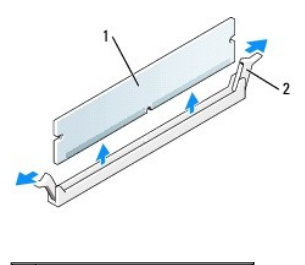

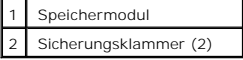

3. Das Speichermodul entfernen.

# <span id="page-123-0"></span>**Austauschen/Hinzufügen von zusätzlichem Speicher**

**VORSICHT: Bevor Sie Arbeiten an den in diesem Abschnitt beschriebenen Komponenten ausführen, lesen Sie erst die Sicherheitshinweise im**  *Produktinformationshandbuch***.**

HINWEIS: Um Beschädigungen von Komponenten durch elektrostatische Entladungen zu vermeiden, muss die statische Elektrizität aus dem Körper<br>abgeleitet werden, bevor Sie elektronische Komponenten im Computer berühren. Berühr

**ANMERKUNG:** Von Dell erworbener Speicher ist in die Garantie des Computers eingeschlossen.

- 1. Folgen Sie den Anweisungen unter "[Vorbereitung](file:///C:/data/systems/opgx280/GE/ug/before.htm)".
- 2. Drücken Sie die Sicherungsklammern an beiden Enden des Speichersockels nach außen.

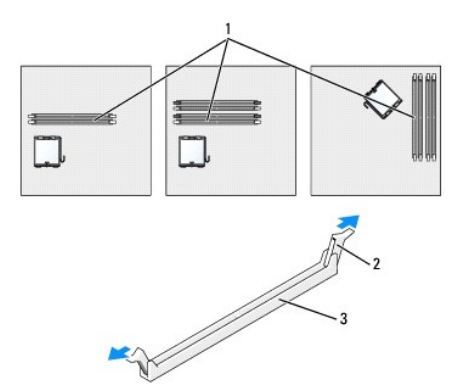

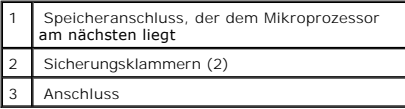

3. Richten Sie die Aussparung an der Modulunterseite am Vorsprung im Anschluss aus.

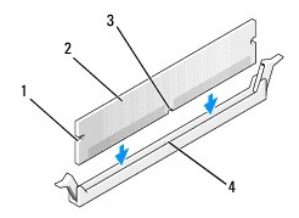

<span id="page-124-4"></span>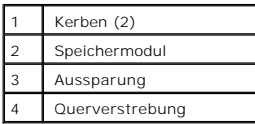

**HINWEIS:** Um Schäden am Speichermodul zu vermeiden, setzen Sie das Modul gerade ein, und drücken Sie es bei gleichmäßiger Kraftverteilung in den Θ Anschluss.

4. Schieben Sie das Modul in den Sockel ein, bis es einrastet.

Wenn das Modul richtig eingesetzt wurde, rasten die Sicherungsklammern in den Kerben an beiden Modulenden ein.

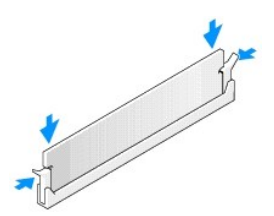

5. Schließen die Computerabdeckung.

<span id="page-124-2"></span><span id="page-124-1"></span>6. Bringen Sie ggf. den Gehäusestandrahmen an.

**HINWEIS:** Wenn Sie ein Netzwerkkabel anschließen, stecken Sie das Kabel erst an der Wandbuchse und dann am Computer ein.

<span id="page-124-3"></span>7. Schließen Sie den Computer und die zugehörigen Geräte an die Stromversorgung an, und schalten Sie sie ein.

Nach dem Öffnen und Schließen des Gehäuses wird beim nächsten Computerstart durch die Gehäuseeingriffswarnung (falls diese installiert und aktiviert ist) folgende Meldung ausgegeben:

ALERT! (ACHTUNG!) Cover was previously removed. (Abdeckung wurde vor Kurzem entfernt).

8. [Um die Gehäuseeingriffswarnung zurückzusetzen](file:///C:/data/systems/opgx280/GE/ug/advfeat0.htm#1101355), setzen Sie die Option **Chassis Intrusion** (Gehäuseeingriff) auf **On** (Aktiviert) oder **On-Silent** (Stumm aktiviert).

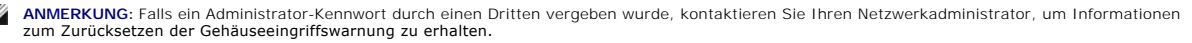

9. Vom Computer wird erkannt, dass die neue Speichergröße nicht mit den Konfigurationsdaten übereinstimmt, und folgende Meldung wird ausgegeben:

The amount of system memory has changed. (Die Systemspeichermenge hat sich geändert).<br>Strike the F1 key to continue, F2 to run the setup utility (Drücken Sie F1, um fortzufahren, F2, um das Setup-D<mark>ienstprogramm</mark> auszuführen).

10. Drücken Sie auf <F2>, um das System-Setup zu öffnen und den Wert des Systemspeichers **System Memory** zu überprüfen.

Der Computer sollte den Wert für **System Memory** (Systemspeicher) bereits aktualisiert haben. Überprüfen Sie den neuen Gesamtwert. Wenn der Wert richtig ist, fahren Sie fort mit Schrit

- 11. Ist die angegebene Speichergröße nicht korrekt, schalten Sie den Computer und die Geräte aus, und trennen Sie sie vom Stromnetz. Öffnen Sie die Computerabdeckung, und prüfen Sie die installierten Speichermodule, um sicherzustellen, dass sie richtig in die Sockel eingesetzt wurden. Wiederholen<br>Sie anschließend die Schritte <u>[5,](#page-124-1) [6](#page-124-2) und [7](#page-124-3)</u>.
- <span id="page-124-0"></span>12. Wenn der Gesamtwert des Systemspeichers **System Memory** richtig ist, drücken Sie auf <Esc>, um das System-Setup zu verlassen.

13. Führen Sie [Dell Diagnostics](file:///C:/data/systems/opgx280/GE/ug/tools02.htm#1114195) aus, um festzustellen, ob die Speichermodule einwandfrei arbeiten.

# **Informationen über Ihren Mini-Tower-Computer**

**Dell™ OptiPlex™ GX280-Systeme – Benutzerhandbuch**

- [Vorderansicht](#page-126-0)
- **Q** [Rückansicht](#page-127-0)
- **[Im Innern des Computers](#page-128-0)**
- **COMPONENT COMPONENT COMPONENT**

# <span id="page-126-0"></span>**Vorderansicht**

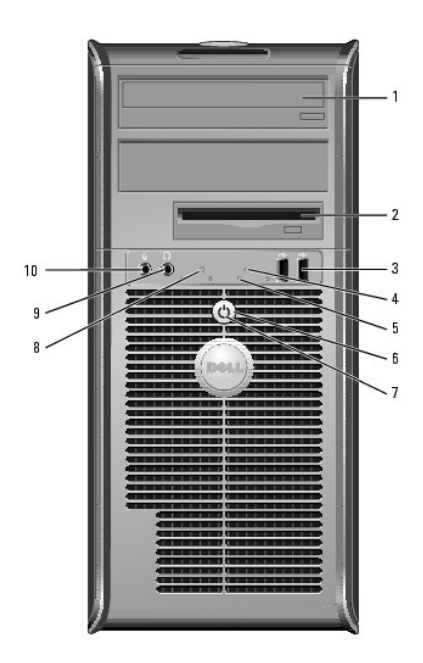

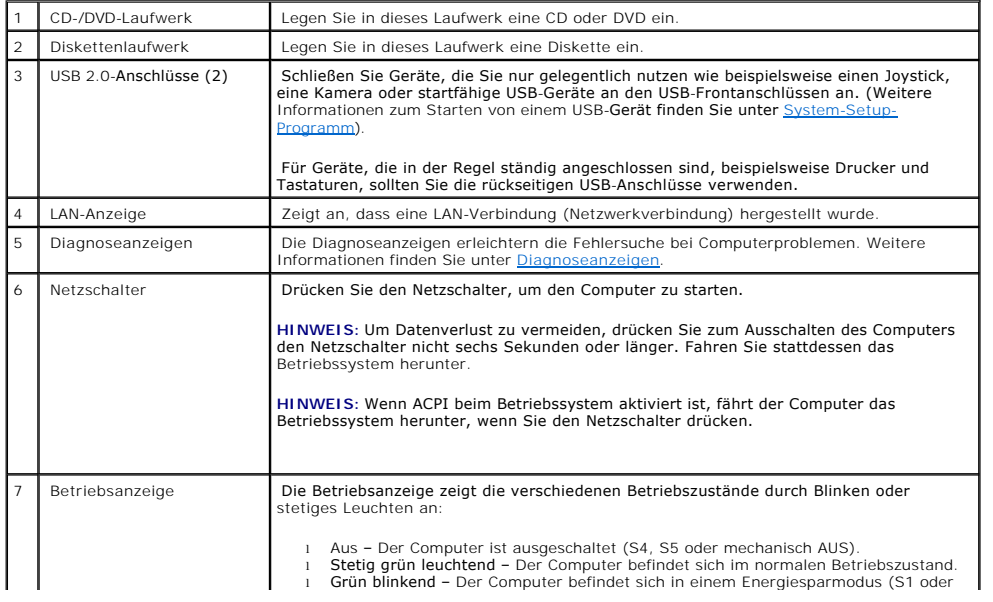

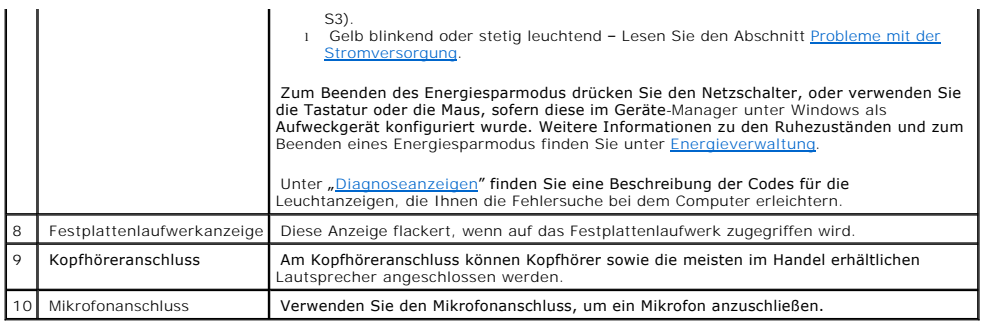

# <span id="page-127-0"></span>**Rückseite**

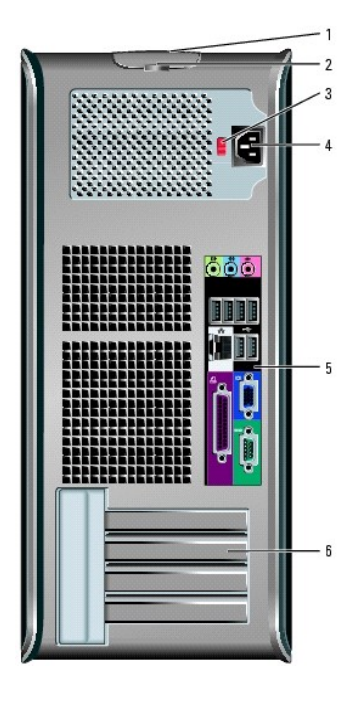

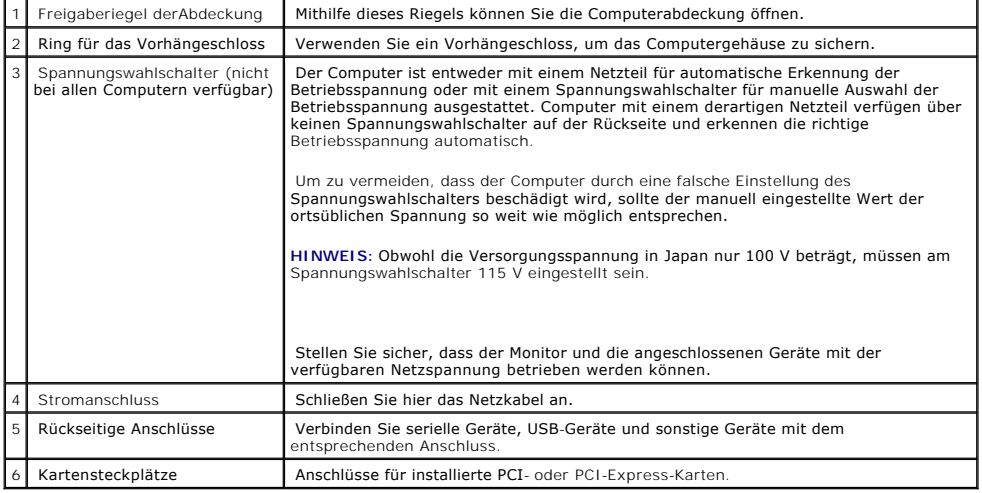

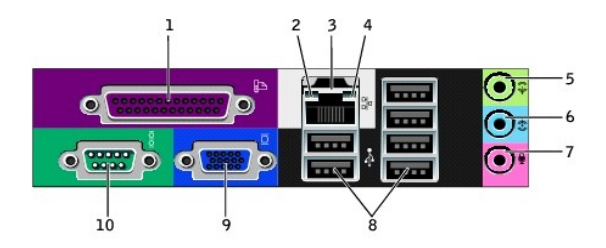

<span id="page-128-0"></span>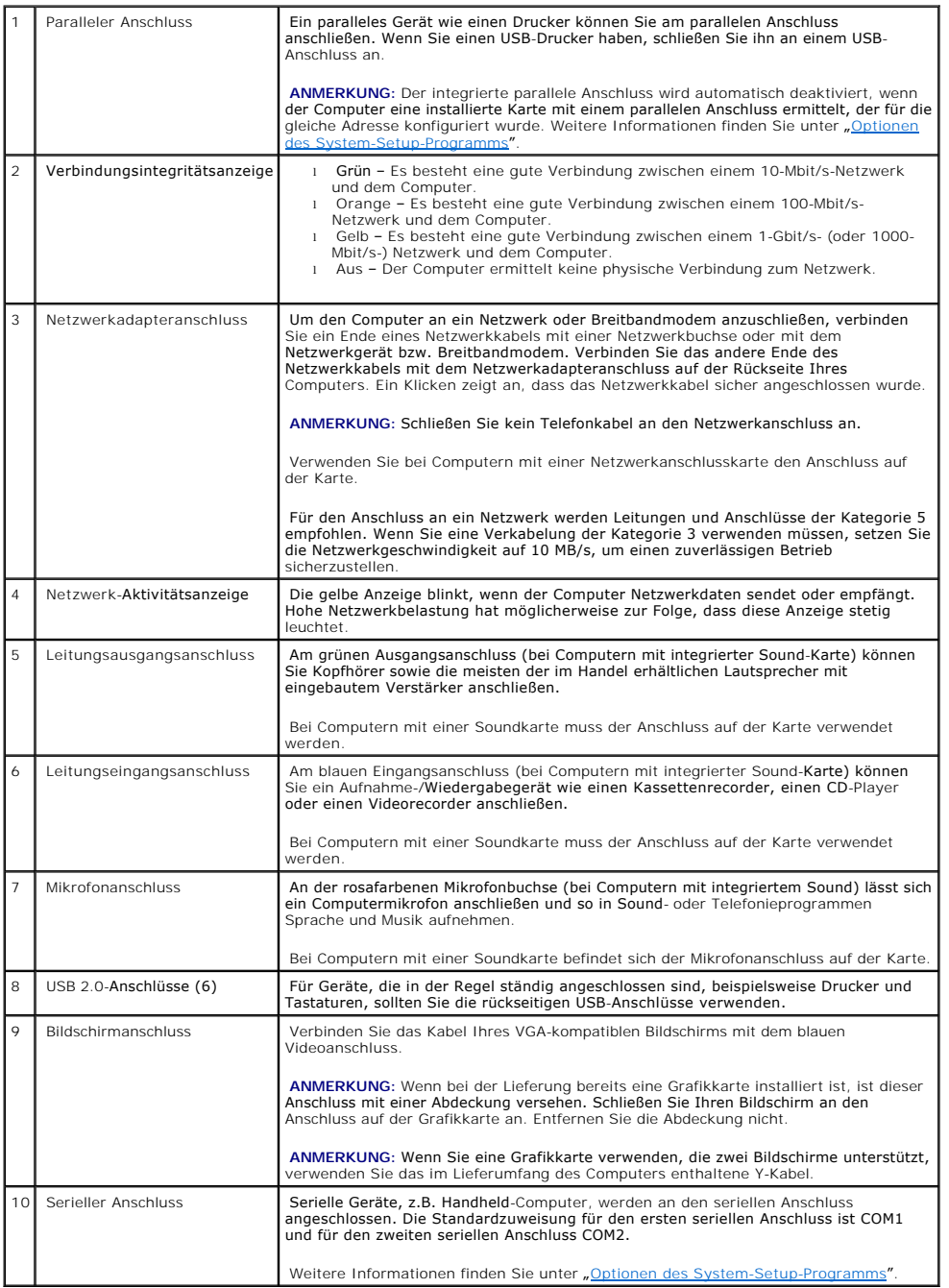

# **Im Inneren des Computers**

**VORSICHT: Bevor Sie Arbeiten an den in diesem Abschnitt beschriebenen Komponenten ausführen, lesen Sie erst die Sicherheitshinweise im**  *Produktinformationshandbuch***.**

**A** VORSICHT: Um elektrische Schläge zu vermeiden, trennen Sie vor dem Entfernen der Abdeckung den Computer immer von der Steckdose.

**HINWEIS:** Gehen Sie beim Offnen der Computerabdeckung sehr vorsichtig vor, um nicht versehentlich Kabelverbindungen der Systemplatine zu<br>trennen.

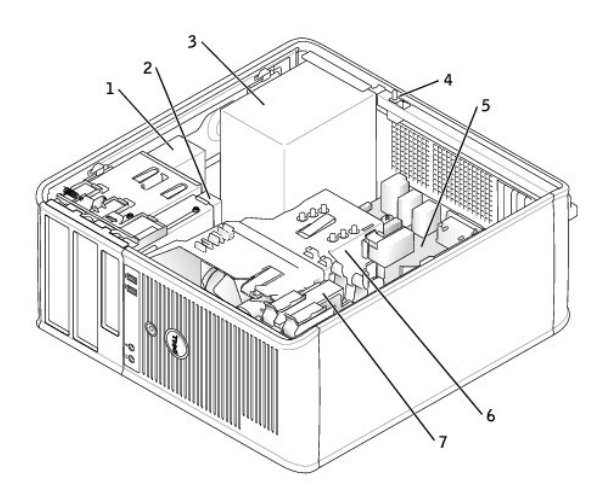

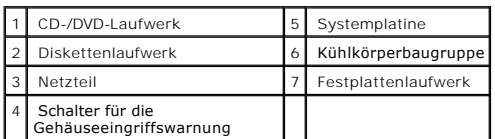

# <span id="page-129-0"></span>**Komponenten der Systemplatine**

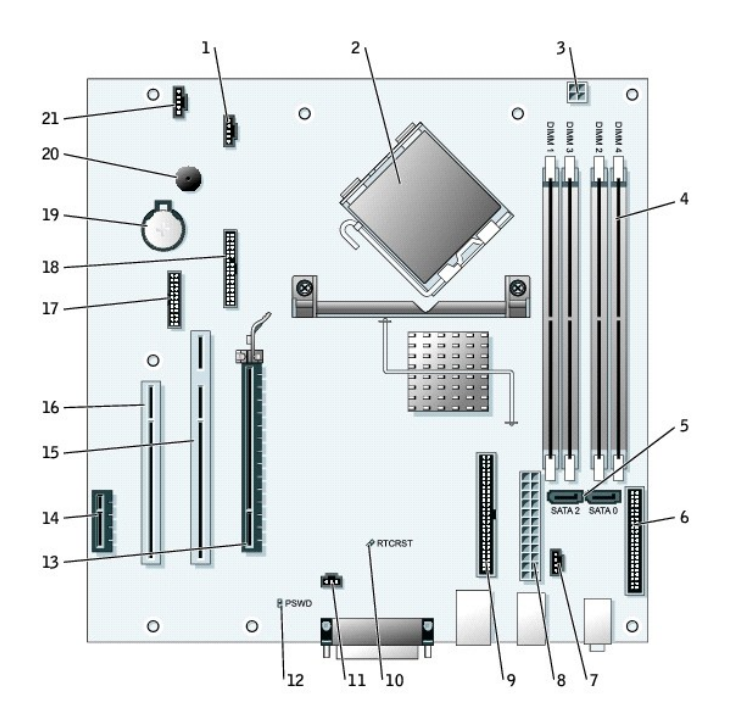

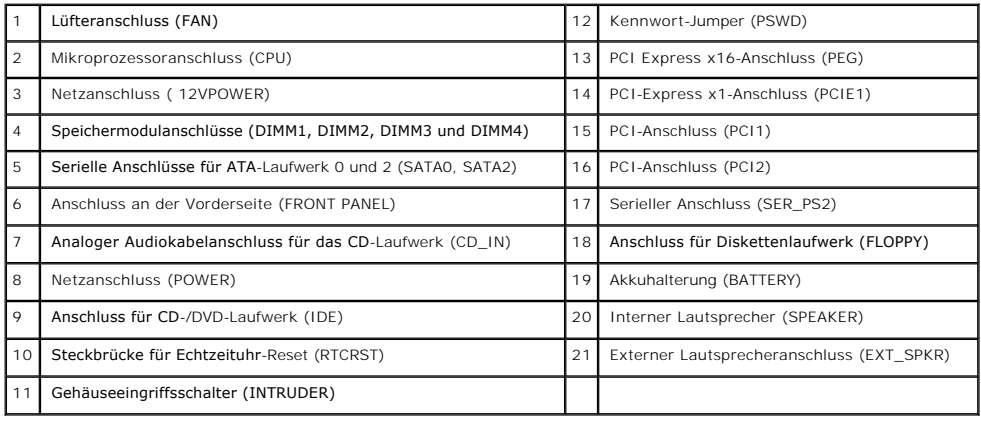

### <span id="page-131-1"></span>**PCI-Karten, PCI-Express-Karten und serielle Anschlussadapter Dell™ OptiPlex™ GX280-Systeme – Benutzerhandbuch**

- [PCI-Karten](#page-131-0)
- [PCI-Express-Karten](#page-133-0)
- [Serielle Anschlussadapter](#page-137-0)

**VORSICHT: Bevor Sie Arbeiten an den in diesem Abschnitt beschriebenen Komponenten ausführen, lesen Sie erst die Sicherheitshinweise im**  *Produktinformationshandbuch***.**

HINWEIS: Um Beschädigungen von Komponenten durch elektrostatische Entladungen zu vermeiden, muss die statische Elektrizität aus dem Körper<br>abgeleitet werden, bevor Sie elektronische Komponenten im Computer berühren. Berühr Computergehäuse.

Ihr Dell™-Computer unterstützt einen seriellen Anschlussadapter und verfügt über folgende Anschlüsse für PCI- und PCI-Express-Karten:

- 1 Zwei [PCI-Karten](#page-131-0)steckplätze
- l Einen <u>PCI-Express x16-Karten</u>steckplatz
- l Ein <u>PCI-Express x1-Karten</u>-Steckplatz

<span id="page-131-0"></span>**ANMERKUNG:** Ihr Dell-Computer weist nur PCI- und PCI-Express-Steckplätze auf. ISA-Karten werden nicht unterstützt.

## **PCI-Karten**

**VORSICHT: Bevor Sie Arbeiten an den in diesem Abschnitt beschriebenen Komponenten ausführen, lesen Sie erst die Sicherheitshinweise im**  *Produktinformationshandbuch***.**

Θ HINWEIS: Um Beschädigungen von Komponenten durch elektrostatische Entladungen zu vermeiden, muss die statische Elektrizität aus dem Körper<br>abgeleitet werden, bevor Sie elektronische Komponenten im Computer berühren. Berühr

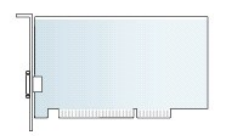

#### <span id="page-131-2"></span>**Installieren der PCI-Karte**

- 1. Folgen Sie den Anweisungen unter "[Vorbereitung](file:///C:/data/systems/opgx280/GE/ug/before.htm#1107075)".
- 2. Schieben Sie vorsichtig von innen die Freigabelasche auf dem Kartenrückhalteriegel, um den Riegel in die geöffnete Position zu drehen. Der Riegel bleibt in der geöffneten Position.
- 3. Wenn Sie eine neue Karte installieren, entfernen Sie das Abdeckblech, um die Öffnung eines Kartensteckplatzes freizulegen. Dann mit Schritt 5 fortfahren.
- 4. Wenn Sie eine Karte austauschen möchten, die bereits im Computer installiert ist, entfernen Sie sie gegebenenfalls. Falls erforderlich, lösen Sie alle Kabelverbindungen zur Karte.
- 5. Bereiten Sie die neue Karte für die Installation vor.

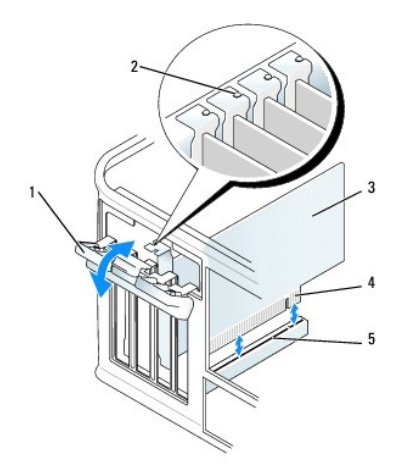

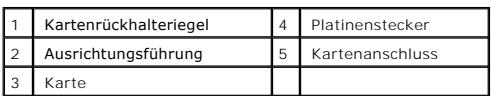

6. Informationen zur Konfiguration der Karte, zu den internen Anschlüssen und weiteren anwenderspezifischen Karteneinstellungen finden Sie in der mitgelieferten Dokumentation zur Karte.

VORSICHT: Einige Netzwerkadapter sorgen beim Anschließen an ein Netzwerk dafür, dass der Computer automatisch gestartet wird.<br>Unterbrechen Sie zum Schutz vor elektrischen Schlägen die Stromzufuhr des Computers vor der Inst

7. Setzen Sie die Karte in den Anschluss und drücken Sie sie fest nach unten. Stellen Sie sicher, dass die Karte fest im Steckplatz sitzt.

**ANMERKUNG:** Wenn es sich um eine Karte voller Baulänge handelt, setzen Sie das eine Ende der Karte in die Kartenführung ein und schieben Sie die<br>Karte auf den Anschluss der Systemplatine. Stecken Sie die Karte fest in den

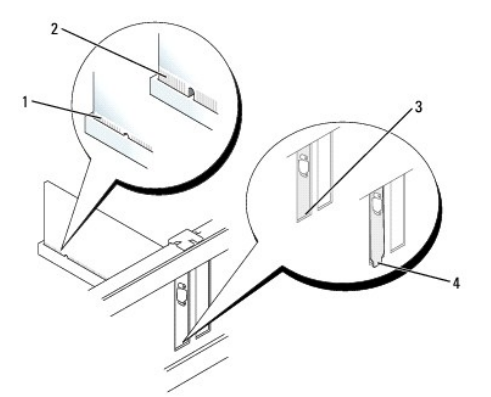

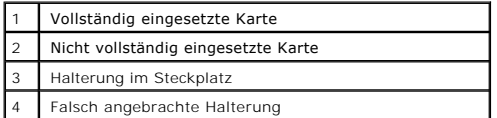

#### 8. Stellen Sie vor dem Herunterklappen des Rückhalteriegels Folgendes sicher:

- l Die Oberseiten aller Karten und Abdeckbleche befinden sich mit dem Ausrichtungsstab auf einer Linie.
- l Die Einbuchtung in der Oberseite der Karte oder des Abdeckblechs passt um die Ausrichtungsschiene.
- 9. Schließen Sie den Rückhalteriegel, indem Sie ihn einrasten lassen und so die Karte(n) im Computer sichern.

HINWEIS: Führen Sie die Kartenkabel nicht über oder hinter den Karten entlang. Wenn Sie Kabel über die Karten führen, schließt die<br>Computerabdeckung möglicherweise nicht ordnungsgemäß und die Komponenten können beschädigt

<span id="page-133-1"></span>10. Schließen Sie die entsprechenden Kabel an die Karte an.

**ANMERKUNG:** Die Kabelverbindungen werden in der mitgelieferten Dokumentation zur Karte beschrieben.

**HINWEIS:** Wenn Sie ein Netzwerkkabel anschließen, stecken Sie das Kabel erst an der Wandbuchse und dann am Computer ein.

- 11. Wenn Sie eine Soundkarte installiert haben:
	- a. [Rufen Sie das System-Setup-Programm auf](file:///C:/data/systems/opgx280/GE/ug/advfeat0.htm#1132975), wählen Sie **Audio-Controller** und setzen Sie die Einstellung auf **Off** (Deaktiviert).
	- b. Schließen Sie externe Audiogeräte an den Anschlüssen der Soundkarte an. Externe Audiogeräte dürfen nicht an die Mikrofon-, Lautsprecher- /Kopfhörer- oder Leitungseingangsanschlüsse an der Rückseite angeschlossen werden.
- 12. Wenn Sie einen Netzwerkadapter installiert haben und den integrierten Netzwerkadapter deaktivieren möchten, gehen Sie wie folgt vor:
	- a. [Rufen Sie das System-Setup-Programm auf](file:///C:/data/systems/opgx280/GE/ug/advfeat0.htm#1132975), wählen Sie **Network Controller** (Netzwerk-Controller) und ändern Sie die Einstellung auf **Off** (Deaktiviert).
	- b. Schließen Sie das Netzwerkkabel an den Anschlüssen des Netzwerkadapters an. Schließen Sie das Netzwerkkabel nicht am integrierten Anschluss an der Rückseite an.
- 13. Installieren Sie alle Treiber laut Dokumentation der Karte.

### **Entfernen der PCI-Karte**

- 1. Folgen Sie den Anweisungen unter [Vorbereitung.](file:///C:/data/systems/opgx280/GE/ug/before.htm#1107075)
- 2. Schieben Sie vorsichtig von innen die Freigabelasche auf dem Kartenrückhalteriegel, um den Riegel in die geöffnete Position zu drehen. Der Riegel bleibt in der geöffneten Position.
- 3. Falls erforderlich, alle Kabelverbindungen zur Karte lösen.
- 4. Fassen Sie die Karte an den oberen Ecken an, und ziehen Sie sie aus dem Steckplatz.
- 5. Wenn die Karte dauerhaft entfernt werden soll, setzen Sie ein Abdeckblech in die Öffnung des leeren Steckplatzes ein.

Wenn Sie ein Abdeckblech benötigen, [wenden Sie sich an Dell](file:///C:/data/systems/opgx280/GE/ug/gethelp0.htm#1112009).

**ANMERKUNG: Das Anbringen eines Abdeckblechs über leeren Steckplatzöffnungen ist erforderlich, um die FCC-Bestimmungen einzuhalten. Außerdem<br>wird durch ein solches Abdeckblech das Eindringen von Staub und Schmutz in den Co** 

6. Schließen Sie den Kartenrückhalteriegel, indem Sie ihn einrasten lassen.

**HINWEIS:** Wenn Sie ein Netzwerkkabel anschließen, stecken Sie das Kabel erst an der Wandbuchse und dann am Computer ein.

- 7. Die Computerabdeckung wieder anbringen und den Computer sowie die zugehörigen Geräte an die Stromversorgung anschließen und einschalten.
- 8. Deinstallieren Sie den Kartentreiber.
- 9. Wenn Sie eine Soundkarte entfernt haben:
	- a. [Rufen Sie das System-Setup-Programm auf](file:///C:/data/systems/opgx280/GE/ug/advfeat0.htm#1132975), wählen Sie **Audio-Controller** aus und setzen Sie die Einstellung auf **On** (Aktiviert).
	- b. Schließen Sie externe Audiogeräte an die Audioanschlüsse an der Rückseite des Computers an.
- 10. Wenn Sie einen zusätzlichen Netzwerkadapter entfernt haben:
	- a. [Rufen Sie das System-Setup-Programm auf](file:///C:/data/systems/opgx280/GE/ug/advfeat0.htm#1132975), wählen Sie **Network Controller** (Netzwerk-Controller) aus und setzen Sie die Einstellung auf **On** (Aktiviert).
	- b. Schließen Sie das Netzwerkkabel an den integrierten Anschluss an der Rückseite des Computers an.

# <span id="page-133-0"></span>**PCI-Express-Karten**

**VORSICHT: Bevor Sie Arbeiten an den in diesem Abschnitt beschriebenen Komponenten ausführen, lesen Sie erst die Sicherheitshinweise im**  *Produktinformationshandbuch***.**

HINWEIS: Um Beschädigungen von Komponenten durch elektrostatische Entladungen zu vermeiden, muss die statische Elektrizität aus dem Körper<br>abgeleitet werden, bevor Sie elektronische Komponenten im Computer berühren. Berühr Computergehäuse.

Ihr Computer unterstützt eine PCI Express x16-Karte und eine PCI Express x1-Karte.

<span id="page-134-1"></span>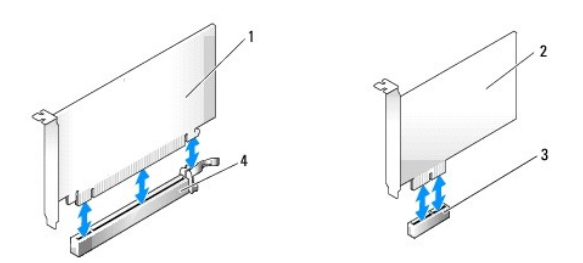

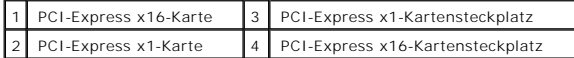

Folgen Sie bei der Installation oder beim Ersetzen einer PCI-**Karte den Verfahren im nächsten Abschnitt. Wenn Sie eine Karte nur aus-**, aber nicht wieder<br>**einbauen möchten, lesen Sie den Abschnitt "**<u>Entfernen der PCI-Expr</u>

Wenn Sie eine Karte austauschen, deinstallieren Sie den Treiber der alten Karte.

Wenn Sie eine PCI-Karte einbauen oder ersetzen möchten, lesen Sie den Abschnitt "[Installieren der PCI-Karte](#page-131-2)".

# **Installieren der PCI-Express-Karte**

- 1. Folgen Sie den Anweisungen unter "[Vorbereitung](file:///C:/data/systems/opgx280/GE/ug/before.htm#1107075)"
- 2. Schieben Sie vorsichtig von innen die Freigabelasche auf dem Kartenrückhalteriegel, um den Riegel in die geöffnete Position zu drehen. Der Riegel bleibt in der geöffneten Position.
- 3. Um den Kartenrückhaltemechanismus zu entfernen, gehen Sie wie folgt vor:
	- a. Legen Sie Ihren Daumen auf die Oberseite des Kartenrückhaltemechanismus und umfassen Sie die Unterseite des Rückhaltemechanismus mit den Fingern.
	- b. Drücken Sie mit der anderen Hand vorsichtig seitlich des Rückhaltemechanismus nach innen, um ihn von den Klammerhalterungen zu lösen, an die er befestigt ist.
	- c. Drehen Sie den Rückhaltemechanismus nach oben, um ihn von den beiden Klammerhalterungen zu lösen.
- 4. Wenn Sie eine neue Karte installieren, entfernen Sie das Abdeckblech, um die Öffnung des Kartensteckplatzes freizulegen. Fahren Sie dann mit [Schritt 6](#page-134-0) fort.
- 5. Wenn Sie eine Karte austauschen möchten, die bereits im Computer installiert ist, bauen Sie die Karte aus.

Falls erforderlich, lösen Sie alle Kabelverbindungen zur Karte. Wenn Ihre Karte über einen Kartenrückhaltebügel verfügt, entfernen Sie den Bügel. Ziehen<br>Sie vorsichtig an der Sicherungsklammer, fassen Sie die Karte an den

<span id="page-134-0"></span>6. Bereiten Sie die neue Karte für die Installation vor.

Informationen zur Konfiguration der Karte, zu den internen Anschlüssen und weiteren benutzerspezifischen Karteneinstellungen finden Sie in der mitgelieferten Dokumentation zur Karte.

# VORSICHT: Einige Netzwerkadapter sorgen beim Anschließen an ein Netzwerk dafür, dass der Computer automatisch gestartet wird.<br>Unterbrechen Sie zum Schutz vor elektrischen Schlägen die Stromzufuhr des Computers vor der Inst

- 7. Wenn Sie die Karte in dem x16-Kartensteckplatz installieren, platzieren Sie die Karte so, dass der Sicherungssteckplatz auf die Sicherungsklammer ausgerichtet ist, und ziehen Sie vorsichtig an der Sicherungsklammer.
- 8. Die Karte in den Anschluss setzen und fest nach unten drücken. Stellen Sie sicher, dass die Karte fest im Steckplatz sitzt.

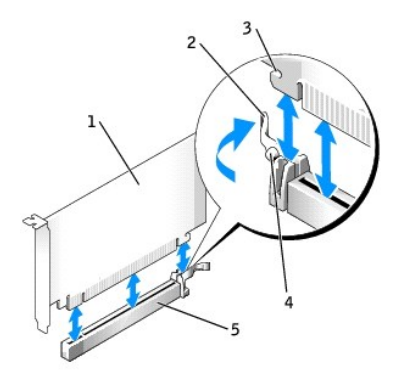

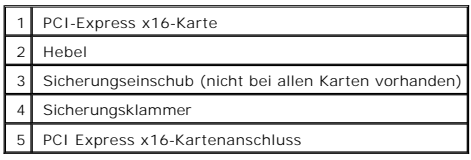

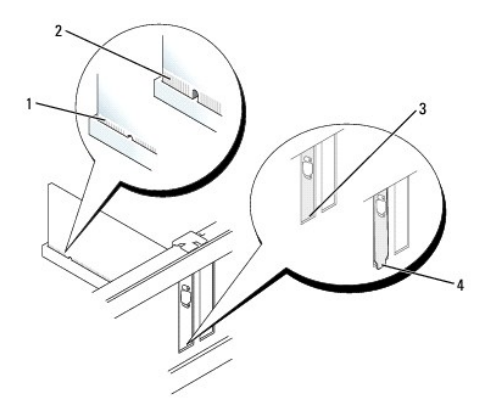

|  | Vollständig eingesetzte Karte       |
|--|-------------------------------------|
|  | Nicht vollständig eingesetzte Karte |
|  | Halterung im Steckplatz             |
|  | Falsch angebrachte Halterung        |

<sup>9.</sup> Bevor Sie den Kartenrückhaltemechanismus wieder einsetzen, stellen Sie gegebenenfalls Folgendes sicher:

- l Die Oberseiten aller Karten und Abdeckbleche befinden sich mit dem Ausrichtungsstab auf einer Linie.
- l Die Einbuchtung in der Oberseite der Karte oder des Abdeckblechs passt um die Ausrichtungsschiene.
- 10. Rasten Sie den Kartenrückhaltemechanismus ein, um die Karte(n) im Computer zu sichern.

<span id="page-136-1"></span>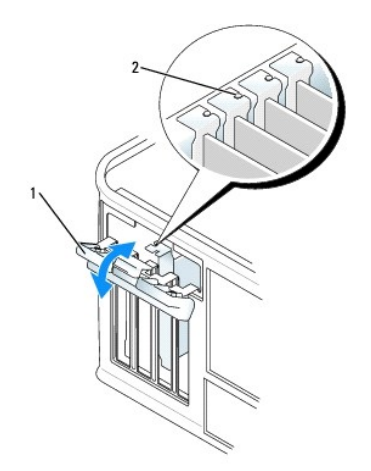

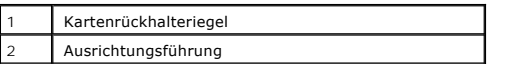

**HINWEIS:** Führen Sie die Kartenkabel nicht über oder hinter den Karten entlang. Wenn Sie Kabel über die Karten führen, schließt die 0 Computerabdeckung möglicherweise nicht ordnungsgemäß und die Komponenten können beschädigt werden.

**HINWEIS:** Wenn Sie ein Netzwerkkabel anschließen, stecken Sie das Kabel erst an der Wandbuchse und dann am Computer ein. Θ

11. Die entsprechenden Kabel an die Karte anschließen.

Informationen zu den Kabelverbindungen der Karte finden Sie in der Dokumentation zur Karte.

12. Schließen Sie die Computerabdeckung. Schließen Sie den Computer sowie die zugehörigen Geräte an die Stromversorgung an und schalten Sie sie ein.

- 13. Wenn Sie eine Soundkarte installiert haben:
	- a. [Rufen Sie das System-Setup-Programm auf](file:///C:/data/systems/opgx280/GE/ug/advfeat0.htm#1132975), wählen Sie **Audio-Controller** und setzen Sie die Einstellung auf **Off** (Deaktiviert).
	- b. Schließen Sie externe Audiogeräte an den Anschlüssen der Soundkarte an. Externe Audiogeräte dürfen nicht an die Mikrofon-, Lautsprecher- /Kopfhörer- oder Leitungseingangsanschlüsse an der Rückseite angeschlossen werden.
- 15. Wenn Sie einen Netzwerkadapter installiert haben und den integrierten Netzwerkadapter deaktivieren möchten, gehen Sie wie folgt vor:
	- a. [Rufen Sie das System-Setup-Programm auf](file:///C:/data/systems/opgx280/GE/ug/advfeat0.htm#1132975), wählen Sie **Network Controller** (Netzwerk-Controller) und ändern Sie die Einstellung auf **Off** (Deaktiviert).
	- b. Schließen Sie das Netzwerkkabel an den Anschlüssen des Netzwerkadapters an. Schließen Sie das Netzwerkkabel nicht am integrierten Anschluss an der Rückseite an.
- 16. Installieren Sie alle Treiber laut Dokumentation der Karte.

#### <span id="page-136-0"></span>**Entfernen der PCI-Express-Karte**

- 1. Folgen Sie den Anweisungen unter [Vorbereitung.](file:///C:/data/systems/opgx280/GE/ug/before.htm#1107075)
- 2. Schieben Sie vorsichtig von innen die Freigabelasche auf dem Kartenrückhalteriegel, um den Riegel in die geöffnete Position zu drehen. Da der Riegel selbstsichernd ist, bleibt er in der geöffneten Position.
- 3. Verwenden Sie den Kartenrückhaltemechanismus, um die Karte von oben zu sichern und gehen Sie dabei wie folgt vor:
	- a. Legen Sie Ihren Daumen auf die Oberseite des Kartenrückhaltemechanismus und umfassen Sie die Unterseite des Rückhaltemechanismus mit den Fingern.
	- b. Drücken Sie mit der anderen Hand vorsichtig den Rückhaltemechanismus seitlich nach innen, um ihn von den Klammerhalterungen zu lösen, an die er befestigt ist.
	- c. Drehen Sie den Rückhaltemechanismus nach oben, um ihn von den beiden Klammerhalterungen zu lösen.
	- d. Legen Sie den Rückhaltemechanismus in Ihrem Arbeitsbereich zur Seite.
- 4. Wenn die Karte dauerhaft entfernt werden soll, setzen Sie ein Abdeckblech in die Öffnung des leeren Steckplatzes ein.

Wenn Sie ein Abdeckblech benötigen, [wenden Sie sich an Dell](file:///C:/data/systems/opgx280/GE/ug/gethelp0.htm#1112009).

**ANMERKUNG: Das Anbringen eines Abdeckblechs über leeren Steckplatzöffnungen ist erforderlich, um die FCC-Bestimmungen einzuhalten. Außerdem<br>wird durch ein solches Abdeckblech das Eindringen von Staub und Schmutz in den Co** 

5. Setzen Sie den Kartenrückhaltemechanismus wieder in die Klammern ein und drehen Sie ihn nach unten, um ihn einzurasten. Klappen Sie den Trägerarm nach unten und drücken Sie ihn an.

**HINWEIS:** Wenn Sie ein Netzwerkkabel anschließen, stecken Sie das Kabel erst an der Wandbuchse und dann am Computer ein.

- 6. Schließen Sie den Rückhalteriegel, indem Sie ihn einrasten und so die Karte(n) sichern.
- 7. Die Computerabdeckung wieder anbringen und den Computer sowie die zugehörigen Geräte an die Stromversorgung anschließen und einschalten.

## <span id="page-137-0"></span>**Serielle Anschlussadapter**

**VORSICHT: Bevor Sie Arbeiten an den in diesem Abschnitt beschriebenen Komponenten ausführen, lesen Sie erst die Sicherheitshinweise im**  *Produktinformationshandbuch***.**

**HINWEIS:** Um Beschädigungen von Komponenten durch elektrostatische Entladungen zu vermeiden, muss die statische Elektrizität aus dem Körper abgeleitet werden, bevor Sie elektronische Komponenten im Computer berühren. Berühren Sie dazu eine nicht lackierte Metallfläche am Computergehäuse.

**ANMERKUNG:** Der serielle Anschlussadapter für den Mini-Tower-Computer umfasst auch zwei PS/2-Anschlüsse.

#### **Installieren des seriellen Anschlussadapters**

- 1. Folgen Sie den Anweisungen unter "[Vorbereitung](file:///C:/data/systems/opgx280/GE/ug/before.htm)"
- 2. Drücken Sie vorsichtig auf die Freigabelasche am Verschlusshebel.
- 3. Entfernen Sie das Abdeckblech (falls vorhanden).

**ANMERKUNG:** Informationen zur Konfiguration des Adapters und zum Herstellen interner Verbindungen sowie weitere Anpassungen für Ihren<br>Computer finden Sie in der Dokumentation, die Sie zusammen mit Ihrem seriellen Anschlus

- 4. Setzen Sie das Abdeckblech des seriellen Adapters auf den Anschluss auf und drücken Sie es fest an. Stellen Sie sicher, dass der Adapter fest im Steckplatz sitzt.
- 5. Drücken Sie den Verschlusshebel vorsichtig nach unten, um das Abdeckblech des Adapters zu sichern.
- HINWEIS: Führen Sie keine Kabel über oder hinter installierten Karten entlang. Wenn Sie Kabel über die Karten führen, schließt die<br>Computerabdeckung möglicherweise nicht ordnungsgemäß und die Komponenten können beschädigt
- 6. Verbinden Sie das Adapterkabel mit dem seriellen Adapteranschluss auf der Systemplatine (SER2).
- 7. Schließen Sie alle vorgesehenen Kabel an den seriellen Anschlussadapter an.

**ANMERKUNG:** Informationen zu den Kabelverbindungen finden Sie in der Dokumentation, die Sie zusammen mit dem seriellen Anschlussadapter erhalten haben.

8. Schließen Sie die Computerabdeckung. Schließen Sie den Computer sowie die zugehörigen Geräte an die Stromversorgung an und schalten Sie sie ein.

Nach dem Öffnen und Schließen des Gehäuses wird beim nächsten Computerstart durch die Gehäuseeingriffswarnung (falls diese installiert und aktiviert ist) folgende Meldung ausgegeben:

ALERT! (ACHTUNG!) Cover was previously removed. (Abdeckung wurde vor Kurzem entfernt).

- 9. [Um die Gehäuseeingriffswarnung zurückzusetzen](file:///C:/data/systems/opgx280/GE/ug/advfeat0.htm#1101355), setzen Sie die Option **Chassis Intrusion** (Gehäuseeingriff) auf **On** (Aktiviert) oder **On-Silent** (Stumm aktiviert).
- **ANMERKUNG:** Falls ein Administrator-Kennwort durch einen Dritten vergeben wurde, kontaktieren Sie Ihren Netzwerkadministrator, um Informationen<br>zum Zurücksetzen der Gehäuseeingriffswarnung zu erhalten.

#### **Entfernen des seriellen Anschlussadapters**

1. Folgen Sie den Anweisungen unter "Vorbereitung"

- 2. Drücken Sie vorsichtig auf die Freigabelasche am Verschlusshebel.
- 3. Falls erforderlich, lösen Sie alle Kabelverbindungen zum Adapter.
- 4. Fassen Sie das Abdeckblech des seriellen Anschlussadapters an den oberen Ecken an und ziehen Sie es aus dem Anschluss heraus.
- 5. Schließen Sie die Computerabdeckung. Schließen Sie den Computer sowie die zugehörigen Geräte an die Stromversorgung an und schalten Sie sie ein.

Nach dem Öffnen und Schließen des Gehäuses wird beim nächsten Computerstart durch die Gehäuseeingriffswarnung (falls diese installiert und aktiviert ist) folgende Meldung ausgegeben:

ALERT! (ACHTUNG!) Cover was previously removed. (Abdeckung wurde vor Kurzem entfernt).

6. [Um die Gehäuseeingriffswarnung zurückzusetzen](file:///C:/data/systems/opgx280/GE/ug/advfeat0.htm#1101355), setzen Sie die Option **Chassis Intrusion** (Gehäuseeingriff) auf **On** (Aktiviert) oder **On-Silent** (Stumm aktiviert).

**ANMERKUNG:** Falls ein Administrator-Kennwort durch einen Dritten vergeben wurde, kontaktieren Sie Ihren Netzwerkadministrator, um Informationen<br>zum Zurücksetzen der Gehäuseeingriffswarnung zu erhalten.

# **Computerabdeckung öffnen**

**Dell™ OptiPlex™ GX280-Systeme – Benutzerhandbuch**

**VORSICHT: Bevor Sie Arbeiten an den in diesem Abschnitt beschriebenen Komponenten ausführen, lesen Sie erst die Sicherheitshinweise im**  *Produktinformationshandbuch***.**

**A** VORSICHT: Um elektrische Schläge zu vermeiden, trennen Sie vor dem Entfernen der Abdeckung den Computer immer von der Steckdose.

1. Folgen Sie den Anweisungen unter "[Vorbereitung](file:///C:/data/systems/opgx280/GE/ug/before.htm#1107075)".

**HINWEIS:** Stellen Sie sicher, dass auf der Arbeitsfläche genügend Platz für die geöffnete Computerabdeckung verfügbar ist (mindestens 30 cm).

2. Legen Sie den Computer auf die Seite, wie in der Abbildung dargestellt.

- 3. Machen Sie den abgebildeten Freigaberiegel für die Abdeckung ausfindig. Drücken Sie den Freigaberiegel nach hinten und nehmen Sie dabei die Abdeckung ab.
- 4. Fassen Sie die Computerabdeckung an den Seiten an und drehen Sie sie nach oben, indem Sie die unteren Scharniere als Hebelpunkte verwenden.
- 5. Entfernen Sie die Abdeckung aus den Scharnierelementen und legen Sie sie auf einer weichen, glatten Oberfläche ab.

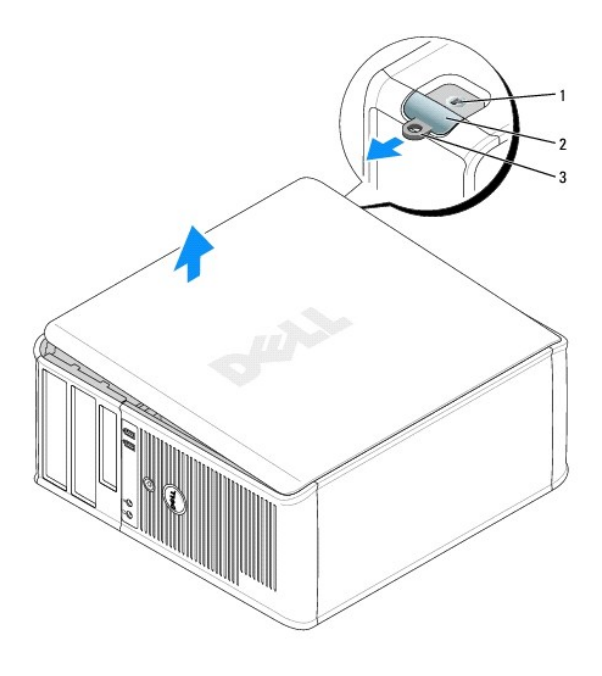

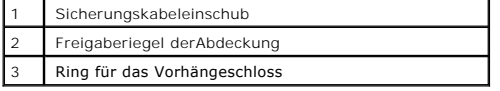

#### [Zurück zum Inhaltsverzeichnis](file:///C:/data/systems/opgx280/GE/ug/index.htm)

## **Laufwerke**

#### **Dell™ OptiPlex™ GX280-Systeme – Benutzerhandbuch**

- [Allgemeine Anweisungen für die Installation](#page-140-0)
- **O** [Festplattenlaufwerk](#page-142-0)
- [Hinzufügen eines zweiten Festplattenlaufwerks](#page-145-0)
- **O** [Laufwerkeinschubfächer](#page-147-0)
- **O** [Diskettenlaufwerk](#page-148-0)
- [CD-/DVD-Laufwerk](#page-150-0)

#### Der Computer unterstützt Folgendes:

- l Zwei serielle ATA-Festplattenlaufwerke
- l Zwei Diskettenlaufwerke oder optionale Zip-Laufwerke
- l Zwei CD- oder DVD-Laufwerke

**ANMERKUNG:** Aufgrund der begrenzten Anzahl von Laufwerkschächten und IDE-Controllern auf diesem Computer, werden Sie nicht alle Geräte gleichzeitig anschließen können.

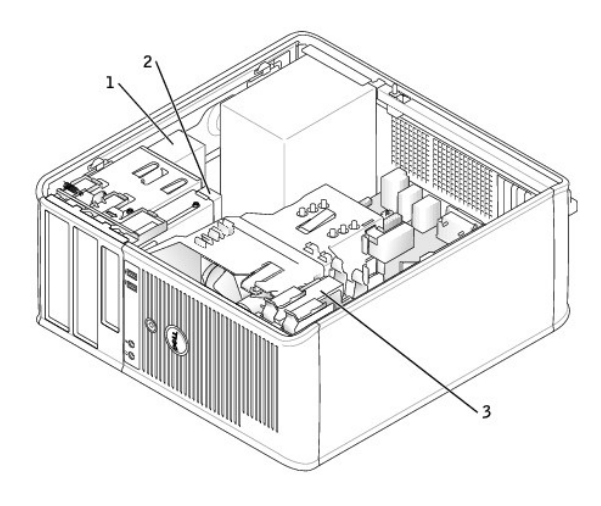

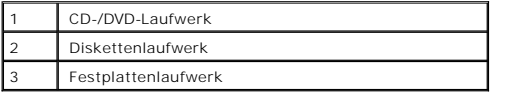

# <span id="page-140-0"></span>**Allgemeine Installationsrichtlinien**

Verbinden Sie CD-/DVD-Laufwerke mit dem mit "IDE" bezeichneten Anschluss auf der <u>[Systemplatine](file:///C:/data/systems/opgx280/GE/ug/smtabout.htm#1053120)</u>. Serielle ATA-Festplattenlaufwerke sollten an die mit<br>"SATA0", "SATA1", "SATA2" oder "SATA3" **bezeichneten Anschlüsse auf der** 

## **Adressierung von IDE-Laufwerken**

Wenn Sie zwei IDE-Laufwerke an ein einzelnes IDE-Schnittstellenkabel anschließen und für die Einstellung "Cable Select" (Kabelwahl) konfigurieren, ist das<br>Gerät am letzten Anschluss des Schnittstellenkabels das Master- ode

## **Anschließen der Laufwerkkabel**

Schließen Sie beim Installieren eines Laufwerks zwei Kabel – ein Gleichstromkabel und ein Datenkabel – an der Rückseite des Laufwerks und an der Systemplatine an.

#### **Laufwerkschnittstellenanschlüsse**

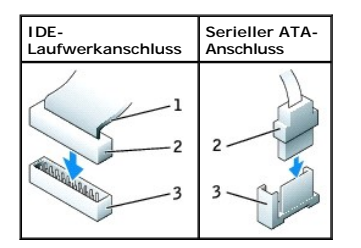

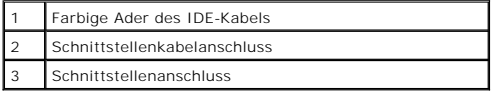

Die meisten Schnittstellenanschlüsse sind passgeformt, um ein korrektes Anschließen zu gewährleisten; diese Kodierung kann eine Kerbe oder ein fehlender<br>Stift auf der einen Seite und eine Nut oder eine gefülltes Stiftloch

HINWEIS: Wenn Sie ein IDE-Schnittstellenkabel anschließen, muss der farbige Streifen zu Stift 1 des Anschlusses führen. Wird das Kabel verdreht, ist<br>das Laufwerk nicht funktionsfähig. Schäden am Controller und/oder Laufwer

#### **Netzkabelanschluss**

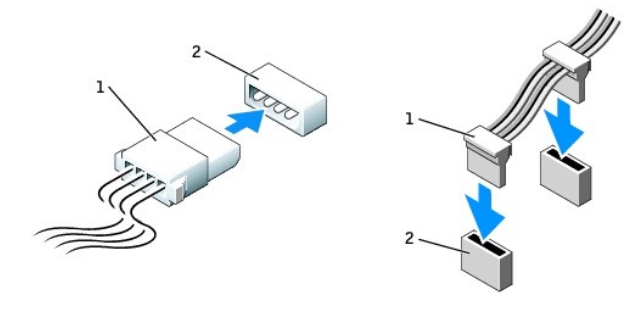

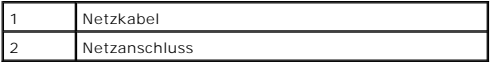

### **Anschließen und Trennen des Laufwerkkabels**

Zum Entfernen eines IDE-Laufwerk-Datenkabels fassen Sie das Kabel an der farbigen Auszugslasche an und ziehen, bis sich der Anschluss löst.

Zum Anschließen und Trennen eines seriellen ATA-Datenkabels halten Sie das Kabel an den schwarzen Anschlüssen an beiden Enden.

Serielle ATA-Schnittstellenanschlüsse sind wie IDE-Anschlüsse kodiert, um ein falsches Anschließen zu vermeiden. Diese Kodierung kann eine Kerbe oder ein<br>fehlender Stift auf der einen Seite und eine Nut oder ein gefülltes

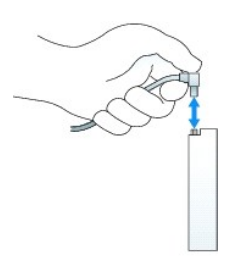

## <span id="page-142-0"></span>**Festplattenlaufwerk**

**VORSICHT: Bevor Sie Arbeiten an den in diesem Abschnitt beschriebenen Komponenten ausführen, lesen Sie erst die Sicherheitshinweise im**  *Produktinformationshandbuch***.**

**VORSICHT: Um elektrische Schläge zu vermeiden, trennen Sie vor dem Entfernen der Abdeckung den Computer immer von der Steckdose.**

HINWEIS: Um Schäden zu vermeiden, darf das Laufwerk nicht auf eine harte Oberfläche gelegt werden. Legen Sie das Laufwerk stattdessen auf eine<br>ausreichend gepolsterte Oberfläche, beispielsweise auf ein Schaumstoffkissen.

**ANMERKUNG:** Wenn Sie ein Festplattenlaufwerk austauschen möchten, auf dem Daten gespeichert sind, zuvor Sicherungsdateien vom Inhalt der<br>Festplatte anlegen.

Überprüfen Sie anhand der Laufwerkdokumentation, dass das Laufwerk korrekt auf den Computer konfiguriert ist.

## **Entfernen des Festplattenlaufwerks**

- 1. Folgen Sie den Anweisungen unter "[Vorbereitung](file:///C:/data/systems/opgx280/GE/ug/before.htm#1107075)".
- 2. Trennen Sie Stromversorgungs- und Festplattenlaufwerkkabel vom Laufwerk und das Festplattenlaufwerkkabel von der Systemplatine.

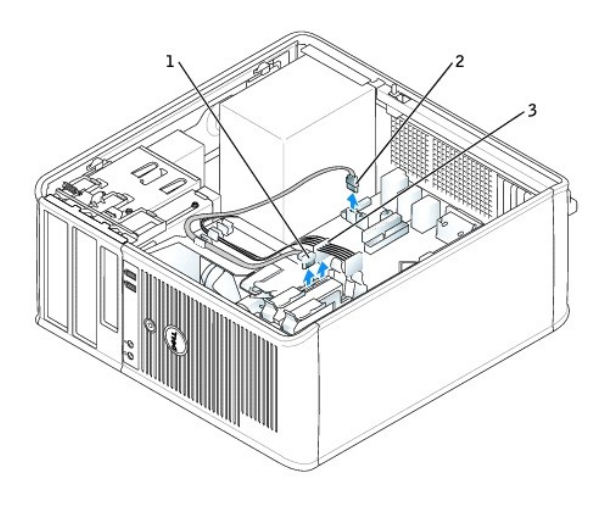

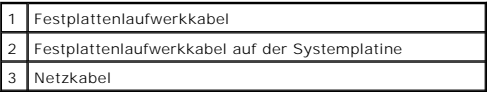

3. Drücken Sie die blauen Klammern auf beiden Seiten des Laufwerks nach innen und ziehen Sie das Laufwerk nach oben aus dem Computer heraus.

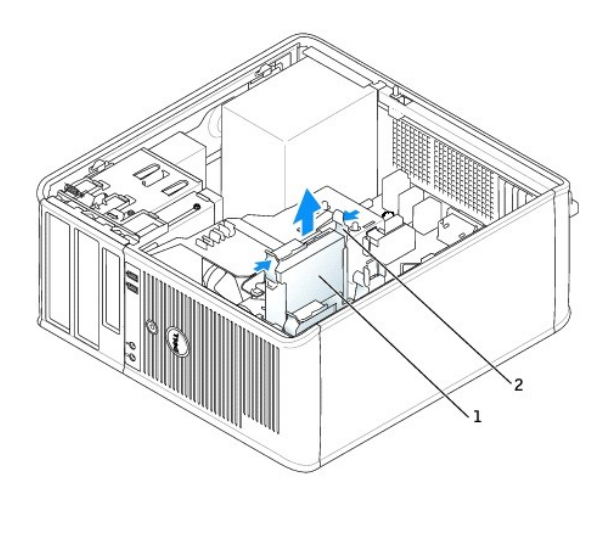

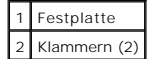

# **Installieren des Festplattenlaufwerks**

- 1. Packen Sie das neue Festplattenlaufwerk aus, und bereiten Sie es für die Installation vor.
- 2. Überprüfen Sie anhand der Dokumentation, ob das Laufwerk für den Computer konfiguriert ist.

**ANMERKUNG: Wenn am Ersatzfestplattenlaufwerk keine Kunststoffführungsschiene befestigt ist, klemmen Sie die Schiene am alten Laufwerk ab.<br>Rasten Sie die Schiene auf dem Ersatzlaufwerk ein.** 

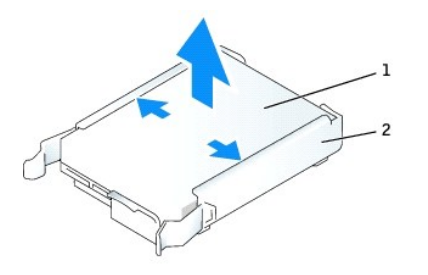

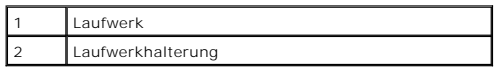

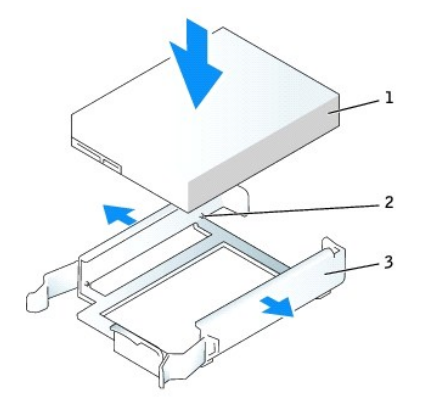
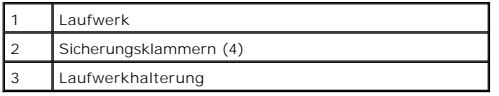

3. Schieben Sie das Laufwerk vorsichtig soweit ein, bis die Klammern richtig einrasten.

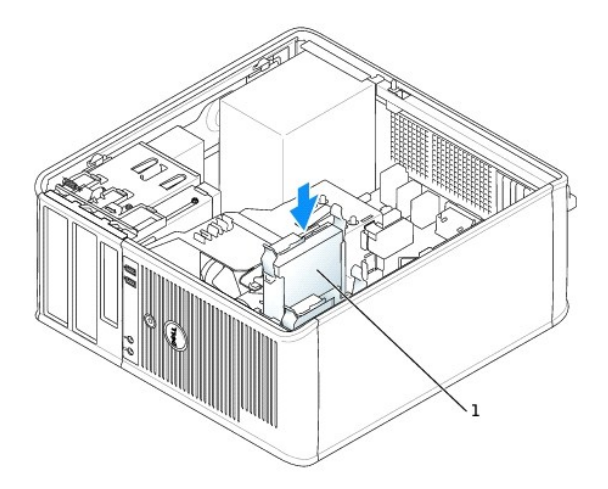

#### 1 Festplatte

- 4. Verbinden Sie Stromversorgungs- und Festplattenlaufwerkkabel mit dem Laufwerk. Schließen Sie das Festplattenlaufwerkkabel an den Systemplatinenanschluss an.
- 5. Prüfen Sie alle Anschlüsse, um sicherzustellen, dass sie richtig und fest angeschlossen sind.
- 6. Schließen die Computerabdeckung.

**HINWEIS:** Wenn Sie ein Netzwerkkabel anschließen, stecken Sie das Kabel erst an der Wandbuchse und dann am Computer ein.

7. Schließen Sie den Computer und die Peripheriegeräte an das Stromnetz an.

Beachten Sie die Anleitungen zum Installieren von Software für den Laufwerkbetrieb in der Dokumentation des Laufwerks.

- 8. Wurde gerade ein primäres Laufwerk eingebaut, legen Sie eine startfähige Diskette in das Boot-Laufwerk ein.
- 9. Den Computer einschalten.
- 10. Nach dem Öffnen und Schließen des Gehäuses wird beim nächsten Computerstart durch die Gehäuseeingriffswarnung (falls diese installiert und aktiviert ist) folgende Meldung ausgegeben:

ALERT! (ACHTUNG!) Cover was previously removed. (Abdeckung wurde vor Kurzem entfernt).

- 11. [Um die Gehäuseeingriffswarnung zurückzusetzen](file:///C:/data/systems/opgx280/GE/ug/advfeat0.htm#1101355), setzen Sie die Option **Chassis Intrusion** (Gehäuseeingriff) auf **On** (Aktiviert) oder **On-Silent** (Stumm aktiviert).
- 

**A ANMERKUNG:** Falls ein Administrator-Kennwort durch einen Dritten vergeben wurde, kontaktieren Sie Ihren Netzwerkadministrator, um Informationen zum Zurücksetzen der Gehäuseeingriffswarnung zu erhalten.

- 12. [Rufen Sie das System-Setup-Programm auf,](file:///C:/data/systems/opgx280/GE/ug/advfeat0.htm#1132975) und aktualisieren Sie die entsprechende Option **Primary Drive** (Primäres Laufwerk) (**0** oder **1**).
- 13. Beenden Sie das System-Setup-Programm, und starten Sie den Computer neu.
- 14. Vor dem nächsten Schritt muss das Laufwerk partitioniert und logisch formatiert werden.

Anleitungen hierzu finden Sie in der Dokumentation zum Betriebssystem.

- 15. Das Festplattenlaufwerk testen. Dazu [Dell Diagnostics](file:///C:/data/systems/opgx280/GE/ug/tools02.htm#1114195) ausführen.
- 16. Wurde gerade ein primäres Festplattenlaufwerk eingebaut, installieren Sie das Betriebssystem auf dem Festplattenlaufwerk.

### **Hinzufügen eines zweiten Festplattenlaufwerks**

**VORSICHT: Bevor Sie Arbeiten an den in diesem Abschnitt beschriebenen Komponenten ausführen, lesen Sie erst die Sicherheitshinweise im**  *Produktinformationshandbuch***.**

**VORSICHT: Um elektrische Schläge zu vermeiden, trennen Sie vor dem Entfernen der Abdeckung den Computer immer von der Steckdose.**

HINWEIS: Um Schäden zu vermeiden, darf das Laufwerk nicht auf eine harte Oberfläche gelegt werden. Legen Sie das Laufwerk stattdessen auf eine<br>ausreichend gepolsterte Oberfläche, beispielsweise auf ein Schaumstoffkissen.

**ANMERKUNG:** Wenn Sie ein Festplattenlaufwerk austauschen möchten, auf dem Daten gespeichert sind, zuvor Sicherungsdateien vom Inhalt der<br>Festplatte anlegen.

- 1. Überprüfen Sie anhand der Dokumentation, ob das Laufwerk für den Computer konfiguriert ist.
- 2. Folgen Sie den Anweisungen unter "[Vorbereitung](file:///C:/data/systems/opgx280/GE/ug/before.htm#1107075)".
- 3. Entfernen Sie die Kunststoffführungsschiene aus dem Festplattenlaufwerkschacht, indem Sie die Schiene vorsichtig nach oben aus dem Schacht heraus heben.
- 4. Rasten Sie die Schiene auf dem Festplattenlaufwerk ein.

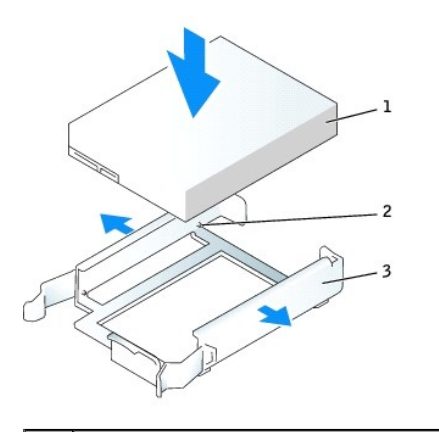

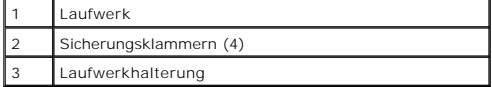

- 5. Setzen Sie das erste Festplattenlaufwerk vom oberen in den unteren Schacht um:
	- a. Ziehen Sie das Netzkabel und das Festplattenlaufwerkkabel von der Rückseite des ersten Festplattenlaufwerks ab.
	- b. Drücken Sie die blauen Klammern auf beiden Seiten des Laufwerks nach innen und ziehen Sie das erste Laufwerk nach oben aus dem oberen Schacht heraus.
	- c. Schieben Sie das erste Festplattenlaufwerk vorsichtig so weit ein, bis Sie ein Klicken vernehmen oder das Gefühl haben, dass das Laufwerk fest sitzt.
- 6. Schieben Sie das neue Festplattenlaufwerk vorsichtig in den oberen Schacht und drücken Sie so lange, bis Sie ein Klicken vernehmen oder das Gefühl haben, dass das Laufwerk fest sitzt.
- 7. Schließen Sie das Stromversorgungskabel an die Laufwerke an.

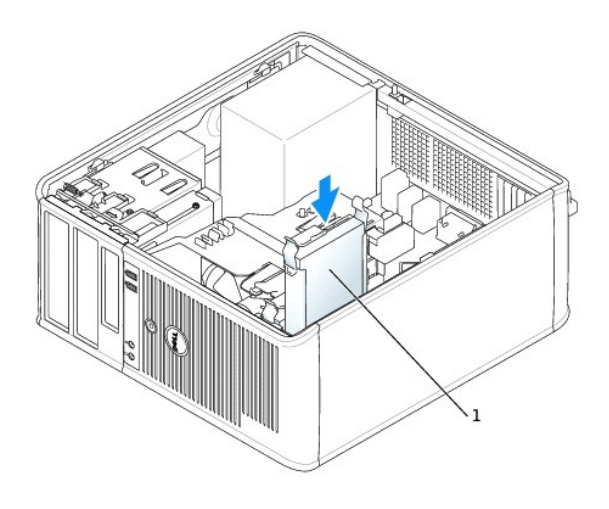

# 1 Neues Festplattenlaufwerk

- 8. Befestigen Sie den seriellen ATA-Anschluss, den Sie in Schritt 5 entfernt haben, am ersten Festplattenlaufwerk.
- 9. Verbinden Sie das Kabel des zweiten Festplattenlaufwerks mit einem freien seriellen ATA-Anschluss auf der Systemplatine.

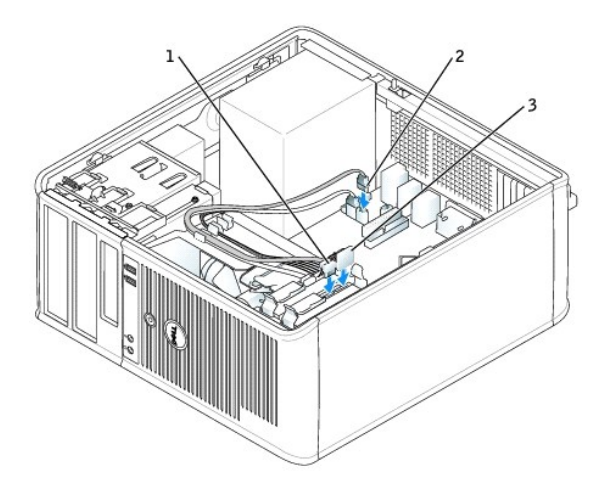

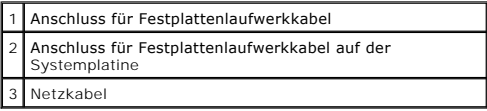

10. Schließen die Computerabdeckung.

**HINWEIS:** Wenn Sie ein Netzwerkkabel anschließen, stecken Sie das Kabel erst an der Wandbuchse und dann am Computer ein.

- 11. Schließen Sie den Computer und die zugehörigen Geräte an die Stromversorgung an, und schalten Sie sie ein.
- 12. Beachten Sie die Anweisungen zum Installieren von Software für den Laufwerkbetrieb in der Dokumentation des Laufwerks.

Nach dem Öffnen und Schließen des Gehäuses wird beim nächsten Computerstart durch die Gehäuseeingriffswarnung (falls diese installiert und aktiviert ist) folgende Meldung ausgegeben:

ALERT! (ACHTUNG!) Cover was previously removed. (Abdeckung wurde vor Kurzem entfernt).

- 13. [Um die Gehäuseeingriffswarnung zurückzusetzen](file:///C:/data/systems/opgx280/GE/ug/advfeat0.htm#1101355), setzen Sie die Option **Chassis Intrusion** (Gehäuseeingriff) auf **On** (Aktiviert) oder **On-Silent** (Stumm aktiviert).
- **ANMERKUNG: Falls ein Administrator-Kennwort durch einen Dritten vergeben wurde, kontaktieren Sie Ihren Netzwerkadministrator, um Informationen** zum Zurücksetzen der Gehäuseeingriffswarnung zu erhalten.

# **Laufwerkeinschubfächer**

**VORSICHT: Bevor Sie Arbeiten an den in diesem Abschnitt beschriebenen Komponenten ausführen, lesen Sie erst die Sicherheitshinweise im**  *Produktinformationshandbuch***.**

**A** VORSICHT: Um elektrische Schläge zu vermeiden, trennen Sie vor dem Entfernen der Abdeckung den Computer immer von der Steckdose.

Wenn Sie ein neues Diskettenlaufwerk oder CD-/DVD-Laufwerk einbauen, statt ein Laufwerk zu ersetzen, entfernen Sie die Laufwerkeinschubfächer.

- 1. Folgen Sie den Anweisungen unter "[Vorbereitung](file:///C:/data/systems/opgx280/GE/ug/before.htm#1107075)".
- 2. Entfernen Sie das Laufwerkfach, indem Sie auf die Laufwerkhalteklammer drücken.

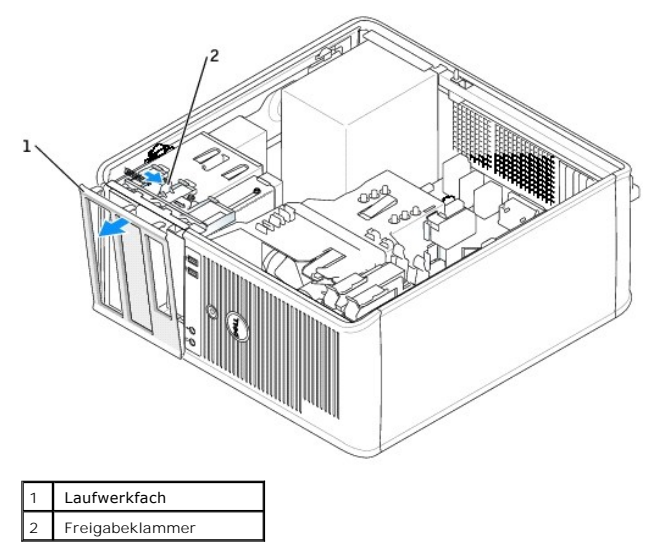

- 3. Machen Sie den Einsatz ausfindig, der vor dem gewünschten Laufwerkschacht angebracht ist.
- 4. Drücken Sie vorsichtig auf die Freigabelasche des Einsatzes, um ihn aus dem Laufwerkschacht zu entfernen.

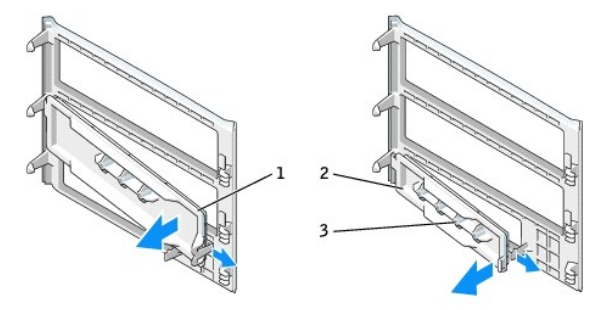

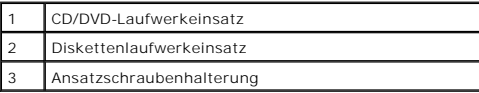

5. Bringen Sie das Laufwerkfach wieder an der Vorderseite des Computers an.

Das Laufwerkfach passt nur in eine Richtung.

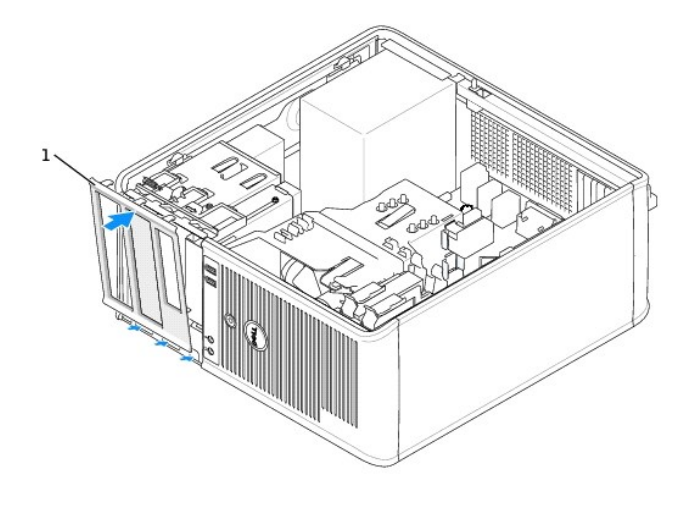

**Laufwerkfach** 

# **Diskettenlaufwerk**

**VORSICHT: Bevor Sie Arbeiten an den in diesem Abschnitt beschriebenen Komponenten ausführen, lesen Sie erst die Sicherheitshinweise im**  *Produktinformationshandbuch***.**

**VORSICHT: Um elektrische Schläge zu vermeiden, trennen Sie vor dem Entfernen der Abdeckung den Computer immer von der Steckdose.**

#### **Entfernen des Diskettenlaufwerks**

- 1. Folgen Sie den Anweisungen unter "[Vorbereitung](file:///C:/data/systems/opgx280/GE/ug/before.htm#1107075)".
- 2. Entfernen Sie das Laufwerkfach, indem Sie den Freigaberiegel des Laufwerks nach unten schieben, um das Fach zu öffnen und es dann von den drei Haken lösen.
- 3. Lösen Sie das Netzkabel und das Diskettenlaufwerkkabel an der Rückseite des Diskettenlaufwerks.
- 4. Entfernen Sie das Diskettenlaufwerk, indem Sie den Freigaberiegel für das Laufwerk nach unten schieben und festhalten. Ziehen Sie dann das Laufwerk aus dem Computer heraus.

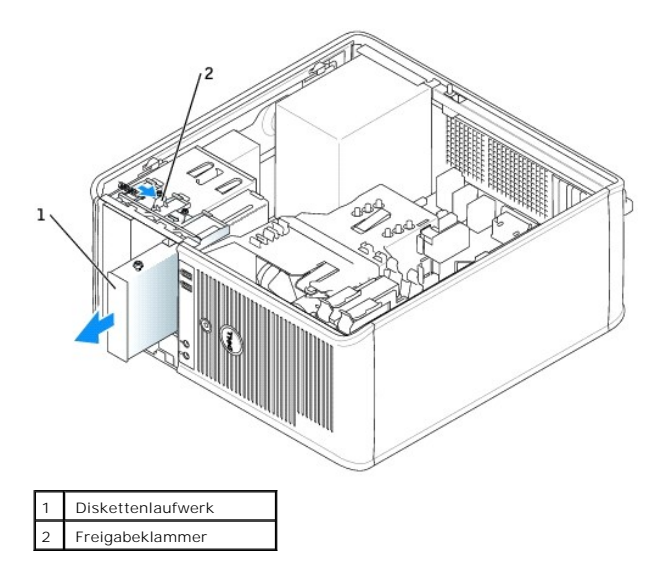

**Installieren des Diskettenlaufwerks** 

- 1. Wenn Sie ein Diskettenlaufwerk austauschen möchten, entfernen Sie die Ansatzschrauben des alten Laufwerks und befestigen Sie sie am Ersatzlaufwerk.
- 2. Wenn Sie ein neues Diskettenlaufwerk installieren, entfernen Sie das Laufwerkeinschubfach sowie die Ansatzschrauben auf der Innenseite des Laufwerkeinschubfachs und befestigen Sie die Schrauben am neuen Laufwerk.

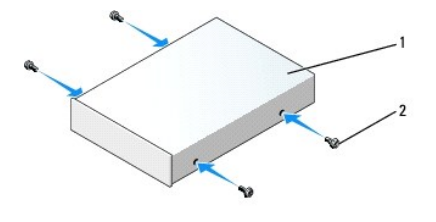

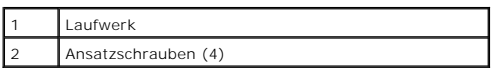

3. Schieben Sie das Laufwerk vorsichtig soweit ein, bis die Klammern richtig einrasten.

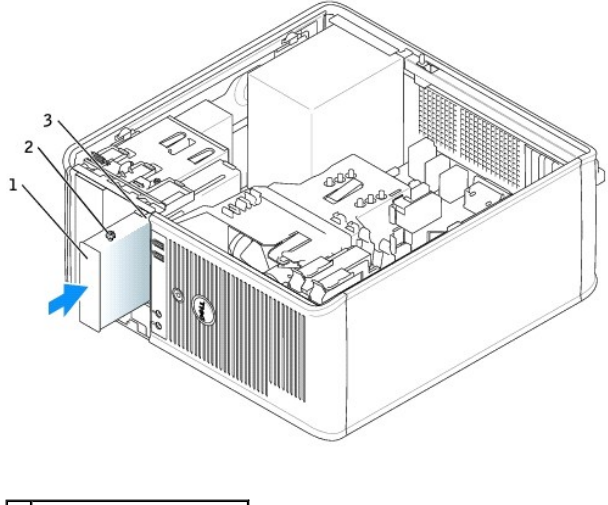

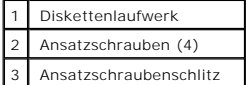

4. Schließen Sie das Netzkabel und das Diskettenlaufwerkkabel am Diskettenlaufwerk an.

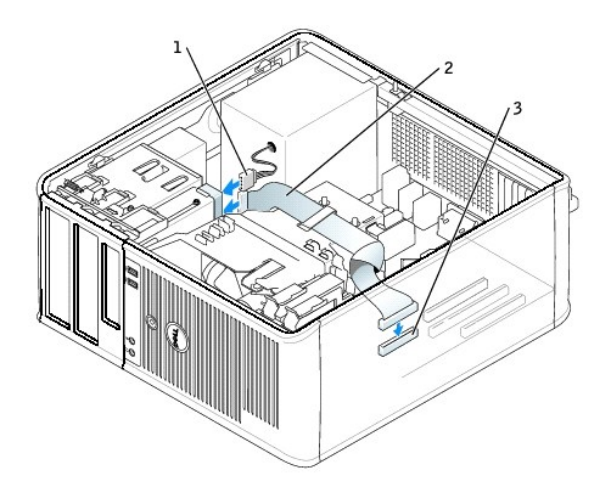

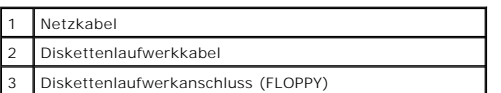

5. Schließen Sie die Computerabdeckung.

**HINWEIS:** Wenn Sie ein Netzwerkkabel anschließen, stecken Sie das Kabel erst an der Wandbuchse und dann am Computer ein.

6. Schließen Sie den Computer und die zugehörigen Geräte an die Stromversorgung an, und schalten Sie sie ein.

Beachten Sie die Anleitungen zum Installieren von Software für den Laufwerkbetrieb in der Dokumentation des Laufwerks.

7. Nach dem Öffnen und Schließen des Gehäuses wird beim nächsten Computerstart durch die Gehäuseeingriffswarnung (falls diese installiert und aktiviert ist) folgende Meldung ausgegeben:

ALERT! (ACHTUNG!) Cover was previously removed. (Abdeckung wurde vor Kurzem entfernt).

- 8. [Um die Gehäuseeingriffswarnung zurückzusetzen](file:///C:/data/systems/opgx280/GE/ug/advfeat0.htm#1101355), setzen Sie die Option **Chassis Intrusion** (Gehäuseeingriff) auf **On** (Aktiviert) oder **On-Silent** (Stumm aktiviert).
- **ANMERKUNG:** Falls ein Administrator-Kennwort durch einen Dritten vergeben wurde, kontaktieren Sie Ihren Netzwerkadministrator, um Informationen<br>zum Zurücksetzen der Gehäuseeingriffswarnung zu erhalten.
- 9. [Rufen Sie das System-Setup-Programm auf,](file:///C:/data/systems/opgx280/GE/ug/advfeat0.htm#1132975) und aktualisieren Sie die entsprechende Option **Diskette Drive A** (Diskettenlaufwerk A), um das neue Diskettenlaufwerk zu aktivieren.
- 10. Prüfen, ob der Computer einwandfrei arbeitet. Dazu [Dell Diagnostics](file:///C:/data/systems/opgx280/GE/ug/tools02.htm#1114195) ausführen.

# **CD-/DVD-Laufwerk**

 $\triangle$ **VORSICHT: Bevor Sie Arbeiten an den in diesem Abschnitt beschriebenen Komponenten ausführen, lesen Sie erst die Sicherheitshinweise im**  *Produktinformationshandbuch***.** 

**A** VORSICHT: Um elektrische Schläge zu vermeiden, trennen Sie vor dem Entfernen der Abdeckung den Computer immer von der Steckdose.

### **Entfernen des CD-/DVD-Laufwerks**

- 1. Folgen Sie den Anweisungen unter [Vorbereitung.](file:///C:/data/systems/opgx280/GE/ug/before.htm#1107075)
- 2. Lösen Sie Netzkabel und CD-/DVD-Laufwerkkabel von der Rückseite des Laufwerks.
- 3. Entfernen Sie das CD/DVD-Laufwerk, indem Sie den Freigaberiegel für das Laufwerk nach unten schieben und festhalten. Ziehen Sie dann das Laufwerk aus dem Computer heraus.

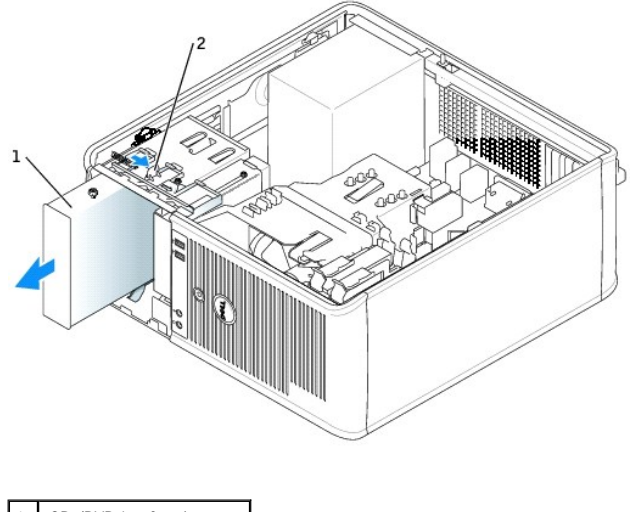

CD-/DVD-Laufwerk 2 Freigabeklammer

### **Installieren des CD-/DVD-Laufwerks**

- 1. Folgen Sie den Anweisungen unter [Vorbereitung.](file:///C:/data/systems/opgx280/GE/ug/before.htm#1107075)
- 2. Wenn Sie ein CD/DVD-Laufwerk austauschen möchten, entfernen Sie die Ansatzschrauben des alten Laufwerks und befestigen Sie sie am Ersatzlaufwerk.
- 3. Wenn Sie ein neues CD/DVD-Laufwerk installieren, entfernen Sie das Laufwerkeinschubfach sowie die Ansatzschrauben auf der Innenseite des Laufwerkeinschubfachs und befestigen Sie die Schrauben am neuen Laufwerk.

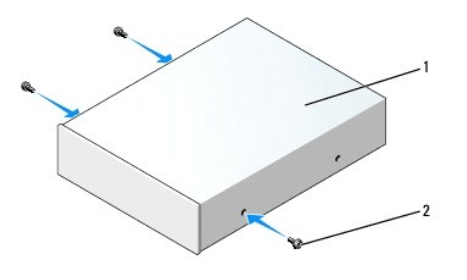

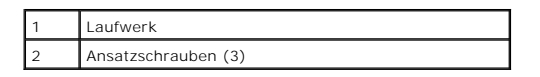

4. Uberprüfen Sie anhand der Dokumentation des Laufwerks, ob das Laufwerk richtig für den Computer konfiguriert ist. Wenn Sie ein IDE-Laufwerk<br>einbauen, konfigurieren Sie das Laufwerk für die Einstellung "Cable Select" (K

5. Schieben Sie das Laufwerk vorsichtig soweit ein, bis die Klammern richtig einrasten.

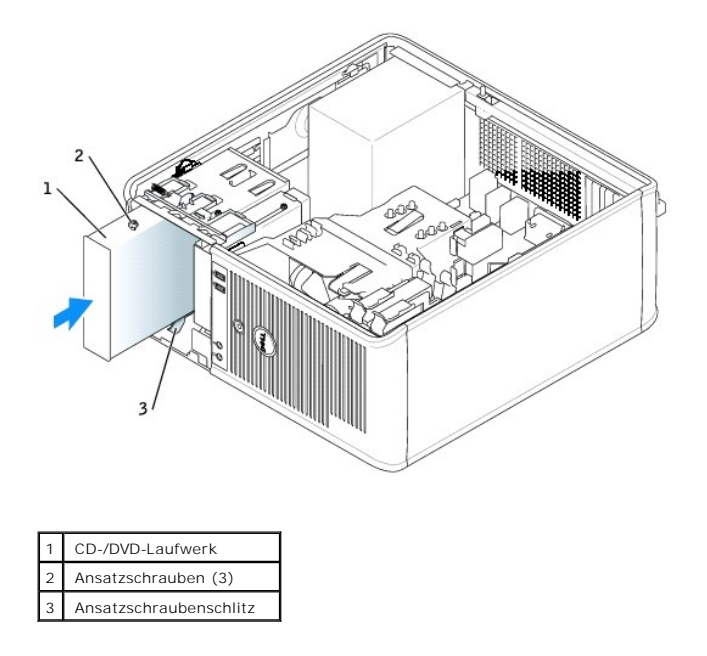

6. Schließen Sie Stromversorgungs- und CD/DVD-Laufwerkkabel an das Laufwerk und die Systemplatine an.

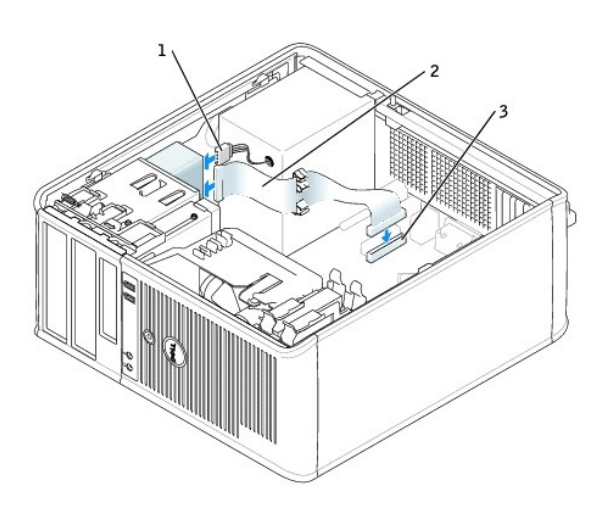

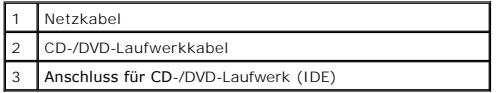

- 7. Prüfen Sie alle Kabelverbindungen, und verlegen Sie die Kabel so, dass eine ausreichende Belüftung gewährleistet ist und der Lüfter sowie die Belüftungsöffnungen nicht blockiert werden.
- 8. Schließen die Computerabdeckung.

**HINWEIS:** Wenn Sie ein Netzwerkkabel anschließen, stecken Sie das Kabel erst an der Wandbuchse und dann am Computer ein.

9. Schließen Sie den Computer und die zugehörigen Geräte an die Stromversorgung an, und schalten Sie sie ein.

Beachten Sie die Anleitungen zum Installieren von Software für den Laufwerkbetrieb in der Dokumentation des Laufwerks.

10. Nach dem Öffnen und Schließen des Gehäuses wird beim nächsten Computerstart durch die Gehäuseeingriffswarnung (falls diese installiert und aktiviert ist) folgende Meldung ausgegeben:

ALERT! (ACHTUNG!) Cover was previously removed. (Abdeckung wurde vor Kurzem entfernt).

- 11. [Um die Gehäuseeingriffswarnung zurückzusetzen](file:///C:/data/systems/opgx280/GE/ug/advfeat0.htm#1101355), setzen Sie die Option **Chassis Intrusion** (Gehäuseeingriff) auf **On** (Aktiviert) oder **On-Silent** (Stumm aktiviert).
- **ANMERKUNG:** Falls ein Administrator-Kennwort durch einen Dritten vergeben wurde, kontaktieren Sie Ihren Netzwerkadministrator, um Informationen<br>zum Zurücksetzen der Gehäuseeingriffswarnung zu erhalten.
- 12. Aktualisieren Sie die Konfigurationsdaten. Wählen Sie dazu unter Drives (Laufwerke) die entsprechende Option für Drive (Laufwerk) (O oder 1).<br>Weitere Informationen finden Sie unter "[System-Setup-Programm](file:///C:/data/systems/opgx280/GE/ug/advfeat0.htm#1132957)".
- 13. Prüfen, ob der Computer einwandfrei arbeitet. Dazu [Dell Diagnostics](file:///C:/data/systems/opgx280/GE/ug/tools02.htm#1114195) ausführen.

[Zurück zum Inhaltsverzeichnis](file:///C:/data/systems/opgx280/GE/ug/index.htm)

### **Prozessor**

**Dell™ OptiPlex™ GX280-Systeme – Benutzerhandbuch**

- **[Entfernen des Prozessors](#page-154-0)**
- **O** [Installieren des Prozessors](#page-155-0)

**VORSICHT: Bevor Sie Arbeiten an den in diesem Abschnitt beschriebenen Komponenten ausführen, lesen Sie erst die Sicherheitshinweise im**  *Produktinformationshandbuch***.**

Θ HINWEIS: Um Beschädigungen von Komponenten durch elektrostatische Entladungen zu vermeiden, muss die statische Elektrizität aus dem Körper<br>abgeleitet werden, bevor Sie elektronische Komponenten im Computer berühren. Berühr

# <span id="page-154-0"></span>**Entfernen des Prozessors**

**VORSICHT: Bevor Sie Arbeiten an den in diesem Abschnitt beschriebenen Komponenten ausführen, lesen Sie erst die Sicherheitshinweise im**  *Produktinformationshandbuch***.**

**HINWEIS:** Um Beschädigungen von Komponenten durch elektrostatische Entladungen zu vermeiden, muss die statische Elektrizität aus dem Körper abgeleitet werden, bevor Sie elektronische Komponenten im Computer berühren. Berühren Sie hierzu eine unbeschichtete Metallfläche am Computergehäuse.

- 1. Folgen Sie den Anweisungen unter "[Vorbereitung](file:///C:/data/systems/opgx280/GE/ug/before.htm#1107075)".
- 2. Lösen Sie die selbstsichernde Schraube auf jeder Seite der Kühlkörperbaugruppe.
- **VORSICHT: Trotz Kunststoffblende kann die Kühlkörperbaugruppe während des normalen Betriebs sehr heiß werden. Halten Sie vor dem Berühren eine ausreichende Abkühlzeit ein.**
- 3. Drehen Sie die Kühlkörperbaugruppe nach oben und entfernen Sie sie vom Computer.

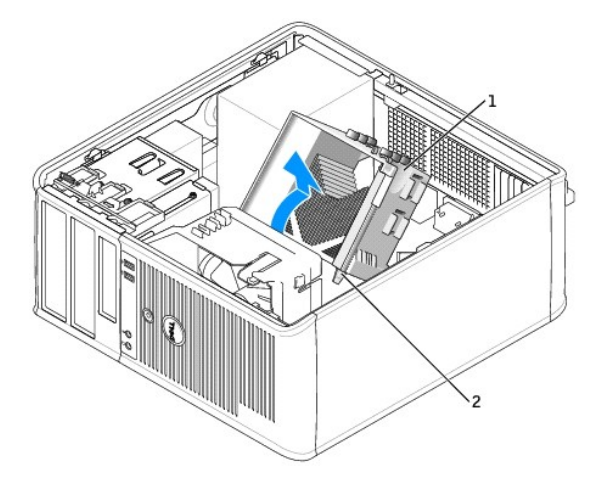

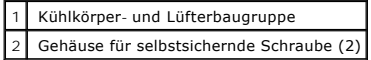

- **HINWEIS:** Wenn Sie einen Prozessor-Aufrüstbausatz von Dell installieren, können Sie das ursprünglich Kühlblech entsorgen. Wenn Sie *keinen*<br>Prozessor-Aufrüstbausatz von Dell installieren, muss der ursprüngliche Kühlkörper werden.
- 4. Öffnen Sie die Prozessorabdeckung, indem Sie den Freigabehebel unterhalb des mittleren Abdeckungsriegels zum Sockel hin schieben. Ziehen Sie dann den Hebel zurück, um den Prozessor freizulegen.

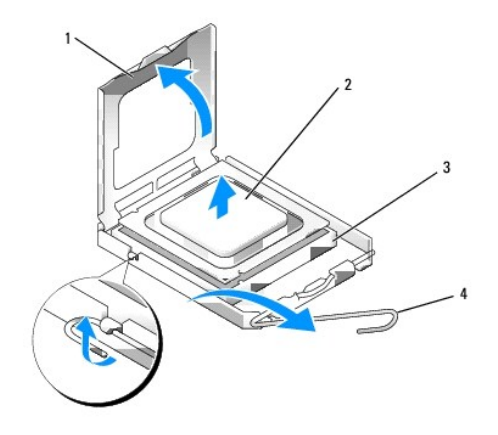

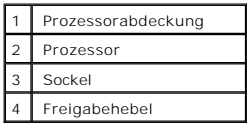

**HINWEIS:** Achten Sie auch darauf, dass Sie die Kontakte im Sockel nicht berühren und keine Gegenstände auf die Kontakte im Sockel fallen.

5. Entfernen Sie den Prozessor vorsichtig vom Sockel.

Belassen Sie den Freigabehebel in der geöffneten Position, so dass der neue Prozessor auf den Sockel gesetzt werden kann.

# <span id="page-155-0"></span>**Installieren des Prozessors**

**VORSICHT: Bevor Sie Arbeiten an den in diesem Abschnitt beschriebenen Komponenten ausführen, lesen Sie erst die Sicherheitshinweise im**  *Produktinformationshandbuch***.**

Θ HINWEIS: Um Beschädigungen von Komponenten durch elektrostatische Entladungen zu vermeiden, muss die statische Elektrizität aus dem Körper<br>abgeleitet werden, bevor Sie elektronische Komponenten im Computer berühren. Berühr Computergehäuse.

**HINWEIS:** Achten Sie auch darauf, dass Sie die Kontakte im Sockel nicht berühren und keine Gegenstände auf die Kontakte im Sockel fallen.

- 1. Folgen Sie den Anweisungen unter "[Vorbereitung](file:///C:/data/systems/opgx280/GE/ug/before.htm#1107075)".
- 2. Packen Sie den neuen Prozessor aus, und achten Sie dabei darauf, dass Sie die Unterseite des neuen Prozessors nicht berühren.

**HINWEIS: Der Prozessor muss korrekt im Sockel platziert werden, um beim Einschalten des Computers eine dauerhafte Beschädigung von Prozessor<br>und Computer zu vermeiden.** 

- 3. Ziehen Sie den Freigabehebel auf dem Sockel gegebenenfalls ganz nach oben.
- 4. Richten Sie die Ausrichtungsmarkierungen vorne und hinten am Prozessor an den Ausrichtungsmarkierungen am Sockel aus.
- 5. Richten Sie die Ecke mit dem Pin-1 des Prozessors am Sockel aus.

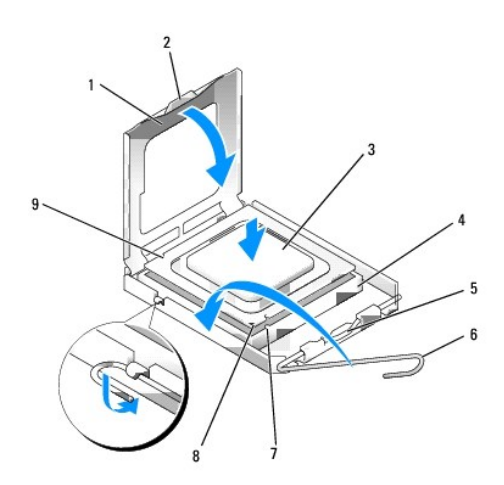

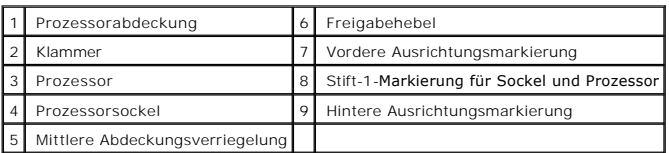

- $\bullet$ **HINWEIS:** Um Schäden zu vermeiden, stellen Sie sicher, dass der Prozessor richtig mit dem Sockel ausgerichtet ist, und wenden Sie beim Einsetzen des Prozessors keine übermäßige Kraft auf.
- 6. Setzen Sie den Prozessor vorsichtig in den Sockel, und stellen Sie dabei sicher, dass der Prozessor korrekt ausgerichtet ist.
- 7. Wenn der Prozessor vollständig im Sockel sitzt, schließen Sie die Prozessorabdeckung.

Stellen Sie sicher, dass sich die Halterung der Prozessorabdeckung unterhalb der mittleren Abdeckungsverriegelung auf dem Sockel befindet.

8. Drehen Sie den Hebel des Sockels wieder in Richtung des Sockels zurück, bis er einrastet und den Prozessor sichert.

**HINWEIS:** Wenn Sie *keinen* Prozessor-Aufrüstsatz von Dell einbauen, verwenden Sie bei der Installation des neuen Prozessors die Original-Kühlkörper-Baugruppe.

Wenn Sie einen Prozessor-Austauschbausatz von Dell installiert haben, senden Sie die ursprüngliche Kühlkörperanordnung und den Prozessor in der<br>gleichen Verpackung an Dell zurück, in der Ihnen der Austauschbausatz zugesand

- 9. Installieren Sie die Kühlkörperbaugruppe wie folgt:
	- a. Setzen Sie die Kühlkörperbaugruppe wieder in ihr Abdeckblech ein.
	- b. Drehen Sie die Kühlkörperbaugruppe nach unten zum Computerboden und ziehen Sie die beiden selbstsichernden Schrauben an.

**HINWEIS:** Vergewissern Sie sich, dass der Kühlkörper in der richtigen Position fest sitzt.

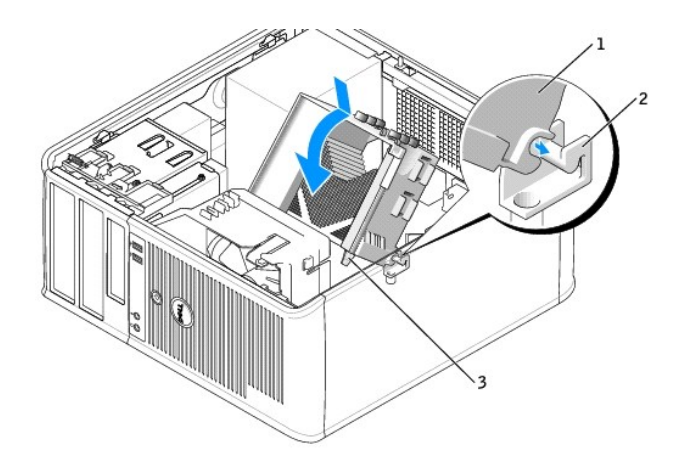

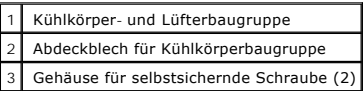

10. Schließen Sie die Computerabdeckung.

**HINWEIS:** Wenn Sie ein Netzwerkkabel anschließen, stecken Sie das Kabel erst an der Wandbuchse und dann am Computer ein.

11. Schließen Sie den Computer und die zugehörigen Geräte an die Stromversorgung an, und schalten Sie sie ein.

Nach dem Öffnen und Schließen des Gehäuses wird beim nächsten Computerstart durch die Gehäuseeingriffswarnung (falls diese installiert und aktiviert ist) folgende Meldung ausgegeben:

ALERT! (ACHTUNG!) Cover was previously removed. (Abdeckung wurde vor Kurzem entfernt).

12. [Um die Gehäuseeingriffswarnung zurückzusetzen](file:///C:/data/systems/opgx280/GE/ug/advfeat0.htm#1101355), setzen Sie die Option **Chassis Intrusion** (Gehäuseeingriff) auf **On** (Aktiviert) oder **On-Silent** (Stumm aktiviert).

**ANMERKUNG:** Falls ein Administrator-Kennwort durch einen Dritten vergeben wurde, kontaktieren Sie Ihren Netzwerkadministrator, um Informationen<br>zum Zurücksetzen der Gehäuseeingriffswarnung zu erhalten.

[Zurück zum Inhaltsverzeichnis](file:///C:/data/systems/opgx280/GE/ug/index.htm)

# **Netzteil**

**Dell™ OptiPlex™ GX280-Systeme – Benutzerhandbuch**

- **·** [Entfernen des Netzteils](#page-158-0)
- **[Ersetzen des Netzteils](#page-160-0)**
- [Gleichstromanschlüsse](#page-160-1)

### <span id="page-158-0"></span>**Entfernen des Netzteils**

HINWEIS: Um Beschädigungen von Komponenten durch elektrostatische Entladungen zu vermeiden, muss die statische Elektrizität aus dem Körper<br>abgeleitet werden, bevor Sie elektronische Komponenten im Computer berühren. Berühr

#### **Small Form-Factor-Computer**

**WARNUNG: Bevor Sie Arbeiten an den in diesem Abschnitt beschriebenen Komponenten ausführen, lesen Sie erst die Sicherheitshinweise im**  *Produktinformationshandbuch***.**

- 1. Folgen Sie den Anweisungen unter "[Vorbereitung](file:///C:/data/systems/opgx280/GE/ug/before.htm#1107075)".
- 2. Trennen Sie das Gleichstromkabel von der Systemplatine und den Laufwerken.

Merken Sie sich den Verlauf des Gleichstromkabels unter den Halterungen im Computergehäuse, während Sie es von der Systemplatine und den<br>Laufwerken trennen. Sie müssen diese Kabel beim späteren Wiedereinsetzen korrekt anbr

3. Drücken Sie die Entriegelungstaste am Boden des Computergehäuses.

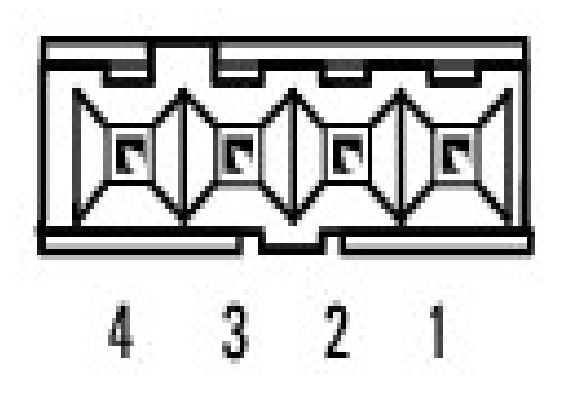

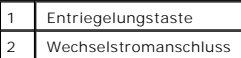

- 4. Schieben Sie das Netzteil etwa 2,5 cm in Richtung Computervorderansicht.
- 5. Heben Sie das Netzteil an und dann aus dem Computer heraus.

### **Small Desktop-Computer**

**WARNUNG: Bevor Sie Arbeiten an den in diesem Abschnitt beschriebenen Komponenten ausführen, lesen Sie erst die Sicherheitshinweise im**  *Produktinformationshandbuch***.**

- 1. Folgen Sie den Anweisungen unter "[Vorbereitung](file:///C:/data/systems/opgx280/GE/ug/before.htm#1107075)".
- 2. Trennen Sie das Gleichstromkabel von der Systemplatine und den Laufwerken.

Merken Sie sich den Verlauf des Gleichstromkabels unter den Halterungen im Computergehäuse, während Sie es von der Systemplatine und den<br>Laufwerken trennen. Sie müssen diese Kabel beim späteren Wiedereinsetzen korrekt anbr

- 3. [Entfernen Sie den Kartenträger](file:///C:/data/systems/opgx280/GE/ug/sdcards.htm#1118681), und trennen Sie die Netzkabel von der Seite des Festplattenlaufwerks. Verwenden Sie beim Entfernen der Netzkabel<br>die Kabel als Hebel und ziehen sie von den Klammern weg, während Sie gleic
- 4. Drücken Sie den Griff nach unten. Dadurch wird die Entriegelungstaste betätigt.

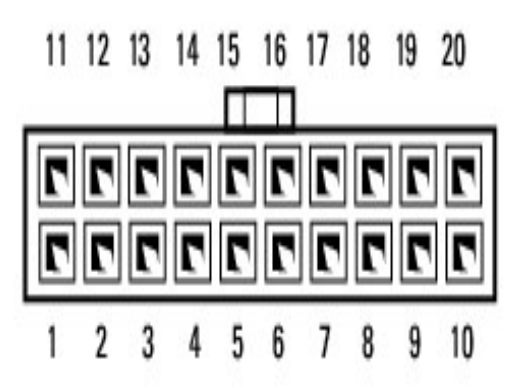

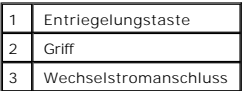

- 5. Schieben Sie das Netzteil etwa 2,5 cm in Richtung Computervorderansicht.
- 6. Heben Sie das Netzteil an und dann aus dem Computer heraus.

# **Kleiner Minitower-Computer**

- **WARNUNG: Bevor Sie Arbeiten an den in diesem Abschnitt beschriebenen Komponenten ausführen, lesen Sie erst die Sicherheitshinweise im**  *Produktinformationshandbuch***.**
- 1. Folgen Sie den Anweisungen unter "[Vorbereitung](file:///C:/data/systems/opgx280/GE/ug/before.htm#1107075)"
- 2. Trennen Sie das Gleichstromkabel von der Systemplatine und den Laufwerken.

Merken Sie sich den Verlauf des Gleichstromkabels unter den Halterungen im Computergehäuse, während Sie es von der Systemplatine und den<br>Laufwerken trennen. Sie müssen diese Kabel beim späteren Wiedereinsetzen korrekt anbr

- 3. Entfernen Sie die beiden Schrauben, mit denen das Netzteil an der Rückseite des Computergehäuses befestigt ist.
- 4. Drücken Sie die Entriegelungstaste am Boden des Computergehäuses.

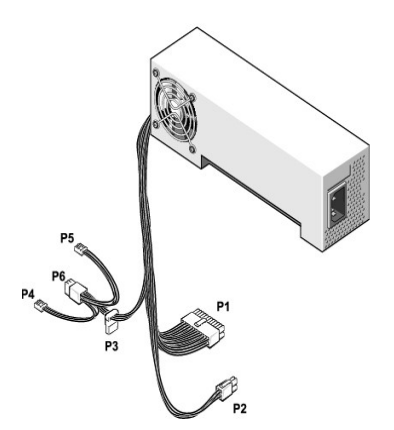

- 5. Schieben Sie das Netzteil etwa 2,5 cm in Richtung Computervorderansicht.
- 6. Heben Sie das Netzteil an und dann aus dem Computer heraus.

# <span id="page-160-0"></span>**Ersetzen des Netzteils**

**WARNUNG: Bevor Sie Arbeiten an den in diesem Abschnitt beschriebenen Komponenten ausführen, lesen Sie erst die Sicherheitshinweise im**  *Produktinformationshandbuch***.**

- 1. Schieben Sie das Netzteil in die Halterung ein.
- 2. Bei einem kleinen Minitower-Computer entfernen Sie die beiden Schrauben, mit denen das Netzteil an der Rückseite des Computergehäuses befestigt ist.
- 3. Schließen Sie das Gleichstromnetzkabel wieder an.
- 4. Schließen Sie das Netzkabel an die Steckdose an.
- 5. Bei Small Desktop-Computern befestigen Sie das Netzkabel wieder an der Seite des Festplattenlaufwerks und [setzen den Kartenträger wieder ein](file:///C:/data/systems/opgx280/GE/ug/sdcards.htm#1118331).
- 6. Verlegen Sie die Kabel unterhalb der Klammern, und sichern Sie die Kabel durch Schließen der Klammern.
- 7. Schließen Sie die Computerabdeckung.
- 8. Bringen Sie gegebenenfalls den Standrahmen wieder an.

**HINWEIS:** Wenn Sie ein Netzwerkkabel anschließen, stecken Sie das Kabel erst an der Wandbuchse und dann am Computer ein.

9. Schließen Sie den Computer und die zugehörigen Geräte an die Stromversorgung an, und schalten Sie sie ein.

# <span id="page-160-1"></span>**Gleichstromanschlüsse**

**Pin-Belegung der Gleichstromanschlüsse von Kompaktgehäuse-Netzteilen** 

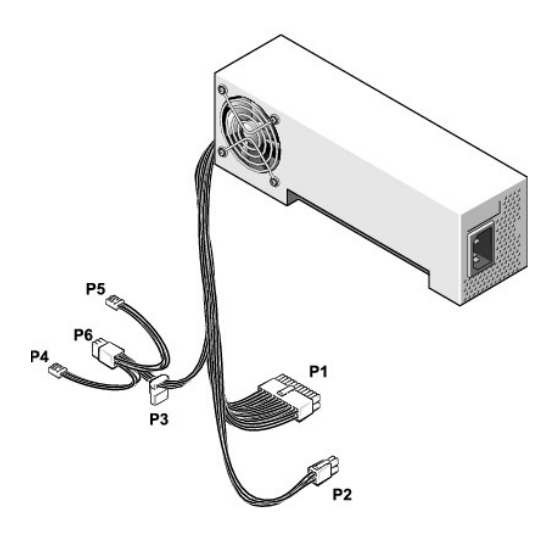

# **Gleichstromanschluss P1**

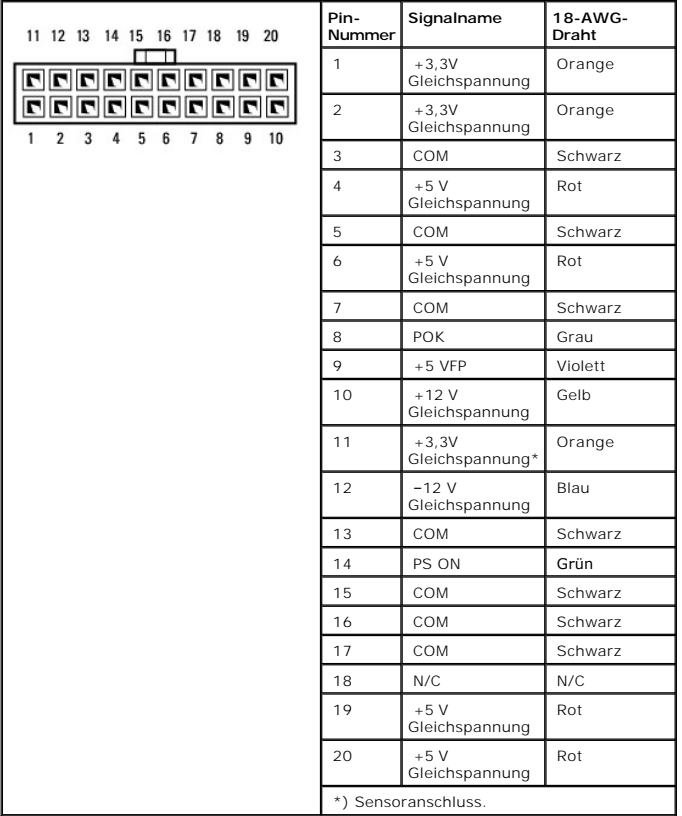

### **Gleichstromanschluss P2**

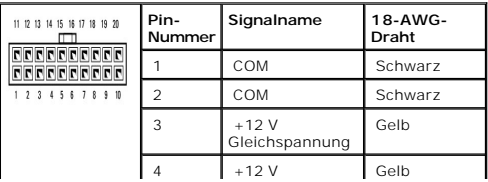

 $\mathsf{L}$  $\blacksquare$ Gleichspannung  $\overline{\phantom{a}}$ 

## **Gleichstromanschlüsse P3**

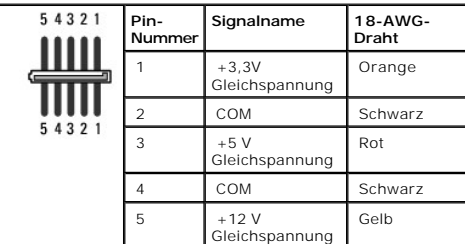

#### **Gleichstromanschluss P4 und P5**

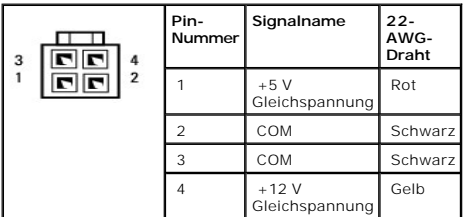

### **Gleichstromanschluss P6**

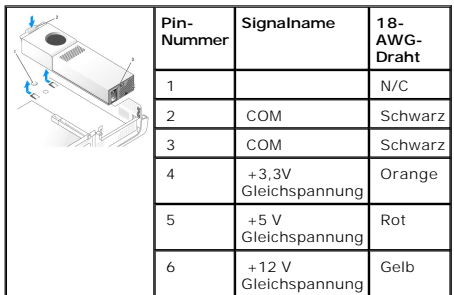

**Pin-Belegung der Gleichstromanschlüsse für Netzteile von Small Desktop-Computern** 

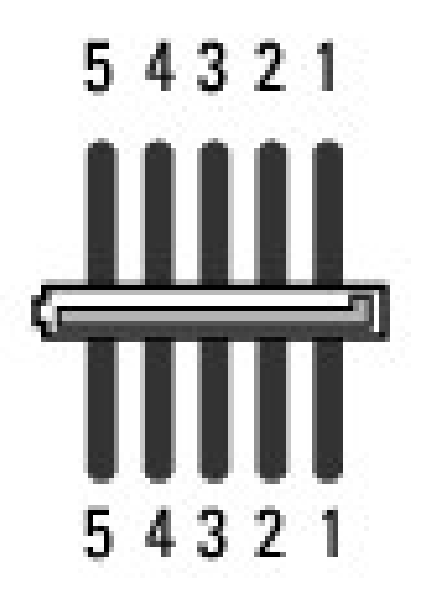

**ANMERKUNG:** Das Netzteil Ihres Computers verfügt nicht notwendigerweise über den P7-Anschluss.

#### **Gleichstromanschluss P1**

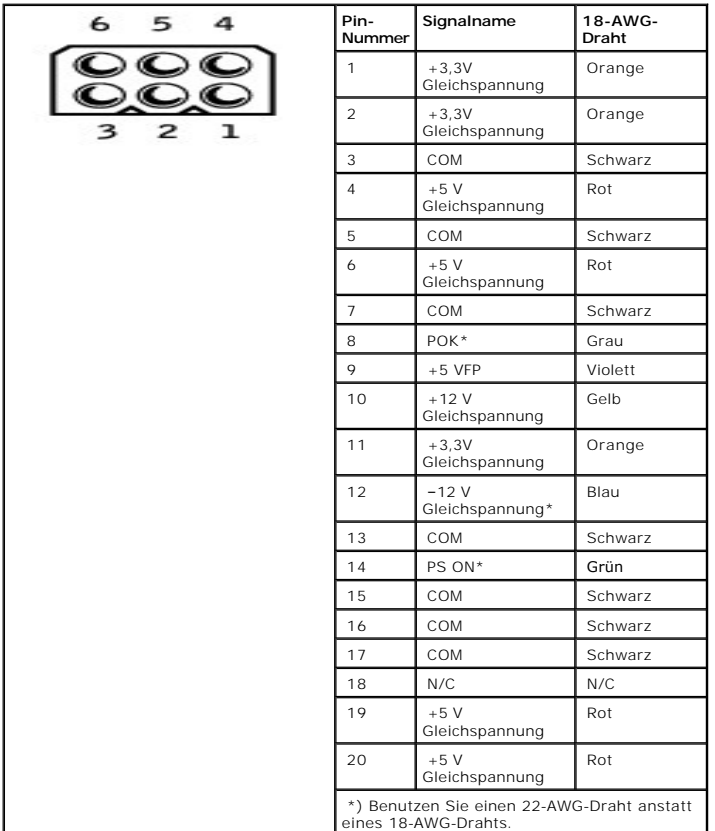

**Gleichstromanschluss P2**

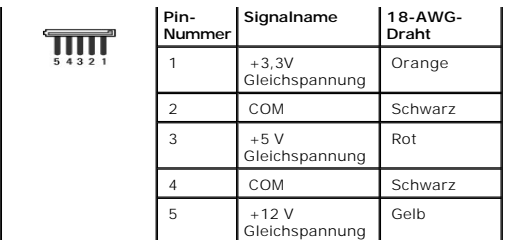

# **Gleichstromanschlüsse P3 und P4**

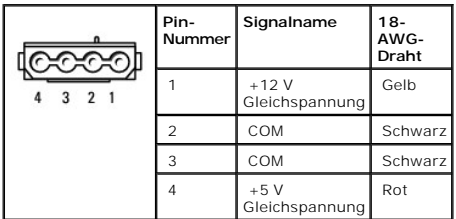

# **Gleichstromanschluss P5**

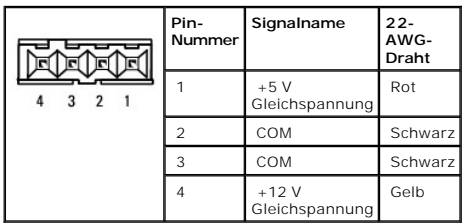

# **Gleichstromanschluss P6**

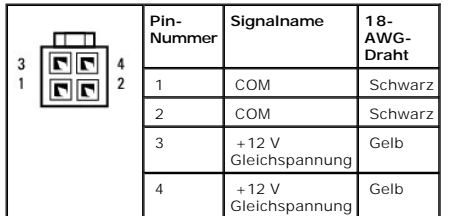

### **Gleichstromanschluss P7**

**ANMERKUNG:** Ihr Computer verfügt nicht notwendigerweise über den P7-Anschluss.

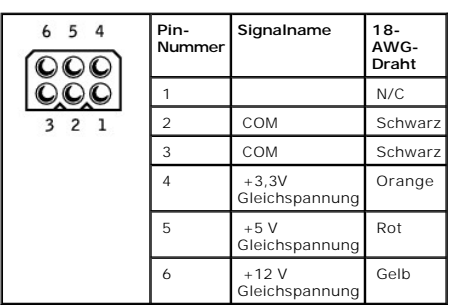

**Pin-Belegung der Gleichstromanschlüsse für Netzteile von kleinen Minitower-Computern** 

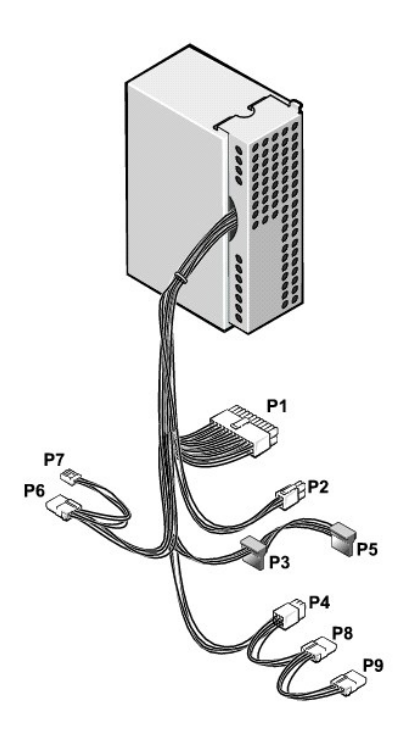

**ANMERKUNG:** Ihr Computer verfügt nicht notwendigerweise über den P4-Anschluss.

#### **Gleichstromanschluss P1**

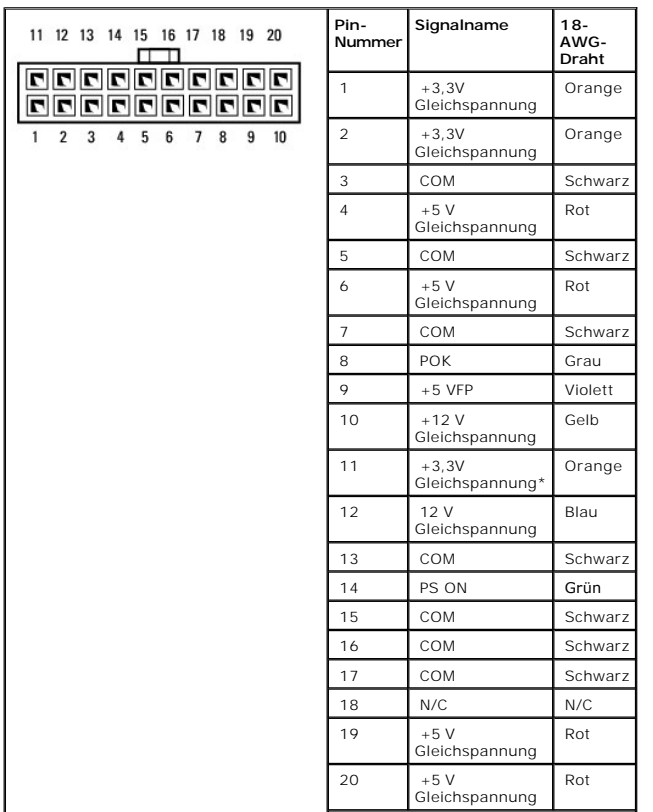

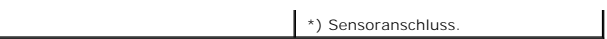

### **Gleichstromanschluss P2**

 $\Box$ 

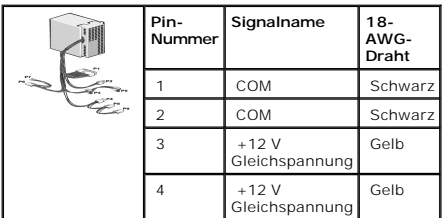

#### **Gleichstromanschlüsse P3**

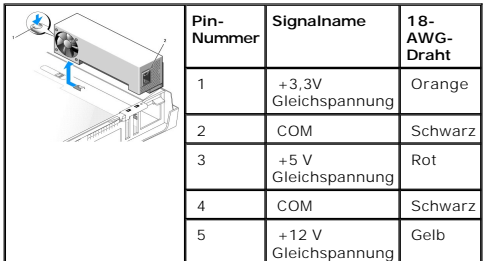

#### **Gleichstromanschluss P4**

**ANMERKUNG: Ihr Computer verfügt nicht notwendigerweise über den P4-Anschluss.** 

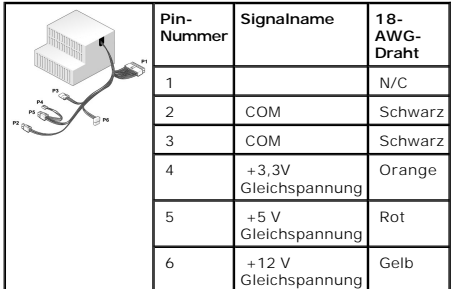

### **Gleichstromanschluss P5**

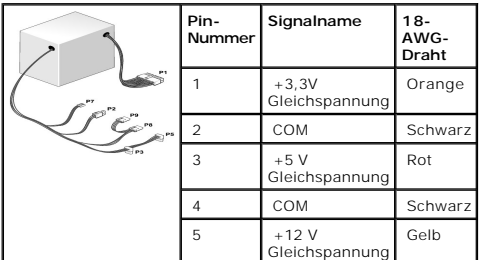

÷,

# **Gleichstromanschlüsse P6, P8 und P9**

F

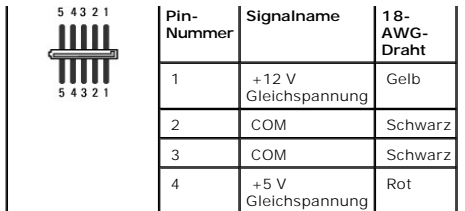

# **Gleichstromanschluss P7**

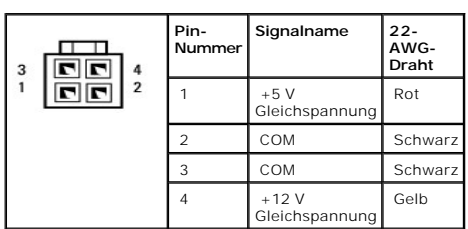

[Zurück zum Inhaltsverzeichnis](file:///C:/data/systems/opgx280/GE/ug/index.htm)

# **Netzteil**

**Dell™ OptiPlex™ GX280-Systeme – Benutzerhandbuch**

- [Austauschen des Netzteils](#page-168-0)
- **[Gleichstromanschlüsse](#page-172-0)**

# <span id="page-168-0"></span>**Austauschen des Netzteils**

HINWEIS: Um Beschädigungen von Komponenten durch elektrostatische Entladungen zu vermeiden, muss die statische Elektrizität aus dem Körper<br>abgeleitet werden, bevor Sie elektronische Komponenten im Computer berühren. Berühr

# **Kleiner Form-Factor-Computer**

**VORSICHT: Bevor Sie Arbeiten an den in diesem Abschnitt beschriebenen Komponenten ausführen, lesen Sie erst die Sicherheitshinweise im**  *Produktinformationshandbuch***.**

- 1. Folgen Sie den Anweisungen unter "[Vorbereitung](file:///C:/data/systems/opgx280/GE/ug/before.htm)".
- 2. Trennen Sie das Gleichstromkabel von der Systemplatine und den Laufwerken.

Merken Sie sich den Verlauf des Gleichstromkabels unter den Halterungen im Computergehäuse, während Sie es von der Systemplatine und den<br>Laufwerken trennen. Sie müssen diese Kabel beim späteren Wiedereinsetzen korrekt anbr

3. Drücken Sie die Entriegelungstaste am Boden des Computergehäuses.

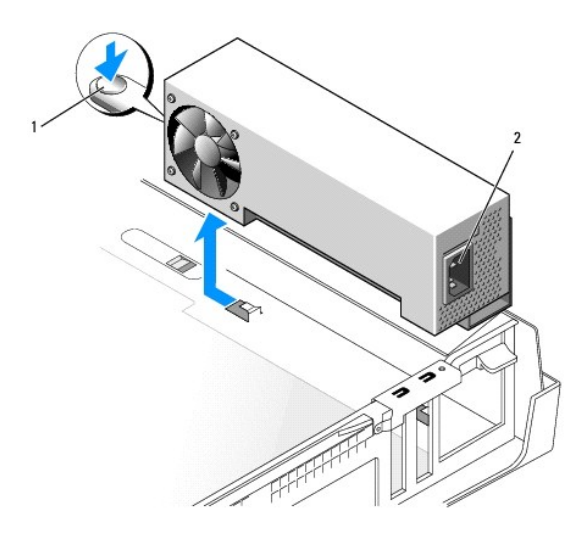

# **Entriegelungstaste**

2 Wechselstromanschluss

- 4. Schieben Sie das Netzteil etwa 2,5 cm in Richtung Computervorderansicht.
- 5. Heben Sie das Netzteil an und dann aus dem Computer heraus.
- 6. Schieben Sie das Ersatznetzteil in die vorgesehene Stelle.
- 7. Schließen Sie das Gleichstromnetzkabel wieder an.
- 8. Schließen Sie das Netzkabel an die Steckdose an.
- 9. Schließen Sie die Computerabdeckung.

10. Bringen Sie gegebenenfalls den Standrahmen an.

**HINWEIS:** Wenn Sie ein Netzwerkkabel anschließen, stecken Sie das Kabel erst an der Wandbuchse und dann am Computer ein.

11. Schließen Sie den Computer und die zugehörigen Geräte an die Stromversorgung an und schalten Sie sie ein.

## **Kleiner Desktop-Computer**

**VORSICHT: Bevor Sie Arbeiten an den in diesem Abschnitt beschriebenen Komponenten ausführen, lesen Sie erst die Sicherheitshinweise im**   $\triangle$ *Produktinformationshandbuch***.**

- 1. Folgen Sie den Anweisungen unter "[Vorbereitung](file:///C:/data/systems/opgx280/GE/ug/before.htm)"
- 2. Trennen Sie das Gleichstromkabel von der Systemplatine und den Laufwerken.

Merken Sie sich den Verlauf des Gleichstromkabels unter den Halterungen im Computergehäuse, während Sie es von der Systemplatine und den<br>Laufwerken trennen. Sie müssen diese Kabel beim späteren Wiedereinsetzen korrekt anbr

- 3. [Entfernen Sie den Kartenträger](file:///C:/data/systems/opgx280/GE/ug/sdcards0.htm#1118681), und trennen Sie die Netzkabel von der Seite des Festplattenlaufwerks. Verwenden Sie beim Entfernen der Netzkabel<br>die Kabel als Hebel und ziehen sie von den Klammern weg, während Sie gleic
- 4. Drücken Sie den Griff nach unten. Dadurch wird die Entriegelungstaste betätigt.

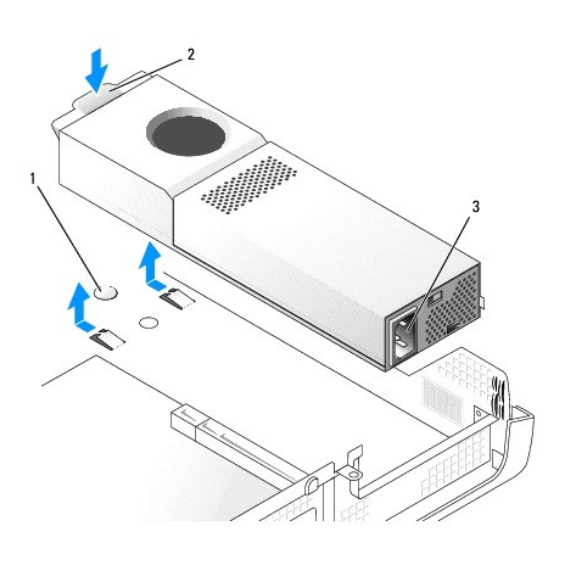

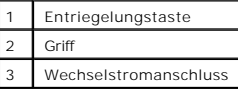

- 5. Schieben Sie das Netzteil etwa 2,5 cm in Richtung Computervorderansicht.
- 6. Heben Sie das Netzteil an und dann aus dem Computer heraus.
- 7. Schieben Sie das Ersatznetzteil an die vorgesehene Stelle.
- 8. Schließen Sie das Gleichstromnetzkabel wieder an.
- 9. Setzen Sie den Kartenträger wieder ein.
- 10. Schließen Sie das Netzkabel an die Steckdose an.
- 11. Schließen Sie die Computerabdeckung
- 12. Bringen Sie gegebenenfalls den Standrahmen an.

**HINWEIS:** Wenn Sie ein Netzwerkkabel anschließen, stecken Sie das Kabel erst an der Wandbuchse und dann am Computer ein.

13. Schließen Sie den Computer und die zugehörigen Geräte an die Stromversorgung an und schalten Sie sie ein.

# **Desktop-Computer**

- **VORSICHT: Bevor Sie Arbeiten an den in diesem Abschnitt beschriebenen Komponenten ausführen, lesen Sie erst die Sicherheitshinweise im** *Produktinformationshandbuch.*
- 1. Folgen Sie den Anweisungen unter "[Vorbereitung](file:///C:/data/systems/opgx280/GE/ug/before.htm)".
- 2. Trennen Sie das Gleichstromkabel von der Systemplatine und den Laufwerken.

Merken Sie sich den Verlauf des Gleichstromkabels unter den Halterungen im Computergehäuse, während Sie es von der Systemplatine und den Laufwerken trennen. Sie müssen diese Kabel beim späteren Wiedereinsetzen korrekt anbringen, damit sie nicht abgeklemmt oder gequetscht werden.

- 3. Entfernen Sie die beiden Schrauben, mit denen das Netzteil an der Rückseite des Computergehäuses befestigt ist.
- 4. Entfernen Sie das CD/DVD-, das Disketten- und das Festplattenlaufwerk.
- 5. Drücken Sie die Entriegelungstaste am Boden des Computergehäuses.

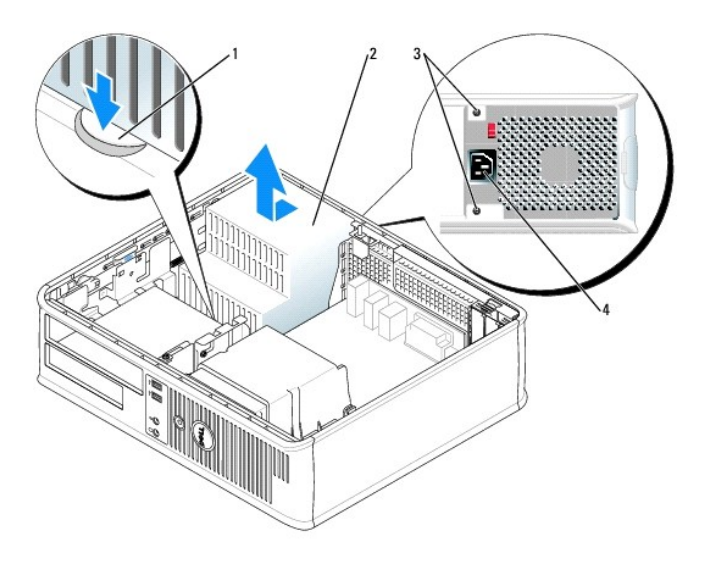

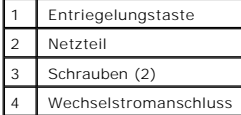

- 6. Schieben Sie das Netzteil etwa 2,5 cm in Richtung Computervorderansicht.
- 7. Heben Sie das Netzteil an und dann aus dem Computer heraus.
- 8. Schieben Sie das Ersatznetzteil an die vorgesehene Stelle.
- 9. Bringen Sie die beiden Schrauben wieder an, die das Netzteil an der Rückseite des Computergehäuses befestigen.
- 10. Schließen Sie das Gleichstromnetzkabel wieder an.
- 11. Setzen Sie das Festplatten-, das Disketten- und das CD/DVD-Laufwerk wieder ein.
- 12. Schließen Sie das Netzkabel an die Steckdose an.
- 13. Schließen Sie die Computerabdeckung

**HINWEIS:** Wenn Sie ein Netzwerkkabel anschließen, stecken Sie das Kabel erst an der Wandbuchse und dann am Computer ein.

14. Schließen Sie den Computer und die zugehörigen Geräte an die Stromversorgung an und schalten Sie sie ein.

## **Kleiner Mini-Tower-Computer**

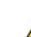

**VORSICHT: Bevor Sie Arbeiten an den in diesem Abschnitt beschriebenen Komponenten ausführen, lesen Sie erst die Sicherheitshinweise im**  *Produktinformationshandbuch***.**

- 1. Folgen Sie den Anweisungen unter "[Vorbereitung](file:///C:/data/systems/opgx280/GE/ug/before.htm)".
- 2. Trennen Sie das Gleichstromkabel von der Systemplatine und den Laufwerken.

Merken Sie sich den Verlauf des Gleichstromkabels unter den Halterungen im Computergehäuse, während Sie es von der Systemplatine und den<br>Laufwerken trennen. Sie müssen diese Kabel beim späteren Wiedereinsetzen korrekt anbr

- 3. Entfernen Sie die beiden Schrauben, mit denen das Netzteil an der Rückseite des Computergehäuses befestigt ist.
- 4. Drücken Sie die Entriegelungstaste am Boden des Computergehäuses.

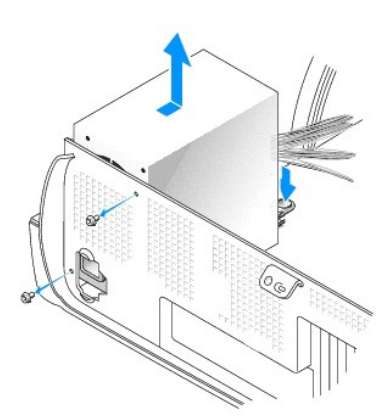

- 5. Schieben Sie das Netzteil etwa 2,5 cm in Richtung Computervorderansicht.
- 6. Heben Sie das Netzteil an und dann aus dem Computer heraus.
- 7. Schieben Sie das Ersatznetzteil an die vorgesehene Stelle.
- 8. Bringen Sie die Schrauben wieder an, die das Netzteil an der Rückseite des Computergehäuses befestigen.
- 9. Schließen Sie das Gleichstromnetzkabel wieder an.
- 10. Schließen Sie das Netzkabel an die Steckdose an.
- 11. Schließen Sie die Computerabdeckung

**HINWEIS:** Wenn Sie ein Netzwerkkabel anschließen, stecken Sie das Kabel erst an der Wandbuchse und dann am Computer ein.

12. Schließen Sie den Computer und die zugehörigen Geräte an die Stromversorgung an und schalten Sie sie ein.

#### **Mini-Tower-Computer**

**VORSICHT: Bevor Sie Arbeiten an den in diesem Abschnitt beschriebenen Komponenten ausführen, lesen Sie erst die Sicherheitshinweise im**  *Produktinformationshandbuch***.**

- 1. Folgen Sie den Anweisungen unter "[Vorbereitung](file:///C:/data/systems/opgx280/GE/ug/before.htm)".
- 2. Trennen Sie das Gleichstromkabel von der Systemplatine und den Laufwerken.

Merken Sie sich den Verlauf des Gleichstromkabels unter den Halterungen im Computergehäuse, während Sie es von der Systemplatine und den<br>Laufwerken trennen. Sie müssen diese Kabel beim späteren Wiedereinsetzen korrekt anbr

- 3. Entfernen Sie die vier Schrauben, mit denen das Netzteil an der Rückseite des Computergehäuses befestigt ist.
- 4. Drücken Sie die Entriegelungstaste am Boden des Computergehäuses.

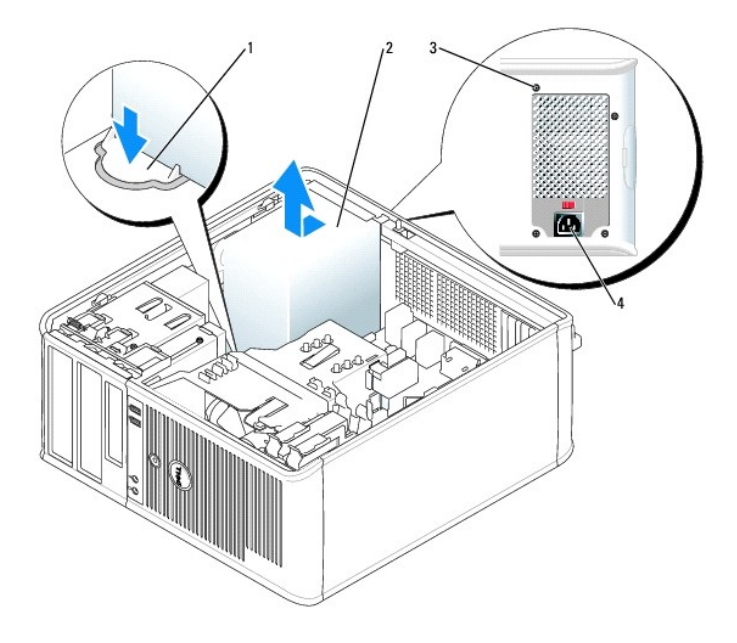

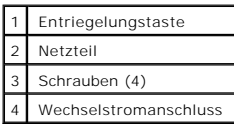

- 5. Schieben Sie das Netzteil etwa 2,5 cm in Richtung Computervorderansicht.
- 6. Heben Sie das Netzteil an und dann aus dem Computer heraus.
- 7. Schieben Sie das Ersatznetzteil an die vorgesehene Stelle.
- 8. Bringen Sie die Schrauben wieder an, mit denen das Netzteil an der Rückseite des Computergehäuses befestigt ist.
- 9. Schließen Sie das Gleichstromnetzkabel wieder an.
- 10. Schließen Sie das Netzkabel an die Steckdose an.
- 11. Schließen Sie die Computerabdeckung

**HINWEIS:** Wenn Sie ein Netzwerkkabel anschließen, stecken Sie das Kabel erst an der Wandbuchse und dann am Computer ein.

12. Schließen Sie den Computer und die zugehörigen Geräte an die Stromversorgung an und schalten Sie sie ein.

# <span id="page-172-0"></span>**Gleichstromanschlüsse**

**Pin-Belegung der Gleichstromanschlüsse von Kompaktgehäuse-Netzteilen** 

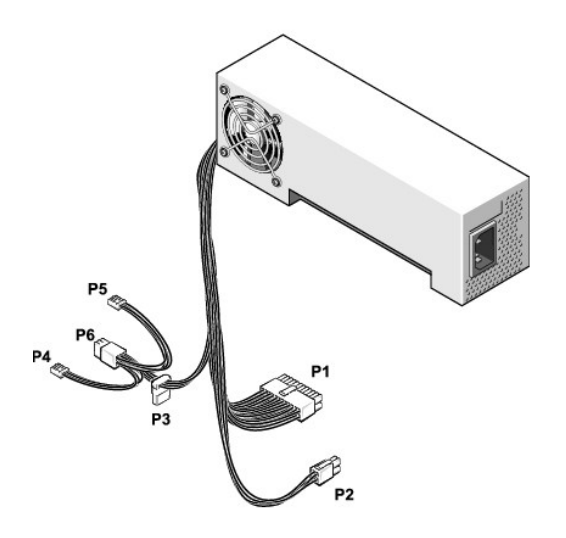

#### **Gleichstromanschluss P1**

11 12 13 14 15 16 17 18 19 20

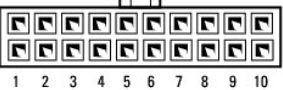

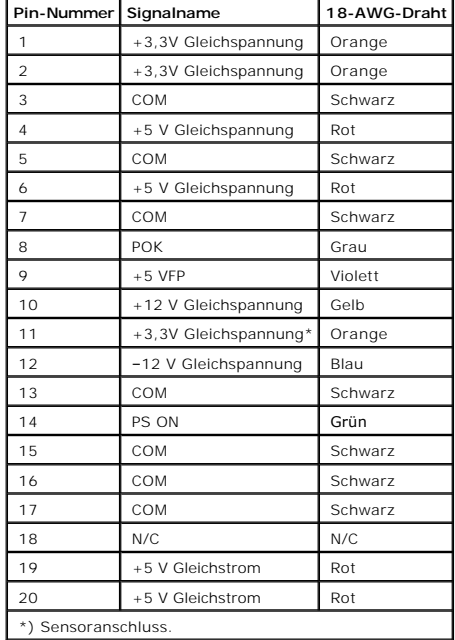

#### **Gleichstromanschluss P2**

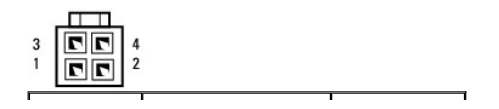

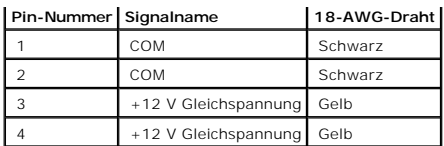

#### **Gleichstromanschlüsse P3**

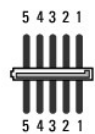

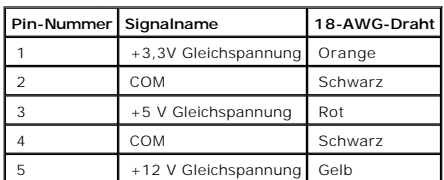

#### **Gleichstromanschluss P4 und P5**

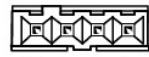

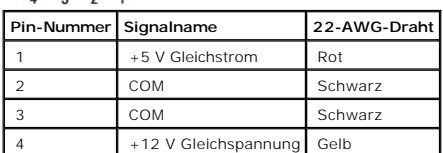

### **Gleichstromanschluss P6**

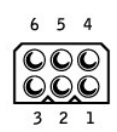

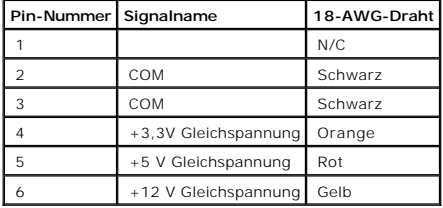

**Pin-Belegung der Gleichstromanschlüsse für Netzteile von kleinen Desktop-Computern** 

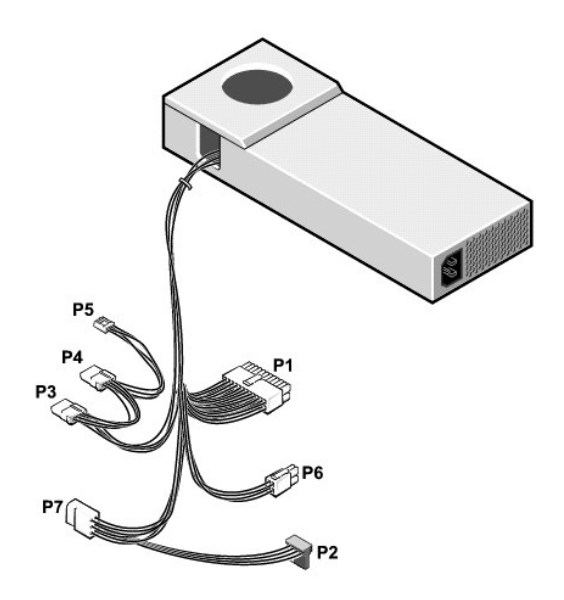

# **Gleichstromanschluss P1**

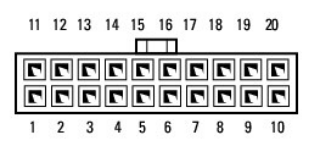

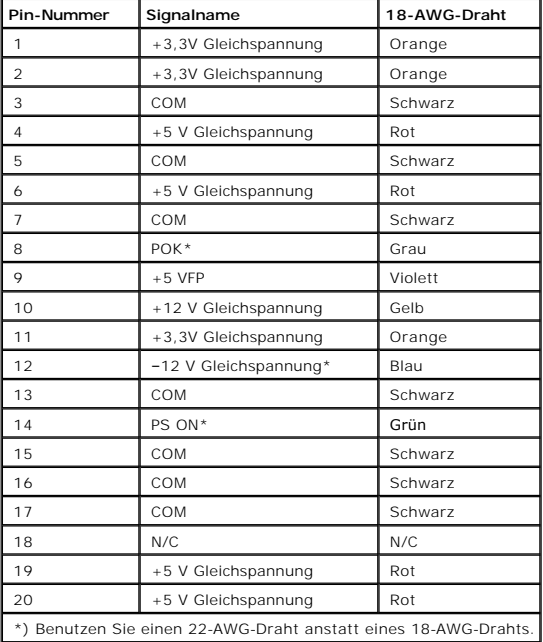

# **Gleichstromanschluss P2**

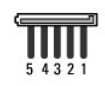

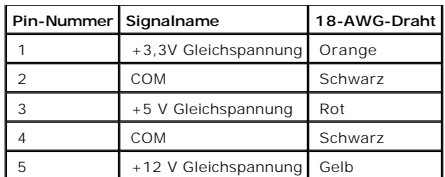

#### **Gleichstromanschlüsse P3 und P4**

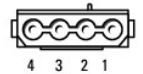

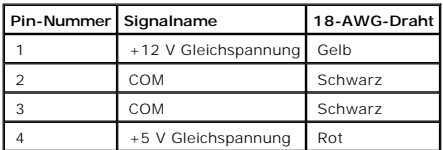

# **Gleichstromanschluss P5**

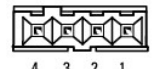

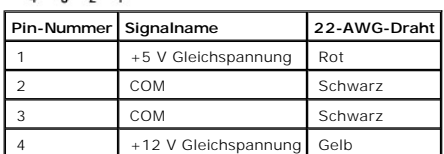

### **Gleichstromanschluss P6**

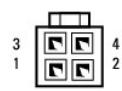

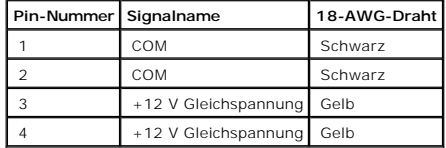

### **Gleichstromanschluss P7**

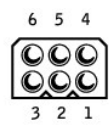

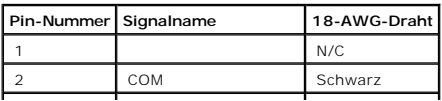

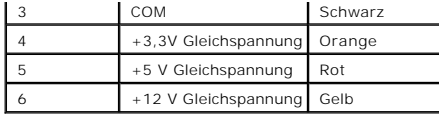

# **Pin-Belegung für Stromversorgung am Gleichstromanschluss von Desktop-Computern**

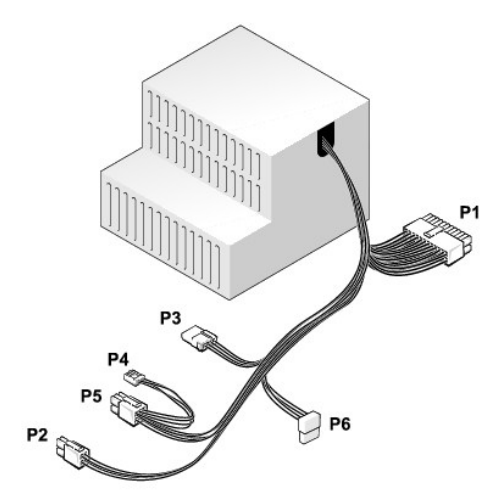

# **Gleichstromanschluss P1**

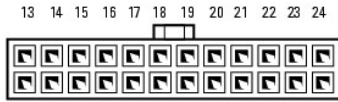

#### 2 3 4 5 6 7 8 9 10 11 12

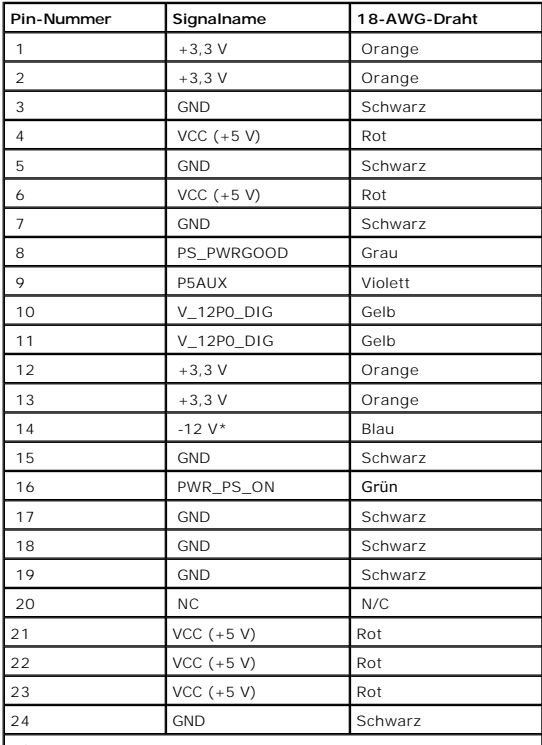

\*) Benutzen Sie einen 22-AWG-Draht anstatt eines 18-AWG-Drahts.

# **Gleichstromanschluss P2**

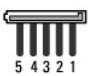

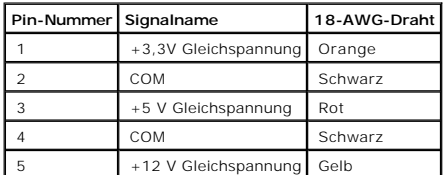

### **Gleichstromanschlüsse P3 und P4**

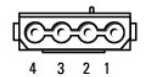

**Pin-Nummer Signalname 18-AWG-Draht** 1 +12 V Gleichspannung Gelb 2 COM Schwarz 3 COM Schwarz 4 +5 V Gleichspannung Rot

#### **Gleichstromanschluss P5**

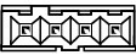

 $4$  3 2 1

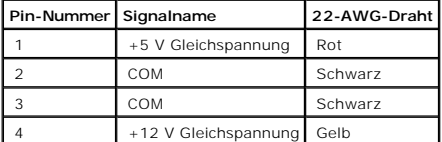

#### **Gleichstromanschluss P6**

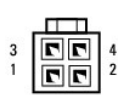

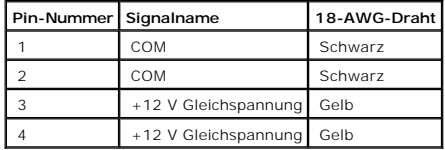

### **Gleichstromanschluss P7**

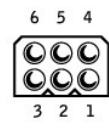

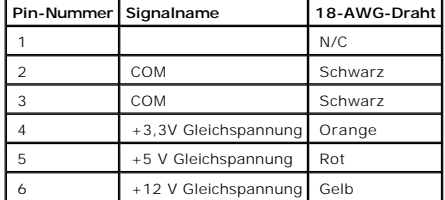

**Pin-Belegung der Gleichstromanschlüsse für Netzteile von kleinen Mini-Tower-Computern** 

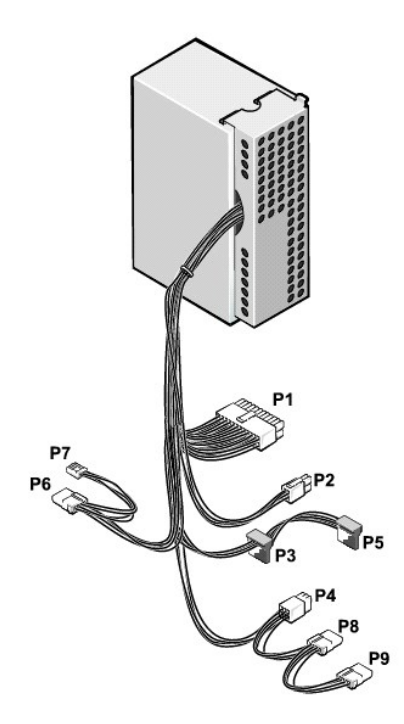

#### **Gleichstromanschluss P1**

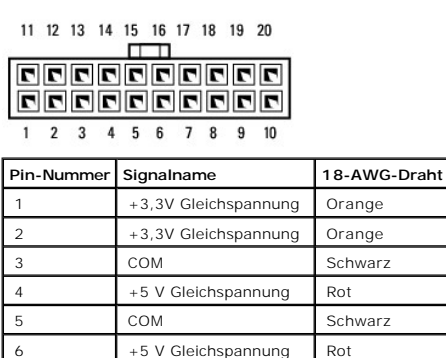

7 COM Schwarz
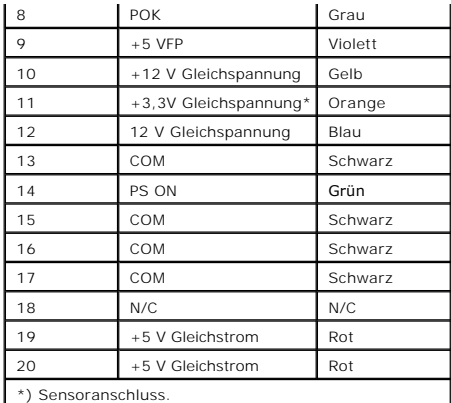

## **Gleichstromanschluss P2**

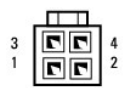

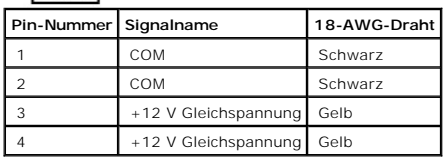

## **Gleichstromanschlüsse P3**

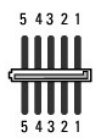

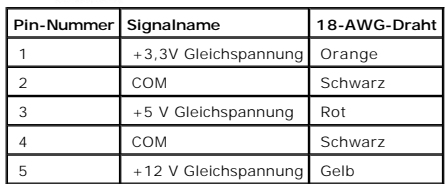

## **Gleichstromanschluss P4**

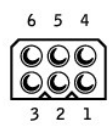

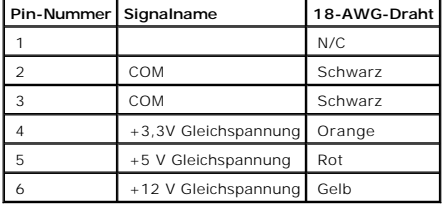

## **Gleichstromanschluss P5**

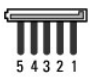

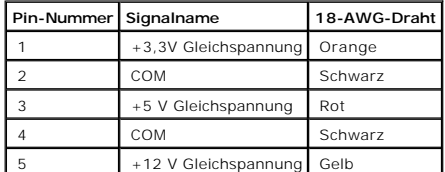

## **Gleichstromanschlüsse P6, P8 und P9**

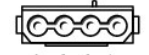

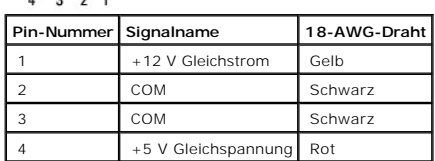

### **Gleichstromanschluss P7**

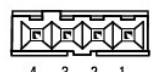

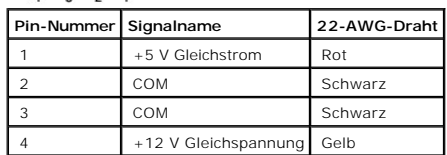

**Pin-Belegung der Stromversorgung am Gleichstromanschluss von Mini-Tower-Computern** 

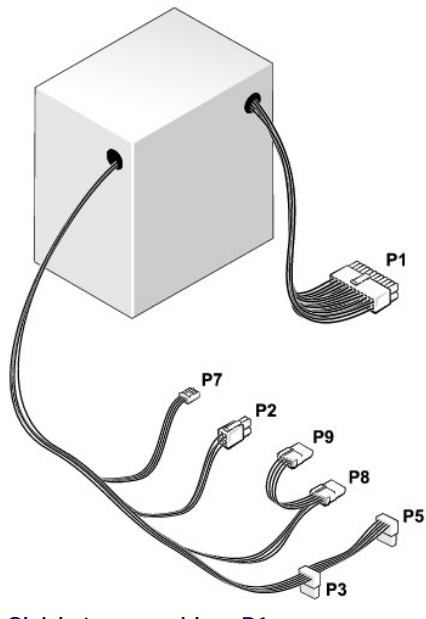

**Gleichstromanschluss P1**

13 14 15 16 17 18 19 20 21 22 23 24

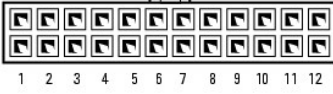

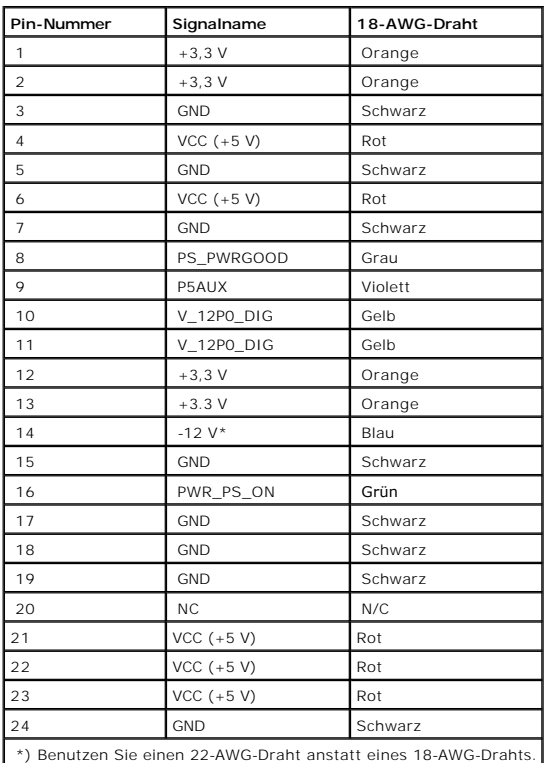

**Gleichstromanschluss P2**

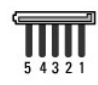

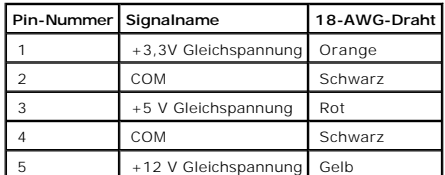

## **Gleichstromanschlüsse P3 und P4**

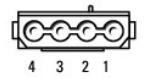

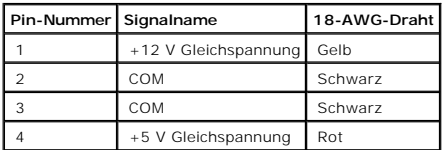

### **Gleichstromanschluss P5**

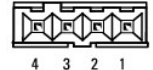

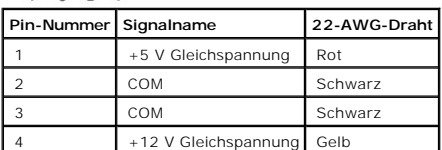

## **Gleichstromanschluss P6**

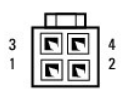

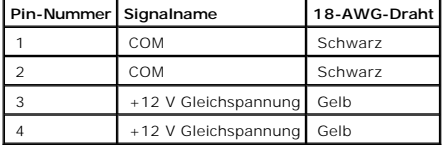

 $\mathbf{r}$ 

## **Gleichstromanschluss P7**

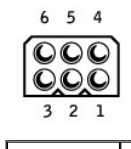

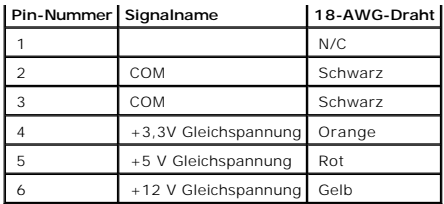

[Zurück zum Inhaltsverzeichnis](file:///C:/data/systems/opgx280/GE/ug/index.htm)

## **FCC-Hinweise (nur USA)**

**Dell™ OptiPlex™ GX280-Systeme – Benutzerhandbuch**

Elektromagnetische Interferenz (EMI) ist ein Signal oder eine Emission, die in den freien Raum abgegeben bzw. entlang von Strom- oder Signalleitungen<br>geleitet wird und den Betrieb der Funknavigation oder anderer Sicherheit beschränkt. Diese lizenzierten Dienste sowie die unbeabsichtigte Abstrahlung durch andere, z. B. digitale Geräte (unter anderem auch Computersysteme),<br>tragen zum Aufbau elektromagnetischer Felder bei.

Unter elektromagnetischer Verträglichkeit (EMV) versteht man die Fähigkeit elektronischer Bauteile, in einer elektronischen Umgebung störungsfrei zu<br>funktionieren. Zwar wurde dieses Computersystem so konzipiert, dass es di der folgenden Maßnahmen zu beheben:

- l Richten Sie die Empfangsantenne neu aus.
- l Ändern Sie die Position des Computers gegenüber dem Empfänger.
- l Vergrößern Sie den Abstand zwischen Computer und Empfänger.
- 1 Schließen Sie den Computer an eine andere Steckdose an, so dass Computer und Empfänger über verschiedene Stromkreise versorgt werden.

Wenden Sie sich gegebenenfalls an einen Mitarbeiter des technischen Supports von Dell oder an einen qualifizierten Radio- und Fernsehtechniker.

Weitere Informationen zu den Betriebsbestimmungen finden Sie im *Produktinformationshandbuch*, das im Lieferumfang des Computers enthalten ist.

Dell™-Computersysteme werden für die elektromagnetische Umgebung, in der sie eingesetzt werden sollen, konzipiert, getestet und klassifiziert. Diese elektromagnetischen Klassifikationen beziehen sich im Allgemeinen auf die nachstehenden abgestimmten Definitionen:

- l Klasse A ist für gewerbliche und industrielle Umgebungen bestimmt.
- l Klasse B ist für Wohnbereiche bestimmt.

Alle zugehörigen Datenverarbeitungsgeräte (Information Technology Equipment, ITE), wie zum Beispiel Peripheriegeräte, Erweiterungskarten, Drucker, Einund Ausgabegeräte, Bildschirme usw., die in das System integriert oder an das System angeschlossen sind, sollten der EMI-Klassifikation des<br>Computersystems entsprechen.

Hinweis zu abgeschirmten Signalkabeln: Verwenden Sie für den Anschluss von Peripheriegeräten an Dell-Geräte ausschließlich abgeschirmte Kabel, um<br>Störungen von Funkdiensten weitgehend auszuschließen. Durch abgeschirmte Kab die vorgesehene Einsatzumgebung eingehalten wird. Ein Kabel für Paralleldrucker erhalten Sie bei Dell. Sie können ein solches Kabel auch über die<br>Website von Dell unter accessories.us.dell.com/sna/category.asp?category\_id=

Die meisten Computersysteme von Dell sind für Umgebungen der Klasse B zugelassen. Werden bestimmte Ausstattungsoptionen hinzugefügt, müssen einige<br>Systeme allerdings möglicherweise der Klasse A zugerechnet werden über die oder zur Produktsicherheit.

### **FCC-Hinweise (nur USA)**

Die meisten Dell-Computersysteme sind von der Federal Communications Commission (FCC) als digitale Geräte der Klasse B eingestuft worden. Sehen Sie auf den FCC-Hinweisetiketten auf der Unter- bzw. Rückseite oder an der Seitenfläche des Computers, auf den Montageblechen oder auf den Karten selbst nach,<br>um herauszufinden, welcher Klasse Ihr Computersystem zugerechnet wird. gesamte System den digitalen Geräten der Klasse A. Wenn *alle* Schilder die FCC-Klasse B aufweisen (das geht entweder aus der FCC-ID oder dem FCC-Logo [ gesamte System auf dighten Den die digitales Gerät der Klasse B.<br>FC ] hervor), gilt das System als digitales Gerät der Klasse B.

Nach der Bestimmung der FCC-Klassifizierung Ihres Systems lesen Sie bitte den entsprechenden FCC-Hinweis. Beachten Sie, dass Ihnen nach den FCC-<br>Bestimmungen bei nicht ausdrücklich von Dell zugelassenen Änderungen oder Mod

Dieses Gerät entspricht Abschnitt 15 der FCC-Bestimmungen. Der Betrieb unterliegt den beiden folgenden Bedingungen:

- l Dieses Gerät darf keine gefährdenden Störungen verursachen.
- l Dieses Gerät muss jede empfangene Störung akzeptieren, einschließlich einer Störung, die zu unerwünschtem Betrieb führen könnte.

#### **Klasse A**

Dieses Gerät wurde getestet und entspricht den in Abschnitt 15 der FCC-Bestimmungen für digitale Geräte der Klasse A festgelegten Grenzwerten. Diese<br>Werte sollen einen angemessenen Schutz vor Störungen in einer gewerbliche Fall müssen Sie die Störungen auf eigene Kosten beseitigen.

### **Klasse B**

Dieses Gerät wurde getestet und entspricht den in Abschnitt 15 der FCC-Bestimmungen für digitale Geräte der Klasse B festgelegten Grenzwerten. Die in diesen Bestimmungen festgelegten Grenzwerte sollen in Wohngebieten einen weitgehend störungsfreien Betrieb gewährleisten. Dieses Gerät erzeugt,<br>verwendet und strahlt Hochfrequenzenergie ab. Wenn dieses Gerät nicht entsprec eingesetzt wird, kann es zu Interferenzen bei der Funkkommunikation führen. Es kann jedoch nicht garantiert werden, dass bei einer bestimmten Installation<br>nicht doch Störungen auftreten. Wenn das Gerät den Radio- oder Fern lässt, sollten Sie versuchen, die Störungen mithilfe einer oder mehrerer der folgenden Maßnahmen zu beheben:

- l Richten Sie die Empfangsantenne neu aus oder stellen Sie sie an einem anderen Ort auf.
- l Vergrößern Sie den Abstand zwischen Computer und Empfänger.
- l Schließen Sie dieses Gerät an eine Steckdose eines anderen Stromkreises als das Empfangsgerät an.
- l Holen Sie Rat bei einem Händler oder erfahrenen Radio- und Fernsehtechniker ein.

### **FCC-Kenndaten**

Auf dem im vorliegenden Dokument beschriebenen Gerät (bzw. den Geräten) finden Sie entsprechend den FCC-Bestimmungen die folgenden Informationen:

- l Modellnummern: DHP, DHS, DCNE, DHM und DCSM
- l Hersteller:

Dell Inc. One Dell Way Round Rock, Texas 78682 USA

512-338-4400

[Zurück zum Inhaltsverzeichnis](file:///C:/data/systems/opgx280/GE/ug/index.htm)

## **Neu Installieren von Betriebssystem und Treibern**

**Dell™ OptiPlex™ GX280-Systeme – Benutzerhandbuch**

- **O** [Treiber](#page-187-0)
- [Verwenden der Systemwiederherstellung unter Microsoft Windows XP](#page-189-0)
- [Neu Installieren von Microsoft Windows XP](#page-190-0)
- **A** WARNUNG: Bevor Sie Arbeiten an den in diesem Abschnitt beschriebenen Komponenten ausführen, lesen Sie erst die Sicherheitshinweise im *Produktinformationshandbuch***.**
- **HINWEIS:** Zur erneuten Installation von Windows® XP muss Microsoft® Windows® XP Service Pack 1 oder höher verwendet werden.
- **ANMERKUNG:** Wenn Sie ein Festplattenabbild installiert haben oder das Betriebssystem neu installieren mussten, führen Sie das DSS Hilfsprogramm aus. Das DSS-Programm finden Sie auf der optionalen *Drivers and Utilities*-CD sowie unter **support.dell.com**.

**ANMERKUNG:** Die CD *Drivers and Utilities* (ResourceCD für Treiber und Dienstprogramme) ist optional und deshalb möglicherweise nicht bei allen Computern im Lieferumfang enthalten.

### <span id="page-187-0"></span>**Treiber**

## **Was ist ein Treiber?**

Ein Treiber ist ein Programm, das ein Gerät steuert, beispielsweise einen Drucker, eine Maus oder eine Tastatur. Alle Geräte benötigen ein Treiberprogramm.

Ein Treiber fungiert als Mittler zwischen dem Gerät und allen anderen Programmen, die das Gerät nutzen. Zu jedem Gerät gibt es einen eigenen Satz spezieller Befehle, die nur vom entsprechenden Treiber erkannt werden.

Auf Ihrem Computer wurden von Dell bereits alle erforderlichen Treiber vorinstalliert. Es sind keine weiteren Installations- und Konfigurationsschritte erforderlich.

**HINWEIS:** Die *Drivers and Utilities*-CD kann auch Treiber für Betriebssysteme enthalten, die nicht auf Ihrem Computer installiert sind. Stellen Sie sicher,  $\bullet$ dass Sie nur für Ihr Betriebssystem geeignete Software installieren.

Viele Treiber, z. B. der Tastaturtreiber, sind bereits im Betriebssystem Microsoft® Windows® enthalten. In folgenden Fällen muss eventuell ein Treiber installiert werden:

- l Aktualisieren des Betriebssystems
- l Betriebssystem neu installieren.
- l Anschließen oder Installieren eines neuen Geräts

## **Identifizieren der Treiber**

Wenn Probleme mit einem Gerät auftreten, überprüfen Sie, ob das Problem vom Treiber verursacht wird, und aktualisieren Sie gegebenenfalls den Treiber.

#### **Windows XP**

- 1. Klicken Sie auf die Schaltfläche Start und anschließend auf **Systemsteuerung**.
- 2. Klicken Sie unter Pick a category (Wählen Sie eine Kategorie) auf Performance and Maintenance (Leistung und Wartung).
- 3. Klicken Sie auf System.
- 4. Klicken Sie im Fenster System Properties (Systemeigenschaften) auf die Registerkarte Hardware.
- 5. Klicken Sie auf Geräte-Manager.

<span id="page-188-1"></span>6. Blättern Sie durch die Liste, und achten Sie dabei auf Geräte mit Ausrufezeichen (ein gelber Punkt mit einem [!]).

Wenn neben dem Gerätenamen ein Ausrufezeichen steht, müssen Sie den Treiber möglicherweise [erneut installieren](#page-188-0) oder einen neueren Treiber installieren.

### <span id="page-188-0"></span>**Neu Installieren von Treibern und Dienstprogrammen**

**HINWEIS:** Auf der Support-Website von Dell unter **support.dell.com** sowie auf der *Drivers and Utilities*-CD finden Sie die zugelassenen Treiber für Dell™- Computer. Wenn Treiber installiert werden, die von anderen Herstellern stammen, arbeitet der Computer möglicherweise nicht ordnungsgemäß.

**ANMERKUNG:** Die CD *Drivers and Utilities* (ResourceCD für Treiber und Dienstprogramme) ist optional und deshalb möglicherweise nicht bei allen Computern im Lieferumfang enthalten.

#### **Verwendung der Rücksetzfunktion für Gerätetreiber von Windows XP**

Wenn ein Problem mit dem Computer auftritt, nachdem Sie einen Treiber installiert oder aktualisiert haben, verwenden Sie die Rücksetzfunktion für<br>Gerätetreiber von Windows XP, um den Treiber durch die zuvor installierte Ve

- 1. Klicken Sie auf die Schaltfläche **Start** und anschließend auf Systemsteuerung.
- 2. Klicken Sie unter Pick a category (Wählen Sie eine Kategorie) auf Performance and Maintenance (Leistung und Wartung).
- 3. Klicken Sie auf System.
- 4. Klicken Sie im Fenster System Properties (Systemeigenschaften) auf die Registerkarte Hardware.
- 5. Klicken Sie auf Geräte-Manager.
- 6. Klicken Sie mit der rechten Maustaste auf das Gerät, für das der neue Treiber installiert wurde, und dann auf **Properties** (Eigenschaften).
- 7. Klicken Sie auf die Registerkarte **Drivers** (Treiber).
- 8. Klicken Sie auf **Roll Back Driver** (Installierter Treiber).

Wenn sich mit der Rücksetzfunktion für Gerätetreiber das Problem nicht beheben lässt, verwenden Sie die Systemwiederherstellung, um den Computer in den Betriebszustand vor der Installation des neuen Treibers zurückzuversetzen.

### **Verwendung der optionalen** *Drivers and Utilities* **CD (CD für Treiber und Dienstprogramme).**

Wenn sich das Problem weder mit der Rücksetzfunktion für Gerätetreiber noch mit der [Systemwiederherstellung](#page-189-0) beheben lässt, installieren Sie den Treiber von der *Drivers and Utilities*-CD (diese wird auch als ResourceCD bezeichnet).

**ANMERKUNG:** Die CD *Drivers and Utilities* (ResourceCD für Treiber und Dienstprogramme) ist optional und deshalb möglicherweise nicht bei allen Computern im Lieferumfang enthalten.

**ANMERKUNG:** Verwenden Sie für den Zugriff auf Gerätetreiber und Benutzer-Dokumentationen die CD *Treiber und Dienstprogramme*, während Windows ausgeführt wird.

1. Legen Sie die *Drivers and Utilities*-CD ein.

Wenn Sie die *Drivers and Utilities*-CD zum ersten Mal verwenden, wird das Fenster Installation geöffnet, um zu melden, dass jetzt die Installation gestartet wird. Klicken Sie auf OK, und nehmen Sie die vom Installationsprogramm geforderten Eingaben vor, um die Installation abzuschließen.

- 2. Klicken Sie im Fenster Welcome Dell System Owner (Willkommen) auf Weiter.
- 3. Wählen Sie die entsprechenden Optionen für System Model (Systemmodell), Operating System (Betriebssystem), Device Type (Gerätetyp) und Topic (Thema).
- 4. Klicken Sie im Listenfeld **Thema** auf die Option **My Drivers** (Geeignete Treiber).

Die *Drivers and Utilities*-CD überprüft die Computerhardware und das Betriebssystem und zeigt anschließend eine Liste von Gerätetreibern für Ihre Systemkonfiguration an.

5. Wählen Sie den geeigneten Treiber aus, und folgen Sie den Anweisungen zum Herunterladen.

Um eine Liste aller für den Computer zur Verfügung stehenden Treiber anzuzeigen, klicken Sie im Dropdown-Menü **Topic** (Thema) auf die Option **Drivers**

<span id="page-189-1"></span>(Treiber).

Klicken Sie auf das Fragezeichen oder auf die Verknüpfung **Help** (Hilfe) oben auf dem Bildschirm, um auf die Hilfedateien der *Drivers and Utilities* CD zuzugreifen.

## <span id="page-189-0"></span>**Systemwiederherstellung unter Microsoft® Windows® XP**

Das Betriebssystem Microsoft Windows XP bietet die Möglichkeit der Systemwiederherstellung, damit Sie Ihren Computer nach Änderungen an der Hardware und Software oder sonstiger Systemeinstellungen wieder in einen früheren Betriebszustand zurückversetzen können (ohne dabei die Arbeitsdateien zu<br>beeinträchtigen), wenn die vorgenommenen Änderungen nicht den gewünschten Er Systemwiederherstellung finden Sie unter Windows Hilfe- [und Support-Center](file:///C:/data/systems/opgx280/GE/ug/findinfo.htm#1051100)

**HINWEIS:** Legen Sie regelmäßig Sicherungskopien von allen Arbeitsdateien an. Die Systemwiederherstellung überwacht keine Arbeitsdateien und kann diese Dateien nicht wiederherstellen.

### **Erstellen eines Wiederherstellungspunkts**

- 1. Klicken Sie auf die Schaltfläche Start und anschließend auf Help and Support (Hilfe und Support).
- 2. Klicken Sie auf System Restore (Systemwiederherstellung).
- 3. Folgen Sie den angezeigten Anweisungen.

### **Zurückversetzen des Computers in einen früheren Betriebszustand**

- O **HINWEIS:** Speichern und schließen Sie alle geöffneten Dateien, und beenden Sie alle aktiven Programme, bevor Sie den Computer in einen früheren Betriebszustand zurückversetzen. Ändern, öffnen oder löschen Sie keine Dateien oder Programme, bis die Systemwiederherstellung vollständig abgeschlossen ist.
- 1. Klicken Sie auf **Start**, zeigen Sie auf **Alle Programme**→ **Zubehör**→ **Systemwerkzeuge**, und klicken Sie dann auf **Systemwiederherstellung**.
- 2. Stellen Sie sicher, dass die Option **Restore my computer to an earlier time** (Computer zu einem früheren Zeitpunkt wiederherstellen) ausgewählt ist, und klicken Sie auf **Weiter**.
- 3. Klicken Sie auf das Kalenderdatum, auf dessen Stand der Computer zurückversetzt werden soll.

Im Fenster **Einen Wiederherstellungspunkt wählen** können Sie den Kalender verwenden, um Wiederherstellungspunkte anzuzeigen und auszuwählen. Alle Kalenderdaten, für die Wiederherstellungspunkte vorhanden sind, werden fett formatiert dargestellt.

4. Wählen Sie einen Wiederherstellungspunkt und klicken Sie auf **Weiter**.

Wenn für das Kalenderdatum nur ein einziger Wiederherstellungspunkt existiert, wird dieser automatisch ausgewählt. Klicken Sie bei zwei oder mehr Wiederherstellungspunkten auf den gewünschten Wiederherstellungspunkt.

5. Klicken Sie auf **Weiter**.

Nachdem die Systemwiederherstellung alle Daten zusammengestellt hat, wird das Fenster **Wiederherstellung abgeschlossen** angezeigt, und der Computer wird automatisch neu gestartet.

6. Klicken Sie nach dem Neustart auf **OK**.

Um den Wiederherstellungspunkt zu ändern, können Sie entweder die Schritte mit einem anderen Wiederherstellungspunkt wiederholen oder die Wiederherstellung rückgängig machen.

### **Zurücksetzen der letzten Systemwiederherstellung**

- HINWEIS: Speichern und schließen Sie alle geöffneten Dateien, und beenden Sie alle geöffneten Programme, bevor Sie die letzte<br>Systemwiederherstellung rückgängig machen. Ändern, öffnen oder löschen Sie keine Dateien oder Pr vollständig abgeschlossen ist.
- 1. Klicken Sie auf **Start**, zeigen Sie auf **Alle Programme**→ **Zubehör**→ **Systemwerkzeuge**, und klicken Sie dann auf **Systemwiederherstellung**.
- 2. Klicken Sie auf **Undo my last restoration** (Letzte Wiederherstellung rückgängig machen) und auf **Next** (Weiter).
- 3. Klicken Sie auf **Weiter**.

Der Bildschirm Systemwiederherstellung wird angezeigt; anschließend startet der Computer neu.

4. Klicken Sie nach dem Neustart auf **OK**.

#### **Aktivieren der Systemwiederherstellung**

Wenn Sie Windows XP bei weniger als 200 MB freiem Festplattenspeicherplatz installieren, ist die Systemwiederherstellung automatisch deaktiviert. So überprüfen Sie, ob die Systemwiederherstellung aktiviert ist:

- 1. Klicken Sie auf die Schaltfläche **Start** und anschließend auf **Control Panel** (Systemsteuerung).
- 2. Klicken Sie auf **Performance and Maintenance** (Leistung und Wartung).
- 3. Klicken Sie auf **System**.
- 4. Klicken Sie auf die Registerkarte **System Restore** (Systemwiederherstellung).
- 5. Stellen Sie sicher, dass die Option **Turn off System Restore** (Systemwiederherstellung deaktivieren) nicht markiert ist.

### <span id="page-190-0"></span>**Neu Installieren von Microsoft Windows XP**

**ANMERKUNG:** Die CD *Drivers and Utilities* (ResourceCD für Treiber und Dienstprogramme) ist optional und deshalb möglicherweise nicht bei allen Computern im Lieferumfang enthalten.

**HINWEIS:** Zur erneuten Installation müssen Sie das Windows XP Service Pack 1 oder höher verwenden.

## **Vorbereitung**

Wenn Sie das Betriebssystem Windows XP neu installieren möchten, um ein Problem mit einem neu installierten Treiber zu beheben, probieren Sie zunächst<br>die <u>[Rücksetzfunktion für Gerätetreiber](#page-188-0)</u> von Windows XP. Wenn das Probl Betriebssystem in den Betriebszustand vor der Installation des neuen Gerätetreibers zurückzuversetzen.

**HINWEIS:** Erstellen Sie vor der Installation zunächst eine Sicherungskopie der Daten auf dem primären Festplattenlaufwerk. In herkömmlichen Festplattenkonfigurationen handelt es sich bei dem primären Festplattenlaufwerk um das zuerst vom Computer erkannte Laufwerk.

Zum Neuinstallieren von Windows XP benötigen Sie Folgendes:

- l Dell™*Betriebssystem*-CD
- l Dell-*Drivers and Utilities*-CD
- **ANMERKUNG:** Die *Drivers and Utilities*-CD enthält Treiber, die während der Montage des Computers installiert wurden. Verwenden Sie die *Drivers and Utilities*-CD, um alle erforderlichen Treiber zu laden, darunter die Treiber, die erforderlich sind, wenn der Computer mit einem RAID-Controller (Redundant<br>Array of Independent Disks [Redundantes Array unabhängiger Festpl

### **Neu Installieren von Windows XP**

Um Windows XP neu zu installieren, führen Sie alle Schritte in den folgenden Abschnitten in der angegebenen Reihenfolge aus.

Die Neuinstallation kann ein bis zwei Stunden dauern. Nach der Neuinstallation des Betriebssystems müssen Sie die Gerätetreiber, das Virenschutzprogramm sowie weitere Software ebenfalls neu installieren.

 $\bullet$ HINWEIS: Die *Betriebssystem*-CD bietet Optionen zur Neuinstallation von Windows XP. Durch diese Optionen können Dateien überschrieben werden.<br>Das kann zu Problemen bei auf der Festplatte installierten Programmen führen. I Mitarbeiter des technischen Supports von Dell dazu angewiesen wurden.

**HINWEIS:** Um Konflikte mit Windows XP zu vermeiden, müssen alle auf dem System installierten Virenschutzprogramme deaktiviert werden, bevor 0 Windows XP neu installiert wird. Weitere Anweisungen hierzu finden Sie in der Dokumentation zur Software.

#### **Booten von der** *Betriebssystem***-CD**

- 1. Speichern und schließen Sie alle geöffneten Dateien, und beenden Sie alle geöffneten Programme.
- 2. Legen Sie die *Betriebssystem-CD* ein. Klicken Sie auf **Beenden**, falls die Meldung Windows XP installieren angezeigt wird.
- 3. Starten Sie den Computer neu.
- 4. Drücken Sie unmittelbar nachdem das DELL™-Logo angezeigt wird auf <F12>.

Wenn das Betriebssystem-Logo angezeigt wird, warten Sie noch, bis der Windows-Desktop angezeigt wird, fahren Sie dann den Computer herunter, und versuchen Sie es erneut.

- 5. Drücken Sie die Pfeiltasten, um die **CD-ROM** zu markieren und dann die <Eingabetaste>.
- 6. Wenn die Meldung Press any key to boot from CD (Drücken Sie eine beliebige Taste, um von CD zu starten) angezeigt wird, drücken Sie eine beliebige Taste.

#### **Windows XP Setup**

- 1. Wenn der Bildschirm **Windows XP Setup** angezeigt wird, drücken Sie <Eingabe>, um die Option **Windows jetzt einrichten** auszuwählen.
- 2. Lesen Sie die Informationen, die auf der Seite **Microsoft Windows Licensing Agreement** (Microsoft Windows-Lizenzvereinbarung) angezeigt werden und drücken Sie auf <F8>, um der Lizenzvereinbarung zuzustimmen.
- 3. Wenn auf Ihrem Computer bereits WindowsXP installiert ist und Sie die aktuellen WindowsXP-Daten wiederherstellen möchten, drücken Sie die Taste r, um die Reparaturoption auszuwählen. Nehmen Sie anschließend die CD aus dem Laufwerk.
- 4. Wenn Sie eine neue Kopie von Windows XP installieren möchten, drücken Sie auf <Esc>, um diese Option auszuwählen.
- 5. Drücken Sie die <Eingabetaste>, um die markierte (empfohlene) Partition auszuwählen und folgen Sie den Anweisungen auf dem Bildschirm.

Der Bildschirm **Windows XP Setup** wird angezeigt, und das Betriebssystem beginnt mit dem Kopieren von Dateien und Installieren von Geräten. Im<br>Verlauf dieses Vorgangs wird der Computer automatisch mehrmals neu gestartet.

**ANMERKUNG:** Die Dauer dieses Setup-Vorgangs hängt von der Größe des Festplattenlaufwerks und der Geschwindigkeit des Computers ab.

**HINWEIS:** Drücken Sie keine Taste, wenn folgende Meldung angezeigt wird: Press any key to boot from the CD (Drücken Sie zum Starten des Computers von CD eine beliebige Taste).

- 6. Klicken Sie im Fenster **Regional and Language Options** (Regions- und Sprachoptionen) die Einstellungen für Ihren Standort vornehmen und dann auf **Next** (Weiter).
- 7. Geben Sie im Fenster **Personalize Your Software** (Benutzerinformationen) Ihren Namen und Ihre Firma (optional) an und klicken Sie anschließend auf **Weiter**.
- 8. Geben Sie im Fenster **Computer Name and Administrator Password** (Computername und Administratorkennwort) einen Computernamen ein (oder<br>akzeptieren Sie den bereits vorgegebenen), sowie ein Passwort, und klicken Sie auf
- 9. Wenn der Bildschirm **Modem Dialing Information** (Modemwählinformationen) angezeigt wird, geben sie die angeforderten Informationen ein und klicken Sie auf **Weiter**.
- 10. Klicken Sie im Fenster **Date and Time Settings** (Datum- und Uhrzeiteinstellungen) Datum, Uhrzeit und Zeitzone ein und klicken Sie anschließend auf **Weiter**.
- 11. Wenn der Bildschirm **Networking Settings** (Netzwerkeinstellungen) angezeigt wird, klicken Sie auf **Typical** (Standard) und dann auf **Weiter**.
- 12. Wenn Sie WindowsXP Professional neu installieren und zur Eingabe weiterer Informationen zur Netzwerkkonfiguration aufgefordert werden, geben Sie<br>die entsprechenden Daten ein. Wenn Sie nicht sicher sind, welche Einstell

Windows XP installiert die Komponenten des Betriebssystems und konfiguriert den Computer. Der Computer wird automatisch neu gestartet.

**HINWEIS:** Drücken Sie keine Taste, wenn folgende Meldung angezeigt wird: Press any key to boot from the CD (Drücken Sie zum Starten des Computers von CD eine beliebige Taste).

- 13. Klicken Sie auf der Begrüßungsseite von **Microsoft auf Weiter**.
- 14. Wenn die Meldung How will this computer connect to the Internet? (Wie wird die Verbindung des Computers zum Internet hergestellt?) angezeigt wird, klicken Sie auf **Skip** (Überspringen).
- 15. Wenn die Seite **Ready to register with Microsoft?** (Möchten Sie sich jetzt bei Microsoft anmelden?) angezeigt wird, wählen Sie **No, not at this time** (Nein, nicht jetzt) aus und klicken Sie auf **Next** (Weiter).
- 16. Wenn die Seite **Who will use this computer?** (Wer benutzt den Computer?) angezeigt wird, können Sie bis zu fünf Benutzer eingeben.
- 17. Klicken Sie auf **Weiter**.
- 18. Klicken Sie auf **Finish** (Fertig stellen). um das Setup abzuschließen, und entnehmen Sie die CD aus dem Laufwerk.
- 19. [Installieren Sie die entsprechenden Treiber](#page-188-0) von der *Drivers and Utilities*-CD.
- 20. Installieren Sie ggf. das Virenschutzprogramm.
- 21. Installieren Sie Ihre Programme erneut.

ANMERKUNG: Um Microsoft Office oder die Microsoft Works Suite neu zu installieren und zu aktivieren, benötigen Sie den Produktschlüssel, den Sie auf<br>der Rückseite der CD-Schutzhülle von Microsoft Office oder Microsoft Work

[Zurück zum Inhaltsverzeichnis](file:///C:/data/systems/opgx280/GE/ug/index.htm)

## **Systemplatine**

**Benutzerhandbuch für Dell™ OptiPlex™ GX280-Systeme**

- [Systemplatine für Computer mit Kompaktgehäuse](#page-193-0)
- **[Systemplatine für Small Desktop](#page-193-1)-Computer**
- **O** [Systemplatine für kleine Minitower](#page-194-0)-Computer
- $\bullet$  [Entfernen der Systemplatine](#page-196-0)

## <span id="page-193-0"></span>**Systemplatine für Computer mit Kompaktgehäuse**

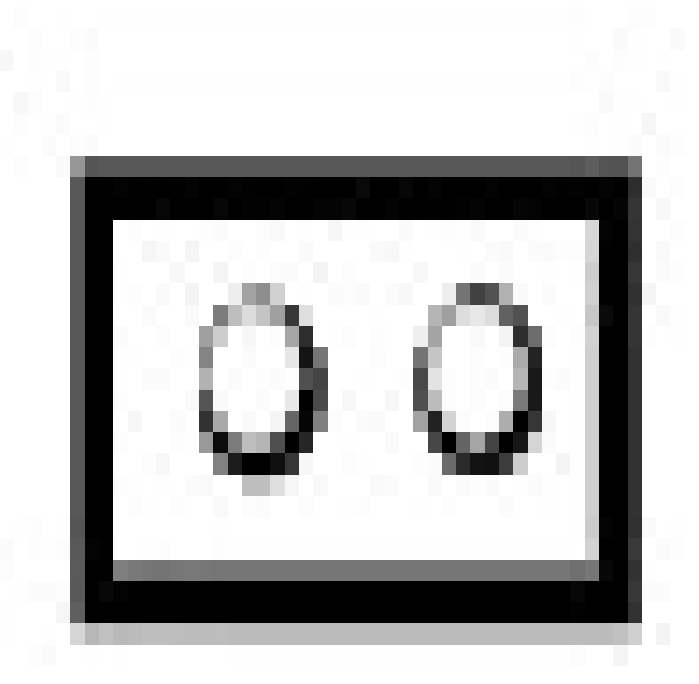

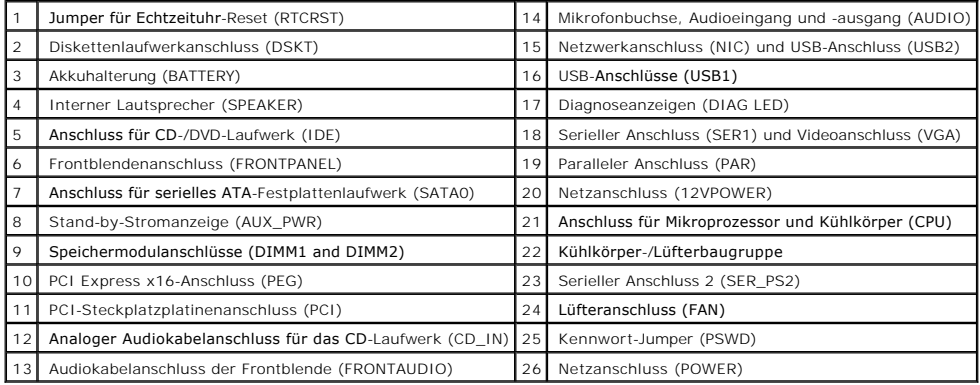

<span id="page-193-1"></span>**Systemplatine für Small Desktop-Computer**

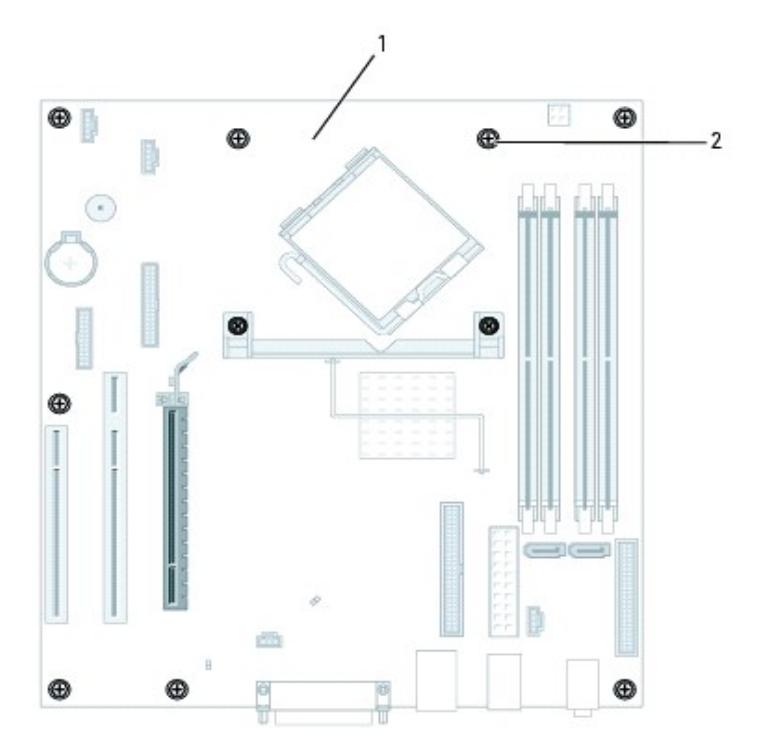

**ANMERKUNG:** Ihr Computer verfügt nicht notwendigerweise über den SATA1-Anschluss.

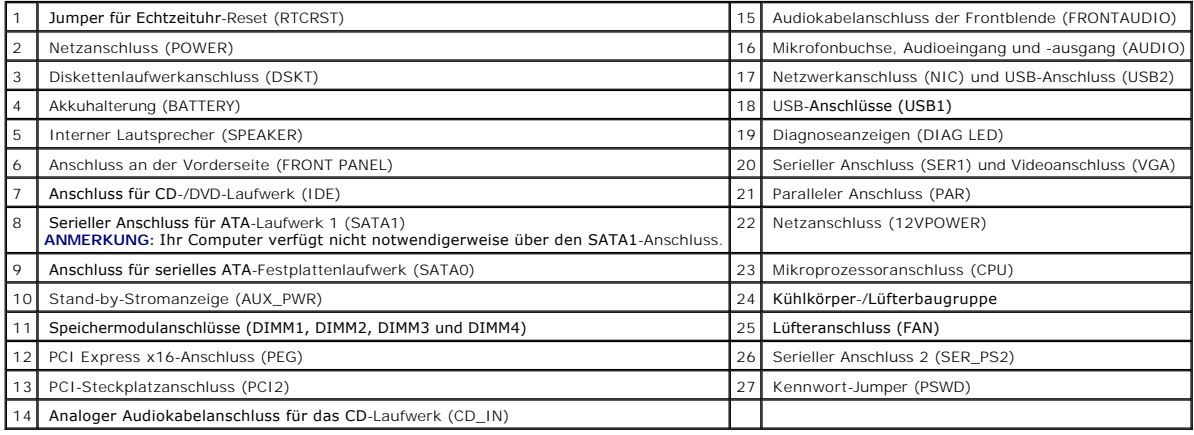

# <span id="page-194-0"></span>**Systemplatine für kleine Minitower-Computer**

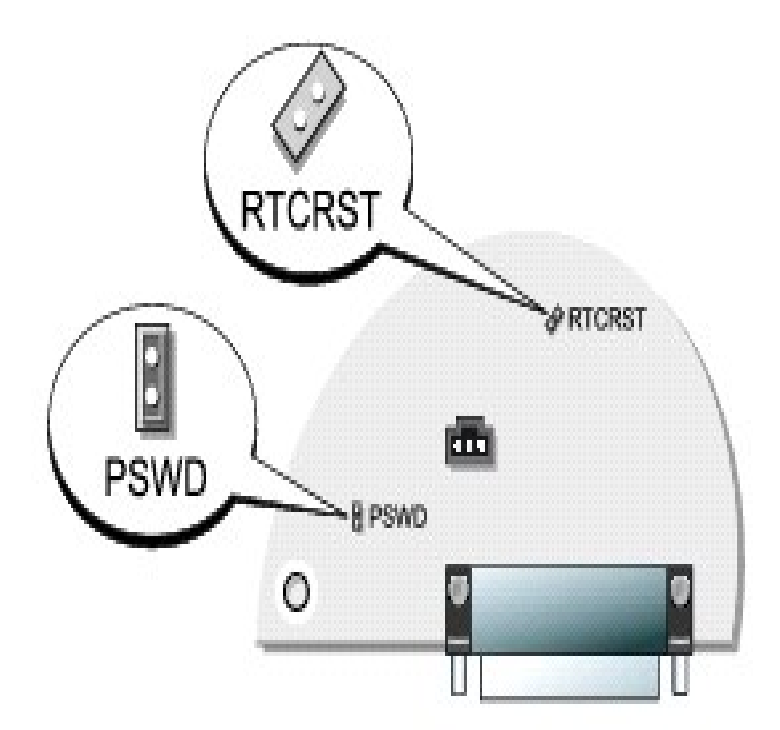

## **ANMERKUNG:** Ihr Computer verfügt nicht notwendigerweise über die Anschlüsse SATA1 oder SATA3.

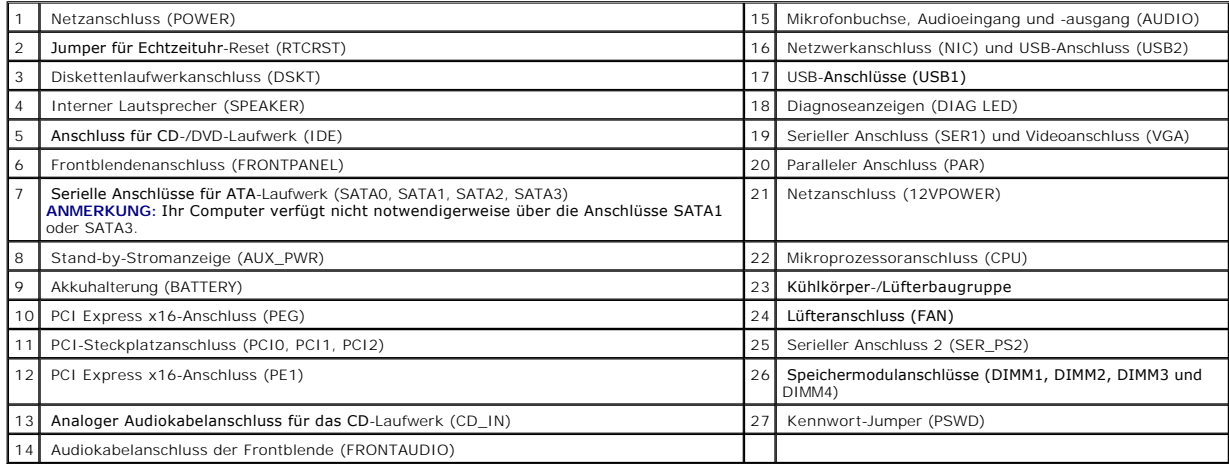

## <span id="page-195-0"></span>**Jumpereinstellungen**

Die Standorte der Jumper für Kompaktgehäuse-, Small Desktop- bzw. Small Minitower-Computer sind unten gezeigt.

**Small Form-Factor-Computer**

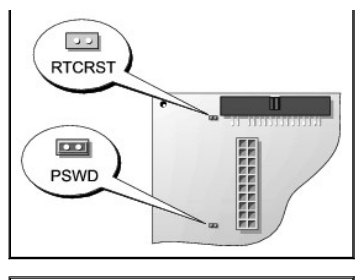

### **Small Desktop-Computer**

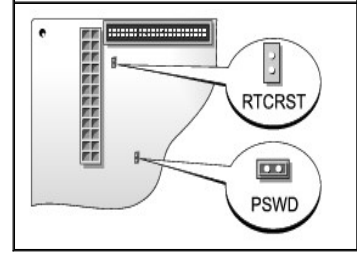

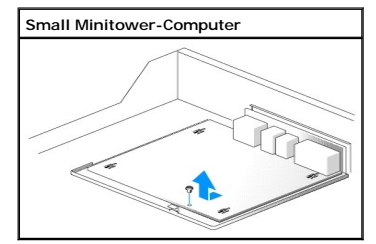

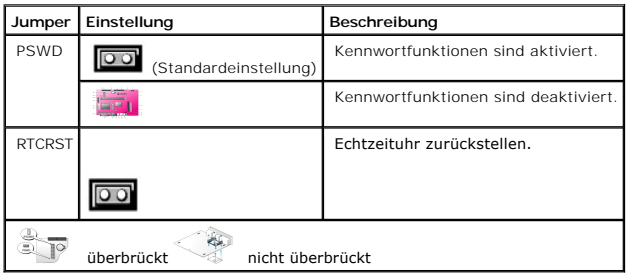

## <span id="page-196-0"></span>**Entfernen der Systemplatine**

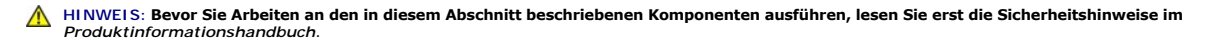

0 HINWEIS: Bevor Sie Komponenten im Innern des Computers berühren, müssen Sie sich erden. Berühren Sie dazu eine nicht lackierte Metalloberfläche,<br>beispielsweise Metallteile an der Rückseite des Computers. Wiederholen Sie di

- 1. Befolgen Sie die Anweisungen unter "[Vorbereitung](file:///C:/data/systems/opgx280/GE/ug/before.htm)".
- 2. Entfernen Sie sämtliche Komponenten, die den Zugang zur Systemplatine behindern.
- 3. Entfernen Sie alle Kabel von der Systemplatine.
- 4. Bevor Sie die vorhandene Anordnung der Systemplatine entfernen, vergleichen Sie das Aussehen der Ersatz-Systemplatine mit der in Ihrem Computer<br>befindlichen Systemplatine und stellen Sie sicher, dass Sie über das richti

**ANMERKUNG**: Die Ersatzplatine ist nicht notwendigerweise an einem Metallauflagefach befestigt. Wenn Ihre Original-Systemplatine an einem<br>Metallauflagefach befestigt war, müssen Sie die Ersatzplatine erst in das Metallaufl

ANMERKUNG: Um die Gehäusekonfiguration zu bestimmen, suchen Sie am vorderen Teil der Systemplatine nach einer grünen Freigabelasche. Wenn die<br>Lasche vorhanden ist, verwendet Ihr Gehäuse das Metallauflagefach. Wenn die Lasc Einbaumethode.

5. Entfernen der Systemplatine:

a. Wenn Ihre Systemplatine mit Metallauflagefach eingebaut ist, können die Platine und das Auflagefach als eine Einheit angeschlossen und entfernt

werden. Entfernen Sie die Schraube neben der Freigabelasche. Ziehen Sie an der Lasche und schieben Sie die Systemplatineneinheit zur Vorderseite des Computers und heben Sie dann die Platine ab.

b. Wenn Ihre Systemplatine direkt in den Computer eingebaut ist, entfernen Sie die Verschlussschraube an der Vorderseite des Computers.<br>Schieben Sie die Systemplatine zur Vorderseite des Computers, lösen Sie sie von den Ha ab.

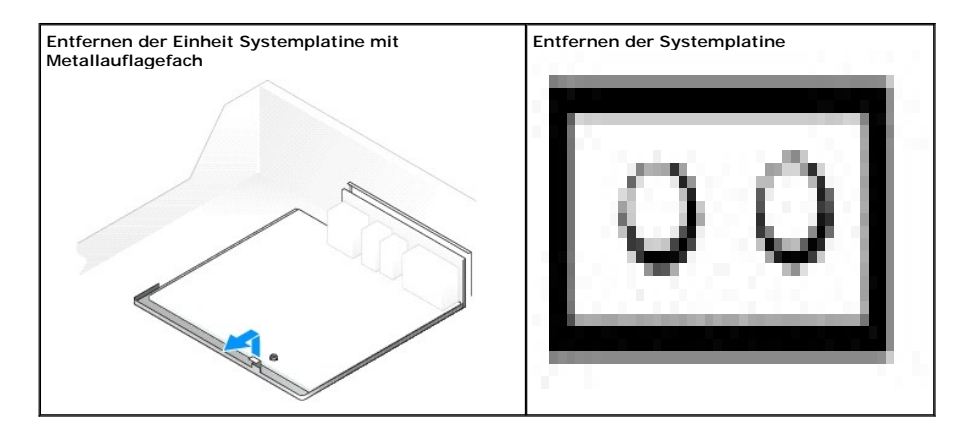

6. Legen Sie die soeben entfernte Systemplatine neben die neue Platine.

## **Auswechseln der Systemplatine**

- 1. Wenn Ihre Original-Systemplatine und die Ersatz-Systemplatine über die gleiche Montagekonfiguration verfügen, tauschen Sie die vorhandene Systemplatine durch die Ersatz-Systemplatine aus.
- 2. Wenn Ihre Original-Systemplatine an einem Metallauflagefach befestigt ist und die Ersatz-Systemplatine nicht über ein Metallauflagefach verfügt:
	- a. Lösen und entfernen Sie die Schraube, mit der die Originalplatine am Metallauflagefach befestigt ist. Entfernen Sie die vier Montageschrauben am Kühlblech-Rückhalteboden und entfernen Sie die Systemplatine, indem Sie die Rückseite der Platine bewegen und von den Haken auf dem Metallauflagefach lösen.
	- b. Entfernen Sie die Ersatz-Systemplatine von der Montageplatte, indem Sie die vier Montageschrauben am Kühlblech-Rückhalteboden entfernen. Legen Sie die Montageplatte zur Seite.
	- c. Um die Ersatz-Systemplatine in das Metallauflagefach zu installieren, schieben Sie die Platine nach vorne und befestigen Sie sie an den Haken des<br>Metallauflagefachs. Installieren Sie den Rückhalteboden mithilfe der vier
	- d. Installieren Sie die Montageplatte auf der Original-Systemplatine mithilfe des Rückhaltebodens und der vier Montageschrauben.
- 3. Versetzen von Komponenten von der vorhandenen Systemplatine auf die Ersatz-Systemplatine:
	- a. Entfernen Sie die Speichermodule und installieren Sie sie auf der Ersatzplatine.

# **VORSICHT: Der Prozessor und der Kühlkörper können sehr heiß werden. Um Verbrennungen zu vermeiden, sollten Sie sicher stellen, dass sich die Komponenten abgekühlt haben, bevor Sie sie berühren.**

b. Entfernen Sie die Kühlblechbaugruppe und den Prozessor der vorhandenen Systemplatine und versetzen Sie sie auf die Ersatz-Systemplatine.

- 4. Konfigurieren Sie die Einstellungen der Ersatz-Systemplatine.
- 5. [Stellen Sie die Jumper](#page-195-0) auf der Ersatz-Systemplatine analog zur vorhandenen Platine ein.

**ANMERKUNG**: Einige Bauteile und Anschlüsse auf der neuen Systemplatine befinden sich möglicherweise an anderer Stelle als auf der alten **Systemplatine** 

- 6. Drehen Sie die Ersatzplatine so, dass die am Boden befindlichen Kerben an den Laschen am Computer ausgerichtet sind.
- 7. Austauschen der Systemplatine:
	- a. Wenn Ihre Systemplatine an einem Metallauflagefach befestigt ist, schieben Sie die Systemplatineneinheit zur Rückseite des Computers, bis die Platine einrastet.
	- b. Wenn Ihr Gehäuse die direkte Montagekonfiguration verwendet, schieben Sie die Systemplatine an ihren Platz und bringen Sie die Verschlussschraube wieder an.
- 8. Bringen Sie alle Komponenten und Kabel wieder an, die Sie von der Systemplatine entfernt haben.
- 9. Verbinden Sie alle Kabel wieder mit den vorgesehenen Anschlüssen auf der Rückseite des Computers.
- 10. Schließen Sie die Computerabdeckung.
- 11. Bringen Sie den Computerstandrahmen wieder an.

**HINWEIS:** Wenn Sie ein Netzwerkkabel anschließen, stecken Sie das Kabel erst an der Wandbuchse und dann am Computer ein.

12. Schließen Sie den Computer und die Geräte an die Stromversorgung an und schalten Sie sie ein.

[Zurück zum Inhaltsverzeichnis](file:///C:/data/systems/opgx280/GE/ug/index.htm)

## **Systemplatine**

**Dell™ OptiPlex™ GX280-Systeme – Benutzerhandbuch**

- **O** Kleiner Form-Factor-<br>Systemplatine
- [Austauschen der Systemplatine](#page-204-0)
- **O** [Kleiner Desktop-Systemplatine](#page-199-1)
- O [Desktop-Systemplatine](#page-200-0)
- [Kleiner Mini-Tower-](#page-201-0)
- mplatine
- **O** [Mini-Tower-Systemplatine](#page-202-0)
- [Entfernen der Systemplatine: Kleiner Form-Factor-, kleiner Desktop-](#page-204-1) und kleiner Mini-Tower-
- **Computer** 
	- [Entfernen der Systemplatine: Desktop-](#page-205-0) und Mini-Tower-Computer
	- [Austauschen der Systemplatine: Kleiner Form-Factor-, kleiner Desktop-](#page-207-0) und kleiner Minimputer
	- [Austauschen der Systemplatine: Desktop-](#page-209-0) und Mini-Tower-Computer

## <span id="page-199-0"></span>**Systemplatine für kleinen Form-Factor-Computer**

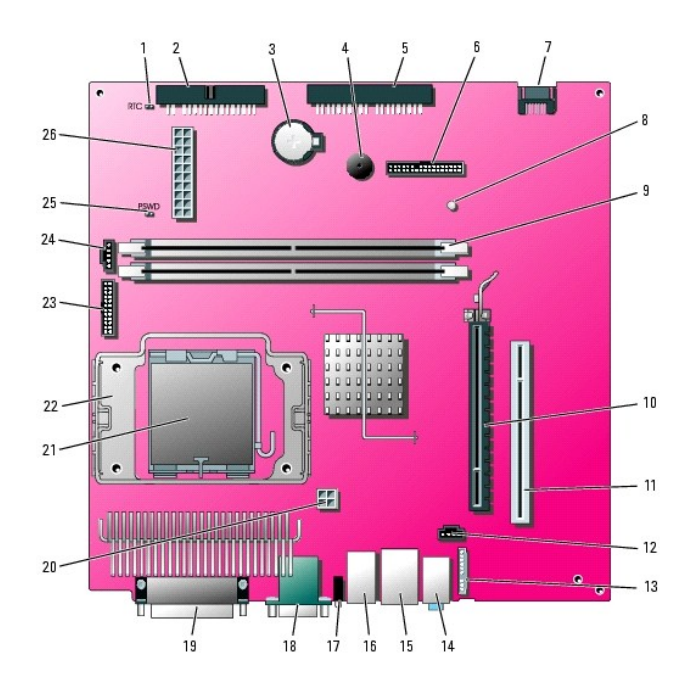

<span id="page-199-1"></span>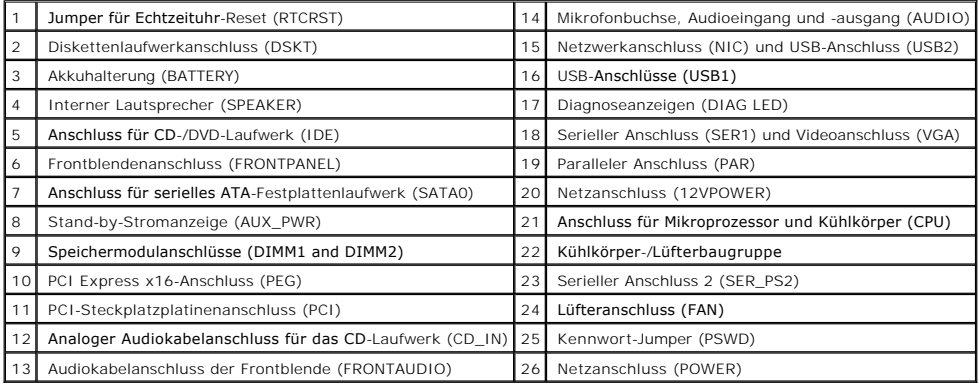

# **Systemplatine für kleinen Desktop-Computer**

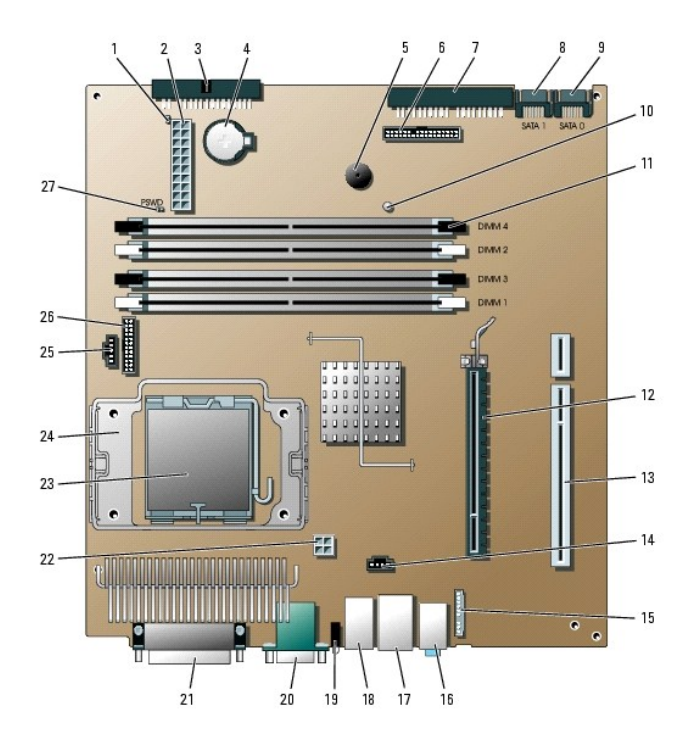

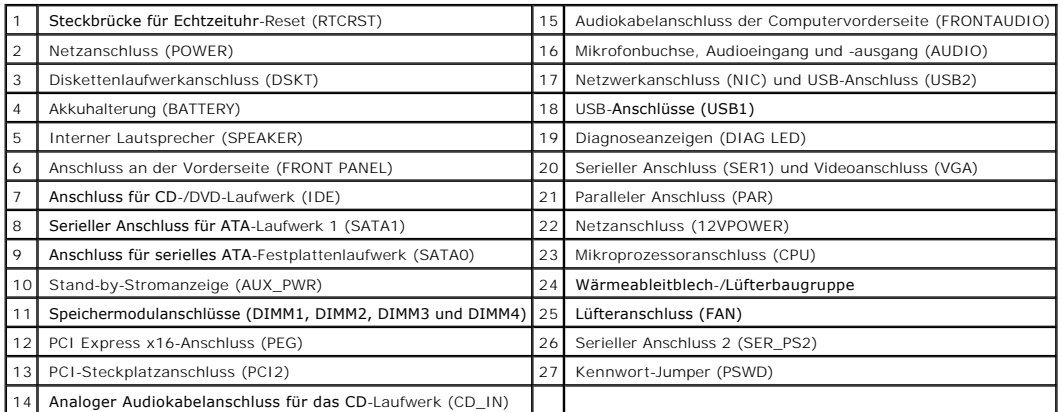

# <span id="page-200-0"></span>**Systemplatine für Desktop-Computer**

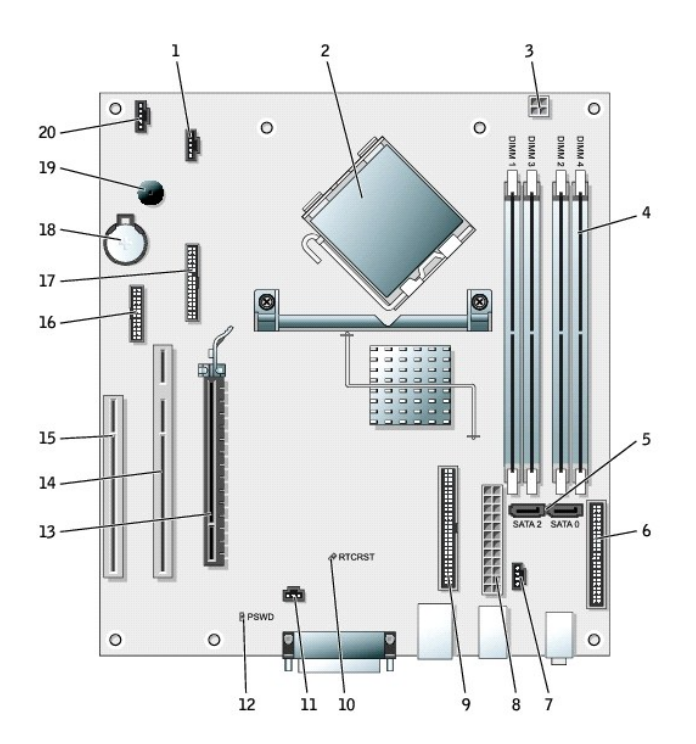

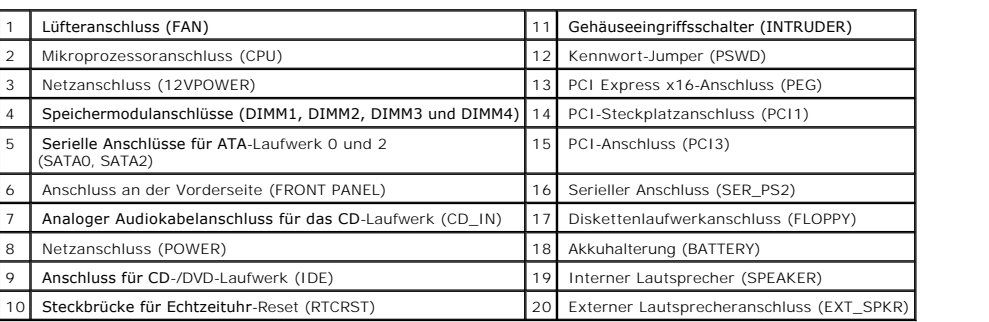

<span id="page-201-0"></span>**Systemplatine für kleinen Mini-Tower-Computer**

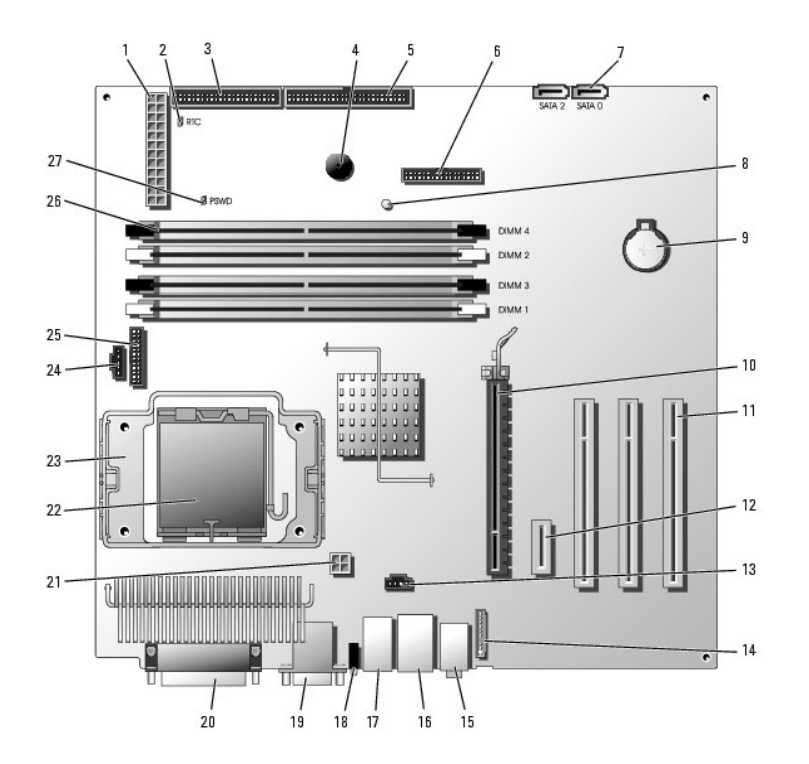

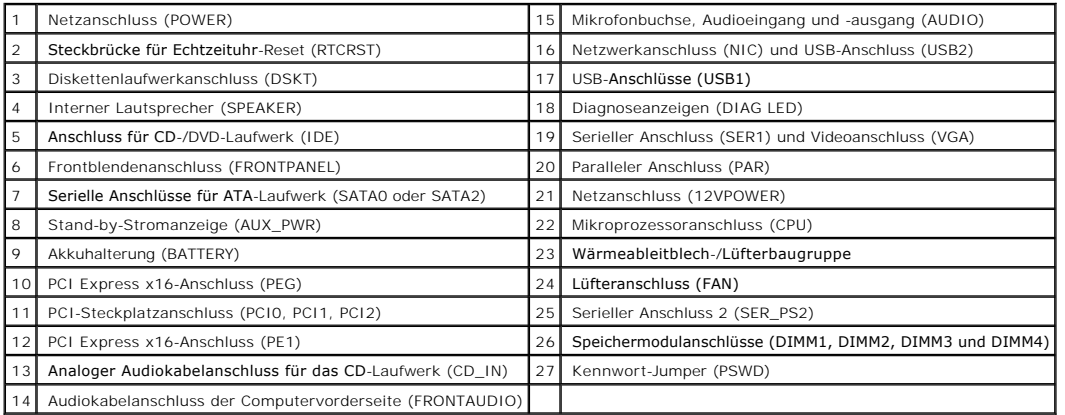

<span id="page-202-0"></span>**Systemplatine für Mini-Tower-Computer**

<span id="page-203-1"></span>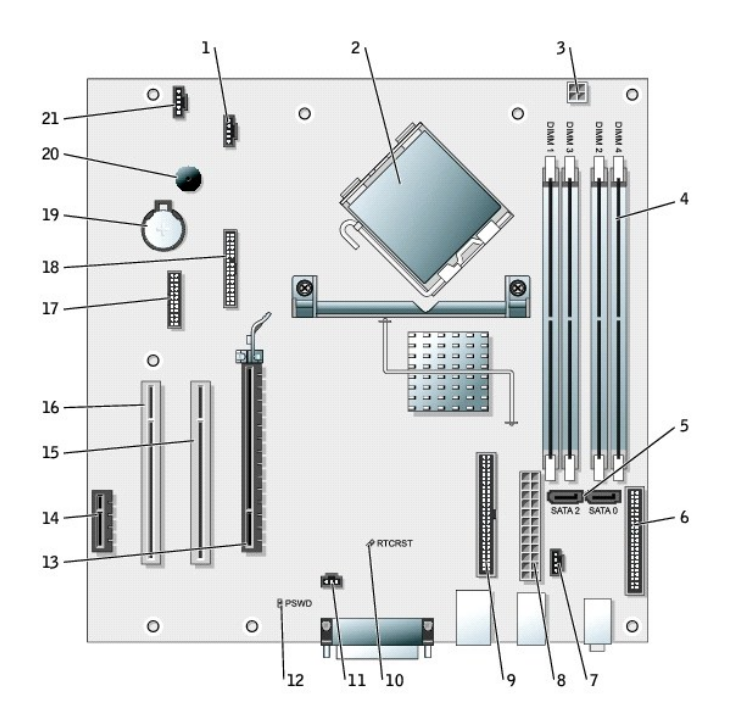

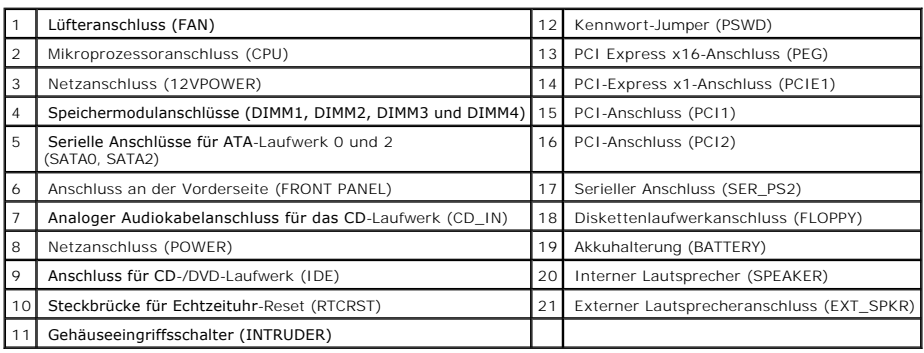

## <span id="page-203-0"></span>**Jumpereinstellungen**

Die Jumper befinden sich bei Small Form-Factor-, Small Desktop-, Small Mini-Tower- und Mini-Tower-Computern an den unten dargestellten Stellen.

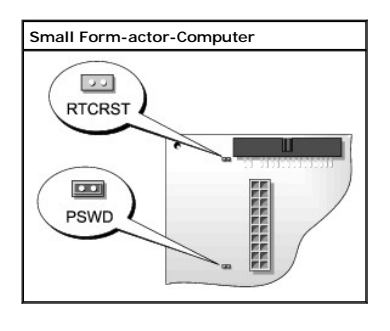

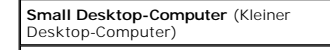

<span id="page-204-3"></span>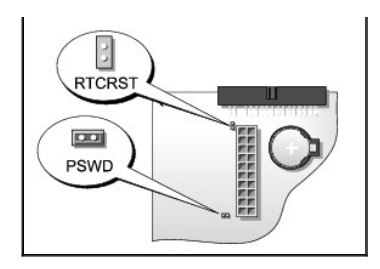

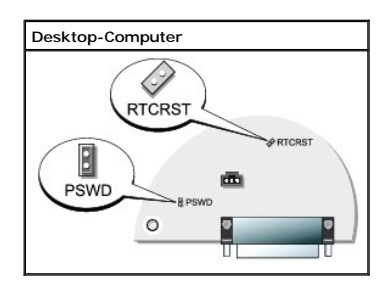

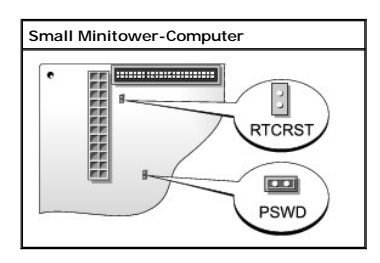

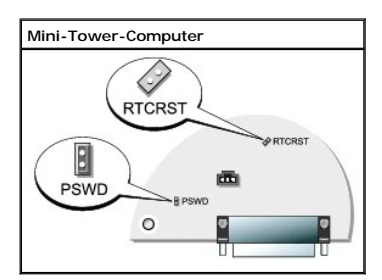

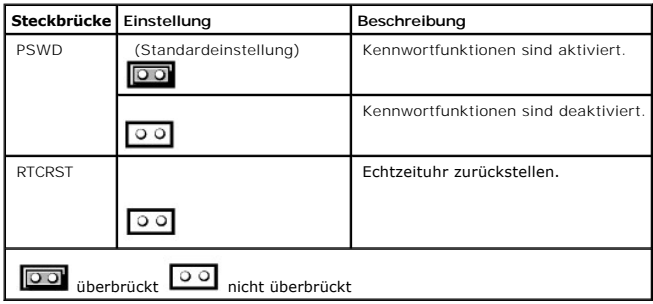

## <span id="page-204-0"></span>**Austauschen der Systemplatine**

## <span id="page-204-1"></span>**Entfernen der Systemplatine: Kleiner Form-Factor-, kleiner Desktop- und kleiner Mini-Tower-Computer**

<span id="page-204-2"></span>1. Den Computer über das Menü **Start** herunterfahren.

2. Stellen Sie sicher, dass der Computer und alle angeschlossenen Geräte ausgeschaltet sind. Wenn Ihr Computer und die angeschlossenen Komponenten beim Herunterfahren des Computers nicht automatisch ausgeschaltet wurden, schalten Sie sie nun aus.

**HINWEIS:** Wenn Sie ein Netzwerkkabel lösen, ziehen Sie es erst vom Computer und dann von der Wandbuchse ab.

- 3. Trennen Sie alle Telefon- und Datenübertragungskabel vom Computer.
- 4. Trennen Sie den Computer und alle angeschlossenen Geräte von der Steckdose, und drücken Sie anschließend den Netzschalter, um die Systemplatine zu erden.
- 5. Gegebenenfalls müssen Sie den Standrahmen entfernen.

**VORSICHT: Um elektrische Schläge zu vermeiden, trennen Sie vor dem Entfernen der Abdeckung den Computer immer von der Steckdose.**

6. Öffnen Sie die Computerabdeckung.

HINWEIS: Bevor Sie Komponenten im Innern des Computers berühren, müssen Sie sich erden. Berühren Sie dazu eine nicht lackierte Metalloberfläche,<br>beispielsweise Metallteile an der Rückseite des Computers. Wiederholen Sie di abzuleiten, die interne Bauteile beschädigen könnte.

- 7. Entfernen Sie sämtliche Komponenten, die den Zugang zur Systemplatine behindern.
- 8. Trennen Sie alle Kabel von der Systemplatine.
- 9. Bevor Sie die vorhandene Systemplatineneinheit entfernen, nehmen Sie die vorhandene Systemplatine in Augenschein, um die Gehäusekonfiguration zu ermitteln:
	- a. Wenn sich auf der Vorderseite der Systemplatine eine grüne Klammer befindet, verwendet Ihr Computer zur Befestigung der Systemplatine an das Gehäuse ein Metallauflagefach.

ANMERKUNG: Wenn Ihre Original-Systemplatine an einem Metallauflagefach befestigt ist, müssen Sie die Ersatzplatine erst in das Metallauflagefach<br>einsetzen, bevor Sie die neue Platine installieren können. Siehe <u>[Schritt 1](#page-204-2)</u>

- b. Wenn sich auf der Vorderseite der Systemplatine keine grüne Klammer befindet, verwendet Ihr Computer zur Befestigung der Systemplatine an das Gehäuse eine Montageplatte.
- 10. Entfernen Sie die Systemplatine:
	- a. Wenn Ihre Systemplatine mittels eines Metallauflagefachs am Gehäuse befestigt ist, entfernen Sie die Platine und das Auflagefach zusammen.
		- l Ziehen Sie an der Lasche und schieben Sie die Systemplatineneinheit zur Vorderseite des Computers und heben Sie dann die Platine ab.
	- b. Wenn Ihre Systemplatine mittels einer Montageplatte am Gehäuse befestigt ist, entfernen Sie die Systemplatine und die Montageplatte zusammen:
		- l Entfernen Sie die Verschlussschraube an der Vorderseite des Computers.
		- l Schieben Sie die Systemplatineneinheit zur Vorderseite des Computers, lösen Sie sie von den Haken am Gehäuseboden und entfernen Sie dann die Platine.

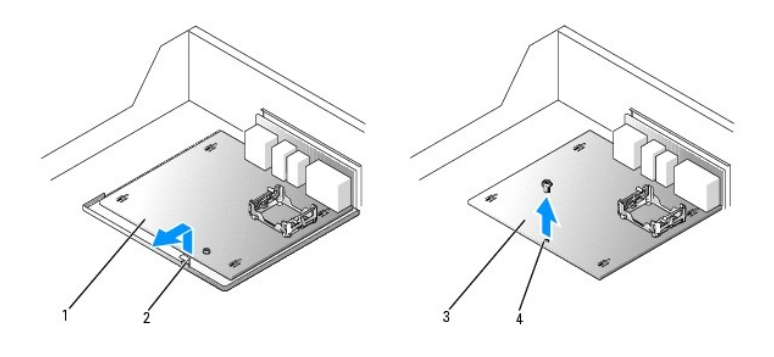

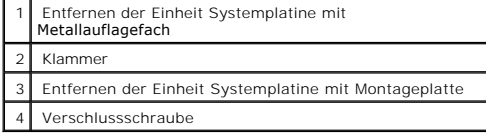

### <span id="page-205-0"></span>**Entfernen der Systemplatine: Desktop- und Mini-Tower-Computer**

1. Fahren Sie den Computer über das Menü Start herunter.

2. Stellen Sie sicher, dass der Computer und alle angeschlossenen Geräte ausgeschaltet sind. Wenn Ihr Computer und die angeschlossenen<br>Komponenten beim Herunterfahren des Computers nicht automatisch ausgeschaltet wurden, s

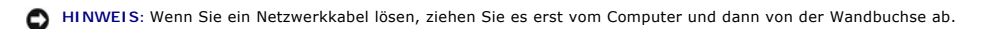

- 3. Trennen Sie alle Telefon- und Datenübertragungskabel vom Computer.
- 4. Trennen Sie den Computer und alle angeschlossenen Geräte von der Steckdose, und drücken Sie anschließend den Netzschalter, um die Systemplatine zu erden.

**VORSICHT: Um elektrische Schläge zu vermeiden, trennen Sie den Computer vor dem Entfernen der Abdeckung immer von der Steckdose.**

- 5. Öffnen Sie die Computerabdeckung.
- 0 HINWEIS: Bevor Sie Komponenten im Innern des Computers berühren, müssen Sie sich erden. Berühren Sie dazu eine nicht lackierte Metalloberfläche,<br>beispielsweise Metallteile an der Rückseite des Computers. Wiederholen Sie di abzuleiten, die interne Bauteile beschädigen könnte.
- 6. Entfernen Sie sämtliche Komponenten, die den Zugang zur Systemplatine behindern (CD/DVD-Laufwerk(e), Diskettenlaufwerk, Festplattenlaufwerk, E/A-Leiste).
- 7. Entfernen Sie die Kühlkörperbaugruppe und den Prozessor.
- 8. Trennen Sie alle Kabel von der Systemplatine.
- 9. Entfernen Sie die zehn Schrauben der Systemplatine. (Die Darstellung unten zeigt, wo sich die Schrauben befinden).
- 10. Schieben Sie die Systemplatineneinheit zur Vorderseite des Computers, heben Sie dann die Platine an und entfernen Sie sie.

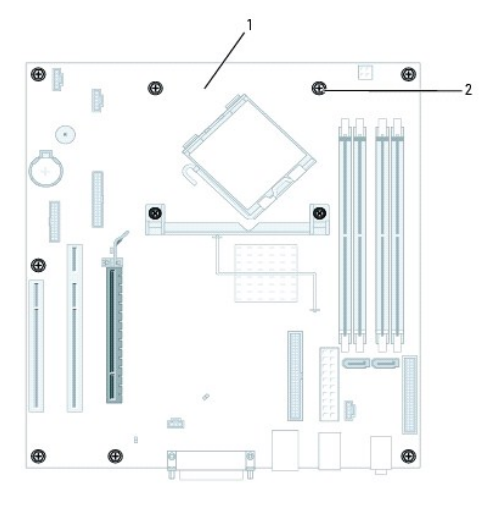

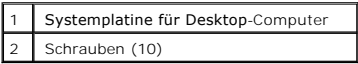

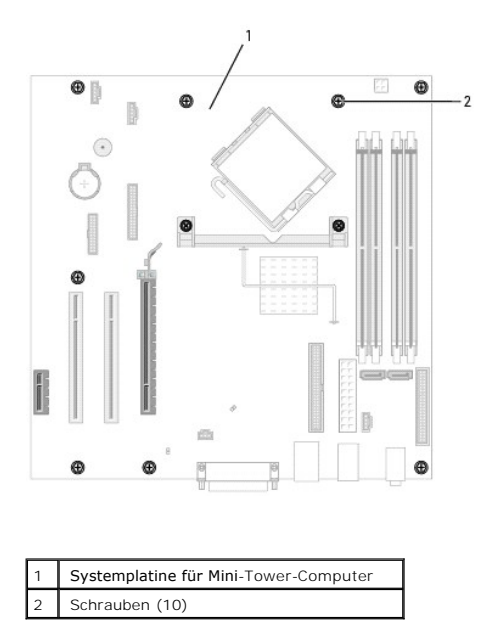

11. Legen Sie die Systemplatineneinheit, die Sie soeben entfernt haben, neben die Ersatz-Systemplatine um sicherzugehen, dass beide identisch sind.

## <span id="page-207-0"></span>**Austauschen der Systemplatine: Kleiner Form-Factor-, kleiner Desktop- und kleiner Mini-Tower-Computer**

- 1. Wenn Ihre Original-Systemplatine mit einer Montageplatte und nicht mit einem Metallauflagefach am Gehäuse befestigt ist, tauschen Sie die vorhandene Systemplatine durch die Ersatz-Systemplatine aus:
	- a. Schieben Sie die Systemplatineneinheit zur Rückseite des Computers und befestigen Sie sie an den Haken am Gehäuseboden.
	- b. Bringen Sie die Verschlussschraube an der Vorderseite des Computers wieder an.

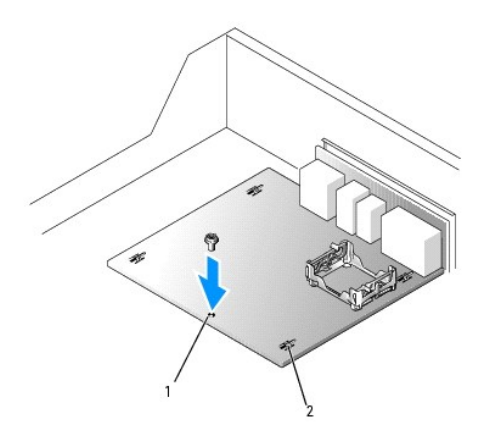

Verschlussschraube 2 Haken (4)

- 2. Wenn Ihre Original-Systemplatine mit einem Metallauflagefach und nicht mit einer Montageplatte am Gehäuse befestigt ist, gehen Sie wie folgt vor:
	- a. Lösen Sie die Systemplatine vom Metallauflagefach:
		- l Entfernen Sie die Schraube, mit der die Originalplatine am Metallauflagefach befestigt ist.
		- l Entfernen Sie die vier Montageschrauben am Kühlblech-Rückhalteboden und entfernen Sie die Systemplatine, indem Sie die Rückseite der Platine bewegen und von den Haken auf dem Metallauflagefach lösen.

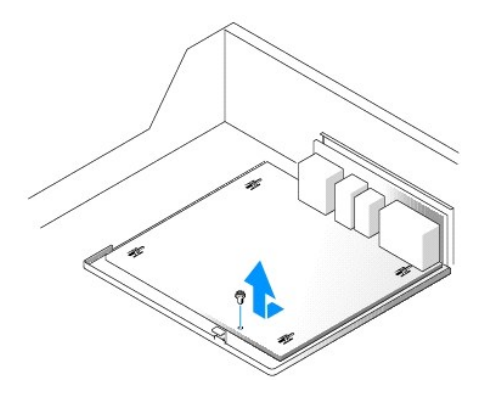

b. Lösen Sie die Ersatz-Systemplatine von der Montageplatte, indem Sie die vier Montageschrauben am Kühlblech-Rückhalteboden entfernen. Legen<br>1990 – Sie die Montageplatte zur Seite, um sie später, vor dem Versand an Dell

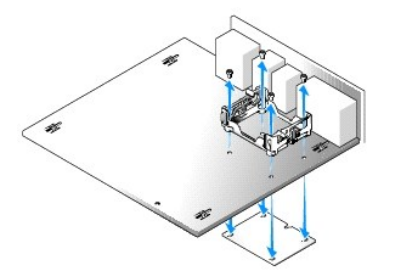

c. Installieren Sie die Ersatz-Sytemplatine auf dem Metallauflagefach, indem Sie sie nach vorne schieben und die Platine an den Haken des<br>Metallauflagefachs befestigen. Installieren Sie den Rückhalteboden mithilfe der vier

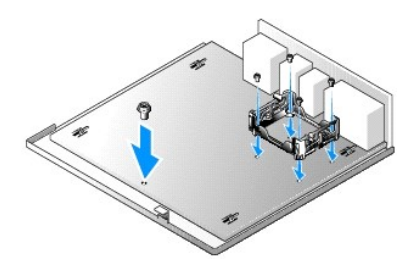

d. Installieren Sie die Montageplatte auf der Original-Systemplatine mithilfe des Rückhaltebodens und der vier Montageschrauben.

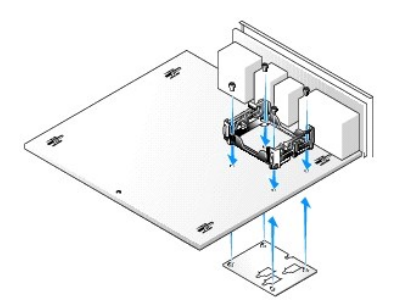

- 3. Setzen Sie die Komponenten von der vorhandenen Systemplatine auf die Ersatz-Systemplatine:
	- a. Entfernen Sie die Speichermodule der vorhandenen Systemplatine und installieren Sie sie auf der Ersatzplatine.

**VORSICHT: Der Prozessor und der Kühlkörper können sehr heiß werden. Um Verbrennungen zu vermeiden, sollten Sie sicher stellen, dass sich die Komponenten abgekühlt haben, bevor Sie sie berühren.**

- b. Entfernen Sie die Kühlkörperbaugruppe und den Prozessor der vorhandenen Systemplatine und setzen Sie sie auf die Ersatz-Systemplatine.
- 4. Konfigurieren Sie die Einstellungen der Ersatz-Systemplatine.
- 5. [Stellen Sie die Jumper](#page-203-0) auf der Ersatz-Systemplatine analog zur vorhandenen Platine ein

**ANMERKUNG:** Einige Bauteile und Anschlüsse auf der neuen Systemplatine befinden sich möglicherweise an anderer Stelle als auf der alten Systemplatine.

- 6. Drehen Sie die Ersatzplatine so, dass die auf der Unterseite befindlichen Kerben an den Laschen am Computer ausgerichtet sind.
- 7. Wechseln Sie die Systemplatine aus.
	- a. Wenn Ihre Systemplatine an einem Metallauflagefach befestigt ist, schieben Sie die Systemplatineneinheit zur Rückseite des Computers, bis die Platine einrastet.
	- b. Wenn Ihr Gehäuse an einer Montageplatte befestigt ist, schieben Sie die Systemplatine an die vorgesehene Stelle und bringen Sie die Verschlussschraube wieder an.
- 8. Bringen Sie alle Komponenten und Kabel wieder an, die Sie von der Systemplatine entfernt haben.
- 9. Verbinden Sie alle Kabel wieder mit den vorgesehenen Anschlüssen auf der Rückseite des Computers.
- 10. Schließen Sie die Computerabdeckung.
- 11. Bringen Sie den Gehäusestandrahmen an.
- **HINWEIS:** Wenn Sie ein Netzwerkkabel anschließen, stecken Sie das Kabel erst an der Wandbuchse und dann am Computer ein.
- 12. Schließen Sie den Computer und die zugehörigen Geräte an die Stromversorgung an, und schalten Sie sie ein.

## <span id="page-209-0"></span>**Austauschen der Systemplatine: Desktop- und Mini-Tower-Computer**

- 1. Richten Sie die Platine vorsichtig am Gehäuse aus und schieben Sie sie zur Rückseite des Computers.
- 2. Bringen Sie die Schrauben wieder an der Systemplatine an.
- 3. Bringen Sie alle Komponenten und Kabel wieder an, die Sie von der Systemplatine entfernt haben.
- 4. Verbinden Sie alle Kabel wieder mit den vorgesehenen Anschlüssen auf der Rückseite des Computers.
- 5. Schließen Sie die Computerabdeckung.
- **HINWEIS:** Wenn Sie ein Netzwerkkabel anschließen, stecken Sie das Kabel erst an der Wandbuchse und dann am Computer ein.
- 6. Schließen Sie den Computer und die zugehörigen Geräte an die Stromversorgung an, und schalten Sie sie ein.

[Zurück zum Inhaltsverzeichnis](file:///C:/data/systems/opgx280/GE/ug/index.htm)

## **Wissenswertes über den Small Desktop-Computer**

**Benutzerhandbuch für Dell™ OptiPlex™ GX280-Systeme**

- [Vorderansicht](#page-210-0)
- **O**[Rückseite](#page-211-0)
- **[Im Innern des Computers](#page-213-0)**
- [Komponenten der Systemplatine](#page-213-1)
- [Anbringen und Entfernen des Gehäusestandrahmens](#page-214-0)

## <span id="page-210-0"></span>**Vorderansicht**

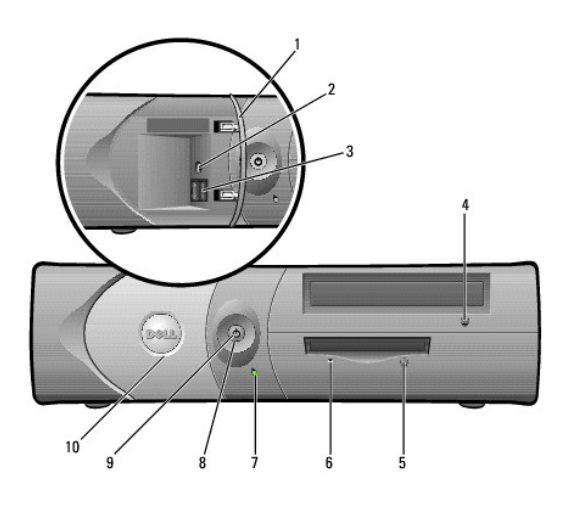

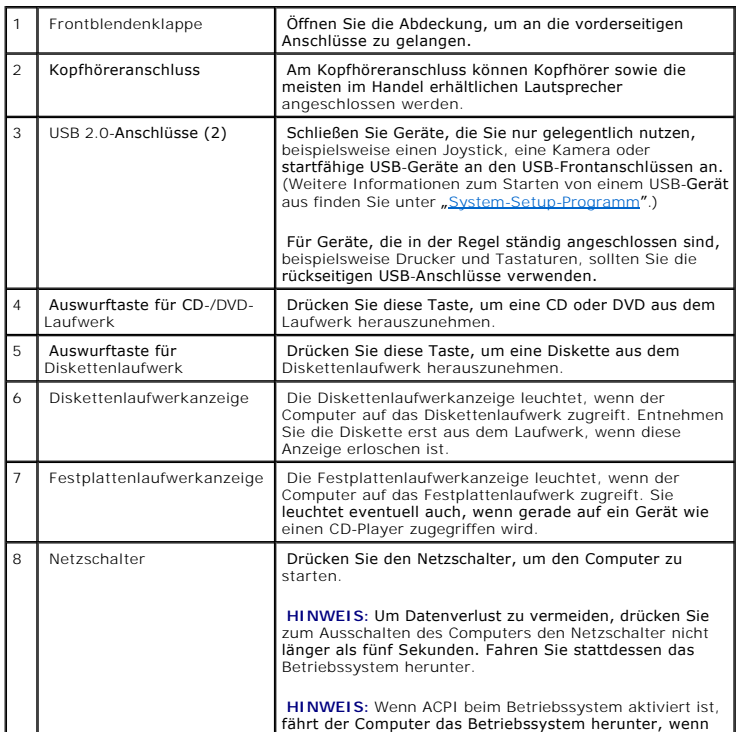

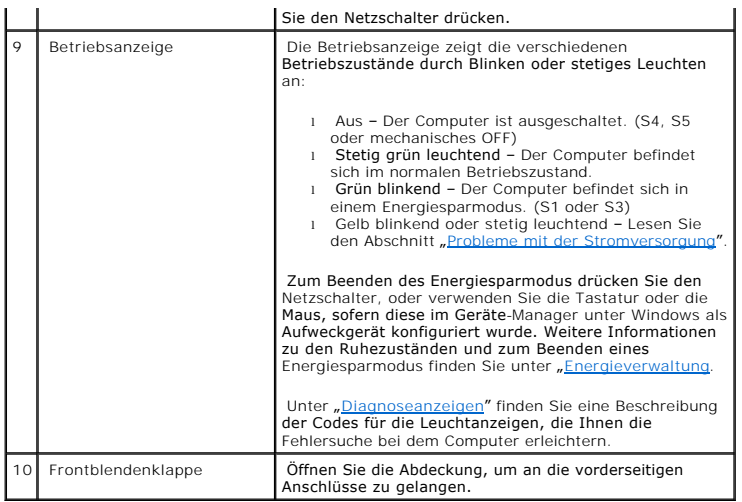

# <span id="page-211-0"></span>**Rückseite**

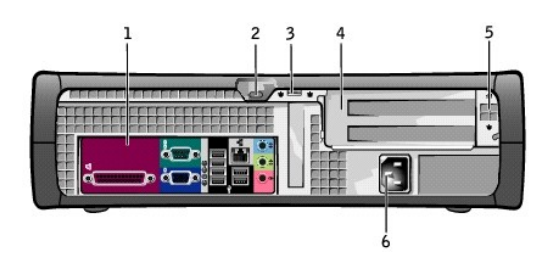

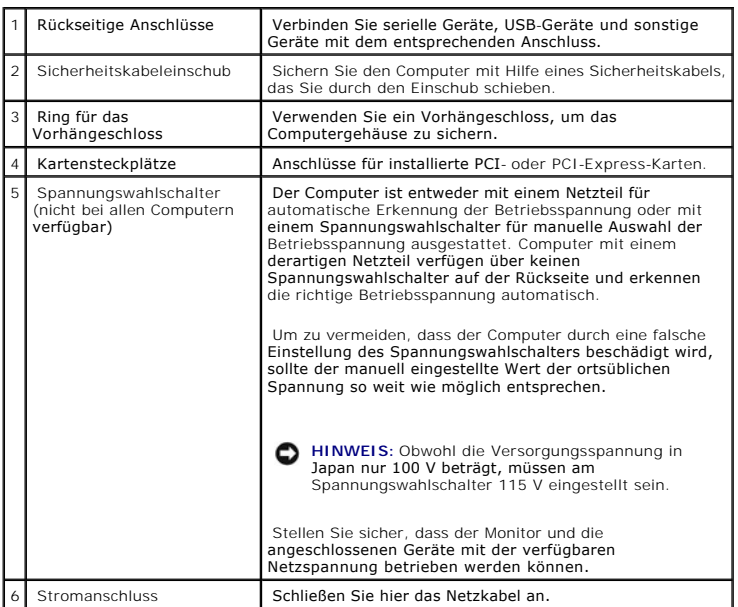

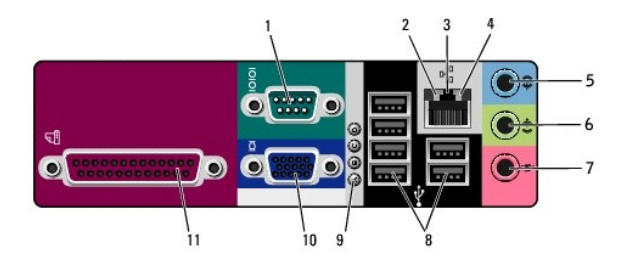

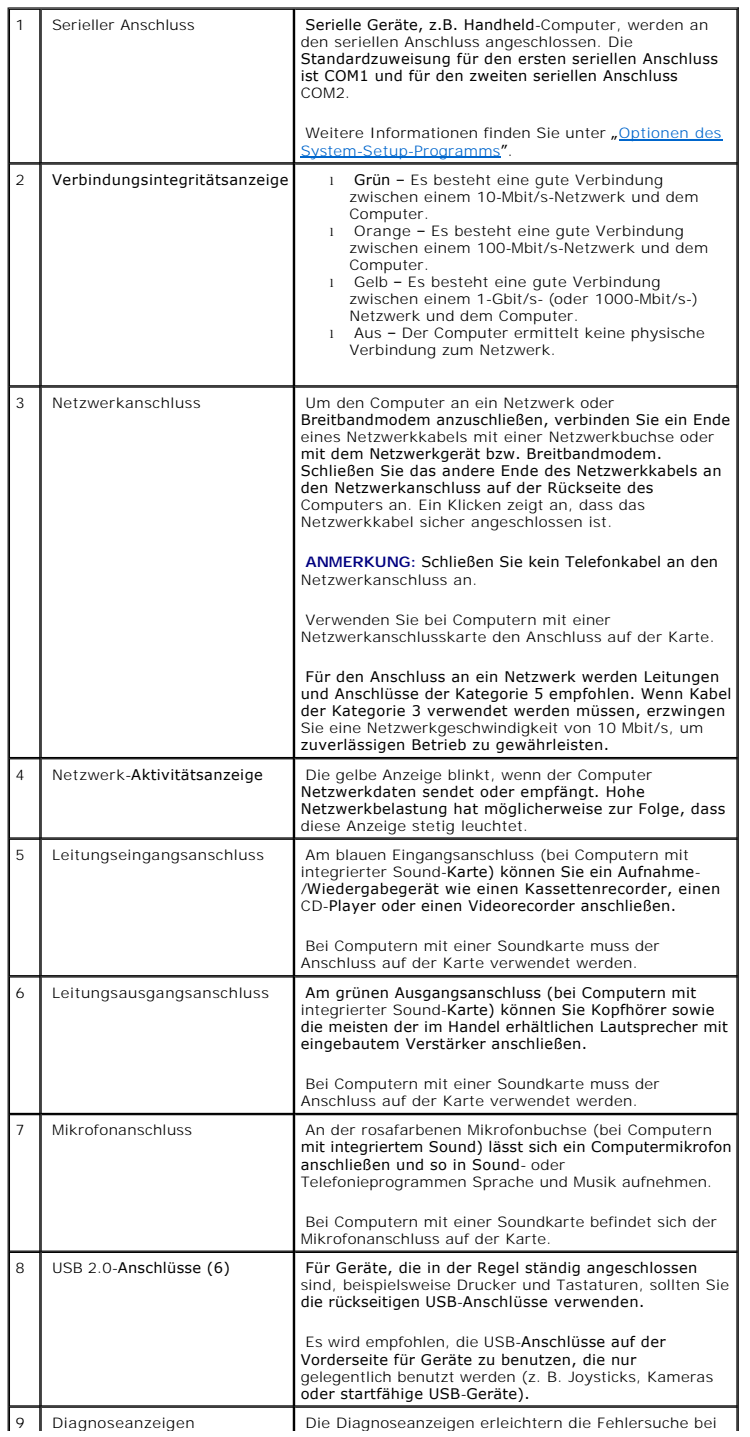

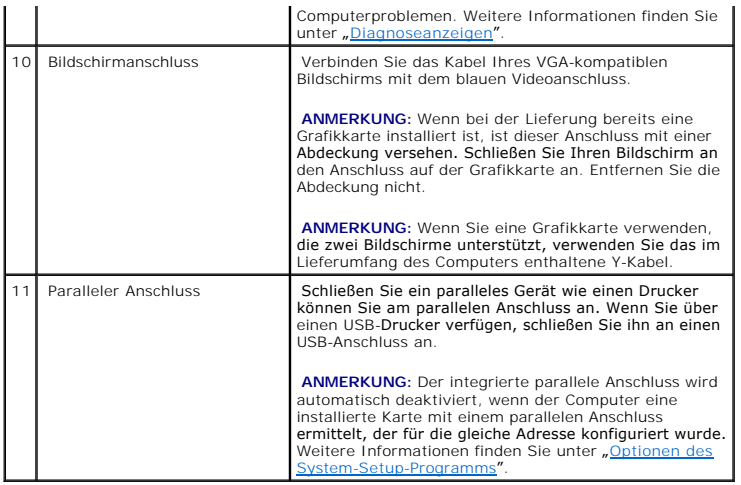

## <span id="page-213-0"></span>**Im Innern des Computers**

**VORSICHT: Bevor Sie Arbeiten an den in diesem Abschnitt beschriebenen Komponenten durchführen, lesen Sie erst die Sicherheitshinweise im**  *Produktinformationshandbuch***.**

**VORSICHT: Um elektrische Schläge zu vermeiden, trennen Sie vor dem Entfernen der Abdeckung den Computer immer von der Steckdose.**

**HINWEIS:** Gehen Sie beim Öffnen der Systemabdeckung sehr vorsichtig vor, um nicht versehentlich Kabelverbindungen der Systemplatine zu trennen.

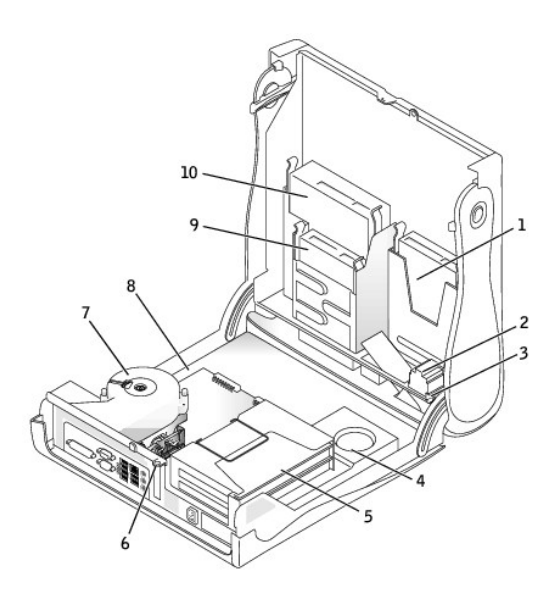

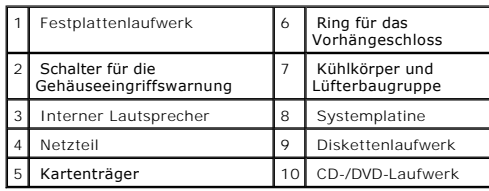

## <span id="page-213-1"></span>**Komponenten der Systemplatine**

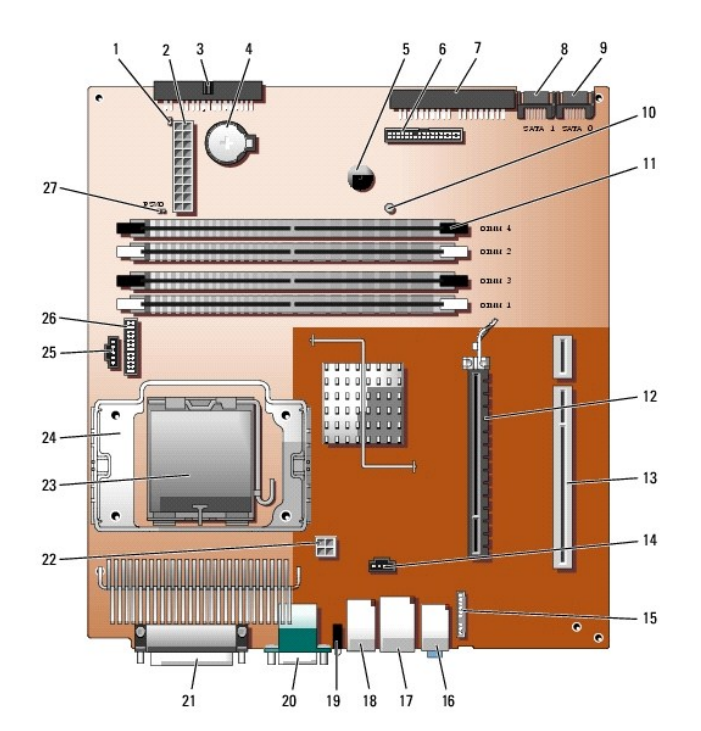

**ANMERKUNG:** Ihr Computer verfügt nicht notwendigerweise über den SATA1-Anschluss.

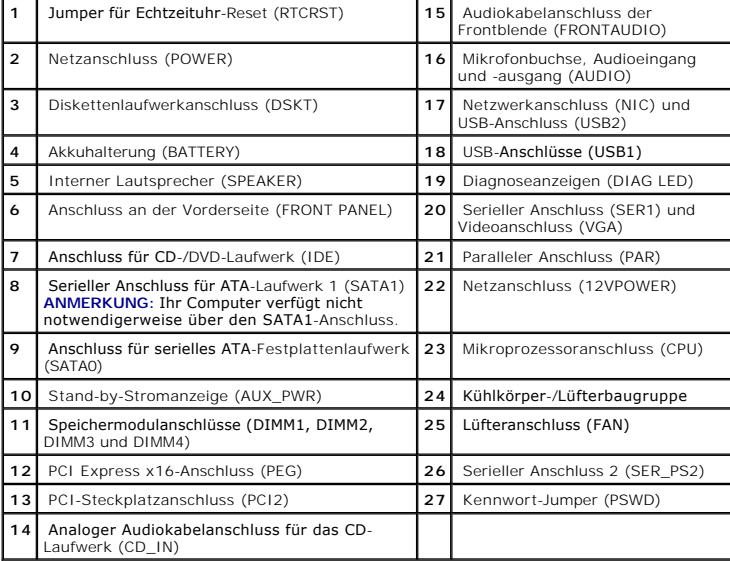

## <span id="page-214-0"></span>**Anbringen und Entfernen des Gehäusestandrahmens**

**VORSICHT: Bevor Sie Arbeiten an den in diesem Abschnitt beschriebenen Komponenten ausführen, lesen Sie erst die Sicherheitshinweise im**  *Produktinformationshandbuch***.**

**ANMERKUNG:** Stellen Sie den Computer auf eine weiche Fläche, um Kratzer auf der oberen Systemabdeckung zu vermeiden.

Der Computer kann senkrecht oder waagrecht verwendet werden.

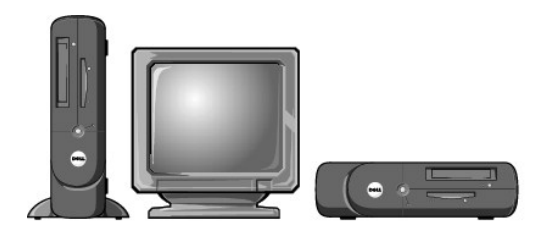

Um den Computer senkrecht verwenden zu können, müssen Sie den Gehäusestandrahmen anbringen:

- 1. Legen Sie den Computer auf die rechte Seite, so dass sich die Laufwerkschächte an der Unterseite befinden.
- 2. Bringen Sie den Rahmen auf der zuvor linken Seite des Computers an.
	- a. Positionieren Sie den Rahmen wie unten abgebildet. Richten Sie dazu die große runde Offnung im Rahmen an der Sicherungstaste seitlich an der<br>Abdeckung aus, und richten Sie die selbstsichernde Schraube im Rahmen an der S
	- b. Sobald der Standrahmen richtig platziert ist, ziehen Sie die Rändelschraube fest.
- 3. Drehen Sie den Computer so, dass sich der Rahmen an der Unterseite und die Laufwerke an der Oberseite befinden.

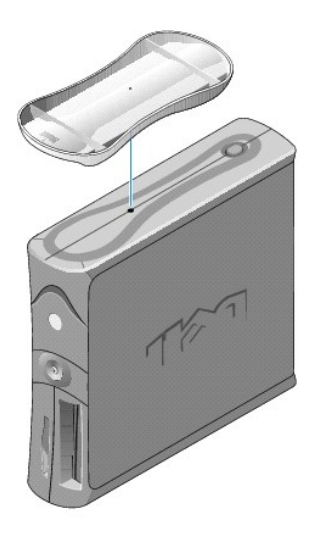

[Zurück zum Inhaltsverzeichnis](file:///C:/data/systems/opgx280/GE/ug/index.htm)
### **Wissenswertes über den kleinen Desktop-Computer**

**Dell™ OptiPlex™ GX280-Systeme – Benutzerhandbuch**

- [Vorderansicht](#page-216-0)
- **Q** [Rückansicht](#page-217-0)
- **[Im Innern des Computers](#page-219-0)**
- [Komponenten der Systemplatine](#page-219-1)
- [Anbringen und Entfernen des Computerstandrahmens](#page-220-0)

## <span id="page-216-0"></span>**Vorderansicht**

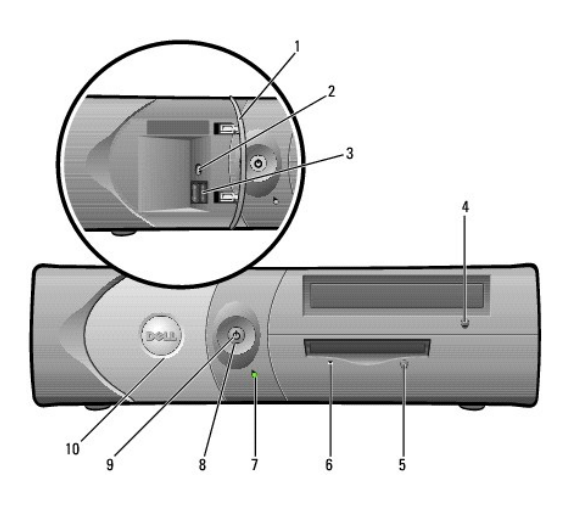

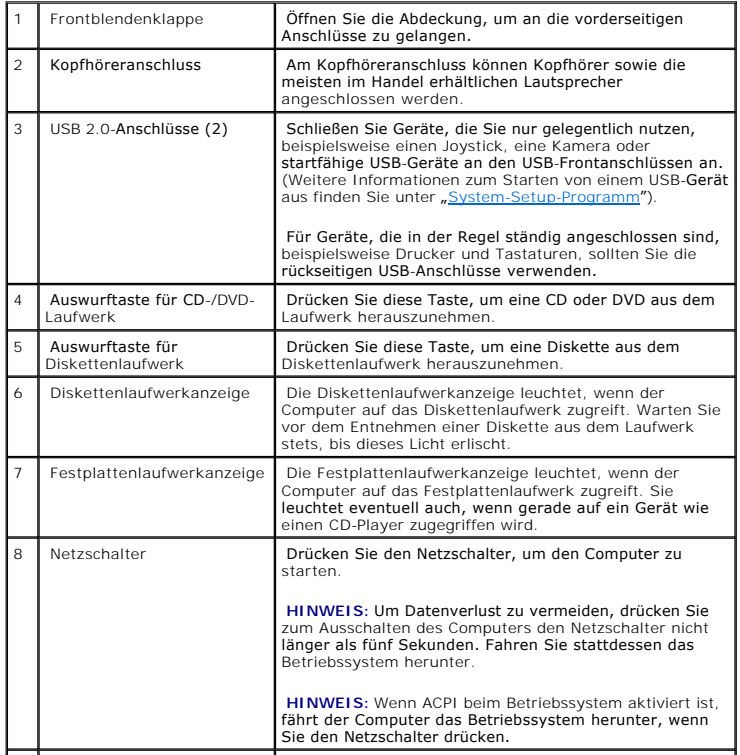

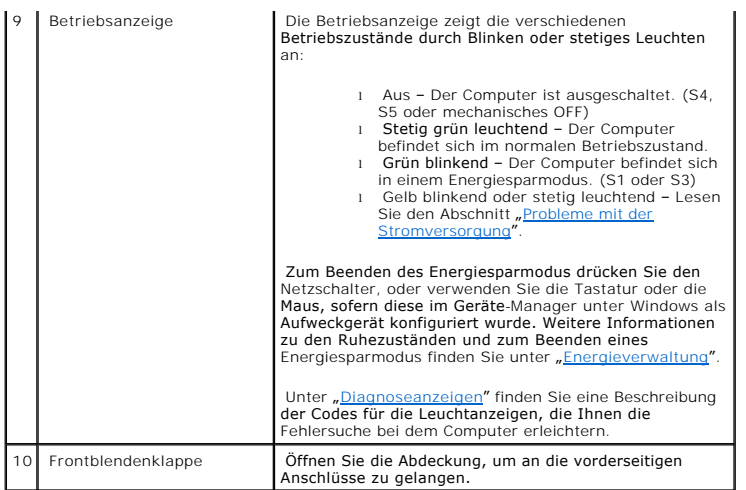

## <span id="page-217-0"></span>**Rückansicht**

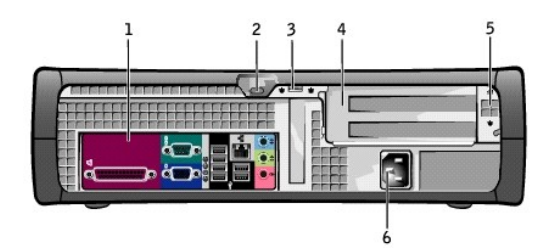

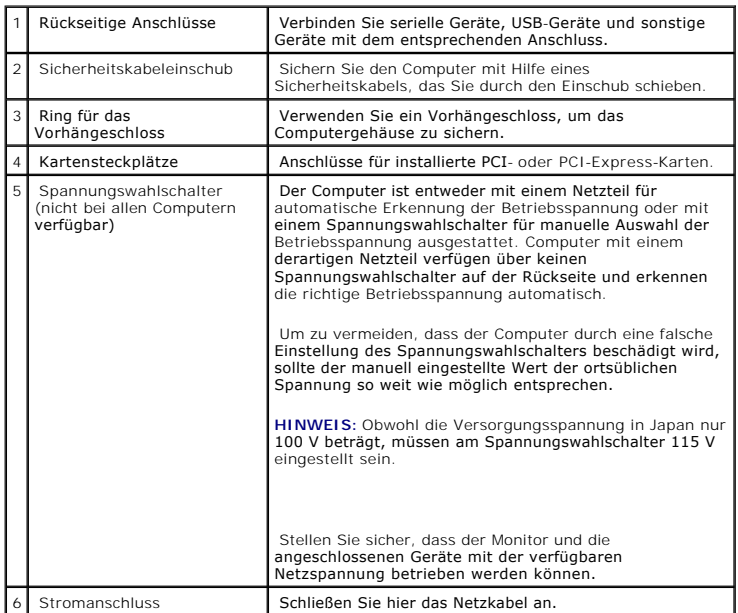

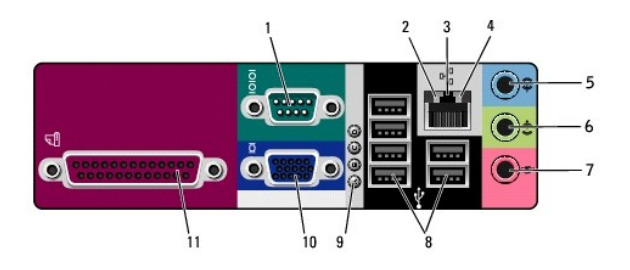

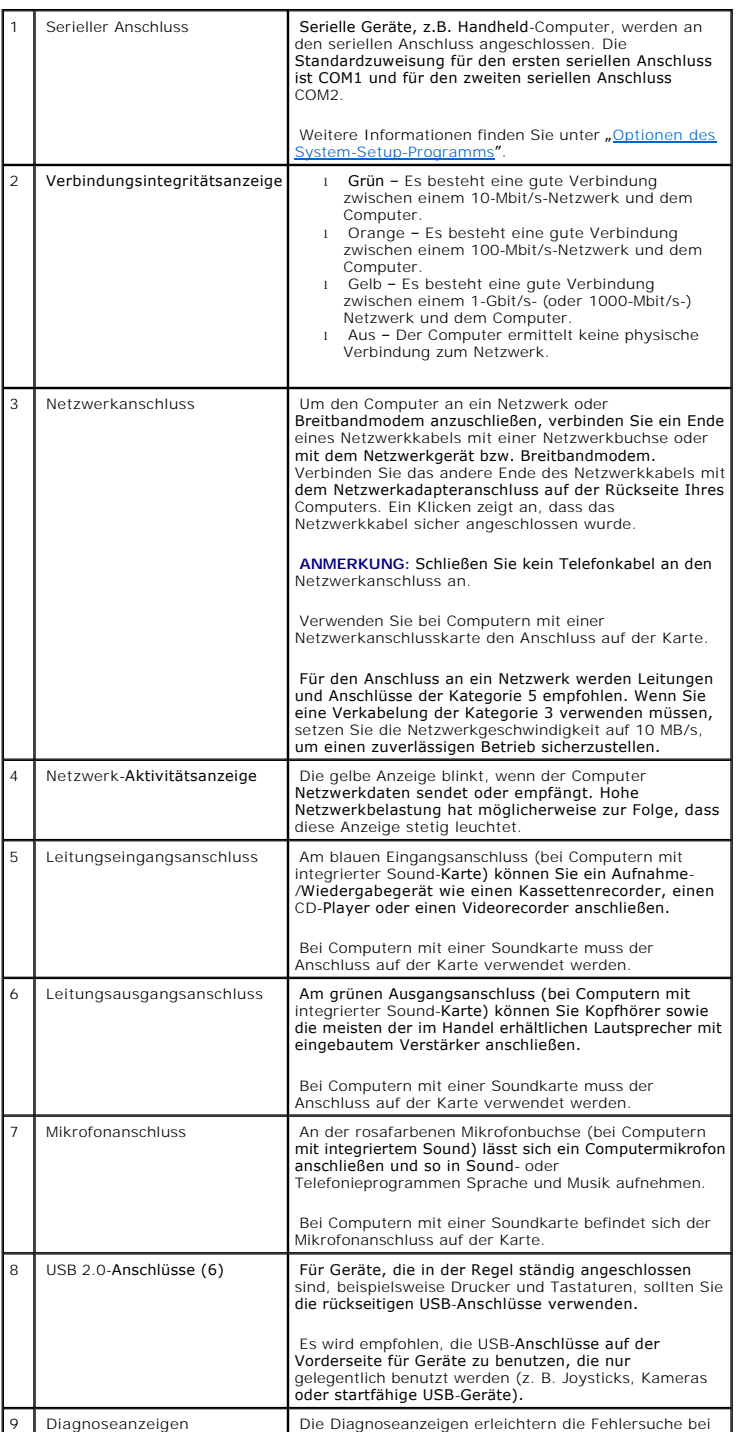

<span id="page-219-2"></span>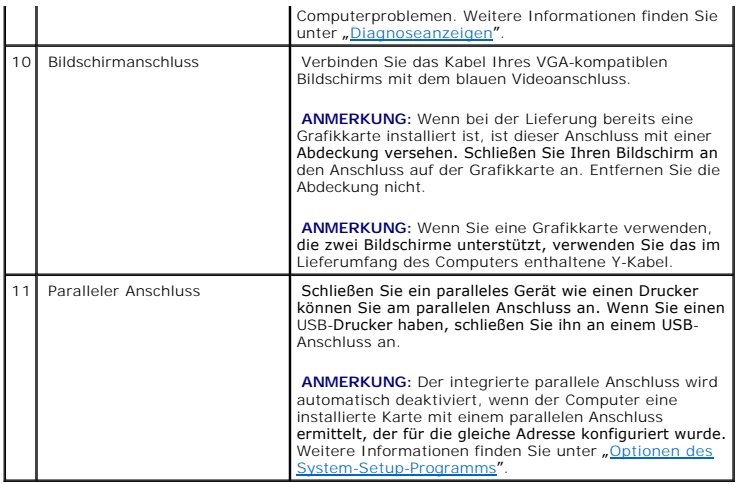

## <span id="page-219-0"></span>**Im Inneren des Computers**

**VORSICHT: Bevor Sie Arbeiten an den in diesem Abschnitt beschriebenen Komponenten ausführen, lesen Sie erst die Sicherheitshinweise im**  *Produktinformationshandbuch***.**

**VORSICHT: Um elektrische Schläge zu vermeiden, trennen Sie vor dem Entfernen der Abdeckung den Computer immer von der Steckdose.**

**HINWEIS:** Gehen Sie beim Offnen der Computerabdeckung sehr vorsichtig vor, um nicht versehentlich Kabelverbindungen der Systemplatine zu<br>trennen.

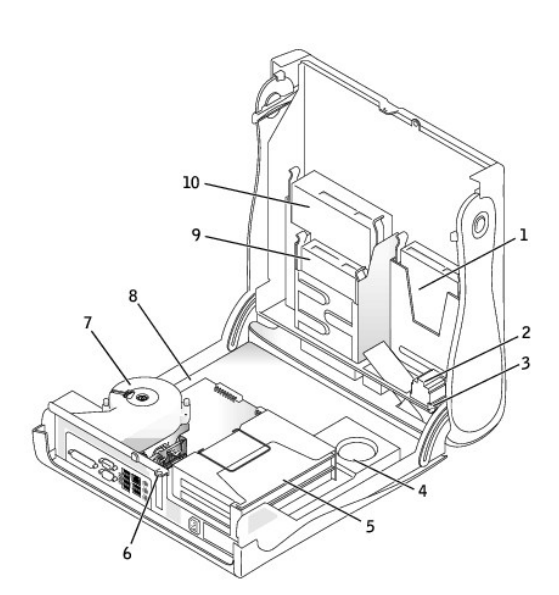

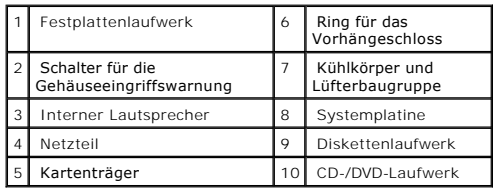

# <span id="page-219-1"></span>**Komponenten der Systemplatine**

<span id="page-220-1"></span>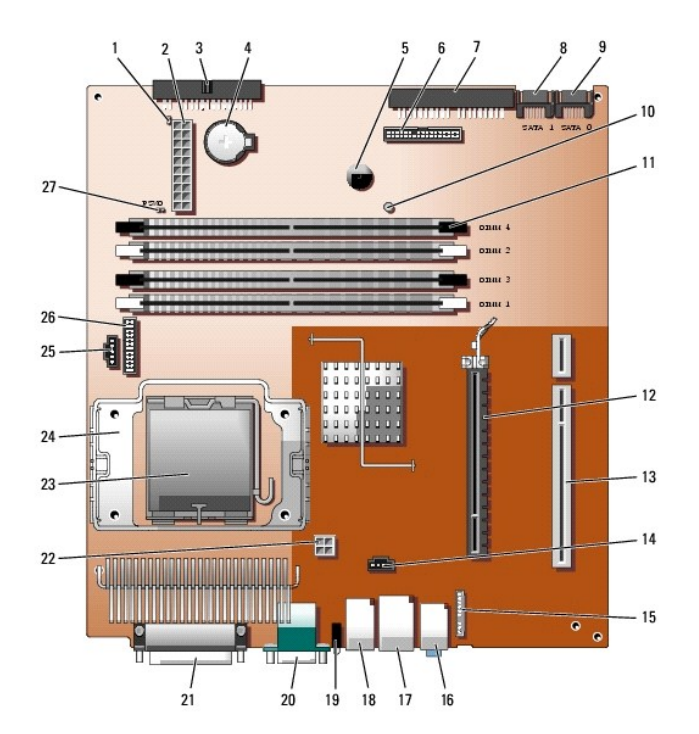

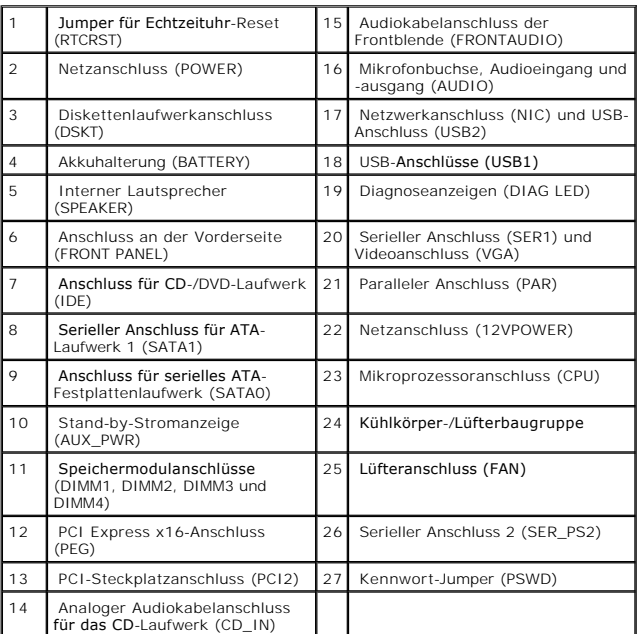

## <span id="page-220-0"></span>**Anbringen und Entfernen des Computerstandrahmens**

**VORSICHT: Bevor Sie Arbeiten an den in diesem Abschnitt beschriebenen Komponenten ausführen, lesen Sie erst die Sicherheitshinweise im**  *Produktinformationshandbuch***.**

**ANMERKUNG:** Stellen Sie den Computer auf eine weiche Fläche, um Kratzer auf der oberen Computerabdeckung zu vermeiden.

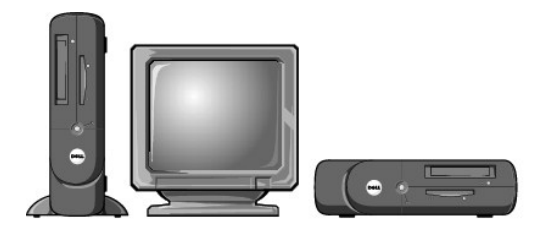

Um den Computer senkrecht verwenden zu können, müssen Sie den Gehäusestandrahmen anbringen:

- 1. Legen Sie den Computer auf die rechte Seite, so dass sich die Laufwerkschächte an der Unterseite befinden.
- 2. Bringen Sie den Rahmen auf der zuvor linken Seite des Computers an.
	- a. Positionieren Sie den Rahmen wie unten abgebildet. Richten Sie dazu die große runde Öffnung im Rahmen an der Sicherungstaste seitlich an der<br>Abdeckung aus, und richten Sie die selbstsichernde Schraube im Rahmen an der S
	- b. Sobald der Standrahmen richtig platziert ist, ziehen Sie die Rändelschraube fest.
- 3. Drehen Sie den Computer so, dass sich der Rahmen an der Unterseite und die Laufwerke an der Oberseite befinden.

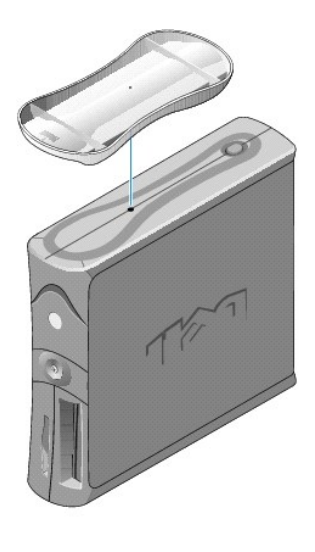

### <span id="page-222-1"></span>**PCI-Karten, PCI-Express-Karten und serielle Anschlussadapter Benutzerhandbuch für Dell™ OptiPlex™ GX280-Systeme**

- [PCI-Karten](#page-222-0)
- **O** [PCI Express-Karten](#page-225-0)
- [Serielle Anschlussadapter](#page-231-0)

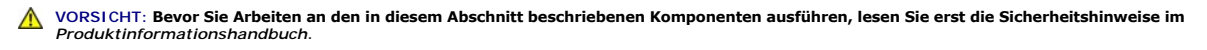

HINWEIS: Um Beschädigungen von Komponenten durch elektrostatische Entladungen zu vermeiden, muss die statische Elektrizität aus dem Körper<br>abgeleitet werden, bevor Sie elektronische Komponenten im Computer berühren. Berühr

Je nach erworbenem Modell verfügt Ihr Dell™-Computer über die folgenden Steckplätze für PCI- und PCI-Express-Karten oder serielle Anschlussadapter:

- 1 zwei [PCI-Karten](#page-222-0)-Steckplätze und ein [PCI-Express x16-Karten](#page-225-0)-Steckplatz oder
- 1 ein [PCI-Karten-](#page-222-0)Steckplatz, ein [PCI-Express x1-Karten](#page-225-0)-Steckplatz und ein [PCI-Express x16-Karten](#page-225-0)-Steckplatz

<span id="page-222-0"></span>**ANMERKUNG:** Ihr Dell-Computer weist nur PCI- und PCI-Express-Steckplätze auf. ISA-Karten werden nicht unterstützt.

## **PCI-Karten**

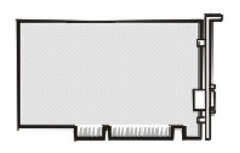

Führen Sie bei der Installation oder beim Auswechseln einer Karte die Verfahren im nächsten Abschnitt durch. Wenn Sie eine Karte nur aus-, aber nicht wieder einbauen möchten, lesen Sie unter "[Entfernen von PCI-Karten](#page-225-1)" weiter.

<span id="page-222-3"></span>Wenn eine Karte ersetzt wird, entfernen Sie den derzeitigen Treiber für die Karte aus dem Betriebssystem.

### **Installieren von PCI-Karten**

- 1. Folgen Sie den Anweisungen unter "[Vorbereitung](file:///C:/data/systems/opgx280/GE/ug/before.htm#1107075)".
- <span id="page-222-2"></span>2. Entfernen Sie den Kartenträger:
	- a. Überprüfen Sie alle Kabel, die über die Öffnungen an der Rückseite an die Karten angeschlossen sind. Ziehen Sie alle Kabel ab, die zu kurz sind, um nach dem Ausbau mit dem Kartenträger verbunden bleiben zu können.
	- b. Ziehen Sie vorsichtig am Griff, und heben Sie den Kartenträger aus dem Computer.

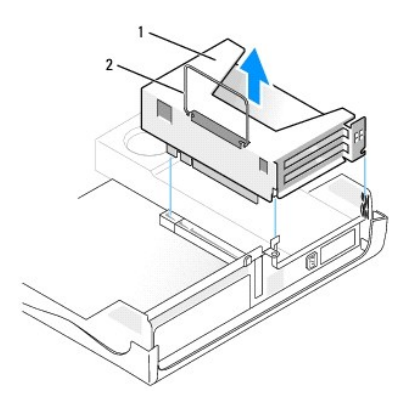

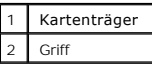

3. Entfernen Sie beim Installieren einer neuen Karte das Abdeckblech, um die Öffnung des Kartensteckplatzes freizulegen.

Wenn Sie eine Karte austauschen möchten, die momentan im Computer installiert ist, müssen Sie zunächst die Karte ausbauen. Falls erforderlich, lösen Sie alle Kabelverbindungen zur Karte. Fassen Sie die Karte an den oberen Ecken an und ziehen Sie sie aus dem Steckplatz.

4. Bereiten Sie die Karte für die Installation vor.

Informationen zur Konfiguration der Karte und zum Herstellen interner Verbindungen und zu anderen benutzerspezifischen Karteneinstellungen finden Sie in der mitgelieferten Kartendokumentation.

# VORSICHT: Einige Netzwerkadapter sorgen beim Anschließen an ein Netzwerk dafür, dass der Computer automatisch gestartet wird. Um einen<br>Stromschlag zu vermeiden, stellen Sie vor der Installation von Karten sicher, dass die

- 5. Drücken Sie den Hebel am Tägerarm, und heben Sie den Tägerarm an.
- 6. Führen Sie die Karte in den Steckplatz ein.

Wenn es sich bei der Karte um eine Karte voller Baulänge handelt, setzen Sie das Ende der Karte in die Führungsschiene ein und schieben Sie sie in den<br>Steckplatz auf der Systemplatine. Setzen Sie die Karte fest in den Ansc

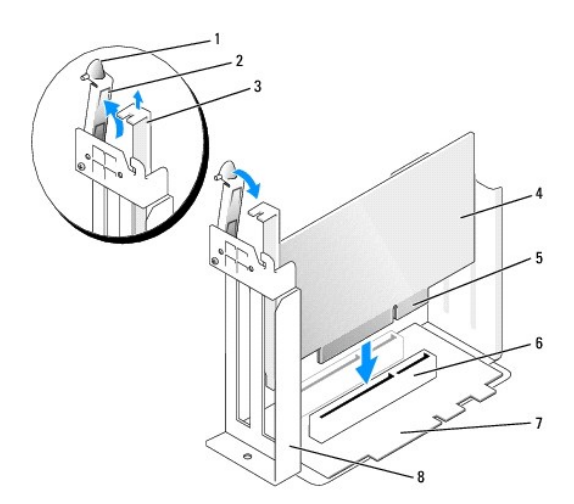

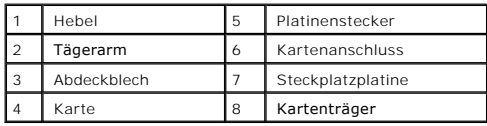

- <span id="page-224-1"></span>7. Klappen Sie den Tägerarm herunter, und drücken Sie sie in die richtige Position, um die Karte(n) im Computer zu sichern.
- <span id="page-224-0"></span>8. Bringen Sie den Kartenträger wieder an:
	- a. Richten Sie die Klammern seitlich am Kartenträger an den Schlitzen seitlich am Computer aus, und setzen Sie den Kartenträger ein.
	- b. Stellen Sie sicher, dass die Steckplatzplatine fest im Anschluss auf der Systemplatine sitzt.

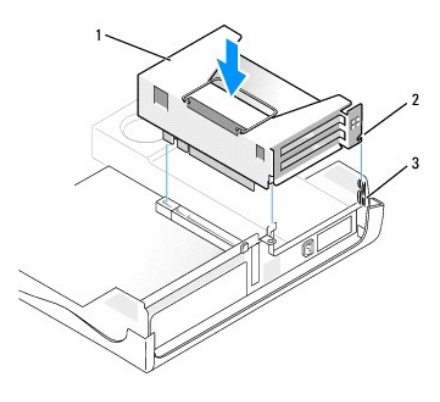

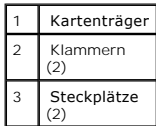

- 9. Schließen Sie die in [Schritt 2](#page-222-2) entfernten Kabel wieder an.
- 10. Schließen Sie die entsprechenden Kabel an die Karte an.

Informationen zu den Kabelverbindungen der Karte finden Sie in der Dokumentation zur Karte.

**HINWEIS:** Führen Sie die Kartenkabel nicht über oder hinter den Karten entlang. Andernfalls lassen sich möglicherweise die Computerabdeckung nicht mehr richtig schließen oder das System wird beschädigt.

- 11. Schließen Sie die Computerabdeckung.
- 12. [Bringen Sie ggf. den Gehäusestandrahmen an](file:///C:/data/systems/opgx280/GE/ug/sdabout.htm#1053113).

**HINWEIS:** Wenn Sie ein Netzwerkkabel anschließen, stecken Sie das Kabel erst an der Wandbuchse und dann am Computer ein.

13. Schließen Sie den Computer und die zugehörigen Geräte an die Stromversorgung an, und schalten Sie sie ein.

Nach dem Öffnen und Schließen des Gehäuses wird beim nächsten Computerstart durch die Gehäuseeingriffswarnung (falls diese installiert und aktiviert ist) folgende Meldung ausgegeben:

ALERT! Cover was previously removed.

14. [Um die Gehäuseeingriffswarnung zurückzusetzen](file:///C:/data/systems/opgx280/GE/ug/advfeat.htm#1101355), setzen Sie die Option **Chassis Intrusion** (Gehäuseeingriff) auf **On** (Aktiviert) oder **On-Silent** (Stumm aktiviert).

**ANMERKUNG: Falls ein Administrator-Kennwort durch einen Dritten vergeben wurde, kontaktieren Sie Ihren Netzwerkadministrator, um Informationen** zum Zurücksetzen der Gehäuseeingriffswarnung zu erhalten.

15. Wenn Sie eine Soundkarte installiert haben, führen Sie die folgenden Schritte aus:

- a. [Rufen Sie das System-Setup-Programm auf](file:///C:/data/systems/opgx280/GE/ug/advfeat.htm#1132975), wählen Sie **Audio Controller** und setzen Sie die Einstellung auf **Off** (Deaktiviert).
- b. Schließen Sie externe Audiogeräte an den Anschlüssen der Soundkarte an. Externe Audiogeräte dürfen nicht an die Mikrofon-, Lautsprecher- /Kopfhörer- oder Leitungseingangsanschlüsse an der Rückseite angeschlossen werden.
- 16. Wenn Sie einen Netzwerkadapter installiert haben und den integrierten Netzwerkadapter deaktivieren möchten, gehen Sie wie folgt vor:
	- a. [Rufen Sie das System-Setup-Programm auf](file:///C:/data/systems/opgx280/GE/ug/advfeat.htm#1132975), wählen Sie **Integrated Devices** (Integrierte Geräte) aus, und setzen Sie die Einstellung für **Sound** (Klang) auf Off (Aus).
	- b. Schließen Sie das Netzwerkkabel an den Anschlüssen des Netzwerkadapters an. Schließen Sie das Netzwerkkabel nicht am integrierten

Anschluss an der Rückseite an.

<span id="page-225-2"></span><span id="page-225-1"></span>17. Installieren Sie alle Treiber laut Dokumentation der Karte.

### **Entfernen von PCI-Karten**

- 1. Folgen Sie den Anweisungen unter "[Vorbereitung](file:///C:/data/systems/opgx280/GE/ug/before.htm#1107075)"
- 2. Entfernen Sie den Kartenträger (siehe [Schritt 2](#page-222-2) des vorangegangenen Verfahrens).
- 3. Drücken Sie den Hebel am Tägerarm, und heben Sie den Tägerarm an.
- 4. Lösen Sie, falls erforderlich, alle Kabelverbindungen zur Karte.
- 5. Fassen Sie die Karte an den oberen Ecken an, und ziehen Sie sie aus dem Steckplatz.
- 6. Wenn die Karte dauerhaft entfernt werden soll, setzen Sie ein Abdeckblech in die Öffnung des leeren Steckplatzes ein.

Wenn Sie ein Abdeckblech benötigen, [wenden Sie sich an Dell](file:///C:/data/systems/opgx280/GE/ug/gethelp.htm#1112009).

**ANMERKUNG:** Das Anbringen eines Abdeckblechs über leeren Steckplatzöffnungen ist erforderlich, um die FCC-Bestimmungen einzuhalten. Außerdem wird durch ein solches Blech das Eindringen von Staub und Schmutz in den Computer verhindert.

7. Drücken Sie den Tägerarm nach unten, bis sie ordnungsgemäß einrastet.

**HINWEIS:** Wenn Sie ein Netzwerkkabel anschließen, stecken Sie das Kabel erst an der Wandbuchse und dann am Computer ein.

- 8. Bringen Sie den Kartenträger wieder an (siehe [Schritt 8](#page-224-0) des vorangegangenen Verfahrens).
- 9. Schließen Sie die Computerabdeckung. Schließen Sie den Computer sowie die zugehörigen Geräte an die Stromversorgung an und schalten Sie sie ein.

Nach dem Öffnen und Schließen des Gehäuses wird beim nächsten Computerstart durch die Gehäuseeingriffswarnung (falls diese installiert und aktiviert ist) folgende Meldung ausgegeben:

ALERT! Cover was previously removed.

10. [Um die Gehäuseeingriffswarnung zurückzusetzen](file:///C:/data/systems/opgx280/GE/ug/advfeat.htm#1101355), setzen Sie die Option **Chassis Intrusion** (Gehäuseeingriff) auf **On** (Aktivie**rt) oder** On-Silent (Stumm aktiviert).

**ANMERKUNG:** Falls ein Administrator-Kennwort durch einen Dritten vergeben wurde, kontaktieren Sie Ihren Netzwerkadministrator, um Informationen<br>zum Zurücksetzen der Gehäuseeingriffswarnung zu erhalten.

- 11. Entfernen Sie die Kartentreiber vom Betriebssystem.
- 12. Wenn Sie eine Soundkarte entfernt haben:
	- a. [Rufen Sie das System-Setup-Programm auf](file:///C:/data/systems/opgx280/GE/ug/advfeat.htm#1132975), wählen Sie **Audio Controller** aus und setzen Sie die Einstellung auf **On** (Aktiviert).
	- b. Schließen Sie externen Audiogeräte an die Audioanschlüsse an der Rückseite des Computers an.
- 13. Wenn Sie einen zusätzlichen Netzwerkadapter entfernt haben:
	- a. [Rufen Sie das System-Setup-Programm auf](file:///C:/data/systems/opgx280/GE/ug/advfeat.htm#1132975), wählen Sie **Network Controller** (Netzwerk-Controller) aus und setzen Sie die Einstellung auf **On** (Aktiviert).
	- b. Schließen Sie das Netzwerkkabel an den integrierten Anschluss an der Rückseite des Computers an.

## <span id="page-225-0"></span>**PCI-Express-Karten**

Je nach Modell unterstützt Ihr Computer eine PCI-Express x16-Karte und möglicherweise eine PCI-Express x1-Karte.

<span id="page-226-1"></span>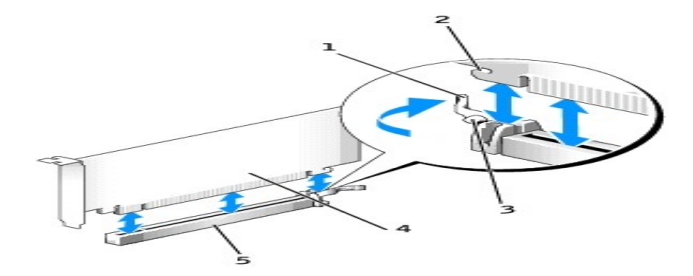

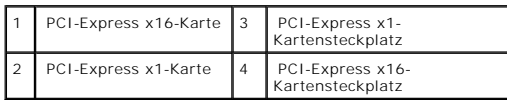

Wenn Sie eine PCI-Express x16-Karte installieren oder ersetzen möchten, finden Sie Informationen unter <u>[Installieren einer PCI-Express x16-Karte](#page-226-0)</u>, falls Sie die<br>Karte entfernen möchten, unter <u>Entfernen einer PCI-Express x</u>

Wenn Sie eine PCI-Express x1-Karte installieren oder ersetzen möchten, finden Sie Informationen unter <u>[Installieren einer PCI-Express x1-Karte](#page-229-0),</u> falls Sie die<br>Karte entfernen möchten, unter <u>Entfernen einer PCI-Express x1-</u>

Wenn Sie eine PCI-Express-Karte ersetzen möchten, entfernen Sie den derzeitigen Treiber für die Karte aus dem Betriebssystem.

### <span id="page-226-0"></span>**Installieren einer PCI-Express x16-Karte**

- 1. Folgen Sie den Anweisungen unter "[Vorbereitung](file:///C:/data/systems/opgx280/GE/ug/before.htm#1107075)".
- <span id="page-226-2"></span>2. Wenn Sie eine PCI-Express x16-Karte auswechseln, entfernen Sie zunächst die alte Karte:
	- a. Drücken Sie mit dem Daumen auf die eingekerbte Klinke am Klapphebel, bis die Klinke freigegeben wird. Halten Sie den Hebel weiter fest, und ziehen Sie ihn nach oben.

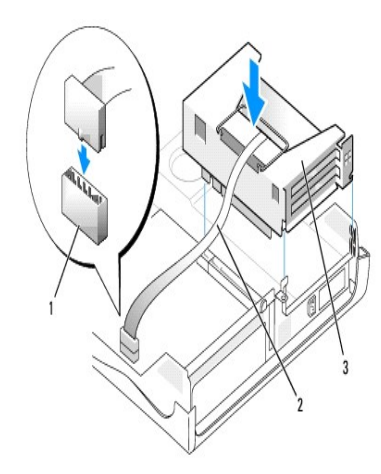

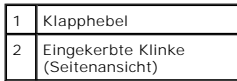

- b. Drücken Sie den Kartenhebel vom Kartenanschluss weg.
- c. Ziehen Sie die Karte nach oben aus der Kartenklammer heraus.

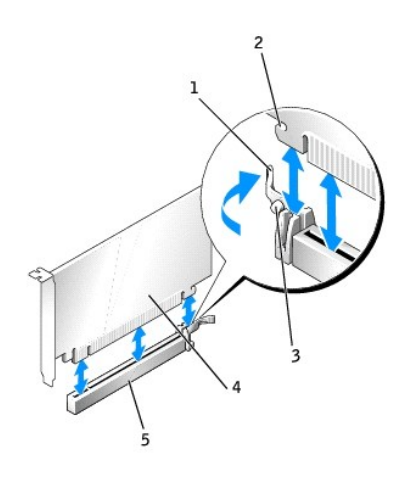

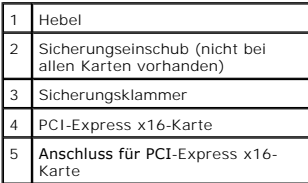

3. Bereiten Sie die Karte für die Installation vor.

Informationen zur Konfiguration der Karte und zum Herstellen interner Verbindungen und zu anderen benutzerspezifischen Karteneinstellungen finden Sie in der mitgelieferten Kartendokumentation.

VORSICHT: Einige Netzwerkadapter sorgen beim Anschließen an ein Netzwerk dafür, dass der Computer automatisch gestartet wird. Um einen<br>Stromschlag zu vermeiden, stellen Sie vor der Installation von Karten sicher, dass die

- 4. Halten Sie die Karte so, dass Sicherungseinschub und Sicherungsklammer aufeinander liegen, und drücken Sie den Kartenhebel vom Kartenanschluss weg.
- 5. Setzen Sie die Karte in den Anschluss und drücken Sie sie fest nach unten. Stellen Sie sicher, dass die Karte fest im Steckplatz sitzt.

Wenn es sich bei der Karte um eine Karte voller Baulänge handelt, setzen Sie das Ende der Karte in die Führungsschiene ein und schieben Sie sie in den<br>Steckplatz auf der Systemplatine. Setzen Sie die Karte mit sanftem Druc

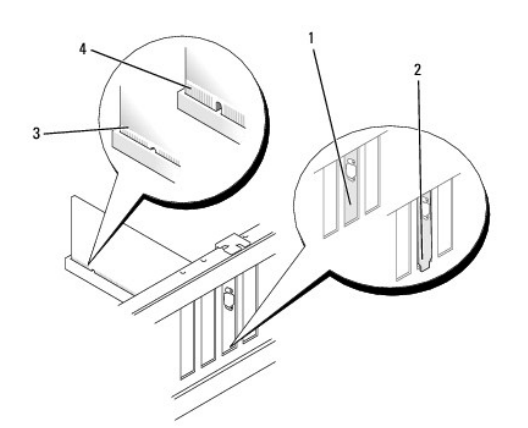

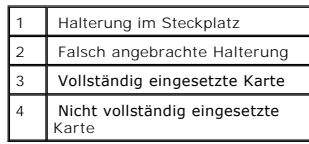

- <span id="page-228-1"></span>6. Lassen Sie den Kartenhebel los. Achten Sie dabei darauf, dass die Klinke richtig in die Kerbe an der Kartenvorderkante eingepasst ist.
- 7. Drücken Sie den Klapphebel an der Rückseite nach unten, um die Karte zu sichern.
- 8. Schließen Sie die Computerabdeckung.
- 9. [Bringen Sie ggf. den Gehäusestandrahmen an](file:///C:/data/systems/opgx280/GE/ug/sdabout.htm#1053113).

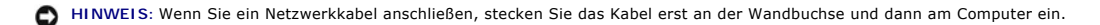

10. Schließen Sie den Computer und die zugehörigen Geräte an die Stromversorgung an, und schalten Sie sie ein.

Nach dem Öffnen und Schließen des Gehäuses wird beim nächsten Computerstart durch die Gehäuseeingriffswarnung (falls diese installiert und aktiviert ist) folgende Meldung ausgegeben:

ALERT! Cover was previously removed.

- 11. [Um die Gehäuseeingriffswarnung zurückzusetzen](file:///C:/data/systems/opgx280/GE/ug/advfeat.htm#1101355), setzen Sie die Option **Chassis Intrusion** (Gehäuseeingriff) auf **On** (Aktiviert) oder **On-Silent** (Stumm aktiviert).
- **ANMERKUNG:** Falls ein Administrator-Kennwort durch einen Dritten vergeben wurde, kontaktieren Sie Ihren Netzwerkadministrator, um Informationen<br>zum Zurücksetzen der Gehäuseeingriffswarnung zu erhalten.
- 12. Wenn Sie eine Soundkarte installiert haben, führen Sie die folgenden Schritte aus:
	- a. [Rufen Sie das System-Setup-Programm auf](file:///C:/data/systems/opgx280/GE/ug/advfeat.htm#1132975), wählen Sie **Audio Controller** und setzen Sie die Einstellung auf **Off** (Deaktiviert).
	- b. Schließen Sie externe Audiogeräte an den Anschlüssen der Soundkarte an. Externe Audiogeräte dürfen nicht an die Mikrofon-, Lautsprecher- /Kopfhörer- oder Leitungseingangsanschlüsse an der Rückseite angeschlossen werden.
- 13. Wenn Sie einen Netzwerkadapter installiert haben und den integrierten Netzwerkadapter deaktivieren möchten, gehen Sie wie folgt vor:
	- a. [Rufen Sie das System-Setup-Programm auf](file:///C:/data/systems/opgx280/GE/ug/advfeat.htm#1132975), wählen Sie Integrated Devices (Integrierte Geräte) aus, und setzen Sie die Einstellung für Sound (Klang) auf Off (Aus).
	- b. Schließen Sie das Netzwerkkabel an den Anschlüssen des Netzwerkadapters an. Schließen Sie das Netzwerkkabel nicht am integrierten Anschluss an der Rückseite an.
- <span id="page-228-0"></span>14. Installieren Sie alle Treiber laut Dokumentation der Karte.

### **Entfernen einer PCI-Express x16-Karte**

- 1. Folgen Sie den Anweisungen unter "[Vorbereitung](file:///C:/data/systems/opgx280/GE/ug/before.htm#1107075)"
- 2. Lösen Sie, falls erforderlich, alle Kabelverbindungen zur Karte.
- 3. Entfernen Sie die Karte gemäß den Anweisungen in [Schritt 2](#page-226-2) des vorangegangenen Abschnitts.
- 4. Wenn die Karte dauerhaft entfernt werden soll, setzen Sie ein Abdeckblech in die Öffnung des leeren Steckplatzes ein.

Wenn Sie ein Abdeckblech benötigen, [wenden Sie sich an Dell](file:///C:/data/systems/opgx280/GE/ug/gethelp.htm#1112009).

- **ANMERKUNG: Das Anbringen eines Abdeckblechs über leeren Steckplatzöffnungen ist erforderlich, um die FCC-Bestimmungen einzuhalten. Außerdem<br>wird durch ein solches Blech das Eindringen von Staub und Schmutz in den Computer**
- 5. Drücken Sie den Tägerarm nach unten, bis er ordnungsgemäß einrastet.

**HINWEIS:** Wenn Sie ein Netzwerkkabel anschließen, stecken Sie das Kabel erst an der Wandbuchse und dann am Computer ein.

6. Schließen Sie die Computerabdeckung. Schließen Sie den Computer sowie die zugehörigen Geräte an die Stromversorgung an und schalten Sie sie ein.

Nach dem Öffnen und Schließen des Gehäuses wird beim nächsten Computerstart durch die Gehäuseeingriffswarnung (falls diese installiert und aktiviert ist) folgende Meldung ausgegeben:

ALERT! Cover was previously removed.

7. [Um die Gehäuseeingriffswarnung zurückzusetzen](file:///C:/data/systems/opgx280/GE/ug/advfeat.htm#1101355), setzen Sie die Option **Chassis Intrusion** (Gehäuseeingriff) auf **On** (Aktiviert) oder **On-Silent** (Stumm aktiviert).

<span id="page-229-1"></span>**ANMERKUNG:** Falls ein Administrator-Kennwort durch einen Dritten vergeben wurde, kontaktieren Sie Ihren Netzwerkadministrator, um Informationen<br>zum Zurücksetzen der Gehäuseeingriffswarnung zu erhalten.

- 8. Entfernen Sie die Kartentreiber vom Betriebssystem.
- 9. Wenn Sie eine Soundkarte entfernt haben:
	- a. [Rufen Sie das System-Setup-Programm auf](file:///C:/data/systems/opgx280/GE/ug/advfeat.htm#1132975), wählen Sie **Audio Controller** aus und setzen Sie die Einstellung auf **On** (Aktiviert).
	- b. Schließen Sie externen Audiogeräte an die Audioanschlüsse an der Rückseite des Computers an.
- 10. Wenn Sie einen zusätzlichen Netzwerkadapter entfernt haben:
	- a. [Rufen Sie das System-Setup-Programm auf](file:///C:/data/systems/opgx280/GE/ug/advfeat.htm#1132975), wählen Sie **Network Controller** (Netzwerk-Controller) aus und setzen Sie die Einstellung auf **On** (Aktiviert).
	- b. Schließen Sie das Netzwerkkabel an den integrierten Anschluss an der Rückseite des Computers an.

### <span id="page-229-0"></span>**Installieren einer PCI-Express x1-Karte**

- 1. Folgen Sie den Anweisungen unter "[Vorbereitung](file:///C:/data/systems/opgx280/GE/ug/before.htm#1107075)".
- <span id="page-229-2"></span>2. Entfernen Sie den Kartenträger:
	- a. Überprüfen Sie alle Kabel, die über die Öffnungen an der Rückseite an die Karten angeschlossen sind. Ziehen Sie alle Kabel ab, die zu kurz sind, um nach dem Ausbau mit dem Kartenträger verbunden bleiben zu können.
	- b. Ziehen Sie vorsichtig am Griff, und heben Sie den Kartenträger aus dem Computer.

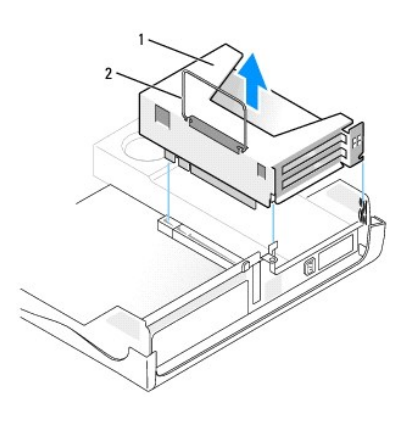

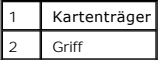

3. Entfernen Sie beim Installieren einer neuen Karte das Abdeckblech, um die Öffnung des Kartensteckplatzes freizulegen.

Wenn Sie eine Karte austauschen möchten, die momentan im Computer installiert ist, müssen Sie zunächst die Karte ausbauen. Lösen Sie, falls erforderlich, alle Kabelverbindungen zur Karte. Fassen Sie die Karte an den oberen Ecken an und ziehen Sie sie aus dem Steckplatz.

4. Bereiten Sie die Karte für die Installation vor.

Informationen zur Konfiguration der Karte und zum Herstellen interner Verbindungen und zu anderen benutzerspezifischen Karteneinstellungen finden Sie in der mitgelieferten Kartendokumentation.

VORSICHT: Einige Netzwerkadapter sorgen beim Anschließen an ein Netzwerk dafür, dass der Computer automatisch gestartet wird. Um einen<br>Stromschlag zu vermeiden, stellen Sie vor der Installation von Karten sicher, dass die

- 5. Drücken Sie den Hebel am Tägerarm, und heben Sie den Tägerarm an.
- 6. Führen Sie die Karte in den Steckplatz ein.

Wenn es sich bei der Karte um eine Karte voller Baulänge handelt, setzen Sie das Ende der Karte in die Führungsschiene ein und schieben Sie sie in den Steckplatz auf der Systemplatine. Setzen Sie die Karte fest in den Anschluss auf der Steckplatzplatine ein.

<span id="page-230-1"></span>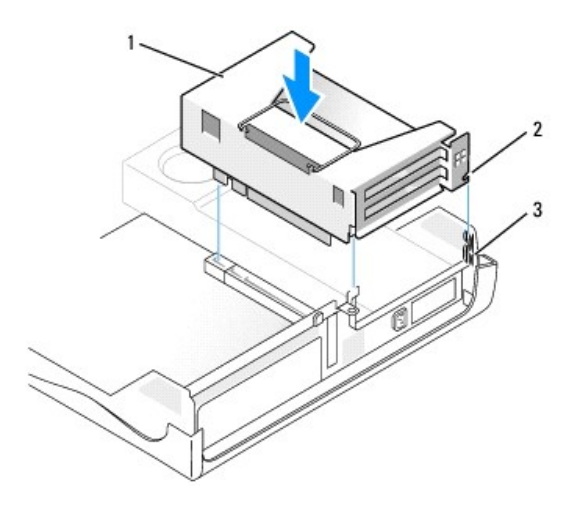

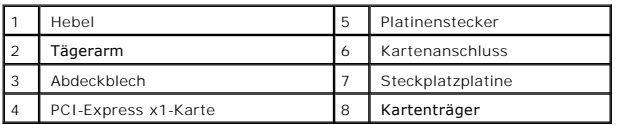

7. Klappen Sie den Tägerarm herunter, und drücken Sie ihn in die richtige Position, um die Karte im Kartenanschluss zu sichern.

- <span id="page-230-0"></span>8. Bringen Sie den Kartenträger wieder an:
	- a. Richten Sie die Klammern seitlich am Kartenträger an den Schlitzen seitlich am Computer aus, und setzen Sie den Kartenträger ein.
	- b. Stellen Sie sicher, dass die Steckplatzplatine fest im Anschluss auf der Systemplatine sitzt.

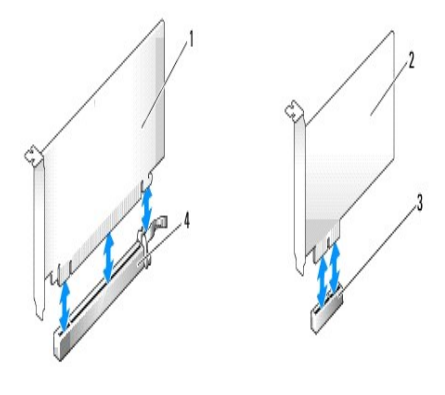

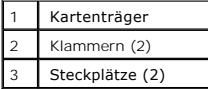

- 9. Schließen Sie die in [Schritt 2](#page-229-2) entfernten Kabel wieder an.
- 10. Schließen Sie die entsprechenden Kabel an die Karte an.

Informationen zu den Kabelverbindungen der Karte finden Sie in der Dokumentation zur Karte.

**HINWEIS:** Führen Sie die Kartenkabel nicht über oder hinter den Karten entlang. Andernfalls lassen sich möglicherweise die Computerabdeckung nicht mehr richtig schließen oder das System wird beschädigt.

- 11. Schließen Sie die Computerabdeckung.
- 12. [Bringen Sie ggf. den Gehäusestandrahmen an](file:///C:/data/systems/opgx280/GE/ug/sdabout.htm#1053113).

**HINWEIS:** Wenn Sie ein Netzwerkkabel anschließen, stecken Sie das Kabel erst an der Wandbuchse und dann am Computer ein.

<span id="page-231-2"></span>13. Schließen Sie den Computer und die zugehörigen Geräte an die Stromversorgung an, und schalten Sie sie ein.

Nach dem Öffnen und Schließen des Gehäuses wird beim nächsten Computerstart durch die Gehäuseeingriffswarnung (falls diese installiert und aktiviert ist) folgende Meldung ausgegeben

ALERT! Cover was previously removed.

- 14. [Um die Gehäuseeingriffswarnung zurückzusetzen](file:///C:/data/systems/opgx280/GE/ug/advfeat.htm#1101355), setzen Sie die Option **Chassis Intrusion** (Gehäuseeingriff) auf **On** (Aktiviert) oder **On-Silent** (Stumm aktiviert).
- **ANMERKUNG:** Falls ein Administrator-Kennwort durch einen Dritten vergeben wurde, kontaktieren Sie Ihren Netzwerkadministrator, um Informationen zum Zurücksetzen der Gehäuseeingriffswarnung zu erhalten.
- 15. Wenn Sie eine Soundkarte installiert haben, führen Sie die folgenden Schritte aus:
	- a. [Rufen Sie das System-Setup-Programm auf](file:///C:/data/systems/opgx280/GE/ug/advfeat.htm#1132975), wählen Sie **Audio Controller** und setzen Sie die Einstellung auf **Off** (Deaktiviert).
	- b. Schließen Sie externe Audiogeräte an den Anschlüssen der Soundkarte an. Externe Audiogeräte dürfen nicht an die Mikrofon-, Lautsprecher- /Kopfhörer- oder Leitungseingangsanschlüsse an der Rückseite angeschlossen werden.
- 16. Wenn Sie einen Netzwerkadapter installiert haben und den integrierten Netzwerkadapter deaktivieren möchten, gehen Sie wie folgt vor:
	- a. [Rufen Sie das System-Setup-Programm auf](file:///C:/data/systems/opgx280/GE/ug/advfeat.htm#1132975), wählen Sie **Integrated Devices** (Integrierte Geräte) aus, und setzen Sie die Einstellung für **Sound** (Klang) auf Off (Aus).
	- b. Schließen Sie das Netzwerkkabel an den Anschlüssen des Netzwerkadapters an. Schließen Sie das Netzwerkkabel nicht am integrierten Anschluss an der Rückseite an.
- <span id="page-231-1"></span>17. Installieren Sie alle Treiber laut Dokumentation der Karte.

### **Entfernen einer PCI-Express x1-Karte**

- 1. Entfernen Sie den Kartenträger (siehe [Schritt 2](#page-229-2) des vorangegangenen Verfahrens)
- 2. Drücken Sie den Hebel am Tägerarm, und heben Sie den Tägerarm an.
- 3. Lösen Sie, falls erforderlich, alle Kabelverbindungen zur Karte.
- 4. Fassen Sie die Karte an den oberen Ecken an, und ziehen Sie sie aus dem Steckplatz.
- 5. Wenn die Karte dauerhaft entfernt werden soll, setzen Sie ein Abdeckblech in die Öffnung des leeren Steckplatzes ein.

Wenn Sie ein Abdeckblech benötigen, [wenden Sie sich an Dell](file:///C:/data/systems/opgx280/GE/ug/gethelp.htm#1112009).

- **ANMERKUNG:** Das Anbringen eines Abdeckblechs über leeren Steckplatzöffnungen ist erforderlich, um die FCC-Bestimmungen einzuhalten. Außerdem wird durch ein solches Blech das Eindringen von Staub und Schmutz in den Computer verhindert.
- 6. Drücken Sie den Tägerarm nach unten, bis er ordnungsgemäß einrastet.
- 7. Bringen Sie den Kartenträger gemäß der Beschreibung in [Schritt 8](#page-230-0) des vorangegangenen Abschnitts wieder an.

**ANMERKUNG:** Falls ein Administrator-Kennwort durch einen Dritten vergeben wurde, kontaktieren Sie Ihren Netzwerkadministrator, um Informationen zum Zurücksetzen der Gehäuseeingriffswarnung zu erhalten.

- 8. Entfernen Sie die Kartentreiber vom Betriebssystem.
- 9. Wenn Sie eine Soundkarte entfernt haben:
	- a. [Rufen Sie das System-Setup-Programm auf](file:///C:/data/systems/opgx280/GE/ug/advfeat.htm#1132975), wählen Sie **Audio Controller** aus und setzen Sie die Einstellung auf **On** (Aktiviert).
	- b. Schließen Sie externen Audiogeräte an die Audioanschlüsse an der Rückseite des Computers an.
- 10. Wenn Sie einen zusätzlichen Netzwerkadapter entfernt haben:
	- a. [Rufen Sie das System-Setup-Programm auf](file:///C:/data/systems/opgx280/GE/ug/advfeat.htm#1132975), wählen Sie **Network Controller** (Netzwerk-Controller) aus und setzen Sie die Einstellung auf **On** (Aktiviert).
	- b. Schließen Sie das Netzwerkkabel an den integrierten Anschluss an der Rückseite des Computers an.

## <span id="page-231-0"></span>**Serielle Anschlussadapter**

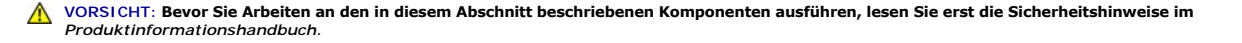

- <span id="page-232-1"></span>HINWEIS: Um Beschädigungen von Komponenten durch elektrostatische Entladungen zu vermeiden, muss die statische Elektrizität aus dem Körper<br>abgeleitet werden, bevor Sie elektronische Komponenten im Computer berühren. Berühr
- **ANMERKUNG:** Der serielle Anschlussadapter für den kleinen Desktop-Computer umfasst auch zwei PS/2-Anschlüsse.

### **Seriellen Anschlussadapter installieren**

- 1. Folgen Sie den Anweisungen unter "[Vorbereitung](file:///C:/data/systems/opgx280/GE/ug/before.htm#1107075)".
- 2. Entfernen Sie den Kartenträger (siehe "[Installieren von PCI-Karten](#page-222-3)").
- <span id="page-232-0"></span>3. Drücken Sie den Hebel am Tägerarm, und heben Sie den Tägerarm an.

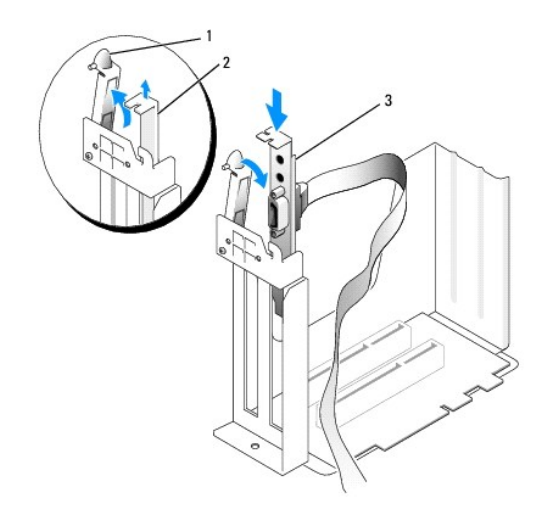

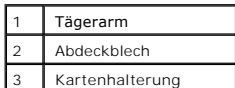

- 4. Entfernen Sie das Abdeckblech.
- 5. Schieben Sie die Halterung der Adapterkarte nach unten über die Steckplatzöffnung, und klappen Sie den Tägerarm herunter, um die Karte zu sichern.
- 6. Entfernen Sie den Kühlkörper des [Prozessor](file:///C:/data/systems/opgx280/GE/ug/sdprocsr.htm#1130925)s, wie im Abschnitt "Prozessor" beschrieben.
- 7. Führen Sie das Kabel des seriellen Adapters unter dem Kartenträger vorbei, und befestigen Sie es am Anschluss auf der Systemplatine (bezeichnet mit [SER\\_PS2](file:///C:/data/systems/opgx280/GE/ug/sdabout.htm#1053120)).
- 8. Setzen Sie den Kühlkörper des [Prozessor](file:///C:/data/systems/opgx280/GE/ug/sdprocsr.htm#1130925)s wieder ein, wie im Abschnitt "Prozessor" beschrieben.

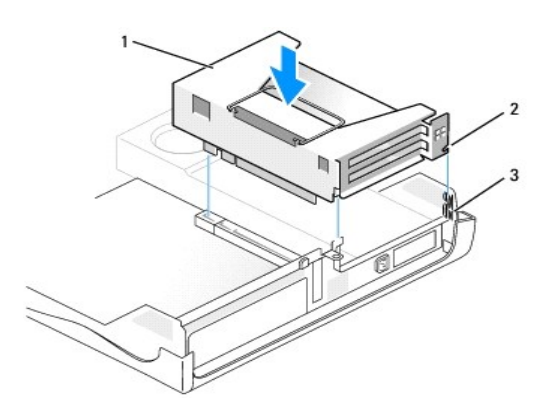

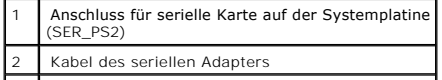

3 Kartenträger

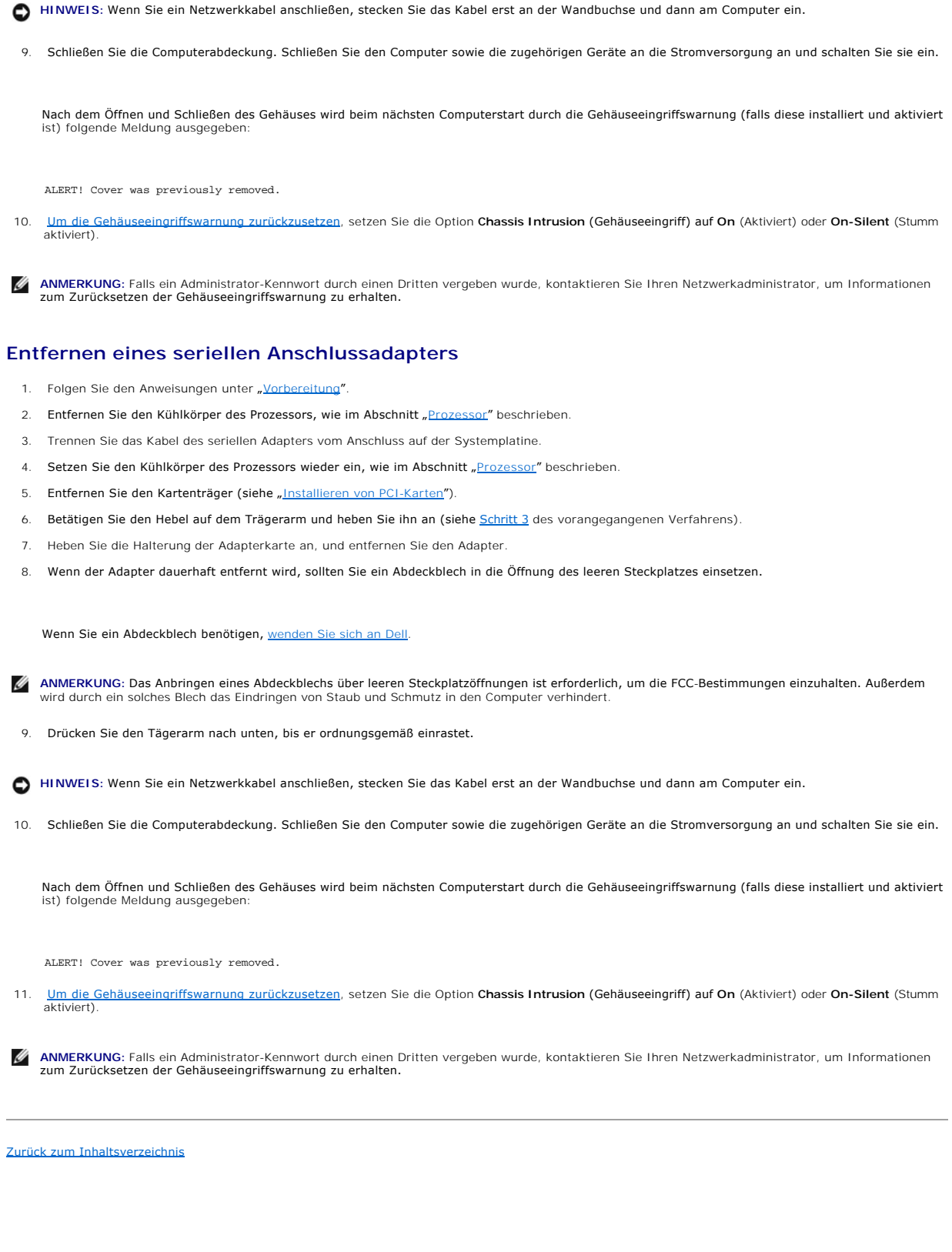

 $\perp$ 

### <span id="page-234-1"></span>**PCI-Karten, PCI-Express-Karten und serielle Anschlussadapter Dell™ OptiPlex™ GX280-Systeme – Benutzerhandbuch**

- [PCI-Karten](#page-234-0)
- **O** [PCI Express-Karten](#page-237-0)
- [Serielle Anschlussadapter](#page-243-0)
- **VORSICHT: Bevor Sie Arbeiten an den in diesem Abschnitt beschriebenen Komponenten ausführen, lesen Sie erst die Sicherheitshinweise im**  *Produktinformationshandbuch***.**
- HINWEIS: Um Beschädigungen von Komponenten durch elektrostatische Entladungen zu vermeiden, muss die statische Elektrizität aus dem Körper<br>abgeleitet werden, bevor Sie elektronische Komponenten im Computer berühren. Berühr Computergehäuse.

Je nach erworbenem Modell verfügt Ihr Dell™-Computer über die folgenden Steckplätze für PCI- und PCI-Express-Karten oder serielle Anschlussadapter:

- 1 zwei [PCI-Karten](#page-234-0)-Steckplätze und ein [PCI-Express x16-Karten](#page-237-0)-Steckplatz oder
- 1 ein [PCI-Karten-](#page-234-0)Steckplatz, ein [PCI-Express x1-Karten](#page-237-0)-Steckplatz und ein [PCI-Express x16-Karten](#page-237-0)-Steckplatz

<span id="page-234-0"></span>**ANMERKUNG:** Ihr Dell-Computer weist nur PCI- und PCI-Express-Steckplätze auf. ISA-Karten werden nicht unterstützt.

## **PCI-Karten**

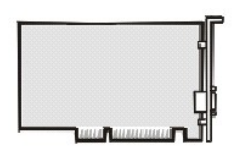

Befolgen Sie beim Einbauen oder Ersetzen einer Karte die im folgenden Abschnitt beschriebenen Schritte. Wenn Sie eine Karte nur aus-, aber nicht wieder einbauen möchten, lesen Sie weiter unter "[Entfernen einer PCI-Karte](#page-237-1)"

Entfernen Sie den aktuellen Treiber für die Karte vom Betriebssystem, wenn Sie eine Karte auswechseln.

### <span id="page-234-3"></span>**Installieren der PCI-Karte**

- 1. Folgen Sie den Anweisungen unter "[Vorbereitung](file:///C:/data/systems/opgx280/GE/ug/before.htm)".
- <span id="page-234-2"></span>2. Entfernen Sie den Kartenträger:
	- a. Überprüfen Sie alle Kabel, die über die Öffnungen an der Rückseite an die Karten angeschlossen sind. Ziehen Sie alle Kabel ab, die zu kurz sind, um nach dem Ausbau mit dem Kartenträger verbunden bleiben zu können.
	- b. Ziehen Sie vorsichtig am Griff, und heben Sie den Kartenträger aus dem Computer.

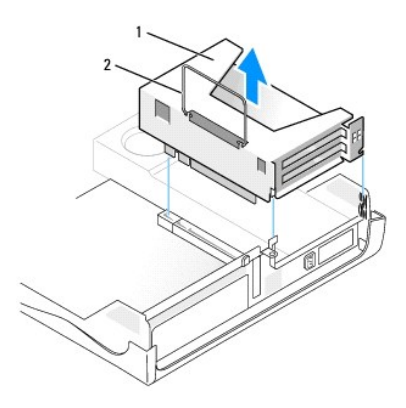

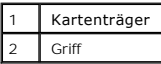

3. Entfernen Sie beim Installieren einer neuen Karte das Abdeckblech, um die Öffnung des Kartensteckplatzes freizulegen.

Wenn Sie eine Karte austauschen möchten, die bereits im Computer installiert ist, entfernen Sie diese Karte. Falls erforderlich, lösen Sie alle<br>Kabelverbindungen zur Karte. Fassen Sie die Karte an den oberen Ecken und zieh

4. Bereiten Sie die Karte für die Installation vor.

Informationen zur Konfiguration der Karte, zu den internen Anschlüssen und weiteren benutzerspezifischen Karteneinstellungen finden Sie in der mitgelieferten Dokumentation zur Karte.

- VORSICHT: Einige Netzwerkadapter sorgen beim Anschließen an ein Netzwerk dafür, dass der Computer automatisch gestartet wird.<br>Unterbrechen Sie zum Schutz vor elektrischen Schlägen die Stromzufuhr des Computers vor der Inst
- 5. Drücken Sie den Hebel am Tägerarm, und heben Sie den Tägerarm an.
- 6. Führen Sie die Karte in den Steckplatz ein.

Wenn es sich um eine Karte voller Baulänge handelt, setzen Sie das eine Ende der Karte in die Kartenführung ein und schieben Sie die Karte auf den<br>Anschluss der Systemplatine. Setzen Sie die Karte fest in den Anschluss auf

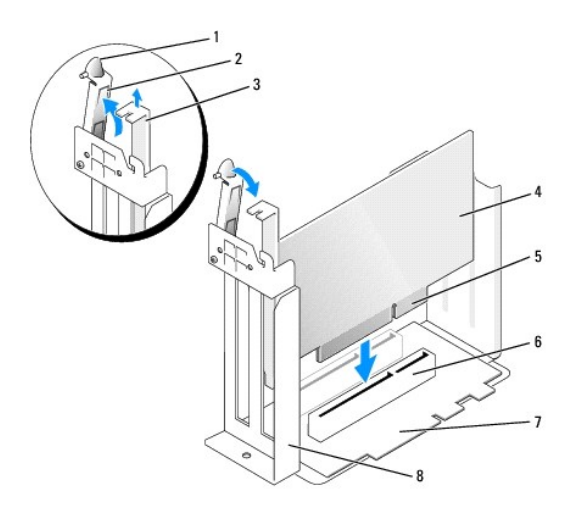

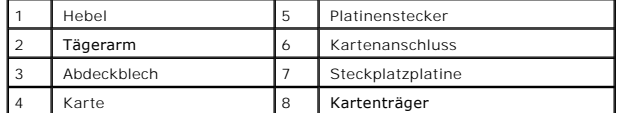

- <span id="page-236-1"></span>7. Klappen Sie den Tägerarm herunter, und drücken Sie sie in die richtige Position, um die Karte(n) im Computer zu sichern.
- <span id="page-236-0"></span>8. Bringen Sie den Kartenträger wieder an:
	- a. Richten Sie die Klammern seitlich am Kartenträger an den Schlitzen seitlich am Computer aus, und setzen Sie den Kartenträger ein.
	- b. Stellen Sie sicher, dass die Steckplatzplatine fest im Anschluss auf der Systemplatine sitzt.

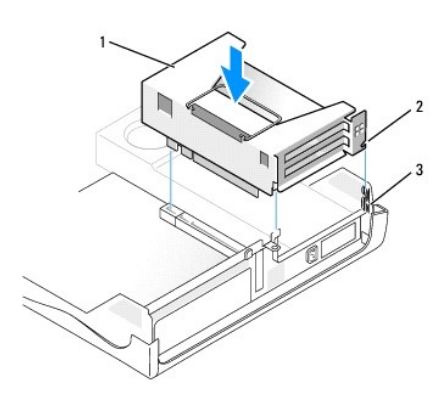

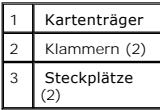

- 9. Schließen Sie die in [Schritt 2 e](#page-234-2)ntfernten Kabel wieder an.
- 10. Schließen Sie die entsprechenden Kabel an die Karte an.

Informationen zu den Kabelverbindungen der Karte finden Sie in der Dokumentation zur Karte.

HINWEIS: Führen Sie die Kartenkabel nicht über oder hinter den Karten entlang. Wenn Sie Kabel über die Karten führen, schließt die<br>Computerabdeckung möglicherweise nicht ordnungsgemäß und die Komponenten können beschädigt

- 11. Schließen Sie die Computerabdeckung.
- 12. [Bringen Sie ggf. den Gehäusestandrahmen an](file:///C:/data/systems/opgx280/GE/ug/sdabout0.htm#1053113).

**HINWEIS:** Wenn Sie ein Netzwerkkabel anschließen, stecken Sie das Kabel erst an der Wandbuchse und dann am Computer ein.

13. Schließen Sie den Computer und die zugehörigen Geräte an die Stromversorgung an, und schalten Sie sie ein.

Nach dem Öffnen und Schließen des Gehäuses wird beim nächsten Computerstart durch die Gehäuseeingriffswarnung (falls diese installiert und aktiviert ist) folgende Meldung ausgegeben:

ALERT! (ACHTUNG!) Cover was previously removed. (Abdeckung wurde vor Kurzem entfernt).

14. [Um die Gehäuseeingriffswarnung zurückzusetzen](file:///C:/data/systems/opgx280/GE/ug/advfeat0.htm#1101355), setzen Sie die Option **Chassis Intrusion** (Gehäuseeingriff) auf **On** (Aktiviert) oder **On-Silent** (Stumm aktiviert).

**ANMERKUNG:** Falls ein Administrator-Kennwort durch einen Dritten vergeben wurde, kontaktieren Sie Ihren Netzwerkadministrator, um Informationen zum Zurücksetzen der Gehäuseeingriffswarnung zu erhalten.

- 15. Wenn Sie eine Soundkarte installiert haben, führen Sie die folgenden Schritte aus:
	- a. [Rufen Sie das System-Setup-Programm auf](file:///C:/data/systems/opgx280/GE/ug/advfeat0.htm#1132975), wählen Sie **Audio-Controller** und setzen Sie die Einstellung auf **Off** (Deaktiviert).
	- b. Schließen Sie externe Audiogeräte an den Anschlüssen der Soundkarte an. Externe Audiogeräte dürfen nicht an die Mikrofon-, Lautsprecher- /Kopfhörer- oder Leitungseingangsanschlüsse an der Rückseite angeschlossen werden.
- 16. Wenn Sie einen Netzwerkadapter installiert haben und den integrierten Netzwerkadapter deaktivieren möchten, gehen Sie wie folgt vor:
	- a. [Rufen Sie das System-Setup-Programm auf](file:///C:/data/systems/opgx280/GE/ug/advfeat0.htm#1132975), wählen Sie **Network Controller** (Netzwerk-Controller) aus, und setzen Sie die Einstellung auf **Off** (Deaktiviert).
	- b. Schließen Sie das Netzwerkkabel an den Anschlüssen des Netzwerkadapters an. Schließen Sie das Netzwerkkabel nicht am integrierten

Anschluss an der Rückseite an.

<span id="page-237-2"></span><span id="page-237-1"></span>17. Installieren Sie alle Treiber laut Dokumentation der Karte.

### **Entfernen der PCI-Karte**

- 1. Folgen Sie den Anweisungen unter "[Vorbereitung](file:///C:/data/systems/opgx280/GE/ug/before.htm)"
- 2. Entfernen Sie den Kartenträger (siehe [Schritt 2](#page-234-2) des vorangegangenen Verfahrens).
- 3. Drücken Sie den Hebel am Tägerarm, und heben Sie den Tägerarm an.
- 4. Lösen Sie, falls erforderlich, alle Kabelverbindungen zur Karte.
- 5. Fassen Sie die Karte an den oberen Ecken an, und ziehen Sie sie aus dem Steckplatz.
- 6. Wenn die Karte dauerhaft entfernt werden soll, setzen Sie ein Abdeckblech in die Öffnung des leeren Steckplatzes ein.

Wenn Sie ein Abdeckblech benötigen, [wenden Sie sich an Dell](file:///C:/data/systems/opgx280/GE/ug/gethelp0.htm#1112009).

**ANMERKUNG:** Das Anbringen eines Abdeckblechs über leeren Steckplatzöffnungen ist erforderlich, um die FCC-Bestimmungen einzuhalten. Außerdem wird durch ein solches Abdeckblech das Eindringen von Staub und Schmutz in den Computer verhindert.

7. Drücken Sie den Tägerarm nach unten, bis sie ordnungsgemäß einrastet.

**HINWEIS:** Wenn Sie ein Netzwerkkabel anschließen, stecken Sie das Kabel erst an der Wandbuchse und dann am Computer ein.

- 8. Bringen Sie den Kartenträger wieder an (siehe [Schritt 8](#page-236-0) des vorangegangenen Verfahrens).
- 9. Schließen Sie die Computerabdeckung. Schließen Sie den Computer sowie die zugehörigen Geräte an die Stromversorgung an und schalten Sie sie ein.

Nach dem Öffnen und Schließen des Gehäuses wird beim nächsten Computerstart durch die Gehäuseeingriffswarnung (falls diese installiert und aktiviert ist) folgende Meldung ausgegeben:

ALERT! (ACHTUNG!) Cover was previously removed. (Abdeckung wurde vor Kurzem entfernt).

10. [Um die Gehäuseeingriffswarnung zurückzusetzen](file:///C:/data/systems/opgx280/GE/ug/advfeat0.htm#1101355), setzen Sie die Option **Chassis Intrusion** (Gehäuseeingriff) auf **On** (Aktiviert) oder **On-Silent** (Stumm aktiviert).

**ANMERKUNG:** Falls ein Administrator-Kennwort durch einen Dritten vergeben wurde, kontaktieren Sie Ihren Netzwerkadministrator, um Informationen<br>zum Zurücksetzen der Gehäuseeingriffswarnung zu erhalten.

- 11. Entfernen Sie die Kartentreiber vom Betriebssystem.
- 12. Wenn Sie eine Soundkarte entfernt haben:
	- a. [Rufen Sie das System-Setup-Programm auf](file:///C:/data/systems/opgx280/GE/ug/advfeat0.htm#1132975), wählen Sie **Audio-Controller** aus und setzen Sie die Einstellung auf **On** (Aktiviert).
	- b. Schließen Sie externen Audiogeräte an die Audioanschlüsse an der Rückseite des Computers an.
- 13. Wenn Sie einen zusätzlichen Netzwerkadapter entfernt haben:
	- a. [Rufen Sie das System-Setup-Programm auf](file:///C:/data/systems/opgx280/GE/ug/advfeat0.htm#1132975), wählen Sie **Network Controller** (Netzwerk-Controller) aus und setzen Sie die Einstellung auf **On** (Aktiviert).
	- b. Schließen Sie das Netzwerkkabel an den integrierten Anschluss an der Rückseite des Computers an.

## <span id="page-237-0"></span>**PCI-Express-Karten**

Je nach Modell unterstützt Ihr Computer eine PCI-Express x16-Karte und möglicherweise eine PCI-Express x1-Karte.

<span id="page-238-1"></span>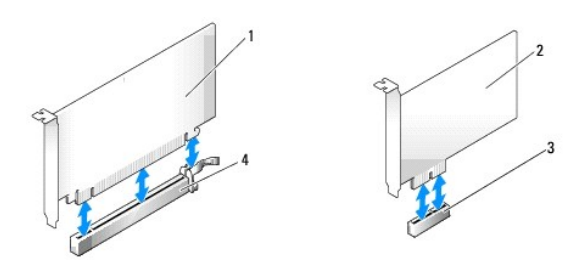

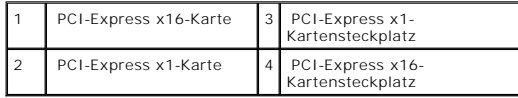

Wenn Sie eine PCI-Express x16-**Karte installieren oder ersetzen möchten, finden Sie Informationen unter "<u>[PCI-Express x16-Karten installieren](#page-238-0)</u>", falls Sie die<br><b>Karte entfernen möchten, unter "**E<u>ntfernen einer PCI-Express </u>

Wenn Sie eine PCI-Express x1-Karte installieren oder ersetzen möchten, finden Sie Informationen unter "<u>[Installieren einer PCI-Express x1-Karte](#page-241-0)</u>", falls Sie die<br>Karte entfernen möchten, unter "<u>Entfernen einer PCI-Express </u>

Wenn Sie eine PCI-Express-Karte ersetzen möchten, entfernen Sie den derzeitigen Treiber für die Karte aus dem Betriebssystem.

## <span id="page-238-0"></span>**Installieren einer PCI-Express x16-Karte**

- 1. Folgen Sie den Anweisungen unter "[Vorbereitung](file:///C:/data/systems/opgx280/GE/ug/before.htm)".
- <span id="page-238-2"></span>2. Wenn Sie eine PCI-Express x16-Karte auswechseln, entfernen Sie zunächst die alte Karte:
	- a. Drücken Sie mit dem Daumen auf die eingekerbte Klinke am Klapphebel, bis die Klinke freigegeben wird. Halten Sie den Hebel weiter fest, und<br>ziehen Sie ihn nach oben.

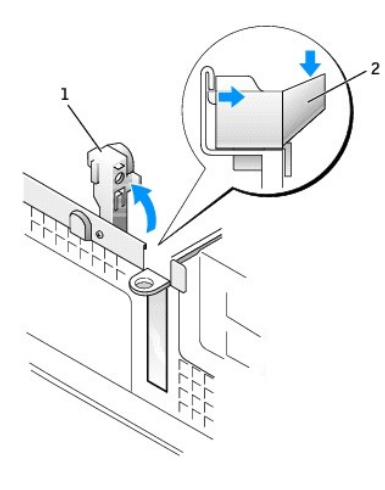

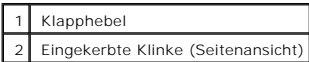

- b. Drücken Sie den Kartenhebel vom Kartenanschluss weg.
- c. Ziehen Sie die Karte nach oben aus der Kartenklammer heraus.

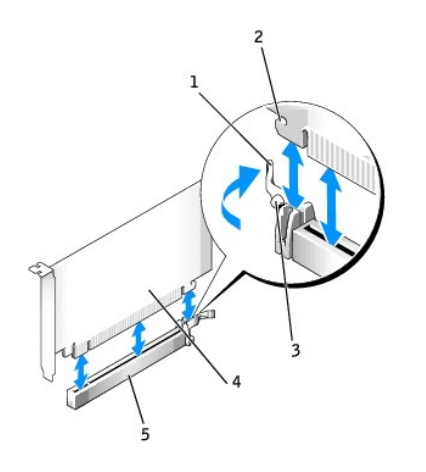

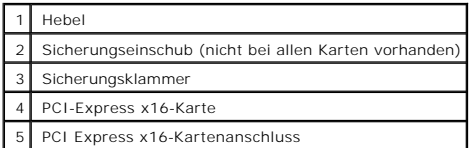

3. Bereiten Sie die Karte für die Installation vor.

Informationen zur Konfiguration der Karte, zu den internen Anschlüssen und weiteren benutzerspezifischen Karteneinstellungen finden Sie in der mitgelieferten Dokumentation zur Karte.

# VORSICHT: Einige Netzwerkadapter sorgen beim Anschließen an ein Netzwerk dafür, dass der Computer automatisch gestartet wird.<br>Unterbrechen Sie zum Schutz vor elektrischen Schlägen die Stromzufuhr des Computers vor der Inst

- 4. Halten Sie die Karte so, dass Sicherungseinschub und Sicherungsklammer aufeinander liegen, und drücken Sie den Kartenhebel vom Kartenanschluss weg.
- 5. Setzen Sie die Karte in den Anschluss und drücken Sie sie fest nach unten. Stellen Sie sicher, dass die Karte fest im Steckplatz sitzt.

Wenn es sich um eine Karte voller Baulänge handelt, setzen Sie das eine Ende der Karte in die Kartenführung ein und schieben Sie die Karte auf den Anschluss der Systemplatine. Stecken Sie die Karte fest in den Kartensteckplatz auf der Systemplatine ein.

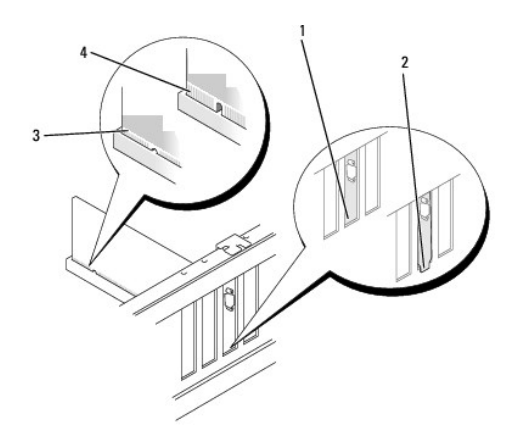

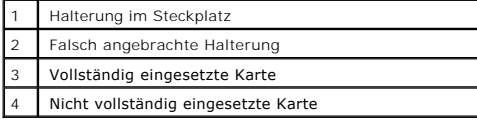

6. Lassen Sie den Kartenhebel los. Achten Sie dabei darauf, dass die Klinke richtig in die Kerbe an der Kartenvorderkante eingepasst ist.

7. Drücken Sie den Klapphebel an der Rückseite nach unten, um die Karte zu sichern.

- <span id="page-240-1"></span>8. Schließen Sie die Computerabdeckung.
- 9. [Bringen Sie ggf. den Gehäusestandrahmen an](file:///C:/data/systems/opgx280/GE/ug/sdabout0.htm#1053113)

**HINWEIS:** Wenn Sie ein Netzwerkkabel anschließen, stecken Sie das Kabel erst an der Wandbuchse und dann am Computer ein.

10. Schließen Sie den Computer und die zugehörigen Geräte an die Stromversorgung an, und schalten Sie sie ein.

Nach dem Öffnen und Schließen des Gehäuses wird beim nächsten Computerstart durch die Gehäuseeingriffswarnung (falls diese installiert und aktiviert ist) folgende Meldung ausgegeben:

ALERT! (ACHTUNG!) Cover was previously removed. (Abdeckung wurde vor Kurzem entfernt).

11. [Um die Gehäuseeingriffswarnung zurückzusetzen](file:///C:/data/systems/opgx280/GE/ug/advfeat0.htm#1101355), setzen Sie die Option **Chassis Intrusion** (Gehäuseeingriff) auf **On** (Aktiviert) oder **On-Silent** (Stumm aktiviert).

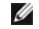

**ANMERKUNG:** Falls ein Administrator-Kennwort durch einen Dritten vergeben wurde, kontaktieren Sie Ihren Netzwerkadministrator, um Informationen<br>zum Zurücksetzen der Gehäuseeingriffswarnung zu erhalten.

- 12. Wenn Sie eine Soundkarte installiert haben, führen Sie die folgenden Schritte aus:
	- a. [Rufen Sie das System-Setup-Programm auf](file:///C:/data/systems/opgx280/GE/ug/advfeat0.htm#1132975), wählen Sie **Audio-Controller** und setzen Sie die Einstellung auf **Off** (Deaktiviert).
	- b. Schließen Sie externe Audiogeräte an den Anschlüssen der Soundkarte an. Externe Audiogeräte dürfen nicht an die Mikrofon-, Lautsprecher- /Kopfhörer- oder Leitungseingangsanschlüsse an der Rückseite angeschlossen werden.
- 13. Wenn Sie einen Netzwerkadapter installiert haben und den integrierten Netzwerkadapter deaktivieren möchten, gehen Sie wie folgt vor:
	- a. [Rufen Sie das System-Setup-Programm auf](file:///C:/data/systems/opgx280/GE/ug/advfeat0.htm#1132975), wählen Sie **Network Controller** (Netzwerk-Controller) aus, und setzen Sie die Einstellung auf **Off** (Deaktiviert).
	- b. Schließen Sie das Netzwerkkabel an den Anschlüssen des Netzwerkadapters an. Schließen Sie das Netzwerkkabel nicht am integrierten Anschluss an der Rückseite an.
- <span id="page-240-0"></span>14. Installieren Sie alle Treiber laut Dokumentation der Karte.

#### **Entfernen einer PCI-Express x16-Karte**

- 1. Folgen Sie den Anweisungen unter "[Vorbereitung](file:///C:/data/systems/opgx280/GE/ug/before.htm)"
- 2. Lösen Sie, falls erforderlich, alle Kabelverbindungen zur Karte.
- 3. Entfernen Sie die Karte gemäß den Anweisungen in **[Schritt 2](#page-238-2)** des vorangegangenen Abschnitts.
- 4. Wenn die Karte dauerhaft entfernt werden soll, setzen Sie ein Abdeckblech in die Öffnung des leeren Steckplatzes ein.

Wenn Sie ein Abdeckblech benötigen, [wenden Sie sich an Dell](file:///C:/data/systems/opgx280/GE/ug/gethelp0.htm).

- **ANMERKUNG: Das Anbringen eines Abdeckblechs über leeren Steckplatzöffnungen ist erforderlich, um die FCC-Bestimmungen einzuhalten. Außerdem<br>wird durch ein solches Abdeckblech das Eindringen von Staub und Schmutz in den Co**
- 5. Drücken Sie den Tägerarm nach unten, bis er ordnungsgemäß einrastet.

**HINWEIS:** Wenn Sie ein Netzwerkkabel anschließen, stecken Sie das Kabel erst an der Wandbuchse und dann am Computer ein.

6. Schließen Sie die Computerabdeckung. Schließen Sie den Computer sowie die zugehörigen Geräte an die Stromversorgung an und schalten Sie sie ein.

Nach dem Öffnen und Schließen des Gehäuses wird beim nächsten Computerstart durch die Gehäuseeingriffswarnung (falls diese installiert und aktiviert ist) folgende Meldung ausgegeben:

ALERT! (ACHTUNG!) Cover was previously removed. (Abdeckung wurde vor Kurzem entfernt).

7. [Um die Gehäuseeingriffswarnung zurückzusetzen](file:///C:/data/systems/opgx280/GE/ug/advfeat0.htm#1101355), setzen Sie die Option **Chassis Intrusion** (Gehäuseeingriff) auf **On** (Aktiviert) oder **On-Silent** (Stumm aktiviert).

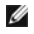

**ANMERKUNG:** Falls ein Administrator-Kennwort durch einen Dritten vergeben wurde, kontaktieren Sie Ihren Netzwerkadministrator, um Informationen zum Zurücksetzen der Gehäuseeingriffswarnung zu erhalten.

- <span id="page-241-1"></span>8. Entfernen Sie die Kartentreiber vom Betriebssystem.
- 9. Wenn Sie eine Soundkarte entfernt haben:
	- a. [Rufen Sie das System-Setup-Programm auf](file:///C:/data/systems/opgx280/GE/ug/advfeat0.htm#1132975), wählen Sie **Audio-Controller** aus und setzen Sie die Einstellung auf **On** (Aktiviert).
	- b. Schließen Sie externen Audiogeräte an die Audioanschlüsse an der Rückseite des Computers an.
- 10. Wenn Sie einen zusätzlichen Netzwerkadapter entfernt haben:
	- a. [Rufen Sie das System-Setup-Programm auf](file:///C:/data/systems/opgx280/GE/ug/advfeat0.htm#1132975), wählen Sie **Network Controller** (Netzwerk-Controller) aus und setzen Sie die Einstellung auf **On** (Aktiviert).
	- b. Schließen Sie das Netzwerkkabel an den integrierten Anschluss an der Rückseite des Computers an.

### <span id="page-241-0"></span>**Installieren einer PCI-Express x1-Karte**

- 1. Folgen Sie den Anweisungen unter "[Vorbereitung](file:///C:/data/systems/opgx280/GE/ug/before.htm)".
- <span id="page-241-2"></span>2. Entfernen Sie den Kartenträger:
	- a. Überprüfen Sie alle Kabel, die über die Öffnungen an der Rückseite an die Karten angeschlossen sind. Ziehen Sie alle Kabel ab, die zu kurz sind, um nach dem Ausbau mit dem Kartenträger verbunden bleiben zu können.
	- b. Ziehen Sie vorsichtig am Griff, und heben Sie den Kartenträger aus dem Computer.

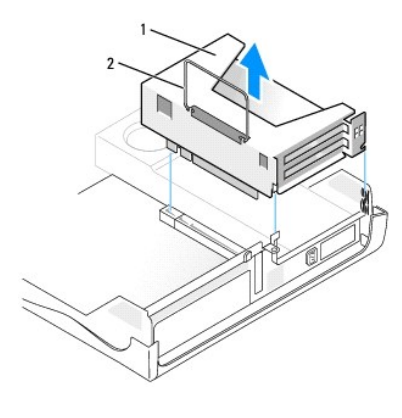

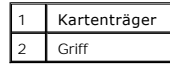

3. Entfernen Sie beim Installieren einer neuen Karte das Abdeckblech, um die Öffnung des Kartensteckplatzes freizulegen.

Wenn Sie eine Karte austauschen möchten, die bereits im Computer installiert ist, entfernen Sie diese Karte. Falls erforderlich, lösen Sie alle<br>Kabelverbindungen zur Karte. Fassen Sie die Karte an den oberen Ecken und zieh

4. Bereiten Sie die Karte für die Installation vor.

Informationen zur Konfiguration der Karte, zu den internen Anschlüssen und weiteren benutzerspezifischen Karteneinstellungen finden Sie in der mitgelieferten Dokumentation zur Karte.

VORSICHT: Einige Netzwerkadapter sorgen beim Anschließen an ein Netzwerk dafür, dass der Computer automatisch gestartet wird.<br>Unterbrechen Sie zum Schutz vor elektrischen Schlägen die Stromzufuhr des Computers vor der Inst

- 5. Drücken Sie den Hebel am Tägerarm, und heben Sie den Tägerarm an.
- 6. Führen Sie die Karte in den Steckplatz ein.

Wenn es sich um eine Karte voller Baulänge handelt, setzen Sie das eine Ende der Karte in die Kartenführung ein und schieben Sie die Karte auf den Anschluss der Systemplatine. Setzen Sie die Karte fest in den Anschluss auf der Steckplatzplatine ein.

<span id="page-242-1"></span>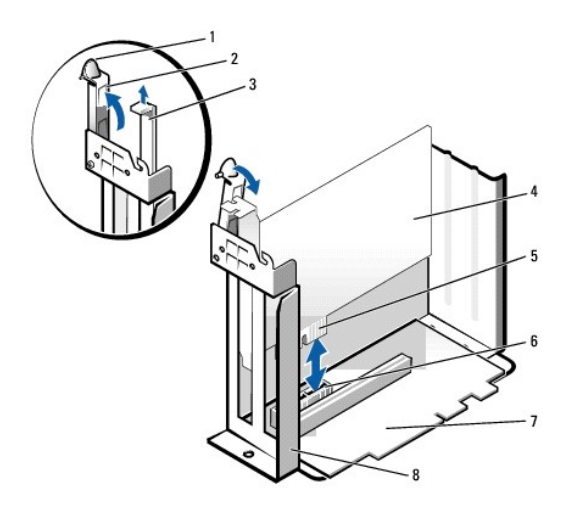

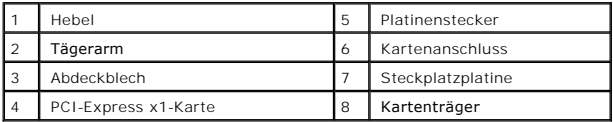

- 7. Klappen Sie den Tägerarm herunter, und drücken Sie ihn in die richtige Position, um die Karte im Kartenanschluss zu sichern.
- <span id="page-242-0"></span>8. Bringen Sie den Kartenträger wieder an:
	- a. Richten Sie die Klammern seitlich am Kartenträger an den Schlitzen seitlich am Computer aus, und setzen Sie den Kartenträger ein.
	- b. Stellen Sie sicher, dass die Steckplatzplatine fest im Anschluss auf der Systemplatine sitzt.

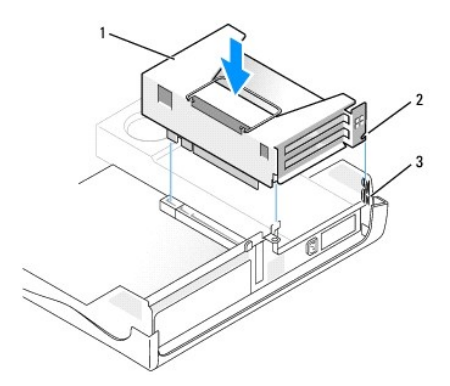

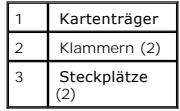

- 9. Schließen Sie die in [Schritt 2 e](#page-241-2)ntfernten Kabel wieder an.
- 10. Schließen Sie die entsprechenden Kabel an die Karte an.

Informationen zu den Kabelverbindungen der Karte finden Sie in der Dokumentation zur Karte.

HINWEIS: Führen Sie die Kartenkabel nicht über oder hinter den Karten entlang. Wenn Sie Kabel über die Karten führen, schließt die<br>Computerabdeckung möglicherweise nicht ordnungsgemäß und die Komponenten können beschädigt

- 11. Schließen Sie die Computerabdeckung.
- 12. [Bringen Sie ggf. den Gehäusestandrahmen an](file:///C:/data/systems/opgx280/GE/ug/sdabout0.htm#1053113).

**HINWEIS:** Wenn Sie ein Netzwerkkabel anschließen, stecken Sie das Kabel erst an der Wandbuchse und dann am Computer ein.

<span id="page-243-2"></span>13. Schließen Sie den Computer und die zugehörigen Geräte an die Stromversorgung an, und schalten Sie sie ein.

Nach dem Öffnen und Schließen des Gehäuses wird beim nächsten Computerstart durch die Gehäuseeingriffswarnung (falls diese installiert und aktiviert ist) folgende Meldung ausgegeben:

ALERT! (ACHTUNG!) Cover was previously removed. (Abdeckung wurde vor Kurzem entfernt).

- 14. [Um die Gehäuseeingriffswarnung zurückzusetzen](file:///C:/data/systems/opgx280/GE/ug/advfeat0.htm#1101355), setzen Sie die Option **Chassis Intrusion** (Gehäuseeingriff) auf **On** (Aktiviert) oder **On-Silent** (Stumm aktiviert).
- **ANMERKUNG:** Falls ein Administrator-Kennwort durch einen Dritten vergeben wurde, kontaktieren Sie Ihren Netzwerkadministrator, um Informationen zum Zurücksetzen der Gehäuseeingriffswarnung zu erhalten.
- 15. Wenn Sie eine Soundkarte installiert haben, führen Sie die folgenden Schritte aus:
	- a. [Rufen Sie das System-Setup-Programm auf](file:///C:/data/systems/opgx280/GE/ug/advfeat0.htm#1132975), wählen Sie **Audio-Controller** und setzen Sie die Einstellung auf **Off** (Deaktiviert).
	- b. Schließen Sie externe Audiogeräte an den Anschlüssen der Soundkarte an. Externe Audiogeräte dürfen nicht an die Mikrofon-, Lautsprecher- /Kopfhörer- oder Leitungseingangsanschlüsse an der Rückseite angeschlossen werden.
- 16. Wenn Sie einen Netzwerkadapter installiert haben und den integrierten Netzwerkadapter deaktivieren möchten, gehen Sie wie folgt vor:
	- a. [Rufen Sie das System-Setup-Programm auf](file:///C:/data/systems/opgx280/GE/ug/advfeat0.htm#1132975), wählen Sie **Network Controller** (Netzwerk-Controller) aus, und setzen Sie die Einstellung auf **Off** (Deaktiviert).
	- b. Schließen Sie das Netzwerkkabel an den Anschlüssen des Netzwerkadapters an. Schließen Sie das Netzwerkkabel nicht am integrierten Anschluss an der Rückseite an.
- <span id="page-243-1"></span>17. Installieren Sie alle Treiber laut Dokumentation der Karte.

### **Entfernen einer PCI-Express x1-Karte**

- 1. Entfernen Sie den Kartenträger (siehe [Schritt 2](#page-241-2) des vorangegangenen Verfahrens).
- 2. Drücken Sie den Hebel am Tägerarm, und heben Sie den Tägerarm an.
- 3. Lösen Sie, falls erforderlich, alle Kabelverbindungen zur Karte.
- 4. Fassen Sie die Karte an den oberen Ecken an, und ziehen Sie sie aus dem Steckplatz.
- 5. Wenn die Karte dauerhaft entfernt werden soll, setzen Sie ein Abdeckblech in die Öffnung des leeren Steckplatzes ein.

Wenn Sie ein Abdeckblech benötigen, [wenden Sie sich an Dell](file:///C:/data/systems/opgx280/GE/ug/gethelp0.htm).

**ANMERKUNG: Das Anbringen eines Abdeckblechs über leeren Steckplatzöffnungen ist erforderlich, um die FCC-Bestimmungen einzuhalten. Außerdem<br>wird durch ein solches Abdeckblech das Eindringen von Staub und Schmutz in den Co** 

- 6. Drücken Sie den Tägerarm nach unten, bis er ordnungsgemäß einrastet.
- 7. Bringen Sie den Kartenträger gemäß der Beschreibung in [Schritt 8](#page-242-0) des vorangegangenen Abschnitts wieder an.

**ANMERKUNG:** Falls ein Administrator-Kennwort durch einen Dritten vergeben wurde, kontaktieren Sie Ihren Netzwerkadministrator, um Informationen zum Zurücksetzen der Gehäuseeingriffswarnung zu erhalten.

- 8. Entfernen Sie die Kartentreiber vom Betriebssystem.
- 9. Wenn Sie eine Soundkarte entfernt haben:
	- a. [Rufen Sie das System-Setup-Programm auf](file:///C:/data/systems/opgx280/GE/ug/advfeat0.htm#1132975), wählen Sie **Audio-Controller** aus und setzen Sie die Einstellung auf **On** (Aktiviert).
	- b. Schließen Sie externen Audiogeräte an die Audioanschlüsse an der Rückseite des Computers an.
- 10. Wenn Sie einen zusätzlichen Netzwerkadapter entfernt haben:
	- a. [Rufen Sie das System-Setup-Programm auf](file:///C:/data/systems/opgx280/GE/ug/advfeat0.htm#1132975), wählen Sie **Network Controller** (Netzwerk-Controller) aus und setzen Sie die Einstellung auf **On** (Aktiviert).
	- b. Schließen Sie das Netzwerkkabel an den integrierten Anschluss an der Rückseite des Computers an.

### <span id="page-243-0"></span>**Serielle Anschlussadapter**

**VORSICHT: Bevor Sie Arbeiten an den in diesem Abschnitt beschriebenen Komponenten ausführen, lesen Sie erst die Sicherheitshinweise im**  *Produktinformationshandbuch***.**

<span id="page-244-1"></span>HINWEIS: Um Beschädigungen von Komponenten durch elektrostatische Entladungen zu vermeiden, muss die statische Elektrizität aus dem Körper<br>abgeleitet werden, bevor Sie elektronische Komponenten im Computer berühren. Berühr Computergehäuse.

**ANMERKUNG:** Der serielle Anschlussadapter für den kleinen Desktop-Computer umfasst auch zwei PS/2-Anschlüsse.

### **Installieren des seriellen Anschlussadapters**

- 1. Folgen Sie den Anweisungen unter "[Vorbereitung](file:///C:/data/systems/opgx280/GE/ug/before.htm)"
- 2. Entfernen Sie den Kartenträger (siehe "[Installieren der PCI-Karte](#page-234-3)").
- <span id="page-244-0"></span>3. Drücken Sie den Hebel am Tägerarm, und heben Sie den Tägerarm an.

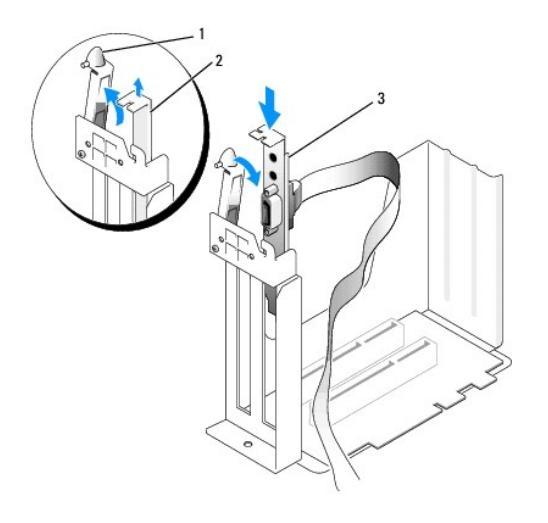

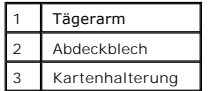

4. Entfernen Sie das Abdeckblech.

- 5. Schieben Sie die Halterung der Adapterkarte nach unten über die Steckplatzöffnung, und klappen Sie den Tägerarm herunter, um die Karte zu sichern.
- 6. Entfernen Sie den Kühlkörper des [Prozessor](file:///C:/data/systems/opgx280/GE/ug/sdprocsr.htm)s, wie im Abschnitt "Prozessor" beschrieben.
- 7. Führen Sie das Kabel des seriellen Adapters unter dem Kartenträger vorbei, und befestigen Sie es am Anschluss auf der Systemplatine (bezeichnet mit [SER\\_PS2](file:///C:/data/systems/opgx280/GE/ug/sdabout0.htm#1053120)).
- 8. Setzen Sie den Kühlkörper des [Prozessor](file:///C:/data/systems/opgx280/GE/ug/sdprocsr.htm#1130925)s wieder ein, wie im Abschnitt "Prozessor" beschrieben.

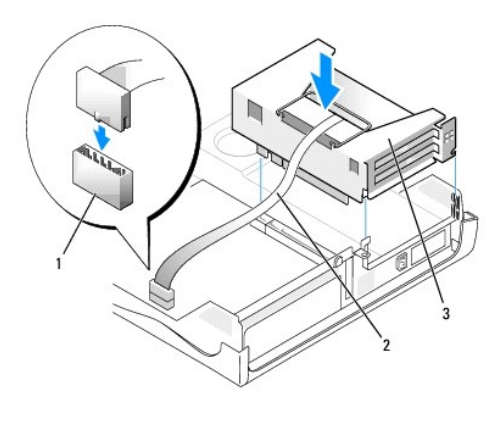

1 Anschluss für serielle Karte auf der Systemplatine (SER\_PS2)

2 Kabel des seriellen Adapters 3 Kartenträger

**HINWEIS:** Wenn Sie ein Netzwerkkabel anschließen, stecken Sie das Kabel erst an der Wandbuchse und dann am Computer ein.

9. Schließen Sie die Computerabdeckung. Schließen Sie den Computer sowie die zugehörigen Geräte an die Stromversorgung an und schalten Sie sie ein.

Nach dem Öffnen und Schließen des Gehäuses wird beim nächsten Computerstart durch die Gehäuseeingriffswarnung (falls diese installiert und aktiviert ist) folgende Meldung ausgegeben:

ALERT! (ACHTUNG!) Cover was previously removed. (Abdeckung wurde vor Kurzem entfernt).

10. [Um die Gehäuseeingriffswarnung zurückzusetzen](file:///C:/data/systems/opgx280/GE/ug/advfeat0.htm#1101355), setzen Sie die Option **Chassis Intrusion** (Gehäuseeingriff) auf **On** (Aktiviert) oder **On-Silent** (Stumm aktiviert).

Ø **ANMERKUNG:** Falls ein Administrator-Kennwort durch einen Dritten vergeben wurde, kontaktieren Sie Ihren Netzwerkadministrator, um Informationen zum Zurücksetzen der Gehäuseeingriffswarnung zu erhalten.

### **Entfernen des seriellen Anschlussadapters**

- 1. Folgen Sie den Anweisungen unter "Vorbereitung"
- 2. Entfernen Sie den Kühlkörper des Prozessors, wie im Abschnitt [Prozessor](file:///C:/data/systems/opgx280/GE/ug/sdprocsr.htm#1130925) beschrieben.
- 3. Trennen Sie das Kabel des seriellen Adapters vom Anschluss auf der Systemplatine.
- 4. Setzen Sie den Kühlkörper des [Prozessor](file:///C:/data/systems/opgx280/GE/ug/sdprocsr.htm#1130925)s wieder ein, wie im Abschnitt Prozessor beschrieben.
- 5. Entfernen Sie den Kartenträger (siehe "[Installieren der PCI-Karte](#page-234-3)").
- 6. Betätigen Sie den Hebel auf dem Trägerarm und heben Sie ihn an (siehe [Schritt 3](#page-244-0) des vorangegangenen Verfahrens).
- 7. Heben Sie die Halterung der Adapterkarte an, und entfernen Sie den Adapter.
- 8. Wenn der Adapter dauerhaft entfernt wird, sollten Sie ein Abdeckblech in die Öffnung des leeren Steckplatzes einsetzen.

Wenn Sie ein Abdeckblech benötigen, [wenden Sie sich an Dell](file:///C:/data/systems/opgx280/GE/ug/gethelp0.htm).

**ANMERKUNG: Das Anbringen eines Abdeckblechs über leeren Steckplatzöffnungen ist erforderlich, um die FCC-Bestimmungen einzuhalten. Außerdem<br>wird durch ein solches Abdeckblech das Eindringen von Staub und Schmutz in den Co** 

9. Drücken Sie den Tägerarm nach unten, bis er ordnungsgemäß einrastet.

**HINWEIS:** Wenn Sie ein Netzwerkkabel anschließen, stecken Sie das Kabel erst an der Wandbuchse und dann am Computer ein.

10. Schließen Sie die Computerabdeckung. Schließen Sie den Computer sowie die zugehörigen Geräte an die Stromversorgung an und schalten Sie sie ein.

Nach dem Öffnen und Schließen des Gehäuses wird beim nächsten Computerstart durch die Gehäuseeingriffswarnung (falls diese installiert und aktiviert ist) folgende Meldung ausgegeben:

ALERT! (ACHTUNG!) Cover was previously removed. (Abdeckung wurde vor Kurzem entfernt).

11. [Um die Gehäuseeingriffswarnung zurückzusetzen](file:///C:/data/systems/opgx280/GE/ug/advfeat0.htm#1101355), setzen Sie die Option **Chassis Intrusion** (Gehäuseeingriff) auf **On** (Aktiviert) oder **On-Silent** (Stumm aktiviert).

**ANMERKUNG:** Falls ein Administrator-Kennwort durch einen Dritten vergeben wurde, kontaktieren Sie Ihren Netzwerkadministrator, um Informationen zum Zurücksetzen der Gehäuseeingriffswarnung zu erhalten.

# **Öffnen der Computerabdeckung**

**Dell™ OptiPlex™ GX280-Systeme-Benutzerhandbuch**

**VORSICHT: Bevor Sie Arbeiten an den in diesem Abschnitt beschriebenen Komponenten ausführen, lesen Sie erst die Sicherheitshinweise im**  *Produktinformationshandbuch***.**

**VORSICHT: Um elektrische Schläge zu vermeiden, trennen Sie vor dem Entfernen der Abdeckung den Computer immer von der Steckdose.**

- 1. Folgen Sie den Anweisungen unter "[Vorbereitung](file:///C:/data/systems/opgx280/GE/ug/before.htm#1107075)".
- 2. [Gegebenenfalls müssen Sie den Standrahmen entfernen](file:///C:/data/systems/opgx280/GE/ug/sdabout.htm#1053113).
- 3. Wenn an der Rückseite ein Vorhängeschloss durch den Ring geschoben wurde, entfernen Sie das Vorhängeschloss.

**HINWEIS:** Stellen Sie sicher, dass auf der Arbeitsfläche genügend Platz für die geöffnete Systemabdeckung verfügbar ist (mindestens 30 cm).

4. Suchen Sie die *beiden* abgebildeten Freigabetasten. Drücken Sie dann die *beiden* Freigabetasten, und nehmen Sie gleichzeitig die Abdeckung ab.

**HINWEIS:** Öffnen Sie die Abdeckung vorsichtig, damit die Kabel nicht beschädigt werden.

5. Heben Sie den hinteren Teil der Abdeckung an, und kippen Sie ihn zur Vorderseite des Computers.

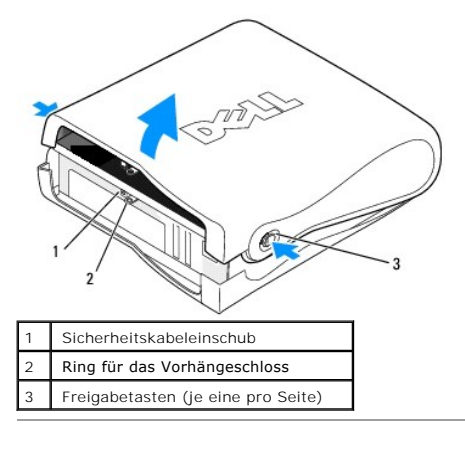

# **Öffnen der Computerabdeckung**

**Dell™ OptiPlex™ GX280-Systeme – Benutzerhandbuch**

**VORSICHT: Bevor Sie Arbeiten an den in diesem Abschnitt beschriebenen Komponenten ausführen, lesen Sie erst die Sicherheitshinweise im**  *Produktinformationshandbuch***.**

**A** VORSICHT: Um elektrische Schläge zu vermeiden, trennen Sie vor dem Entfernen der Abdeckung den Computer immer von der Steckdose.

- 1. Folgen Sie den Anweisungen unter "[Vorbereitung](file:///C:/data/systems/opgx280/GE/ug/before.htm)".
- 2. [Gegebenenfalls müssen Sie den Standrahmen entfernen](file:///C:/data/systems/opgx280/GE/ug/sdabout0.htm#1053113).
- 3. Wenn an der Rückseite ein Vorhängeschloss durch den Ring geschoben wurde, entfernen Sie das Vorhängeschloss.

**HINWEIS:** Stellen Sie sicher, dass auf der Arbeitsfläche genügend Platz für die geöffnete Abdeckung verfügbar ist (mindestens 30 cm).

4. Suchen Sie die *beiden* abgebildeten Freigabetasten. Drücken Sie dann die *beiden* Freigabetasten, und nehmen Sie gleichzeitig die Abdeckung ab.

**HINWEIS:** Öffnen Sie die Abdeckung vorsichtig, damit die Kabel nicht beschädigt werden.

5. Die Rückseite der Abdeckung anheben und zur Vorderseite kippen.

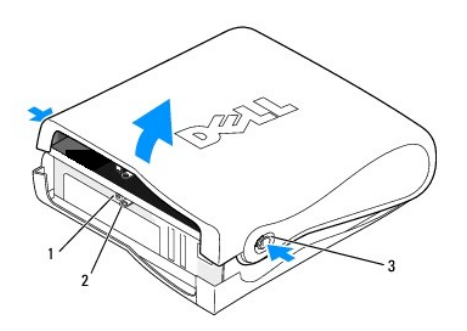

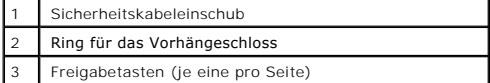

#### [Zurück zum Inhaltsverzeichnis](file:///C:/data/systems/opgx280/GE/ug/index.htm)

## **Laufwerke**

#### **Benutzerhandbuch für Dell™ OptiPlex™ GX280-Systeme**

- [Allgemeine Anweisungen für die Installation](#page-248-0)
- **O** [Festplattenlaufwerk](#page-250-0)
- **O** [Frontblendeneinsätze](#page-252-0)
- **O** [Diskettenlaufwerk](#page-253-0)
- O [CD-/DVD-Laufwerk](#page-255-0)
- $\bullet$  [Kabelführung](#page-258-0)

#### Der Computer unterstützt Folgendes:

- l Ein serielles ATA-Festplattenlaufwerk
- l Ein (optionales) Diskettenlaufwerk
- l Ein (optionales) CD- oder DVD-Laufwerk in (optionales) CD- oder DVD-Laufwerk

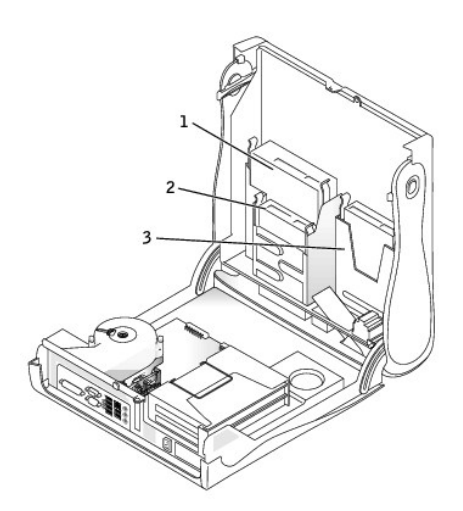

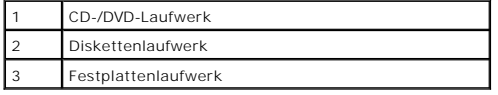

## <span id="page-248-0"></span>**Allgemeine Installationsrichtlinien**

Verbinden Sie CD-/DVD-Laufwerke mit dem mit "DE" bezeichneten Anschluss auf der <u>[Systemplatine](file:///C:/data/systems/opgx280/GE/ug/sdabout0.htm#1053120)</u>. Serielle ATA-Festplattenlaufwerke sollten an die mit<br>"SATA0" oder "SATA1" **bezeichneten Anschlüsse auf der** <u>Systemplatine</u> a

## **Anschließen der Laufwerkkabel**

Schließen Sie beim Installieren eines Laufwerks zwei Kabel – ein Gleichstromkabel und ein Datenkabel – an der Rückseite des Laufwerks und an der Systemplatine an.

### **Laufwerkschnittstellenanschlüsse**

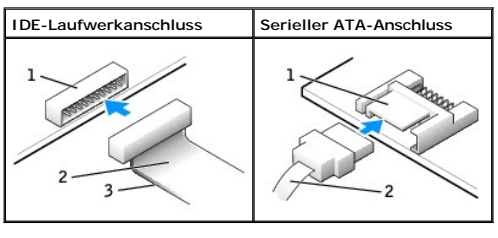

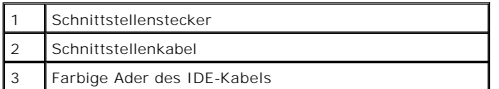

Die meisten Schnittstellenanschlüsse sind passgeformt, um ein richtiges Einsetzen zu gewährleisten; diese Kodierung kann eine Kerbe oder ein fehlender Pin<br>auf dem Stecker und eine entsprechende Nut oder ein gefülltes Pinlo

HINWEIS: Wenn Sie ein IDE-Schnittstellenkabel anschließen, muss der farbige Streifen zu Stift 1 des Anschlusses führen. Wird das Kabel verdreht, ist<br>das Laufwerk nicht funktionsfähig. Schäden am Controller und/oder Laufwer

### **Netzkabelanschluss**

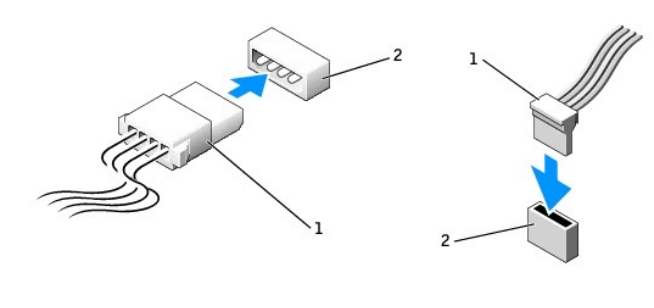

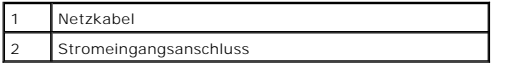

#### **Anschließen und Trennen des Laufwerkkabels**

Zum Entfernen eines IDE-Laufwerk-Datenkabels fassen Sie das Kabel an der farbigen Auszugslasche und ziehen, bis sich der Anschluss löst.

Zum Anschließen und Trennen eines seriellen ATA-Datenkabels halten Sie das Kabel an den schwarzen Anschlüssen an beiden Enden.

Serielle ATA-Schnittstellenanschlüsse sind wie IDE-Anschlüsse kodiert, um ein falsches Anschließen zu vermeiden. Diese Kodierung kann eine Kerbe oder ein<br>fehlender Stift auf der einen Seite und eine Nut oder ein gefülltes

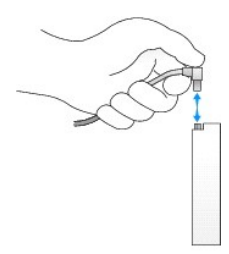

## <span id="page-250-0"></span>**Festplattenlaufwerk**

**VORSICHT: Bevor Sie Arbeiten an den in diesem Abschnitt beschriebenen Komponenten ausführen, lesen Sie erst die Sicherheitshinweise im**  *Produktinformationshandbuch***.**

**A** VORSICHT: Um elektrische Schläge zu vermeiden, trennen Sie vor dem Entfernen der Abdeckung den Computer immer von der Steckdose.

HINWEIS: Um Schäden zu vermeiden, darf das Laufwerk nicht auf eine harte Oberfläche gelegt werden. Legen Sie das Laufwerk stattdessen auf eine<br>ausreichend gepolsterte Oberfläche, beispielsweise auf ein Schaumstoffkissen.

- 1. Wenn Sie ein Festplattenlaufwerk austauschen möchten, auf dem Daten gespeichert sind, legen Sie zunächst eine Sicherungskopie vom Inhalt der Festplatte an.
- 2. Überprüfen Sie anhand der Dokumentation, ob das Laufwerk für den Computer konfiguriert ist.
- 3. Folgen Sie den Anweisungen unter "[Vorbereitung](file:///C:/data/systems/opgx280/GE/ug/before.htm)".

### **Entfernen des Festplattenlaufwerks**

1. Trennen Sie das Netzkabel und das Festplattenlaufwerkkabel vom Laufwerk.

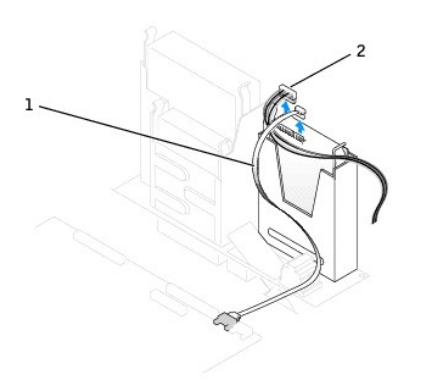

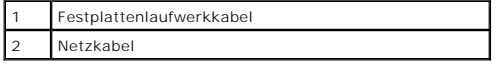

2. Drücken Sie die Klammern auf beiden Seiten des Laufwerks nach innen, und ziehen Sie das Laufwerk nach oben heraus.

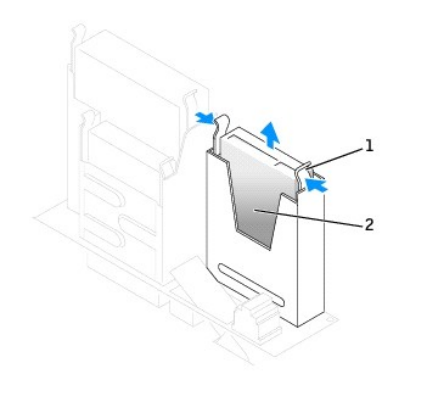

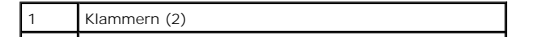

```
2 Festplattenlaufwerk
```
### **Installieren des Festplattenlaufwerks**

- 1. Überprüfen Sie anhand der Dokumentation, ob das Laufwerk für den Computer konfiguriert ist.
- HINWEIS: Um Schäden zu vermeiden, darf das Laufwerk nicht auf eine harte Oberfläche gelegt werden. Legen Sie das Laufwerk stattdessen auf eine<br>ausreichend gepolsterte Oberfläche, beispielsweise auf ein Schaumstoffkissen.
- 2. Packen Sie das neue Festplattenlaufwerk aus, und bereiten Sie es für die Installation vor.
- 3. Falls am neuen Laufwerk keine Halteschienen angebracht sind, entfernen Sie die Schienen vom alten Laufwerk. Lösen Sie dazu die beiden Schrauben, mit denen die Schienen am Laufwerk befestigt sind. Bringen Sie die Halteschienen am neuen Laufwerk an. Richten Sie hierzu die Bohrungen des<br>Laufwerks an den Bohrungen der Halteschienen aus, setzen Sie alle vier Schrauben e Schiene).

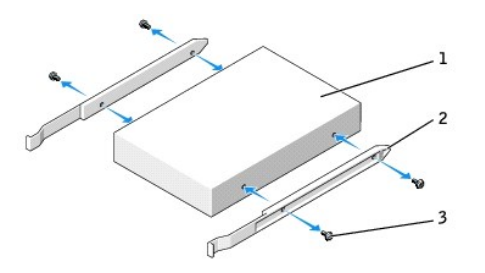

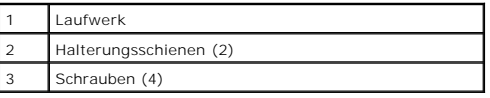

- 4. Schieben Sie das Laufwerk vorsichtig soweit ein, bis die Klammern richtig einrasten.
- 5. Schließen Sie das Netzkabel und das Festplattenlaufwerkkabel am Laufwerk an.

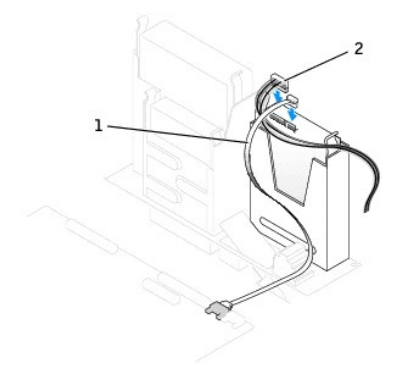

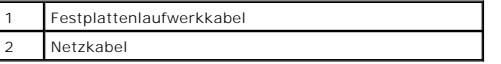

- 6. Prüfen Sie alle Anschlüsse, um sicherzustellen, dass sie richtig und fest angeschlossen sind.
- 7. Schließen Sie die Computerabdeckung.
- 8. [Bringen Sie ggf. den Gehäusestandrahmen an](file:///C:/data/systems/opgx280/GE/ug/sdabout0.htm#1053113).

**HINWEIS:** Wenn Sie ein Netzwerkkabel anschließen, stecken Sie das Kabel erst an der Wandbuchse und dann am Computer ein.

9. Schließen Sie den Computer und die Peripheriegeräte an das Stromnetz an.
Beachten Sie die Anweisungen zum Installieren von Software für den Laufwerksbetrieb in der Dokumentation des Laufwerks.

<span id="page-252-1"></span>10. Nach dem Öffnen und Schließen des Gehäuses wird beim nächsten Computerstart durch die Gehäuseeingriffswarnung (falls diese installiert und aktiviert ist) folgende Meldung ausgegeben:

ALERT! Cover was previously removed.

11. [Um die Gehäuseeingriffswarnung zurückzusetzen](file:///C:/data/systems/opgx280/GE/ug/advfeat0.htm#1101355), setzen Sie die Option **Chassis Intrusion** (Gehäuseeingriff) auf **On** (Aktiviert) oder **On-Silent** (Stumm aktiviert).

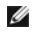

**ANMERKUNG:** Falls ein Administrator-Kennwort durch einen Dritten vergeben wurde, kontaktieren Sie Ihren Netzwerkadministrator, um Informationen<br>zum Zurücksetzen der Gehäuseeingriffswarnung zu erhalten.

- 12. Wurde gerade ein primäres Laufwerk eingebaut, legen Sie eine startfähige Diskette in das Boot-Laufwerk ein.
- 13. Schalten Sie den Computer ein.
- 14. [Rufen Sie das System-Setup-Programm auf,](file:///C:/data/systems/opgx280/GE/ug/advfeat0.htm#1132975) und aktualisieren Sie die entsprechende Option **Primary Drive** (Primäres Laufwerk) (**0** oder **1**).
- 15. Beenden Sie das System-Setup-Programm, und starten Sie den Computer neu.
- 16. Vor dem nächsten Schritt muss das Laufwerk partitioniert und logisch formatiert werden.

Informationen hierzu finden Sie in der Dokumentation des Betriebssystems.

- 17. Das Festplattenlaufwerk testen. Dazu [Dell Diagnostics](file:///C:/data/systems/opgx280/GE/ug/tools02.htm#1114195) ausführen.
- 18. Installieren Sie das Betriebssystem auf der Festplatte.

Informationen hierzu finden Sie in der Dokumentation des Betriebssystems.

# <span id="page-252-0"></span>**Frontblendeneinsätze**

Wenn Sie ein neues Diskettenlaufwerk oder CD-/DVD-Laufwerk einbauen, statt ein Laufwerk zu ersetzen, entfernen Sie die Frontblendeneinsätze:

1. Stellen Sie den Computer so hin, dass die Vorderseite in Ihre Richtung zeigt, und entfernen Sie mit den Fingern die Frontverkleidung.

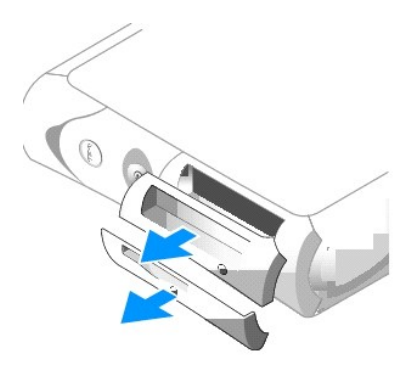

2. Drücken Sie auf die Einsätze, bis sie sich von der Frontabdeckung lösen.

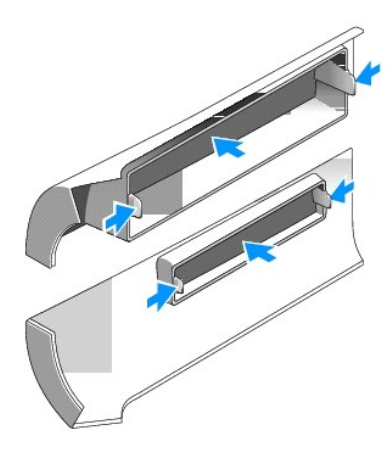

# **Diskettenlaufwerk**

**VORSICHT: Bevor Sie Arbeiten an den in diesem Abschnitt beschriebenen Komponenten ausführen, lesen Sie erst die Sicherheitshinweise im**  *Produktinformationshandbuch***.**

**VORSICHT: Um elektrische Schläge zu vermeiden, trennen Sie vor dem Entfernen der Abdeckung den Computer immer von der Steckdose.**

- 1. Folgen Sie den Anweisungen unter "[Vorbereitung](file:///C:/data/systems/opgx280/GE/ug/before.htm)".
- 2. Wenn Sie ein neues Diskettenlaufwerk einbauen, statt ein Laufwerk zu ersetzen, [entfernen Sie die Frontblenden.](#page-252-0)

#### **Entfernen des Diskettenlaufwerks**

- 1. Lösen Sie das Datenkabel vom CD-/DVD-Laufwerkschacht über dem Diskettenlaufwerk.
- 2. Lösen Sie das Netzkabel und das Diskettenlaufwerkkabel an der Rückseite des Diskettenlaufwerks.
- 3. Lösen Sie das Kabel des Diskettenlaufwerks vom Anschluss mit der Bezeichnung "DSKT" auf der [Systemplatine](file:///C:/data/systems/opgx280/GE/ug/sdabout0.htm#1053120).

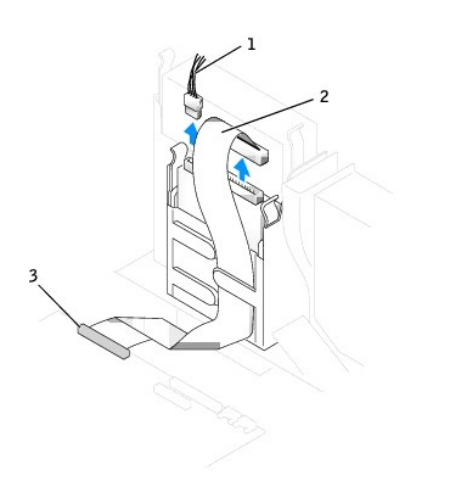

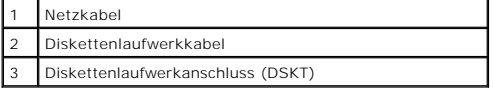

<sup>4.</sup> Drücken Sie die beiden Klammern seitlich am Laufwerk nach innen. Ziehen Sie anschließend das Laufwerk nach oben aus dem Diskettenlaufwerkschacht heraus.

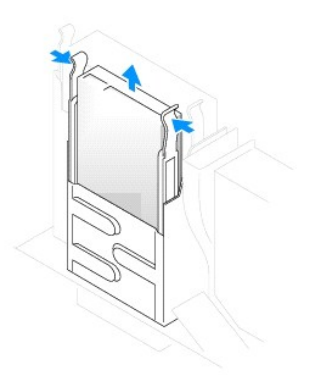

# **Installieren des Diskettenlaufwerks**

1. Falls am neuen Laufwerk keine Halteschienen angebracht sind, entfernen Sie die Schienen vom alten Laufwerk. Lösen Sie dazu die beiden Schrauben,<br>mit denen die Schienen am Laufwerk befestigt sind. Bringen Sie die Haltesc

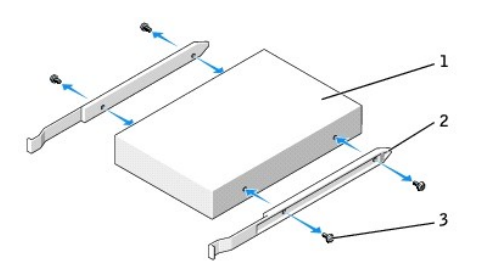

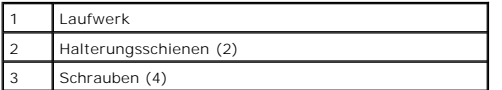

- 2. Schieben Sie das Laufwerk vorsichtig soweit ein, bis die Klammern richtig einrasten.
- 3. Schließen Sie das Netzkabel und das Diskettenlaufwerkkabel am Diskettenlaufwerk an.
- 4. Schließen Sie das andere Ende des Diskettenlaufwerkkabels am Anschluss mit der Bezeichnung "DSKT" auf der [Systemplatine](file:///C:/data/systems/opgx280/GE/ug/sdabout0.htm#1053120) an.

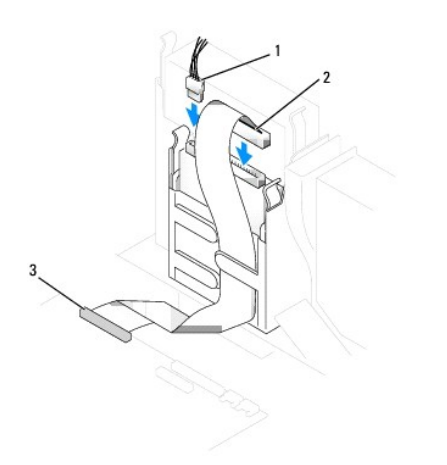

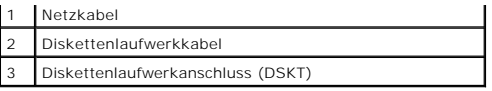

- 5. Schließen Sie das Datenkabel wieder an der Rückseite des Laufwerks an, das sich im CD-/DVD-Laufwerkschacht über dem Diskettenlaufwerk befindet.
- 6. Prüfen Sie alle Kabelverbindungen, und verlegen Sie die Kabel so, dass eine ausreichende Belüftung gewährleistet ist und der Lüfter sowie die Belüftungsöffnungen nicht blockiert werden.
- 7. Schließen Sie die Computerabdeckung.
- 8. [Bringen Sie ggf. den Gehäusestandrahmen an](file:///C:/data/systems/opgx280/GE/ug/sdabout0.htm#1053113)

**HINWEIS:** Wenn Sie ein Netzwerkkabel anschließen, stecken Sie das Kabel erst an der Wandbuchse und dann am Computer ein.

9. Schließen Sie den Computer und die zugehörigen Geräte an die Stromversorgung an, und schalten Sie sie ein.

Beachten Sie die Anweisungen zum Installieren von Software für den Laufwerksbetrieb in der Dokumentation des Laufwerks.

10. Nach dem Öffnen und Schließen des Gehäuses wird beim nächsten Computerstart durch die Gehäuseeingriffswarnung (falls diese installiert und aktiviert ist) folgende Meldung ausgegeben:

ALERT! Cover was previously removed.

- 11. [Um die Gehäuseeingriffswarnung zurückzusetzen](file:///C:/data/systems/opgx280/GE/ug/advfeat0.htm#1101355), setzen Sie die Option **Chassis Intrusion** (Gehäuseeingriff) auf **On** (Aktiviert) oder **On-Silent** (Stumm aktiviert).
- **ANMERKUNG:** Falls ein Administrator-Kennwort durch einen Dritten vergeben wurde, kontaktieren Sie Ihren Netzwerkadministrator, um Informationen zum Zurücksetzen der Gehäuseeingriffswarnung zu erhalten.
- 12. [Rufen Sie das System-Setup-Programm auf,](file:///C:/data/systems/opgx280/GE/ug/advfeat0.htm#1132975) und aktualisieren Sie die entsprechende Option **Diskette Drive A** (Diskettenlaufwerk A), um das neue Diskettenlaufwerk zu aktivieren.
- 13. Prüfen, ob der Computer einwandfrei arbeitet. Dazu [Dell Diagnostics](file:///C:/data/systems/opgx280/GE/ug/tools02.htm#1114195) ausführen.

# **CD-/DVD-Laufwerk**

- **VORSICHT: Bevor Sie Arbeiten an den in diesem Abschnitt beschriebenen Komponenten ausführen, lesen Sie erst die Sicherheitshinweise im**  *Produktinformationshandbuch***.**
- **VORSICHT: Um elektrische Schläge zu vermeiden, trennen Sie vor dem Entfernen der Abdeckung den Computer immer von der Steckdose.**
- 1. Folgen Sie den Anweisungen unter "[Vorbereitung](file:///C:/data/systems/opgx280/GE/ug/before.htm)"
- 2. Wenn Sie ein neues CD-/DVD-Laufwerk einbauen, statt ein Laufwerk zu ersetzen, [die Frontblenden entfernen](#page-252-0).

#### **Entfernen des CD-/DVD-Laufwerk**

- 1. Lösen Sie Netzkabel und CD-/DVD-Laufwerkkabel von der Rückseite des Laufwerks.
- 2. Lösen Sie das andere Ende des CD-/DVD-Laufwerkkabels vom IDE-Anschluss auf der [Systemplatine](file:///C:/data/systems/opgx280/GE/ug/sdabout0.htm#1053120).

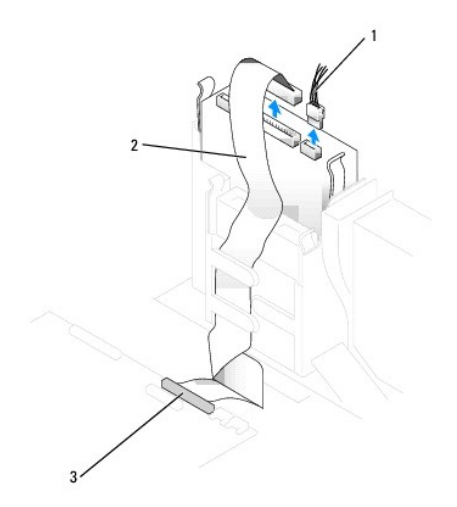

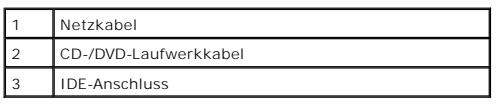

3. Drücken Sie die beiden Klammern seitlich am Laufwerk nach innen. Ziehen Sie dann das Laufwerk nach oben aus dem Laufwerkschacht heraus.

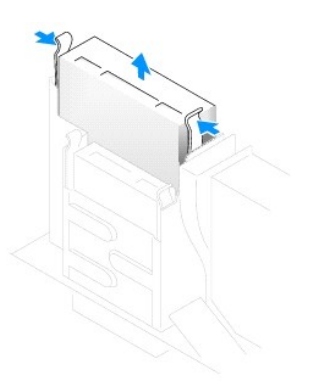

### **Installieren des CD-/DVD-Laufwerks**

1. Packen Sie das neue Laufwerk aus, und bereiten Sie es für die Installation vor.

Uberprüfen Sie anhand der mit dem Laufwerk gelieferten Dokumentation, ob das Laufwerk für den Computer konfiguriert ist. Wenn Sie ein IDE-Laufwerk<br>einbauen, konfigurieren Sie das Laufwerk für die Einstellung Cable Select (

Falls am neuen Laufwerk keine Halteschienen angebracht sind, entfernen Sie die Schienen vom alten Laufwerk. Lösen Sie dazu die beiden Schrauben,<br>mit denen die Schienen am Laufwerk befestigt sind. Bringen Sie die Halterung

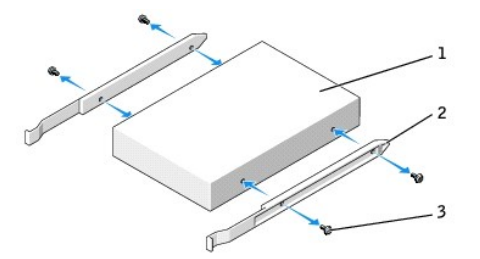

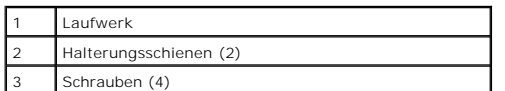

3. Schieben Sie das Laufwerk vorsichtig soweit ein, bis die Klammern richtig einrasten.

4. Schließen Sie das Netzkabel und CD-/DVD-Laufwerkkabel am Laufwerk an.

5. Verbinden Sie das andere Ende des CD-/DVD-Laufwerkkabels mit dem IDE-Anschluss auf der [Systemplatine](file:///C:/data/systems/opgx280/GE/ug/sdabout0.htm#1053120).

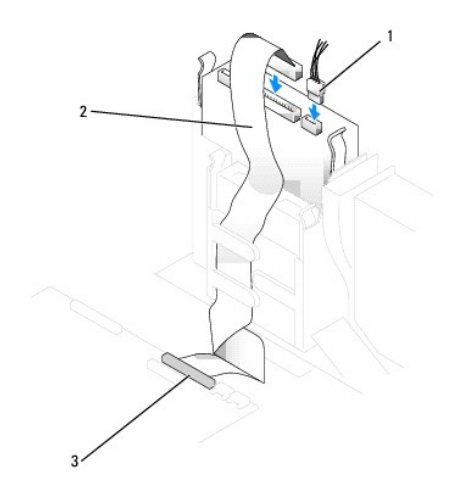

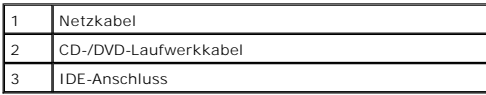

6. Setzen Sie beim Installieren eines Laufwerks mit eigener Controllerkarte die Controllerkarte in einen Steckplatz ein.

7. Prüfen Sie alle Kabelverbindungen, und verlegen Sie die Kabel so, dass eine ausreichende Belüftung gewährleistet ist und der Lüfter sowie die Belüftungsöffnungen nicht blockiert werden.

8. Schließen Sie die Computerabdeckung.

9. [Bringen Sie ggf. den Gehäusestandrahmen an](file:///C:/data/systems/opgx280/GE/ug/sdabout0.htm#1053113).

**HINWEIS:** Wenn Sie ein Netzwerkkabel anschließen, stecken Sie das Kabel erst an der Wandbuchse und dann am Computer ein.

10. Schließen Sie den Computer und die zugehörigen Geräte an die Stromversorgung an, und schalten Sie sie ein.

Beachten Sie die Anweisungen zum Installieren von Software für den Laufwerksbetrieb in der Dokumentation des Laufwerks.

11. Nach dem Öffnen und Schließen des Gehäuses wird beim nächsten Computerstart durch die Gehäuseeingriffswarnung (falls diese installiert und aktiviert ist) folgende Meldung ausgegeben:

ALERT! Cover was previously removed.

- 12. [Um die Gehäuseeingriffswarnung zurückzusetzen](file:///C:/data/systems/opgx280/GE/ug/advfeat0.htm#1101355), setzen Sie die Option **Chassis Intrusion** (Gehäuseeingriff) auf **On** (Aktiviert) oder **On-Silent** (Stumm aktiviert).
- **ANMERKUNG:** Falls ein Administrator-Kennwort durch einen Dritten vergeben wurde, kontaktieren Sie Ihren Netzwerkadministrator, um Informationen<br>zum Zurücksetzen der Gehäuseeingriffswarnung zu erhalten.
- 13. Aktualisieren Sie die Konfigurationsdaten. Wählen Sie dazu unter Drives (Laufwerke) die entsprechende Option für Drive (Laufwerk) (O oder 1).<br>Weitere Informationen finden Sie unter "[System-Setup-Programm](file:///C:/data/systems/opgx280/GE/ug/advfeat0.htm#1132957)".
- 14. Prüfen, ob der Computer einwandfrei arbeitet. Dazu [Dell Diagnostics](file:///C:/data/systems/opgx280/GE/ug/tools02.htm#1114195) ausführen.

# **Kabelführung**

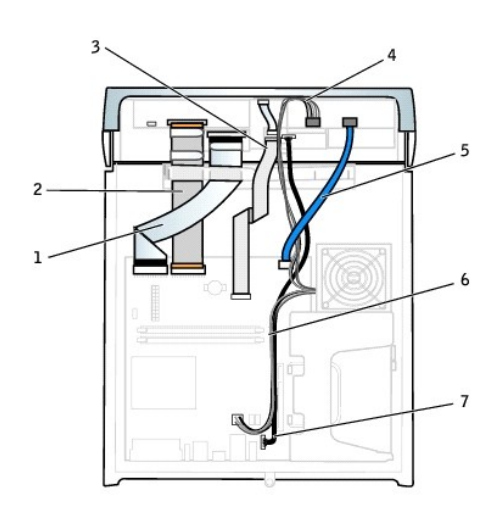

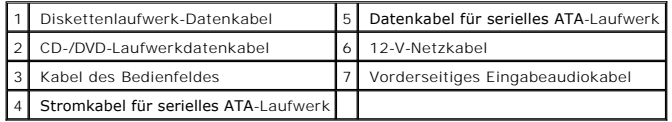

[Zurück zum Inhaltsverzeichnis](file:///C:/data/systems/opgx280/GE/ug/index.htm)

# **Dell™ OptiPlex™ GX280-Systeme – Benutzerhandbuch**

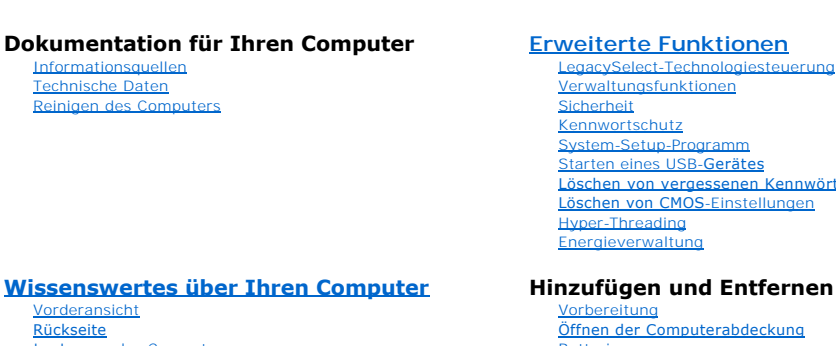

[Im Innern des Computers](file:///C:/data/systems/opgx280/GE/ug/sdabout0.htm#1051997) [Komponenten der Systemplatine](file:///C:/data/systems/opgx280/GE/ug/sdabout0.htm#1053120) [Anbringen und Entfernen des Computerstandrahmen](file:///C:/data/systems/opgx280/GE/ug/sdabout0.htm#1053113)

**Small Desktop-Computer**

#### **Computer- und Softwareprobleme**

[Tools und Dienstprogramme zur Fehlerbeseitigung](file:///C:/data/systems/opgx280/GE/ug/tools04.htm#1105370) [Beheben von Störungen](file:///C:/data/systems/opgx280/GE/ug/solve04.htm#1252394) [Neu Installieren von Betriebssystem und Treibern](file:///C:/data/systems/opgx280/GE/ug/reinstal.htm#1182201) [Weitere Hilfe](file:///C:/data/systems/opgx280/GE/ug/gethelp0.htm#1112009)

[Starten eines USB-](file:///C:/data/systems/opgx280/GE/ug/advfeat0.htm#1127513)Gerätes [Löschen von vergessenen Kennwörtern](file:///C:/data/systems/opgx280/GE/ug/advfeat0.htm#1117484) [Löschen von CMOS](file:///C:/data/systems/opgx280/GE/ug/advfeat0.htm#1132466)-Einstellungen

#### **Hinzufügen und Entfernen von Komponenten**

[Öffnen der Computerabdeckung](file:///C:/data/systems/opgx280/GE/ug/sdcvrop0.htm) **[Batterie](file:///C:/data/systems/opgx280/GE/ug/battery.htm)** [Schalter für die Gehäuseeingriffswarnung](file:///C:/data/systems/opgx280/GE/ug/chsintr0.htm) [Laufwerke](file:///C:/data/systems/opgx280/GE/ug/sddrives.htm) [E/A-Leiste](file:///C:/data/systems/opgx280/GE/ug/iopanel0.htm) **[Arbeitsspeicher](file:///C:/data/systems/opgx280/GE/ug/memory04.htm)** [PCI-Karten, PCI-Express-Karten und serielle Anschlussadapter](file:///C:/data/systems/opgx280/GE/ug/sdcards0.htm) [Netzteil](file:///C:/data/systems/opgx280/GE/ug/pwrsply0.htm) [Prozessor](file:///C:/data/systems/opgx280/GE/ug/sdprocsr.htm) [Systemplatine](file:///C:/data/systems/opgx280/GE/ug/replbrd0.htm) [Schließen der Computerabdeckung](file:///C:/data/systems/opgx280/GE/ug/cvrclose.htm)

#### **Zusätzliche Informationen**

[Funktionen von Microsoft](file:///C:/data/systems/opgx280/GE/ug/xpfeat04.htm)® Window [Glossar](file:///C:/data/systems/opgx280/GE/ug/glossary.htm)

[Garantie](file:///C:/data/systems/opgx280/GE/ug/warrnty0.htm#1030014) [FCC-Hinweise \(nur USA\)](file:///C:/data/systems/opgx280/GE/ug/reg04.htm#998207)

#### **Anmerkungen, Hinweise und Vorsichtshinweise**

**ANMERKUNG:** Eine ANMERKUNG macht auf wichtige Informationen aufmerksam, mit denen Sie das System besser einsetzen können.

**HINWEIS:** Ein HINWEIS warnt vor möglichen Beschädigungen der Hardware oder vor Datenverlust und zeigt, wie diese vermieden werden können.

**VORSICHT: Eine WARNUNG weist auf Gefahrenquellen hin, die materielle Schäden, Verletzungen oder sogar den Tod von Personen zur Folge haben können.**

# **Abkürzungen und Akronyme**

Eine vollständige Liste der Abkürzungen und Akronyme finden Sie im [Glossar.](file:///C:/data/systems/opgx280/GE/ug/glossary.htm)

Wenn Sie einen Dell™-Computer der Serie n besitzen, treffen alle Referenzen in diesem Dokument auf die Microsoft® Windows®-Betriebssysteme nicht zu.

Die CD *Drivers and Utilities* (ResourceCD für Treiber und Dienstprogramme), die Datenträger für das Betriebssystem sowie die Kurzanleitungen *Quick Reference*<br>*Guide* sind optional und deshalb möglicherweise nicht bei all

# **Die in diesem Dokument enthaltenen Informationen können sich ohne vorherige Ankündigung ändern. © 2005 Dell Inc. Alle Rechte vorbehalten.**

Die Vervielfältigung oder Wiedergabe in jeglicher Weise ist ohne schriftliche Genehmigung von Dell Inc. strengstens untersagt.

In diesem Text verwendete Markenzeichen: *Dell,* das *DELL* Logo, *OptiPlex, Inspiron, Dimension, Latitude, Dell Precision, DellNet, TravelLite, Dell OpenManage, PowerVault, Axim,<br>PowerEdge, PowerConnect und PowerApp sind* 

Alle anderen in dieser Dokumentation genannten Markenzeichen und Handelsbezeichnungen beziehen sich auf die entsprechenden Firmen und Institutionen oder deren Produkte.<br>Dell Inc. beansprucht kein Besitzrecht an Markenzeich

**Modelle: DHP, DHS, DCNE, DHM und DCSM**

**Juli 2005 Y2952 Rev. A04**

### <span id="page-261-0"></span>**Prozessor**

**Dell™ OptiPlex™ GX280-Systeme - Benutzerhandbuch**

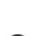

**VORSICHT: Bevor Sie Arbeiten an den in diesem Abschnitt beschriebenen Komponenten ausführen, lesen Sie erst die Sicherheitshinweise im**  *Produktinformationshandbuch***.**

٥ HINWEIS: Um Beschädigungen von Komponenten durch elektrostatische Entladungen zu vermeiden, muss die statische Elektrizität aus dem Körper<br>abgeleitet werden, bevor Sie elektronische Komponenten im Computer berühren. Berühr

# **Ersetzen des Prozessors**

- 1. Folgen Sie den Anweisungen unter "[Vorbereitung](file:///C:/data/systems/opgx280/GE/ug/before.htm)".
- 2. Trennen Sie das Lüfternetzkabel vom FAN-Anschluss auf der [Systemplatine](file:///C:/data/systems/opgx280/GE/ug/sdabout0.htm#1053120).
- 3. Trennen Sie das Netzkabel vom 12-V-POWER-Anschluss auf der [Systemplatine.](file:///C:/data/systems/opgx280/GE/ug/sdabout0.htm#1053120)

**VORSICHT: Der Kühlkörper kann im normalen Betrieb sehr heiß werden. Vergewissern Sie sich, dass der Kühlkörper genügend abgekühlt ist, bevor Sie ihn berühren.**

- 4. Entfernen Sie die Kühlkörper- und Lüfterbaugruppe:
	- a. Drücken Sie auf die Lasche an der grünen Sicherungsklammer, um die Klammer aus der Halterung zu lösen.

**ANMERKUNG: Der Kühlkörper Ihres Computers sieht möglicherweise anders als unten dargestellt aus. Er wird jedoch in derselben Weise entfernt und** wieder eingesetzt.

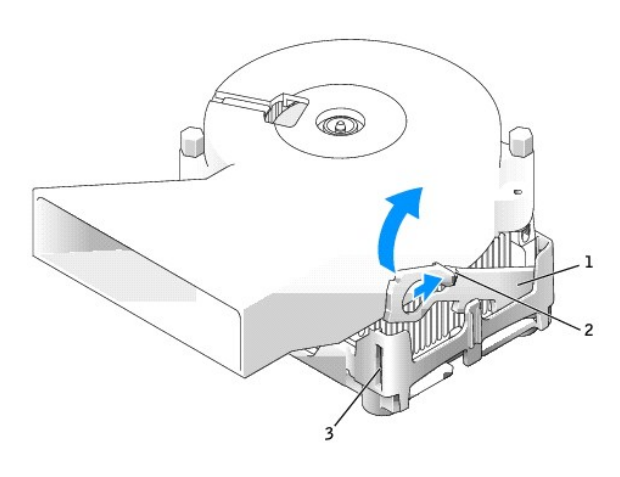

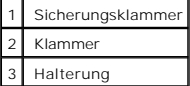

b. Entfernen Sie den Kühlkörper, indem Sie auf die Halterung drücken und gleichzeitig ein Ende des Kühlkörpers anheben.

**HINWEIS:** Legen Sie den Kühlkörper so ab, dass das thermische Material nach oben zeigt.

**ANMERKUNG:** Der Kühlkörper Ihres Computers sieht möglicherweise anders als unten dargestellt aus. Er wird jedoch in derselben Weise entfernt und wieder eingesetzt.

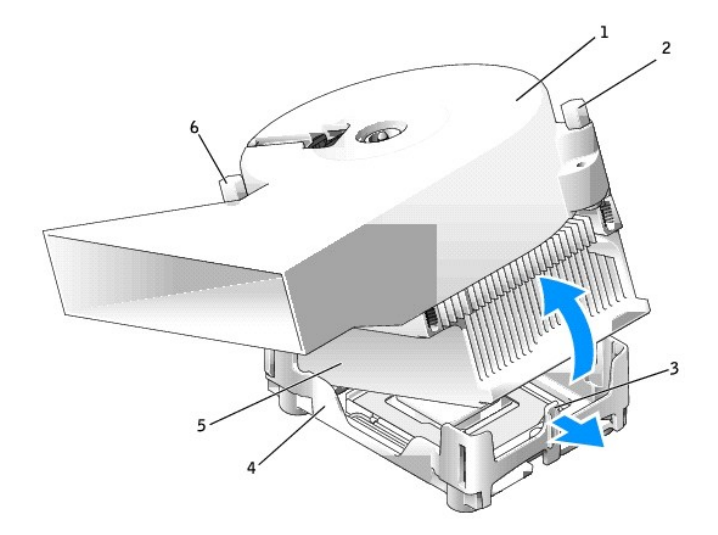

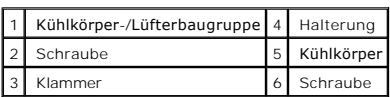

5. Lösen Sie die beiden Schrauben am Lüfter, um den Lüfter vom Kühlkörper zu entfernen.

**HINWEIS**: Wenn Sie einen Prozessor-Aufrüstbausatz von Dell installieren, können Sie den ursprünglichen Kühlkörper entsorgen. Wenn Sie *keinen*<br>Prozessor-Aufrüstbausatz von Dell installieren, muss der ursprüngliche Kühlkör

6. Öffnen Sie die Abdeckung des Prozessors.

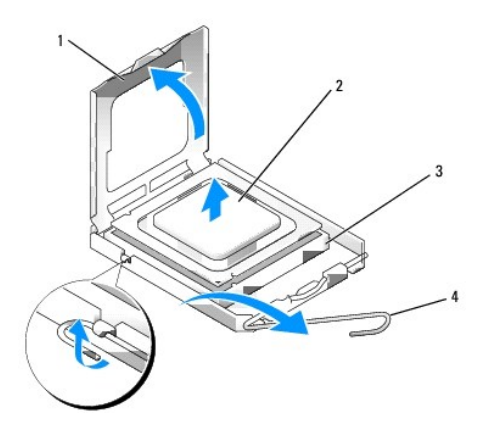

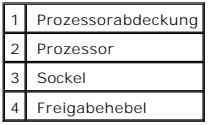

**HINWEIS:** Achten Sie auch darauf, dass Sie die Kontakte im Sockel nicht berühren und keine Gegenstände auf die Kontakte im Sockel fallen.

7. Entfernen Sie den Prozessor aus dem Sockel.

Belassen Sie den Freigabehebel in der offenen Position, so dass der neue Prozessor ohne weitere Handgriffe in den Sockel eingesetzt werden kann.

**HINWEIS:** Berühren Sie die nicht lackierte Metallfläche auf der Rückseite des Computers, um sich zu erden.

**HINWEIS:** Achten Sie auch darauf, dass Sie die Kontakte im Sockel nicht berühren und keine Gegenstände auf die Kontakte im Sockel fallen.

8. Packen Sie den neuen Prozessor aus, und achten Sie dabei darauf, dass Sie die Unterseite des neuen Prozessors nicht berühren.

**HINWEIS:** Der Prozessor muss korrekt im Sockel platziert werden, um beim Einschalten des Computers eine dauerhafte Beschädigung von Prozessor und Computer zu vermeiden.

- 9. Ziehen Sie den Freigabehebel auf dem Sockel gegebenenfalls ganz nach oben.
- 10. Richten Sie die Ausrichtungsmarkierungen vorne und hinten am Prozessor an den Ausrichtungsmarkierungen am Sockel aus.
- 11. Richten Sie die Ecke mit dem Pin-1 des Prozessors am Sockel aus.

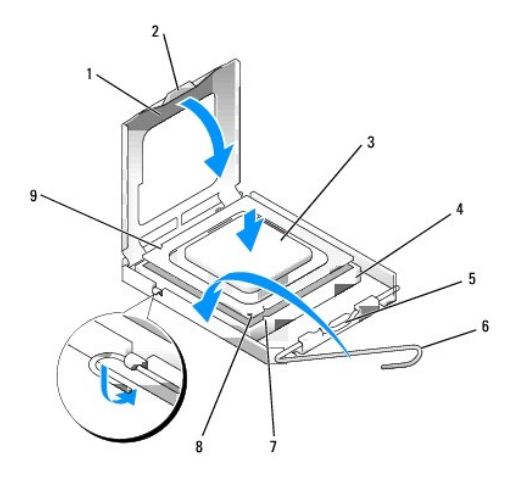

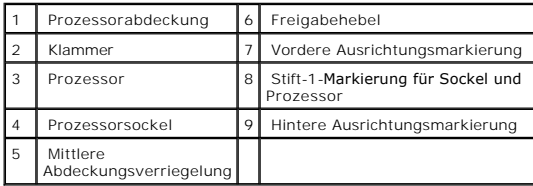

**HINWEIS:** Um Schäden zu vermeiden, stellen Sie sicher, dass der Prozessor richtig mit dem Sockel ausgerichtet ist, und wenden Sie beim Einsetzen des Prozessors keine übermäßige Kraft auf.

- 12. Setzen Sie den Prozessor vorsichtig in den Sockel, und stellen Sie dabei sicher, dass der Prozessor korrekt ausgerichtet ist.
- 13. Wenn der Prozessor vollständig im Sockel sitzt, schließen Sie die Prozessorabdeckung.

Stellen Sie sicher, dass sich die Halterung der Prozessorabdeckung unterhalb der mittleren Abdeckungsverriegelung auf dem Sockel befindet.

14. Drehen Sie den Hebel des Sockels wieder in Richtung des Sockels zurück, bis er einrastet und den Prozessor sichert.

Ο **HINWEIS:** Wenn Sie *keinen* Prozessor-Aufrüstsatz von Dell einbauen, verwenden Sie bei der Installation des neuen Prozessors die Original-Kühlkörper-Baugruppe.

Wenn Sie einen Prozessor-Austauschsatz von Dell installiert haben, schicken Sie die Original-Kühlkörper-Baugruppe und den Prozessor in der gleichen Verpackung, in der Sie den Austauschsatz erhalten haben, an Dell zurück.

- 15. Bringen Sie die beiden Schrauben an, mit denen der Lüfter am Kühlkörper befestigt wird.
- 16. Installieren Sie die Kühlkörper-/Lüfterbaugruppe:
	- a. Setzen Sie ein Ende des Kühlkörpers unter die Lasche auf einer Seite der Halterung.
	- b. Senken Sie den Kühlkörper so weit herab, bis es richtig unter der Lasche an der Halterung sitzt.
	- c. Setzen Sie die Sicherungsklammer ein, indem Sie das eingekerbte Ende der Klammer gegenüber der Lasche in die Aussparung an der Halterung<br>einsetzen. Drücken Sie ein Sicherungsklammer, und senken Sie die Sicherungsklamm

**ANMERKUNG:** Der Kühlkörper Ihres Computers sieht möglicherweise anders als unten dargestellt aus. Er wird jedoch in derselben Weise entfernt und wieder eingesetzt.

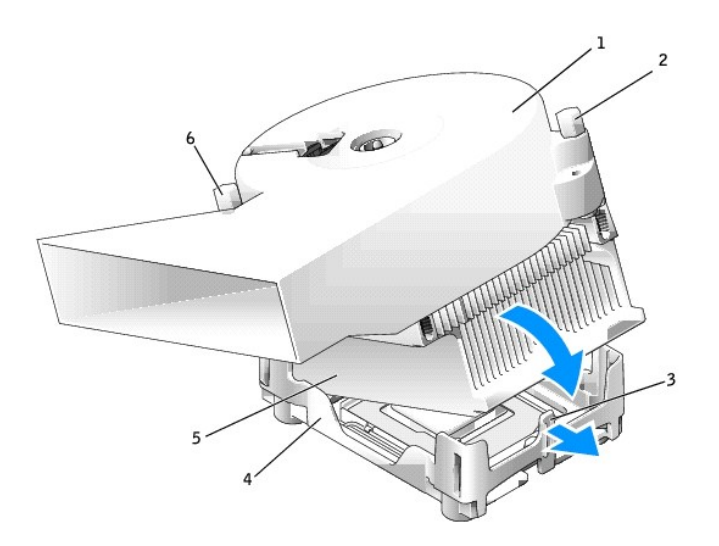

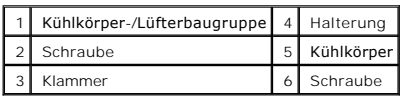

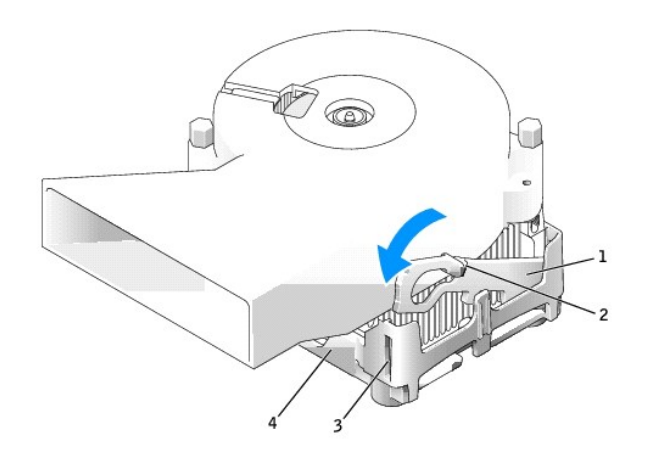

|   | Sicherungsklammer |
|---|-------------------|
| 2 | Klammer           |
| 3 | Steckplatz        |
|   | Halterung         |

17. Schließen Sie das Lüfternetzkabel wieder an den FAN-Anschluss auf der [Systemplatine](file:///C:/data/systems/opgx280/GE/ug/sdabout0.htm#1053120) an.

- 18. Schließen Sie das Netzkabel wieder am 12-V-POWER-Anschluss auf der [Systemplatine](file:///C:/data/systems/opgx280/GE/ug/sdabout0.htm#1053120) an.
- 19. Schließen Sie die Computerabdeckung.

**HINWEIS:** Wenn Sie ein Netzwerkkabel anschließen, stecken Sie das Kabel erst an der Wandbuchse und dann am Computer ein.

20. Schließen Sie den Computer und die zugehörigen Geräte an die Stromversorgung an, und schalten Sie sie ein.

Nach dem Öffnen und Schließen des Gehäuses wird beim nächsten Computerstart durch die Gehäuseeingriffswarnung (falls diese installiert und aktiviert ist) folgende Meldung ausgegeben:

ALERT! Cover was previously removed.

21. [Um die Gehäuseeingriffswarnung zurückzusetzen](file:///C:/data/systems/opgx280/GE/ug/advfeat0.htm#1101355), setzen Sie die Option **Chassis Intrusion** (Gehäuseeingriff) auf **On** (Aktiviert) oder **On-Silent** (Stumm aktiviert).

**ANMERKUNG:** Falls ein Administrator-Kennwort durch einen Dritten vergeben wurde, kontaktieren Sie Ihren Netzwerkadministrator, um Informationen<br>zum Zurücksetzen der Gehäuseeingriffswarnung zu erhalten.

[Zurück zum Inhaltsverzeichnis](file:///C:/data/systems/opgx280/GE/ug/index.htm)

# **Wissenswertes über den kleinen Form-Factor-Computer**

**Dell™ OptiPlex™ GX280-Systeme - Benutzerhandbuch**

- [Vorderansicht](#page-266-0)
- **Q** [Rückansicht](#page-267-0)
- **[Im Innern des Computers](#page-268-0)**
- **COMPONENT OF Systemplatine**
- [Anbringen und Entfernen des Computerstandrahmens](#page-270-0)

# <span id="page-266-0"></span>**Vorderansicht**

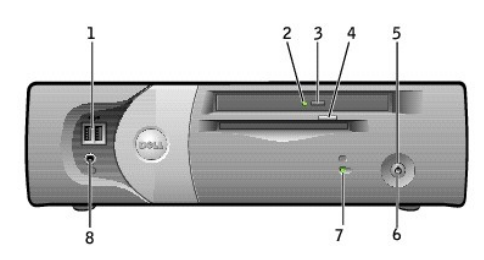

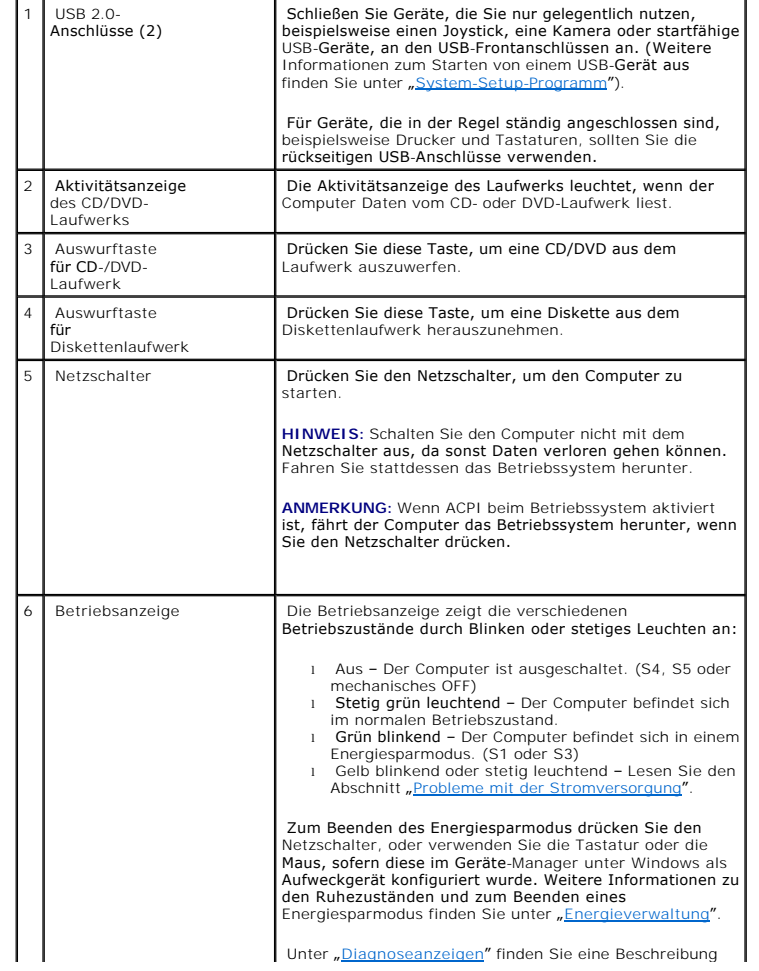

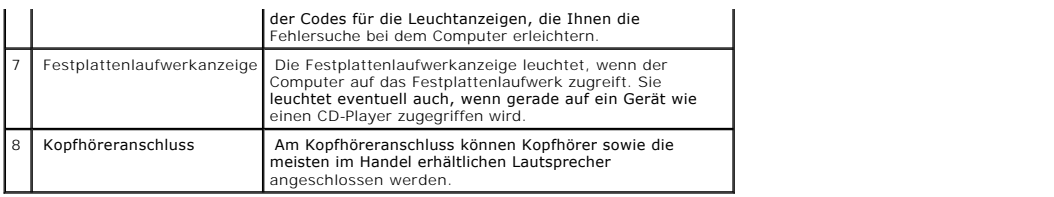

# <span id="page-267-0"></span>**Rückseite**

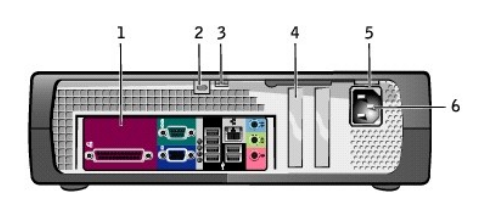

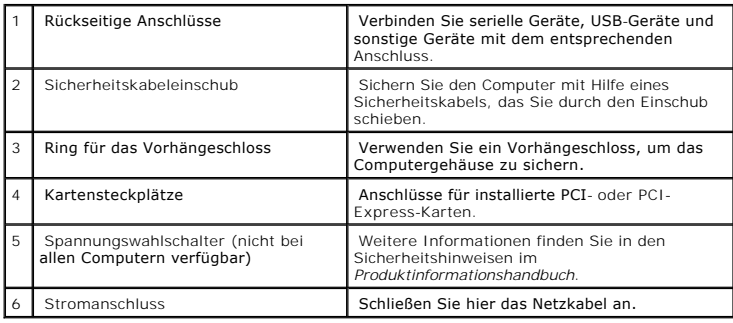

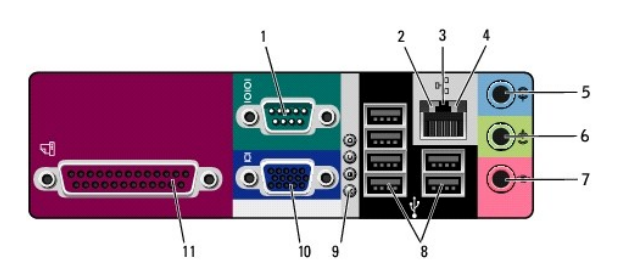

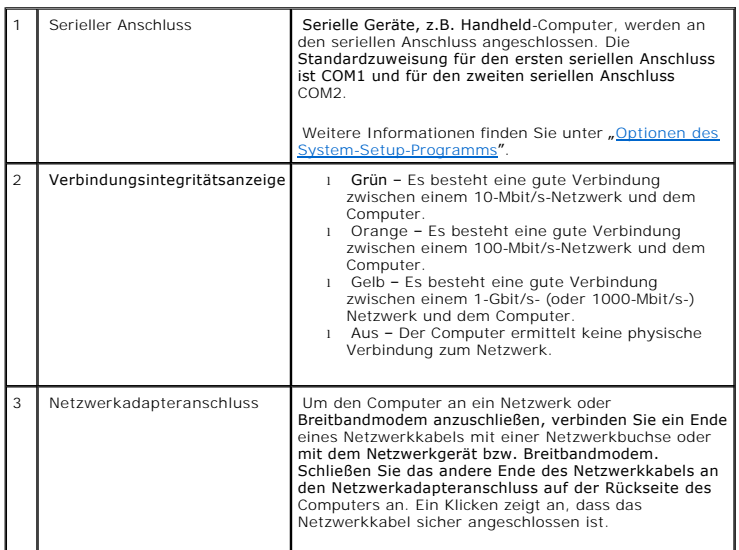

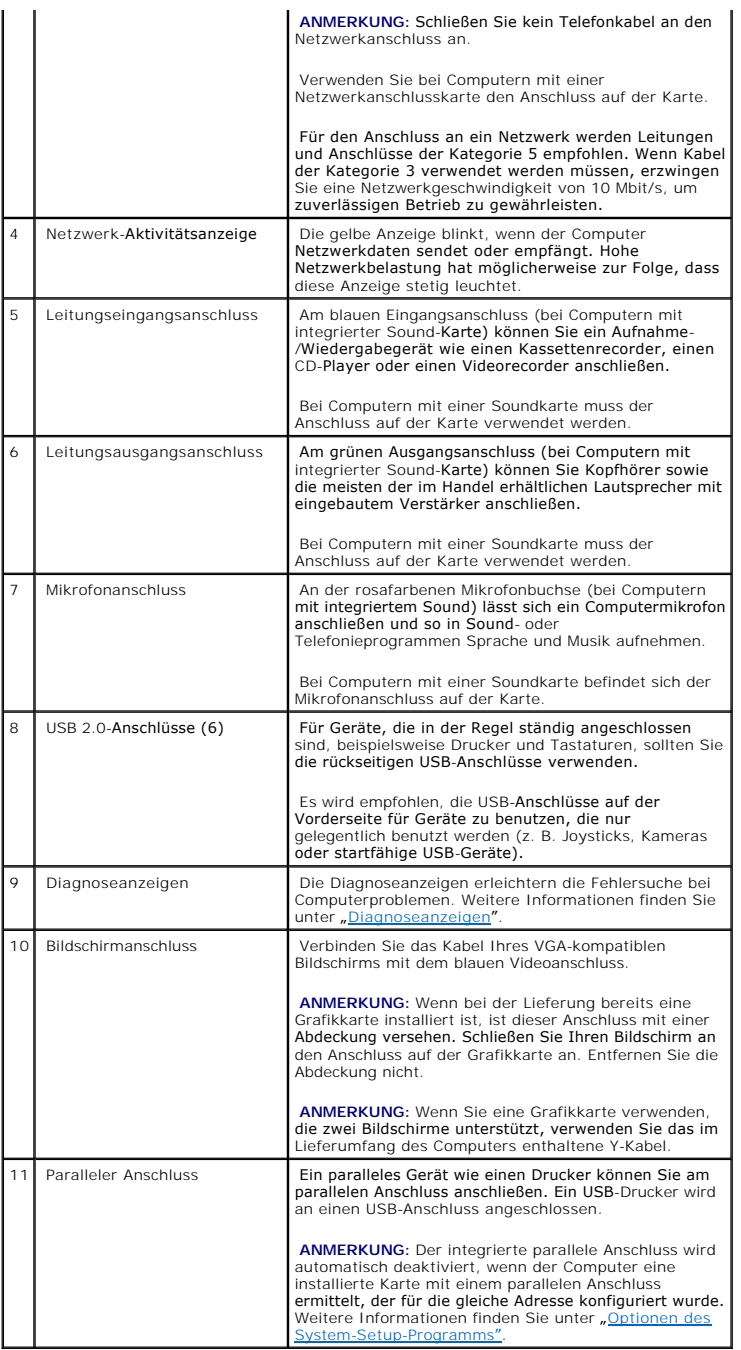

# <span id="page-268-0"></span>**Im Innern des Computers**

**VORSICHT: Bevor Sie Arbeiten an den in diesem Abschnitt beschriebenen Komponenten ausführen, lesen Sie erst die Sicherheitshinweise im**  *Produktinformationshandbuch***.**

**A** VORSICHT: Um elektrische Schläge zu vermeiden, trennen Sie vor dem Entfernen der Abdeckung den Computer immer von der Steckdose.

**HINWEIS:** Gehen Sie beim Offnen der Computerabdeckung sehr vorsichtig vor, um nicht versehentlich Kabelverbindungen der Systemplatine zu<br>trennen.

<span id="page-269-1"></span>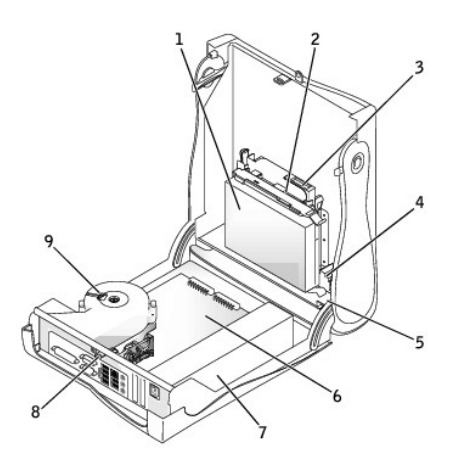

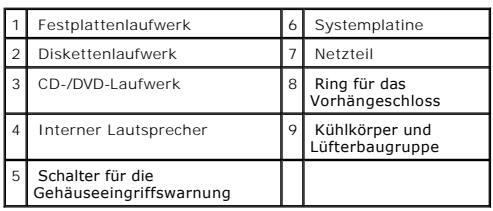

# <span id="page-269-0"></span>**Komponenten der Systemplatine**

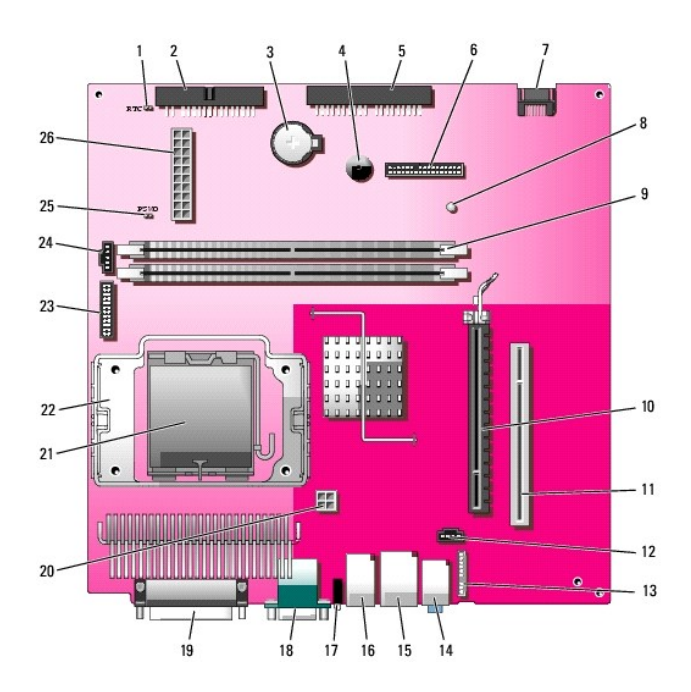

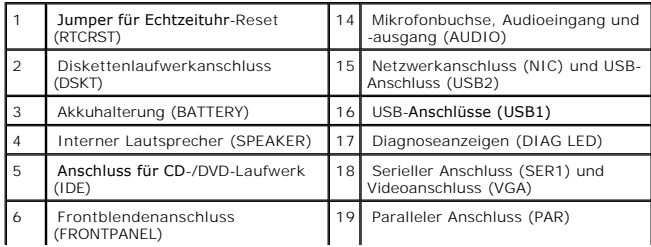

<span id="page-270-1"></span>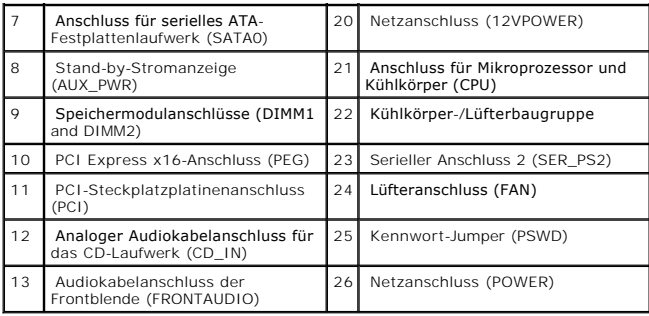

# <span id="page-270-0"></span>**Anbringen und Entfernen des Computerstandrahmens**

**VORSICHT: Bevor Sie Arbeiten an den in diesem Abschnitt beschriebenen Komponenten ausführen, lesen Sie erst die Sicherheitshinweise im**  *Produktinformationshandbuch***.**

**ANMERKUNG:** Stellen Sie den Computer auf eine weiche Fläche, um Kratzer auf der oberen Computerabdeckung zu vermeiden.

Der Computer kann senkrecht oder waagrecht verwendet werden.

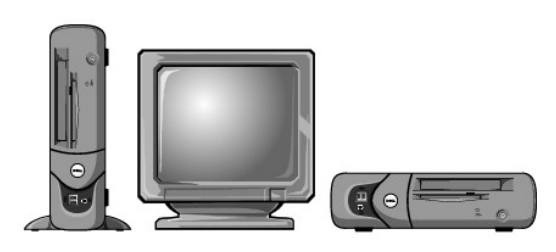

Um den Computer senkrecht verwenden zu können, müssen Sie den Gehäusestandrahmen anbringen:

- 1. Legen Sie den Computer auf die rechte Seite, so dass sich die Laufwerkschächte an der Unterseite befinden.
- 2. Bringen Sie den Rahmen auf der zuvor linken Seite des Computers an.
	- a. Positionieren Sie den Rahmen wie unten abgebildet. Richten Sie dazu die große runde Offnung im Rahmen an der Sicherungstaste seitlich an der<br>Abdeckung aus, und richten Sie die selbstsichernde Schraube im Rahmen an der S
	- b. Sobald der Standrahmen richtig platziert ist, ziehen Sie die Rändelschraube fest.
- 3. Drehen Sie den Computer so, dass sich der Rahmen an der Unterseite und die Laufwerke an der Oberseite befinden.

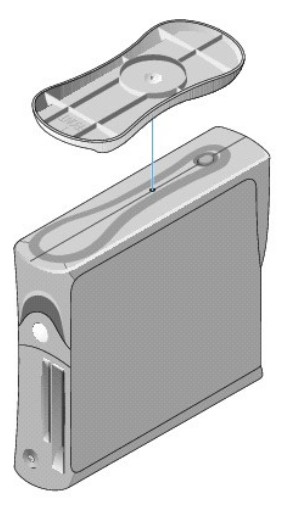

So entfernen Sie den Rahmen:

- 1. Drehen Sie den Computer um, so dass sich der Rahmen an der Oberseite befindet.
- 2. Lösen Sie die Rändelschraube, und heben Sie den Rahmen ab.
- 3. Stellen Sie den Computer waagrecht auf.

[Zurück zum Inhaltsverzeichnis](file:///C:/data/systems/opgx280/GE/ug/index.htm)

# <span id="page-272-1"></span>**PCI-Karten, PCI-Express-Karten und serielle Anschlussadapter**

**Dell™ OptiPlex™ GX280-Systeme - Benutzerhandbuch**

- [PCI-Karten](#page-272-0)
- [PCI-Express-Karten](#page-275-0)
- [Serielle Anschlussadapter](#page-279-0)

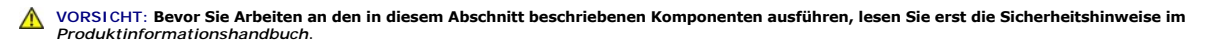

HINWEIS: Um Beschädigungen von Komponenten durch elektrostatische Entladungen zu vermeiden, muss die statische Elektrizität aus dem Körper<br>abgeleitet werden, bevor Sie elektronische Komponenten im Computer berühren. Berühr

Ihr Dell™-Computer verfügt über die folgenden Steckplätze für PCI- und PCI-Express-Karten oder serielle Anschlussadapter:

- l Ein [PCI-Karten-](#page-272-0)Steckplatz
- l Ein [PCI-Express x16-Karten](#page-275-0)-Steckplatz

<span id="page-272-0"></span>**ANMERKUNG:** Ihr Dell-Computer weist nur PCI- und PCI-Express-Steckplätze auf. ISA-Karten werden nicht unterstützt.

# **PCI-Karten**

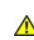

**VORSICHT: Bevor Sie Arbeiten an den in diesem Abschnitt beschriebenen Komponenten ausführen, lesen Sie erst die Sicherheitshinweise im**  *Produktinformationshandbuch***.**

٥ HINWEIS: Um Beschädigungen von Komponenten durch elektrostatische Entladungen zu vermeiden, muss die statische Elektrizität aus dem Körper<br>abgeleitet werden, bevor Sie elektronische Komponenten im Computer berühren. Berühr

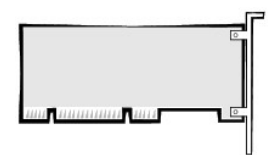

Führen Sie bei der Installation oder beim Ersetzen einer Karte die Verfahren im nächsten Abschnitt durch. Wenn Sie eine Karte nur aus-, aber nicht wieder<br>einbauen möchten, lesen Sie weiter unter <u>Entfernen einer PCI-Karte</u>

Wenn eine Karte ersetzt wird, entfernen Sie den derzeitigen Treiber für die Karte aus dem Betriebssystem.

### <span id="page-272-2"></span>**Installieren der PCI-Karte**

- 1. Folgen Sie den Anweisungen unter "[Vorbereitung](file:///C:/data/systems/opgx280/GE/ug/before.htm)".
- 2. Ziehen Sie den Tägerarm nach oben.

<span id="page-273-1"></span>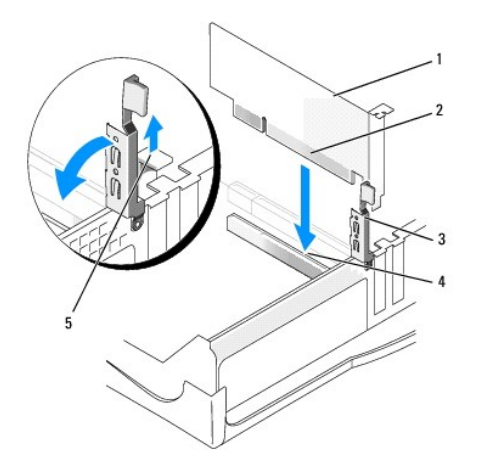

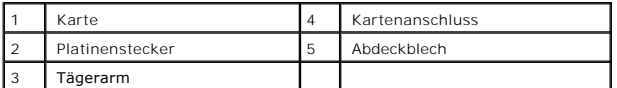

3. Wenn Sie eine neue Karte installieren, entfernen Sie das Abdeckblech, um die Öffnung des Kartensteckplatzes freizulegen. Fahren Sie mit [Schritt 5](#page-273-0) fort.

4. Wenn Sie eine Karte austauschen möchten, die bereits im Computer installiert ist, die Karte ausbauen.

Lösen Sie, falls erforderlich, alle Kabelverbindungen zur Karte. Fassen Sie die Karte an den oberen Ecken an und ziehen Sie sie aus dem Steckplatz.

<span id="page-273-0"></span>5. Bereiten Sie die Karte für die Installation vor.

Informationen zur Konfiguration der Karte und zum Herstellen interner Verbindungen und zu anderen benutzerspezifischen Karteneinstellungen finden Sie in der mitgelieferten Kartendokumentation.

VORSICHT: Einige Netzwerkadapter sorgen beim Anschließen an ein Netzwerk dafür, dass der Computer automatisch gestartet wird. Um einen<br>Stromschlag zu vermeiden, stellen Sie vor der Installation von Karten sicher, dass die

6. Setzen Sie die Karte in den Anschluss, und drücken Sie sie fest aber vorsichtig nach unten. Stellen Sie sicher, dass die Karte fest im Steckplatz sitzt.

Wenn es sich bei der Karte um eine Karte voller Baulänge handelt, setzen Sie das Ende der Karte in die Führungsschiene ein und schieben Sie sie in den<br>Steckplatz auf der Systemplatine. Setzen Sie die Karte mit sanftem Druc

7. Stellen Sie vor dem Herunterklappen des Tägerarms Folgendes sicher:

- l Die Oberseiten aller Karten und Abdeckbleche befinden sich mit dem Ausrichtungsstab auf einer Linie.
- l Die Einbuchtung in der Oberseite der Karte oder des Abdeckblechs passt um die Ausrichtungsführung.
- 8. Drücken Sie den Tägerarm in die richtige Position, um die Karte(n) im Computer zu sichern.

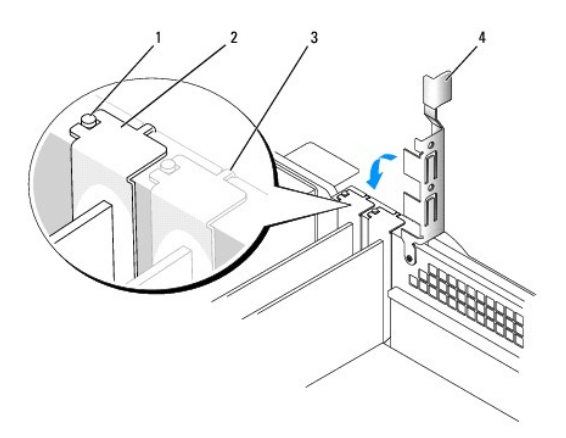

<span id="page-274-1"></span>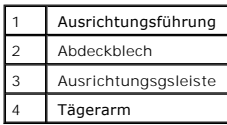

Θ **HINWEIS:** Führen Sie die Kartenkabel nicht über oder hinter den Karten entlang. Andernfalls lassen sich möglicherweise die Computerabdeckung nicht mehr richtig schließen oder das System wird beschädigt.

9. Schließen Sie die entsprechenden Kabel an die Karte an.

Informationen zu den Kabelverbindungen der Karte finden Sie in der Dokumentation zur Karte.

**HINWEIS:** Wenn Sie ein Netzwerkkabel anschließen, stecken Sie das Kabel erst an der Wandbuchse und dann am Computer ein.

10. Schließen Sie die Computerabdeckung. Schließen Sie den Computer sowie die zugehörigen Geräte an die Stromversorgung an und schalten Sie sie ein.

Nach dem Öffnen und Schließen des Gehäuses wird beim nächsten Computerstart durch die Gehäuseeingriffswarnung (falls diese installiert und aktiviert ist) folgende Meldung ausgegeben

ALERT! Cover was previously removed.

11. [Um die Gehäuseeingriffswarnung zurückzusetzen](file:///C:/data/systems/opgx280/GE/ug/advfeat0.htm#1101355), setzen Sie die Option **Chassis Intrusion** (Gehäuseeingriff) auf **On** (Aktiviert) oder **On-Silent** (Stumm aktiviert).

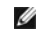

**ANMERKUNG:** Falls ein Administrator-Kennwort durch einen Dritten vergeben wurde, kontaktieren Sie Ihren Netzwerkadministrator, um Informationen zum Zurücksetzen der Gehäuseeingriffswarnung zu erhalten.

- 12. Wenn Sie eine Soundkarte installiert haben:
	- a. [Rufen Sie das System-Setup-Programm auf](file:///C:/data/systems/opgx280/GE/ug/advfeat0.htm#1132975), wählen Sie **Audio Controller** und setzen Sie die Einstellung auf **Off** (Deaktiviert).
	- b. Schließen Sie externe Audiogeräte an den Anschlüssen der Soundkarte an. Externe Audiogeräte dürfen nicht an die Mikrofon-, Lautsprecher- /Kopfhörer- oder Leitungseingangsanschlüsse an der Rückseite angeschlossen werden.
- 13. Wenn Sie einen Netzwerkadapter installiert haben und den integrierten Netzwerkadapter deaktivieren möchten, gehen Sie wie folgt vor:
	- a. [Rufen Sie das System-Setup-Programm auf](file:///C:/data/systems/opgx280/GE/ug/advfeat0.htm#1132975), wählen Sie **Network Controller** (Netzwerk-Controller) und ändern Sie die Einstellung in **Off** (Deaktiviert).
	- b. Schließen Sie das Netzwerkkabel an den Anschlüssen des Netzwerkadapters an. Schließen Sie das Netzwerkkabel nicht am integrierten Anschluss an der Rückseite an.
- <span id="page-274-0"></span>14. Installieren Sie alle Treiber laut Dokumentation der Karte.

# **Entfernen der PCI-Karte**

- 1. Folgen Sie den Anweisungen unter "[Vorbereitung](file:///C:/data/systems/opgx280/GE/ug/before.htm)"
- 2. Drücken Sie den Hebel an der Kartenhalterung, und heben Sie den Tägerarm an.
- 3. Lösen Sie, falls erforderlich, alle Kabelverbindungen zur Karte.
- 4. Fassen Sie die Karte an den oberen Ecken an, und ziehen Sie sie aus dem Steckplatz.
- 5. Wenn die Karte dauerhaft entfernt werden soll, setzen Sie ein Abdeckblech in die Öffnung des leeren Steckplatzes ein.

Wenn Sie ein Abdeckblech benötigen, [wenden Sie sich an Dell](file:///C:/data/systems/opgx280/GE/ug/gethelp0.htm).

**ANMERKUNG:** Das Anbringen eines Abdeckblechs über leeren Steckplatzöffnungen ist erforderlich, um die FCC-Bestimmungen einzuhalten. Außerdem wird durch ein solches Blech das Eindringen von Staub und Schmutz in den Computer verhindert.

6. Drücken Sie den Tägerarm nach unten, bis er ordnungsgemäß einrastet.

**HINWEIS:** Wenn Sie ein Netzwerkkabel anschließen, stecken Sie das Kabel erst an der Wandbuchse und dann am Computer ein.

<span id="page-275-1"></span>7. Schließen Sie die Computerabdeckung. Schließen Sie den Computer sowie die zugehörigen Geräte an die Stromversorgung an und schalten Sie sie ein.

Nach dem Öffnen und Schließen des Gehäuses wird beim nächsten Computerstart durch die Gehäuseeingriffswarnung (falls diese installiert und aktiviert ist) folgende Meldung ausgegeben:

ALERT! Cover was previously removed.

8. [Um die Gehäuseeingriffswarnung zurückzusetzen](file:///C:/data/systems/opgx280/GE/ug/advfeat0.htm#1101355), setzen Sie die Option **Chassis Intrusion** (Gehäuseeingriff) auf **On** (Aktiviert) oder **On-Silent** (Stumm aktiviert).

**ANMERKUNG:** Falls ein Administrator-Kennwort durch einen Dritten vergeben wurde, kontaktieren Sie Ihren Netzwerkadministrator, um Informationen<br>zum Zurücksetzen der Gehäuseeingriffswarnung zu erhalten.

- 9. Entfernen Sie die Kartentreiber vom Betriebssystem.
- 10. Wenn Sie eine Soundkarte entfernt haben:
	- a. [Rufen Sie das System-Setup-Programm auf](file:///C:/data/systems/opgx280/GE/ug/advfeat0.htm#1132975), wählen Sie **Audio Controller** aus und setzen Sie die Einstellung auf **On** (Aktiviert).
	- b. Schließen Sie externen Audiogeräte an die Audioanschlüsse an der Rückseite des Computers an.
- 11. Wenn Sie einen zusätzlichen Netzwerkadapter entfernt haben:
	- a. [Rufen Sie das System-Setup-Programm auf](file:///C:/data/systems/opgx280/GE/ug/advfeat0.htm#1132975), wählen Sie **Network Controller** (Netzwerk-Controller) aus und setzen Sie die Einstellung auf **On** (Aktiviert).
	- b. Schließen Sie das Netzwerkkabel an den integrierten Anschluss an der Rückseite des Computers an.

# <span id="page-275-0"></span>**PCI-Express-Karten**

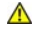

**VORSICHT: Bevor Sie Arbeiten an den in diesem Abschnitt beschriebenen Komponenten ausführen, lesen Sie erst die Sicherheitshinweise im**  *Produktinformationshandbuch***.**

e HINWEIS: Um Beschädigungen von Komponenten durch elektrostatische Entladungen zu vermeiden, muss die statische Elektrizität aus dem Körper<br>abgeleitet werden, bevor Sie elektronische Komponenten im Computer berühren. Berühr Computergehäuse.

Ihr Computer unterstützt eine PCI-Express x16-Karte.

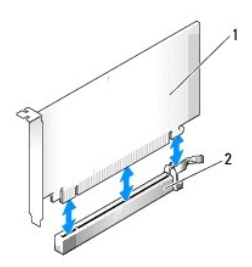

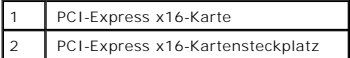

Folgen Sie bei der Installation oder beim Ersetzen einer PCI-Karte den Verfahren im nächsten Abschnitt. Wenn Sie eine Karte nur aus-, aber nicht wieder einbauen möchten, lesen Sie den Abschnitt [PCI-Karte entfernen.](#page-278-0)

Wenn eine Karte ersetzt wird, entfernen Sie den derzeitigen Treiber für die Karte aus dem Betriebssystem.

Wenn Sie eine PCI-Karte einbauen oder ersetzen möchten, lesen Sie den Abschnitt [PCI-Karten installieren](#page-272-2).

#### **Installieren der PCI-Express-Karte**

- 1. Folgen Sie den Anweisungen unter "[Vorbereitung](file:///C:/data/systems/opgx280/GE/ug/before.htm)".
- 2. Drücken Sie den Hebel an der Kartenhalterung, und heben Sie den Tägerarm an.

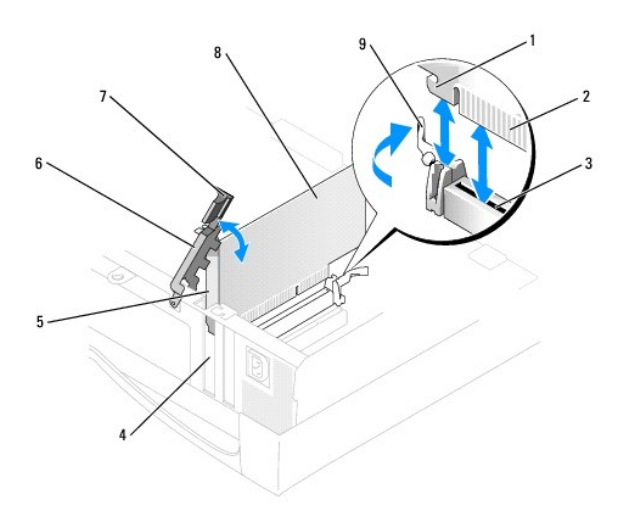

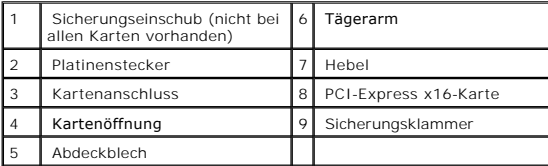

3. Wenn Sie eine neue Karte installieren, entfernen Sie das Abdeckblech, um die Öffnung des Kartensteckplatzes freizulegen. Fahren Sie mit [Schritt 5](#page-273-0) fort.

4. Wenn Sie eine Karte austauschen möchten, die bereits im Computer installiert ist, die Karte ausbauen.

Lösen Sie, falls erforderlich, alle Kabelverbindungen zur Karte. Ziehen Sie die Halterung vorsichtig zurück, fassen Sie die Karte an den oberen Ecken, und<br>ziehen Sie sie aus dem Anschluss.

5. Bereiten Sie die Karte für die Installation vor.

Informationen zur Konfiguration der Karte und zum Herstellen interner Verbindungen und zu anderen benutzerspezifischen Karteneinstellungen finden Sie in der mitgelieferten Kartendokumentation.

VORSICHT: Einige Netzwerkadapter sorgen beim Anschließen an ein Netzwerk dafür, dass der Computer automatisch gestartet wird. Um einen<br>Stromschlag zu vermeiden, stellen Sie vor der Installation von Karten sicher, dass die

- 6. Bei der Installation der Karte in den x16-Kartenanschluss richten Sie die Karte so aus, dass der sich der Sicherungssteckplatz mit der Halterung deckt, und ziehen vorsichtig an der Halterung.
- 7. Setzen Sie die Karte in den Anschluss und drücken Sie sie fest nach unten. Stellen Sie sicher, dass die Karte fest im Steckplatz sitzt.

Wenn es sich bei der Karte um eine Karte voller Baulänge handelt, setzen Sie das Ende der Karte in die Führungsschiene ein und schieben Sie sie in den<br>Steckplatz auf der Systemplatine. Setzen Sie die Karte mit sanftem Druc

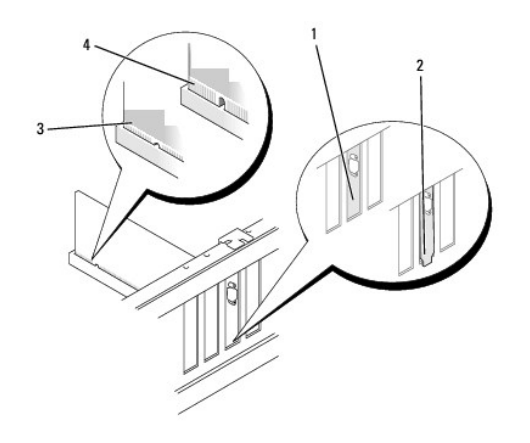

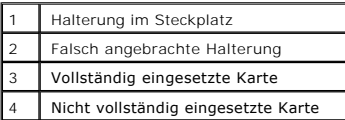

- 8. Stellen Sie vor dem Herunterklappen des Tägerarms Folgendes sicher:
	- l Die Oberseiten aller Karten und Abdeckbleche befinden sich mit dem Ausrichtungsstab auf einer Linie.
	- l Die Einbuchtung in der Oberseite der Karte oder des Abdeckblechs passt um die Ausrichtungsführung.
- 9. Drücken Sie den Tägerarm in die richtige Position, um die Karte(n) im Computer zu sichern.

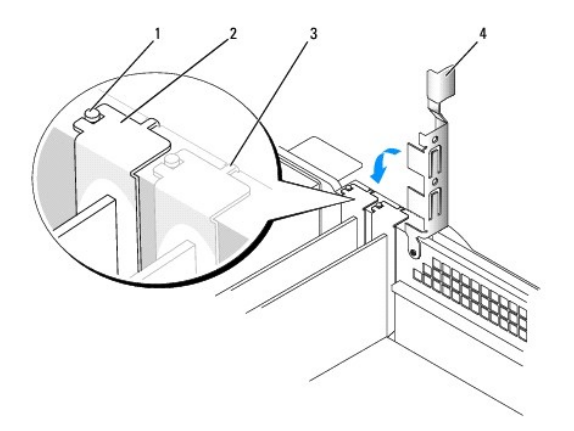

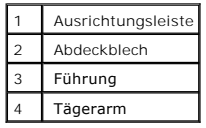

**HINWEIS:** Führen Sie die Kartenkabel nicht über oder hinter den Karten entlang. Andernfalls lassen sich möglicherweise die Computerabdeckung nicht mehr richtig schließen oder das System wird beschädigt.

10. Schließen Sie die entsprechenden Kabel an die Karte an.

Informationen zu den Kabelverbindungen der Karte finden Sie in der Dokumentation zur Karte.

**HINWEIS:** Wenn Sie ein Netzwerkkabel anschließen, stecken Sie das Kabel erst an der Wandbuchse und dann am Computer ein.

11. Schließen Sie die Computerabdeckung. Schließen Sie den Computer sowie die zugehörigen Geräte an die Stromversorgung an und schalten Sie sie ein.

<span id="page-278-1"></span>Nach dem Öffnen und Schließen des Gehäuses wird beim nächsten Computerstart durch die Gehäuseeingriffswarnung (falls diese installiert und aktiviert ist) folgende Meldung ausgegeben

ALERT! Cover was previously removed.

12. [Um die Gehäuseeingriffswarnung zurückzusetzen](file:///C:/data/systems/opgx280/GE/ug/advfeat0.htm#1101355), setzen Sie die Option **Chassis Intrusion** (Gehäuseeingriff) auf **On** (Aktiviert) oder **On-Silent** (Stumm aktiviert).

Ø

**ANMERKUNG:** Falls ein Administrator-Kennwort durch einen Dritten vergeben wurde, kontaktieren Sie Ihren Netzwerkadministrator, um Informationen<br>zum Zurücksetzen der Gehäuseeingriffswarnung zu erhalten.

- 13. Wenn Sie eine Soundkarte installiert haben:
	- a. [Rufen Sie das System-Setup-Programm auf](file:///C:/data/systems/opgx280/GE/ug/advfeat0.htm#1132975), wählen Sie **Audio Controller** und setzen Sie die Einstellung auf **Off** (Deaktiviert).
	- b. Schließen Sie externe Audiogeräte an den Anschlüssen der Soundkarte an. Externe Audiogeräte dürfen nicht an die Mikrofon-, Lautsprecher- /Kopfhörer- oder Leitungseingangsanschlüsse an der Rückseite angeschlossen werden.
- 14. Wenn Sie einen Netzwerkadapter installiert haben und den integrierten Netzwerkadapter deaktivieren möchten, gehen Sie wie folgt vor:
	- a. [Rufen Sie das System-Setup-Programm auf](file:///C:/data/systems/opgx280/GE/ug/advfeat0.htm#1132975), wählen Sie **Network Controller** (Netzwerk-Controller) und ändern Sie die Einstellung in **Off** (Deaktiviert).
	- b. Schließen Sie das Netzwerkkabel an den Anschlüssen des Netzwerkadapters an. Schließen Sie das Netzwerkkabel nicht am integrierten Anschluss an der Rückseite an.
- <span id="page-278-0"></span>15. Installieren Sie alle Treiber laut Dokumentation der Karte.

#### **Entfernen der PCI-Express-Karte**

- 1. Folgen Sie den Anweisungen unter "[Vorbereitung](file:///C:/data/systems/opgx280/GE/ug/before.htm)"
- 2. Drücken Sie den Hebel an der Kartenhalterung, und heben Sie den Tägerarm an.
- 3. Lösen Sie, falls erforderlich, alle Kabelverbindungen zur Karte.
- 4. Ziehen Sie die Halterung vorsichtig zurück, fassen Sie die Karte an den oberen Ecken, und ziehen Sie sie aus dem Anschluss.
- 5. Wenn die Karte dauerhaft entfernt werden soll, setzen Sie ein Abdeckblech in die Öffnung des leeren Steckplatzes ein.

Wenn Sie ein Abdeckblech benötigen, [wenden Sie sich an Dell](file:///C:/data/systems/opgx280/GE/ug/gethelp0.htm).

- **ANMERKUNG:** Das Anbringen eines Abdeckblechs über leeren Steckplatzöffnungen ist erforderlich, um die FCC-Bestimmungen einzuhalten. Außerdem wird durch ein solches Blech das Eindringen von Staub und Schmutz in den Computer verhindert.
- 6. Drücken Sie den Tägerarm nach unten, bis sie ordnungsgemäß einrastet.

**HINWEIS:** Wenn Sie ein Netzwerkkabel anschließen, stecken Sie das Kabel erst an der Wandbuchse und dann am Computer ein.

7. Schließen Sie die Computerabdeckung. Schließen Sie den Computer sowie die zugehörigen Geräte an die Stromversorgung an und schalten Sie sie ein.

Nach dem Öffnen und Schließen des Gehäuses wird beim nächsten Computerstart durch die Gehäuseeingriffswarnung (falls diese installiert und aktiviert ist) folgende Meldung ausgegeben:

ALERT! Cover was previously removed.

8. [Um die Gehäuseeingriffswarnung zurückzusetzen](file:///C:/data/systems/opgx280/GE/ug/advfeat0.htm#1101355), setzen Sie die Option **Chassis Intrusion** (Gehäuseeingriff) auf **On** (Aktiviert) oder **On-Silent** (Stumm aktiviert)

**ANMERKUNG: Falls ein Administrator-Kennwort durch einen Dritten vergeben wurde, kontaktieren Sie Ihren Netzwerkadministrator, um Informationen** zum Zurücksetzen der Gehäuseeingriffswarnung zu erhalten.

- 9. Entfernen Sie die Kartentreiber vom Betriebssystem.
- 10. Wenn Sie eine Soundkarte entfernt haben:
	- a. [Rufen Sie das System-Setup-Programm auf](file:///C:/data/systems/opgx280/GE/ug/advfeat0.htm#1132975), wählen Sie **Audio Controller** aus und setzen Sie die Einstellung auf **On** (Aktiviert).
	- b. Schließen Sie externen Audiogeräte an die Audioanschlüsse an der Rückseite des Computers an.
- 11. Wenn Sie einen zusätzlichen Netzwerkadapter entfernt haben:
- a. [Rufen Sie das System-Setup-Programm auf](file:///C:/data/systems/opgx280/GE/ug/advfeat0.htm#1132975), wählen Sie **Network Controller** (Netzwerk-Controller) aus und setzen Sie die Einstellung auf **On** (Aktiviert).
- b. Schließen Sie das Netzwerkkabel an den integrierten Anschluss an der Rückseite des Computers an.

# <span id="page-279-0"></span>**Serielle Anschlussadapter**

**A** VORSICHT: Bevor Sie Arbeiten an den in diesem Abschnitt beschriebenen Komponenten ausführen, lesen Sie erst die Sicherheitshinweise im *Produktinformationshandbuch***.**

**HINWEIS:** Um Beschädigungen von Komponenten durch elektrostatische Entladungen zu vermeiden, muss die statische Elektrizität aus dem Körper Θ abgeleitet werden, bevor Sie elektronische Komponenten im Computer berühren. Berühren Sie dazu eine nicht lackierte Metallfläche am Computergehäuse.

**ANMERKUNG:** Der serielle Anschlussadapter für den Computer mit Kompaktgehäuse umfasst auch zwei PS/2-Anschlüsse.

#### **Installieren des seriellen Anschlussadapters**

- 1. Folgen Sie den Anweisungen unter "[Vorbereitung](file:///C:/data/systems/opgx280/GE/ug/before.htm)"
- 2. Ziehen Sie den Tägerarm nach oben ziehen.
- 3. Entfernen Sie das Abdeckblech.
- 4. Schieben Sie die Adapterhalterung nach unten über die Steckplatzöffnung, und klappen den Tägerarm herunter. Stellen Sie hierbei Folgendes sicher:
	- l Die Oberseiten aller Karten und Abdeckbleche befinden sich mit dem Ausrichtungsstab auf einer Linie.
	- l Die Einbuchtung in der Oberseite der Karte oder des Abdeckblechs passt um die Ausrichtungsführung.

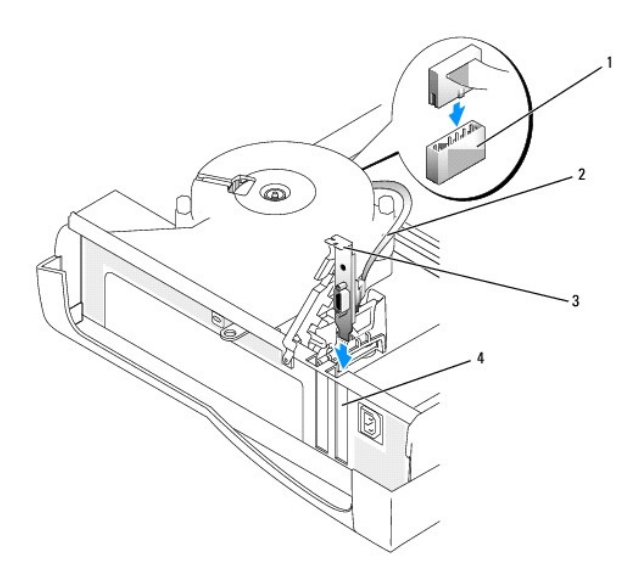

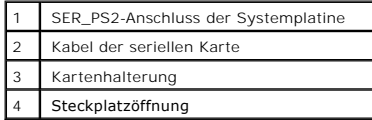

- 5. Entfernen Sie den Kühlkörper des [Prozessor](file:///C:/data/systems/opgx280/GE/ug/sffprcsr.htm#1130925)s, wie im Abschnitt Prozessor beschrieben.
- 6. Schließen Sie das Kabel des seriellen Adapters an den mit "SER\_PS2" bezeichneten Anschluss auf der [Systemplatine](file:///C:/data/systems/opgx280/GE/ug/sffabout.htm#1053120) an.
- 7. Setzen Sie den Kühlkörper des Prozessors wieder auf, wie im Abschnitt [Prozessor](file:///C:/data/systems/opgx280/GE/ug/sffprcsr.htm#1130925) beschrieben.
- 8. Drücken Sie den Tägerarm in die richtige Position, um die Karte(n) im Computer zu sichern.
- 9. Fahren Sie mit [Schritt 7](#page-280-0) im nächsten Vorgang weiter.

#### **Entfernen eines seriellen Anschlussadapters**

- <span id="page-280-1"></span>1. Folgen Sie den Anweisungen unter "[Vorbereitung](file:///C:/data/systems/opgx280/GE/ug/before.htm)".
- 2. Trennen Sie das Kabel des seriellen Adapters vom Anschluss auf der Systemplatine.
- 3. Ziehen Sie den Tägerarm nach oben.
- 4. Heben Sie die Halterung der Adapterkarte an, und entfernen Sie den Adapter.
- 5. Wenn der Adapter dauerhaft entfernt wird, sollten Sie ein Abdeckblech in die Öffnung des leeren Steckplatzes einsetzen.

Wenn Sie ein Abdeckblech benötigen, [wenden Sie sich an Dell](file:///C:/data/systems/opgx280/GE/ug/gethelp0.htm).

**ANMERKUNG: Das Anbringen eines Abdeckblechs über leeren Steckplatzöffnungen ist erforderlich, um die FCC-Bestimmungen einzuhalten. Außerdem<br>wird durch ein solches Blech das Eindringen von Staub und Schmutz in den Computer** 

6. Drücken Sie den Tägerarm nach unten, bis er ordnungsgemäß einrastet.

**HINWEIS:** Wenn Sie ein Netzwerkkabel anschließen, stecken Sie das Kabel erst an der Wandbuchse und dann am Computer ein.

<span id="page-280-0"></span>7. Schließen Sie die Computerabdeckung. Schließen Sie den Computer sowie die zugehörigen Geräte an die Stromversorgung an und schalten Sie sie ein.

Nach dem Öffnen und Schließen des Gehäuses wird beim nächsten Computerstart durch die Gehäuseeingriffswarnung (falls diese installiert und aktiviert ist) folgende Meldung ausgegeben:

ALERT! Cover was previously removed.

8. [Um die Gehäuseeingriffswarnung zurückzusetzen](file:///C:/data/systems/opgx280/GE/ug/advfeat0.htm#1101355), setzen Sie die Option **Chassis Intrusion** (Gehäuseeingriff) auf **On** (Aktiviert) oder **On-Silent** (Stumm aktiviert).

**ANMERKUNG:** Falls ein Administrator-Kennwort durch einen Dritten vergeben wurde, kontaktieren Sie Ihren Netzwerkadministrator, um Informationen zum Zurücksetzen der Gehäuseeingriffswarnung zu erhalten.

[Zurück zum Inhaltsverzeichnis](file:///C:/data/systems/opgx280/GE/ug/index.htm)

# **Öffnen der Computerabdeckung**

**Dell™ OptiPlex™ GX280-Systeme - Benutzerhandbuch**

**VORSICHT: Bevor Sie Arbeiten an den in diesem Abschnitt beschriebenen Komponenten ausführen, lesen Sie erst die Sicherheitshinweise im**  *Produktinformationshandbuch***.**

**A** VORSICHT: Um elektrische Schläge zu vermeiden, trennen Sie vor dem Entfernen der Abdeckung den Computer immer von der Steckdose.

- 1. Folgen Sie den Anweisungen unter "[Vorbereitung](file:///C:/data/systems/opgx280/GE/ug/before.htm)".
- 2. [Gegebenenfalls müssen Sie den Standrahmen entfernen](file:///C:/data/systems/opgx280/GE/ug/sffabout.htm#1058298).
- 3. Wenn an der Rückseite ein Vorhängeschloss durch den Ring geschoben wurde, entfernen Sie das Vorhängeschloss.

**HINWEIS:** Stellen Sie sicher, dass auf der Arbeitsfläche genügend Platz für die geöffnete Computerabdeckung verfügbar ist (mindestens 30 cm).

4. Suchen Sie die *beiden* abgebildeten Freigabetasten. Drücken Sie dann die *beiden* Freigabetasten, und nehmen Sie gleichzeitig die Abdeckung ab.

**HINWEIS:** Öffnen Sie die Abdeckung vorsichtig, damit die Kabel nicht beschädigt werden.

5. Heben Sie die Rückseite der Abdeckung an und drehen Sie sie zur Vorderseite des Computers.

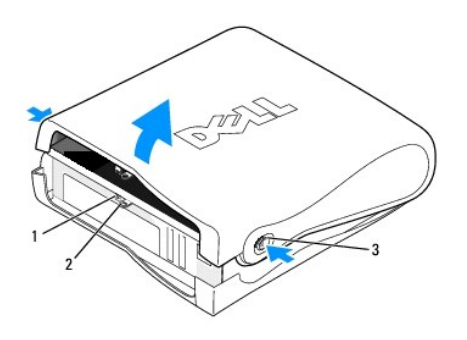

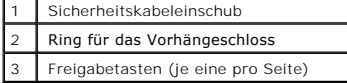

[Zurück zum Inhaltsverzeichnis](file:///C:/data/systems/opgx280/GE/ug/index.htm)

#### [Zurück zum Inhaltsverzeichnis](file:///C:/data/systems/opgx280/GE/ug/index.htm)

# **Laufwerke**

#### **Benutzerhandbuch für Dell™ OptiPlex™ GX280-Systeme**

- [Allgemeine Installationsrichtlinien](#page-282-0)
- **O** [Festplattenlaufwerk](#page-283-0)
- **O** [Frontblendeneinsätze](#page-286-0)
- **O** [Diskettenlaufwerk](#page-286-1)
- O [CD-/DVD-Laufwerk](#page-289-0)
- [Kabelführung](#page-291-0)

#### Der Computer unterstützt Folgendes:

- l Ein serielles ATA-Festplattenlaufwerk
- l Ein (optionales) Diskettenlaufwerk
- l Ein (optionales) CD- oder DVD-Laufwerk

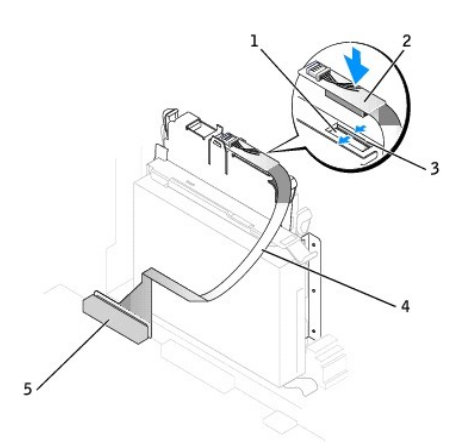

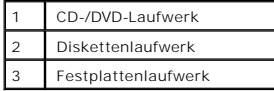

# <span id="page-282-0"></span>**Allgemeine Installationsrichtlinien**

Verbinden Sie CD-/DVD-Laufwerke mit dem mit "IDE" bezeichneten Anschluss auf der <u>Systemplatine</u>. Serielle ATA-Festplattenlaufwerke sollten an den mit<br>"SATA0" bezeichneten Anschluss auf der <u>Systemplatine</u> angeschlossen we

# **Laufwerkkabel anschließen**

Schließen Sie beim Installieren eines Laufwerks zwei Kabel – ein Gleichstromkabel und ein Datenkabel – an der Rückseite des Laufwerks und an der Systemplatine an.

## **Laufwerkschnittstellenanschlüsse**

**IDE-Laufwerkanschluss** Serieller ATA-Anschluss

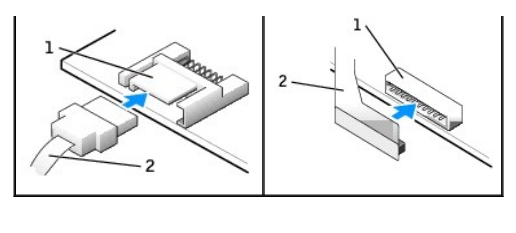

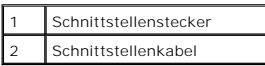

Die meisten Schnittstellenanschlüsse sind passgeformt, um ein richtiges Einsetzen zu gewährleisten. Diese Kodierung kann eine Kerbe oder ein fehlender Pin<br>auf dem Stecker und eine entsprechende Nut oder ein gefülltes Pinlo

#### **Netzkabelanschluss**

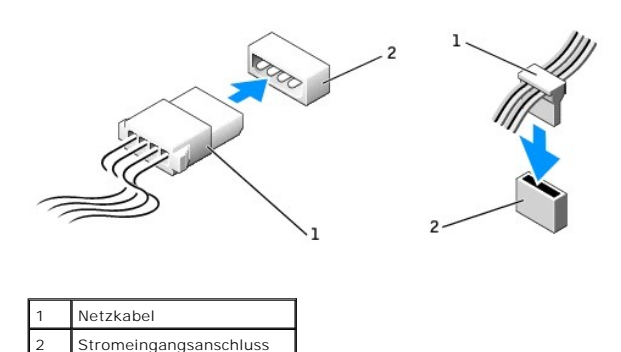

#### **Anschließen und trenen des Laufwerkkabels**

Zum Entfernen eines IDE-Laufwerk-Datenkabels fassen Sie das Kabel an der farbigen Auszugslasche und ziehen, bis sich der Anschluss löst.

Zum Anschließen und Trennen eines seriellen ATA-Datenkabels halten Sie das Kabel an den schwarzen Anschlüssen an beiden Enden.

Serielle ATA-Schnittstellenanschlüsse sind wie IDE-Anschlüsse kodiert, um ein falsches Anschließen zu vermeiden. Diese Kodierung kann eine Kerbe oder ein<br>fehlender Stift auf der einen Seite und eine Nut oder ein gefülltes

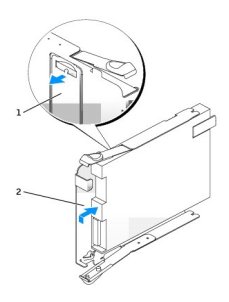

# <span id="page-283-0"></span>**Festplattenlaufwerk**

- **VORSICHT: Bevor Sie Arbeiten an den in diesem Abschnitt beschriebenen Komponenten ausführen, lesen Sie erst die Sicherheitshinweise im**  *Produktinformationshandbuch***.**
- **VORSICHT: Um elektrische Schläge zu vermeiden, trennen Sie vor dem Entfernen der Abdeckung den Computer immer von der Steckdose.**
- **HINWEIS:** Um Schäden zu vermeiden, darf das Laufwerk nicht auf eine harte Oberfläche gelegt werden. Legen Sie das Laufwerk stattdessen auf eine ausreichend gepolsterte Oberfläche, beispielsweise auf ein Schaumstoffkissen.
- 1. Wenn Sie ein Festplattenlaufwerk austauschen möchten, auf dem Daten gespeichert sind, legen Sie zunächst eine Sicherungskopie vom Inhalt der Festplatte an.
- 2. Überprüfen Sie anhand der Dokumentation, ob das Laufwerk für den Computer konfiguriert ist.
- 3. Folgen Sie den Anweisungen unter "[Vorbereitung](file:///C:/data/systems/opgx280/GE/ug/before.htm#1107075)".

# **Entfernen des Festplattenlaufwerks**

1. Trennen Sie das Netzkabel und das Festplattenlaufwerkkabel vom Laufwerk.

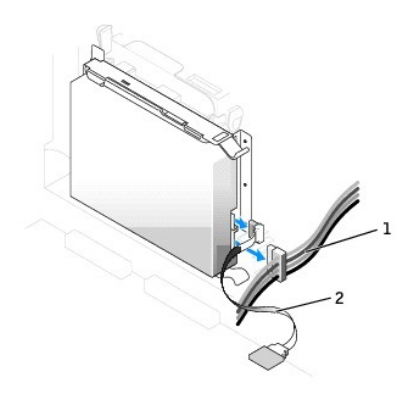

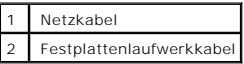

2. Drücken Sie die Klammern auf beiden Seiten des Laufwerks nach innen, ziehen Sie das Laufwerk in Richtung E/A-Leiste und entfernen Sie es dann aus dem Computer.

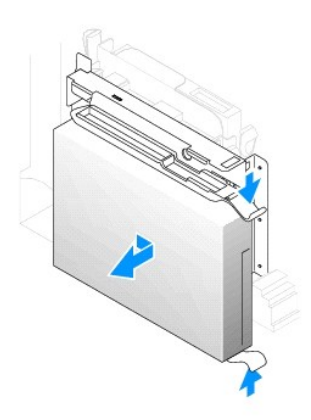

## **Installieren des Festplattenlaufwerks**

- 1. Packen Sie das neue Festplattenlaufwerk aus, und bereiten Sie es für die Installation vor.
- 2. Falls am neuen Laufwerk keine Halteschienen angebracht sind, entfernen Sie die Schienen vom alten Laufwerk. Lösen Sie dazu die beiden Schrauben,

mit denen die Schienen am Laufwerk befestigt sind. Bringen Sie die Halteschienen am neuen Laufwerk an. Richten Sie hierzu die Bohrungen des<br>Laufwerks an den Bohrungen der Halteschienen aus, setzen Sie alle vier Schrauben e

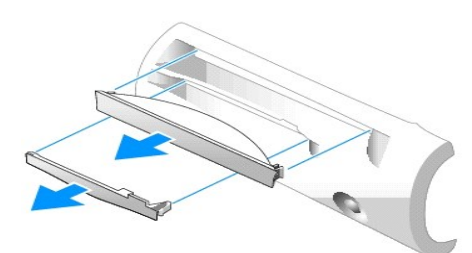

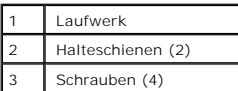

3. Schieben Sie das Laufwerk vorsichtig soweit ein, bis die Klammern richtig einrasten.

4. Schließen Sie das Netzkabel und das Festplattenlaufwerkkabel am Laufwerk an.

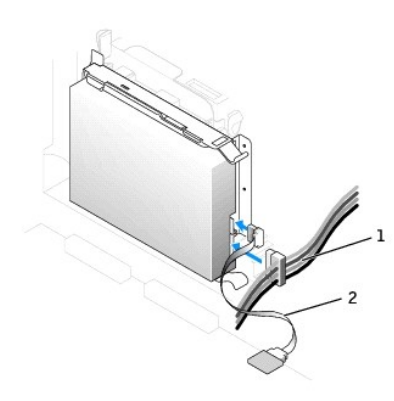

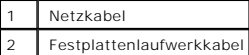

5. Prüfen Sie alle Anschlüsse, um sicherzustellen, dass sie richtig und fest angeschlossen sind.

- 6. Schließen Sie die Computerabdeckung.
- 7. [Bringen Sie ggf. den Gehäusestandrahmen an](file:///C:/data/systems/opgx280/GE/ug/sffabout.htm#1058298).

**HINWEIS:** Wenn Sie ein Netzwerkkabel anschließen, stecken Sie das Kabel erst an der Wandbuchse und dann am Computer ein.

8. Schließen Sie den Computer und die Peripheriegeräte an das Stromnetz an.

Beachten Sie die Anweisungen zum Installieren von Software für den Laufwerksbetrieb in der Dokumentation des Laufwerks.

- 9. Wurde gerade ein primäres Laufwerk eingebaut, legen Sie eine startfähige Diskette in das Boot-Laufwerk ein.
- 10. Den Computer einschalten.
- 11. Nach dem Öffnen und Schließen des Gehäuses wird beim nächsten Computerstart durch die Gehäuseeingriffswarnung (falls diese installiert und aktiviert ist) folgende Meldung ausgegeben:

ALERT! Cover was previously removed.

12. [Um die Gehäuseeingriffswarnung zurückzusetzen](file:///C:/data/systems/opgx280/GE/ug/advfeat.htm#1101355), setzen Sie die Option **Chassis Intrusion** (Gehäuseeingriff) auf **On** (Aktiviert) oder **On-Silent** (Stumm aktiviert).

<span id="page-286-2"></span>**ANMERKUNG:** Falls ein Administrator-Kennwort durch einen Dritten vergeben wurde, kontaktieren Sie Ihren Netzwerkadministrator, um Informationen<br>zum Zurücksetzen der Gehäuseeingriffswarnung zu erhalten.

- 13. [Rufen Sie das System-Setup-Programm auf,](file:///C:/data/systems/opgx280/GE/ug/advfeat.htm#1132975) und aktualisieren Sie die entsprechende Option **Drive** ( **0** oder **1**) für das primäre Laufwerk.
- 14. Beenden Sie das System-Setup-Programm, und starten Sie den Computer neu.
- 15. Vor dem nächsten Schritt muss das Laufwerk partitioniert und logisch formatiert werden.

Informationen hierzu finden Sie in der Dokumentation des Betriebssystems.

- 16. Das Festplattenlaufwerk testen. Dazu das [Dell-Diagnoseprogramm](file:///C:/data/systems/opgx280/GE/ug/tools.htm#1114195) ausführen.
- 17. Wurde gerade ein primäres Festplattenlaufwerk eingebaut, installieren Sie das Betriebssystem auf dem Festplattenlaufwerk.

Informationen hierzu finden Sie in der Dokumentation des Betriebssystems.

# <span id="page-286-0"></span>**Frontblendeneinsätze**

Wenn Sie ein neues Diskettenlaufwerk oder CD-/DVD-Laufwerk einbauen, statt ein Laufwerk zu ersetzen, entfernen Sie den Frontblendeneinsatz.

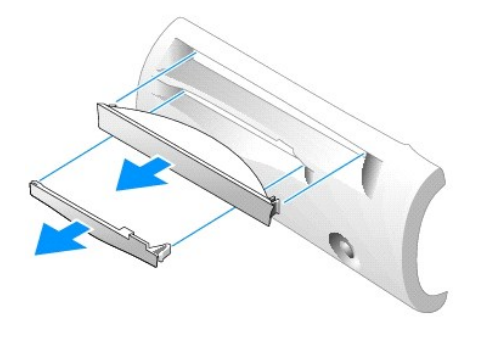

### <span id="page-286-1"></span>**Diskettenlaufwerk**

 $\triangle$ **VORSICHT: Bevor Sie Arbeiten an den in diesem Abschnitt beschriebenen Komponenten ausführen, lesen Sie erst die Sicherheitshinweise im**  *Produktinformationshandbuch***.**

**VORSICHT: Um elektrische Schläge zu vermeiden, trennen Sie vor dem Entfernen der Abdeckung den Computer immer von der Steckdose.**

- 1. Folgen Sie den Anweisungen unter "[Vorbereitung](file:///C:/data/systems/opgx280/GE/ug/before.htm#1107075)".
- 2. Wenn Sie ein neues Diskettenlaufwerk einbauen, statt ein Laufwerk zu ersetzen, [die Frontblenden entfernen](#page-286-0).

#### **Entfernen des Diskettenlaufwerks**

- 1. Ziehen Sie das Kabel des Diskettenlaufwerks vom Anschluss auf der [Systemplatine](file:///C:/data/systems/opgx280/GE/ug/sffabout.htm#1053120) (DSKT) ab.
- 2. Ziehen Sie das Netzkabel von der Interposer-Platine ab.
- 3. Entfernen Sie das Laufwerk oder heben Sie es an, indem Sie auf die grünen Klammern auf beiden Seiten des Laufwerks drücken und das Laufwerk anheben.
- 4. Ziehen Sie das Diskettenlaufwerkkabel vom Diskettenlaufwerk ab:
	- a. Entfernen Sie die Interposer-Platine vom Diskettenlaufwerk, indem Sie auf die Klammer drücken und die Interposer-Platine drehen.
	- b. Um das Diskettenlaufwerkkabel vom Anschluss zu lösen, schieben Sie den Hebel ganz heraus und heben dann das Kabel aus dem Weg.

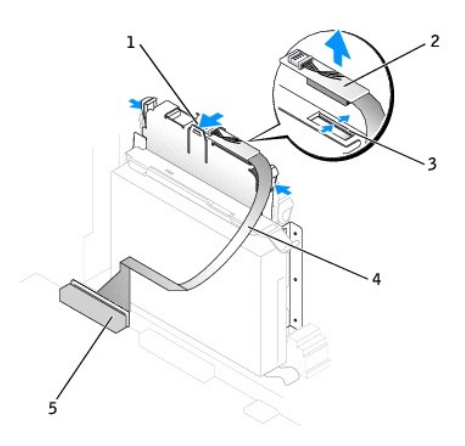

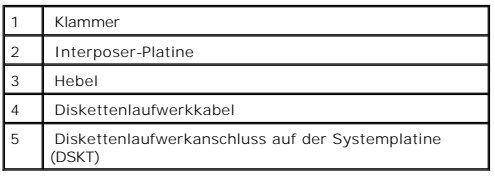

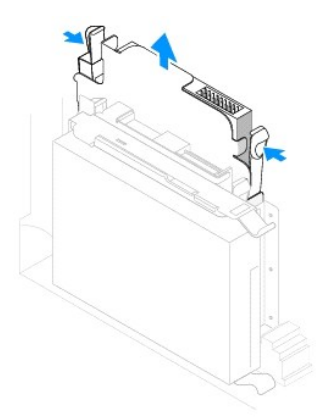

5. Entfernen Sie das Diskettenlaufwerk aus dem Schlitten, indem Sie die Klammer am Schlitten nach außen drücken und dabei gleichzeitig das Laufwerk nach oben schieben. Schieben Sie dann das Laufwerk aus dem Schlitten.

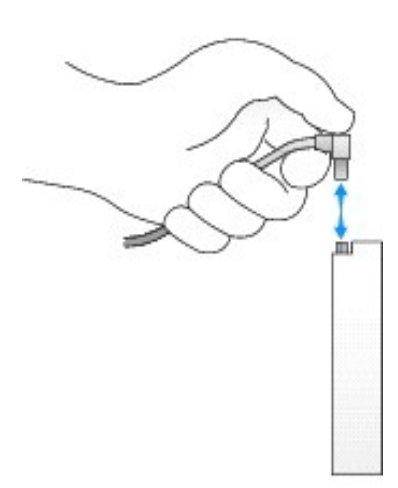
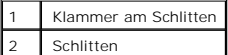

#### **Installieren des Diskettenlaufwerks**

- 1. Lassen Sie das neue Laufwerk in den Schlitten einrasten, und stellen Sie sicher, dass es fest im Schlitten sitzt.
- 2. Schließen Sie die Interposer-Platine an das Diskettenlaufwerk an:
	- a. Schieben Sie das Diskettenlaufwerkkabel in den Anschluss.
	- b. Klappen Sie den Hebel herunter, damit das Kabel fest im Anschluss sitzt.
	- c. Richten Sie die Öffnung an der Unterseite der Interposer-Platine an der Kerbe am Anschluss aus, und drücken Sie die Interposer-Platine auf das Laufwerk, bis sie einrastet.
- 3. Schieben Sie das Laufwerk vorsichtig soweit ein, bis die Klammern richtig einrasten.

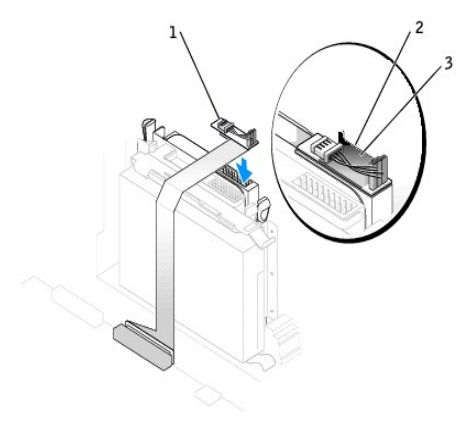

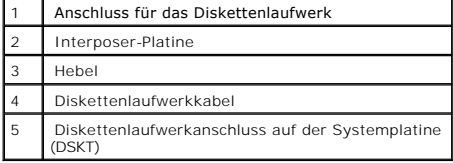

4. Stecken Sie das Netzkabel an der Interposer-Platine am Diskettenlaufwerk ein.

- 5. Schließen Sie das Kabel des Diskettenlaufwerks an den DSKT-Anschluss auf der [Systemplatine](file:///C:/data/systems/opgx280/GE/ug/sffabout.htm#1053120) an.
- 6. Prüfen Sie alle Kabelverbindungen, und verlegen Sie die Kabel so, dass eine ausreichende Belüftung gewährleistet ist und der Lüfter sowie die Belüftungsöffnungen nicht blockiert werden.
- 7. Schließen Sie die Computerabdeckung.
- 8. [Bringen Sie ggf. den Gehäusestandrahmen an](file:///C:/data/systems/opgx280/GE/ug/sffabout.htm#1058298).

**HINWEIS:** Wenn Sie ein Netzwerkkabel anschließen, stecken Sie das Kabel erst an der Wandbuchse und dann am Computer ein.

9. Schließen Sie den Computer und die zugehörigen Geräte an die Stromversorgung an, und schalten Sie sie ein.

Beachten Sie die Anweisungen zum Installieren von Software für den Laufwerksbetrieb in der Dokumentation des Laufwerks.

10. Nach dem Öffnen und Schließen des Gehäuses wird beim nächsten Computerstart durch die Gehäuseeingriffswarnung (falls diese installiert und aktiviert ist) folgende Meldung ausgegeben:

ALERT! Cover was previously removed.

11. [Um die Gehäuseeingriffswarnung zurückzusetzen](file:///C:/data/systems/opgx280/GE/ug/advfeat.htm#1101355), setzen Sie die Option **Chassis Intrusion** (Gehäuseeingriff) auf **On** (Aktiviert) oder **On-Silent** (Stumm aktiviert).

**ANMERKUNG:** Falls ein Administrator-Kennwort durch einen Dritten vergeben wurde, kontaktieren Sie Ihren Netzwerkadministrator, um<br>Informationen zum Zurücksetzen der Gehäuseeingriffswarnung zu erhalten.

- 12. [Rufen Sie das System-Setup-Programm auf,](file:///C:/data/systems/opgx280/GE/ug/advfeat.htm#1132975) und aktualisieren Sie die entsprechende Option **Diskette Drive A** (Diskettenlaufwerk A), um das neue Diskettenlaufwerk zu aktivieren.
- 13. Prüfen, ob der Computer einwandfrei arbeitet. Dazu das [Dell-Diagnoseprogramm](file:///C:/data/systems/opgx280/GE/ug/tools.htm#1114195) ausführen.

### **CD-/DVD-Laufwerk**

**VORSICHT: Bevor Sie Arbeiten an den in diesem Abschnitt beschriebenen Komponenten ausführen, lesen Sie erst die Sicherheitshinweise im**  *Produktinformationshandbuch***.** 

**VORSICHT: Um elektrische Schläge zu vermeiden, trennen Sie vor dem Entfernen der Abdeckung den Computer immer von der Steckdose.**

- 1. Folgen Sie den Anweisungen unter "[Vorbereitung](file:///C:/data/systems/opgx280/GE/ug/before.htm#1107075)".
- 2. Wenn Sie ein neues CD-/DVD-Laufwerk einbauen, statt ein Laufwerk zu ersetzen, [die Frontblenden entfernen](#page-286-0).

#### **Entfernen des CD-/DVD-Laufwerks**

- 1. Ziehen Sie das Netzkabel von der Interposer-Platine ab.
- 2. Entfernen Sie die Interposer-Platine vom Laufwerk.

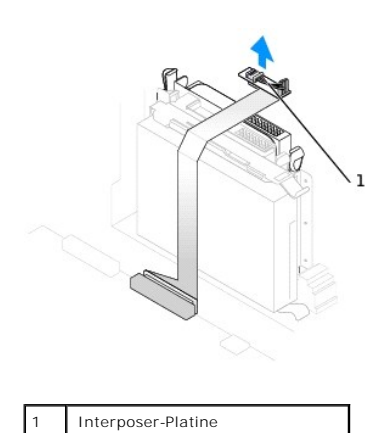

3. Drücken Sie die beiden Klammern seitlich am Laufwerk nach innen. Ziehen Sie dann das Laufwerk nach oben aus dem Laufwerkschacht heraus.

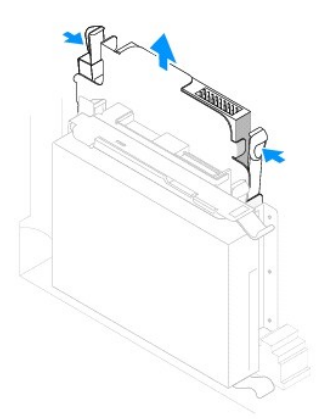

### **Installieren des CD-/DVD-Laufwerks**

1. Packen Sie das neue Laufwerk aus, und bereiten Sie es für die Installation vor.

Uberprüfen Sie anhand der mit dem Laufwerk gelieferten Dokumentation, ob das Laufwerk für den Computer konfiguriert ist. Wenn Sie ein IDE-Laufwerk<br>einbauen, konfigurieren Sie das Laufwerk für die Einstellung Cable Select (

- 2. Schieben Sie das Laufwerk vorsichtig soweit ein, bis die Klammern richtig einrasten.
- 3. Schließen Sie die Interposer-Platine an das CD-Laufwerk an:
	- a. Stellen Sie sicher, dass die Klammer an der Interposer-Platine richtig unter die Kerbe an der Innenseite der Abdeckung passt.
	- b. Verbinden Sie das Netzkabel mit der Interposer-Platine.

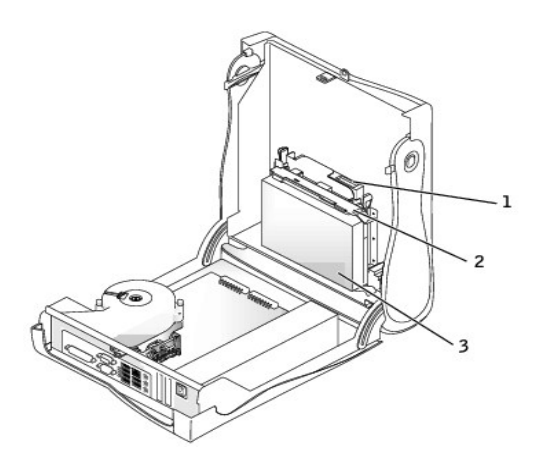

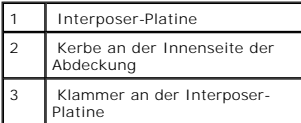

Wenn der Computer mit einem IDE-CD-Laufwerk ausgestattet ist, verwenden Sie den Zusatzanschluss am vorhandenen Schnittstellenkabel. Verwenden<br>Sie andernfalls das IDE-Schnittstellenkabel aus dem Laufwerksatz.

- 4. Beim Installieren eines Laufwerks mit eigener Controllerkarte setzen Sie die Controllerkarte in einen Erweiterungssteckplatz ein.
- 5. Prüfen Sie alle Kabelverbindungen, und verlegen Sie die Kabel so, dass eine ausreichende Belüftung gewährleistet ist und der Lüfter sowie die Belüftungsöffnungen nicht blockiert werden.
- 6. Schließen Sie die Computerabdeckung.
- 7. [Bringen Sie ggf. den Gehäusestandrahmen an](file:///C:/data/systems/opgx280/GE/ug/sffabout.htm#1058298).

**HINWEIS:** Wenn Sie ein Netzwerkkabel anschließen, stecken Sie das Kabel erst an der Wandbuchse und dann am Computer ein.

8. Schließen Sie den Computer und die zugehörigen Geräte an die Stromversorgung an, und schalten Sie sie ein.

Beachten Sie die Anweisungen zum Installieren von Software für den Laufwerksbetrieb in der Dokumentation des Laufwerks.

9. Nach dem Öffnen und Schließen des Gehäuses wird beim nächsten Computerstart durch die Gehäuseeingriffswarnung (falls diese installiert und aktiviert ist) folgende Meldung ausgegeben:

ALERT! Cover was previously removed.

10. [Um die Gehäuseeingriffswarnung zurückzusetzen](file:///C:/data/systems/opgx280/GE/ug/advfeat.htm#1101355), setzen Sie die Option **Chassis Intrusion** (Gehäuseeingriff) auf **On** (Aktiviert) oder **On-Silent** (Stumm aktiviert).

**ANMERKUNG:** Falls ein Administrator-Kennwort durch einen Dritten vergeben wurde, kontaktieren Sie Ihren Netzwerkadministrator, um Informationen zum Zurücksetzen der Gehäuseeingriffswarnung zu erhalten.

- 11. Aktualisieren Sie die Konfigurationsdaten. Wählen Sie dazu unter Drives (Laufwerke) die entsprechende Option für Drive (Laufwerk) (O oder 1).<br>Weitere Informationen finden Sie unter "[System-Setup-Programm](file:///C:/data/systems/opgx280/GE/ug/advfeat.htm#1132957)".
- 12. Prüfen, ob der Computer einwandfrei arbeitet. Dazu das [Dell-Diagnoseprogramm](file:///C:/data/systems/opgx280/GE/ug/tools.htm#1114195) ausführen.

# **Kabelführung**

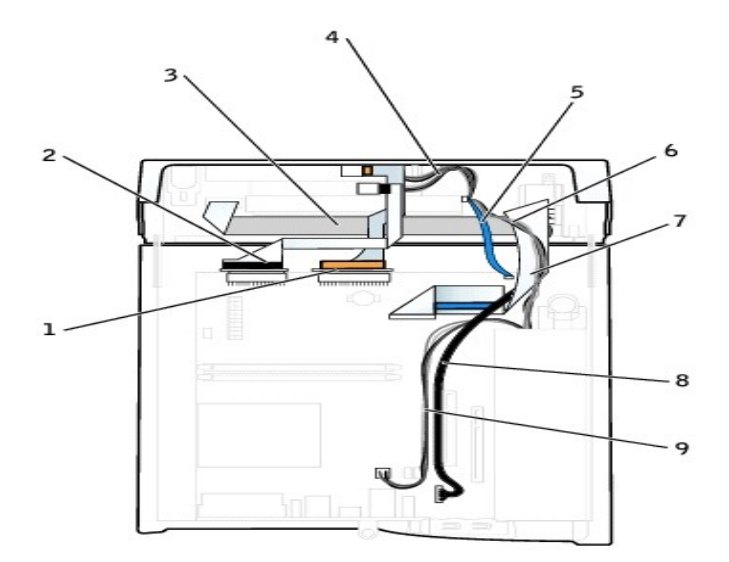

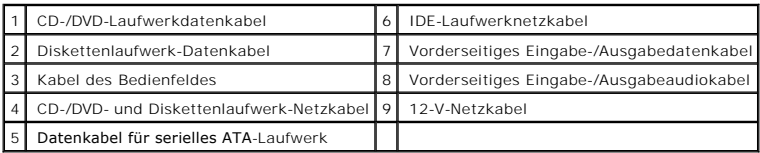

[Zurück zum Inhaltsverzeichnis](file:///C:/data/systems/opgx280/GE/ug/index.htm)

#### <span id="page-292-1"></span>[Zurück zum Inhaltsverzeichnis](file:///C:/data/systems/opgx280/GE/ug/index.htm)

### **Laufwerke**

#### **Dell™ OptiPlex™ GX280-Systeme – Benutzerhandbuch**

- [Allgemeine Anweisungen für die Installation](#page-292-0)
- **O** [Festplattenlaufwerk](#page-293-0)
- **O** [Frontblendeneinsätze](#page-296-0)
- **O** [Diskettenlaufwerk](#page-296-1)
- O [CD-/DVD-Laufwerk](#page-299-0)
- [Kabelführung](#page-301-0)

#### Der Computer unterstützt Folgendes:

- l Ein serielles ATA-Festplattenlaufwerk
- l Ein (optionales) Diskettenlaufwerk
- l Ein (optionales) CD- oder DVD-Laufwerk

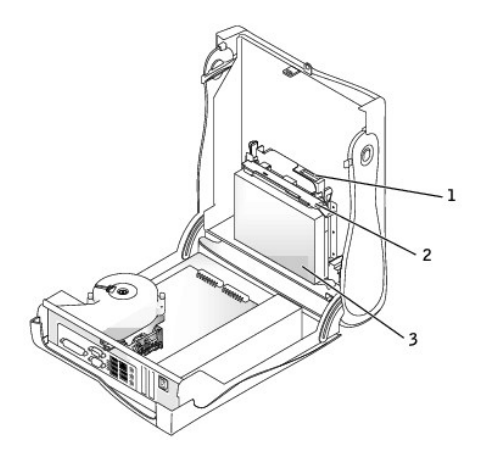

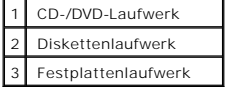

### <span id="page-292-0"></span>**Allgemeine Installationsrichtlinien**

Verbinden Sie CD-/DVD-Laufwerke mit dem mit "IDE" bezeichneten Anschluss auf der <u>Systemplatine</u>. Serielle ATA-Festplattenlaufwerke sollten an den mit<br>"SATA0" bezeichneten Anschluss auf der <u>Systemplatine</u> angeschlossen we

#### **Anschließen der Laufwerkkabel**

Schließen Sie beim Installieren eines Laufwerks zwei Kabel – ein Gleichstromkabel und ein Datenkabel – an der Rückseite des Laufwerks und an der Systemplatine an.

#### **Laufwerkschnittstellenanschlüsse**

**IDE-Laufwerkanschluss Serieller ATA-Anschluss**

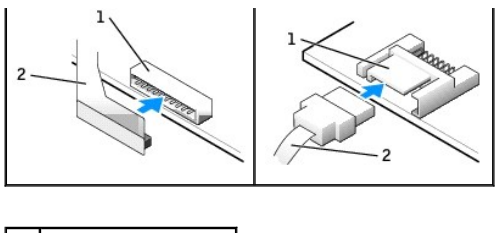

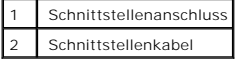

Die meisten Schnittstellenanschlüsse sind passgeformt, um ein korrektes Anschließen zu gewährleisten; diese Kodierung kann eine Kerbe oder ein fehlender<br>Stift auf der einen Seite und eine Nut oder eine gefülltes Stiftioch gekennzeichnet.

#### **Netzkabelanschluss**

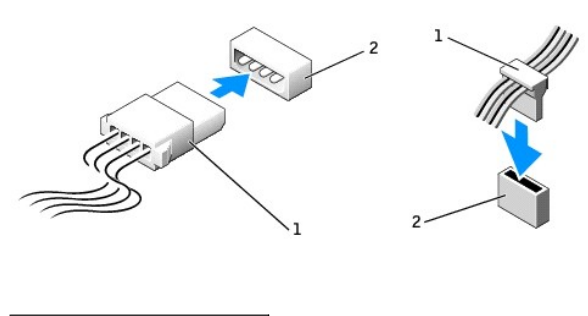

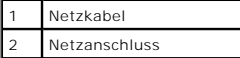

### **Anschließen und Trennen des Laufwerkkabels**

Zum Entfernen eines IDE-Laufwerk-Datenkabels fassen Sie das Kabel an der farbigen Auszugslasche an und ziehen, bis sich der Anschluss löst.

Zum Anschließen und Trennen eines seriellen ATA-Datenkabels halten Sie das Kabel an den schwarzen Anschlüssen an beiden Enden.

Serielle ATA-Schnittstellenanschlüsse sind wie IDE-Anschlüsse kodiert, um ein falsches Anschließen zu vermeiden. Diese Kodierung kann eine Kerbe oder ein<br>fehlender Stift auf der einen Seite und eine Nut oder ein gefülltes

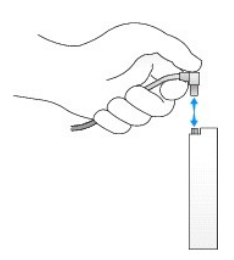

<span id="page-293-0"></span>**Festplattenlaufwerk**

- **VORSICHT: Bevor Sie Arbeiten an den in diesem Abschnitt beschriebenen Komponenten ausführen, lesen Sie erst die Sicherheitshinweise im**  *Produktinformationshandbuch***.**
- **VORSICHT: Um elektrische Schläge zu vermeiden, trennen Sie vor dem Entfernen der Abdeckung den Computer immer von der Steckdose.**
- HINWEIS: Um Schäden zu vermeiden, darf das Laufwerk nicht auf eine harte Oberfläche gelegt werden. Legen Sie das Laufwerk stattdessen auf eine<br>ausreichend gepolsterte Oberfläche, beispielsweise auf ein Schaumstoffkissen.
- 1. Wenn Sie ein Festplattenlaufwerk austauschen möchten, auf dem Daten gespeichert sind, legen Sie zunächst eine Sicherungskopie vom Inhalt der Festplatte an.
- 2. Überprüfen Sie anhand der Dokumentation, ob das Laufwerk für den Computer konfiguriert ist.
- 3. Folgen Sie den Anweisungen unter "[Vorbereitung](file:///C:/data/systems/opgx280/GE/ug/before.htm)".

### **Entfernen des Festplattenlaufwerks**

1. Trennen Sie das Netzkabel und das Festplattenlaufwerkkabel vom Laufwerk.

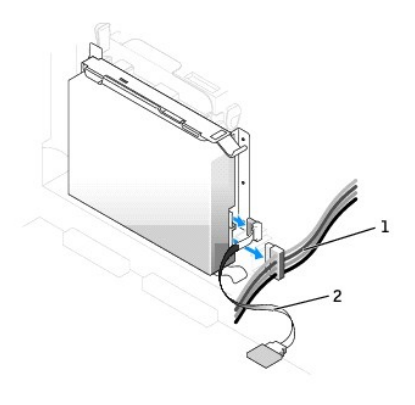

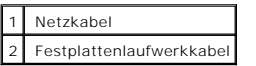

2. Drücken Sie die Klammern auf beiden Seiten des Laufwerks nach innen, ziehen Sie das Laufwerk in Richtung E/A-Leiste und entfernen Sie es dann aus dem Computer.

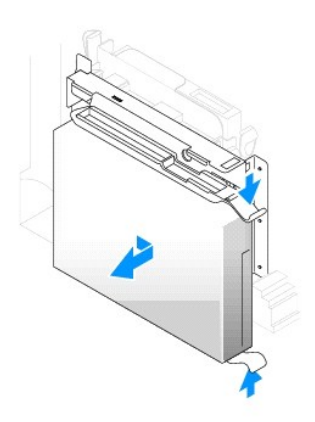

#### **Installieren des Festplattenlaufwerks**

1. Packen Sie das neue Festplattenlaufwerk aus, und bereiten Sie es für die Installation vor.

Falls am neuen Laufwerk keine Halteschienen angebracht sind, entfernen Sie die Schienen vom alten Laufwerk. Lösen Sie dazu die beiden Schrauben,<br>mit denen die Schienen am Laufwerk befestigt sind. Bringen Sie die Halteschie

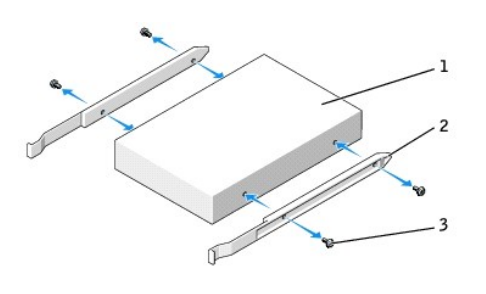

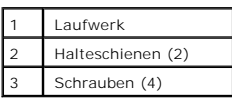

3. Schieben Sie das Laufwerk vorsichtig soweit ein, bis die Klammern richtig einrasten.

4. Schließen Sie das Netzkabel und das Festplattenlaufwerkkabel am Laufwerk an.

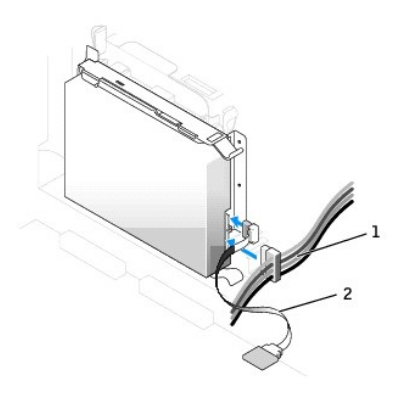

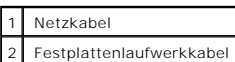

5. Prüfen Sie alle Anschlüsse, um sicherzustellen, dass sie richtig und fest angeschlossen sind.

- 6. Schließen die Computerabdeckung.
- 7. [Bringen Sie ggf. den Gehäusestandrahmen an](file:///C:/data/systems/opgx280/GE/ug/sffabout.htm#1058298).

**HINWEIS:** Wenn Sie ein Netzwerkkabel anschließen, stecken Sie das Kabel erst an der Wandbuchse und dann am Computer ein.

8. Schließen Sie den Computer und die Peripheriegeräte an das Stromnetz an.

Beachten Sie die Anleitungen zum Installieren von Software für den Laufwerkbetrieb in der Dokumentation des Laufwerks.

- 9. Wurde gerade ein primäres Laufwerk eingebaut, legen Sie eine startfähige Diskette in das Boot-Laufwerk ein.
- 10. Den Computer einschalten.
- 11. Nach dem Öffnen und Schließen des Gehäuses wird beim nächsten Computerstart durch die Gehäuseeingriffswarnung (falls diese installiert und aktiviert ist) folgende Meldung ausgegeben:

ALERT! (ACHTUNG!) Cover was previously removed. (Abdeckung wurde vor Kurzem entfernt).

- <span id="page-296-2"></span>12. [Um die Gehäuseeingriffswarnung zurückzusetzen](file:///C:/data/systems/opgx280/GE/ug/advfeat0.htm#1101355), setzen Sie die Option **Chassis Intrusion** (Gehäuseeingriff) auf **On** (Aktiviert) oder **On-Silent** (Stumm aktiviert).
- **ANMERKUNG:** Falls ein Administrator-Kennwort durch einen Dritten vergeben wurde, kontaktieren Sie Ihren Netzwerkadministrator, um Informationen<br>zum Zurücksetzen der Gehäuseeingriffswarnung zu erhalten.
- 13. [Rufen Sie das System-Setup-Programm auf,](file:///C:/data/systems/opgx280/GE/ug/advfeat0.htm#1132975) und aktualisieren Sie die entsprechende Option **Drive** (**0** oder **1**) für das primäre Laufwerk.
- 14. Beenden Sie das System-Setup-Programm, und starten Sie den Computer neu.
- 15. Vor dem nächsten Schritt muss das Laufwerk partitioniert und logisch formatiert werden.

Informationen hierzu finden Sie in der Dokumentation des Betriebssystems.

- 16. Das Festplattenlaufwerk testen. Dazu [Dell Diagnostics](file:///C:/data/systems/opgx280/GE/ug/tools02.htm#1114195) ausführen.
- 17. Wurde gerade ein primäres Festplattenlaufwerk eingebaut, installieren Sie das Betriebssystem auf dem Festplattenlaufwerk.

Informationen hierzu finden Sie in der Dokumentation des Betriebssystems.

## <span id="page-296-0"></span>**Frontblendeneinsätze**

Wenn Sie ein neues Diskettenlaufwerk oder CD-/DVD-Laufwerk einbauen, statt ein Laufwerk zu ersetzen, entfernen Sie den Frontblendeneinsatz.

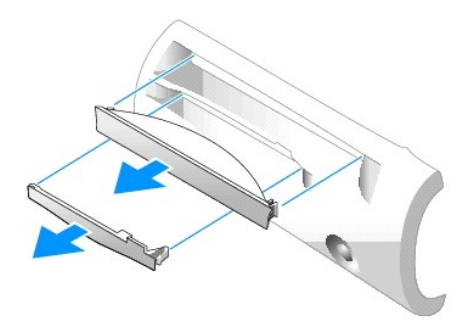

#### <span id="page-296-1"></span>**Diskettenlaufwerk**

**VORSICHT: Bevor Sie Arbeiten an den in diesem Abschnitt beschriebenen Komponenten ausführen, lesen Sie erst die Sicherheitshinweise im**  *Produktinformationshandbuch***.**

**VORSICHT: Um elektrische Schläge zu vermeiden, trennen Sie vor dem Entfernen der Abdeckung den Computer immer von der Steckdose.**

- 1. Folgen Sie den Anweisungen unter "[Vorbereitung](file:///C:/data/systems/opgx280/GE/ug/before.htm)".
- 2. Wenn Sie ein neues Diskettenlaufwerk einbauen, statt ein Laufwerk zu ersetzen, [entfernen Sie die Frontblenden.](#page-296-0)

#### **Ausbauen des Diskettenlaufwerks**

- 1. Ziehen Sie das Kabel des Diskettenlaufwerks vom Anschluss auf der [Systemplatine](file:///C:/data/systems/opgx280/GE/ug/sffabout.htm#1053120) (DSKT) ab.
- 2. Ziehen Sie das Netzkabel von der Interposer-Platine ab.
- 3. Entfernen Sie das Laufwerk oder heben Sie es an, indem Sie auf die grünen Klammern auf beiden Seiten des Laufwerks drücken und das Laufwerk anheben.
- 4. Ziehen Sie das Diskettenlaufwerkkabel vom Diskettenlaufwerk ab:
	- a. Entfernen Sie die Interposer-Platine vom Diskettenlaufwerk, indem Sie auf die Klammer drücken und die Interposer-Platine drehen.

b. Um das Diskettenlaufwerkkabel vom Anschluss zu lösen, schieben Sie den Hebel ganz heraus und heben dann das Kabel aus dem Weg.

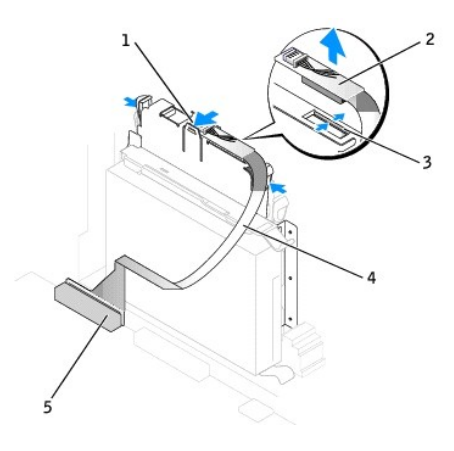

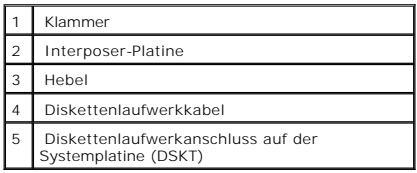

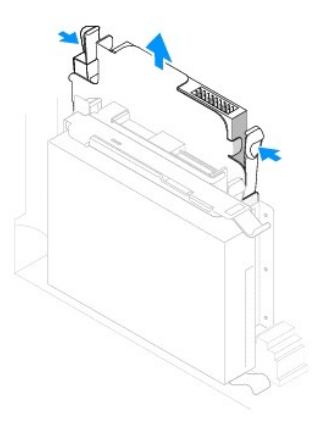

5. Entfernen Sie das Diskettenlaufwerk aus dem Schlitten, indem Sie die Klammer am Schlitten nach außen drücken und dabei gleichzeitig das Laufwerk nach oben schieben. Schieben Sie dann das Laufwerk aus dem Schlitten.

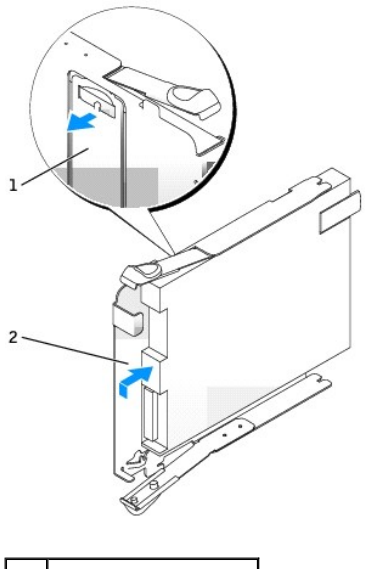

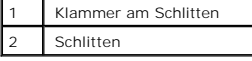

### **Installieren des Diskettenlaufwerks**

- 1. Lassen Sie das neue Laufwerk in den Schlitten einrasten, und stellen Sie sicher, dass es fest im Schlitten sitzt.
- 2. Schließen Sie die Interposer-Platine an das Diskettenlaufwerk an:
	- a. Schieben Sie das Diskettenlaufwerkkabel in den Anschluss.
	- b. Klappen Sie den Hebel herunter, damit das Kabel fest im Anschluss sitzt.
	- c. Richten Sie die Öffnung an der Unterseite der Interposer-Platine an der Kerbe am Anschluss aus, und drücken Sie die Interposer-Platine auf das Laufwerk, bis sie einrastet.
- 3. Schieben Sie das Laufwerk vorsichtig soweit ein, bis die Klammern richtig einrasten.

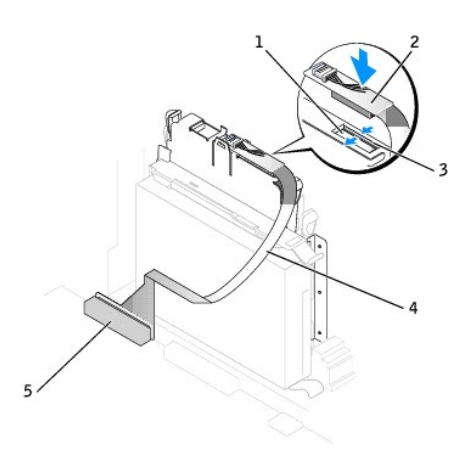

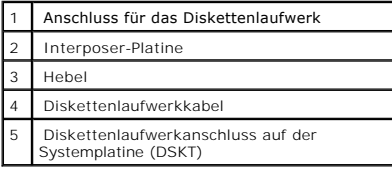

4. Stecken Sie das Netzkabel an der Interposer-Platine am Diskettenlaufwerk ein.

5. Schließen Sie das Kabel des Diskettenlaufwerks an den DSKT-Anschluss auf der [Systemplatine](file:///C:/data/systems/opgx280/GE/ug/sffabout.htm#1053120) an.

- 6. Prüfen Sie alle Kabelverbindungen, und verlegen Sie die Kabel so, dass eine ausreichende Belüftung gewährleistet ist und der Lüfter sowie die Belüftungsöffnungen nicht blockiert werden.
- 7. Schließen Sie die Computerabdeckung.
- 8. [Bringen Sie ggf. den Computerstandrahmen an](file:///C:/data/systems/opgx280/GE/ug/sffabout.htm#1058298).

**HINWEIS:** Wenn Sie ein Netzwerkkabel anschließen, stecken Sie das Kabel erst an der Wandbuchse und dann am Computer ein.

9. Schließen Sie den Computer und die zugehörigen Geräte an die Stromversorgung an, und schalten Sie sie ein.

Beachten Sie die Anleitungen zum Installieren von Software für den Laufwerkbetrieb in der Dokumentation des Laufwerks.

10. Nach dem Öffnen und Schließen des Gehäuses wird beim nächsten Computerstart durch die Gehäuseeingriffswarnung (falls diese installiert und aktiviert ist) folgende Meldung ausgegeben:

ALERT! (ACHTUNG!) Cover was previously removed. (Abdeckung wurde vor Kurzem entfernt).

- 11. [Um die Gehäuseeingriffswarnung zurückzusetzen](file:///C:/data/systems/opgx280/GE/ug/advfeat0.htm#1101355), setzen Sie die Option **Chassis Intrusion** (Gehäuseeingriff) auf **On** (Aktiviert) oder **On-Silent** (Stumm aktiviert).
	- **ANMERKUNG:** Falls ein Administrator-Kennwort durch einen Dritten vergeben wurde, kontaktieren Sie Ihren Netzwerkadministrator, um<br>Informationen zum Zurücksetzen der Gehäuseeingriffswarnung zu erhalten.
- 12. [Rufen Sie das System-Setup-Programm auf,](file:///C:/data/systems/opgx280/GE/ug/advfeat0.htm#1132975) und aktualisieren Sie die entsprechende Option **Diskette Drive A** (Diskettenlaufwerk A), um das neue Diskettenlaufwerk zu aktivieren.
- 13. Prüfen, ob der Computer einwandfrei arbeitet. Dazu [Dell Diagnostics](file:///C:/data/systems/opgx280/GE/ug/tools02.htm#1114195) ausführen.

### <span id="page-299-0"></span>**CD-/DVD-Laufwerk**

**VORSICHT: Bevor Sie Arbeiten an den in diesem Abschnitt beschriebenen Komponenten ausführen, lesen Sie erst die Sicherheitshinweise im**  *Produktinformationshandbuch***.** 

**VORSICHT: Um elektrische Schläge zu vermeiden, trennen Sie vor dem Entfernen der Abdeckung den Computer immer von der Steckdose.**

- 1. Folgen Sie den Anweisungen unter "[Vorbereitung](file:///C:/data/systems/opgx280/GE/ug/before.htm)".
- 2. Wenn Sie ein neues CD-/DVD-Laufwerk einbauen, statt ein Laufwerk zu ersetzen, [die Frontblenden entfernen](#page-296-0).

#### **Entfernen des CD-/DVD-Laufwerks**

- 1. Ziehen Sie das Netzkabel von der Interposer-Platine ab.
- 2. Entfernen Sie die Interposer-Platine vom Laufwerk.

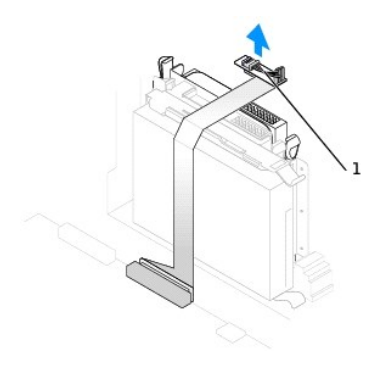

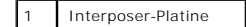

3. Drücken Sie die beiden Klammern seitlich am Laufwerk nach innen. Ziehen Sie dann das Laufwerk nach oben aus dem Laufwerkschacht heraus.

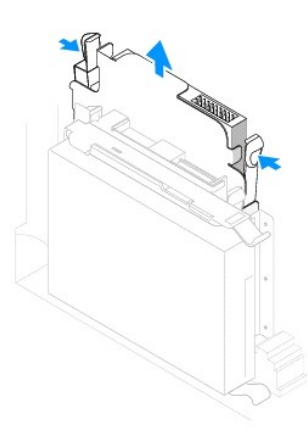

#### **Installieren des CD-/DVD-Laufwerks**

1. Packen Sie das neue Laufwerk aus, und bereiten Sie es für die Installation vor.

Uberprüfen Sie anhand der Dokumentation des Laufwerks, ob das Laufwerk richtig für den Computer konfiguriert ist. Wenn Sie ein IDE-Laufwerk<br>einbauen, konfigurieren Sie das Laufwerk für die Einstellung "Cable Select" (Kabel

- 2. Schieben Sie das Laufwerk vorsichtig soweit ein, bis die Klammern richtig einrasten.
- 3. Schließen Sie die Interposer-Platine an das CD-Laufwerk an:
	- a. Stellen Sie sicher, dass die Klammer an der Interposer-Platine richtig unter die Kerbe an der Innenseite der Abdeckung passt.
	- b. Verbinden Sie das Netzkabel mit der Interposer-Platine.

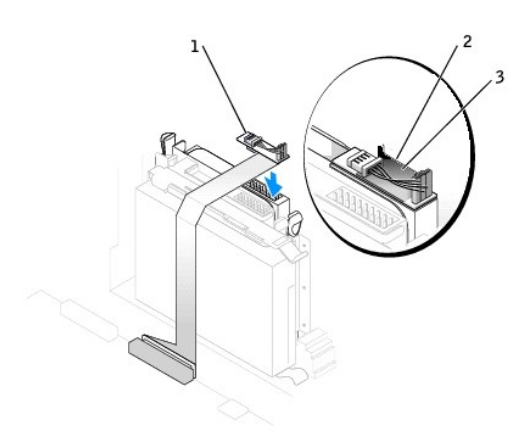

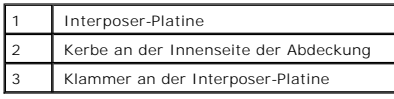

Wenn der Computer mit einem IDE-CD-Laufwerk ausgestattet ist, verwenden Sie den Zusatzanschluss am vorhandenen Schnittstellenkabel. Verwenden<br>Sie andernfalls das IDE-Schnittstellenkabel aus dem Laufwerksatz.

4. Beim Installieren eines Laufwerks mit eigener Controllerkarte setzen Sie die Controllerkarte in einen Erweiterungssteckplatz ein.

5. Prüfen Sie alle Kabelverbindungen, und verlegen Sie die Kabel so, dass eine ausreichende Belüftung gewährleistet ist und der Lüfter sowie die

Belüftungsöffnungen nicht blockiert werden.

- 6. Schließen die Computerabdeckung.
- 7. [Bringen Sie ggf. den Computerstandrahmen an](file:///C:/data/systems/opgx280/GE/ug/sffabout.htm#1058298).

**HINWEIS:** Wenn Sie ein Netzwerkkabel anschließen, stecken Sie das Kabel erst an der Wandbuchse und dann am Computer ein.

8. Schließen Sie den Computer und die zugehörigen Geräte an die Stromversorgung an, und schalten Sie sie ein.

Beachten Sie die Anleitungen zum Installieren von Software für den Laufwerkbetrieb in der Dokumentation des Laufwerks.

9. Nach dem Öffnen und Schließen des Gehäuses wird beim nächsten Computerstart durch die Gehäuseeingriffswarnung (falls diese installiert und aktiviert ist) folgende Meldung ausgegeben:

ALERT! (ACHTUNG!) Cover was previously removed. (Abdeckung wurde vor Kurzem entfernt).

- 10. [Um die Gehäuseeingriffswarnung zurückzusetzen](file:///C:/data/systems/opgx280/GE/ug/advfeat0.htm#1101355), setzen Sie die Option **Chassis Intrusion** (Gehäuseeingriff) auf **On** (Aktiviert) oder **On-Silent** (Stumm aktiviert).
- **ANMERKUNG:** Falls ein Administrator-Kennwort durch einen Dritten vergeben wurde, kontaktieren Sie Ihren Netzwerkadministrator, um Informationen<br>zum Zurücksetzen der Gehäuseeingriffswarnung zu erhalten.
- 11. Aktualisieren Sie die Konfigurationsdaten. Wählen Sie dazu unter **Drives** (Laufwerke) die entsprechende Option für **Drive** (Laufwerk) (**0** oder **1**). Weitere Informationen finden Sie unter "Sys
- 12. Prüfen, ob der Computer einwandfrei arbeitet. Dazu [Dell Diagnostics](file:///C:/data/systems/opgx280/GE/ug/tools02.htm#1114195) ausführen.

## <span id="page-301-0"></span>**Kabelführung**

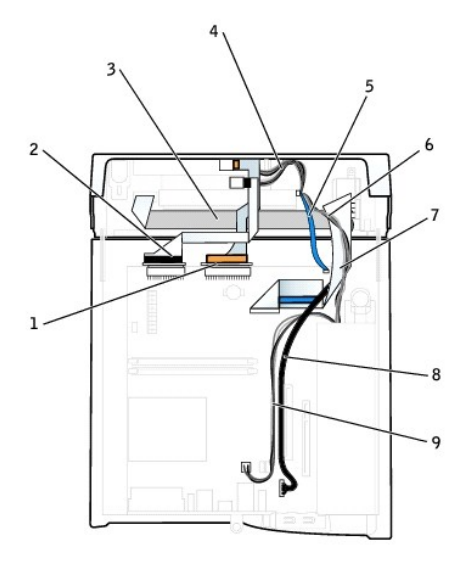

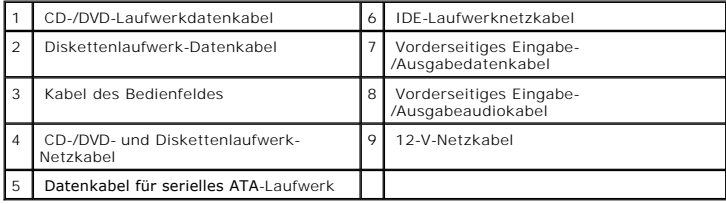

[Zurück zum Inhaltsverzeichnis](file:///C:/data/systems/opgx280/GE/ug/index.htm)

## **Dell™ OptiPlex™ GX280-Systeme – Benutzerhandbuch**

#### **Kleiner Form-Factor-Computer**

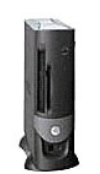

#### **Dokumentation für Ihren Computer**

[Informationsquellen](file:///C:/data/systems/opgx280/GE/ug/findinfo.htm) [Technische Daten](file:///C:/data/systems/opgx280/GE/ug/specs04.htm) [Reinigen des Computers](file:///C:/data/systems/opgx280/GE/ug/cleaning.htm)

#### **[Erweiterte Funktionen](file:///C:/data/systems/opgx280/GE/ug/advfeat0.htm)**

LegacySelect-Technologieste [Verwaltungsfunktionen](file:///C:/data/systems/opgx280/GE/ug/advfeat0.htm#1110375) **[Sicherheit](file:///C:/data/systems/opgx280/GE/ug/advfeat0.htm#1101341)** [Kennwortschutz](file:///C:/data/systems/opgx280/GE/ug/advfeat0.htm#1110952) [System-Setup-Programm](file:///C:/data/systems/opgx280/GE/ug/advfeat0.htm#1132957) [Starten eines USB-](file:///C:/data/systems/opgx280/GE/ug/advfeat0.htm#1127513)Gerätes [Löschen von vergessenen Kennwörtern](file:///C:/data/systems/opgx280/GE/ug/advfeat0.htm#1117484) [Löschen von CMOS](file:///C:/data/systems/opgx280/GE/ug/advfeat0.htm#1132466)-Einstellungen [Hyper-Threading](file:///C:/data/systems/opgx280/GE/ug/advfeat0.htm#1131307) **[Energieverwaltung](file:///C:/data/systems/opgx280/GE/ug/advfeat0.htm#1126306)** 

#### **[Wissenswertes über Ihren Computer](file:///C:/data/systems/opgx280/GE/ug/sffabout.htm)** [Vorderansicht](file:///C:/data/systems/opgx280/GE/ug/sffabout.htm#1054637)

**[Rückseite](file:///C:/data/systems/opgx280/GE/ug/sffabout.htm#1053816)** [Im Innern des Computers](file:///C:/data/systems/opgx280/GE/ug/sffabout.htm#1051997) [Komponenten der Systemplatine](file:///C:/data/systems/opgx280/GE/ug/sffabout.htm#1053120) [Anbringen und Entfernen des Computerstandrahmens](file:///C:/data/systems/opgx280/GE/ug/sffabout.htm#1058298)

#### **Hinzufügen und Entfernen von Komponenten**

[Vorbereitung](file:///C:/data/systems/opgx280/GE/ug/before.htm) [Öffnen der Computerabdeckung](file:///C:/data/systems/opgx280/GE/ug/sffcvrop.htm) **[Batterie](file:///C:/data/systems/opgx280/GE/ug/battery.htm)** [Schalter für die Gehäuseeingriffswarnung](file:///C:/data/systems/opgx280/GE/ug/chsintr0.htm) **[Laufwerke](file:///C:/data/systems/opgx280/GE/ug/sffdrvs0.htm)** [E/A-Leiste](file:///C:/data/systems/opgx280/GE/ug/iopanel0.htm) Arbeitsspe [PCI-Karten, PCI-Express-Karten und serielle Anschlussadapter](file:///C:/data/systems/opgx280/GE/ug/sffcards.htm) [Netzteil](file:///C:/data/systems/opgx280/GE/ug/pwrsply0.htm) [Prozessor](file:///C:/data/systems/opgx280/GE/ug/sffprcsr.htm) **[Systemplatine](file:///C:/data/systems/opgx280/GE/ug/replbrd0.htm)** [Schließen der Computerabdeckung](file:///C:/data/systems/opgx280/GE/ug/cvrclose.htm)

#### **Computer- und Softwareprobleme** [Tools und Dienstprogramme zur Fehlerbeseitigung](file:///C:/data/systems/opgx280/GE/ug/tools04.htm#1105370) [Beheben von Störungen](file:///C:/data/systems/opgx280/GE/ug/solve04.htm#1252394) [Neu Installieren von Betriebssystem und Treibern](file:///C:/data/systems/opgx280/GE/ug/reinstal.htm#1182201)

[Weitere Hilfe](file:///C:/data/systems/opgx280/GE/ug/gethelp0.htm#1112009)

#### **Zusätzliche Informationen**

[Funktionen von Microsoft](file:///C:/data/systems/opgx280/GE/ug/xpfeat04.htm)® Windows® [Glossar](file:///C:/data/systems/opgx280/GE/ug/glossary.htm) [Garantie](file:///C:/data/systems/opgx280/GE/ug/warrnty0.htm#1030014) [FCC-Hinweise \(nur USA\)](file:///C:/data/systems/opgx280/GE/ug/reg04.htm#998207)

### **Anmerkungen, Hinweise und Vorsichtshinweise**

**ANMERKUNG:** Eine ANMERKUNG macht auf wichtige Informationen aufmerksam, mit denen Sie das System besser einsetzen können.

**HINWEIS:** Ein HINWEIS warnt vor möglichen Beschädigungen der Hardware oder vor Datenverlust und zeigt, wie diese vermieden werden können.

**VORSICHT: Eine WARNUNG weist auf Gefahrenquellen hin, die materielle Schäden, Verletzungen oder sogar den Tod von Personen zur Folge haben können.**

### **Abkürzungen und Akronyme**

Eine vollständige Liste der Abkürzungen und Akronyme finden Sie im "[Glossar](file:///C:/data/systems/opgx280/GE/ug/glossary.htm)".

Wenn Sie einen Dell™-Computer der Serie n besitzen, treffen alle Referenzen in diesem Dokument auf die Microsoft® Windows®-Betriebssysteme nicht zu.

Die CD *Drivers and Utilities* (ResourceCD für Treiber und Dienstprogramme), die Datenträger für das Betriebssystem sowie die Kurzanleitungen *Quick Reference*<br>*Guide* sind optional und deshalb möglicherweise nicht bei all

**Die in diesem Dokument enthaltenen Informationen können sich ohne vorherige Ankündigung ändern. © 2005 Dell Inc. Alle Rechte vorbehalten.**

Die Vervielfältigung oder Wiedergabe in jeglicher Weise ist ohne schriftliche Genehmigung von Dell Inc. strengstens untersagt.

In diesem Text verwendete Markenzeichen: *Dell,* das *DELL* Logo, *OptiPlex, Inspiron, Dimension, Latitude, Dell Precision, DellNet, TravelLite, Dell OpenManage, PowerVault, Axim,<br>PowerEdge, PowerConnect und PowerApp sind* 

Alle anderen in dieser Dokumentation genannten Markenzeichen und Handelsbezeichnungen beziehen sich auf die entsprechenden Firmen und Institutionen oder deren Produkte.<br>Dell Inc. beansprucht kein Besitzrecht an Markenzeich

**Modelle: DHP, DHS, DCNE, DHM und DCSM**

**Juli 2005 Y2952 Rev. A04**

#### <span id="page-305-0"></span>**Prozessor**

**Dell™ OptiPlex™ GX280-Systeme - Benutzerhandbuch**

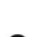

**VORSICHT: Bevor Sie Arbeiten an den in diesem Abschnitt beschriebenen Komponenten ausführen, lesen Sie erst die Sicherheitshinweise im**  *Produktinformationshandbuch***.**

٥ HINWEIS: Um Beschädigungen von Komponenten durch elektrostatische Entladungen zu vermeiden, muss die statische Elektrizität aus dem Körper<br>abgeleitet werden, bevor Sie elektronische Komponenten im Computer berühren. Berühr

### **Ersetzen des Prozessors**

- 1. Folgen Sie den Anweisungen unter "[Vorbereitung](file:///C:/data/systems/opgx280/GE/ug/before.htm)".
- 2. Trennen Sie das Lüfternetzkabel vom FAN-Anschluss auf der [Systemplatine](file:///C:/data/systems/opgx280/GE/ug/sffabout.htm#1053120).
- 3. Trennen Sie das Netzkabel vom 12-V-POWER-Anschluss auf der [Systemplatine.](file:///C:/data/systems/opgx280/GE/ug/sffabout.htm#1053120)

**VORSICHT: Der Kühlkörper kann im normalen Betrieb sehr heiß werden. Vergewissern Sie sich, dass der Kühlkörper genügend abgekühlt ist, bevor Sie ihn berühren.**

- 4. Entfernen Sie den Kühlkörper:
	- a. Drücken Sie auf die Lasche an der grünen Sicherungsklammer, um die Klammer aus der Halterung zu lösen.

**ANMERKUNG:** Der Kühlkörper Ihres Computers sieht möglicherweise anders als unten dargestellt aus. Es wird jedoch in derselben Weise entfernt und wieder eingesetzt.

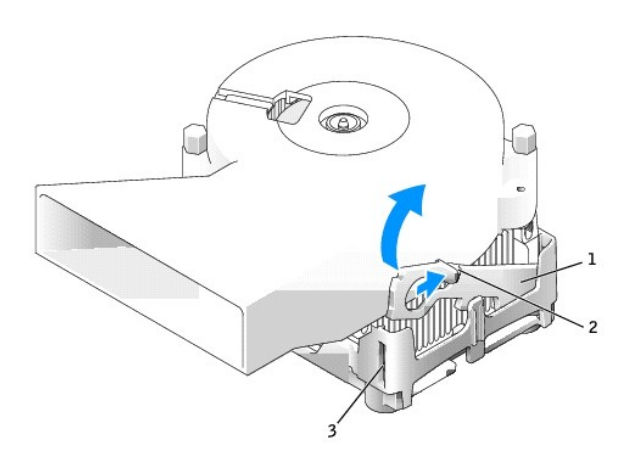

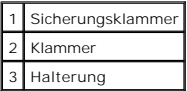

b. Entfernen Sie den Kühlkörper, indem Sie auf die Halterung drücken und gleichzeitig ein Ende des Kühlkörpers anheben.

**HINWEIS:** Legen Sie den Kühlkörper so ab, dass das thermische Material nach oben zeigt.

**ANMERKUNG:** Der Kühlkörper Ihres Computers sieht möglicherweise anders als unten dargestellt aus. Es wird jedoch in derselben Weise entfernt und wieder eingesetzt.

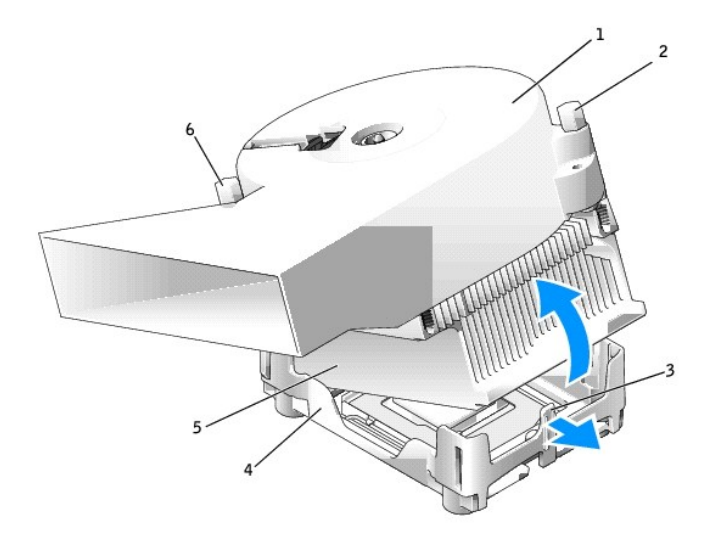

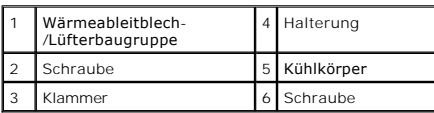

5. Lösen Sie die beiden Schrauben am Lüfter, um den Lüfter vom Kühlkörper zu entfernen.

**HINWEIS**: Wenn Sie einen Prozessor-Aufrüstbausatz von Dell installieren, können Sie den ursprünglichen Kühlkörper entsorgen. Wenn Sie *keinen*<br>Prozessor-Aufrüstbausatz von Dell installieren, muss der ursprüngliche Kühlkör

6. Öffnen Sie die Abdeckung des Prozessors.

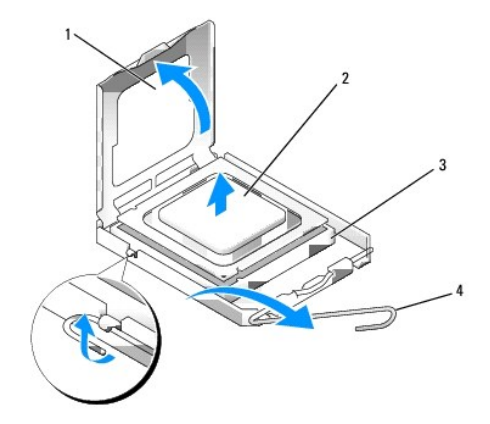

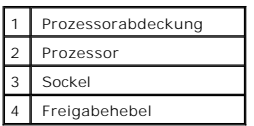

**HINWEIS:** Achten Sie auch darauf, dass Sie die Kontakte im Sockel nicht berühren und keine Gegenstände auf die Kontakte im Sockel fallen.

7. Entfernen Sie den Prozessor aus dem Sockel.

Belassen Sie den Freigabehebel in der offenen Position, so dass der neue Prozessor ohne weitere Handgriffe in den Sockel eingesetzt werden kann.

**HINWEIS:** Berühren Sie die nicht lackierte Metallfläche auf der Rückseite des Computers, um sich zu erden.

**HINWEIS:** Achten Sie auch darauf, dass Sie die Kontakte im Sockel nicht berühren und keine Gegenstände auf die Kontakte im Sockel fallen.

8. Packen Sie den neuen Prozessor aus, und achten Sie dabei darauf, dass Sie die Unterseite des neuen Prozessors nicht berühren.

**HINWEIS: Der Prozessor muss korrekt im Sockel platziert werden, um beim Einschalten des Computers eine dauerhafte Beschädigung von Prozessor<br>und Computer zu vermeiden.** 

- 9. Ziehen Sie den Freigabehebel auf dem Sockel gegebenenfalls ganz nach oben.
- 10. Richten Sie die Ausrichtungsmarkierungen vorne und hinten am Prozessor an den Ausrichtungsmarkierungen am Sockel aus.
- 11. Richten Sie die Ecke mit dem Pin-1 des Prozessors am Sockel aus.

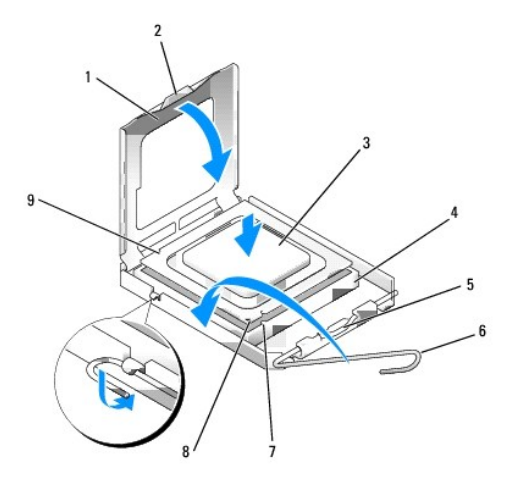

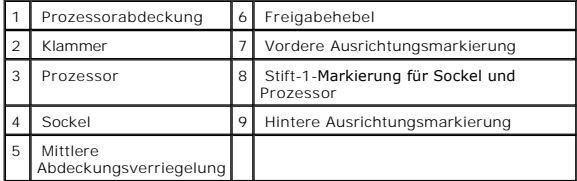

O **HINWEIS:** Um Schäden zu vermeiden, stellen Sie sicher, dass der Prozessor richtig mit dem Sockel ausgerichtet ist, und wenden Sie beim Einsetzen des Prozessors keine übermäßige Kraft auf.

12. Setzen Sie den Prozessor vorsichtig in den Sockel, und stellen Sie dabei sicher, dass der Prozessor korrekt ausgerichtet ist.

13. Wenn der Prozessor vollständig im Sockel sitzt, schließen Sie die Prozessorabdeckung.

Stellen Sie sicher, dass sich die Halterung der Prozessorabdeckung unterhalb der mittleren Abdeckungsverriegelung auf dem Sockel befindet.

14. Drehen Sie den Hebel des Sockels wieder in Richtung des Sockels zurück, bis er einrastet und den Prozessor sichert.

**HINWEIS:** Wenn Sie *keinen* Prozessor-Aufrüstsatz von Dell einbauen, verwenden Sie bei der Installation des neuen Prozessors die Original-Kühlkörper-Baugruppe.

Wenn Sie einen Prozessor-Austauschsatz von Dell installiert haben, schicken Sie die Original-Kühlkö**rper**-Baugruppe und den Prozessor in der gleichen<br>V**erpackung, in der Sie den Austauschsatz erhalten haben, an Dell zurück** 

15. Bringen Sie die beiden Schrauben an, mit denen der Lüfter am Kühlkörper befestigt wird.

16. Installieren Sie die Kühlkörper-/Lüfterbaugruppe:

- a. Setzen Sie ein Ende des Kühlkörpers unter die Lasche auf einer Seite der Halterung.
- b. Senken Sie den Kühlkörper so weit herab, bis es richtig unter der Lasche an der Halterung sitzt.
- c. Setzen Sie die Sicherungsklammer ein, indem Sie das eingekerbte Ende der Klammer gegenüber der Lasche in die Aussparung an der Halterung<br>einsetzen. Drücken Sie ein Sicherungsklammer, und senken Sie die Sicherungsklamm
- **ANMERKUNG:** Der Kühlkörper Ihres Computers sieht möglicherweise anders als unten dargestellt aus. Es wird jedoch in derselben Weise entfernt<br>und wieder eingesetzt.

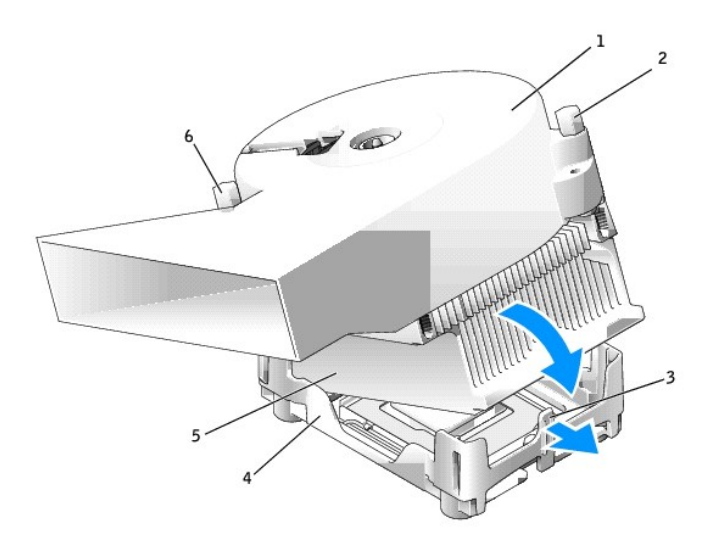

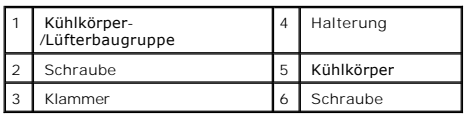

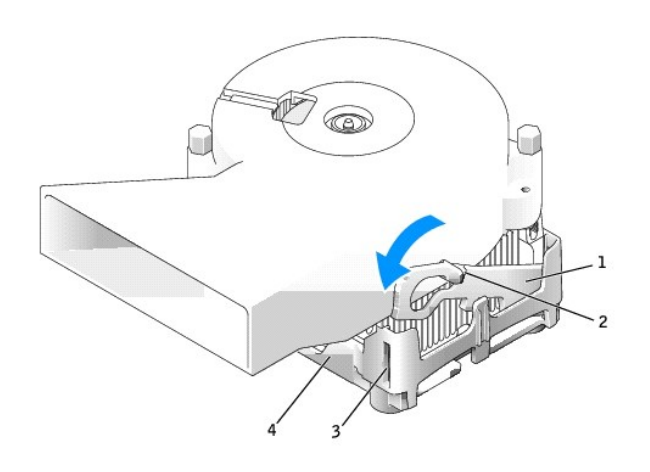

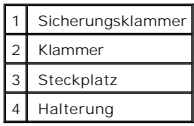

- 17. Schließen Sie das Lüfternetzkabel wieder an den FAN-Anschluss auf der [Systemplatine](file:///C:/data/systems/opgx280/GE/ug/sffabout.htm#1053120) an.
- 18. Schließen Sie das Netzkabel wieder am 12-V-POWER-Anschluss auf der [Systemplatine](file:///C:/data/systems/opgx280/GE/ug/sffabout.htm#1053120) an.
- 19. Schließen Sie die Computerabdeckung.

**HINWEIS:** Wenn Sie ein Netzwerkkabel anschließen, stecken Sie das Kabel erst an der Wandbuchse und dann am Computer ein.

20. Schließen Sie den Computer und die zugehörigen Geräte an die Stromversorgung an, und schalten Sie sie ein.

Nach dem Öffnen und Schließen des Gehäuses wird beim nächsten Computerstart durch die Gehäuseeingriffswarnung (falls diese installiert und aktiviert ist) folgende Meldung ausgegeben:

ALERT! Cover was previously removed.

21. [Um die Gehäuseeingriffswarnung zurückzusetzen](file:///C:/data/systems/opgx280/GE/ug/advfeat0.htm#1101355), setzen Sie die Option **Chassis Intrusion** (Gehäuseeingriff) auf **On** (Aktiviert) oder **On-Silent** (Stumm aktiviert).

**ANMERKUNG:** Falls ein Administrator-Kennwort durch einen Dritten vergeben wurde, kontaktieren Sie Ihren Netzwerkadministrator, um Informationen<br>zum Zurücksetzen der Gehäuseeingriffswarnung zu erhalten.

[Zurück zum Inhaltsverzeichnis](file:///C:/data/systems/opgx280/GE/ug/index.htm)

### **Wissenswertes über den kleinen Mini-Tower-Computer**

**Dell™ OptiPlex™ GX280-Systeme-Benutzerhandbuch**

- [Vorderansicht](#page-310-0)
- **Q** [Rückansicht](#page-311-0)
- **[Im Innern des Computers](#page-313-0)**
- [Komponenten der Systemplatine](#page-313-1)
- **[Frontblendentür und Scharnierelemente](#page-314-0)**

## <span id="page-310-0"></span>**Vorderansicht**

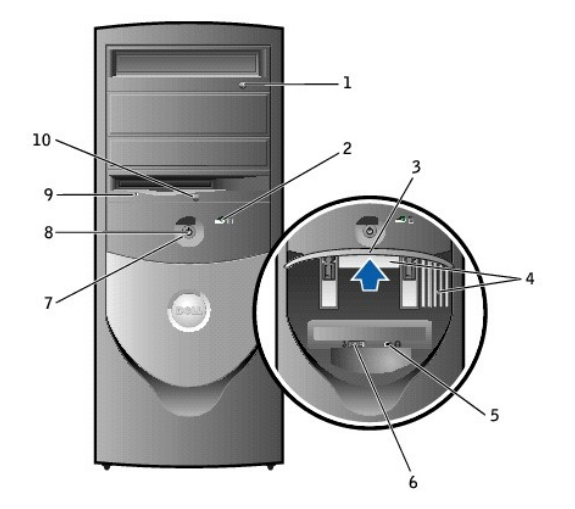

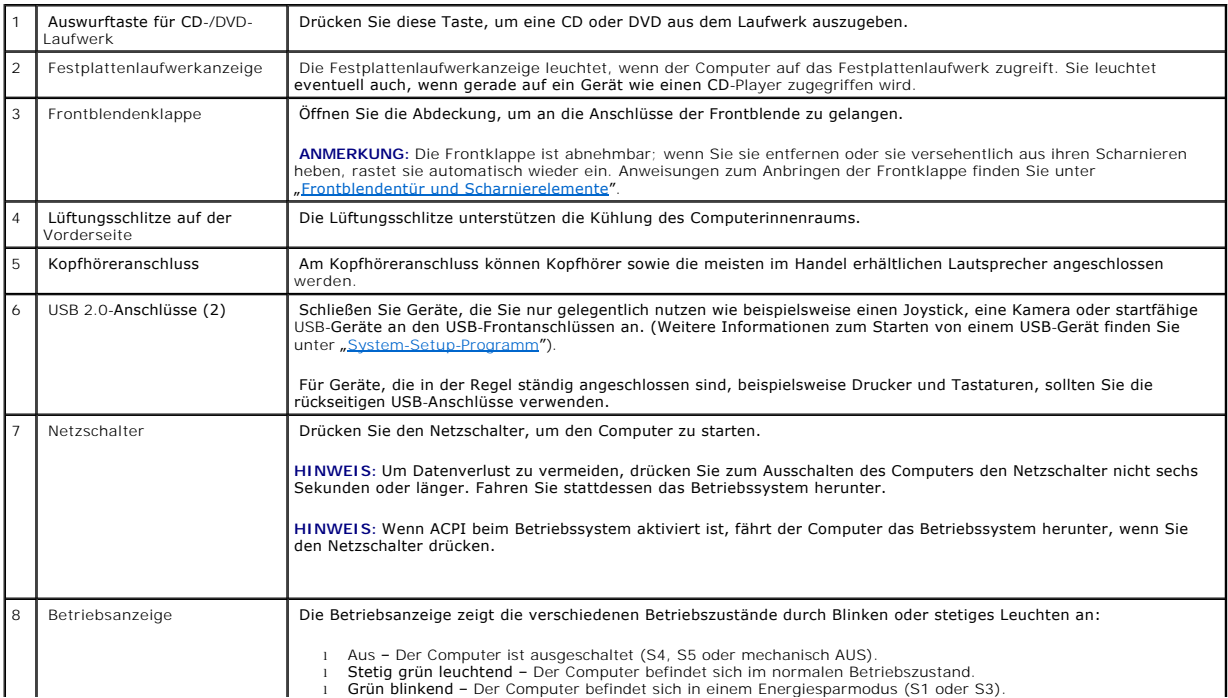

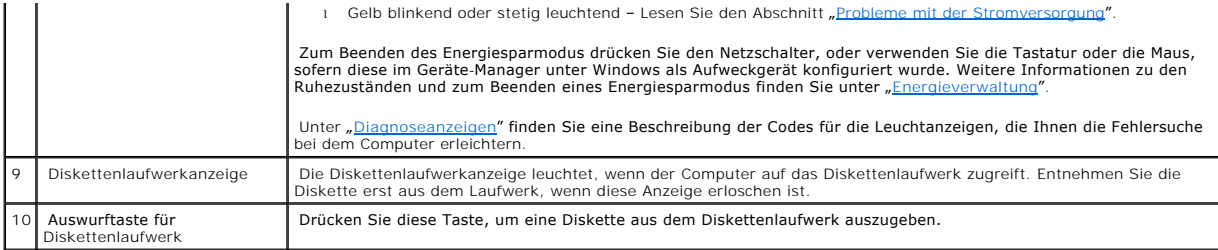

# <span id="page-311-0"></span>**Rückansicht**

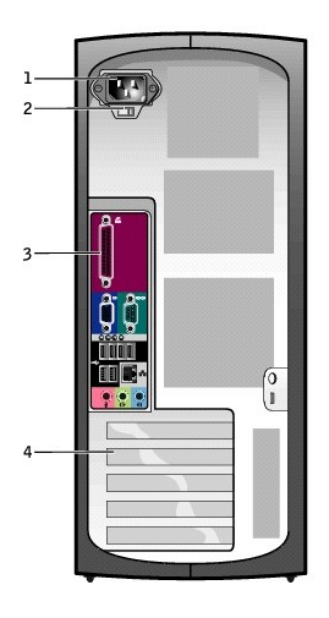

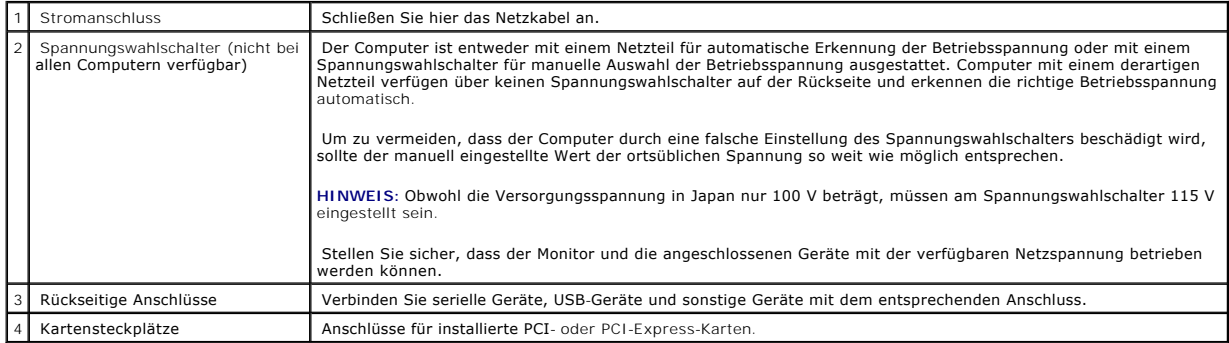

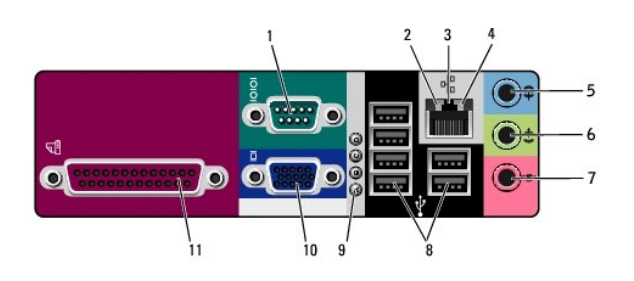

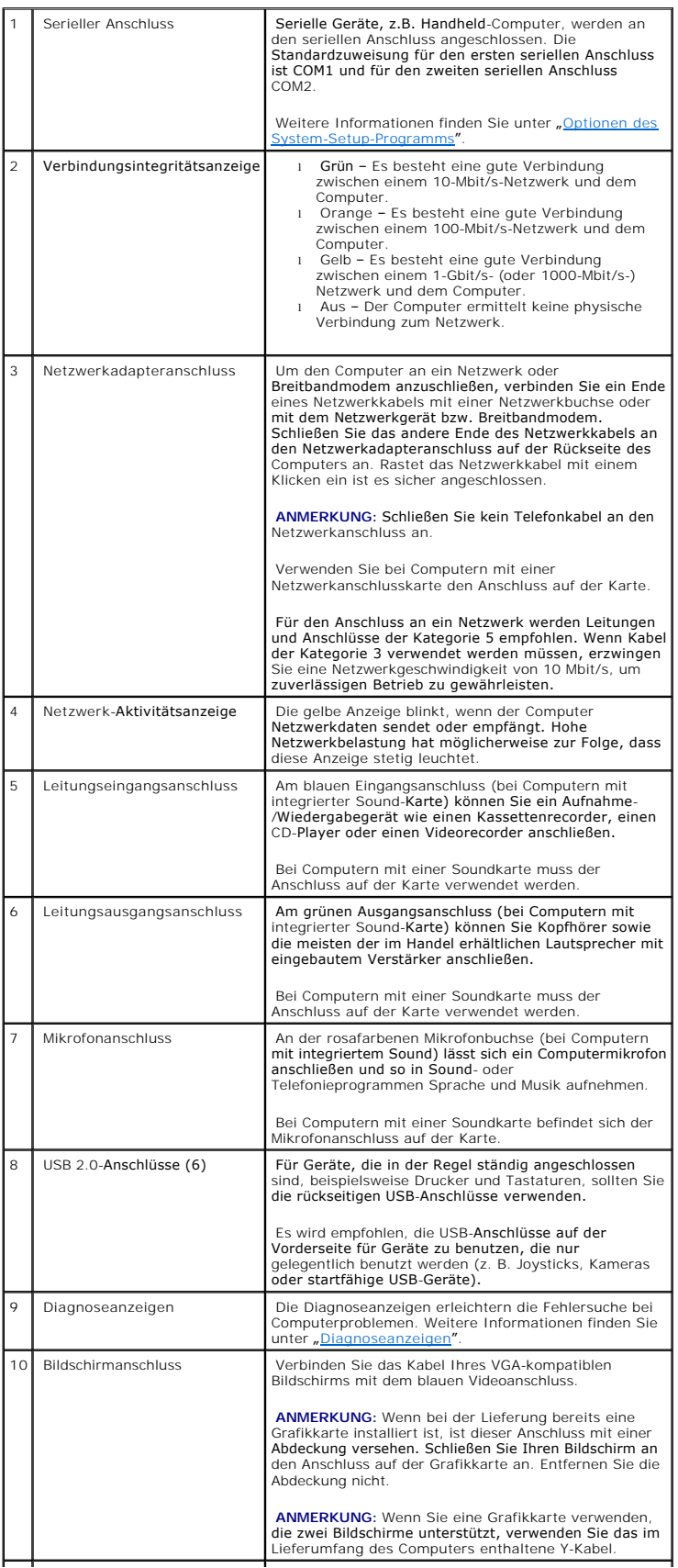

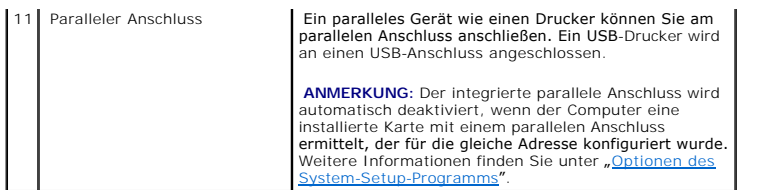

### <span id="page-313-0"></span>**Im Inneren des Computers**

 $\triangle$ **VORSICHT: Bevor Sie Arbeiten an den in diesem Abschnitt beschriebenen Komponenten ausführen, lesen Sie erst die Sicherheitshinweise im**  *Produktinformationshandbuch***.**

**VORSICHT: Um elektrische Schläge zu vermeiden, trennen Sie vor dem Entfernen der Abdeckung den Computer immer von der Steckdose.**

**HINWEIS:** Gehen Sie beim Offnen der Computerabdeckung sehr vorsichtig vor, um nicht versehentlich Kabelverbindungen der Systemplatine zu<br>trennen.

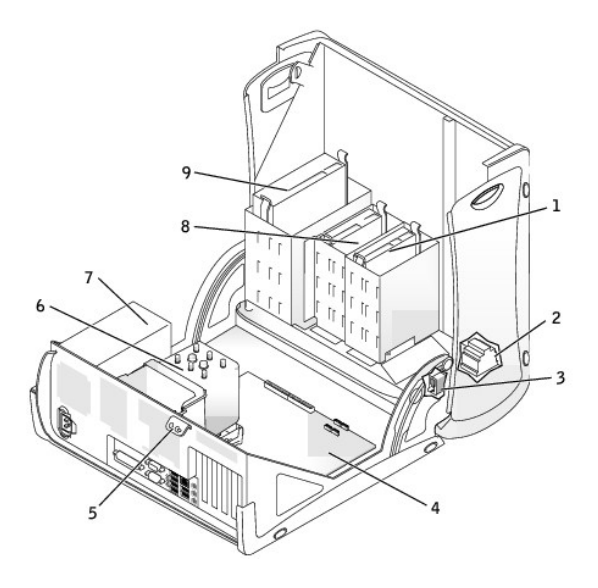

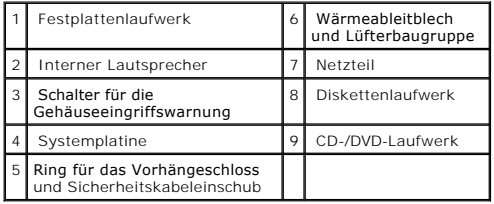

# <span id="page-313-1"></span>**Komponenten der Systemplatine**

<span id="page-314-1"></span>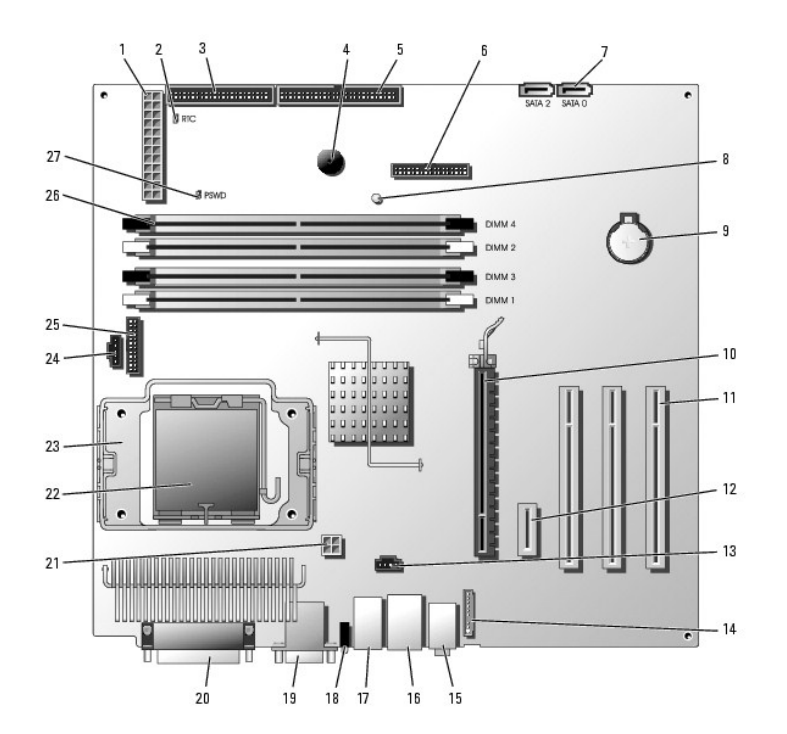

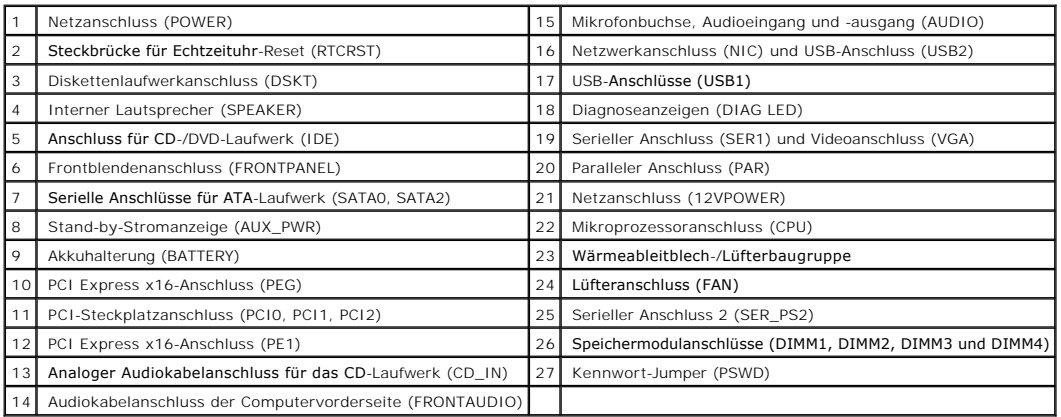

## <span id="page-314-0"></span>**Frontblendentür und Scharnierelemente**

Um Beschädigungen des Computers zu verhindern, ist die Frontblendentür so konzipiert, dass sie aus der Halterung springt, wenn sie zu weit nach oben<br>angehoben wird. Wenn die geöffnete Frontblendentür zu heftig geschlossen

#### **Wieder Anbringen von Scharnierelementen**

**VORSICHT: Bevor Sie Arbeiten an den in diesem Abschnitt beschriebenen Komponenten ausführen, lesen Sie erst die Sicherheitshinweise im**  *Produktinformationshandbuch***.**

- 1. Folgen Sie den Anweisungen unter Vorbereitung
- 2. Trennen Sie das Netzkabel des Computers von der Stromversorgung.
- 3. Entfernen Sie die Frontblendentür, indem Sie sie vorsichtig aus den beiden Scharnierelementen heraus schnappen lassen.
- 4. Entfernen Sie den Frontblendeneinsatz oberhalb des Türschachts, indem Sie mit den Fingern an der Unterseite des Einsatzes ziehen.

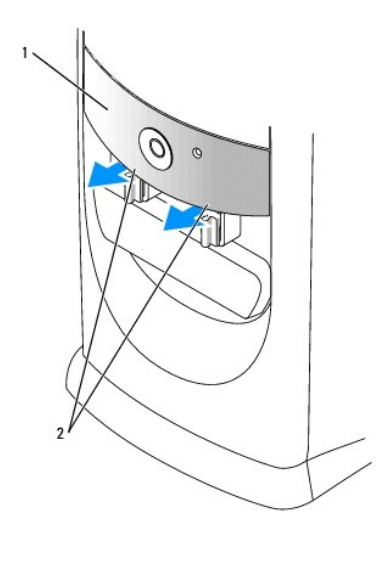

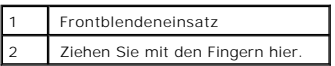

5. Heben Sie beide Scharnierelemente in eine horizontale Position.

6. Richten Sie mit Hilfe der zwei Sichtschlitze den Drehzapfen an den beiden Drehzapfenlagern aus.

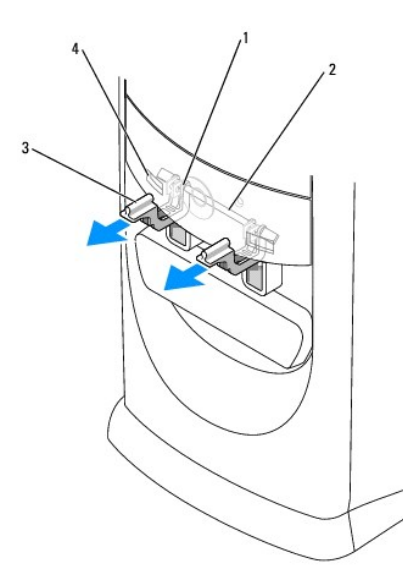

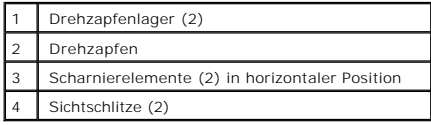

HINWEIS: Bevor Sie Komponenten im Inneren des Computers berühren, müssen Sie sich erden. Berühren Sie dazu eine nicht lackierte<br>Metalloberfläche, beispielsweise Metallteile an der Rückseite des Computers. Wiederholen Sie d

7. Ziehen Sie die Scharnierelemente zu sich heran, bis sie einrasten.

<span id="page-316-1"></span>Wenn die Scharnierelemente beim ersten Versuch nicht wieder einrasten, positionieren Sie die Scharnierelemente neu und versuchen Sie es erneut.

- 8. Nachdem die Scharnierelemente eingerastet sind, senken und heben Sie die Elemente zwei- oder dreimal, um sie ordnungsgemäß einzupassen.
- 9. Bringen Sie den Frontblendeneinsatz wieder an.
- 10. Schließen Sie das Netzkabel des Computers wieder an die Stromversorgung an.
- <span id="page-316-0"></span>11. [Bringen Sie die Vordertür wieder an](#page-316-0).

### **Wieder Anbringen der vorderen Tür**

- **VORSICHT: Bevor Sie Arbeiten an den in diesem Abschnitt beschriebenen Komponenten ausführen, lesen Sie erst die Sicherheitshinweise im**  *Produktinformationshandbuch***.**
- 1. Folgen Sie den Anweisungen unter [Vorbereitung.](file:///C:/data/systems/opgx280/GE/ug/before.htm#1107075)
- 2. Trennen Sie das Netzkabel des Computers von der Stromversorgung.
- 3. Senken Sie die Scharnierelemente in eine vertikale Position.
- 4. Richten Sie die beiden Klammern auf der Innenseite der vorderen Tür mit den beiden Scharnierelementen aus.
- 5. Drücken Sie die Vordertür nach innen, bis die Klammern in beiden Scharnierelementen einrasten.

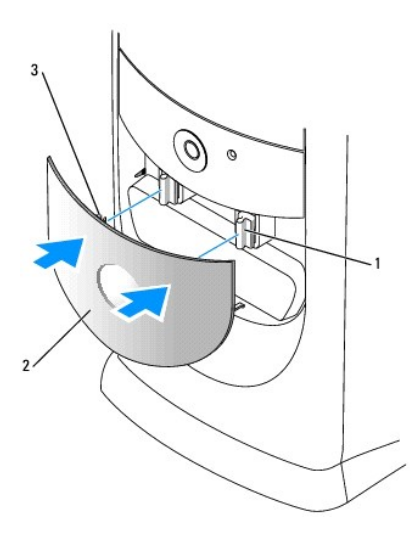

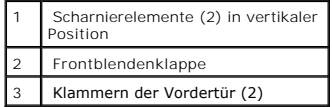

[Zurück zum Inhaltsverzeichnis](file:///C:/data/systems/opgx280/GE/ug/index.htm)

# <span id="page-317-1"></span>**PCI-Karten, PCI-Express-Karten und serielle Anschlussadapter**

**Dell™ OptiPlex™ GX280-Systeme - Benutzerhandbuch**

- [PCI-Karten](#page-317-0)
- **O** [PCI Express-Karten](#page-320-0)
- [Serielle Anschlussadapter](#page-324-0)

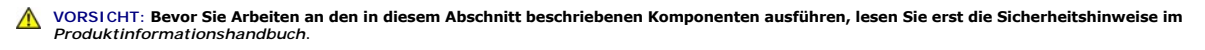

HINWEIS: Um Beschädigungen von Komponenten durch elektrostatische Entladungen zu vermeiden, muss die statische Elektrizität aus dem Körper<br>abgeleitet werden, bevor Sie elektronische Komponenten im Computer berühren. Berühr

Ihr Dell™-Computer verfügt über die folgenden Steckplätze für PCI- und PCI-Express-Karten oder serielle Anschlussadapter:

- l Drei [PCI-Karten](#page-317-0)-Steckplätze
- 1 Ein [PCI-Express x16-Karten](#page-320-0)-Steckplatz
- 1 Ein [PCI-Express x1-Karten-](#page-320-0)Steckplatz

<span id="page-317-0"></span>**ANMERKUNG:** Ihr Dell-Computer weist nur PCI- und PCI-Express-Steckplätze auf. ISA-Karten werden nicht unterstützt.

### **PCI-Karten**

**VORSICHT: Bevor Sie Arbeiten an den in diesem Abschnitt beschriebenen Komponenten ausführen, lesen Sie erst die Sicherheitshinweise im**  *Produktinformationshandbuch***.**

Θ HINWEIS: Um Beschädigungen von Komponenten durch elektrostatische Entladungen zu vermeiden, muss die statische Elektrizität aus dem Körper<br>abgeleitet werden, bevor Sie elektronische Komponenten im Computer berühren. Berühr

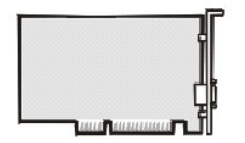

Führen Sie bei der Installation oder beim Ersetzen einer Karte die Verfahren im nächsten Abschnitt durch. Wenn Sie eine Karte nur aus-, aber nicht wieder einbauen möchten, lesen Sie den Abschnitt Entfernen der

- 1. Wenn Sie eine Karte auswechseln, entfernen Sie den aktuellen Treiber der Karte vom Betriebssystem.
- 2. Folgen Sie den Anweisungen unter "[Vorbereitung](file:///C:/data/systems/opgx280/GE/ug/before.htm#1107075)".

#### <span id="page-317-2"></span>**Installieren der PCI-Karte**

1. Drücken Sie den Hebel an der Kartenhalterung, und heben Sie die Halterung an.

<span id="page-318-1"></span>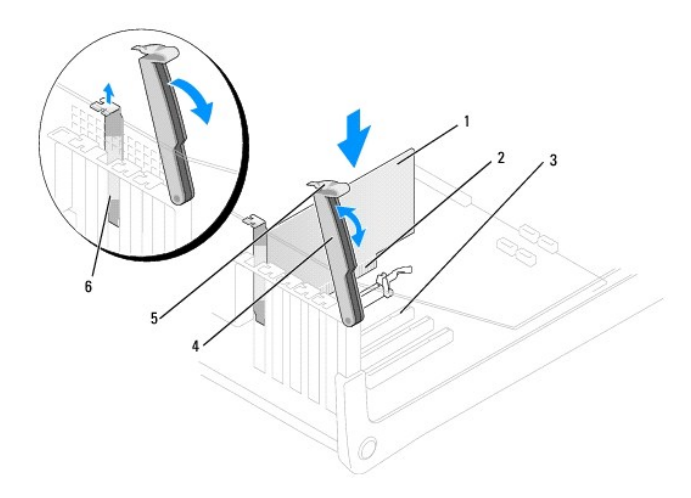

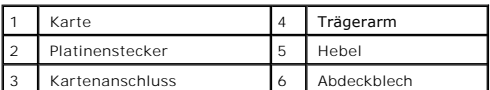

2. Wenn Sie eine neue Karte installieren, entfernen Sie das Abdeckblech, um die Offnung des Kartensteckplatzes freizulegen. Fahren Sie dann mit <u>[Schritt 4](#page-318-0)</u><br>fort.

3. Wenn Sie eine Karte austauschen möchten, die bereits im Computer installiert ist, entfernen Sie sie gegebenenfalls.

Falls erforderlich, alle Kabelverbindungen zur Karte lösen. Fassen Sie die Karte an den oberen Ecken an und ziehen Sie sie aus dem Steckplatz.

<span id="page-318-0"></span>4. Bereiten Sie die Karte für die Installation vor.

Informationen zur Konfiguration der Karte und zum Herstellen interner Verbindungen und zu anderen benutzerspezifischen Karteneinstellungen finden Sie in der mitgelieferten Kartendokumentation.

- VORSICHT: Einige Netzwerkadapter sorgen beim Anschließen an ein Netzwerk dafür, dass der Computer automatisch gestartet wird. Um einen<br>Stromschlag zu vermeiden, stellen Sie vor der Installation von Karten sicher, dass die
- 5. Setzen Sie die Karte in den Anschluss und drücken Sie sie fest nach unten. Stellen Sie sicher, dass die Karte fest im Steckplatz sitzt.

Wenn es sich bei der Karte um eine Karte voller Baulänge handelt, setzen Sie das Ende der Karte in die Führungsschiene ein und schieben Sie sie in den<br>Steckplatz auf der Systemplatine. Setzen Sie die Karte mit sanftem Druc

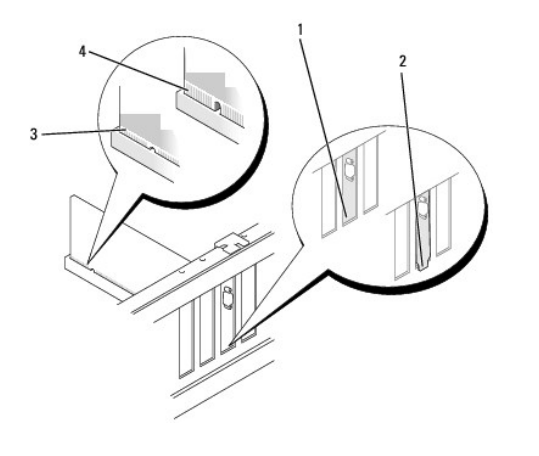

Halterung im Steckplatz

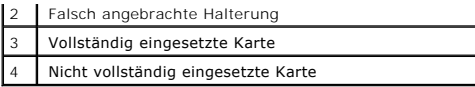

6. Stellen Sie vor dem Herunterklappen der Halterung Folgendes sicher:

- l Die Oberseiten aller Karten und Abdeckbleche befinden sich mit dem Ausrichtungsstab auf einer Linie.
- l Die Einbuchtung in der Oberseite der Karte oder des Abdeckblechs passt um die Ausrichtungsschiene.
- 7. Drücken Sie die Halterung in die richtige Position, um die Karte(n) im Computer zu sichern.

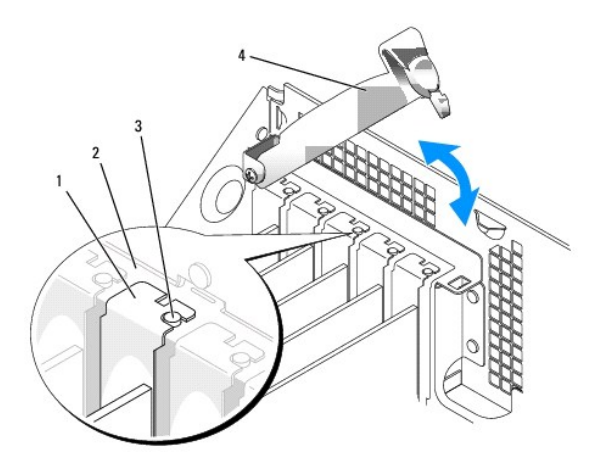

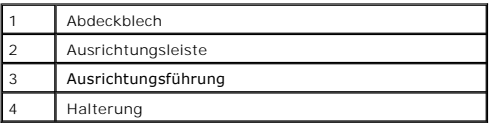

- **HINWEIS:** Führen Sie die Kartenkabel nicht über oder hinter den Karten entlang. Andernfalls lassen sich möglicherweise die Computerabdeckung nicht mehr richtig schließen oder das System wird beschädigt.
- 8. Schließen Sie die entsprechenden Kabel an die Karte an.

Informationen zu den Kabelverbindungen der Karte finden Sie in der Dokumentation zur Karte.

**HINWEIS:** Wenn Sie ein Netzwerkkabel anschließen, stecken Sie das Kabel erst an der Wandbuchse und dann am Computer ein.

9. Schließen Sie die Computerabdeckung. Schließen Sie den Computer sowie die zugehörigen Geräte an die Stromversorgung an und schalten Sie sie ein.

Nach dem Öffnen und Schließen des Gehäuses wird beim nächsten Computerstart durch die Gehäuseeingriffswarnung (falls diese installiert und aktiviert ist) folgende Meldung ausgegeben:

ALERT! Cover was previously removed.

10. [Um die Gehäuseeingriffswarnung zurückzusetzen](file:///C:/data/systems/opgx280/GE/ug/advfeat0.htm#1101355), setzen Sie die Option **Chassis Intrusion** (Gehäuseeingriff) auf **On** (Aktiviert) oder **On-Silent** (Stumm aktiviert).

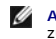

**ANMERKUNG:** Falls ein Administrator-Kennwort durch einen Dritten vergeben wurde, kontaktieren Sie Ihren Netzwerkadministrator, um Informationen zum Zurücksetzen der Gehäuseeingriffswarnung zu erhalten.

- 11. Wenn Sie eine Soundkarte installiert haben:
	- a. [Rufen Sie das System-Setup-Programm auf](file:///C:/data/systems/opgx280/GE/ug/advfeat0.htm#1132975), wählen Sie **Audio-Controller** und setzen Sie die Einstellung auf **Off** (Deaktiviert).
	- b. Schließen Sie externe Audiogeräte an den Anschlüssen der Soundkarte an. Externe Audiogeräte dürfen nicht an die Mikrofon-, Lautsprecher- /Kopfhörer- oder Leitungseingangsanschlüsse an der Rückseite angeschlossen werden.
- <span id="page-320-2"></span>12. Wenn Sie einen Netzwerkadapter installiert haben und den integrierten Netzwerkadapter deaktivieren möchten, gehen Sie wie folgt vor:
	- a. [Rufen Sie das System-Setup-Programm auf](file:///C:/data/systems/opgx280/GE/ug/advfeat0.htm#1132975), wählen Sie **Network Controller** (Netzwerk-Controller) und ändern Sie die Einstellung in **Off** (Deaktiviert).
	- b. Schließen Sie das Netzwerkkabel an den Anschlüssen des Netzwerkadapters an. Schließen Sie das Netzwerkkabel nicht am integrierten Anschluss an der Rückseite an.
- <span id="page-320-1"></span>13. Installieren Sie alle Treiber laut Dokumentation der Karte.

#### **Entfernen der PCI-Karte**

- 1. Folgen Sie den Anweisungen unter [Vorbereitung.](file:///C:/data/systems/opgx280/GE/ug/before.htm#1107075)
- 2. Drücken Sie den Hebel an der Kartenhalterung, und heben Sie die Halterung an.
- 3. Falls erforderlich, alle Kabelverbindungen zur Karte lösen.
- 4. Fassen Sie die Karte an den oberen Ecken an, und ziehen Sie sie aus dem Steckplatz.
- 5. Wenn die Karte dauerhaft entfernt werden soll, setzen Sie ein Abdeckblech in die Öffnung des leeren Steckplatzes ein.

Wenn Sie ein Abdeckblech benötigen, [wenden Sie sich an Dell](file:///C:/data/systems/opgx280/GE/ug/gethelp0.htm#1112009).

**ANMERKUNG:** Das Anbringen eines Abdeckblechs über leeren Steckplatzöffnungen ist erforderlich, um die FCC-Bestimmungen einzuhalten. Außerdem wird durch ein solches Blech das Eindringen von Staub und Schmutz in den Computer verhindert.

6. Drücken Sie die Halterung nach unten, bis sie ordnungsgemäß einrastet.

**HINWEIS:** Wenn Sie ein Netzwerkkabel anschließen, stecken Sie das Kabel erst an der Wandbuchse und dann am Computer ein.

7. Schließen Sie die Computerabdeckung. Schließen Sie den Computer sowie die zugehörigen Geräte an die Stromversorgung an und schalten Sie sie ein.

Nach dem Öffnen und Schließen des Gehäuses wird beim nächsten Computerstart durch die Gehäuseeingriffswarnung (falls diese installiert und aktiviert ist) folgende Meldung ausgegeben:

ALERT! Cover was previously removed.

8. [Um die Gehäuseeingriffswarnung zurückzusetzen](file:///C:/data/systems/opgx280/GE/ug/advfeat0.htm#1101355), setzen Sie die Option **Chassis Intrusion** (Gehäuseeingriff) auf **On** (Aktiviert) oder **On-Silent** (Stumm aktiviert).

**ANMERKUNG:** Falls ein Administrator-Kennwort durch einen Dritten vergeben wurde, kontaktieren Sie Ihren Netzwerkadministrator, um Informationen zum Zurücksetzen der Gehäuseeingriffswarnung zu erhalten.

- 9. Entfernen Sie die Kartentreiber vom Betriebssystem.
- 10. Wenn Sie eine Soundkarte entfernt haben:
	- a. [Rufen Sie das System-Setup-Programm auf](file:///C:/data/systems/opgx280/GE/ug/advfeat0.htm#1132975), wählen Sie **Audio-Controller** aus und setzen Sie die Einstellung auf **On** (Aktiviert).
	- b. Schließen Sie externe Audiogeräte an die Audioanschlüsse an der Rückseite des Computers an.
- 11. Wenn Sie einen zusätzlichen Netzwerkadapter entfernt haben:
	- a. [Rufen Sie das System-Setup-Programm auf](file:///C:/data/systems/opgx280/GE/ug/advfeat0.htm#1132975), wählen Sie **Network Controller** (Netzwerk-Controller) aus und setzen Sie die Einstellung auf **On** (Aktiviert).
	- b. Schließen Sie das Netzwerkkabel an den integrierten Anschluss an der Rückseite des Computers an.

### <span id="page-320-0"></span>**PCI-Express-Karten**

**VORSICHT: Bevor Sie Arbeiten an den in diesem Abschnitt beschriebenen Komponenten ausführen, lesen Sie erst die Sicherheitshinweise im**  *Produktinformationshandbuch***.**

HINWEIS: Um Beschädigungen von Komponenten durch elektrostatische Entladungen zu vermeiden, muss die statische Elektrizität aus dem Körper<br>abgeleitet werden, bevor Sie elektronische Komponenten im Computer berühren. Berühr Computergehäuse.

Ihr Computer unterstützt eine PCI-Express x16-Karte und eine PCI-Express x1-Karte.

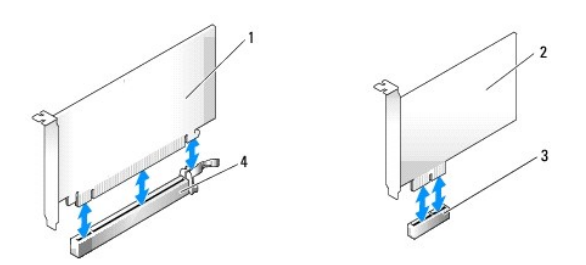

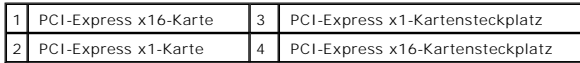

Folgen Sie bei der Installation oder beim Ersetzen einer PCI-Karte den Verfahren im nächsten Abschnitt. Wenn Sie eine Karte nur aus-, aber nicht wieder einbauen möchten, lesen Sie den Abschnitt [Entfernen der PCI-Karte](#page-323-0)

Wenn eine Karte ersetzt wird, entfernen Sie den derzeitigen Treiber für die Karte aus dem Betriebssystem.

Wenn Sie eine PCI-Karte einbauen oder ersetzen möchten, lesen Sie den Abschnitt [Installieren der PCI-Karte.](#page-317-2)

### **Installieren der PCI-Express-Karte**

- 1. Folgen Sie den Anweisungen unter "[Vorbereitung](file:///C:/data/systems/opgx280/GE/ug/before.htm#1107075)".
- 2. Drücken Sie den Hebel an der Kartenhalterung, und heben Sie die Halterung an.

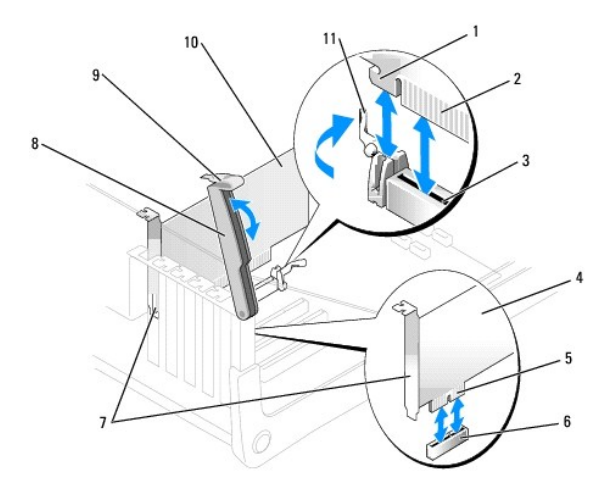

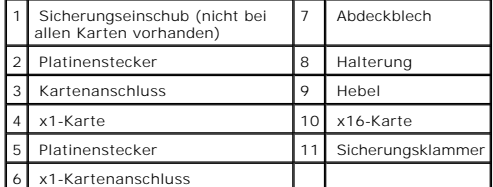

3. [Wenn Sie eine neue Karte installieren, entfernen Sie das Abdeckblech, um die Öffnung des Kartensteckplatzes freizulegen. Fahren Sie dann mit](#page-322-0) Schritt 5 fort.

4. Wenn Sie eine Karte austauschen möchten, die bereits im Computer installiert ist, bauen Sie die Karte aus.

Falls erforderlich, alle Kabelverbindungen zur Karte lösen. Wenn Ihre Karte über einen Kartenrückhaltebügel verfügt, entfernen Sie den Bügel. Ziehen Sie

die Halterung vorsichtig zurück, fassen Sie die Karte an den oberen Ecken, und ziehen Sie sie aus dem Anschluss.

<span id="page-322-1"></span><span id="page-322-0"></span>5. Bereiten Sie die Karte für die Installation vor.

Informationen zur Konfiguration der Karte und zum Herstellen interner Verbindungen und zu anderen benutzerspezifischen Karteneinstellungen finden Sie in der mitgelieferten Kartendokumentation.

VORSICHT: Einige Netzwerkadapter sorgen beim Anschließen an ein Netzwerk dafür, dass der Computer automatisch gestartet wird. Um einen<br>Stromschlag zu vermeiden, stellen Sie vor der Installation von Karten sicher, dass die

- 6. Bei Installation der Karte in den x1**-Kartenanschluss fahren Sie mit dem nächsten Schritt fort. Wenn Sie die Karte in den x16-**Kartenanschluss einbauen,<br>halten Sie die Karte so, dass sich der Steckplatz mit der Sicherun
- 7. Die Karte in den Anschluss setzen und fest nach unten drücken. Stellen Sie sicher, dass die Karte fest im Steckplatz sitzt.

Wenn es sich bei der Karte um eine Karte voller Baulänge handelt, setzen Sie das Ende der Karte in die Führungsschiene ein und schieben Sie sie in den<br>Steckplatz auf der Systemplatine. Setzen Sie die Karte mit sanftem Druc

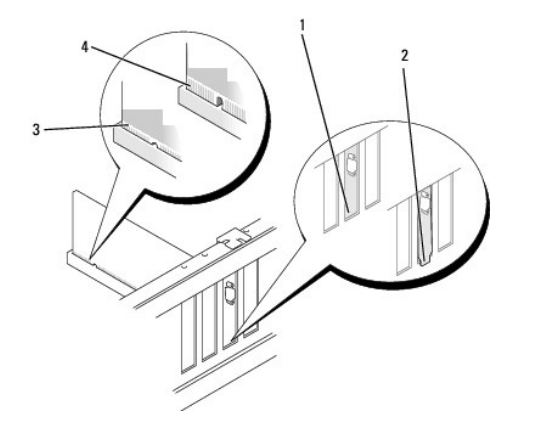

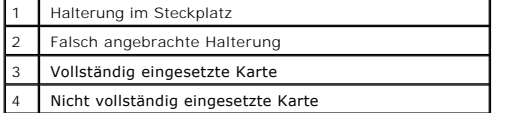

- 8. Stellen Sie vor dem Herunterklappen der Halterung Folgendes sicher:
	- l Die Oberseiten aller Karten und Abdeckbleche befinden sich mit dem Ausrichtungsstab auf einer Linie.
	- l Die Einbuchtung in der Oberseite der Karte oder des Abdeckblechs passt um die Ausrichtungsschiene.
- 9. Drücken Sie die Halterung in die richtige Position, um die Karte(n) im Computer zu sichern.

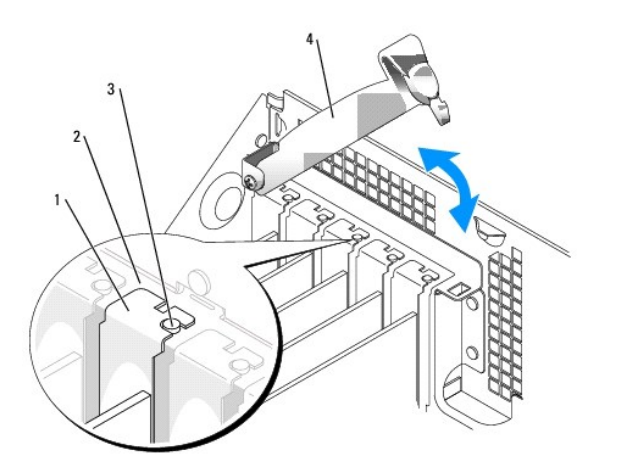

<span id="page-323-1"></span>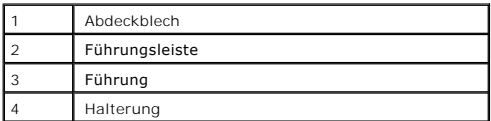

**HINWEIS:** Führen Sie die Kartenkabel nicht über oder hinter den Karten entlang. Andernfalls lassen sich möglicherweise die Computerabdeckung nicht mehr richtig schließen oder das System wird beschädigt.

10. Die entsprechenden Kabel an die Karte anschließen.

Informationen zu den Kabelverbindungen der Karte finden Sie in der Dokumentation zur Karte.

**HINWEIS:** Wenn Sie ein Netzwerkkabel anschließen, stecken Sie das Kabel erst an der Wandbuchse und dann am Computer ein.

11. Schließen Sie die Computerabdeckung. Schließen Sie den Computer sowie die zugehörigen Geräte an die Stromversorgung an und schalten Sie sie ein.

Nach dem Öffnen und Schließen des Gehäuses wird beim nächsten Computerstart durch die Gehäuseeingriffswarnung (falls diese installiert und aktiviert ist) folgende Meldung ausgegeben:

ALERT! Cover was previously removed.

12. [Um die Gehäuseeingriffswarnung zurückzusetzen](file:///C:/data/systems/opgx280/GE/ug/advfeat0.htm#1101355), setzen Sie die Option **Chassis Intrusion** (Gehäuseeingriff) auf **On** (Aktiviert) oder **On-Silent** (Stumm aktiviert).

**ANMERKUNG:** Falls ein Administrator-Kennwort durch einen Dritten vergeben wurde, kontaktieren Sie Ihren Netzwerkadministrator, um Informationen<br>zum Zurücksetzen der Gehäuseeingriffswarnung zu erhalten.

- 13. Wenn Sie eine Soundkarte installiert haben:
	- a. [Rufen Sie das System-Setup-Programm auf](file:///C:/data/systems/opgx280/GE/ug/advfeat0.htm#1132975), wählen Sie **Audio-Controller** und setzen Sie die Einstellung auf **Off** (Deaktiviert).
	- b. Schließen Sie externe Audiogeräte an den Anschlüssen der Soundkarte an. Externe Audiogeräte dürfen nicht an die Mikrofon-, Lautsprecher- /Kopfhörer- oder Leitungseingangsanschlüsse an der Rückseite angeschlossen werden.
- 14. Wenn Sie einen Netzwerkadapter installiert haben und den integrierten Netzwerkadapter deaktivieren möchten, gehen Sie wie folgt vor:
	- a. [Rufen Sie das System-Setup-Programm auf](file:///C:/data/systems/opgx280/GE/ug/advfeat0.htm#1132975), wählen Sie **Network Controller** (Netzwerk-Controller) und ändern Sie die Einstellung in **Off** (Deaktiviert).
	- b. Schließen Sie das Netzwerkkabel an den Anschlüssen des Netzwerkadapters an. Schließen Sie das Netzwerkkabel nicht am integrierten Anschluss an der Rückseite an.
- <span id="page-323-0"></span>15. Installieren Sie alle Treiber laut Dokumentation der Karte.

#### **Entfernen der PCI-Express-Karte**

- 1. Folgen Sie den Anweisungen unter Vorbereitung
- 2. Drücken Sie den Hebel an der Kartenhalterung, und heben Sie die Halterung an.
- 3. Falls erforderlich, alle Kabelverbindungen zur Karte lösen.
- 4. Ziehen Sie die Halterung vorsichtig zurück, fassen Sie die Karte an den oberen Ecken, und ziehen Sie sie aus dem Anschluss.
- 5. Wenn die Karte dauerhaft entfernt werden soll, setzen Sie ein Abdeckblech in die Öffnung des leeren Steckplatzes ein.

Wenn Sie ein Abdeckblech benötigen, [wenden Sie sich an Dell](file:///C:/data/systems/opgx280/GE/ug/gethelp0.htm#1112009).

**ANMERKUNG:** Das Anbringen eines Abdeckblechs über leeren Steckplatzöffnungen ist erforderlich, um die FCC-Bestimmungen einzuhalten. Außerdem wird durch ein solches Blech das Eindringen von Staub und Schmutz in den Computer verhindert.

6. Drücken Sie die Halterung nach unten, bis sie ordnungsgemäß einrastet.

**HINWEIS:** Wenn Sie ein Netzwerkkabel anschließen, stecken Sie das Kabel erst an der Wandbuchse und dann am Computer ein.
7. Schließen Sie die Computerabdeckung. Schließen Sie den Computer sowie die zugehörigen Geräte an die Stromversorgung an und schalten Sie sie ein.

Nach dem Öffnen und Schließen des Gehäuses wird beim nächsten Computerstart durch die Gehäuseeingriffswarnung (falls diese installiert und aktiviert ist) folgende Meldung ausgegeben:

ALERT! Cover was previously removed.

8. [Um die Gehäuseeingriffswarnung zurückzusetzen](file:///C:/data/systems/opgx280/GE/ug/advfeat0.htm#1101355), setzen Sie die Option **Chassis Intrusion** (Gehäuseeingriff) auf **On** (Aktiviert) oder **On-Silent** (Stumm aktiviert).

**ANMERKUNG:** Falls ein Administrator-Kennwort durch einen Dritten vergeben wurde, kontaktieren Sie Ihren Netzwerkadministrator, um Informationen zum Zurücksetzen der Gehäuseeingriffswarnung zu erhalten.

# **Serielle Anschlussadapter**

 $\triangle$ **VORSICHT: Bevor Sie Arbeiten an den in diesem Abschnitt beschriebenen Komponenten ausführen, lesen Sie erst die Sicherheitshinweise im**  *Produktinformationshandbuch***.**

HINWEIS: Um Beschädigungen von Komponenten durch elektrostatische Entladungen zu vermeiden, muss die statische Elektrizität aus dem Körper<br>abgeleitet werden, bevor Sie elektronische Komponenten im Computer berühren. Berühr

**ANMERKUNG:** Der serielle Anschlussadapter für den kleinen Minitower-Computer umfasst auch zwei PS/2-Anschlüsse.

### **Installieren von seriellen Anschlussadaptern**

- 1. Folgen Sie den Anweisungen unter "[Vorbereitung](file:///C:/data/systems/opgx280/GE/ug/before.htm#1107075)".
- 2. Die Halterung nach oben ziehen.
- 3. Entfernen Sie das Abdeckblech.
- 4. Schieben Sie die Adapterhalterung nach unten über die Steckplatzöffnung, und klappen Sie die Halterung herunter. Achten Sie dabei auf Folgendes:
	- l Die Oberseiten aller Karten und Abdeckbleche befinden sich mit dem Ausrichtungsstab auf einer Linie.
	- l Die Kerbe an der Oberseite des Adapters oder des Abdeckblechs passt genau um die Führungsschiene.
- 5. Die Halterung in die richtige Position drücken, um den Adapter im Computer zu sichern.

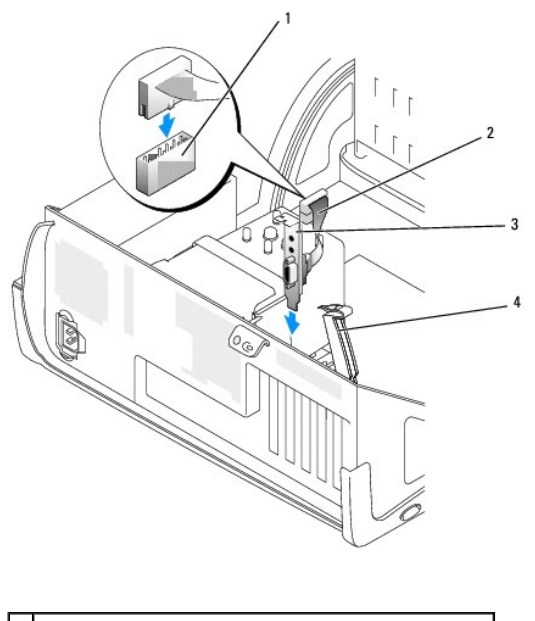

Serieller Anschluss auf der Systemplatine (SER\_PS2) Kabel des seriellen Adapters

#### <span id="page-325-1"></span>Adapterhalterung

4 Halterung

- 6. Schließen Sie das Kabel des seriellen Adapters an den mit "SER\_PS2" bezeichneten Anschluss auf der [Systemplatine](file:///C:/data/systems/opgx280/GE/ug/smtabout.htm#1053120) an.
- 7. Fahren Sie fort mit **[Schritt 7](#page-325-0)** der nachfolgenden Vorgehensweise.

#### **Entfernen von seriellen Anschlussadaptern**

- 1. Folgen Sie den Anweisungen unter "[Vorbereitung](file:///C:/data/systems/opgx280/GE/ug/before.htm#1107075)".
- 2. Trennen Sie das Kabel des seriellen Adapters vom Anschluss auf der Systemplatine.
- 3. Die Halterung nach oben ziehen.
- 4. Heben Sie die Adapterhalterung an, und entfernen Sie sie.
- 5. Wenn der Adapter dauerhaft entfernt wird, sollten Sie ein Abdeckblech in die Öffnung des leeren Steckplatzes einsetzen.

Wenn Sie ein Abdeckblech benötigen, [wenden Sie sich an Dell](file:///C:/data/systems/opgx280/GE/ug/gethelp0.htm#1112009).

- **ANMERKUNG: Das Anbringen eines Abdeckblechs über leeren Steckplatzöffnungen ist erforderlich, um die FCC-Bestimmungen einzuhalten. Außerdem<br>wird durch ein solches Blech das Eindringen von Staub und Schmutz in den Computer**
- 6. Drücken Sie die Halterung nach unten, bis sie ordnungsgemäß einrastet.

**HINWEIS:** Wenn Sie ein Netzwerkkabel anschließen, stecken Sie das Kabel erst an der Wandbuchse und dann am Computer ein.

<span id="page-325-0"></span>7. Schließen Sie die Computerabdeckung. Schließen Sie den Computer sowie die zugehörigen Geräte an die Stromversorgung an und schalten Sie sie ein.

Nach dem Öffnen und Schließen des Gehäuses wird beim nächsten Computerstart durch die Gehäuseeingriffswarnung (falls diese installiert und aktiviert ist) folgende Meldung ausgegeben:

ALERT! Cover was previously removed.

- 8. [Um die Gehäuseeingriffswarnung zurückzusetzen](file:///C:/data/systems/opgx280/GE/ug/advfeat0.htm#1101355), setzen Sie die Option **Chassis Intrusion** (Gehäuseeingriff) auf **On** (Aktiviert) oder **On-Silent** (Stumm aktiviert).
- **A ANMERKUNG:** Falls ein Administrator-Kennwort durch einen Dritten vergeben wurde, kontaktieren Sie Ihren Netzwerkadministrator, um Informationen zum Zurücksetzen der Gehäuseeingriffswarnung zu erhalten.

[Zurück zum Inhaltsverzeichnis](file:///C:/data/systems/opgx280/GE/ug/index.htm)

# <span id="page-326-0"></span>**Öffnen der Computerabdeckung**

**Dell™ OptiPlex™ GX280-Systeme-Benutzerhandbuch**

**VORSICHT: Bevor Sie Arbeiten an den in diesem Abschnitt beschriebenen Komponenten ausführen, lesen Sie erst die Sicherheitshinweise im**  *Produktinformationshandbuch***.**

**VORSICHT: Um elektrische Schläge zu vermeiden, trennen Sie vor dem Entfernen der Abdeckung den Computer immer von der Steckdose.**

- 1. Folgen Sie den Anweisungen unter [Vorbereitung.](file:///C:/data/systems/opgx280/GE/ug/before.htm#1107075)
- 2. Wenn an der Rückseite ein Vorhängeschloss durch den Ring geschoben wurde, entfernen Sie das Vorhängeschloss.

**HINWEIS:** Stellen Sie sicher, dass auf der Arbeitsfläche genügend Platz für die geöffnete Abdeckung verfügbar ist (mindestens 30 cm).

- 3. Legen Sie den Computer auf die Seite, wie in der Abbildung dargestellt.
- 4. Öffnen Sie die Abdeckung.
	- a. Drücken Sie mit einer Hand von der Rückseite des Computers aus gesehen die Freigabetaste auf der rechten Seite des Computers mit einer Hand, und ziehen Sie gleichzeitig mit der anderen Hand die Oberseite der Abdeckung nach oben.
	- b. Drücken Sie die Freigabetaste auf der linken Seite des Computers mit einer Hand, und ziehen Sie gleichzeitig mit der anderen Hand die Oberseite<br>der Abdeckung nach oben.
	- c. Halten Sie die Unterseite des Computers mit einer Hand fest, und ziehen Sie dann die Abdeckung mit der anderen Hand auf.

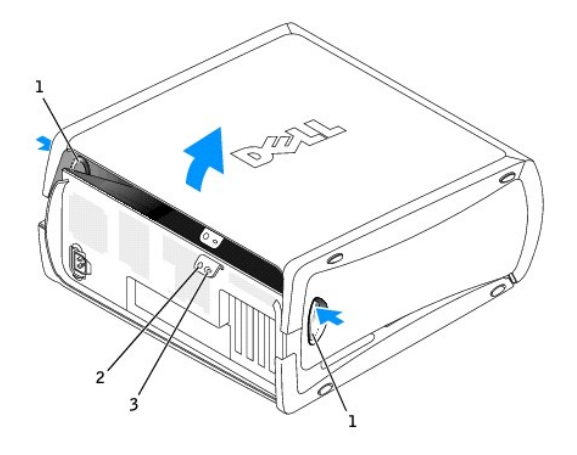

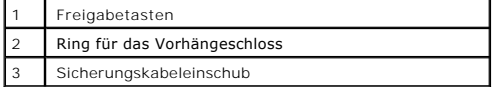

[Zurück zum Inhaltsverzeichnis](file:///C:/data/systems/opgx280/GE/ug/index.htm)

#### [Zurück zum Inhaltsverzeichnis](file:///C:/data/systems/opgx280/GE/ug/index.htm)

# **Laufwerke**

#### **Dell™ OptiPlex™ GX280-Systeme-Benutzerhandbuch**

- [Allgemeine Installationsrichtlinien](#page-327-0)
- **O** [Festplattenlaufwerk](#page-329-0)
- [Hinzufügen eines zweiten Festplattenlaufwerk](#page-331-0)
- **O** [Frontblendeneinsätze](#page-333-0)
- **O** [Diskettenlaufwerk](#page-334-0)
- [CD-/DVD-Laufwerk](#page-336-0)
- **O** [Kabelführung](#page-338-0)

#### Der Computer unterstützt Folgendes:

- l Zwei serielle ATA-Festplattenlaufwerke
- l Zwei Diskettenlaufwerke oder optionale Zip-Laufwerke
- l Zwei CD- oder DVD-Laufwerke

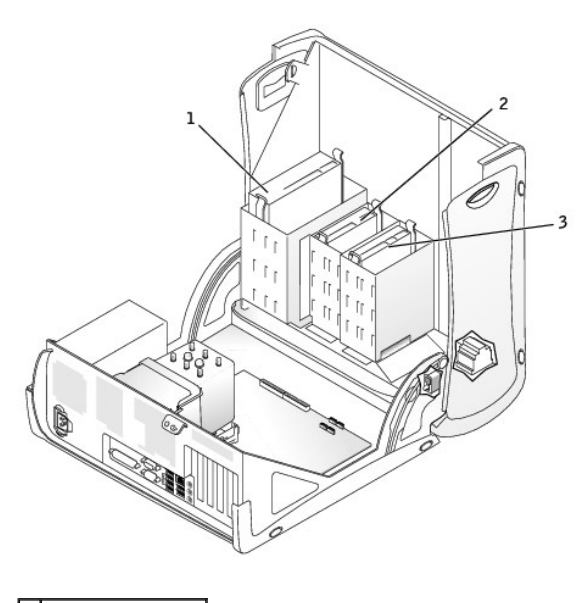

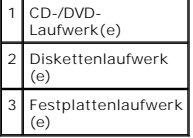

# <span id="page-327-0"></span>**Allgemeine Installationsrichtlinien**

Verbinden Sie CD-/DVD-Laufwerke mit dem mit "IDE" bezeichneten Anschluss auf der <u>[Systemplatine](file:///C:/data/systems/opgx280/GE/ug/smtabout.htm#1053120)</u>. Serielle ATA-Festplattenlaufwerke sollten an die mit<br>"SATA0", "SATA1", "SATA2" oder "SATA3" **bezeichneten Anschlüsse auf der** 

**ANMERKUNG:** Ihr Computer verfügt nicht notwendigerweise über die Anschlüsse SATA1 oder SATA3.

**Adressierung von IDE-Laufwerken** 

Wenn Sie zwei IDE-Laufwerke an ein einzelnes IDE-Schnittstellenkabel anschließen und für die Einstellung "Cable Select" (Kabelwahl) konfigurieren, ist das<br>Gerät am letzten Anschluss des Schnittstellenkabels das Master- ode das Slave-Gerät (Laufwerk 1). Weitere Informationen zum Konfigurieren von Geräten für die Kabelwahleinstellung finden Sie in der Dokumentation des Laufwerks im Aufrüstsatz.

# **Anschließen des Laufwerkkabels**

Schließen Sie beim Installieren eines Laufwerks zwei Kabel - ein Gleichstromkabel und ein Datenkabel - an der Rückseite des Laufwerks und an der Systemplatine an.

#### **Laufwerkschnittstellenanschlüsse**

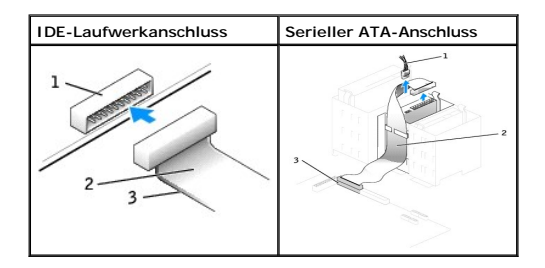

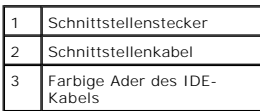

Die meisten Schnittstellenanschlüsse sind passgeformt, um ein richtiges Einsetzen zu gewährleisten; diese Kodierung kann eine Kerbe oder ein fehlender Pin auf dem Stecker und eine entsprechende Nut oder ein gefülltes Pinloch auf dem Anschluss sein. Kodierte Anschlüsse sorgen dafür, dass die Kabelader "Stift<br>1″ (durch einen farbigen Streifen entlang einer Kante des IDE-Kabels "Stift 1" führt. Das Pin-1-Ende auf einer Platine oder Karte wird in der Regel durch den Aufdruck "1" direkt auf der Platine oder Karte gekennzeichnet.

 $\bullet$ HINWEIS: Wenn Sie ein IDE-Schnittstellenkabel anschließen, muss der farbige Streifen zu Stift 1 des Anschlusses führen. Wird das Kabel verdreht, ist<br>das Laufwerk nicht funktionsfähig. Schäden am Controller und/oder Laufwer

#### **Netzkabelanschluss**

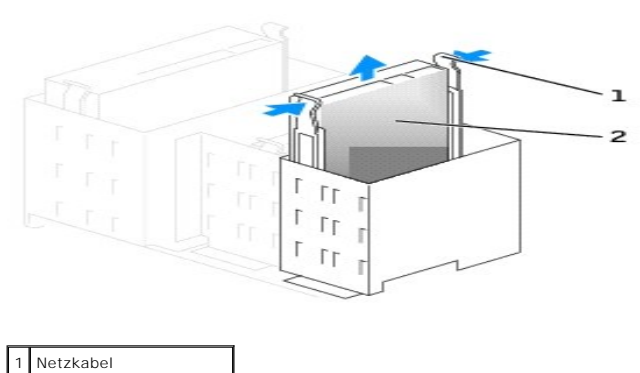

Stromeingangsanschluss

#### **Anschließen und Trennen des Laufwerkkabels**

Zum Entfernen eines IDE-Laufwerk-Datenkabels fassen Sie das Kabel an der farbigen Auszugslasche an und ziehen, bis sich der Anschluss löst.

Zum Anschließen und Trennen eines seriellen ATA-Datenkabels halten Sie das Kabel an den schwarzen Anschlüssen an beiden Enden.

Serielle ATA-Schnittstellenanschlüsse sind wie IDE-Anschlüsse kodiert, um ein falsches Anschließen zu vermeiden. Diese Kodierung kann eine Kerbe oder ein<br>fehlender Stift auf der einen Seite und eine Nut oder ein gefülltes

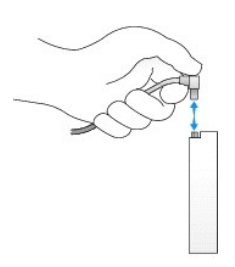

# <span id="page-329-0"></span>**Festplattenlaufwerk**

- **VORSICHT: Bevor Sie Arbeiten an den in diesem Abschnitt beschriebenen Komponenten ausführen, lesen Sie erst die Sicherheitshinweise im**  *Produktinformationshandbuch***.**
- **VORSICHT: Um elektrische Schläge zu vermeiden, trennen Sie vor dem Entfernen der Abdeckung den Computer immer von der Steckdose.**
- HINWEIS: Um Schäden zu vermeiden, darf das Laufwerk nicht auf eine harte Oberfläche gelegt werden. Legen Sie das Laufwerk stattdessen auf eine<br>ausreichend gepolsterte Oberfläche, beispielsweise auf ein Schaumstoffkissen.
- 1. Wenn Sie ein Festplattenlaufwerk austauschen möchten, auf dem Daten gespeichert sind, legen Sie zunächst eine Sicherungskopie vom Inhalt der Festplatte an.
- 2. Überprüfen Sie anhand der Dokumentation, ob das Laufwerk für den Computer konfiguriert ist.
- 3. Folgen Sie den Anweisungen unter "[Vorbereitung](file:///C:/data/systems/opgx280/GE/ug/before.htm#1107075)".

### **Entfernen des Festplattenlaufwerks**

1. Trennen Sie das Netzkabel und das Festplattenlaufwerkkabel vom Laufwerk.

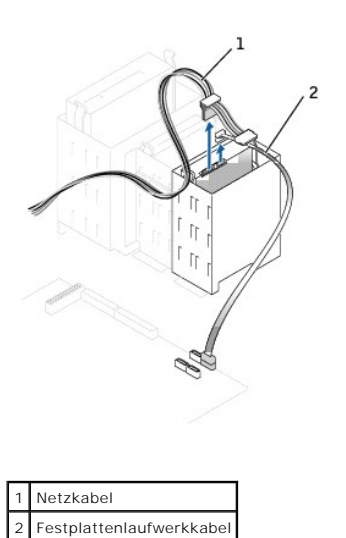

2. Drücken Sie die Klammern auf beiden Seiten des Laufwerks nach innen, und ziehen Sie das Laufwerk nach oben heraus.

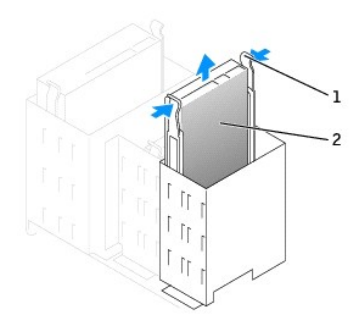

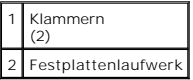

# **Installieren eines Festplattenlaufwerks**

- 1. Packen Sie das neue Festplattenlaufwerk aus, und bereiten Sie es für die Installation vor.
- 2. Überprüfen Sie anhand der Dokumentation, ob das Laufwerk für den Computer konfiguriert ist.
- 3. Falls am neuen Laufwerk keine Halteschienen angebracht sind, entfernen Sie die Schienen vom alten Laufwerk. Lösen Sie dazu die beiden Schrauben,<br>mit denen die Schienen am Laufwerk befestigt sind. Bringen Sie die Haltesc

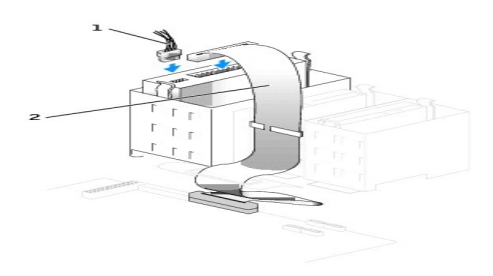

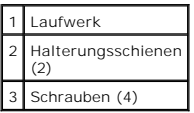

- 4. Schieben Sie das Laufwerk vorsichtig soweit ein, bis die Klammern richtig einrasten.
- 5. Schließen Sie das Netzkabel und das Festplattenlaufwerkkabel am Laufwerk an.

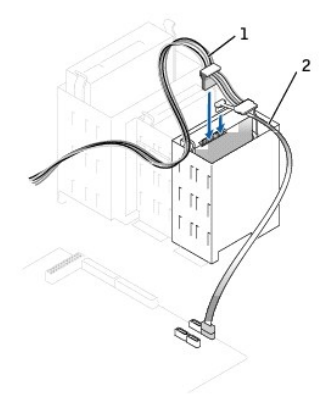

1 Netzkabel 2 Festplattenlaufwerkkabel

- 6. Prüfen Sie alle Anschlüsse, um sicherzustellen, dass sie richtig und fest angeschlossen sind.
- 7. Schließen Sie die Computerabdeckung.

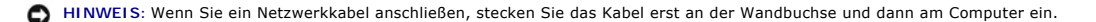

8. Schließen Sie den Computer und die Peripheriegeräte an das Stromnetz an.

Beachten Sie die Anweisungen zum Installieren von Software für den Laufwerksbetrieb in der Dokumentation des Laufwerks.

- 9. Wurde gerade ein primäres Laufwerk eingebaut, legen Sie eine startfähige Diskette in das Boot-Laufwerk ein.
- 10. Den Computer einschalten.
- 11. Nach dem Öffnen und Schließen des Gehäuses wird beim nächsten Computerstart durch die Gehäuseeingriffswarnung (falls diese installiert und aktiviert ist) folgende Meldung ausgegeben:

ALERT! Cover was previously removed.

- 12. [Um die Gehäuseeingriffswarnung zurückzusetzen](file:///C:/data/systems/opgx280/GE/ug/advfeat.htm#1101355), setzen Sie die Option **Chassis Intrusion** (Gehäuseeingriff) auf **On** (Aktiviert) oder **On-Silent** (Stumm aktiviert).
- **ANMERKUNG:** Falls ein Administrator-Kennwort durch einen Dritten vergeben wurde, kontaktieren Sie Ihren Netzwerkadministrator, um Informationen zum Zurücksetzen der Gehäuseeingriffswarnung zu erhalten.
- 13. [Rufen Sie das System-Setup-Programm auf,](file:///C:/data/systems/opgx280/GE/ug/advfeat.htm#1132975) und aktualisieren Sie die entsprechende Option **Primary Drive** (Primäres Laufwerk) ( **0** oder **1**).
- 14. Beenden Sie das System-Setup-Programm, und starten Sie den Computer neu.
- 15. Vor dem nächsten Schritt muss das Laufwerk partitioniert und logisch formatiert werden.

Anleitungen hierzu finden Sie in der Dokumentation zum Betriebssystem.

- 16. Das Festplattenlaufwerk testen. Dazu das Programm "[Dell Diagnostics](file:///C:/data/systems/opgx280/GE/ug/tools.htm#1114195)" ausführen.
- 17. Wurde gerade ein primäres Festplattenlaufwerk eingebaut, installieren Sie das Betriebssystem auf dem Festplattenlaufwerk.

# <span id="page-331-0"></span>**Hinzufügen eines zweiten Festplattenlaufwerks**

 $\Lambda$ **VORSICHT: Bevor Sie Arbeiten an den in diesem Abschnitt beschriebenen Komponenten ausführen, lesen Sie erst die Sicherheitshinweise im**  *Produktinformationshandbuch***.**

**VORSICHT: Um elektrische Schläge zu vermeiden, trennen Sie vor dem Entfernen der Abdeckung den Computer immer von der Steckdose.**

- **HINWEIS:** Um Schäden zu vermeiden, darf das Laufwerk nicht auf eine harte Oberfläche gelegt werden. Legen Sie das Laufwerk stattdessen auf eine ausreichend gepolsterte Oberfläche, beispielsweise auf ein Schaumstoffkissen.
- 1. Wenn Sie ein Festplattenlaufwerk austauschen möchten, auf dem Daten gespeichert sind, legen Sie zunächst eine Sicherungskopie vom Inhalt der Festplatte an.
- 2. Überprüfen Sie anhand der Dokumentation, ob das Laufwerk für den Computer konfiguriert ist.
- 3. Folgen Sie den Anweisungen unter "[Vorbereitung](file:///C:/data/systems/opgx280/GE/ug/before.htm#1107075)"
- 4. Entfernen Sie die beiden grünen Kunststoffschienen aus dem Festplattenlaufwerkschacht, indem Sie die Schienen vorsichtig nach oben aus dem Schacht heraus heben.
- 5. Die Schienen mithilfe der beiden an den Schienen angebrachten Schrauben am Festplattenlaufwerk befestigen.

Stellen Sie sicher, dass sich die Klammern der Schienen an der Rückseite des Festplattenlaufwerks befinden.

**HINWEIS:** Entfernen Sie die grünen Laufwerkschienen aus dem Festplattenlaufwerkträger, bevor Sie ein Laufwerk im unteren Festplattenlaufwerkschacht installieren.

6. Setzen Sie das erste Festplattenlaufwerk vom oberen in den unteren Schacht um:

a. Ziehen Sie das Netzkabel und das Festplattenlaufwerkkabel von der Rückseite des ersten Festplattenlaufwerks ab.

- b. Drücken Sie die beiden grünen Schienenklammern zusammen, und entfernen Sie das erste Festplattenlaufwerk aus dem oberen Schacht.
- c. Schieben Sie das Laufwerk vorsichtig soweit ein, bis die Klammern richtig einrasten.
- 7. Schieben Sie das neue Laufwerk vorsichtig soweit ein, bis die Klammern richtig einrasten.

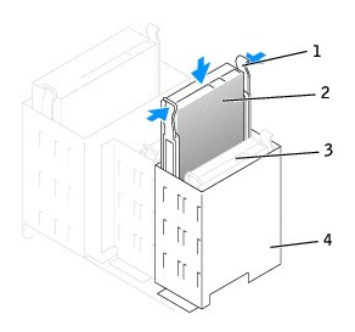

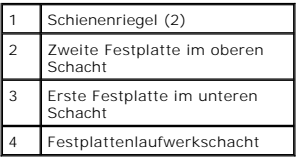

- 8. Schließen Sie ein Netzkabel an die Laufwerke an.
- 9. Verbinden Sie das Kabel des zweiten Festplattenlaufwerks mit einem freien seriellen ATA-Anschluss auf der Systemplatine.

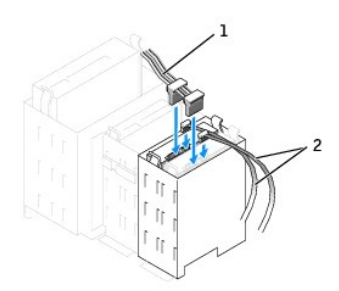

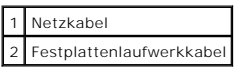

10. Schließen Sie die Computerabdeckung.

**HINWEIS:** Wenn Sie ein Netzwerkkabel anschließen, stecken Sie das Kabel erst an der Wandbuchse und dann am Computer ein.

- 11. Schließen Sie den Computer und die zugehörigen Geräte an die Stromversorgung an, und schalten Sie sie ein.
- 12. Beachten Sie die Anweisungen zum Installieren von Software für den Laufwerkbetrieb in der Dokumentation des Laufwerks.

Nach dem Öffnen und Schließen des Gehäuses wird beim nächsten Computerstart durch die Gehäuseeingriffswarnung (falls diese installiert und aktiviert ist) folgende Meldung ausgegeben:

ALERT! Cover was previously removed.

- 13. [Um die Gehäuseeingriffswarnung zurückzusetzen](file:///C:/data/systems/opgx280/GE/ug/advfeat.htm#1101355), setzen Sie die Option **Chassis Intrusion** (Gehäuseeingriff) auf **On** (Aktiviert) oder **On-Silent** (Stumm aktiviert).
	- **ANMERKUNG:** Falls ein Administrator-Kennwort durch einen Dritten vergeben wurde, kontaktieren Sie Ihren Netzwerkadministrator, um Informationen<br>zum Zurücksetzen der Gehäuseeingriffswarnung zu erhalten.

# <span id="page-333-1"></span><span id="page-333-0"></span>**Frontblendeneinsätze**

Wenn Sie ein neues Diskettenlaufwerk oder CD-/DVD-Laufwerk einbauen, statt ein Laufwerk zu ersetzen, entfernen Sie die Frontblendeneinsätze.

- 1. Klappen Sie die Abdeckung im rechten Winkel nach oben.
- 2. Machen Sie den Einsatz ausfindig, der vor dem gewünschten Laufwerkschacht angebracht ist.
- 3. Drücken Sie von der Innenseite des Computers aus die Freigabeklinke des Einsatzes nach innen.

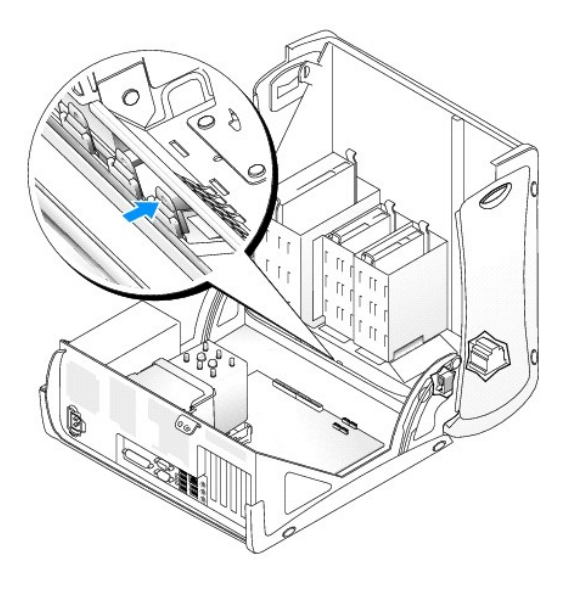

- 4. Ziehen Sie von der Außenseite des Computers aus den Einsatz von der Frontverkleidung des Computers ab.
- 5. Drücken Sie zum Entfernen des Einsatzes vom Einsatzrahmen auf die vier Klinken.

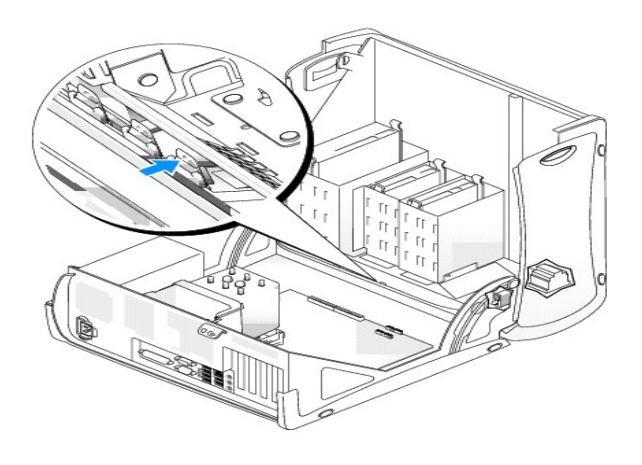

| Einsatzrahmen für CD-/DVD-<br>Laufwerkschacht |
|-----------------------------------------------|
| Einsatzrahmen für<br>Diskettenlaufwerkschacht |

6. Bringen Sie den leeren Einsatzrahmen über der Vorderseite des Laufwerkschachts an.

Der Einsatzrahmen lässt sich nur in einer Richtung anbringen.

# <span id="page-334-0"></span>**Diskettenlaufwerk**

**VORSICHT: Bevor Sie Arbeiten an den in diesem Abschnitt beschriebenen Komponenten ausführen, lesen Sie erst die Sicherheitshinweise im**  *Produktinformationshandbuch***.**

**VORSICHT: Um elektrische Schläge zu vermeiden, trennen Sie vor dem Entfernen der Abdeckung den Computer immer von der Steckdose.**

Folgen Sie den Anweisungen unter "[Vorbereitung](file:///C:/data/systems/opgx280/GE/ug/before.htm#1107075)".

#### **Entfernen des Diskettenlaufwerks**

- 1. Lösen Sie das Netzkabel und das Diskettenlaufwerkkabel an der Rückseite des Diskettenlaufwerks.
- 2. Ziehen Sie das andere Ende des Diskettenlaufwerkkabels von der Systemplatine (mit der Bezeichnung "DSKT") ab.

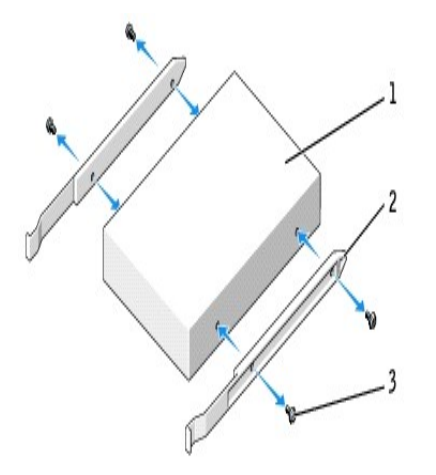

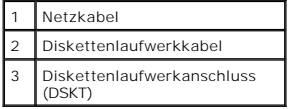

3. Drücken Sie die beiden Klammern seitlich am Laufwerk nach innen. Ziehen Sie anschließend das Laufwerk nach oben aus dem Diskettenlaufwerkschacht heraus.

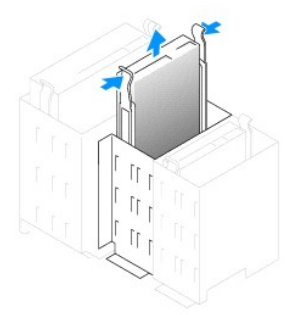

### **Installieren eines Diskettenlaufwerks**

1. Falls Sie ein Laufwerk austauschen und am neuen Laufwerk keine Halteschienen angebracht sind, entfernen Sie die Schienen vom alten Laufwerk,<br>indem Sie die beiden Schrauben lösen, mit denen die Schienen am Laufwerk befes

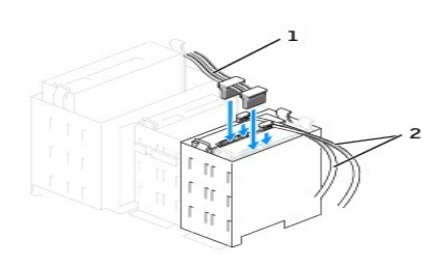

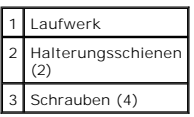

- 2. Schieben Sie das Laufwerk vorsichtig soweit ein, bis die Klammern richtig einrasten.
- 3. Schließen Sie das Netzkabel und das Diskettenlaufwerkkabel am Diskettenlaufwerk an.
- 4. Das andere Ende des Diskettenlaufwerkkabels am Anschluss mit der Bezeichnung "DSKT" auf der [Systemplatine](file:///C:/data/systems/opgx280/GE/ug/smtabout.htm#1053120) anschließen.

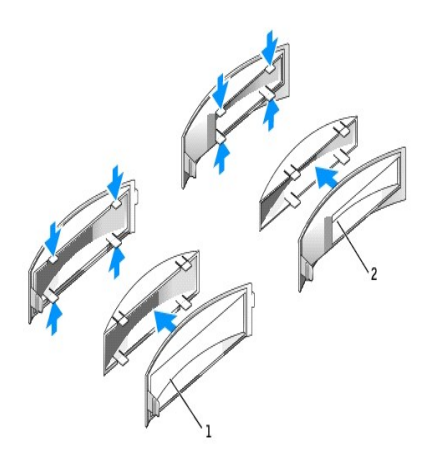

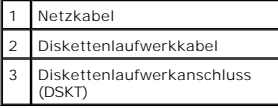

5. Wenn Sie ein neues Diskettenlaufwerk einbauen, statt ein Laufwerk zu ersetzen, [entfernen Sie die Frontblenden.](#page-333-0)

- 6. Prüfen Sie alle Kabelverbindungen, und verlegen Sie die Kabel so, dass eine ausreichende Belüftung gewährleistet ist und der Lüfter sowie die Belüftungsöffnungen nicht blockiert werden.
- 7. Schließen Sie die Computerabdeckung.

**HINWEIS:** Wenn Sie ein Netzwerkkabel anschließen, stecken Sie das Kabel erst an der Wandbuchse und dann am Computer ein.

8. Schließen Sie den Computer und die zugehörigen Geräte an die Stromversorgung an, und schalten Sie sie ein.

Beachten Sie die Anweisungen zum Installieren von Software für den Laufwerksbetrieb in der Dokumentation des Laufwerks.

9. Nach dem Öffnen und Schließen des Gehäuses wird beim nächsten Computerstart durch die Gehäuseeingriffswarnung (falls diese installiert und aktiviert ist) folgende Meldung ausgegeben:

ALERT! Cover was previously removed.

- 10. [Um die Gehäuseeingriffswarnung zurückzusetzen](file:///C:/data/systems/opgx280/GE/ug/advfeat.htm#1101355), setzen Sie die Option **Chassis Intrusion** (Gehäuseeingriff) auf **On** (Aktiviert) oder **On-Silent** (Stumm aktiviert).
- **ANMERKUNG: Falls ein Administrator-Kennwort durch einen Dritten vergeben wurde, kontaktieren Sie Ihren Netzwerkadministrator, um Informationen** zum Zurücksetzen der Gehäuseeingriffswarnung zu erhalten.
- 11. [Rufen Sie das System-Setup-Programm auf,](file:///C:/data/systems/opgx280/GE/ug/advfeat.htm#1132975) und aktualisieren Sie die entsprechende Option **Diskette Drive A** (Diskettenlaufwerk A), um das neue Diskettenlaufwerk zu aktivieren.
- 12. Prüfen, ob der Computer einwandfrei arbeitet. Dazu das Programm "[Dell Diagnostics](file:///C:/data/systems/opgx280/GE/ug/tools.htm#1114195)" ausführen.

# <span id="page-336-0"></span>**CD-/DVD-Laufwerk**

**VORSICHT: Bevor Sie Arbeiten an den in diesem Abschnitt beschriebenen Komponenten ausführen, lesen Sie erst die Sicherheitshinweise im**  *Produktinformationshandbuch***.** 

**VORSICHT: Um elektrische Schläge zu vermeiden, trennen Sie vor dem Entfernen der Abdeckung den Computer immer von der Steckdose.**

Folgen Sie den Anweisungen unter "[Vorbereitung](file:///C:/data/systems/opgx280/GE/ug/before.htm#1107075)".

### **Entfernen des CD-/DVD-Laufwerks**

1. Lösen Sie Netzkabel und CD-/DVD-Laufwerkkabel von der Rückseite des Laufwerks.

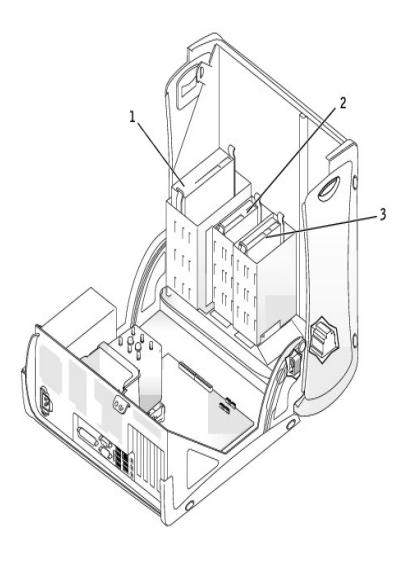

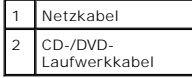

2. Drücken Sie die beiden Klammern seitlich am Laufwerk nach innen. Ziehen Sie dann das Laufwerk nach oben aus dem Laufwerkschacht heraus.

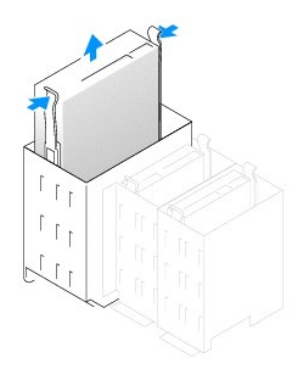

#### **Installieren eines CD-/DVD-Laufwerks**

1. Zum Einbauen eines neuen Laufwerks packen Sie es aus und bereiten es für die Installation vor.

Überprüfen Sie anhand der mit dem Laufwerk gelieferten Dokumentation, ob das Laufwerk für den Computer konfiguriert ist. Wenn Sie ein IDE-Laufwerk<br>einbauen, konfigurieren Sie das Laufwerk für die Einstellung Cable Select (

- 2. Schließen Sie das neue Laufwerk an den Schienen an, die an der Innenseite der Abdeckung befestigt sind. Wenn in der Abdeckung keine Schienen befestigt sind, [wenden Sie sich an Dell.](file:///C:/data/systems/opgx280/GE/ug/gethelp.htm#1112009)
- 3. Falls Sie ein neues Laufwerk einbauen und am neuen Laufwerk keine Halteschienen angebracht sind, entfernen Sie die Schienen vom alten Laufwerk, indem Sie die beiden Schrauben lösen, mit denen die Schienen am Laufwerk befestigt sind. Bringen Sie die Halterung am neuen Laufwerk an. Richten Sie<br>hierzu die Bohrungen des Laufwerks an den Bohrungen an den Halteschienen Schrauben fest (zwei Schrauben pro Schiene).

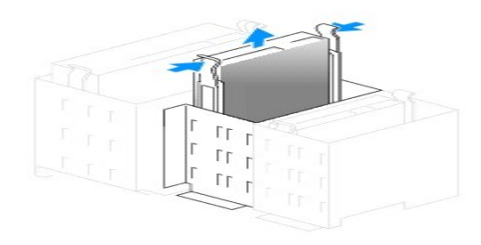

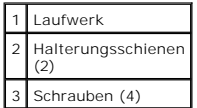

- 4. Schieben Sie das Laufwerk vorsichtig soweit ein, bis die Klammern richtig einrasten.
- 5. Schließen Sie das Netzkabel und CD-/DVD-Laufwerkkabel am Laufwerk an.

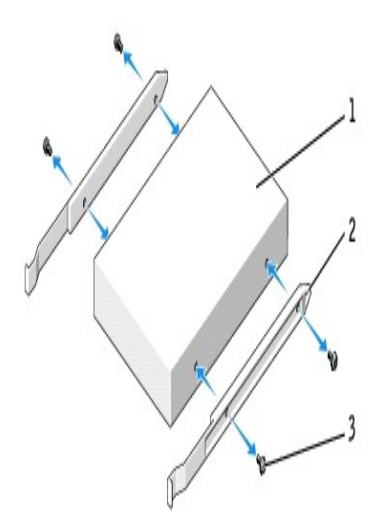

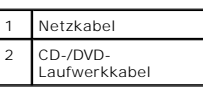

- 6. Wenn Sie ein neues CD-/DVD-Laufwerk einbauen, statt ein Laufwerk zu ersetzen, [entfernen Sie die Frontblenden.](#page-333-0)
- 7. Setzen Sie beim Installieren eines Laufwerks mit eigener Controllerkarte die Controllerkarte in einen Steckplatz ein.
- 8. Prüfen Sie alle Kabelverbindungen, und verlegen Sie die Kabel so, dass eine ausreichende Belüftung gewährleistet ist und der Lüfter sowie die Belüftungsöffnungen nicht blockiert werden.
- 9. Schließen Sie die Computerabdeckung.

**HINWEIS:** Wenn Sie ein Netzwerkkabel anschließen, stecken Sie das Kabel erst an der Wandbuchse und dann am Computer ein.

10. Schließen Sie den Computer und die zugehörigen Geräte an die Stromversorgung an, und schalten Sie sie ein.

Beachten Sie die Anweisungen zum Installieren von Software für den Laufwerksbetrieb in der Dokumentation des Laufwerks.

11. Nach dem Öffnen und Schließen des Gehäuses wird beim nächsten Computerstart durch die Gehäuseeingriffswarnung (falls diese installiert und aktiviert ist) folgende Meldung ausgegeben:

ALERT! Cover was previously removed.

- 12. [Um die Gehäuseeingriffswarnung zurückzusetzen](file:///C:/data/systems/opgx280/GE/ug/advfeat.htm#1101355), setzen Sie die Option **Chassis Intrusion** (Gehäuseeingriff) auf **On** (Aktiviert) oder **On-Silent** (Stumm aktiviert).
- **ANMERKUNG:** Falls ein Administrator-Kennwort durch einen Dritten vergeben wurde, kontaktieren Sie Ihren Netzwerkadministrator, um Informationen<br>zum Zurücksetzen der Gehäuseeingriffswarnung zu erhalten.
- 13. Aktualisieren Sie die Konfigurationsdaten. Wählen Sie dazu unter Drives (Laufwerke) die entsprechende Option für Drive (Laufwerk) (O oder 1).<br>Weitere Informationen finden Sie unter "[System-Setup-Programm](file:///C:/data/systems/opgx280/GE/ug/advfeat.htm#1132957)".
- 14. Prüfen, ob der Computer einwandfrei arbeitet. Dazu das Programm "[Dell Diagnostics](file:///C:/data/systems/opgx280/GE/ug/tools.htm#1114195)" ausführen.

# <span id="page-338-0"></span>**Kabelführung**

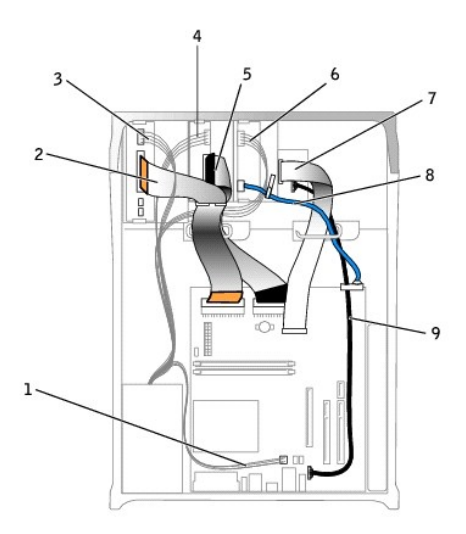

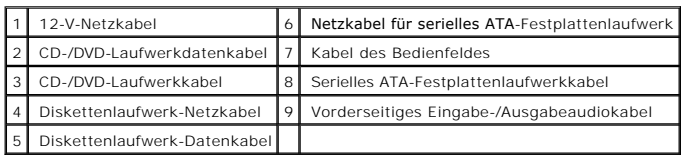

[Zurück zum Inhaltsverzeichnis](file:///C:/data/systems/opgx280/GE/ug/index.htm)

#### <span id="page-340-1"></span>[Zurück zum Inhaltsverzeichnis](file:///C:/data/systems/opgx280/GE/ug/index.htm)

### **Laufwerke**

#### **Dell™ OptiPlex™ GX280-Systeme – Benutzerhandbuch**

- [Allgemeine Anweisungen für die Installation](#page-340-0)
- **O** [Festplattenlaufwerk](#page-342-0)
- [Hinzufügen eines zweiten Festplattenlaufwerks](#page-344-0)
- **O** [Frontblendeneinsätze](#page-346-0)
- **O** [Diskettenlaufwerk](#page-347-0)
- O [CD-/DVD-Laufwerk](#page-349-0)
- [Kabelführung](#page-351-0)

#### Der Computer unterstützt Folgendes:

- l Zwei serielle ATA-Festplattenlaufwerke
- l Zwei Diskettenlaufwerke oder optionale Zip-Laufwerke
- l Zwei CD- oder DVD-Laufwerke

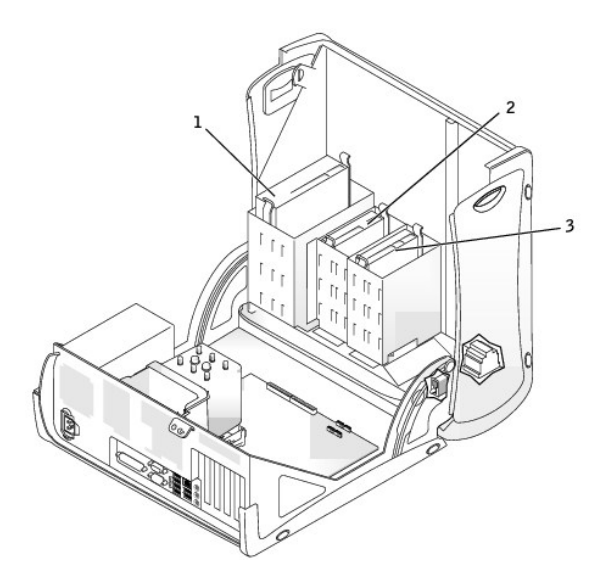

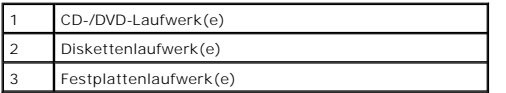

# <span id="page-340-0"></span>**Allgemeine Installationsrichtlinien**

Verbinden Sie CD-/DVD-Laufwerke mit dem mit "IDE" bezeichneten Anschluss auf der <u>[Systemplatine](file:///C:/data/systems/opgx280/GE/ug/smtabout.htm#1053120)</u>. Serielle ATA-Festplattenlaufwerke sollten an die mit<br>"SATA0" oder "SATA2" **bezeichneten Anschlüsse auf der** <u>Systemplatine</u>

# **Adressierung von IDE-Laufwerken**

Wenn Sie zwei IDE-Laufwerke an ein einzelnes IDE-Schnittstellenkabel anschließen und für die Einstellung "Cable Select" (Kabelwahl) konfigurieren, ist das<br>Gerät am letzten Anschluss des Schnittstellenkabels das Master- ode

### **Anschließen der Laufwerkkabel**

Schließen Sie beim Installieren eines Laufwerks zwei Kabel – ein Gleichstromkabel und ein Datenkabel – an der Rückseite des Laufwerks und an der Systemplatine an.

#### **Laufwerkschnittstellenanschlüsse**

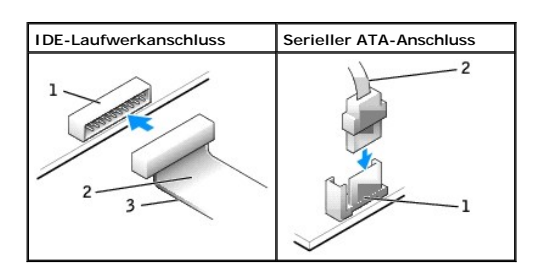

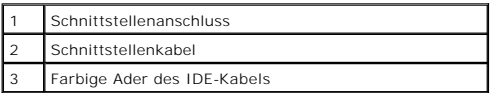

Die meisten Schnittstellenanschlüsse sind passgeformt, um ein korrektes Anschließen zu gewährleisten; diese Kodierung kann eine Kerbe oder ein fehlender Stift auf der einen Seite und eine Nut oder eine gefülltes Stiftloch auf der anderen Seite sein. Kodierte Anschlüsse sorgen dafür, dass die Kabelader "Stift<br>1″ (durch einen farbigen Streifen entlang einer Kante kar IDE-Kab

HINWEIS: Wenn Sie ein IDE-Schnittstellenkabel anschließen, muss der farbige Streifen zu Stift 1 des Anschlusses führen. Wird das Kabel verdreht, ist<br>das Laufwerk nicht funktionsfähig. Schäden am Controller und/oder Laufwer

#### **Netzkabelanschluss**

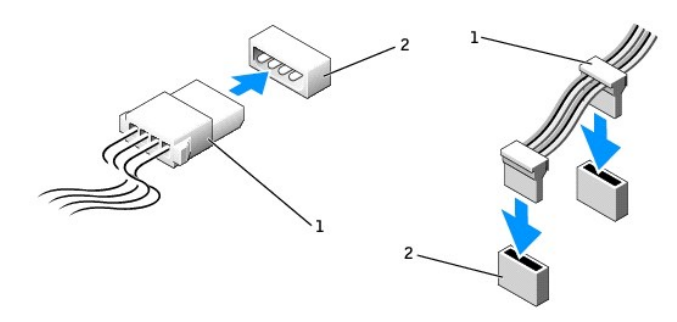

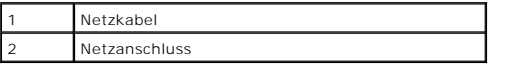

#### **Anschließen und Trennen des Laufwerkkabels**

Zum Entfernen eines IDE-Laufwerk-Datenkabels fassen Sie das Kabel an der farbigen Auszugslasche an und ziehen, bis sich der Anschluss löst.

Zum Anschließen und Trennen eines seriellen ATA-Datenkabels halten Sie das Kabel an den schwarzen Anschlüssen an beiden Enden.

Serielle ATA-Schnittstellenanschlüsse sind wie IDE-Anschlüsse kodiert, um ein falsches Anschließen zu vermeiden. Diese Kodierung kann eine Kerbe oder ein<br>fehlender Stift auf der einen Seite und eine Nut oder ein gefülltes

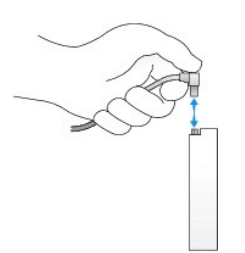

# <span id="page-342-0"></span>**Festplattenlaufwerk**

**VORSICHT: Bevor Sie Arbeiten an den in diesem Abschnitt beschriebenen Komponenten ausführen, lesen Sie erst die Sicherheitshinweise im**  *Produktinformationshandbuch***.**

**VORSICHT: Um elektrische Schläge zu vermeiden, trennen Sie vor dem Entfernen der Abdeckung den Computer immer von der Steckdose.**

HINWEIS: Um Schäden zu vermeiden, darf das Laufwerk nicht auf eine harte Oberfläche gelegt werden. Legen Sie das Laufwerk stattdessen auf eine<br>ausreichend gepolsterte Oberfläche, beispielsweise auf ein Schaumstoffkissen.

- 1. Wenn Sie ein Festplattenlaufwerk austauschen möchten, auf dem Daten gespeichert sind, legen Sie zunächst eine Sicherungskopie vom Inhalt der Festplatte an.
- 2. Überprüfen Sie anhand der Dokumentation, ob das Laufwerk für den Computer konfiguriert ist.
- 3. Folgen Sie den Anweisungen unter "[Vorbereitung](file:///C:/data/systems/opgx280/GE/ug/before.htm#1107075)".

#### **Entfernen des Festplattenlaufwerks**

1. Trennen Sie das Netzkabel und das Festplattenlaufwerkkabel vom Laufwerk.

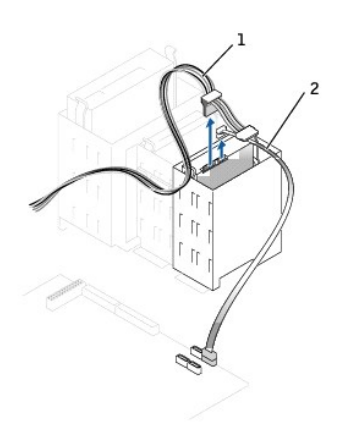

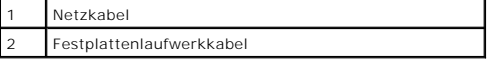

2. Drücken Sie die Klammern auf beiden Seiten des Laufwerks nach innen, und ziehen Sie das Laufwerk nach oben heraus.

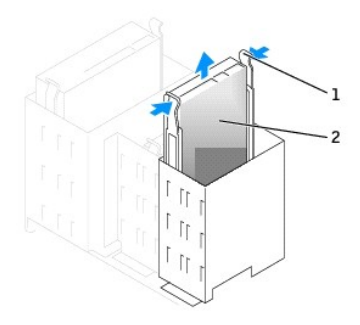

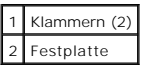

### **Installieren des Festplattenlaufwerks**

- 1. Packen Sie das neue Festplattenlaufwerk aus, und bereiten Sie es für die Installation vor.
- 2. Überprüfen Sie anhand der Dokumentation, ob das Laufwerk für den Computer konfiguriert ist.
- .3. Falls am neuen Laufwerk keine Halteschienen angebracht sind, entfernen Sie die Schienen vom alten Laufwerk. Lösen Sie dazu die beiden Schrauben,<br>19 mit denen die Schienen am Laufwerk befestigt sind. Bringen Sie die Hal

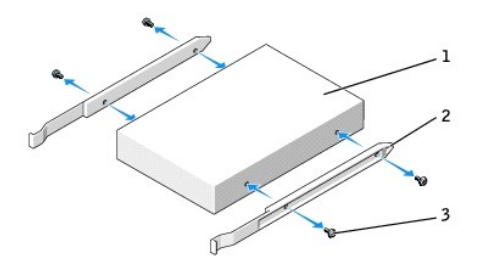

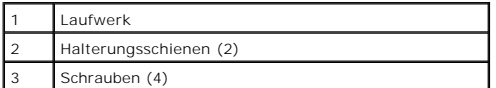

- 4. Schieben Sie das Laufwerk vorsichtig soweit ein, bis die Klammern richtig einrasten.
- 5. Schließen Sie das Netzkabel und das Festplattenlaufwerkkabel am Laufwerk an.

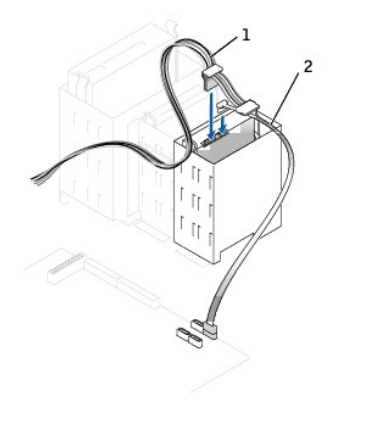

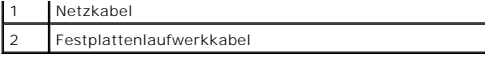

- 6. Prüfen Sie alle Anschlüsse, um sicherzustellen, dass sie richtig und fest angeschlossen sind.
- 7. Schließen die Computerabdeckung.

**HINWEIS:** Wenn Sie ein Netzwerkkabel anschließen, stecken Sie das Kabel erst an der Wandbuchse und dann am Computer ein.

8. Schließen Sie den Computer und die Peripheriegeräte an das Stromnetz an.

Beachten Sie die Anleitungen zum Installieren von Software für den Laufwerkbetrieb in der Dokumentation des Laufwerks.

- 9. Wurde gerade ein primäres Laufwerk eingebaut, legen Sie eine startfähige Diskette in das Boot-Laufwerk ein.
- 10. Den Computer einschalten.
- 11. Nach dem Öffnen und Schließen des Gehäuses wird beim nächsten Computerstart durch die Gehäuseeingriffswarnung (falls diese installiert und aktiviert ist) folgende Meldung ausgegeben:

ALERT! (ACHTUNG!) Cover was previously removed. (Abdeckung wurde vor Kurzem entfernt).

12. [Um die Gehäuseeingriffswarnung zurückzusetzen](file:///C:/data/systems/opgx280/GE/ug/advfeat0.htm#1101355), setzen Sie die Option **Chassis Intrusion** (Gehäuseeingriff) auf **On** (Aktiviert) oder **On-Silent** (Stumm aktiviert).

**ANMERKUNG:** Falls ein Administrator-Kennwort durch einen Dritten vergeben wurde, kontaktieren Sie Ihren Netzwerkadministrator, um Informationen zum Zurücksetzen der Gehäuseeingriffswarnung zu erhalten.

- 13. [Rufen Sie das System-Setup-Programm auf,](file:///C:/data/systems/opgx280/GE/ug/advfeat0.htm#1132975) und aktualisieren Sie die entsprechende Option **Primary Drive** (Primäres Laufwerk) (**0** oder **1**).
- 14. Beenden Sie das System-Setup-Programm, und starten Sie den Computer neu.
- 15. Vor dem nächsten Schritt muss das Laufwerk partitioniert und logisch formatiert werden.

Anleitungen hierzu finden Sie in der Dokumentation zum Betriebssystem.

- 16. Das Festplattenlaufwerk testen. Dazu [Dell Diagnostics](file:///C:/data/systems/opgx280/GE/ug/tools02.htm#1114195) ausführen.
- 17. Wurde gerade ein primäres Festplattenlaufwerk eingebaut, installieren Sie das Betriebssystem auf dem Festplattenlaufwerk.

# <span id="page-344-0"></span>**Hinzufügen eines zweiten Festplattenlaufwerks**

 $\Lambda$ **VORSICHT: Bevor Sie Arbeiten an den in diesem Abschnitt beschriebenen Komponenten ausführen, lesen Sie erst die Sicherheitshinweise im**  *Produktinformationshandbuch***.**

**VORSICHT: Um elektrische Schläge zu vermeiden, trennen Sie vor dem Entfernen der Abdeckung den Computer immer von der Steckdose.**

**HINWEIS:** Um Schäden zu vermeiden, darf das Laufwerk nicht auf eine harte Oberfläche gelegt werden. Legen Sie das Laufwerk stattdessen auf eine ausreichend gepolsterte Oberfläche, beispielsweise auf ein Schaumstoffkissen.

1. Wenn Sie ein Festplattenlaufwerk austauschen möchten, auf dem Daten gespeichert sind, legen Sie zunächst eine Sicherungskopie vom Inhalt der Festplatte an.

- 2. Überprüfen Sie anhand der Dokumentation, ob das Laufwerk für den Computer konfiguriert ist.
- 3. Folgen Sie den Anweisungen unter "[Vorbereitung](file:///C:/data/systems/opgx280/GE/ug/before.htm#1107075)"
- 4. Entfernen Sie die beiden grünen Kunststoffschienen aus dem Festplattenlaufwerkschacht, indem Sie die Schienen vorsichtig nach oben aus dem Schacht heraus heben.
- 5. Die Schienen mithilfe der beiden an den Schienen angebrachten Schrauben am Festplattenlaufwerk befestigen.

Stellen Sie sicher, dass sich die Klammern der Schienen an der Rückseite der Festplatte befinden.

**HINWEIS:** Entfernen Sie die grünen Laufwerkschienen aus dem Festplattenlaufwerkträger, bevor Sie ein Laufwerk im unteren Festplattenlaufwerkschacht installieren.

6. Setzen Sie das erste Festplattenlaufwerk vom oberen in den unteren Schacht um:

a. Ziehen Sie das Netzkabel und das Festplattenlaufwerkkabel von der Rückseite des ersten Festplattenlaufwerks ab.

- b. Drücken Sie die beiden grünen Schienenklammern zusammen, und entfernen Sie das erste Festplattenlaufwerk aus dem oberen Schacht.
- c. Schieben Sie das Laufwerk vorsichtig soweit ein, bis die Klammern richtig einrasten.
- 7. Schieben Sie das neue Laufwerk vorsichtig soweit ein, bis die Klammern richtig einrasten.

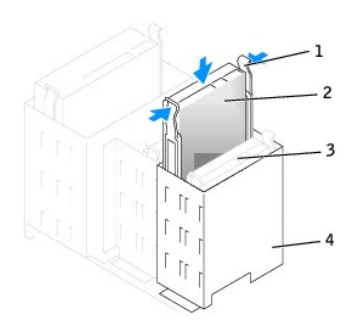

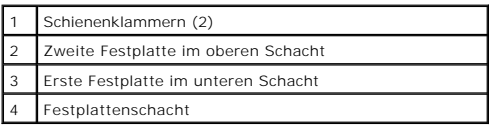

- 8. Schließen Sie ein Netzkabel an die Laufwerke an.
- 9. Verbinden Sie das Kabel des zweiten Festplattenlaufwerks mit einem freien seriellen ATA-Anschluss auf der Systemplatine.

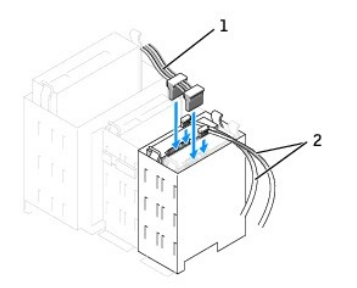

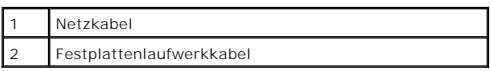

10. Schließen die Computerabdeckung.

**HINWEIS:** Wenn Sie ein Netzwerkkabel anschließen, stecken Sie das Kabel erst an der Wandbuchse und dann am Computer ein.

- 11. Schließen Sie den Computer und die zugehörigen Geräte an die Stromversorgung an, und schalten Sie sie ein.
- 12. Beachten Sie die Anweisungen zum Installieren von Software für den Laufwerkbetrieb in der Dokumentation des Laufwerks.

Nach dem Öffnen und Schließen des Gehäuses wird beim nächsten Computerstart durch die Gehäuseeingriffswarnung (falls diese installiert und aktiviert ist) folgende Meldung ausgegeben:

ALERT! (ACHTUNG!) Cover was previously removed. (Abdeckung wurde vor Kurzem entfernt).

- 13. [Um die Gehäuseeingriffswarnung zurückzusetzen](file:///C:/data/systems/opgx280/GE/ug/advfeat0.htm#1101355), setzen Sie die Option **Chassis Intrusion** (Gehäuseeingriff) auf **On** (Aktiviert) oder **On-Silent** (Stumm aktiviert).
- **ANMERKUNG:** Falls ein Administrator-Kennwort durch einen Dritten vergeben wurde, kontaktieren Sie Ihren Netzwerkadministrator, um Informationen zum Zurücksetzen der Gehäuseeingriffswarnung zu erhalten.

# <span id="page-346-1"></span><span id="page-346-0"></span>**Frontblendeneinsätze**

Wenn Sie ein neues Diskettenlaufwerk oder CD-/DVD-Laufwerk einbauen, statt ein Laufwerk zu ersetzen, entfernen Sie die Frontblendeneinsätze.

- 1. Klappen Sie die Abdeckung im rechten Winkel nach oben.
- 2. Machen Sie den Einsatz ausfindig, der vor dem gewünschten Laufwerkschacht angebracht ist.
- 3. Drücken Sie von der Innenseite des Computers aus die Freigabeklinke des Einsatzes nach innen.

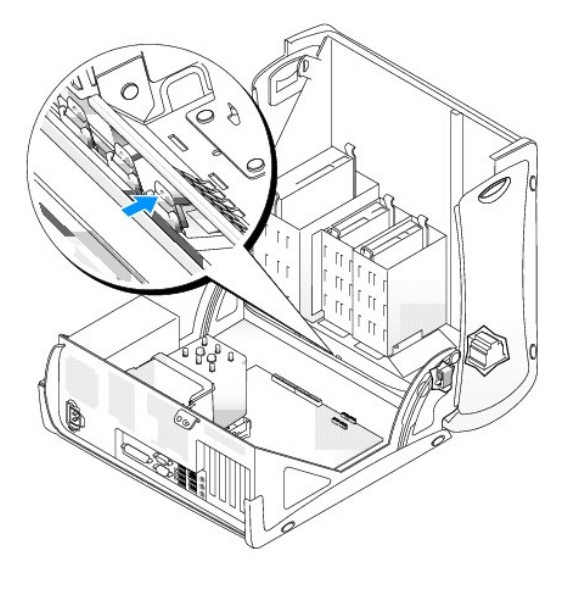

- 4. Ziehen Sie von der Außenseite des Computers aus den Einsatz von der Frontverkleidung des Computers ab.
- 5. Drücken Sie zum Entfernen des Einsatzes vom Einsatzrahmen auf die vier Klinken.

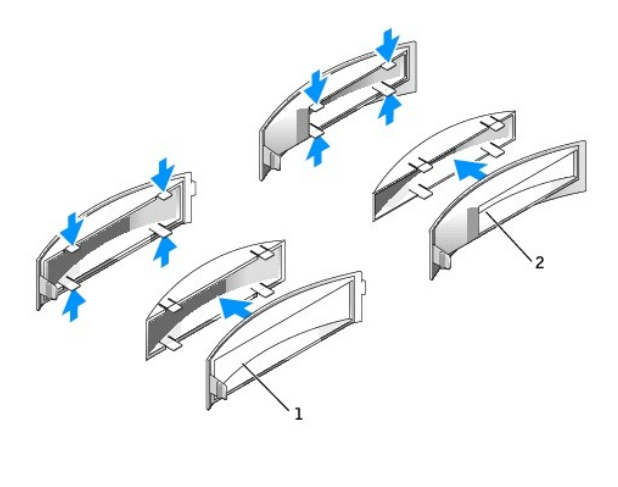

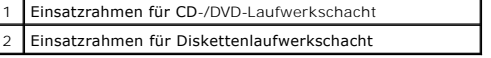

6. Bringen Sie den leeren Einsatzrahmen über der Vorderseite des Laufwerkschachts an.

Der Einsatzrahmen lässt sich nur in einer Richtung anbringen.

# <span id="page-347-0"></span>**Diskettenlaufwerk**

**VORSICHT: Bevor Sie Arbeiten an den in diesem Abschnitt beschriebenen Komponenten ausführen, lesen Sie erst die Sicherheitshinweise im**  *Produktinformationshandbuch***.**

**A** VORSICHT: Um elektrische Schläge zu vermeiden, trennen Sie vor dem Entfernen der Abdeckung den Computer immer von der Steckdose.

Folgen Sie den Anweisungen unter [Vorbereitung](file:///C:/data/systems/opgx280/GE/ug/before.htm#1107075).

### **Ausbauen eines Diskettenlaufwerks**

- 1. Lösen Sie das Netzkabel und das Diskettenlaufwerkkabel an der Rückseite des Diskettenlaufwerks.
- 2. Ziehen Sie das andere Ende des Diskettenlaufwerkkabels von der Systemplatine (mit der Bezeichnung "DSKT") ab.

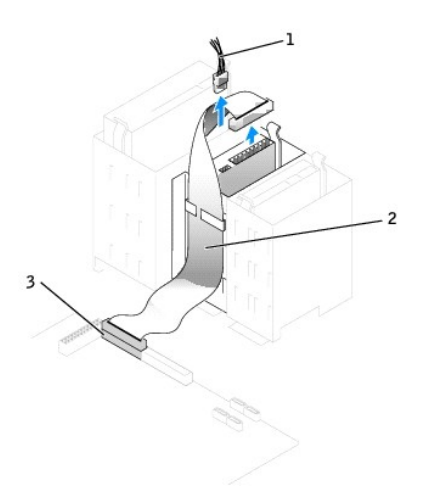

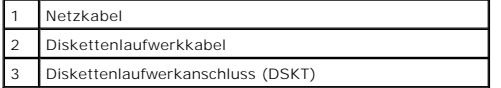

3. Drücken Sie die beiden Klammern seitlich am Laufwerk nach innen. Ziehen Sie anschließend das Laufwerk nach oben aus dem Diskettenlaufwerkschacht heraus.

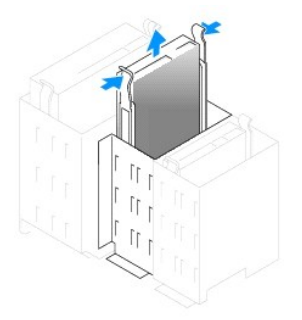

### **Installieren des Diskettenlaufwerks**

1. Falls Sie ein Laufwerk austauschen und am neuen Laufwerk keine Halteschienen angebracht sind, entfernen Sie die Schienen vom alten Laufwerk,<br>indem Sie die beiden Schrauben lösen, mit denen die Schienen am Laufwerk befes

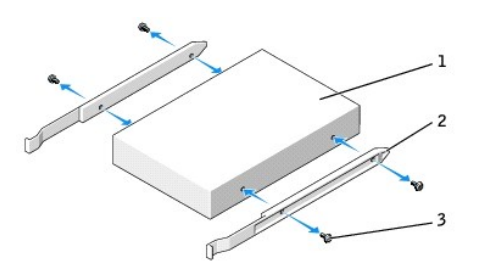

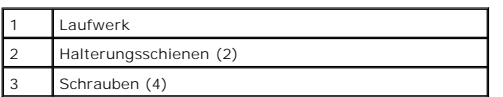

2. Schieben Sie das Laufwerk vorsichtig soweit ein, bis die Klammern richtig einrasten.

3. Schließen Sie das Netzkabel und das Diskettenlaufwerkkabel am Diskettenlaufwerk an.

4. Das andere Ende des Diskettenlaufwerkkabels am Anschluss mit der Bezeichnung "DSKT" auf der [Systemplatine](file:///C:/data/systems/opgx280/GE/ug/smtabout.htm#1053120) anschließen.

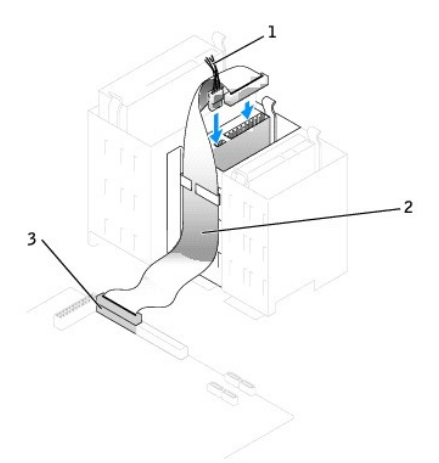

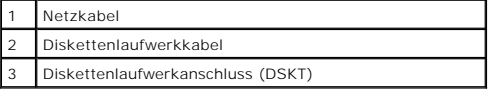

5. Wenn Sie ein neues Diskettenlaufwerk einbauen, statt ein Laufwerk zu ersetzen, [entfernen Sie die Frontblenden.](#page-346-0)

- 6. Prüfen Sie alle Kabelverbindungen, und verlegen Sie die Kabel so, dass eine ausreichende Belüftung gewährleistet ist und der Lüfter sowie die Belüftungsöffnungen nicht blockiert werden.
- 7. Schließen Sie die Computerabdeckung.

**HINWEIS:** Wenn Sie ein Netzwerkkabel anschließen, stecken Sie das Kabel erst an der Wandbuchse und dann am Computer ein.

8. Schließen Sie den Computer und die zugehörigen Geräte an die Stromversorgung an, und schalten Sie sie ein.

Beachten Sie die Anleitungen zum Installieren von Software für den Laufwerkbetrieb in der Dokumentation des Laufwerks.

9. Nach dem Öffnen und Schließen des Gehäuses wird beim nächsten Computerstart durch die Gehäuseeingriffswarnung (falls diese installiert und aktiviert ist) folgende Meldung ausgegeben:

ALERT! (ACHTUNG!) Cover was previously removed. (Abdeckung wurde vor Kurzem entfernt).

- 10. [Um die Gehäuseeingriffswarnung zurückzusetzen](file:///C:/data/systems/opgx280/GE/ug/advfeat0.htm#1101355), setzen Sie die Option **Chassis Intrusion** (Gehäuseeingriff) auf **On** (Aktiviert) oder **On-Silent** (Stumm aktiviert).
- **ANMERKUNG:** Falls ein Administrator-Kennwort durch einen Dritten vergeben wurde, kontaktieren Sie Ihren Netzwerkadministrator, um Informationen<br>zum Zurücksetzen der Gehäuseeingriffswarnung zu erhalten.
- 11. [Rufen Sie das System-Setup-Programm auf,](file:///C:/data/systems/opgx280/GE/ug/advfeat0.htm#1132975) und aktualisieren Sie die entsprechende Option **Diskette Drive A** (Diskettenlaufwerk A), um das neue Diskettenlaufwerk zu aktivieren.
- 12. Prüfen, ob der Computer einwandfrei arbeitet. Dazu [Dell Diagnostics](file:///C:/data/systems/opgx280/GE/ug/tools02.htm#1114195) ausführen.

# <span id="page-349-0"></span>**CD-/DVD-Laufwerk**

**VORSICHT: Bevor Sie Arbeiten an den in diesem Abschnitt beschriebenen Komponenten ausführen, lesen Sie erst die Sicherheitshinweise im**  *Produktinformationshandbuch***.** 

**A** VORSICHT: Um elektrische Schläge zu vermeiden, trennen Sie vor dem Entfernen der Abdeckung den Computer immer von der Steckdose.

Folgen Sie den Anweisungen unter [Vorbereitung](file:///C:/data/systems/opgx280/GE/ug/before.htm#1107075).

### **Entfernen des CD-/DVD-Laufwerks**

1. Lösen Sie Netzkabel und CD-/DVD-Laufwerkkabel von der Rückseite des Laufwerks.

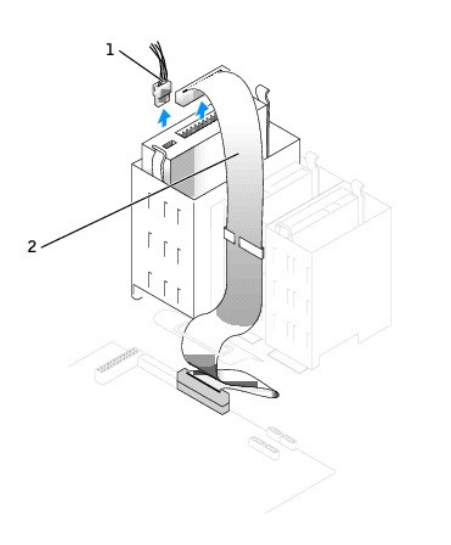

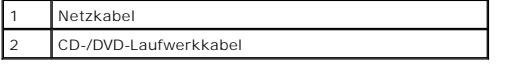

2. Drücken Sie die beiden Klammern seitlich am Laufwerk nach innen. Ziehen Sie dann das Laufwerk nach oben aus dem Laufwerkschacht heraus.

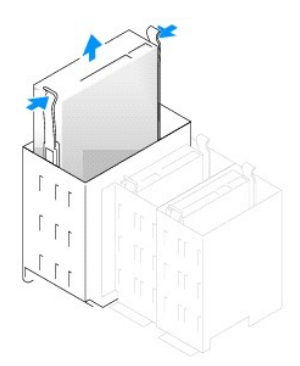

#### **Installieren des CD-/DVD-Laufwerks**

1. Zum Einbauen eines neuen Laufwerks packen Sie es aus und bereiten es für die Installation vor.

Uberprüfen Sie anhand der Dokumentation des Laufwerks, ob das Laufwerk richtig für den Computer konfiguriert ist. Wenn Sie ein IDE-Laufwerk<br>einbauen, konfigurieren Sie das Laufwerk für die Einstellung "Cable Select" (Kabel

- 2. Schließen Sie das neue Laufwerk an den Schienen an, die an der Innenseite der Abdeckung befestigt sind. Wenn in der Abdeckung keine Schienen<br>befestigt sind, <u>wenden Sie sich an Dell</u>.
- 3. Falls Sie ein neues Laufwerk einbauen und am neuen Laufwerk keine Halteschienen angebracht sind, entfernen Sie die Schienen vom alten Laufwerk,<br>indem Sie die beiden Schrauben lösen, mit denen die Schienen am Laufwerk be

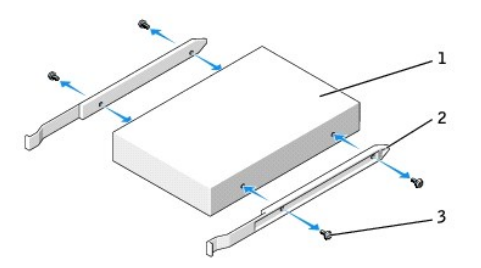

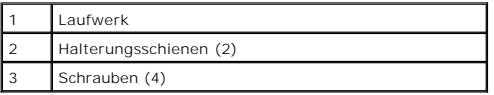

4. Schieben Sie das Laufwerk vorsichtig soweit ein, bis die Klammern richtig einrasten.

5. Schließen Sie das Netzkabel und CD-/DVD-Laufwerkkabel am Laufwerk an.

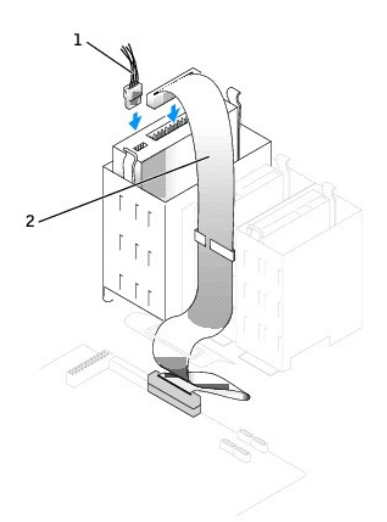

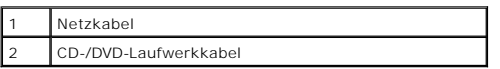

6. Wenn Sie ein neues CD-/DVD-Laufwerk einbauen, statt ein Laufwerk zu ersetzen, [die Frontblenden entfernen](#page-346-0).

- 7. Setzen Sie beim Installieren eines Laufwerks mit eigener Controllerkarte die Controllerkarte in einen Steckplatz ein.
- 8. Prüfen Sie alle Kabelverbindungen, und verlegen Sie die Kabel so, dass eine ausreichende Belüftung gewährleistet ist und der Lüfter sowie die Belüftungsöffnungen nicht blockiert werden.
- 9. Schließen die Computerabdeckung.

**HINWEIS:** Wenn Sie ein Netzwerkkabel anschließen, stecken Sie das Kabel erst an der Wandbuchse und dann am Computer ein.

10. Schließen Sie den Computer und die zugehörigen Geräte an die Stromversorgung an, und schalten Sie sie ein.

Beachten Sie die Anleitungen zum Installieren von Software für den Laufwerkbetrieb in der Dokumentation des Laufwerks.

11. Nach dem Öffnen und Schließen des Gehäuses wird beim nächsten Computerstart durch die Gehäuseeingriffswarnung (falls diese installiert und aktiviert ist) folgende Meldung ausgegeben:

ALERT! (ACHTUNG!) Cover was previously removed. (Abdeckung wurde vor Kurzem entfernt).

- 12. [Um die Gehäuseeingriffswarnung zurückzusetzen](file:///C:/data/systems/opgx280/GE/ug/advfeat0.htm#1101355), setzen Sie die Option **Chassis Intrusion** (Gehäuseeingriff) auf **On** (Aktiviert) oder **On-Silent** (Stumm aktiviert).
- **ANMERKUNG:** Falls ein Administrator-Kennwort durch einen Dritten vergeben wurde, kontaktieren Sie Ihren Netzwerkadministrator, um Informationen zum Zurücksetzen der Gehäuseeingriffswarnung zu erhalten.
- 13. Aktualisieren Sie die Konfigurationsdaten. Wählen Sie dazu unter Drives (Laufwerke) die entsprechende Option für Drive (Laufwerk) (O oder 1).<br>Weitere Informationen finden Sie unter <u>[System-Setup-Programm](file:///C:/data/systems/opgx280/GE/ug/advfeat0.htm#1132957)</u>.
- 14. Prüfen, ob der Computer einwandfrei arbeitet. Dazu [Dell Diagnostics](file:///C:/data/systems/opgx280/GE/ug/tools02.htm#1114195) ausführen.

# <span id="page-351-0"></span>**Kabelführung**

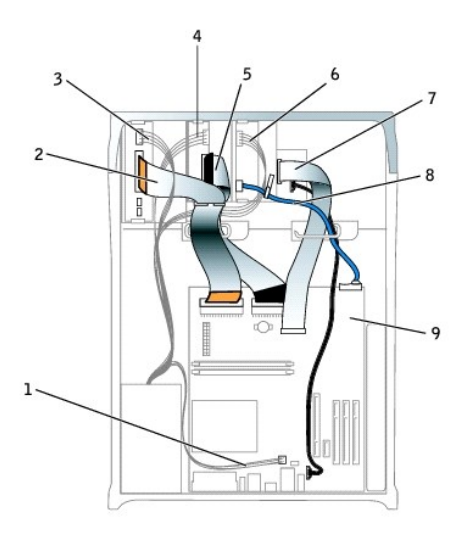

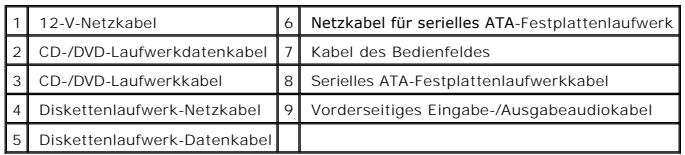

[Zurück zum Inhaltsverzeichnis](file:///C:/data/systems/opgx280/GE/ug/index.htm)

# **Dell™ OptiPlex™ GX280-Systeme – Benutzerhandbuch**

### **Kleiner Mini-Tower-Computer**

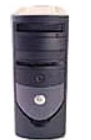

**Dokumentation für Ihren Computer** [Informationsquellen](file:///C:/data/systems/opgx280/GE/ug/findinfo.htm)

[Technische Daten](file:///C:/data/systems/opgx280/GE/ug/specs04.htm) [Reinigen des Computers](file:///C:/data/systems/opgx280/GE/ug/cleaning.htm)

#### **[Erweiterte Funktionen](file:///C:/data/systems/opgx280/GE/ug/advfeat0.htm)** [LegacySelect-Technologiesteuerung](file:///C:/data/systems/opgx280/GE/ug/advfeat0.htm#1124663) [Verwaltungsfunktionen](file:///C:/data/systems/opgx280/GE/ug/advfeat0.htm#1110375)

**[Sicherheit](file:///C:/data/systems/opgx280/GE/ug/advfeat0.htm#1101341)** [Kennwortschutz](file:///C:/data/systems/opgx280/GE/ug/advfeat0.htm#1110952) [System-Setup-Programm](file:///C:/data/systems/opgx280/GE/ug/advfeat0.htm#1132957) [Starten eines USB-](file:///C:/data/systems/opgx280/GE/ug/advfeat0.htm#1127513)Gerätes [Löschen von vergessenen Kennwörtern](file:///C:/data/systems/opgx280/GE/ug/advfeat0.htm#1117484) [Löschen von CMOS](file:///C:/data/systems/opgx280/GE/ug/advfeat0.htm#1132466)-Einstellungen [Hyper-Threading](file:///C:/data/systems/opgx280/GE/ug/advfeat0.htm#1131307) **[Energieverwaltung](file:///C:/data/systems/opgx280/GE/ug/advfeat0.htm#1126306)** 

### **[Wissenswertes über Ihren Computer](file:///C:/data/systems/opgx280/GE/ug/smtabout.htm)**

[Vorderansicht](file:///C:/data/systems/opgx280/GE/ug/smtabout.htm#1054449) **[Rückseite](file:///C:/data/systems/opgx280/GE/ug/smtabout.htm#1051659)** [Im Innern des Computers](file:///C:/data/systems/opgx280/GE/ug/smtabout.htm#1051997) [Komponenten der Systemplatine](file:///C:/data/systems/opgx280/GE/ug/smtabout.htm#1053120) [Frontblendentür und Scharnierelemente](file:///C:/data/systems/opgx280/GE/ug/smtabout.htm#1054484)

#### **Computer- und Softwareprobleme**

[Tools und Dienstprogramme zur Fehlerbeseitigung](file:///C:/data/systems/opgx280/GE/ug/tools04.htm#1105370) [Beheben von Störungen](file:///C:/data/systems/opgx280/GE/ug/solve04.htm#1252394) [Neu Installieren von Betriebssystem und Treibern](file:///C:/data/systems/opgx280/GE/ug/reinstal.htm#1182201) [Weitere Hilfe](file:///C:/data/systems/opgx280/GE/ug/gethelp0.htm#1112009)

#### **Hinzufügen und Entfernen von Komponenten**

[Vorbereitung](file:///C:/data/systems/opgx280/GE/ug/before.htm) [Öffnen der Computerabdeckung](file:///C:/data/systems/opgx280/GE/ug/smtcvrop.htm) [Batterie](file:///C:/data/systems/opgx280/GE/ug/battery.htm) [Schalter für die Gehäuseeingriffswarnung](file:///C:/data/systems/opgx280/GE/ug/chsintr0.htm) [Laufwerke](file:///C:/data/systems/opgx280/GE/ug/smtdrvs0.htm) [E/A-Leiste](file:///C:/data/systems/opgx280/GE/ug/iopanel0.htm) [Arbeitsspeicher](file:///C:/data/systems/opgx280/GE/ug/memory04.htm) [PCI-Karten, PCI-Express-Karten und serielle Anschlussadapter](file:///C:/data/systems/opgx280/GE/ug/smtcards.htm) [Netzteil](file:///C:/data/systems/opgx280/GE/ug/pwrsply0.htm) **[Prozessor](file:///C:/data/systems/opgx280/GE/ug/smtprcsr.htm) [Systemplatine](file:///C:/data/systems/opgx280/GE/ug/replbrd0.htm)** [Schließen der Computerabdeckung](file:///C:/data/systems/opgx280/GE/ug/cvrclose.htm)

#### **Zusätzliche Informationen** [Funktionen von Microsoft](file:///C:/data/systems/opgx280/GE/ug/xpfeat04.htm)® Windows®

**[Glossar](file:///C:/data/systems/opgx280/GE/ug/glossary.htm) [Garantie](file:///C:/data/systems/opgx280/GE/ug/warrnty0.htm#1030014)** [FCC-Hinweise \(nur USA\)](file:///C:/data/systems/opgx280/GE/ug/reg04.htm#998207)

### **Anmerkungen, Hinweise und Vorsichtshinweise**

**ANMERKUNG: Eine ANMERKUNG macht auf wichtige Informationen aufmerksam, mit denen Sie das System besser einsetzen können.** 

**HINWEIS:** Ein HINWEIS warnt vor möglichen Beschädigungen der Hardware oder vor Datenverlust und zeigt, wie diese vermieden werden können.

**VORSICHT: Eine WARNUNG weist auf Gefahrenquellen hin, die materielle Schäden, Verletzungen oder sogar den Tod von Personen zur Folge haben können.**

# **Abkürzungen und Akronyme**

Eine vollständige Liste der Abkürzungen und Akronyme finden Sie im "[Glossar](file:///C:/data/systems/opgx280/GE/ug/glossary.htm)".

Wenn Sie einen Dell™-Computer der Serie n besitzen, treffen alle Referenzen in diesem Dokument auf die Microsoft® Windows®-Betriebssysteme nicht zu.

Die CD *Drivers and Utilities* (ResourceCD für Treiber und Dienstprogramme), die Datenträger für das Betriebssystem sowie die Kurzanleitungen *Quick Reference Guide* sind optional und deshalb möglicherweise nicht bei allen Computern im Lieferumfang enthalten.

**Die in diesem Dokument enthaltenen Informationen können sich ohne vorherige Ankündigung ändern. © 2005 Dell Inc. Alle Rechte vorbehalten.**

Die Vervielfältigung oder Wiedergabe in jeglicher Weise ist ohne schriftliche Genehmigung von Dell Inc. strengstens untersagt.

In diesem Text verwendete Markenzeichen: *Dell,* das *DELL* Logo, *OptiPlex, Inspiron, Dimension, Latitude, Dell Precision, DellNet, TravelLite, Dell OpenManage, PowerVault, Axim,<br>PowerEdge, PowerConnect und PowerApp sind* 

Alle anderen in dieser Dokumentation genannten Markenzeichen und Handelsbezeichnungen beziehen sich auf die entsprechenden Firmen und Institutionen oder deren Produkte.<br>Dell Inc. beansprucht kein Besitzrecht an Markenzeich

**Modelle: DHP, DHS, DCNE, DHM und DCSM**

**Juli 2005 Y2952 Rev. A04**

### <span id="page-355-0"></span>**Prozessor**

**Dell™ OptiPlex™ GX280-Systeme-Benutzerhandbuch**

- **[Entfernen des Prozessors](#page-355-1)**
- **O** [Installieren des Prozessors](#page-357-0)

**VORSICHT: Bevor Sie Arbeiten an den in diesem Abschnitt beschriebenen Komponenten ausführen, lesen Sie erst die Sicherheitshinweise im**  *Produktinformationshandbuch***.**

Θ HINWEIS: Um Beschädigungen von Komponenten durch elektrostatische Entladungen zu vermeiden, muss die statische Elektrizität aus dem Körper<br>abgeleitet werden, bevor Sie elektronische Komponenten im Computer berühren. Berühr

### <span id="page-355-1"></span>**Entfernen des Prozessors**

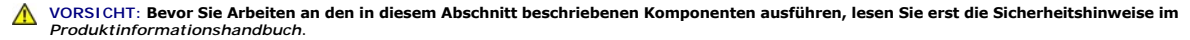

**HINWEIS:** Um Beschädigungen von Komponenten durch elektrostatische Entladungen zu vermeiden, muss die statische Elektrizität aus dem Körper abgeleitet werden, bevor Sie elektronische Komponenten im Computer berühren. Berühren Sie dazu eine nicht lackierte Metallfläche am Computergehäuse.

- 1. Folgen Sie den Anweisungen unter "[Vorbereitung](file:///C:/data/systems/opgx280/GE/ug/before.htm#1107075)".
- 2. Trennen Sie das Lüfternetzkabel vom FAN-Anschluss auf der [Systemplatine](file:///C:/data/systems/opgx280/GE/ug/smtabout.htm#1053120).
- 3. Trennen Sie das Netzkabel vom 12-V-POWER-Anschluss auf der [Systemplatine.](file:///C:/data/systems/opgx280/GE/ug/smtabout.htm#1053120)
- 4. Ziehen Sie die Luftstromverkleidung hoch.

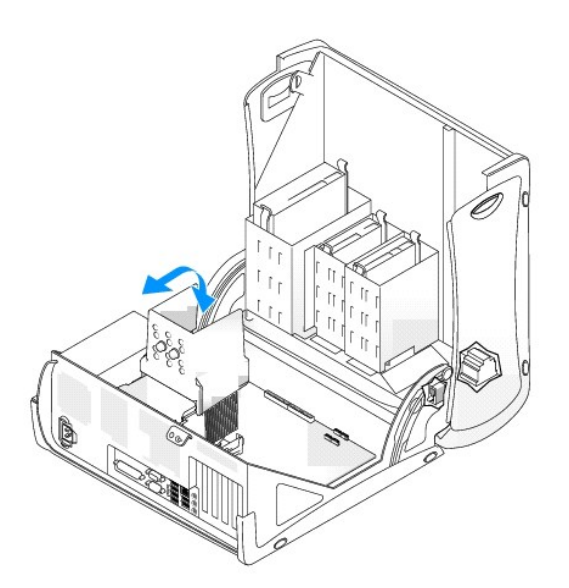

**VORSICHT: Der Kühlkörper kann im normalen Betrieb sehr heiß werden. Vergewissern Sie sich, dass der Kühlkörper genügend abgekühlt ist,**   $\triangle$ **bevor Sie ihn berühren.**

5. Entfernen Sie den Kühlkörper:

- a. Drücken Sie auf die Lasche an der grünen Sicherungsklammer, um die Klammer aus der Halterung zu lösen.
- ANMERKUNG: Welcher Typ von Kühlkörper in dem Computer eingebaut ist, hängt von dessen Konfiguration ab. Beide Typen von Kühlkörper (eine<br>größere und eine kürzere Variante) sehen möglicherweise anders aus als unten dargeste wieder eingesetzt.

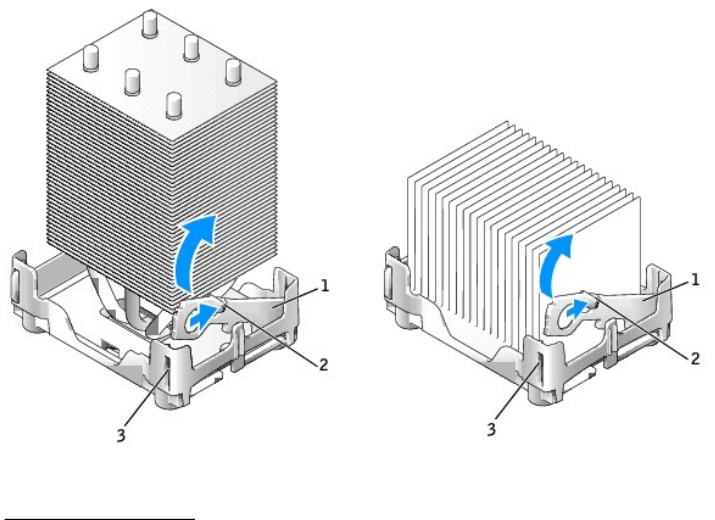

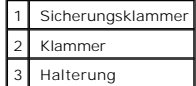

b. Entfernen Sie den Kühlkörper, indem Sie auf die Halterung drücken und gleichzeitig ein Ende des Kühlkörpers anheben.

**HINWEIS:** Legen Sie den Kühlkörper so ab, dass das thermische Material nach oben zeigt.

ANMERKUNG: Welcher Typ von Kühlkörper in dem Computer eingebaut ist, hängt von dessen Konfiguration ab. Beide Typen von Kühlkörper (eine<br>größere und eine kürzere Variante) sehen möglicherweise anders aus als unten dargeste

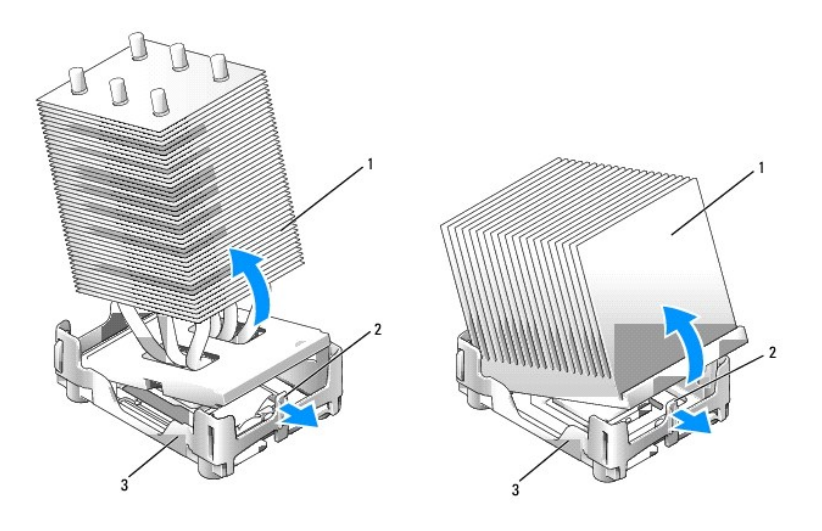

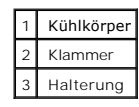

**HINWEIS**: Wenn Sie einen Prozessor-Aufrüstbausatz von Dell installieren, können Sie das ursprünglich Kühlblech entsorgen. Wenn Sie *keinen*<br>Prozessor-Aufrüstbausatz von Dell installieren, muss der ursprüngliche Kühlkörper

6. Öffnen Sie die Abdeckung des Prozessors.

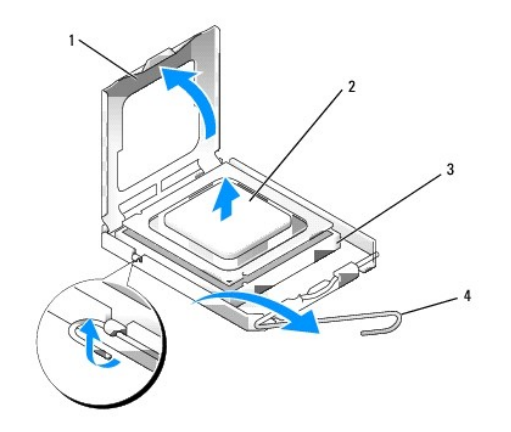

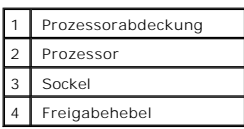

**HINWEIS:** Achten Sie auch darauf, dass Sie die Kontakte im Sockel nicht berühren und keine Gegenstände auf die Kontakte im Sockel fallen.

7. Entfernen Sie den Prozessor aus dem Sockel.

Belassen Sie den Freigabehebel in der offenen Position, so dass der neue Prozessor ohne weitere Handgriffe in den Sockel eingesetzt werden kann.

### <span id="page-357-0"></span>**Installieren des Prozessors**

- **VORSICHT: Bevor Sie Arbeiten an den in diesem Abschnitt beschriebenen Komponenten ausführen, lesen Sie erst die Sicherheitshinweise im**  *Produktinformationshandbuch***.**
- $\bullet$ HINWEIS: Um Beschädigungen von Komponenten durch elektrostatische Entladungen zu vermeiden, muss die statische Elektrizität aus dem Körper<br>abgeleitet werden, bevor Sie elektronische Komponenten im Computer berühren. Berühr Computergehäuse.

**HINWEIS:** Achten Sie auch darauf, dass Sie die Kontakte im Sockel nicht berühren und keine Gegenstände auf die Kontakte im Sockel fallen.

1. Packen Sie den neuen Prozessor aus, und achten Sie dabei darauf, dass Sie die Unterseite des neuen Prozessors nicht berühren.

**HINWEIS: Der Prozessor muss korrekt im Sockel platziert werden, um beim Einschalten des Computers eine dauerhafte Beschädigung von Prozessor<br>und Computer zu vermeiden.** 

- 2. Ziehen Sie den Freigabehebel auf dem Sockel gegebenenfalls ganz nach oben.
- 3. Richten Sie die Ausrichtungsmarkierungen vorne und hinten am Prozessor an den Ausrichtungsmarkierungen am Sockel aus.
- 4. Richten Sie die Ecke mit dem Pin-1 des Prozessors am Sockel aus.

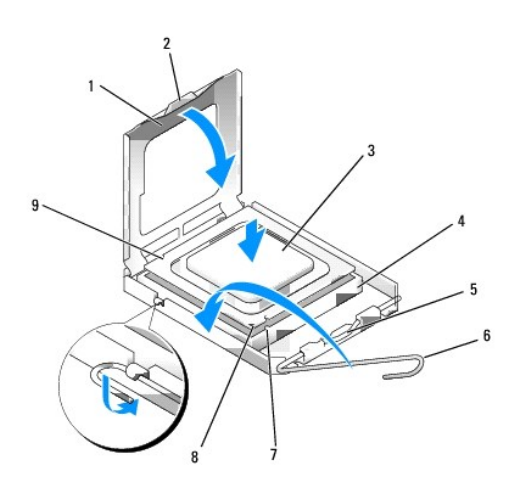

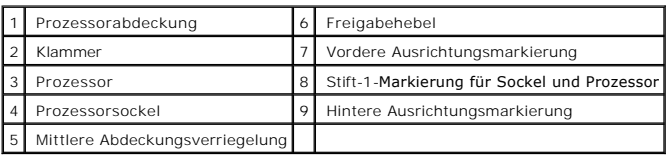

**HINWEIS:** Um Schäden zu vermeiden, stellen Sie sicher, dass der Prozessor richtig mit dem Sockel ausgerichtet ist, und wenden Sie beim Einsetzen des Prozessors keine übermäßige Kraft auf.

5. Setzen Sie den Prozessor vorsichtig in den Sockel, und stellen Sie dabei sicher, dass der Prozessor korrekt ausgerichtet ist.

6. Wenn der Prozessor vollständig im Sockel sitzt, schließen Sie die Prozessorabdeckung.

Stellen Sie sicher, dass sich die Halterung der Prozessorabdeckung unterhalb der mittleren Abdeckungsverriegelung auf dem Sockel befindet.

7. Drehen Sie den Hebel des Sockels wieder in Richtung des Sockels zurück, bis er einrastet und den Prozessor sichert.

**HINWEIS:** Wenn Sie *keinen* Prozessor-Aufrüstsatz von Dell einbauen, verwenden Sie bei der Installation des neuen Prozessors die Original-Kühlkörper-Baugruppe.

Wenn Sie einen Prozessor-Austauschsatz von Dell installiert haben, schicken Sie die Original-Kühlkö**rper**-Baugruppe und den Prozessor in der gleichen<br>V**erpackung, in der Sie den Austauschsatz erhalten haben, an Dell zurück** 

- 8. Installieren Sie den Kühlkörper:
	- a. Setzen Sie ein Ende des Kühlkörpers unter die Lasche auf einer Seite der Halterung.
	- b. Senken Sie den Kühlkörper so weit herab, bis er richtig unter der Lasche an der Halterung sitzt.

**ANMERKUN**G: Welcher Typ von Kühlkörper in dem Computer eingebaut ist, hängt von dessen Konfiguration ab. Beide Typen von Kühlkörper (eine<br>größere und eine kürzere Variante) sehen möglicherweise anders aus als unten darges

**HINWEIS:** Vergewissern Sie sich, dass der Kühlkörper in der richtigen Position fest sitzt.

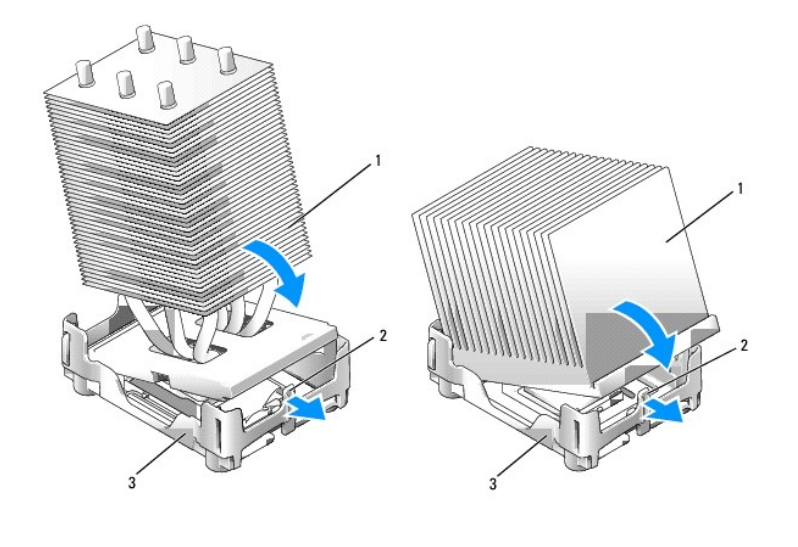

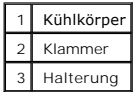

- c. Setzen Sie die Sicherungsklammer ein, indem Sie das eingekerbte Ende der Klammer gegenüber der Lasche in die Aussparung an der Halterung<br>einsetzen. Drücken Sie ein Sicherungsklammer, und senken Sie die Sicherungsklamm
- ANMERKUNG: Welcher Typ von Kühlkörper in dem Computer eingebaut ist, hängt von dessen Konfiguration ab. Beide Typen von Kühlkörper (eine<br>größere und eine kürzere Variante) sehen möglicherweise anders aus als unten dargeste eingesetzt.

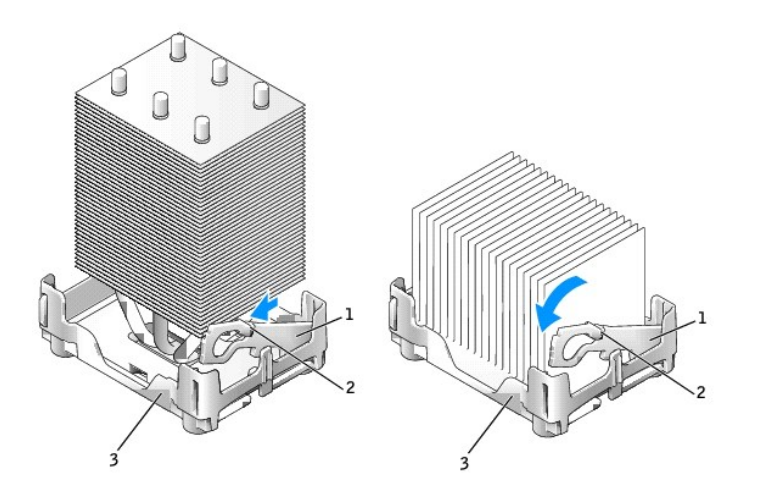

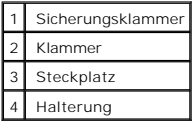

- 9. Senken Sie das Luftstromschutzblech auf den Kühlkörper ab.
- 10. Schließen Sie das Lüfternetzkabel wieder an den FAN-Anschluss auf der [Systemplatine](file:///C:/data/systems/opgx280/GE/ug/smtabout.htm#1053120) an.
- 11. Schließen Sie das Netzkabel wieder am 12-V-POWER-Anschluss auf der [Systemplatine](file:///C:/data/systems/opgx280/GE/ug/smtabout.htm#1053120) an.
- 12. Schließen die Computerabdeckung.

**HINWEIS:** Wenn Sie ein Netzwerkkabel anschließen, stecken Sie das Kabel erst an der Wandbuchse und dann am Computer ein.
13. Schließen Sie den Computer und die zugehörigen Geräte an die Stromversorgung an, und schalten Sie sie ein.

Nach dem Öffnen und Schließen des Gehäuses wird beim nächsten Computerstart durch die Gehäuseeingriffswarnung (falls diese installiert und aktiviert ist) folgende Meldung ausgegeben:

ALERT! Cover was previously removed.

14. [Um die Gehäuseeingriffswarnung zurückzusetzen](file:///C:/data/systems/opgx280/GE/ug/advfeat0.htm#1101355), setzen Sie die Option **Chassis Intrusion** (Gehäuseeingriff) auf **On** (Aktiviert) oder **On-Silent** (Stumm aktiviert).

**ANMERKUNG:** Falls ein Administrator-Kennwort durch einen Dritten vergeben wurde, kontaktieren Sie Ihren Netzwerkadministrator, um Informationen<br>zum Zurücksetzen der Gehäuseeingriffswarnung zu erhalten.

[Zurück zum Inhaltsverzeichnis](file:///C:/data/systems/opgx280/GE/ug/index.htm)

# **Beheben von Störungen**

**Dell™ OptiPlex™ GX280-Systeme-Benutzerhandbuch**

- 
- O [Laufwerkprobleme](#page-361-1) **Contact Contact Contact Contact Contact Contact Contact Contact Contact Contact Contact Contact Contact Contact Contact Contact Contact Contact Contact Contact Contact Contact Contact Contact Contact Co**
- 
- 
- 
- 
- **O** [Netzwerkprobleme](#page-365-2)
- [Batterieprobleme](#page-361-0) **Der Stromversorgung Der Stromversorgung Der Stromversorgung** 
	-
- O [Tastaturprobleme](#page-362-0) **Constantine in Australia von Standardeinstellungen**
- ● [Abstürze und Softwareprobleme](#page-362-1) **mit eine Softwareprobleme** eine parallelen Geräten Geräten Geräten Geräten Geräten Geräten Geräten Geräten Geräten Geräten Geräten Geräten Geräten Geräten Geräten Geräten Geräten Geräten G
- [Speicherprobleme](#page-364-0) 
Speicherprobleme 
[Probleme mit Klangwiedergabe und Lautsprechern](#page-367-0)
- $\bullet$  [Mausprobleme](#page-364-1) **Darstellungs- [und Bildschirmprobleme](#page-368-0)**

### <span id="page-361-0"></span>**Batterieprobleme**

Füllen Sie beim Ausführen dieser Tests die [Diagnose-Checkliste](file:///C:/data/systems/opgx280/GE/ug/gethelp.htm#1103167) aus.

### VORSICHT: **Bei unsachgemäßem Einbau einer neuen Batterie besteht Explosionsgefahr. Tauschen Sie die Batterie nur gegen eine Batterie des<br>selben oder eines gleichwertigen, vom Hersteller empfohlenen Typs aus. Leere Batterie entsorgen.**

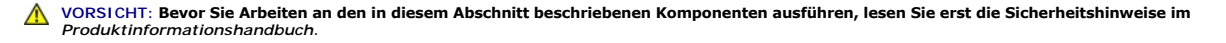

Wechseln Sie die Batterie aus - Wenn Sie mehrfach Uhrzeit- und Datumsangaben nach dem Einschalten des Computers neu einstellen<br>mussten oder beim Startup eine falsche Uhrzeit oder ein falsches Datum angezeigt werden, wechse mussten oder beim Startup eine falsche Uhrzeit oder ein falsches Datum angezeigt werden, wechseln sie die Batterie aus. Wenn die Batterie aus. Wenn die Batterie aus. Wenn die Batterie aus. Wenn die Batterie aus. Wenn die B danach immer noch nicht richtig funktioniert, wenden

## <span id="page-361-1"></span>**Laufwerkprobleme**

**VORSICHT: Bevor Sie Arbeiten an den in diesem Abschnitt beschriebenen Komponenten ausführen, lesen Sie erst die Sicherheitshinweise im**  *Produktinformationshandbuch***.**

Füllen Sie beim Ausführen dieser Tests die [Diagnose-Checkliste](file:///C:/data/systems/opgx280/GE/ug/gethelp.htm#1103167) aus

**Überprüfen Sie das Laufwerk –**

ı Legen Sie eine andere Diskette, CD oder DVD ein, um die Möglichkeit auszuschließen, dass das ursprüngliche Medium defekt ist.<br>1 Legen Sie eine startfähige Diskette ein, und starten Sie den Computer neu.

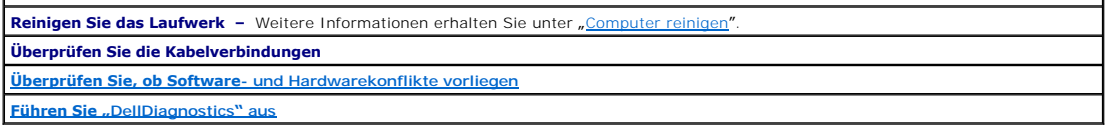

### **Probleme mit dem CD- oder DVD-Laufwerk**

**ANMERKUNG:** Da es weltweit verschiedene Regionalcodes und unterschiedliche DVD-Formate gibt, können nicht alle DVD-Titel in allen DVD-Laufwerken wiedergegeben werden.

**Justieren Sie die Windows-Lautstärkeregelung –**

- l Klicken Sie auf das Lautsprechersymbol in der rechten, unteren Bildschirmecke. l Vergewissern Sie sich, dass eine passende Lautstärke eingestellt ist. Klicken Sie dazu auf den Schieberegler, und ziehen Sie ihn nach
- oben. l Vergewissern Sie sich, dass die Klangwiedergabe nicht durch versehentliches Klicken auf ein aktiviertes Kästchen deaktiviert wurde.

Uberprüfen Sie die Lautsprecher und den Subwoofer - Weitere Informationen erhalten Sie unter "Probleme mit Klangwiedergabe Lautsprechern".

### **Probleme beim Beschreiben einer CD/DVD-RW**

**Schließen Sie andere Programme –** Das CD-/DVD-RW-Laufwerk muss beim Schreiben einen kontinuierlichen Datenfluss empfangen. Sobald der Datenfluss unterbrochen wird, tritt ein Fehler auf. Versuchen Sie, vor dem Beschreiben der CD/DVD-RW zuerst alle Programme zu beenden.

**Schalten Sie den Standby-Modus unter Windows aus, bevor Sie eine CD-/DVD-RW-Disk beschreiben –** Weitere Informationen erhalten Sie unter "[Energieverwaltung](file:///C:/data/systems/opgx280/GE/ug/advfeat.htm#1126306)

### **Probleme mit dem Festplattenlaufwerk**

#### **Ausführen von "Dell IDE Hard Drive Diagnostics" –**

"Dell IDE Hard Drive Diagnostics" <mark>ist ein Dienstprogramm, das die Festplatte überprüft, um einen Fehler auf der Festplatte zu beheben oder</mark> zu bestätigen.

- 1. Schalten Sie den Computer ein, oder führen Sie einen Neustart durch, falls er bereits eingeschaltet ist.
- 2. Wenn in der rechten oberen Ecke des Bildschirms F2 = Setup angezeigt wird, drücken Sie auf <Strg><Alt><d>.
- 3. Folgen Sie den angezeigten Anweisungen.

#### Führen Sie "Check Disk" (Laufwerk überprüfen) aus -

*Windows XP*

- 1. Klicken Sie auf **Start**, und wählen Sie **Arbeitsplatz**.
- 2. Klicken Sie mit der rechten Maustaste auf **Local Disk C:**. 3. Klicken Sie auf **Properties (Eigenschaften)**.
- 
- 
- 4. Klicken Sie auf die Registerkarte **Tools (Extras).**<br>5. Unter **Error-checking (Fehlerüberprüfung) auf <b>Check Now (Jetzt prüfen)** klicken.<br>6. Klicken Sie auf **Nach fehlerhaften Sektoren suchen und Wiederherstellung ve**
- 7. Klicken Sie auf **Start**.

*Windows 2000*

- 1. Doppelklicken Sie auf dem Windows-Desktop auf das Symbol **My Computer (Arbeitsplatz)**.
- 
- 2. Klicken Sie auf die Registerkarte **Tools (Extras)**. 3. Unter **Error-checking (Fehlerüberprüfung)** auf **Check Now (Jetzt prüfen)** klicken. 4. Klicken Sie auf **Start**.

*MS-DOS*®

<span id="page-362-0"></span>Geben Sie scandisk *x*: an der MS-DOS-Eingabeaufforderung mit der Laufwerkskennzeichnung *x* ein und drücken Sie dann die <Eingabetaste>. Klicken Sie auf die Schaltfläche **Start** und dann auf **Arbeitsplatz**.

## **Tastaturprobleme**

**VORSICHT: Bevor Sie Arbeiten an den in diesem Abschnitt beschriebenen Komponenten ausführen, lesen Sie erst die Sicherheitshinweise im**  *Produktinformationshandbuch***.**

#### **Überprüfen Sie das Tastaturkabel –**

- ı Stellen Sie sicher, dass das Tastaturkabel ordnungsgemäß mit dem Computer verbunden ist.<br>1 Fahren Sie den Computer herunter, schließen Sie das Tastaturkabel wie im *Schnellreferenzhandbuch* beschrieben erneut an und
- starten Sie den Computer neu. l Überprüfen Sie, ob am Stecker Kontaktstifte verbogen oder abgebrochen bzw. Kabel beschädigt oder abgenutzt sind. Biegen Sie
- verbogene Kontaktstifte gerade. l Entfernen Sie Tastaturverlängerungskabel, und verbinden Sie die Tastatur direkt mit dem Computer.

**Uberprüfen Sie die Tastatur –** Schließen Sie eine ordnungsgemäß funktionierende Tastatur an den Computer an und probieren Sie sie aus.<br>Wenn die neue Tastatur funktioniert, ist die ursprüngliche Tastatur defekt.

**Führen Sie "[DellDiagnostics](file:///C:/data/systems/opgx280/GE/ug/tools.htm#1114195)" aus**

<span id="page-362-1"></span>**Überprüfen Sie, ob Software- [und Hardwarekonflikte vorliegen](file:///C:/data/systems/opgx280/GE/ug/tools.htm#1115516)**

# **Abstürze und Softwareprobleme**

**VORSICHT: Bevor Sie Arbeiten an den in diesem Abschnitt beschriebenen Komponenten ausführen, lesen Sie erst die Sicherheitshinweise im**  *Produktinformationshandbuch***.**

**ANMERKUNG:** Wenn Sie ein Festplattenabbild installiert haben oder das Betriebssystem neu installieren mussten, führen Sie das DSS Hilfsprogramm aus. Das Programm DSS finden Sie auf der *[Drivers and Utilities](file:///C:/data/systems/opgx280/GE/ug/findinfo.htm#1050863)*-CD sowie unter **support.dell.com**.

**ANMERKUNG:** Zur erneuten Installation von Windows® XP muss Microsoft® Windows® XP Service Pack 1 oder neuer verwendet werden.

### **Der Computer startet nicht**

**[Überprüfen Sie die Diagnoseanzeigen](file:///C:/data/systems/opgx280/GE/ug/tools.htm#1114558)**

**Stellen Sie sicher, dass das Netzkabel ordnungsgemäß am Computer und an die Steckdose angeschlossen ist.**

### **Der Computer reagiert nicht mehr**

**HINWEIS:** Wenn Sie das Betriebssystem nicht ordnungsgemäß herunterfahren, können Daten verloren gehen.

**Schalten Sie den Computer aus** – Wenn das Drücken einer Taste auf der Tastatur oder das Bewegen der Maus keine Reaktion hervorruft,<br>halten Sie den Netzschalter mindestens acht bis zehn Sekunden lang gedrückt, bis der Comp Neustart durch.

## **Ein Programm reagiert nicht mehr**

#### **Beenden Sie das Programm –**

*Windows XP, Windows 2000*

- 1. Drücken Sie gleichzeitig die Tasten <Strg><Umschalt><Esc>. 2. Klicken Sie auf **Applications (Anwendungen)**.
- 
- 3. Klicken Sie auf das Programm, das nicht mehr reagiert. 4. Klicken Sie auf **End Task (Task beenden)**.

## **Wiederholter Programmabsturz**

**ANMERKUNG:** Installationsanweisungen für Software finden Sie im Allgemeinen in der jeweiligen Dokumentation oder auf einer mitgelieferten Diskette bzw. CD.

**Uberprüfen Sie die Dokumentation, die Sie zusammen mit Ihrer Software erhalten haben –** Deinstallieren Sie erforderlichenfalls das<br>Programm und installieren Sie es neu.

### **Ein blauer Bildschirm wird angezeigt**

**Stellen Sie sicher, das auf dem Computer nicht die ursprüngliche Version von WindowsXP (Gold) installiert ist** . **Schalten Sie den Computer aus** – Wenn das Drücken einer Taste auf der Tastatur oder das Bewegen der Maus keine Reaktion hervorruft,<br>halten Sie den Netzschalter mindestens acht bis zehn Sekunden lang gedrückt, bis der Comp Neustart durch.

## **Weitere Softwareprobleme**

Uberprüfen Sie die Dokumentation, die Sie zusammen mit Ihrer Software erhalten haben, oder wenden Sie sich an den<br>Softwarehersteller, um Informationen zur die Behebung der Störung zu erhalten –

- ı Stellen Sie sicher, dass das Programm mit dem auf dem Computer installierten Betriebssystem kompatibel ist.<br>ı Stellen Sie sicher, dass der Computer die minimalen Hardware-**Anforderungen der Software erfüllt. Weitere Inf**
- 
- l Stellen Sie sicher, dass das Programm ordnungsgemäß installiert und konfiguriert wurde. l Stellen Sie sicher, dass kein Konflikt zwischen Gerätetreibern und dem Programm vorliegt.
- l Deinstallieren Sie gegebenenfalls das Programm, und installieren Sie es neu.
- 

**Erstellen Sie unverzüglich eine Sicherungskopie Ihrer Daten.**

**Überprüfen Sie das Festplattenlaufwerk, Disketten oder CDs mit einem Viren-Erkennungsprogramm auf Viren. Speichern und schließen Sie alle geöffneten Dateien, beenden Sie alle geöffneten Programme und fahren Sie den Computer über das Menü Start herunter**. **Führen Sie "[Dell Diagnostics](file:///C:/data/systems/opgx280/GE/ug/tools.htm#1114195)" aus –** Wenn alle Tests erfolgreich verlaufen, ist der Fehlerzustand auf ein Softwareproblem zurückzuführen.

# <span id="page-364-0"></span>**Speicherprobleme**

Füllen Sie beim Ausführen dieser Tests die [Diagnose-Checkliste](file:///C:/data/systems/opgx280/GE/ug/gethelp.htm#1103167) aus.

**VORSICHT: Bevor Sie Arbeiten an den in diesem Abschnitt beschriebenen Komponenten ausführen, lesen Sie erst die Sicherheitshinweise im**  *Produktinformationshandbuch***.**

**Wenn Sie eine Meldung über unzureichende Speicherkapazitäten erhalten –**

- l Speichern und schließen Sie alle geöffneten Dateien, und beenden Sie alle geöffneten, nicht verwendeten Programme, um festzustellen, ob sich das Problem dadurch lösen lässt.
- 1 Weitere Informationen über die Speicher-Mindestanforderungen finden Sie in der Softwaredokumentation. Installieren Sie zusätzlichen Speicher, falls dieser notwendig ist.
- 1 [Entfernen Sie die Speichermodule und setzen Sie sie erneut ein,](file:///C:/data/systems/opgx280/GE/ug/memory.htm#1105370) um sicherzustellen, dass der Computer Daten mit den Speichermodulen austauschen kann.
- 1 Das Programm "[Dell Diagnostics](file:///C:/data/systems/opgx280/GE/ug/tools.htm#1114195)" ausführen.

**Wenn andere Probleme mit dem Speicher auftreten –**

- l [Entfernen Sie die Speichermodule und setzen Sie sie erneut ein,](file:///C:/data/systems/opgx280/GE/ug/memory.htm#1105370) um sicherzustellen, dass der Computer Daten mit den Speichermodulen austauschen kann.<br>1 Befolgen Sie die <u>[Richtlinien für die Speicherinstallation](file:///C:/data/systems/opgx280/GE/ug/memory.htm#1105407)</u>.
- 
- Das "[DellDiagnostics](file:///C:/data/systems/opgx280/GE/ug/tools.htm#1114195)" ausführen.

## <span id="page-364-1"></span>**Mausprobleme**

**VORSICHT: Bevor Sie Arbeiten an den in diesem Abschnitt beschriebenen Komponenten ausführen, lesen Sie erst die Sicherheitshinweise im**  *Produktinformationshandbuch***.**

#### **Überprüfen Sie das Mauskabel –**

- 1. Überprüfen Sie, ob am Stecker Kontaktstifte verbogen oder abgebrochen bzw. Kabel beschädigt oder abgenutzt sind. Biegen Sie verbogene Kontaktstifte gerade. 2. Entfernen Sie gegebenenfalls Verlängerungskabel der Maus, und schließen Sie die Maus direkt an den Computer an.
- 3. Fahren Sie den Computer herunter, schließen Sie das Mauskabel wie im *Schnellreferenzhandbuch* beschrieben erneut an, und starten Sie den Computer neu.

**Starten Sie den Computer neu —**

- 
- 1. Drücken Sie die Tasten <Strg><Esc> gleichzeitig, um das Start-Menü anzuzeigen.<br>2. Markieren Sie mit den Pfeiltasten die Option Computer ausschalten oder **Ausschalten, und drücken Sie die <Eingabetaste>.**<br>3. Wenn d
- 
- an. 4. Starten Sie den Computer.

**Uberprüfen Sie die Maus –** Schließen Sie eine ordnungsgemäß funktionierende Maus an den Computer an und probieren Sie sie aus. Wenn<br>die neue Maus funktioniert, ist die ursprüngliche Maus defekt.

**Überprüfen Sie die Mauseinstellungen –**

*Windows XP*

- 1. Klicken Sie auf die Schaltfläche **Start**, dann auf **Systemsteuerung** und anschließend auf **Drucker und andere Hardware**. 2. Klicken Sie auf **Maus**.
- 3. Versuchen Sie, die Einstellungen anzupassen.

*Windows 2000*

- 1. Klicken Sie auf die Schaltfläche **Start**, auf **Einstellungen** zeigen und dann auf **Systemsteuerung**.
- 2. Doppelklicken Sie auf das Symbol **Maus**. 3. Versuchen Sie, die Einstellungen anzupassen.
- 

*Wenn Sie eine PS/2-Maus verwenden*

- 1. <u>[Rufen Sie das System-Setup-Programm auf](file:///C:/data/systems/opgx280/GE/ug/advfeat.htm#1132975)</u>, und stellen Sie sicher, dass der **Mouse Port** (Mausanschluss) auf **On** (Ein) gesetzt ist.<br>2. Beenden Sie das System-Setup-Programm, und starten Sie den Computer neu.
- 

<span id="page-365-3"></span>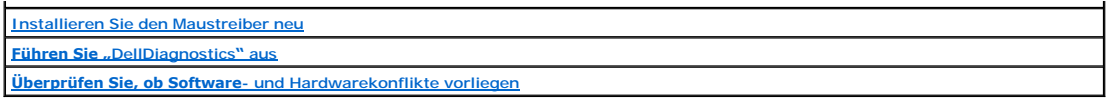

# <span id="page-365-2"></span>**Netzwerkprobleme**

Füllen Sie beim Ausführen dieser Tests die [Diagnose-Checkliste](file:///C:/data/systems/opgx280/GE/ug/gethelp.htm#1103167) aus.

**VORSICHT: Bevor Sie Arbeiten an den in diesem Abschnitt beschriebenen Komponenten ausführen, lesen Sie erst die Sicherheitshinweise im**  *Produktinformationshandbuch***.**

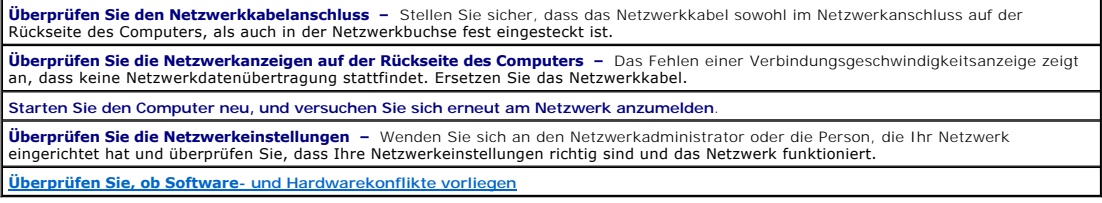

# <span id="page-365-0"></span>**Probleme mit der Stromversorgung**

Füllen Sie beim Ausführen dieser Tests die [Diagnose-Checkliste](file:///C:/data/systems/opgx280/GE/ug/gethelp.htm#1103167) aus.

**VORSICHT: Bevor Sie Arbeiten an den in diesem Abschnitt beschriebenen Komponenten ausführen, lesen Sie erst die Sicherheitshinweise im**  *Produktinformationshandbuch***.**

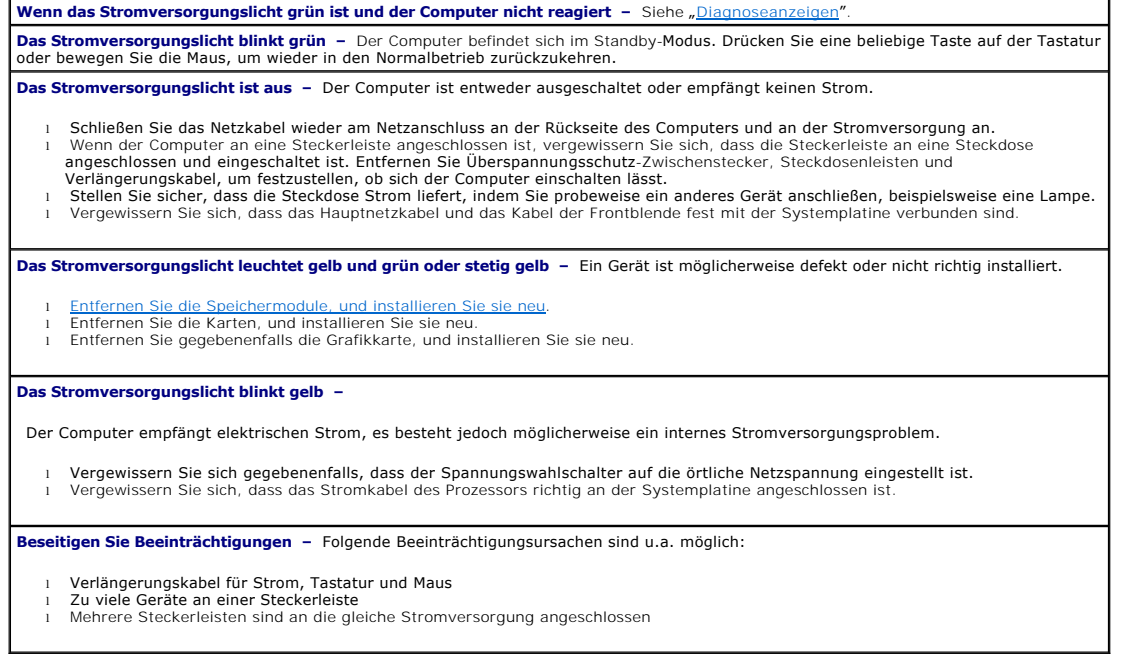

# <span id="page-365-1"></span>**Druckerprobleme**

Füllen Sie beim Ausführen dieser Tests die [Diagnose-Checkliste](file:///C:/data/systems/opgx280/GE/ug/gethelp.htm#1103167) aus.

**VORSICHT: Bevor Sie Arbeiten an den in diesem Abschnitt beschriebenen Komponenten ausführen, lesen Sie erst die Sicherheitshinweise im**  *Produktinformationshandbuch***.**

**ANMERKUNG:** Wenden Sie sich an den Hersteller des Druckers, wenn Sie Unterstützung zu Ihrem Drucker benötigen.

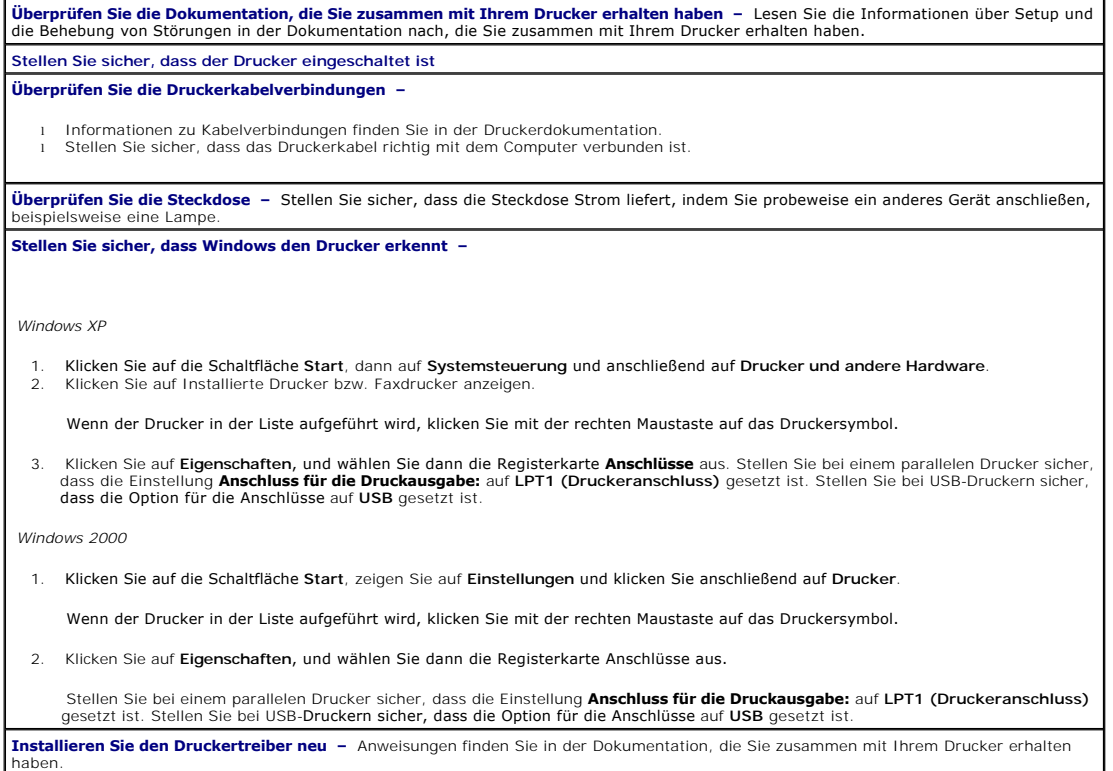

# <span id="page-366-0"></span>**Wiederherstellen von Standardeinstellungen**

**So stellen Sie Standardsystemeinstellungen Ihres Computers wieder her –** 1. Schalten Sie den Computer ein, oder führen Sie einen Neustart durch.<br>2. Wenn in der rechten oberen Ecke des Bildschirms Press <F2> to Enter Setup (Drücken Sie auf F2, um das Setup zu öffnen) angezeigt<br>wird, drücken Sie Falls so lange gewartet wurde, bis das Microsoft® Windows®-Logo erscheint, warten Sie, bis der Windows-Desktop angezeigt wird.<br>Fahren Sie den Computer über das Menü Start herunter, und versuchen Sie es erneut. 3. Wählen Sie [Maintenance](file:///C:/data/systems/opgx280/GE/ug/advfeat.htm#1133006) (Wartung) im Menü System Management (Systemverwaltung), und folgen Sie den Bildschirmanweisungen.

# <span id="page-366-1"></span>**Probleme mit seriellen oder parallelen Geräten**

Füllen Sie beim Ausführen dieser Tests die [Diagnose-Checkliste](file:///C:/data/systems/opgx280/GE/ug/gethelp.htm#1103167) aus.

**VORSICHT: Bevor Sie Arbeiten an den in diesem Abschnitt beschriebenen Komponenten ausführen, lesen Sie erst die Sicherheitshinweise im**  *Produktinformationshandbuch***.**

**ANMERKUNG:** Wenn ein Problem mit einem Drucker aufgetreten ist, lesen Sie den Abschnitt "[Druckerprobleme](#page-365-1)".

**Überprüfen Sie die Optionseinstellung –** Lesen Sie die empfohlenen Einstellungen in der Dokumentation nach, die Sie zusammen mit

<span id="page-367-1"></span>Ihrem Gerät erhalten haben. Rufen Sie das System-Setup-Programm auf, und vergewissern Sie sich, dass die Einstellungen für Serial Port #<br>1 (Serieller Anschluss 1) (oder Serial Port #2, falls Sie über einen optionalen serie

<span id="page-367-0"></span>**Führen Sie "[DellDiagnostics](file:///C:/data/systems/opgx280/GE/ug/tools.htm#1114195)" aus**

# **Probleme mit Klangwiedergabe und Lautsprechern**

Füllen Sie beim Ausführen dieser Tests die [Diagnose-Checkliste](file:///C:/data/systems/opgx280/GE/ug/gethelp.htm#1103167) aus.

**VORSICHT: Bevor Sie Arbeiten an den in diesem Abschnitt beschriebenen Komponenten ausführen, lesen Sie erst die Sicherheitshinweise im**  *Produktinformationshandbuch***.**

### **Die Lautsprecher geben keinen Klang wieder**

**ANMERKUNG:** Der Lautstärkeregler bei bestimmten MP3-Wiedergabeprogrammen setzt die unter Windows eingestellte Lautstärke außer Kraft. Stellen Sie beim Anhören von MP3-Titeln sicher, dass die Lautstärke im Wiedergabeprogramm nicht verringert oder ganz ausgeschaltet wurde.

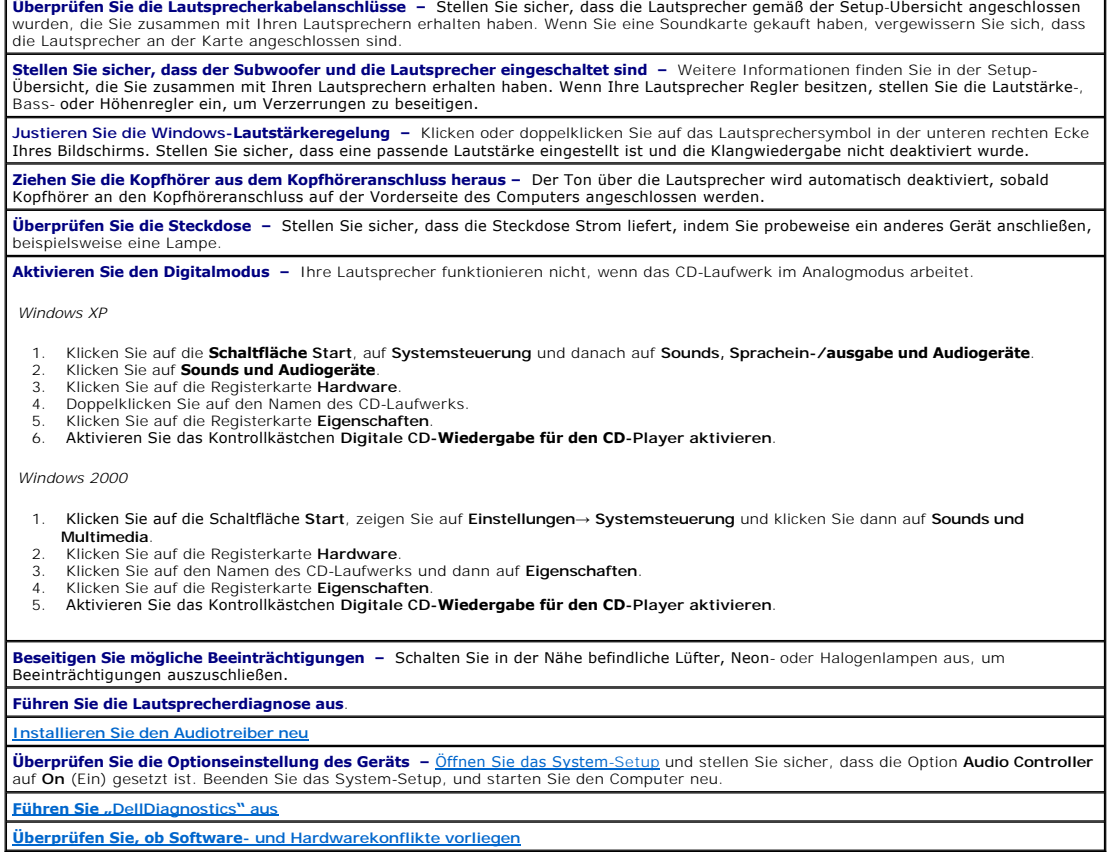

# **Die Kopfhörer geben keinen Klang wieder**

**Überprüfen Sie die Kopfhörerkabelverbindung –** Stellen Sie sicher, dass das Kopfhörerkabel fest in den Kopfhöreranschluss gesteckt ist. **Deaktivieren Sie den Digitalmodus –** Ihre Kopfhörer funktionieren nicht, wenn das CD-Laufwerk im Digitalmodus arbeitet. *Windows XP*

- 1. Klicken Sie auf die Schaltfläche Start, auf Systemsteuerung und danach auf Sounds, Sprachein-**/ausgabe und Audiogeräte**.<br>2. Klicken Sie auf **Sounds und Audiogeräte.**<br>3. Klicken Sie auf die Registerkarte Hardware.
- 
- 
- 4. Doppelklicken Sie auf den Namen des CD-Laufwerks.
- 5. Klicken Sie auf die Registerkarte **Eigenschaften**. 6. Deaktivieren Sie das Kontrollkästchen **Digitale CD-Wiedergabe für den CD-Player aktivieren**.

#### *Windows 2000*

- 1. Klicken Sie auf die Schaltfläche **Start**, zeigen Sie auf **Einstellungen**→ **Systemsteuerung** und klicken Sie dann auf **Sounds und Multimedia**.
- 2. Klicken Sie auf die Registerkarte **Hardware**.
- 3. Klicken Sie auf den Namen des CD-Laufwerks und dann auf **Eigenschaften**.
- 4. Klicken Sie auf die Registerkarte **Eigenschaften**. 5. Deaktivieren Sie das Kontrollkästchen **Digitale CD-Wiedergabe für den CD-Player aktivieren**.
- 

**Justieren Sie die Windows-Lautstärkeregelung –** Klicken oder doppelklicken Sie auf das Lautsprechersymbol in der unteren rechten Ecke<br>Ihres Bildschirms. Stellen Sie sicher, dass eine passende Lautstärke eingestellt ist un

# <span id="page-368-0"></span>**Darstellungs- und Bildschirmprobleme**

Füllen Sie beim Ausführen dieser Tests die [Diagnose-Checkliste](file:///C:/data/systems/opgx280/GE/ug/gethelp.htm#1103167) aus.

**A** VORSICHT: Bevor Sie Arbeiten an den in diesem Abschnitt beschriebenen Komponenten ausführen, lesen Sie erst die Sicherheitshinweise im *Produktinformationshandbuch***.**

# **Wenn auf dem Bildschirm keine Anzeige erscheint**

**ANMERKUNG:** Weitere Informationen zur Problembehandlung finden Sie in der Dokumentation für Ihren Bildschirm.

#### **Überprüfen Sie die Bildschirmkabelverbindungen –**

- ı Wenn Sie eine Grafikkarte gekauft haben, vergewissern Sie sich, dass der Bildschirm an die Karte angeschlossen ist.<br>ı Stellen Sie sicher, dass der Bildschirm richtig angeschlossen ist (Weitere Information finden Sie im *Schnellreferenzhandbuch*).
- l Wenn Sie ein Bildschirmverlängerungskabel verwenden und das Problem sich durch Entfernen des Kabels beheben lässt, ist das Kabel defekt.
- ı Vertauschen Sie die Netzkabel des Computers und des Bildschirms, um festzustellen, ob das Netzkabel defekt ist.<br>ı Prüfen Sie, ob am Stecker Kontaktstifte verbogen oder abgebrochen sind. (Es ist normal, dass bei Bildschir Kontaktstifte fehlen.)

**Überprüfen Sie das Stromversorgungslicht des Bildschirms –** Wenn das Stromversorgungslicht aus ist, drücken Sie fest auf den Netzschalter um sicherzustellen, dass der Bildschirm eingeschaltet ist. Wenn die Stromanzeige leuchtet oder blinkt, wird der Bildschirm mit<br>Strom versorgt. Wenn die Stromanzeige blinkt, drücken Sie eine Taste auf der Tasta

**Überprüfen Sie die Steckdose –** Stellen Sie sicher, dass die Steckdose Strom liefert, indem Sie probeweise ein anderes Gerät anschließen, beispielsweise eine Lampe.

**Uberprüfen Sie den Bildschirm –** Schließen Sie einen ordnungsgemäß funktionierenden Bildschirm an den Computer an und probieren Sie<br>ihn aus. Wenn der neue Bildschirm funktioniert, ist der ursprüngliche Bildschirm defekt.

**[Überprüfen Sie die Diagnoseleuchten](file:///C:/data/systems/opgx280/GE/ug/tools.htm#1114558)**

**Uberprüfen Sie die Karteneinstellung –** <u>Offnen Sie das System-Setup</u> und stellen Sie sicher, dass die Option **Primary Video (P**rimärer<br>Monitor) richtig eingestellt ist. Beenden Sie das System-Setup, und starten Sie den C

**Führen Sie den Bildschirm-Selbsttest aus –** Weitere Informationen erhalten Sie in der Dokumentation, die Sie zusammen mit Ihrem Bildschirm erhalten haben.

# **Wenn die Anzeige schlecht lesbar ist**

**Uberprüfen Sie die Bildschirmeinstellungen** – Weitere Anweisungen zum Justieren von Kontrast und Helligkeit, Entmagnetisieren des<br>Bildschirms und Ausführen des Bildschirm-Selbsttests finden Sie in der Dokumentation, die S haben.

**Entfernen Sie den Subwoofer vom Bildschirm –** Wenn Ihr Lautsprechersystem über einen Subwoofer verfügt, stellen Sie sicher, dass der<br>Subwoofer mindestens 60 cm vom Bildschirm entfernt ist.

**Entfernen Sie den Bildschirm von externen Stromquellen** – Lüfter, Neon- und Halogenlampen sowie andere elektrische Geräte können<br>dazu führen, dass die Bildschirmanzeige "verwackelt" aussieht. Schalten Sie in der Nähe befi auszuschließen.

**Justieren Sie die Windows-Anzeigeeinstellungen –**

*Windows XP*

- 1. Klicken Sie auf die Schaltfläche **Start** und dann auf **Control Panel (Systemsteuerung)** und anschließend auf **Appearance and Themes**
- (Darstellung und Designs). 2. Klicken Sie auf **Anzeige** und dann auf die Registerkarte **Einstellungen**. 3. Verschiedene Einstellungen für **Bildschirmauflösung** und **Farbqualität** ausprobieren.
- 

*Windows 2000*

- 1. Klicken Sie auf die Schaltfläche Start, auf Einstellungen zeigen und dann auf Systemsteuerung.<br>2. Doppelklicken Sie auf das Symbol **Anzeige, und klicken** Sie auf die Registerkarte Einstellungen.<br>3. Testen Sie vers
- 

[Zurück zum Inhaltsverzeichnis](file:///C:/data/systems/opgx280/GE/ug/index.htm)

# **Beheben von Störungen**

**Dell™ OptiPlex™ GX280-Systeme – Benutzerhandbuch**

- **[Probleme mit der Batterie](#page-370-0)**
- **[Probleme mit dem Laufwerk](#page-370-1)**
- **[Probleme mit der Tastatur](#page-371-0)**
- **Probleme mit Abstürzen und der Software**
- **[Probleme mit dem Speicher](#page-373-0)**
- [Probleme mit der Maus](#page-373-1)
- 
- -
- **P** [Probleme mit dem Netzwerk](#page-374-2)
- **Probleme mit seriellen oder parallelen Geräten** [Probleme mit Klangwiedergabe und Lautsprechern](#page-376-0)

[Wiederherstellen von Standardeinstellungen](#page-375-0)

**P** [Probleme mit der Stromversorgung](#page-374-0) **[Probleme mit dem Drucker](#page-374-1)** 

**[Probleme mit der Darstellung und dem Bildschirm](#page-377-0)** 

### <span id="page-370-0"></span>**Batterieprobleme**

Füllen Sie beim Ausführen dieser Tests die [Diagnose-Checkliste](file:///C:/data/systems/opgx280/GE/ug/gethelp0.htm#1103167) aus.

#### **1 VORSICHT: Bei unsachgemäßem Einbau einer neuen Batterie besteht Explosionsgefahr. Tauschen Sie den Akku nur gegen denselben oder einen gleichwertigen, vom Hersteller empfohlenen Typ aus. Entsorgen Sie die verbrauchte Batterie entsprechend den Anleitungen des Herstellers.**

**VORSICHT: Bevor Sie Arbeiten an den in diesem Abschnitt beschriebenen Komponenten ausführen, lesen Sie erst die Sicherheitshinweise im**  *Produktinformationshandbuch***.**

Wechseln Sie die Batterie aus - Wenn Sie mehrfach Uhrzeit- und Datumsangaben nach dem Einschalten des Computers neu einstellen<br>mussten oder beim Startup eine falsche Uhrzeit oder ein falsches Datum angezeigt werden, wechse mussten oder beim Startup eine falsche Uhrzeit oder ein falsches Datum angezeigt werden, <u>wechseln Sie die Batterie aus</u>. Wenn die Batterie **starben die Batterie aus.**<br>danach immer noch nicht richtig funktioniert, <u>wenden </u>

# <span id="page-370-1"></span>**Laufwerkprobleme**

**VORSICHT: Bevor Sie Arbeiten an den in diesem Abschnitt beschriebenen Komponenten ausführen, lesen Sie erst die Sicherheitshinweise im**  *Produktinformationshandbuch***.**

Füllen Sie beim Ausführen dieser Tests die [Diagnose-Checkliste](file:///C:/data/systems/opgx280/GE/ug/gethelp0.htm#1103167) aus.

**Überprüfen Sie das Laufwerk –**

Legen Sie eine andere Diskette, CD oder DVD ein, um die Möglichkeit auszuschließen, dass das ursprüngliche Medium defekt ist. l Legen Sie eine startfähige Diskette ein, und starten Sie den Computer neu.

Reinigen Sie das Laufwerk - Weitere Informationen erhalten Sie unter "[Reinigen des Computers](file:///C:/data/systems/opgx280/GE/ug/cleaning.htm#1110932)" **Überprüfen Sie die Kabelverbindungen Überprüfen Sie, ob Software- [und Hardwarekonflikte vorliegen](file:///C:/data/systems/opgx280/GE/ug/tools02.htm#1115516) [Führen Sie das Dell Diagnostics aus](file:///C:/data/systems/opgx280/GE/ug/tools02.htm#1114195)**

## **Probleme mit dem CD- oder DVD-Laufwerk**

**ANMERKUNG:** Da es weltweit verschiedene Regionalcodes und unterschiedliche DVD-Formate gibt, können nicht alle DVD-Titel in allen DVD-Laufwerken wiedergegeben werden.

**Justieren Sie die Windows-Lautstärkeregelung –**

- Klicken Sie auf das Lautsprechersymbol in der rechten, unteren Bildschirmecke.
- l Vergewissern Sie sich, dass eine passende Lautstärke eingestellt ist. Klicken Sie dazu auf den Schieberegler, und ziehen Sie ihn nach oben.
- l Vergewissern Sie sich, dass die Klangwiedergabe nicht durch versehentliches Klicken auf ein aktiviertes Kästchen deaktiviert wurde.

Uberprüfen Sie die Lautsprecher und den Subwoofer - Weitere Informationen erhalten Sie unter "[Probleme mit Ton und Lautsprechern](#page-376-0)"

### **Probleme beim Beschreiben einer CD/DVD-RW**

**Schließen Sie andere Programme –** Das CD-/DVD-RW-Laufwerk muss beim Schreiben einen kontinuierlichen Datenfluss empfangen.<br>Sobald der Datenfluss unterbrochen wird, tritt ein Fehler auf. Schließen Sie möglichst alle Progra **Schalten Sie den Standby-Modus unter Windows aus, bevor Sie eine CD-/DVD-RW-Disk beschreiben –** Weitere Informationen erhalten Sie unter "

# **Probleme mit dem Festplattenlaufwerk**

#### **Ausführen von "Dell IDE Hard Drive Diagnostics" –**

"Dell IDE Hard Drive Diagnostics" ist ein Dienstprogramm, das die Festplatte überprüft, um einen Fehler auf der Festplatte zu beheben oder zu bestätigen.

- 1. Schalten Sie den Computer ein, oder führen Sie einen Neustart durch, falls er bereits eingeschaltet ist.
- 2. Wenn in der rechten oberen Ecke des Bildschirms F2 = Setup angezeigt wird, drücken Sie auf <Strg><Alt><d>. 2. Wenn in der rechten oberen Ecke des Blius<br>3. Folgen Sie den angezeigten Anweisungen.
- 

#### **Führen Sie "Check Disk" (Laufwerk überprüfen) aus –**

*Windows XP*

- 1. Klicken Sie auf **Start**, und wählen Sie **Arbeitsplatz**.
- 2. Klicken Sie mit der rechten Maustaste auf **Local Disk C:**. 3. Klicken Sie auf **Properties** (Eigenschaften).
- 
- 4. Klicken Sie auf die Registerkarte **Tools** (Extras). 5. Unter **Error-checking** (Fehlerüberprüfung) auf **Check Now** (Jetzt prüfen) klicken.
- 6. Klicken Sie auf **Nach fehlerhaften Sektoren suchen und Wiederherstellung versuchen**.
- 7. Klicken Sie auf **Start**.

*Windows 2000*

- 1. Doppelklicken Sie auf dem Windows-Desktop auf das Symbol **My Computer** (Arbeitsplatz).
- 2. Klicken Sie auf die Registerkarte **Tools** (Extras). 3. Unter **Error-checking** (Fehlerüberprüfung) auf **Check Now** (Jetzt prüfen) klicken.
- 4. Klicken Sie auf **Start**.
- 

*MS-DOS*®

Geben Sie scandisk x: an der MS-DOS-Eingabeaufforderung mit der Laufwerkskennzeichnung x ein und drücken Sie dann die<br><Eingabetaste>. Klicken Sie auf die Schaltfläche Start und dann auf **Arbeitsplatz**.

# <span id="page-371-0"></span>**Tastaturprobleme**

**VORSICHT: Bevor Sie Arbeiten an den in diesem Abschnitt beschriebenen Komponenten ausführen, lesen Sie erst die Sicherheitshinweise im**   $\triangle$ *Produktinformationshandbuch***.**

**Überprüfen Sie das Tastaturkabel –** l Stellen Sie sicher, dass das Tastaturkabel ordnungsgemäß mit dem Computer verbunden ist. l Fahren Sie den Computer herunter, schließen Sie das Tastaturkabel wie im *Schnellreferenzhandbuch* beschrieben erneut an und starten Sie den Computer neu. l Überprüfen Sie, ob am Stecker Kontaktstifte verbogen oder abgebrochen bzw. Kabel beschädigt oder abgenutzt sind. Biegen Sie verbogene Stifte wieder gerade. l Entfernen Sie Tastaturverlängerungskabel, und verbinden Sie die Tastatur direkt mit dem Computer. **Uberprüfen Sie die Tastatur –** Schließen Sie eine ordnungsgemäß funktionierende Tastatur an den Computer an und probieren Sie sie aus.<br>Wenn die neue Tastatur funktioniert, ist die ursprüngliche Tastatur defekt. **[Führen Sie das "](file:///C:/data/systems/opgx280/GE/ug/tools02.htm#1114195)Dell Diagnostics" aus**

<span id="page-371-1"></span>**Überprüfen Sie, ob Software- [und Hardwarekonflikte vorliegen](file:///C:/data/systems/opgx280/GE/ug/tools02.htm#1115516)**

# **Abstürze und Softwareprobleme**

**VORSICHT: Bevor Sie Arbeiten an den in diesem Abschnitt beschriebenen Komponenten ausführen, lesen Sie erst die Sicherheitshinweise im**  *Produktinformationshandbuch***.**

**ANMERKUNG:** Wenn Sie ein Festplattenabbild installiert haben oder das Betriebssystem neu installieren mussten, führen Sie das DSS Hilfsprogramm aus. Das Programm DSS finden Sie auf der *Drivers and Utilities*-CD sowie unt aus. Das Programm DSS finden Sie auf der *[Drivers and Utilities](file:///C:/data/systems/opgx280/GE/ug/findinfo.htm#1050863)*-CD sowie unter **support.dell.com**.

**ANMERKUNG:** Zur erneuten Installation von Windows® XP muss Microsoft® Windows® XP Service Pack 1 oder neuer verwendet werden.

### **Der Computer startet nicht**

**[Überprüfen Sie die Diagnoseanzeigen](file:///C:/data/systems/opgx280/GE/ug/tools02.htm#1114558)**

**Stellen Sie sicher, dass das Netzkabel ordnungsgemäß am Computer und an die Steckdose angeschlossen ist.**

## **Der Computer reagiert nicht mehr**

**HINWEIS:** Wenn Sie das Betriebssystem nicht ordnungsgemäß herunterfahren, können Daten verloren gehen.

**Schalten Sie den Computer aus** – Wenn das Drücken einer Taste auf der Tastatur oder das Bewegen der Maus keine Reaktion hervorruft,<br>halten Sie den Netzschalter mindestens acht bis zehn Sekunden lang gedrückt, bis der Comp den Computer neu.

### **Ein Programm reagiert nicht mehr**

#### **Beenden Sie das Programm –**

*Windows XP, Windows 2000*

- 1. Drücken Sie gleichzeitig die Tasten <Strg><Umschalt><Esc>.
- 
- 2. Klicken Sie auf **Applications** (Anwendungen). 3. Klicken Sie auf das Programm, das nicht mehr reagiert. 4. Klicken Sie auf **End Task** (Task beenden).

# **Wiederholter Programmabsturz**

**ANMERKUNG:** Installationsanweisungen für Software finden Sie im Allgemeinen in der jeweiligen Dokumentation oder auf einer mitgelieferten Diskette bzw. CD.

**Uberprüfen Sie die Dokumentation, die Sie zusammen mit Ihrer Software erhalten haben –** Deinstallieren Sie erforderlichenfalls das<br>Programm und installieren Sie es neu.

# **Ein blauer Bildschirm wird angezeigt**

**Stellen Sie sicher, das auf dem Computer die ursprüngliche Version von Windows XP installiert ist Schalten Sie den Computer aus** – Wenn das Drücken einer Taste auf der Tastatur oder das Bewegen der Maus keine Reaktion hervorruft,<br>halten Sie den Netzschalter mindestens acht bis zehn Sekunden lang gedrückt, bis der Comp

### **Weitere Softwareprobleme**

den Computer neu.

**Überprüfen Sie die Dokumentation, die Sie zusammen mit Ihrer Software erhalten haben, oder wenden Sie sich an den**  en zur Behebung der Störung zu erhalte

- l Stellen Sie sicher, dass das Programm mit dem auf dem Computer installierten Betriebssystem kompatibel ist.
- Stellen Sie sicher, dass der Computer die minimalen Hardware-Anforderungen der Software erfüllt. Informationen dazu finden Sie in der Softwaredokumentation.
- 
- l Stellen Sie sicher, dass das Programm ordnungsgemäß installiert und konfiguriert wurde. l Stellen Sie sicher, dass kein Konflikt zwischen Gerätetreibern und dem Programm vorliegt.
- l Deinstallieren Sie gegebenenfalls das Programm, und installieren Sie es neu.

**Erstellen Sie unverzüglich eine Sicherungskopie Ihrer Daten.**

**Überprüfen Sie das Festplattenlaufwerk, Disketten oder CDs mit einem Viren-Erkennungsprogramm auf Viren.**

**Speichern und schließen Sie alle geöffneten Dateien, beenden Sie alle geöffneten Programme und fahren Sie den Computer über das Menü Start herunter**.

<span id="page-373-0"></span>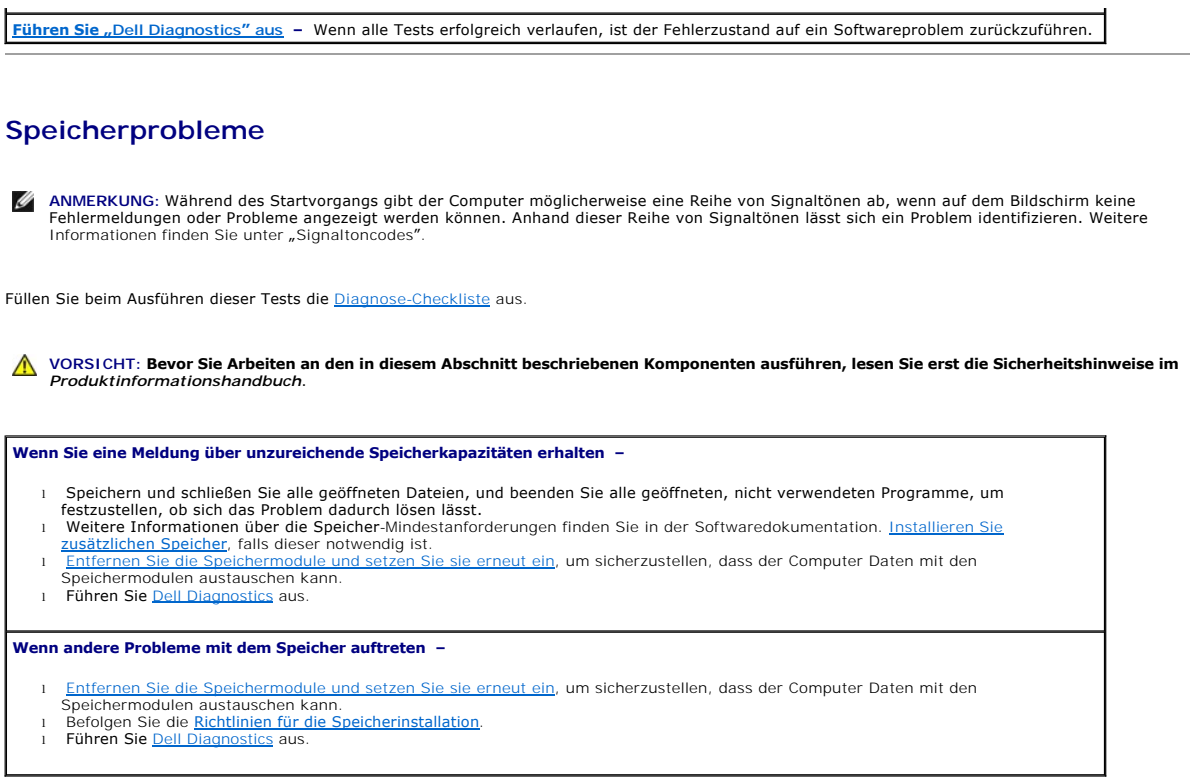

# <span id="page-373-1"></span>**Mausprobleme**

**VORSICHT: Bevor Sie Arbeiten an den in diesem Abschnitt beschriebenen Komponenten ausführen, lesen Sie erst die Sicherheitshinweise im**  *Produktinformationshandbuch***.**

#### **Überprüfen Sie das Mauskabel –**

- 1. Überprüfen Sie, ob am Stecker Kontaktstifte verbogen oder abgebrochen bzw. Kabel beschädigt oder abgenutzt sind. Biegen Sie
- verbogene Stifte wieder gerade.<br>2. Entfernen Sie gegebenenfalls Verlängerungskabel der Maus, und schließen Sie die Maus direkt an den Computer an.<br>3. Fahren Sie den Computer herunter, schließen Sie das Mauskabel wie im Sie den Computer neu.

### **Starten Sie den Computer neu –**

- 
- 1. Drücken Sie die Tasten <Strg><Esc> gleichzeitig, um das **Start-**Menü anzuzeigen.<br>2. Markieren Sie mit den Pfeiltasten die Option **Computer ausschalten** oder **Ausschalten, und drücken Sie die <Eingabetaste>.**<br>3. Wenn de
- 
- an. 4. Starten Sie den Computer.

**Uberprüfen Sie die Maus –** Schließen Sie eine ordnungsgemäß funktionierende Maus an den Computer an und probieren Sie sie aus. Wenn<br>die neue Maus funktioniert, ist die ursprüngliche Maus defekt.

#### **Überprüfen Sie die Mauseinstellungen –**

*Windows XP*

- 1. Klicken Sie auf die Schaltfläche **Start**, dann auf **Systemsteuerung** und anschließend auf **Drucker und andere Hardware**. 2. Klicken Sie auf **Maus**.
- 3. Versuchen Sie, die Einstellungen anzupassen.

*Windows 2000*

- 1. Klicken Sie auf die Schaltfläche **Start**, auf **Einstellungen** zeigen und dann auf **Systemsteuerung**.
- 2. Doppelklicken Sie auf das Symbol **Maus**. 3. Versuchen Sie, die Einstellungen anzupassen.

*Wenn Sie eine PS/2-Maus verwenden*

- 1. <u>[Rufen Sie das System-Setup-Programm auf](file:///C:/data/systems/opgx280/GE/ug/advfeat0.htm#1132975)</u>, und stellen Sie sicher, dass der **Mouse Port** (Mausanschluss) auf **On** (Ein) gesetzt ist.<br>2. Beenden Sie das System-Setup-Programm, und starten Sie den Computer neu.
- 

<span id="page-374-3"></span>**[Installieren Sie den Maustreiber neu](file:///C:/data/systems/opgx280/GE/ug/reinstal.htm#1180634)**

**[Führen Sie das "](file:///C:/data/systems/opgx280/GE/ug/tools02.htm#1114195)Dell Diagnostics" aus**

<span id="page-374-2"></span>**Überprüfen Sie, ob Software- [und Hardwarekonflikte vorliegen](file:///C:/data/systems/opgx280/GE/ug/tools02.htm#1115516)**

# **Netzwerkprobleme**

Füllen Sie beim Ausführen dieser Tests die [Diagnose-Checkliste](file:///C:/data/systems/opgx280/GE/ug/gethelp0.htm#1103167) aus.

**VORSICHT: Bevor Sie Arbeiten an den in diesem Abschnitt beschriebenen Komponenten ausführen, lesen Sie erst die Sicherheitshinweise im**  *Produktinformationshandbuch***.**

**Uberprüfen Sie den Netzwerkkabelanschluss –** Stellen Sie sicher, dass das Netzwerkkabel sowohl im Netzwerkanschluss auf der<br>Rückseite des Computers, als auch in der Netzwerkbuchse fest eingesteckt ist. **Uberprüfen Sie die Netzwerkanzeige auf der Vorder- oder Rückseite des Computers (je nach Gehäusetyp des Systems). –** Keine<br>Verbindungsgeschwindigkeitsanzeige zeigt an, dass keine Netzwerkkommunikation besteht. Tauschen Si **Starten Sie den Computer neu, und versuchen Sie sich erneut am Netzwerk anzumelden**. **Uberprüfen Sie die Netzwerkeinstellungen** – Wenden Sie sich an den Netzwerkadministrator oder die Person, die Ihr Netzwerk<br>eingerichtet hat und überprüfen Sie, dass Ihre Netzwerkeinstellungen richtig sind und das Netzwerk **Überprüfen Sie, ob Software- [und Hardwarekonflikte vorliegen](file:///C:/data/systems/opgx280/GE/ug/tools02.htm#1115516)**

# <span id="page-374-0"></span>**Probleme mit der Stromversorgung**

Füllen Sie beim Ausführen dieser Tests die [Diagnose-Checkliste](file:///C:/data/systems/opgx280/GE/ug/gethelp0.htm#1103167) aus.

**VORSICHT: Bevor Sie Arbeiten an den in diesem Abschnitt beschriebenen Komponenten ausführen, lesen Sie erst die Sicherheitshinweise im**  *Produktinformationshandbuch***.**

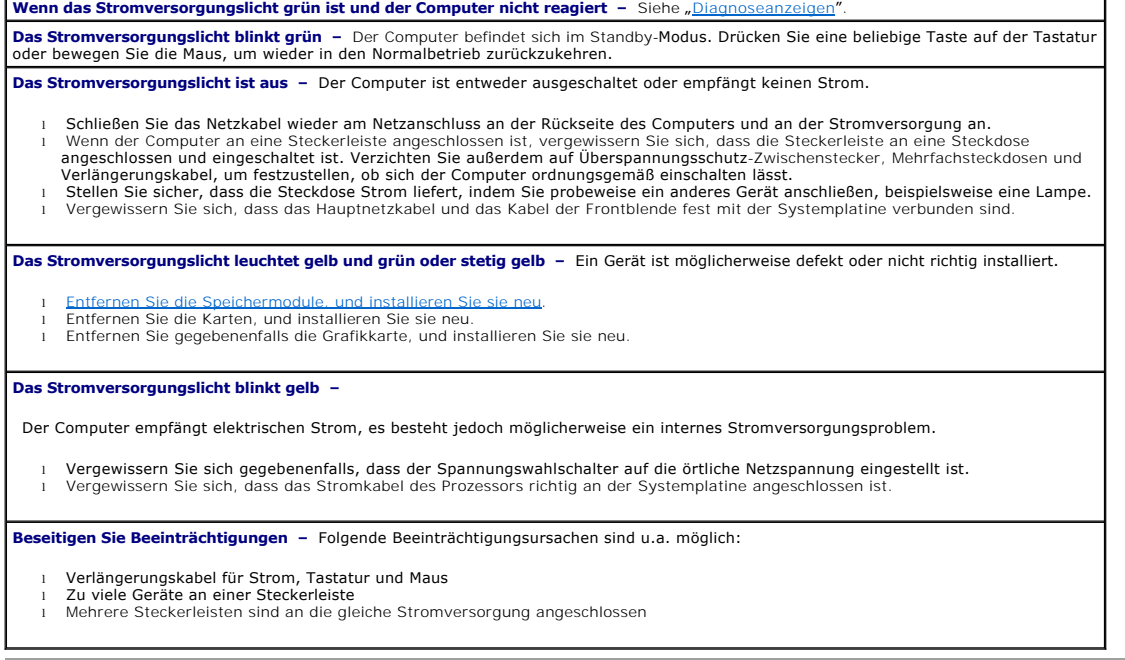

<span id="page-374-1"></span>**Druckerprobleme**

Füllen Sie beim Ausführen dieser Tests die [Diagnose-Checkliste](file:///C:/data/systems/opgx280/GE/ug/gethelp0.htm#1103167) aus.

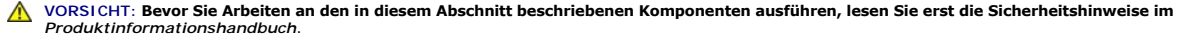

**ANMERKUNG:** Wenden Sie sich an den Hersteller des Druckers, wenn Sie Unterstützung zu Ihrem Drucker benötigen.

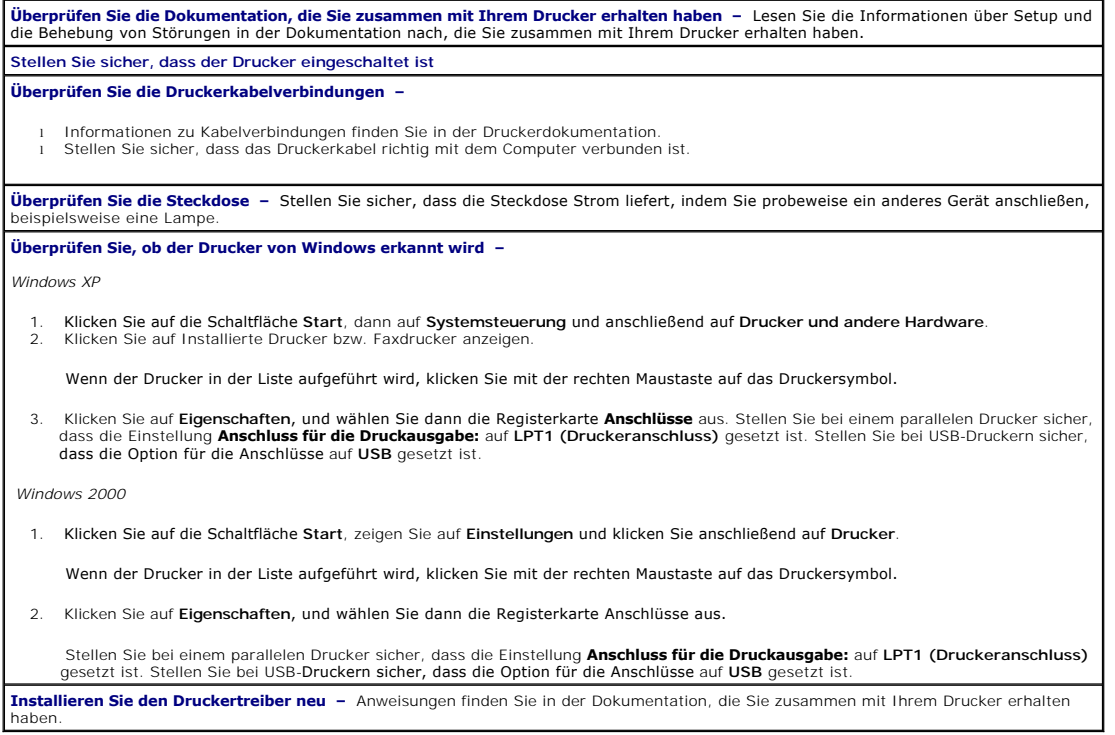

# <span id="page-375-0"></span>**Wiederherstellen von Standardeinstellungen**

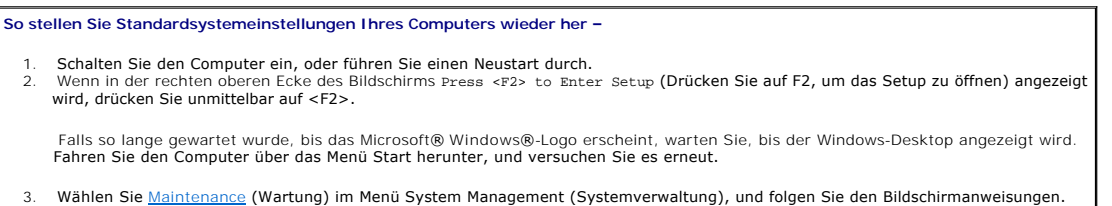

# <span id="page-375-1"></span>**Probleme mit seriellen oder parallelen Geräten**

Füllen Sie beim Ausführen dieser Tests die [Diagnose-Checkliste](file:///C:/data/systems/opgx280/GE/ug/gethelp0.htm#1103167) aus.

**VORSICHT: Bevor Sie Arbeiten an den in diesem Abschnitt beschriebenen Komponenten ausführen, lesen Sie erst die Sicherheitshinweise im**  *Produktinformationshandbuch***.**

**ANMERKUNG:** Wenn ein Problem mit einem Drucker aufgetreten ist, lesen Sie den Abschnitt "[Druckerprobleme](#page-374-1)".

**Überprüfen Sie die Optionseinstellung –** Lesen Sie die empfohlenen Einstellungen in der Dokumentation nach, die Sie zusammen mit

<span id="page-376-1"></span>Ihrem Gerät erhalten haben. Rufen Sie das <u>[System-Setup-Programm auf](file:///C:/data/systems/opgx280/GE/ug/advfeat0.htm#1132975)</u> und vergewissern Sie sich, dass die Einstellungen für **Serial Port**<br>#1 (Serieller Anschluss 1) (oder **Serial Port #2, falls Sie über einen optionalen se** 

<span id="page-376-0"></span>**[Führen Sie das "](file:///C:/data/systems/opgx280/GE/ug/tools02.htm#1114195)Dell Diagnostics" aus**

# **Probleme mit Klangwiedergabe und Lautsprechern**

Füllen Sie beim Ausführen dieser Tests die [Diagnose-Checkliste](file:///C:/data/systems/opgx280/GE/ug/gethelp0.htm#1103167) aus.

**VORSICHT: Bevor Sie Arbeiten an den in diesem Abschnitt beschriebenen Komponenten ausführen, lesen Sie erst die Sicherheitshinweise im**  *Produktinformationshandbuch***.**

### **Die Lautsprecher geben keinen Klang wieder**

**ANMERKUNG:** Der Lautstärkeregler bei bestimmten MP3-Wiedergabeprogrammen setzt die unter Windows eingestellte Lautstärke außer Kraft. Stellen Sie beim Anhören von MP3-Titeln sicher, dass die Lautstärke im Abspielprogramm nicht verringert oder ganz ausgeschaltet wurde.

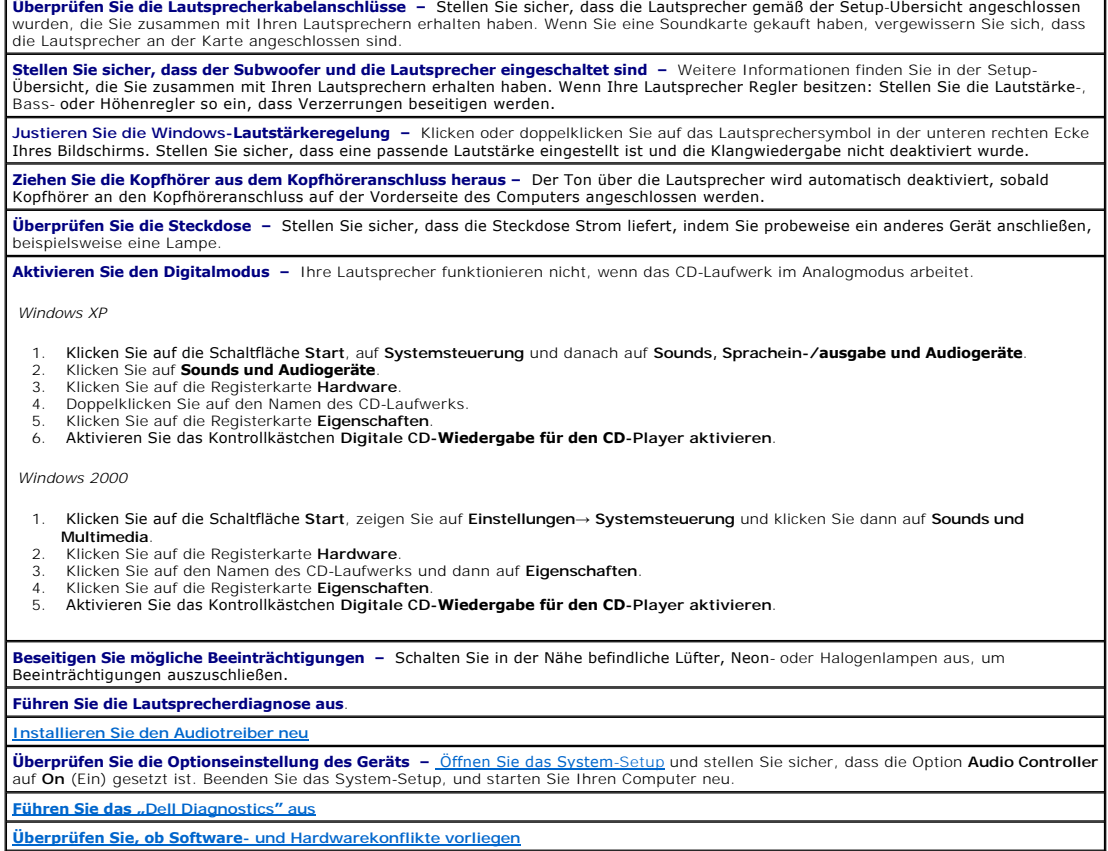

# **Kein Ton über die Kopfhörer**

**Überprüfen Sie die Kopfhörerkabelverbindung –** Stellen Sie sicher, dass das Kopfhörerkabel fest in den Kopfhöreranschluss gesteckt ist. **Deaktivieren Sie den Digitalmodus –** Ihre Kopfhörer funktionieren nicht, wenn das CD-Laufwerk im Digitalmodus arbeitet. *Windows XP*

- 1. Klicken Sie auf die Schaltfläche Start, auf Systemsteuerung und danach auf Sounds, Sprachein-**/ausgabe und Audiogeräte**.<br>2. Klicken Sie auf **Sounds und Audiogeräte.**<br>3. Klicken Sie auf die Registerkarte Hardware.
- 
- 4. Doppelklicken Sie auf den Namen des CD-Laufwerks.
- 5. Klicken Sie auf die Registerkarte **Eigenschaften**. 6. Deaktivieren Sie das Kontrollkästchen **Digitale CD-Wiedergabe für den CD-Player aktivieren**.

#### *Windows 2000*

- 1. Klicken Sie auf die Schaltfläche **Start**, zeigen Sie auf **Einstellungen**→ **Systemsteuerung** und klicken Sie dann auf **Sounds und**
- **Multimedia**. 2. Klicken Sie auf die Registerkarte **Hardware**.
- 3. Klicken Sie auf den Namen des CD-Laufwerks und dann auf **Eigenschaften**.
- 4. Klicken Sie auf die Registerkarte **Eigenschaften**. 5. Deaktivieren Sie das Kontrollkästchen **Digitale CD-Wiedergabe für den CD-Player aktivieren**.
- 

**Justieren Sie die Windows-Lautstärkeregelung –** Klicken oder doppelklicken Sie auf das Lautsprechersymbol in der unteren rechten Ecke<br>Ihres Bildschirms. Stellen Sie sicher, dass eine passende Lautstärke eingestellt ist un

# <span id="page-377-0"></span>**Darstellungs- und Bildschirmprobleme**

Füllen Sie beim Ausführen dieser Tests die [Diagnose-Checkliste](file:///C:/data/systems/opgx280/GE/ug/gethelp0.htm#1103167) aus.

**A** VORSICHT: Bevor Sie Arbeiten an den in diesem Abschnitt beschriebenen Komponenten ausführen, lesen Sie erst die Sicherheitshinweise im *Produktinformationshandbuch***.**

# **Wenn auf dem Bildschirm keine Anzeige erscheint**

**ANMERKUNG:** Weitere Informationen zur Problembehandlung finden Sie in der Dokumentation für Ihren Bildschirm.

#### **Überprüfen Sie die Bildschirmkabelverbindungen –**

- ı Wenn Sie eine Grafikkarte gekauft haben, vergewissern Sie sich, dass der Bildschirm an die Karte angeschlossen ist.<br>ı Stellen Sie sicher, dass der Bildschirm richtig angeschlossen ist (Weitere Information finden Sie im *Schnellreferenzhandbuch*).
- l Wenn Sie ein Bildschirmverlängerungskabel verwenden und das Problem sich durch Entfernen des Kabels beheben lässt, ist das Kabel defekt.
- ı Vertauschen Sie die Netzkabel des Computers und des Bildschirms, um festzustellen, ob das Netzkabel defekt ist.<br>ı Prüfen Sie, ob am Stecker Kontaktstifte verbogen oder abgebrochen sind. (Bei Monitorkabelanschlüssen sind

**Überprüfen Sie das Stromversorgungslicht des Bildschirms –** Wenn das Stromversorgungslicht aus ist, drücken Sie fest auf den Netzschalter um sicherzustellen, dass der Bildschirm eingeschaltet ist. Wenn das Stromversorgungslicht leuchtet oder blinkt, wird der Monitor |<br>mit Strom versorgt. Wenn das Stromversorgungslicht blinkt, drücken Sie eine Ta

**Uberprüfen Sie die Steckdose** – Stellen Sie sicher, dass die Steckdose Strom liefert, indem Sie probeweise ein anderes Gerät anschließen,<br>beispielsweise eine Lampe.

**Überprüfen Sie den Bildschirm –** Schließen Sie einen ordnungsgemäß funktionierenden Bildschirm an den Computer an und probieren Sie ihn aus. Wenn der neue Bildschirm funktioniert, ist der ursprüngliche Bildschirm defekt.

**[Überprüfen Sie die Diagnoseleuchten](file:///C:/data/systems/opgx280/GE/ug/tools02.htm#1114558)**

Bildschirm erhalten haben.

**Uberprüfen Sie die Karteneinstellung –** Offnen Sie das System-Setup und stellen Sie sicher, dass die Option **Primary Video (Primärer**<br>Monitor) richtig eingestellt ist. Beenden Sie das System-Setup, und starten Sie Ihren C

**Führen Sie den Bildschirm-Selbsttest aus –** Weitere Informationen erhalten Sie in der Dokumentation, die Sie zusammen mit Ihrem

### **Wenn die Anzeige schlecht lesbar ist**

**Uberprüfen Sie die Bildschirmeinstellungen** – Weitere Anweisungen zum Justieren von Kontrast und Helligkeit, Entmagnetisieren des<br>Bildschirms und Ausführen des Bildschirm-Selbsttests finden Sie in der Dokumentation, die S haben.

**Entfernen Sie den Subwoofer vom Bildschirm –** Wenn Ihr Lautsprechersystem über einen Subwoofer verfügt, stellen Sie sicher, dass der Subwoofer mindestens 60 cm vom Bildschirm entfernt ist.

**Entfernen Sie den Bildschirm von externen Stromquellen –** Lüfter, Neon- und Halogenlampen sowie andere elektrische Geräte können dazu führen, dass die Bildschirmanzeige "verwackelt" aussieht. Schalten Sie in der Nähe befindliche Geräte aus, um Beeinträchtigungen<br>auszuschließen.

**Justieren Sie die Windows-Anzeigeeinstellungen –**

*Windows XP*

- 1. Klicken Sie auf die Schaltfläche **Start** und dann auf **Control Panel** (Systemsteuerung) und anschließend auf **Appearance and Themes** (Darstellung und Designs).
- 2. Klicken Sie auf **Anzeige** und dann auf die Registerkarte **Einstellungen**.
- 3. Verschiedene Einstellungen für **Bildschirmauflösung** und **Farbqualität** ausprobieren.

*Windows 2000*

- 1. Klicken Sie auf die Schaltfläche Start, auf Einstellungen zeigen und dann auf Systemsteuerung.<br>2. Doppelklicken Sie auf das Symbol **Anzeige, und klicken** Sie auf die Registerkarte Einstellungen.<br>3. Testen Sie vers
- 

[Zurück zum Inhaltsverzeichnis](file:///C:/data/systems/opgx280/GE/ug/index.htm)

# **Technische Daten**

**Dell™ OptiPlex™ GX280-Systeme-Benutzerhandbuch**

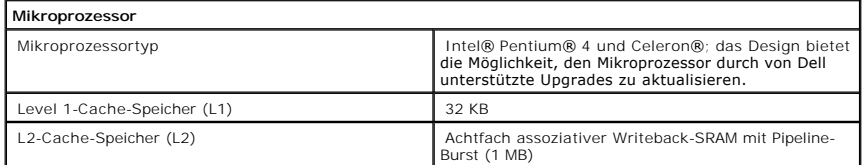

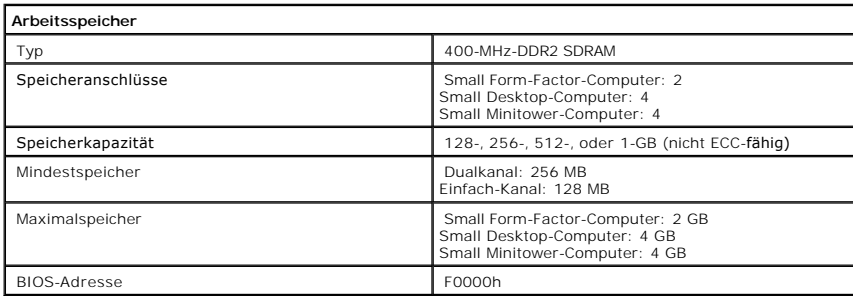

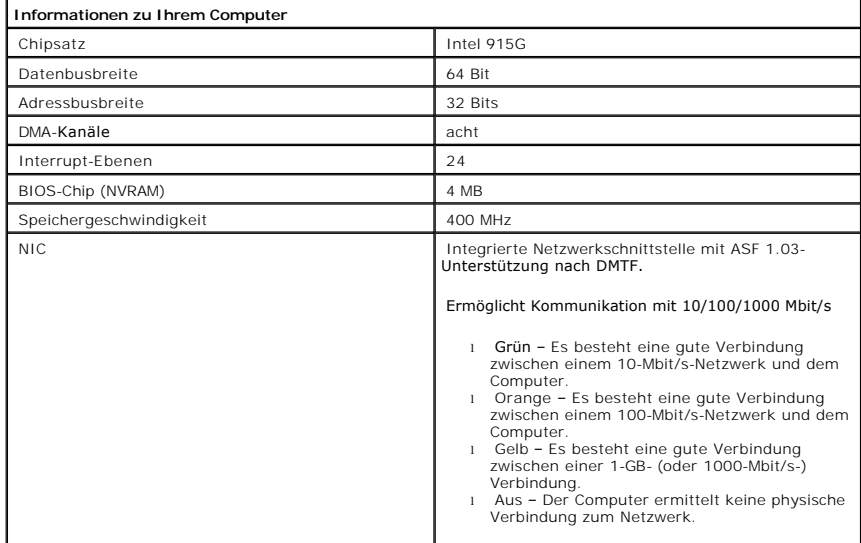

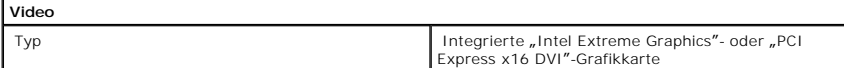

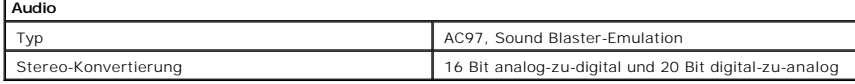

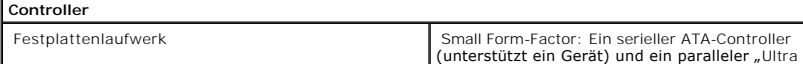

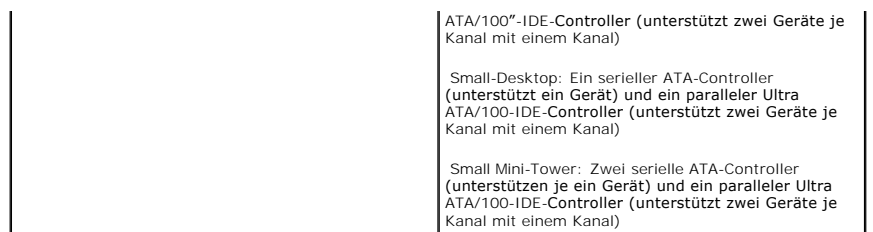

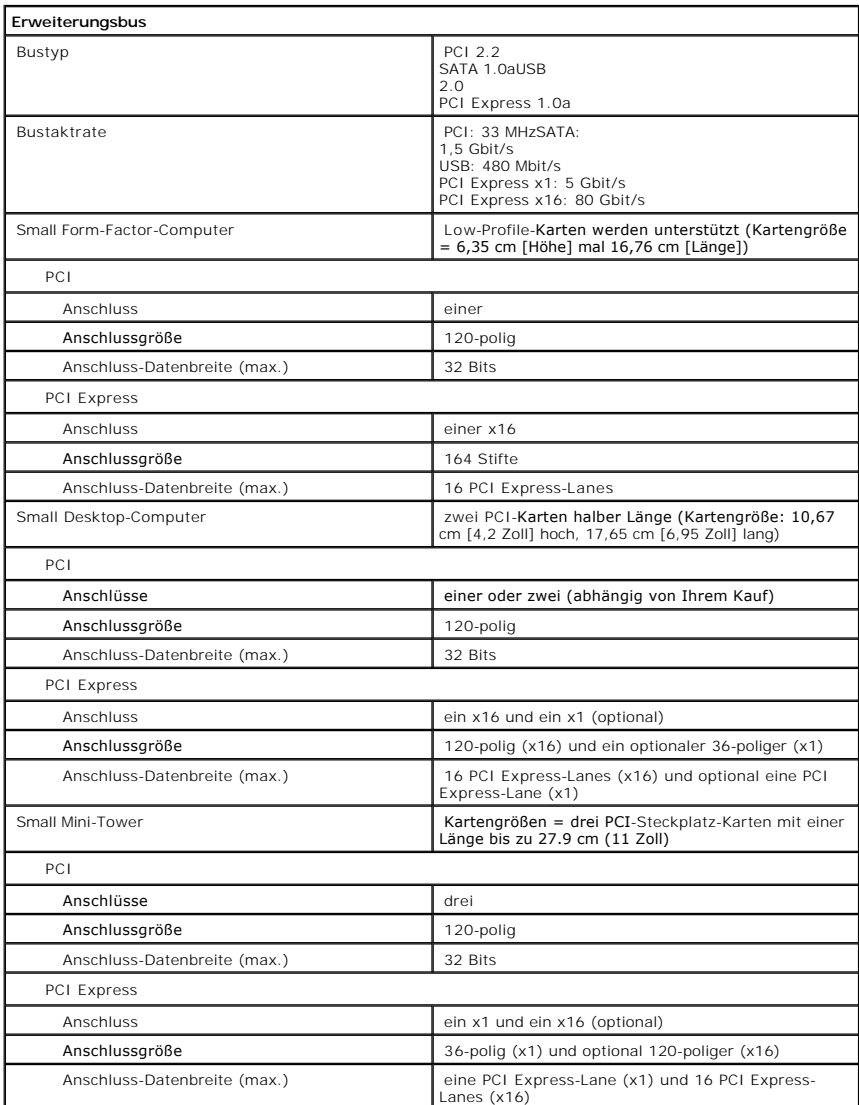

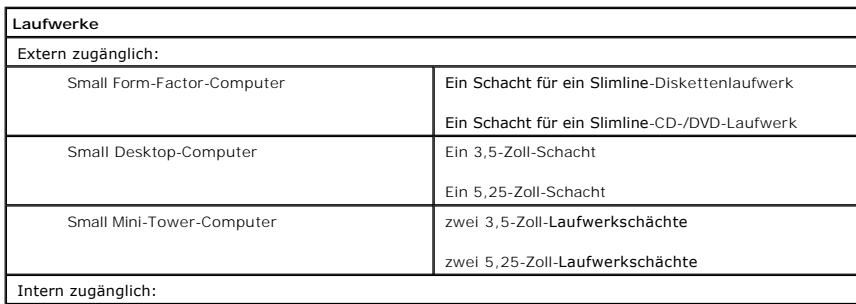

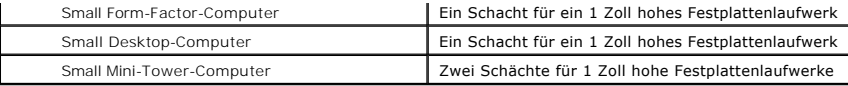

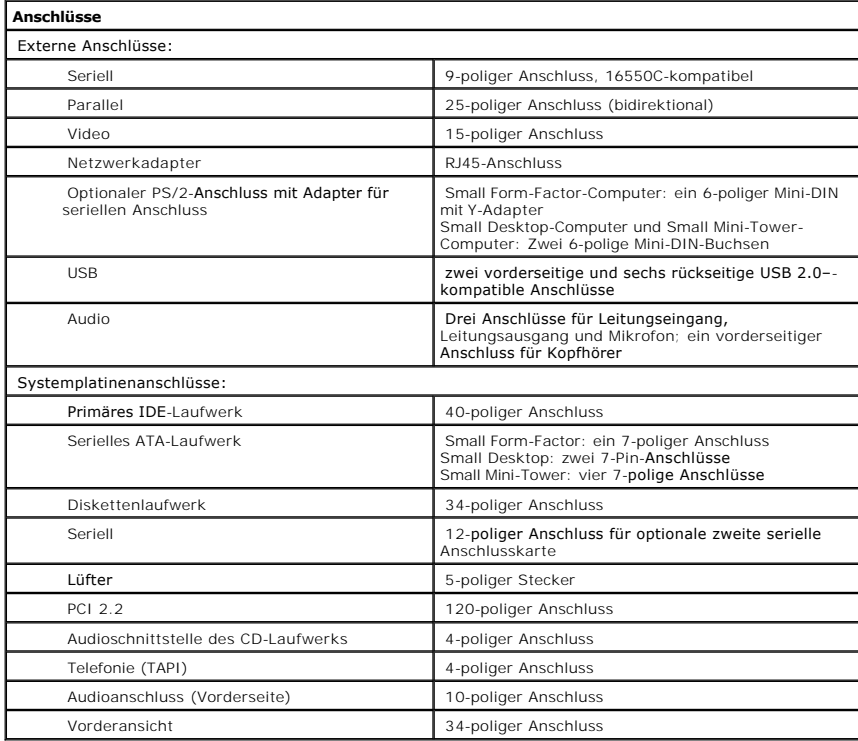

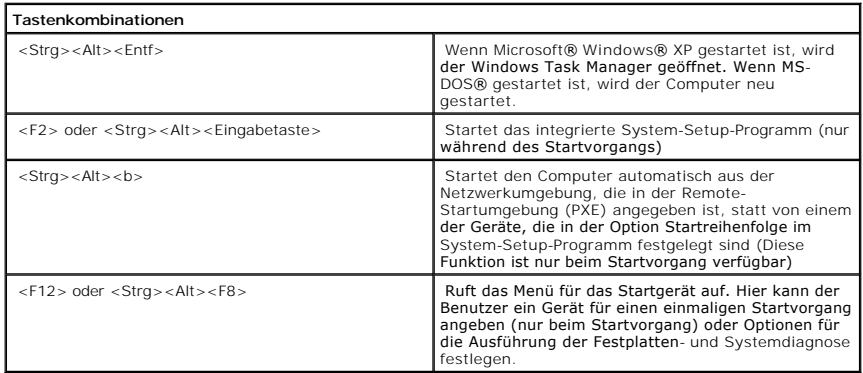

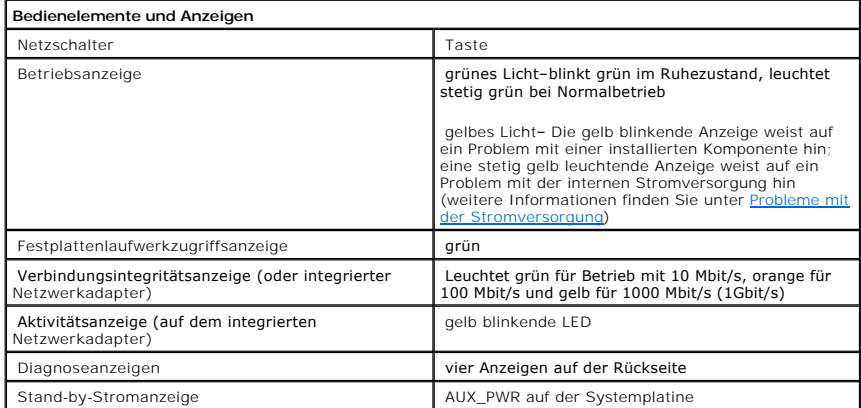

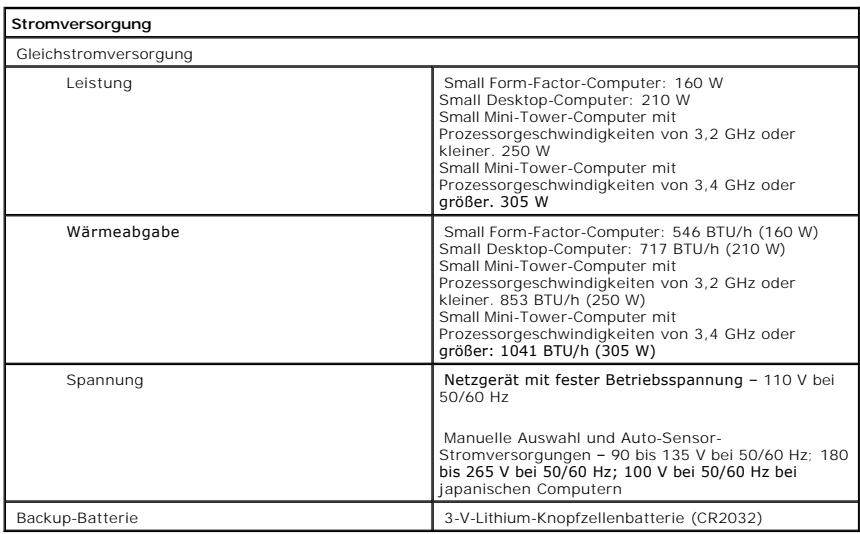

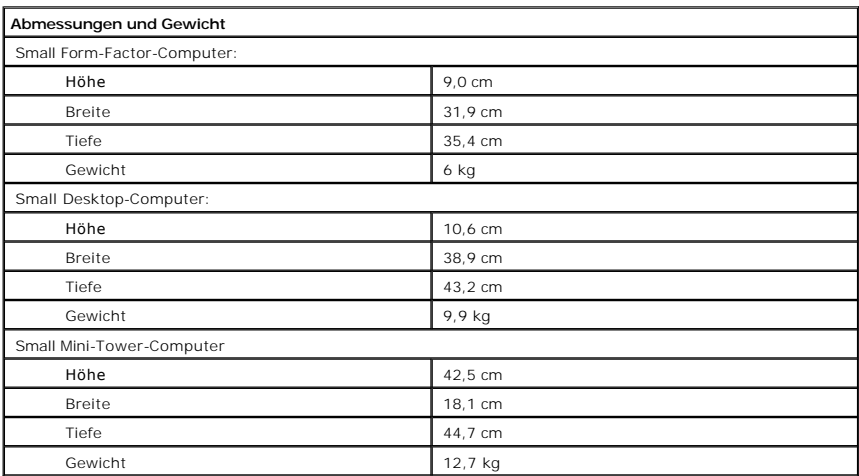

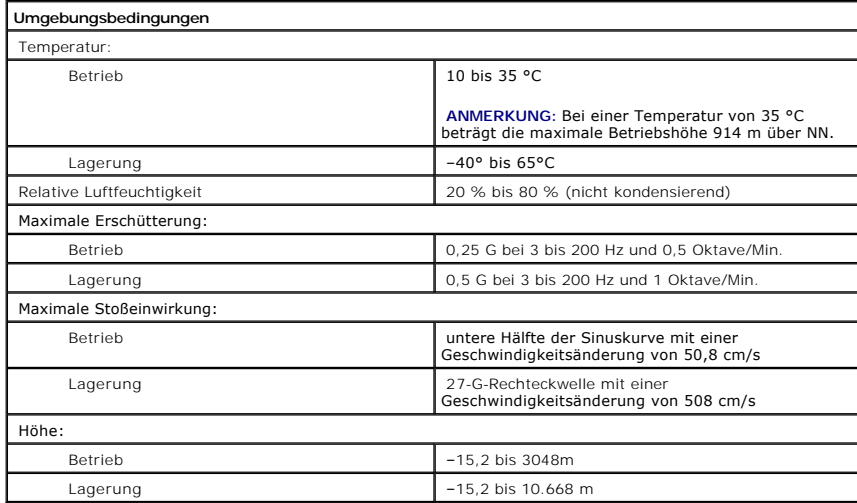

[Zurück zum Inhaltsverzeichnis](file:///C:/data/systems/opgx280/GE/ug/index.htm)

<span id="page-384-0"></span>[Zurück zum Inhaltsverzeichnis](file:///C:/data/systems/opgx280/GE/ug/index.htm)

 $\Gamma$ 

# **Technische Daten**

**Dell™ OptiPlex™ GX280-Systeme – Benutzerhandbuch**

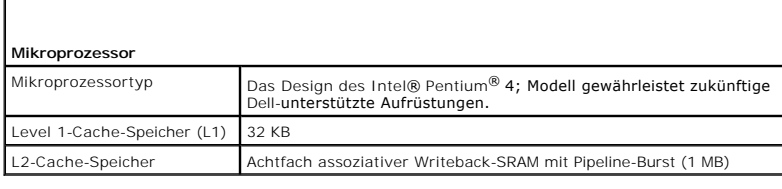

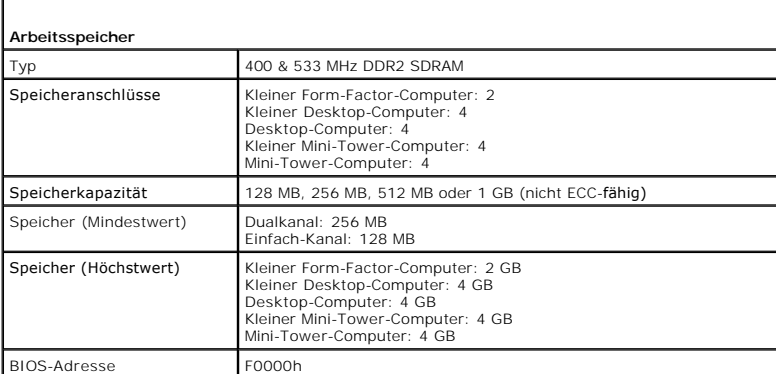

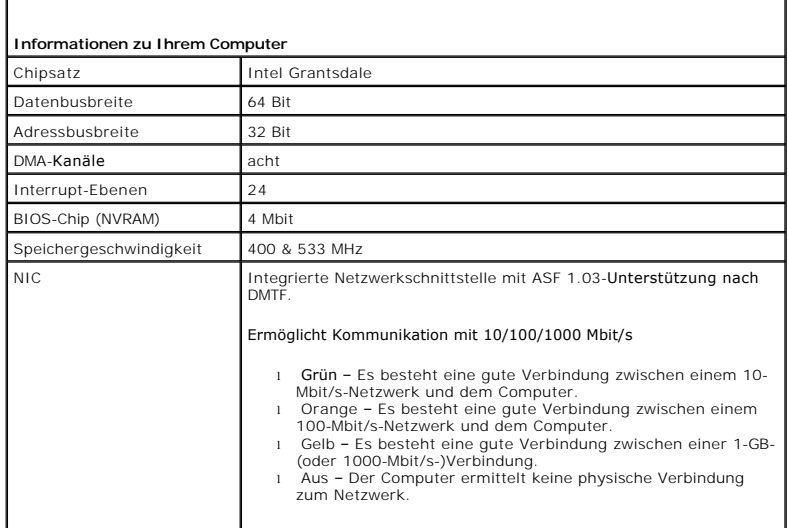

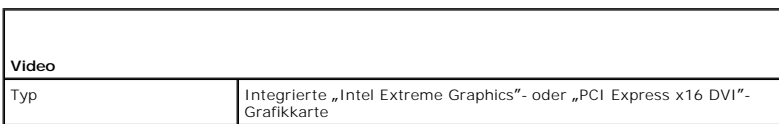

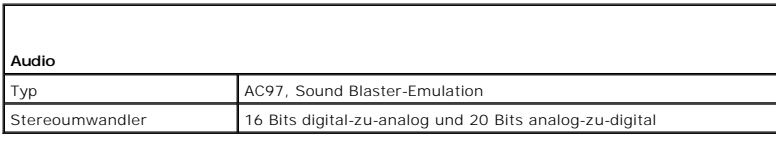

l.

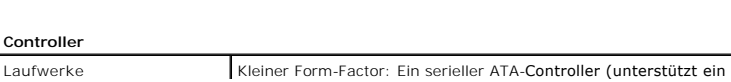

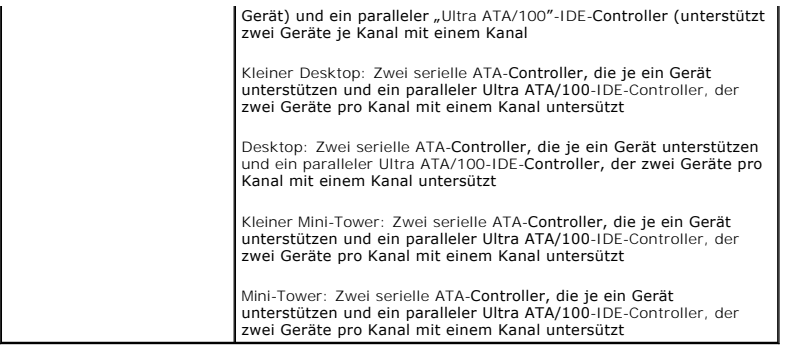

Г

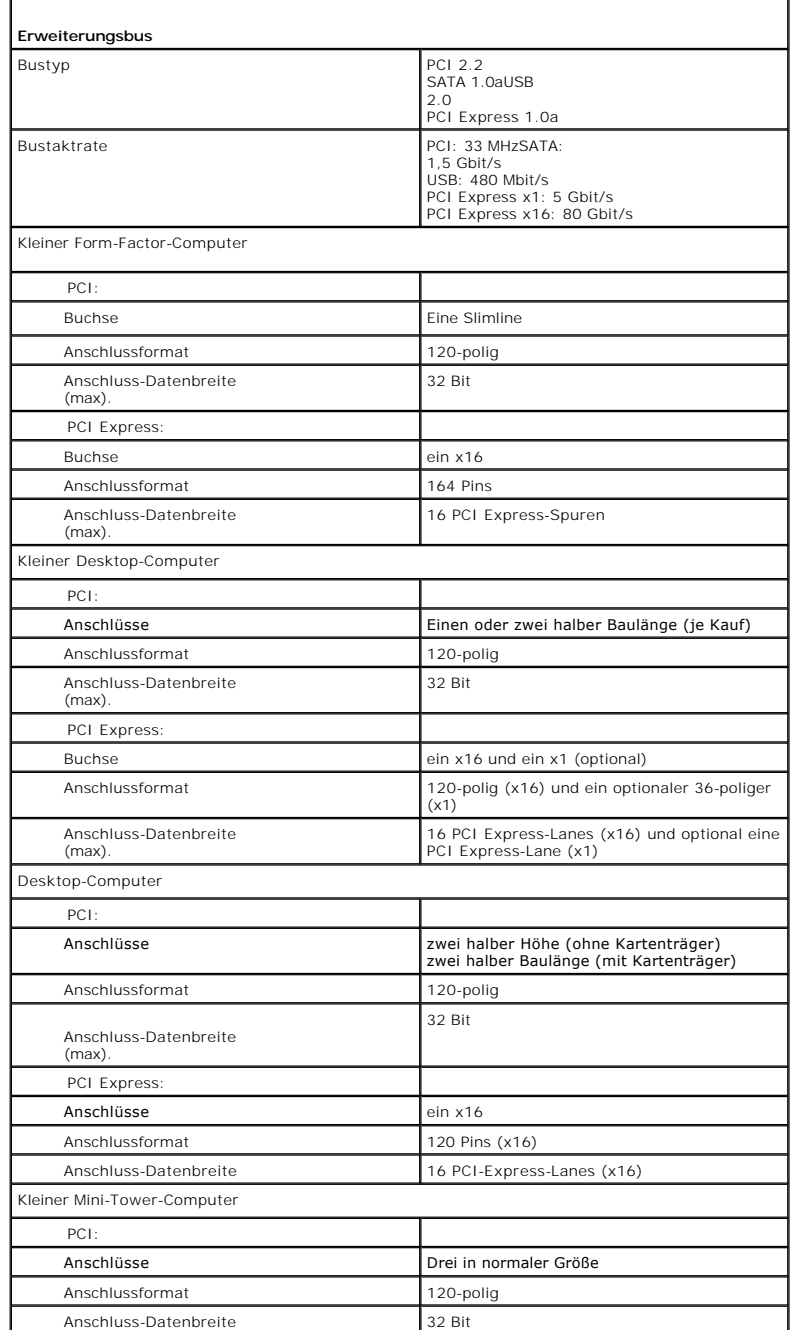

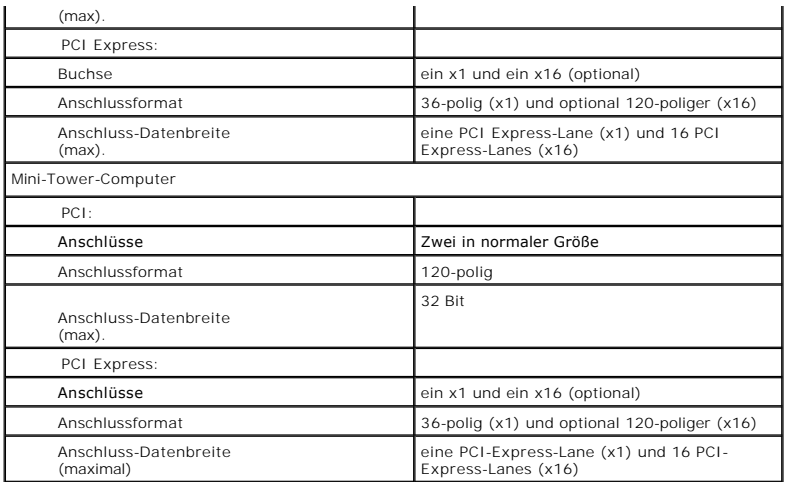

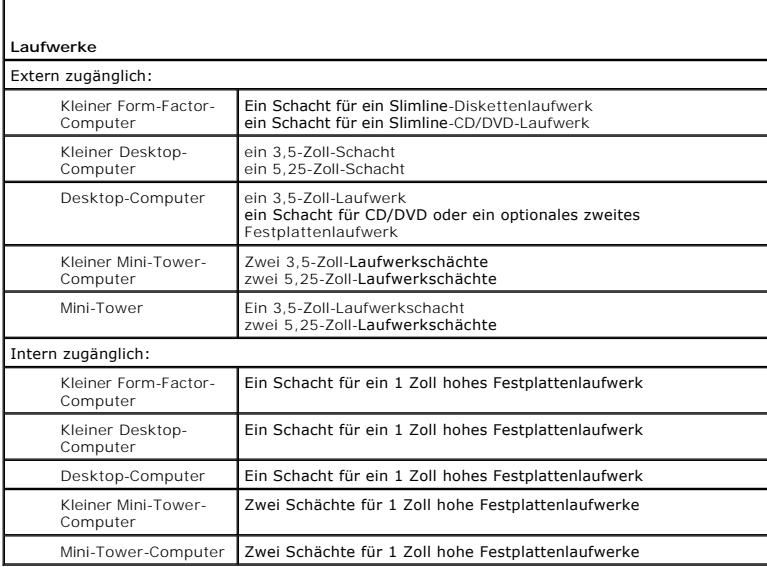

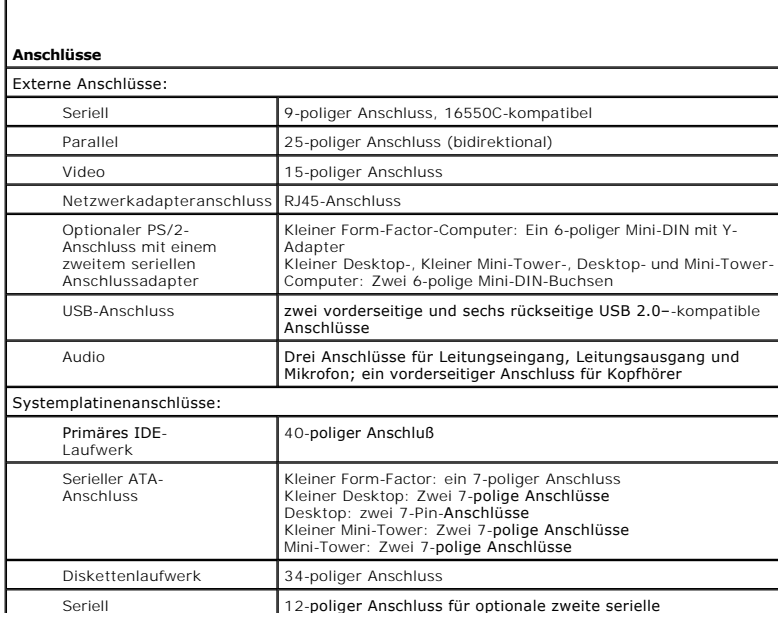

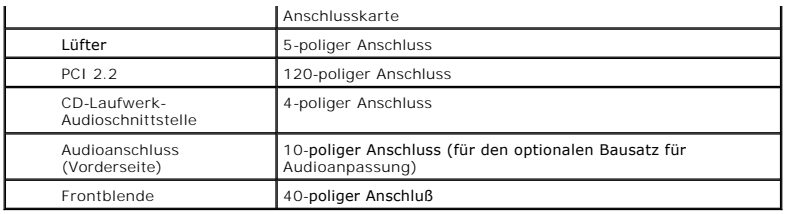

#### **Tastenkombinationen**

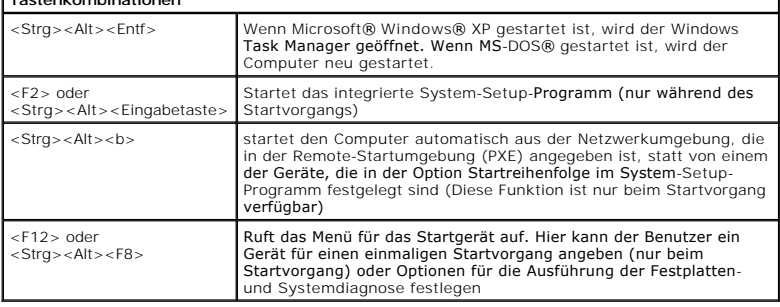

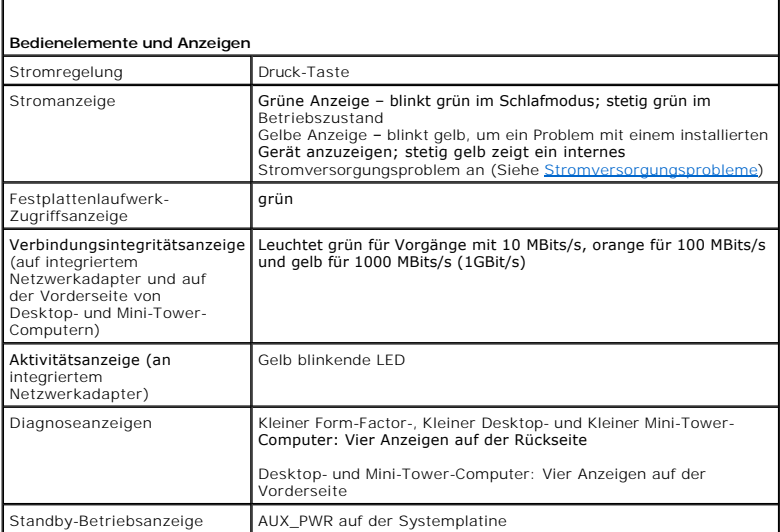

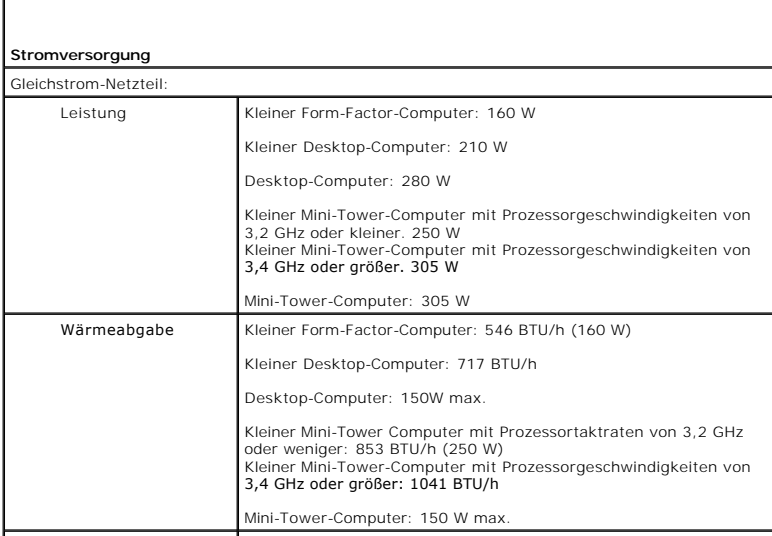

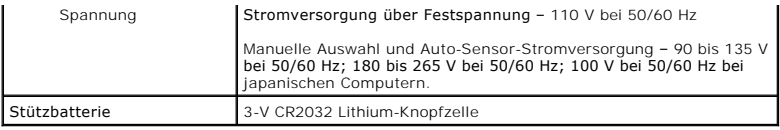

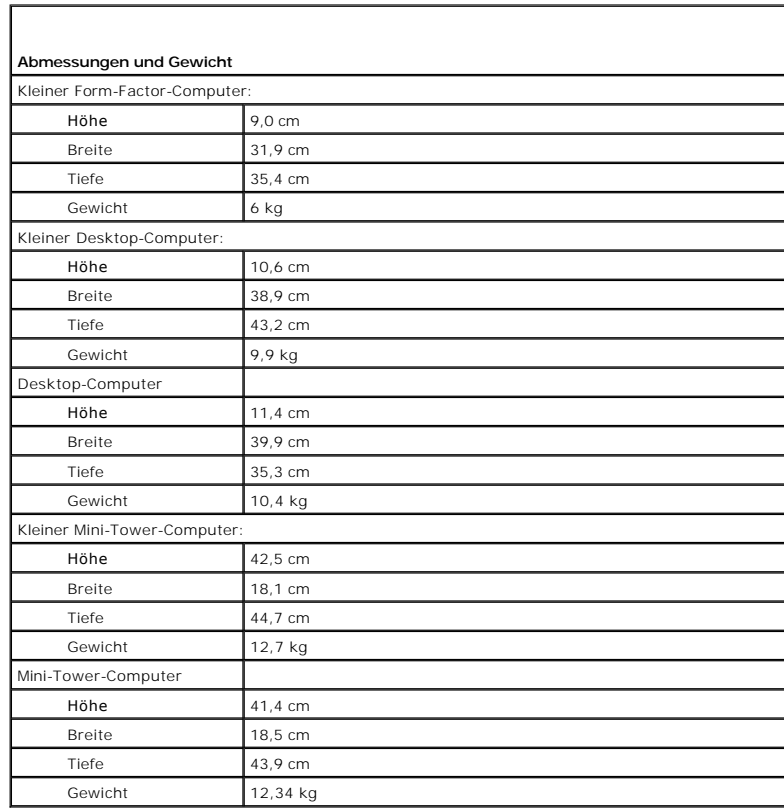

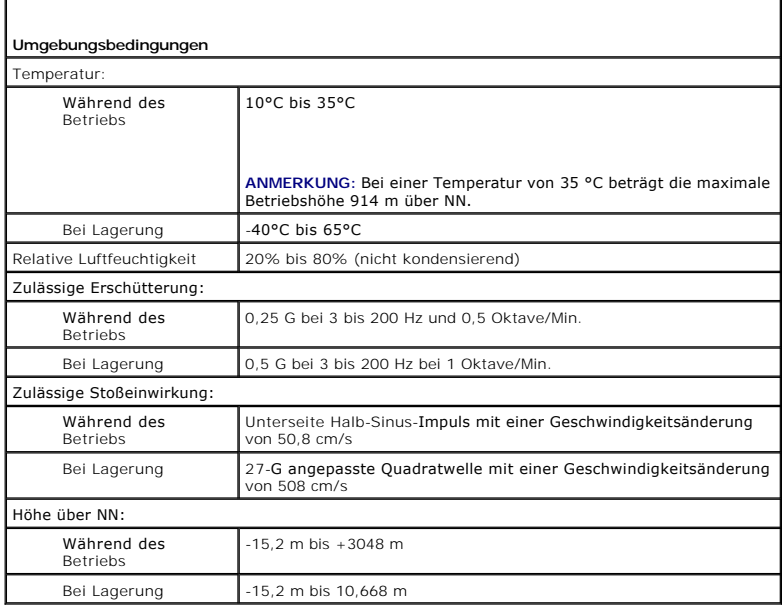

# **Dell™ OptiPlex™ GX280-Systeme – Benutzerhandbuch**

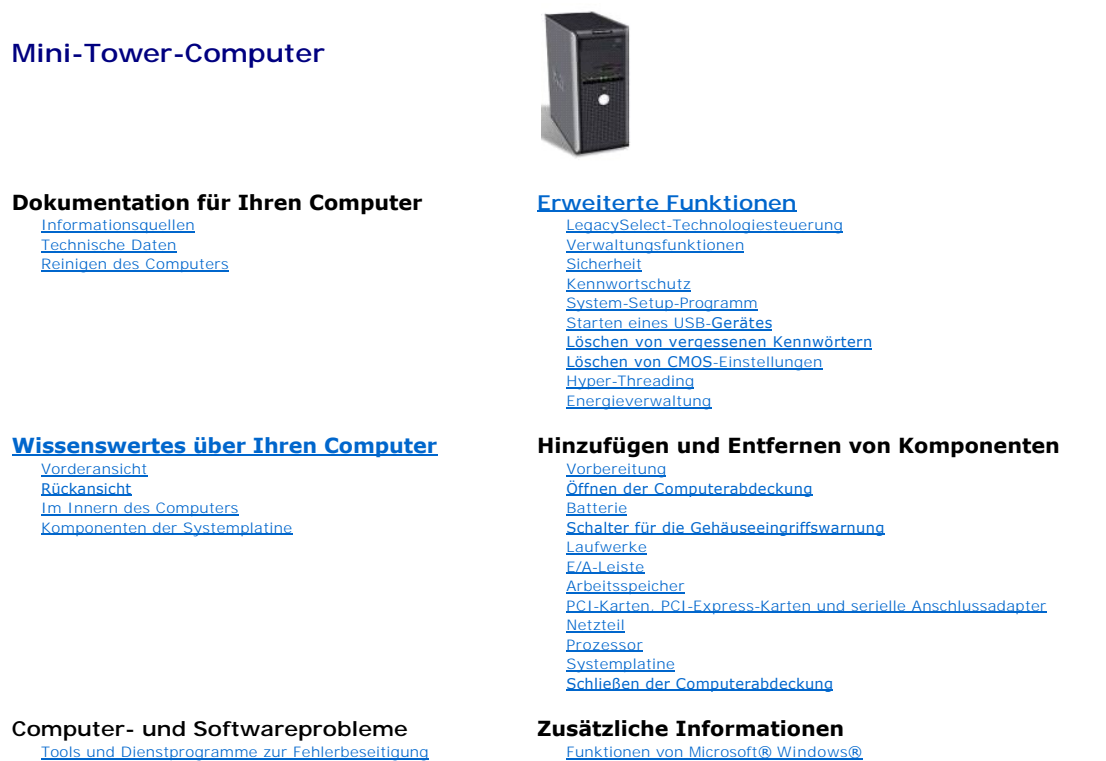

<u>[Beheben von Störungen](file:///C:/data/systems/opgx280/GE/ug/solve04.htm#1252394)</u><br>[Neu Installieren von Betriebssystem und Treibern](file:///C:/data/systems/opgx280/GE/ug/reinstal.htm#1182201) [Weitere Hilfe](file:///C:/data/systems/opgx280/GE/ug/gethelp0.htm#1112009)

[Glossar](file:///C:/data/systems/opgx280/GE/ug/glossary.htm) **[Garantie](file:///C:/data/systems/opgx280/GE/ug/warrnty0.htm#1030014)** [FCC-Hinweise \(nur USA\)](file:///C:/data/systems/opgx280/GE/ug/reg04.htm#998207)

# **Anmerkungen, Hinweise und Vorsichtshinweise**

**ANMERKUNG:** Eine ANMERKUNG macht auf wichtige Informationen aufmerksam, mit denen Sie das System besser einsetzen können.

**HINWEIS:** Ein HINWEIS warnt vor möglichen Beschädigungen der Hardware oder vor Datenverlust und zeigt, wie diese vermieden werden können.

**VORSICHT: Eine WARNUNG weist auf Gefahrenquellen hin, die materielle Schäden, Verletzungen oder sogar den Tod von Personen zur Folge haben können.**

# **Abkürzungen und Akronyme**

Eine vollständige Liste der Abkürzungen und Akronyme finden Sie im "[Glossar](file:///C:/data/systems/opgx280/GE/ug/glossary.htm)".

Wenn Sie einen Dell™-Computer der Serie n besitzen, treffen alle Referenzen in diesem Dokument auf die Microsoft® Windows®-Betriebssysteme nicht zu.

Die CD *Drivers and Utilities* (ResourceCD für Treiber und Dienstprogramme), die Datenträger für das Betriebssystem sowie die Kurzanleitungen *Quick Reference*<br>*Guide* sind optional und deshalb möglicherweise nicht bei all

**Die in diesem Dokument enthaltenen Informationen können sich ohne vorherige Ankündigung ändern. © 2005 Dell Inc. Alle Rechte vorbehalten.**

Die Vervielfältigung oder Wiedergabe in jeglicher Weise ist ohne schriftliche Genehmigung von Dell Inc. strengstens untersagt.

In diesem Text verwendete Markenzeichen: *Dell,* das *DELL* Logo, *OptiPlex, Inspiron, Dimension, Latitude, Dell Precision, DellNet, TravelLite, Dell OpenManage, PowerVault, Axim,<br>PowerEdge, PowerConnect und PowerApp sind* 

Alle anderen in dieser Dokumentation genannten Markenzeichen und Handelsbezeichnungen beziehen sich auf die entsprechenden Firmen und Institutionen oder deren Produkte.<br>Dell Inc. beansprucht kein Besitzrecht an Markenzeich

**Modelle: DHP, DHS, DCNE, DHM und DCSM**

**Juli 2005 Y2952 Rev. A04**

# **Vorbereitung**

**Dell™ OptiPlex™ GX280-Systeme – Benutzerhandbuch**

Dieser Abschnitt enthält Informationen zum Installieren und Deinstallieren von Komponenten des Computers. Sofern nicht anders vermerkt, wird bei den<br>Anweisungen davon ausgegangen, dass folgende Bedingungen erfüllt sind:

- 1 Sie haben die Anweisungen in "[Ausschalten des Computers](file:///C:/data/systems/opgx280/GE/ug/before.htm#1117430)" und "[Vor der Arbeit an Komponenten im Innern des Computers](file:///C:/data/systems/opgx280/GE/ug/before.htm#1129988)" befolgt.
- l Sie haben die Sicherheitshinweise im beiliegenden Dell™-*Produktinformationshandbuch* gelesen.
- l Um Komponenten zu ersetzen, führen Sie die Anweisungen zum Ausbau in umgekehrter Reihenfolge aus.

## **Empfohlene Werkzeuge**

Für die in diesem Dokument aufgeführten Arbeitsschritte werden die folgenden Werkzeuge benötigt:

- l Ein kleiner Schlitz-Schraubendreher
- l Kreuzschlitz-Schraubendreher
- l Programmdiskette oder CD mit BIOS-Flash-Update

### **Computer ausschalten**

- **HINWEIS:** Um Datenverlust zu vermeiden, speichern und schließen Sie alle geöffneten Dateien, und beenden Sie alle aktiven Programme, bevor Sie den Computer ausschalten.
- 1. Fahren Sie das Betriebssystem herunter:
	- a. Speichern und schließen Sie alle geöffneten Dateien und beenden Sie alle aktiven Programme. Klicken Sie auf die Schaltfläche **Start** und anschließend auf **Turn Off Computer** (Computer ausschalten).
	- b. Klicken Sie im Fenster **Turn off computer** (Computer ausschalten) auf **Turn off** (Ausschalten).
		- Nachdem das Betriebssystem heruntergefahren wurde, schaltet sich der Computer automatisch ab.
- 2. Stellen Sie sicher, dass der Computer und alle angeschlossenen Geräte ausgeschaltet sind. Wenn der Computer und die angeschlossenen Geräte beim Herunterfahren des Computers nicht automatisch ausgeschaltet wurden, schalten Sie diese jetzt aus.

### **Vor der Arbeit an Komponenten im Innern des Computers**

Die folgenden Sicherheitshinweise schützen den Computer vor möglichen Schäden und dienen der persönlichen Sicherheit des Benutzers.

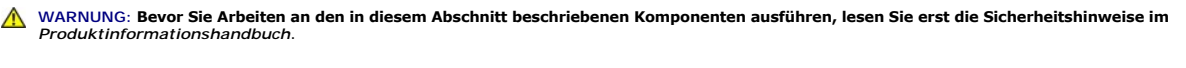

 $\triangle$ WARNUNG: Gehen Sie mit Komponenten und Erweiterungskarten vorsichtig um. Berühren Sie keine Komponenten oder Kontakte auf einer Karte.<br>Fassen Sie die Karte an ihren Kanten oder an der metallenen Montagehalterung an. Fassen **den Kanten und niemals an den Kontaktstiften an.**

**HINWEIS:** Reparaturen am Computer sollten nur von einem zertifizierten Servicetechniker durchgeführt werden. Schäden durch nicht von Dell genehmigte Wartungsversuche sind von der Garantie ausgeschlossen.

**HINWEIS:** Ziehen Sie beim Trennen des Geräts vom Stromnetz nur am Stecker oder an der Zugentlastung, aber nicht am Kabel selbst. Manche Kabel besitzen einen Stecker mit Sicherungsklammern. Wenn Sie ein solches Kabel abziehen, drücken Sie vor dem Herausziehen des Steckers die<br>Sicherungsklammern nach innen. Ziehen Sie die Stecker unverkantet ab, um ein Verbiegen d eines Kabels darauf, dass beide Anschlüsse richtig orientiert sind.

**HINWEIS:** Um Schäden am Computer zu vermeiden, führen Sie folgende Schritte aus, bevor Sie mit den Arbeiten im Innern des Computers beginnen.

1. Schalten Sie den Computer aus.

**HINWEIS:** Wenn Sie ein Netzwerkkabel lösen, ziehen Sie es erst vom Computer und dann von der Wandbuchse ab.

- 2. Trennen Sie alle Telefon- und Datenübertragungskabel vom Computer.
- 3. Trennen Sie den Computer und alle angeschlossenen Geräte von der Steckdose, und drücken Sie anschließend den Netzschalter, um die Systemplatine zu erden.
- 4. Gegebenenfalls müssen Sie den Standrahmen entfernen.
- **WARNUNG: Um elektrische Schläge zu vermeiden, trennen Sie vor dem Entfernen der Abdeckung den Computer immer von der Steckdose.**
- 5. Öffnen Sie die Computerabdeckung.
- HINWEIS: Bevor Sie Komponenten im Innern des Computers berühren, müssen Sie sich erden. Berühren Sie dazu eine nicht lackierte Metalloberfläche,<br>beispielsweise Metallteile an der Rückseite des Computers. Wiederholen Sie di

[Zurück zum Inhaltsverzeichnis](file:///C:/data/systems/opgx280/GE/ug/index.htm)

# <span id="page-394-0"></span>**Tools und Dienstprogramme zur Behebung von Störungen**

**Dell™ OptiPlex™ GX280-Systeme-Benutzerhandbuch**

- **Programm** "[Dell Diagnostics](#page-394-1)"
- **O** [Systemanzeigen](#page-395-0)
- [Diagnoseanzeigen](#page-396-1)
- **O** [Signaltoncodes](#page-398-0)
- [Fehlermeldungen](#page-399-0)
- Software- und Hardware-[Inkompatibilitäten beheben](#page-400-1)

## <span id="page-394-1"></span>**Programm** "Dell Diagnostics"

**VORSICHT: Bevor Sie Arbeiten an den in diesem Abschnitt beschriebenen Komponenten ausführen, lesen Sie erst die Sicherheitshinweise im**  *Produktinformationshandbuch***.**

# **Wann wird das Programm "Dell Diagnostics" eingesetzt?**

Wenn Probleme mit dem Computer auftreten, führen Sie die in diesem Abschnitt aufgeführten Überprüfungen durch und führen das Dell-Diagnoseprogramm aus, bevor Sie [Dell kontaktieren](file:///C:/data/systems/opgx280/GE/ug/gethelp.htm#1112009), um technische Unterstützung zu erhalten.

Wir empfehlen Ihnen, diese Anweisungen vor Beginn der Arbeiten auszudrucken.

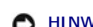

**A HINWEIS:** Das Programm "Dell Diagnostics" kann nur auf Dell™-Computern ausgeführt werden.

[Rufen Sie das System-Setup-Programm auf](file:///C:/data/systems/opgx280/GE/ug/advfeat.htm#1132975), prüfen Sie die Konfiguration des Computers und stellen Sie sicher, dass das zu prüfende Gerät im System-Setup-Programm aufgeführt wird und aktiviert ist.

Starten Sie Dell Diagnostics entweder über Ihr [Festplattenlaufwerk](#page-394-2) oder über die [optionale CD für Treiber und Dienstprogramme](#page-394-3) *Drivers and Utilities CD* (auch als ResourceCD bezeichnet).

### <span id="page-394-2"></span>**Programm "Dell Diagnostics" von der Festplatte starten**

- 1. Schalten Sie den Computer ein, oder führen Sie einen Neustart aus.
- 2. Wenn das DELL™-Logo angezeigt wird, sofort <F12> drücken.
- ANMERKUNG: Wenn eine Meldung angezeigt wird, wonach keine Partition für ein Diagnoseprogramm gefunden wurde, führen Sie Dell Diagnostics über<br>Ihre <u>[optionale Drivers and Utilities-CD](file:///C:/data/systems/opgx280/GE/ug/findinfo.htm#1050863)</u> (CD für Treiber und Dienstprogramme) a

Falls Sie so lange gewartet haben, bis das Betriebssystem-Logo erscheint, warten Sie noch, bis der Microsoft® Windows®-Desktop angezeigt wird.<br>Fahren Sie den Computer danach herunter, und starten Sie ihn erneut.

- 3. Wenn die Liste der Startgeräte erscheint, markieren Sie die Option **Boot to Utility Partition** (In Dienstprogrammpartition starten) und drücken <Eingabe> drücken.
- 4. Wenn das Main Menu (Hauptmenü) des Programms "Dell Diagonstics" eingeblendet wird, [wählen Sie den gewünschten Test aus](#page-395-1).

# <span id="page-394-3"></span>**Starten von Dell Diagnostics über die optionale Drivers and Utilities-CD (CD für Treiber und Dienstprogramme)**

- 1. Legen Sie die [optionale CD für Treiber und Dienstprogramme](file:///C:/data/systems/opgx280/GE/ug/findinfo.htm#1050863) *Drivers and Utilities CD* ein.
- 2. Fahren Sie den Computer herunter, und starten Sie ihn neu.

Wenn das DELL-Logo angezeigt wird, drücken Sie sofort <F12>.

<span id="page-395-2"></span>Wenn Sie zu lange warten und das Windows-Logo eingeblendet wird, warten Sie noch, bis der Windows-Desktop angezeigt wird. Fahren Sie den Computer danach herunter und starten Sie ihn erneut.

**ANMERKUNG:** Mit den nächsten Schritten wird die Startreihenfolge nur für einen Startvorgang geändert. Beim nächsten Start wird der Computer wieder gemäß den im System-Setup festgelegten Geräten gestartet.

- 3. Wenn die Liste der Startgeräte erscheint, markieren Sie die Option **IDE CD-ROM Device (IDE CD-ROM-Gerät)** und drücken Sie <Eingabe>.
- 4. Wählen Sie die Option **IDE CD-ROM-Gerät** im CD-Startmenü aus.
- 5. Wählen Sie im anschließend erscheinenden Menü die Option **Boot from CD-ROM** (Von CD-ROM starten) aus.
- 6. 1 eingeben, um das ResourceCD-Menü aufzurufen.
- 7. 2 eingeben, um das Dell-Diagnoseprogramm aufzurufen.
- 8. Wählen Sie **Run Dell** 32 Bit Diagnostics (Dell 32-Bit-Diagnose ausführen) aus der nummerierten Liste aus. Wenn mehrere Versionen aufgelistet sind, wählen Sie die für Ihren Computer geeignete Version aus.
- <span id="page-395-1"></span>9. Wenn das Main Menu (Hauptmenü) des Programms "Dell Diagonstics" eingeblendet wird, [wählen Sie den gewünschten Test aus](#page-395-1).

### **Hauptmenü des Programms "Dell Diagnostics"**

1. Wenn das Dell-Diagnoseprogramm geladen wurde und das **Hauptmenü** erscheint, klicken Sie auf die Schaltfläche für die gewünschte Option.

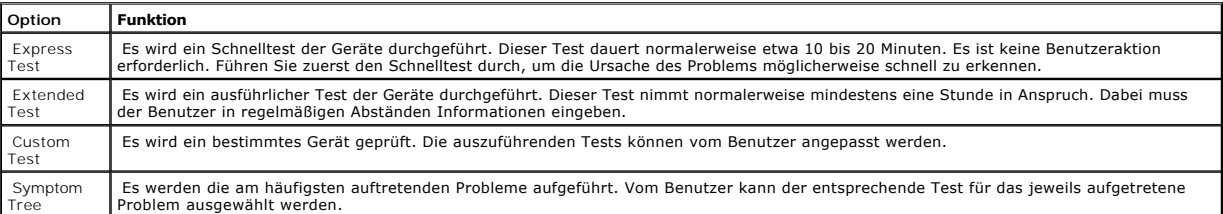

2. Tritt während eines Tests ein Problem auf, werden in einer Meldung der Fehlercode und eine Beschreibung des Problems angezeigt. Notieren Sie sich<br>den Fehlercode und die Problembeschreibung, und befolgen Sie die Anweisun

Kann das Problem nicht gelöst werden, [wenden Sie sich an Dell.](file:///C:/data/systems/opgx280/GE/ug/gethelp.htm#1112009)

**ANMERKUNG:** Die Service-Kennnu[m](file:///C:/data/systems/opgx280/GE/ug/advfeat.htm#1132975)mer des Computers finden Sie im oberen Bereich der einzelnen Testanzeigen. Wenn Sie bei Dell anrufen, fragt Sie<br>der Technische Support nach Ihrer Service-Kennnummer. Sie finden die Service-K Setup-Programm.

3. Wird ein Test der Kategorie **Custom Test** (Benutzerdefinierter Test) oder **Symptom Tree** (Problemübersicht) ausgeführt, auf die entsprechende, im Folgenden beschriebene Registerkarte klicken, um weitere Informationen zu erhalten.

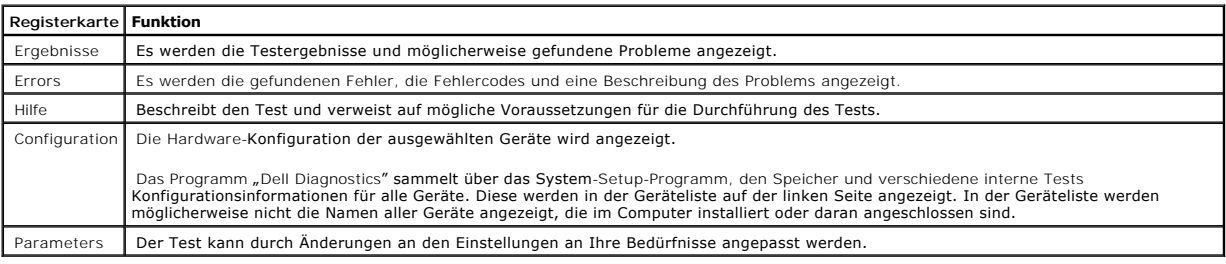

4. Werden die Tests von der *Drivers and Utilities-CD* ausgeführt, entfernen Sie dann nach Abschluss der Tests die CD aus dem Laufwerk.

<span id="page-395-0"></span>5. Schließen Sie das Testfenster, um zum Main Menu (Hauptmenü) zurückzukehren. Um das Programm "Dell Diagnostics" zu verlassen und den Computer<br>neu zu starten, schließen Sie das Fenster des Main Menu (Hauptmenü).
# <span id="page-396-1"></span>**Systemanzeigen**

Das Licht am Netzschalter und die Festplattenlaufwerkanzeige können auf Probleme hinweisen.

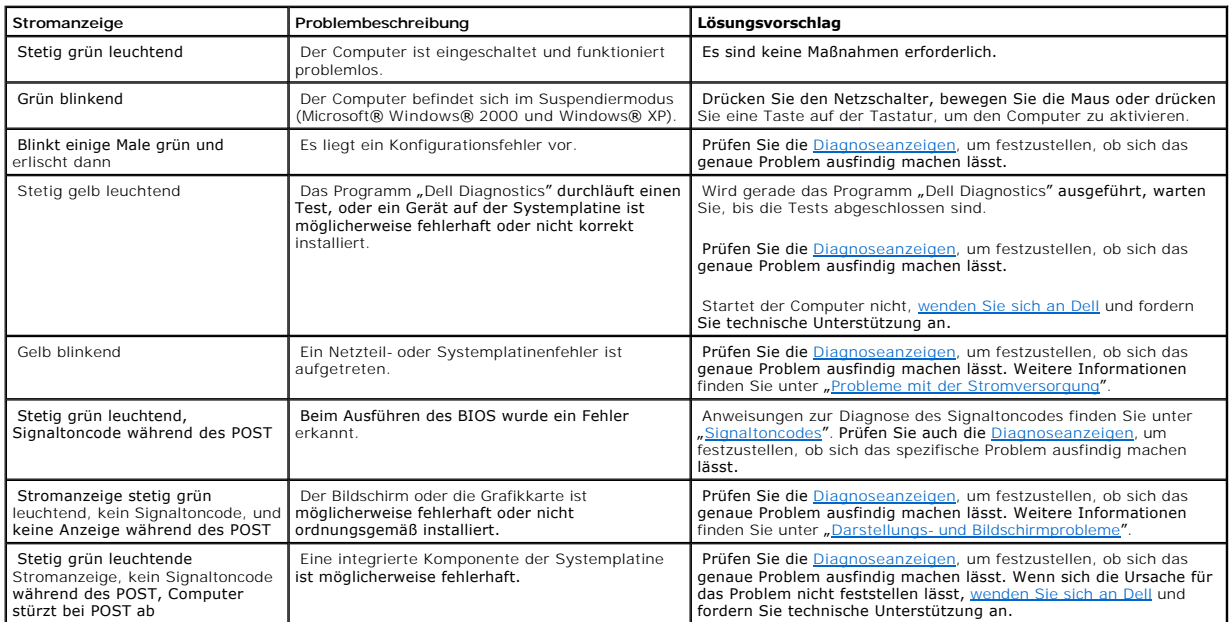

## <span id="page-396-0"></span>**Diagnoseanzeigen**

**VORSICHT: Bevor Sie Arbeiten an den in diesem Abschnitt beschriebenen Komponenten ausführen, lesen Sie erst die Sicherheitshinweise im**  *Produktinformationshandbuch***.**

Um Ihnen die Fehlerbeseitigung zu erleichtern, befinden sich an der Rückseite des Computers vier Anzeigelämpchen, die mit "A", "B", "C" und "D"<br>gekennzeichnet sind. Es kann sich dabei um gelbe oder grüne Anzeigen handeln. aufgetreten ist.

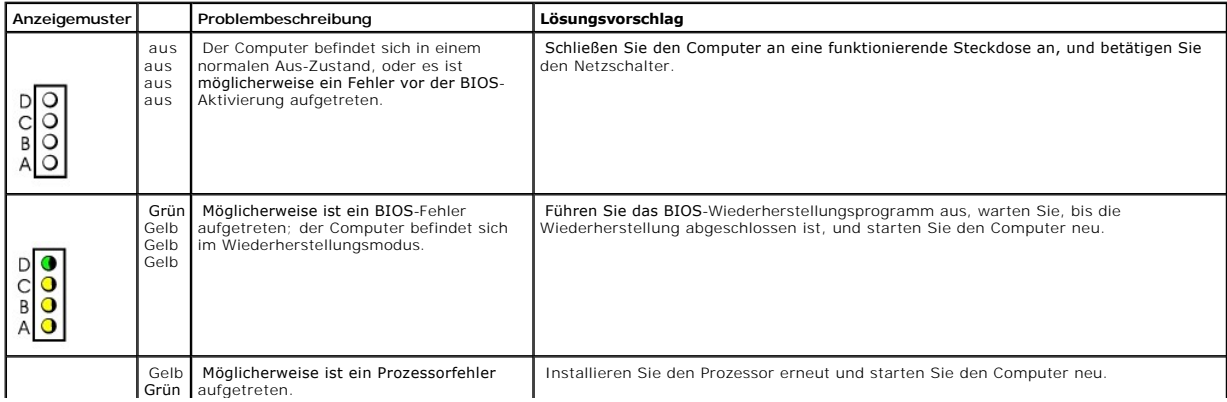

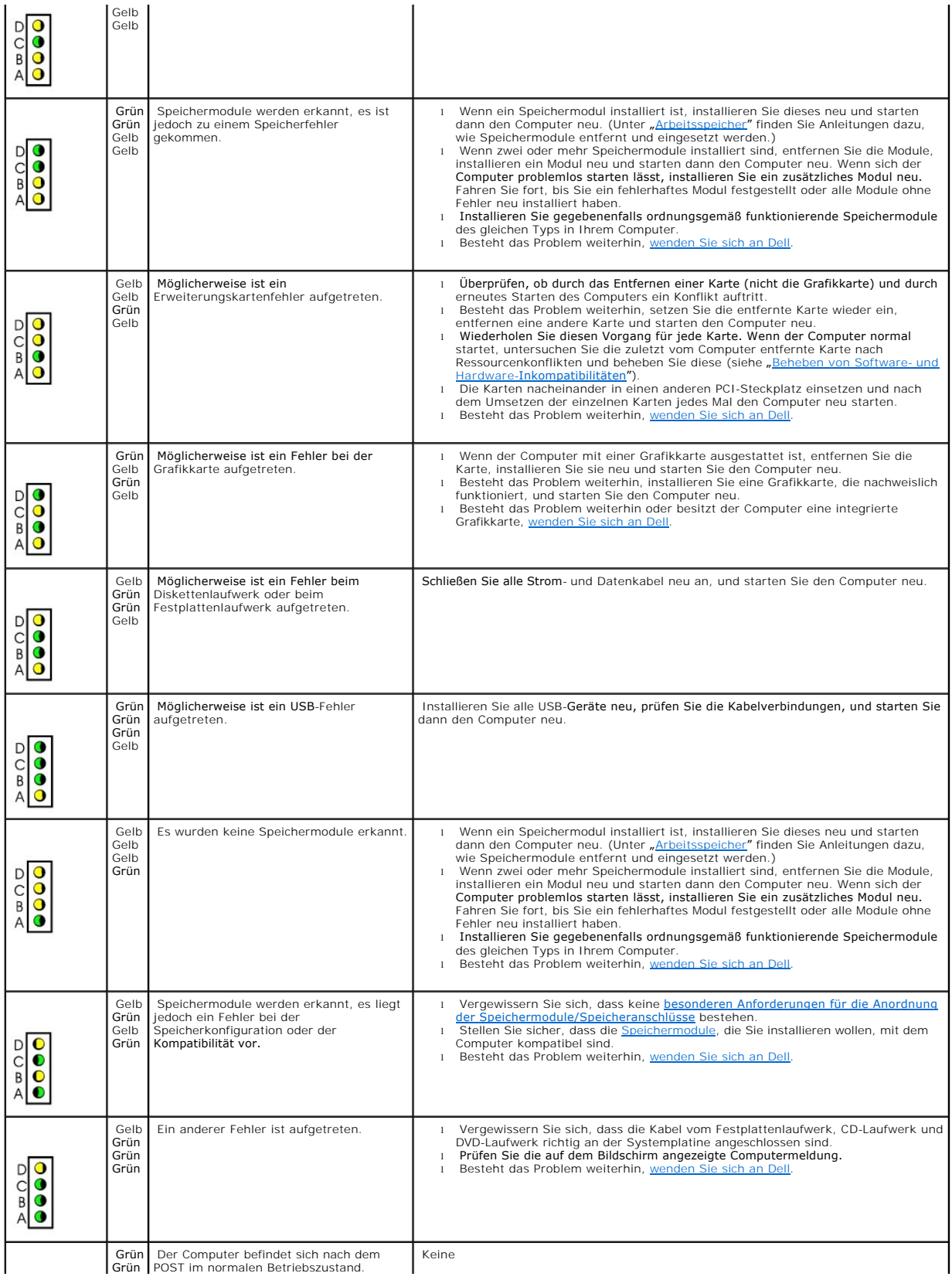

<span id="page-398-1"></span>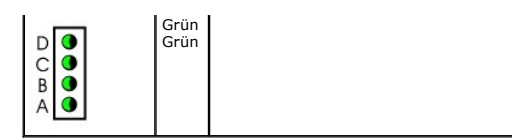

## <span id="page-398-0"></span>**Signaltoncodes**

Während des Startvorgangs gibt der Computer möglicherweise eine Reihe von Signaltönen ab, wenn auf dem Bildschirm keine Fehlermeldungen oder<br>Probleme angezeigt werden können. Anhand dieser Reihe von Signaltönen, die auch a

Wenn Ihr Computer während des Startvorgangs Signaltöne ausgibt:

- 1. Notieren Sie den Signaltoncode in der [Diagnose-Checkliste.](file:///C:/data/systems/opgx280/GE/ug/gethelp.htm#1103167)
- 2. Führen Sie das *[Dell-Diagnoseprogramm](#page-394-0)* aus, um die genaue Ursache zu ermitteln.
- 3. [An Dell wenden](file:///C:/data/systems/opgx280/GE/ug/gethelp.htm#1112009) und technische Unterstützung anfordern.

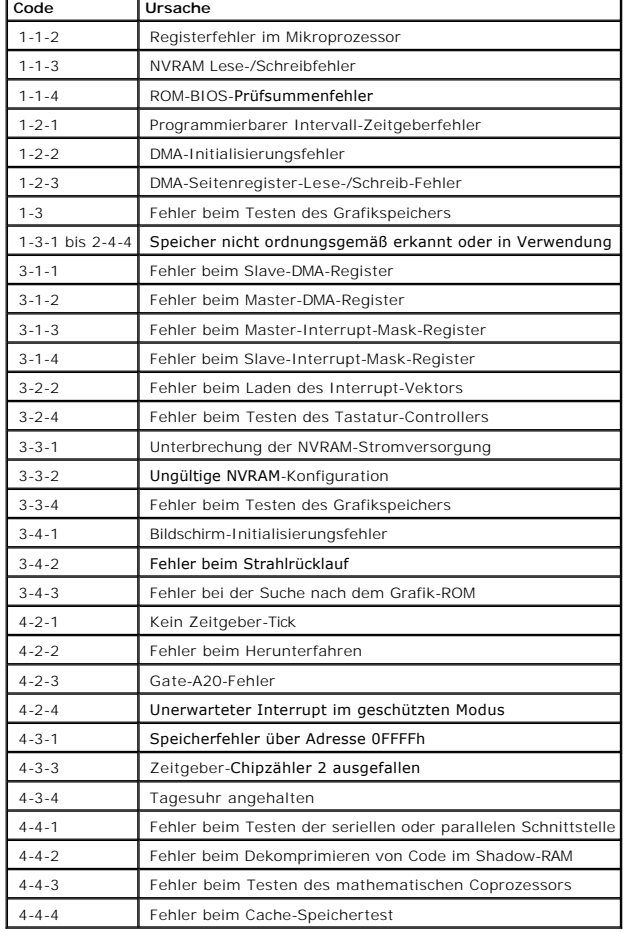

# **Fehlermeldungen**

Füllen Sie beim Ausführen dieser Tests die [Diagnose-Checkliste](file:///C:/data/systems/opgx280/GE/ug/gethelp.htm#1103167) aus.

**VORSICHT: Bevor Sie Arbeiten an den in diesem Abschnitt beschriebenen Komponenten ausführen, lesen Sie erst die Sicherheitshinweise im**  *Produktinformationshandbuch***.**

Wenn eine Meldung hier nicht aufgeführt ist, lesen Sie in der Dokumentation zu dem Betriebssystem oder Programm nach, das beim Auftreten der Störung ausgeführt wurde.

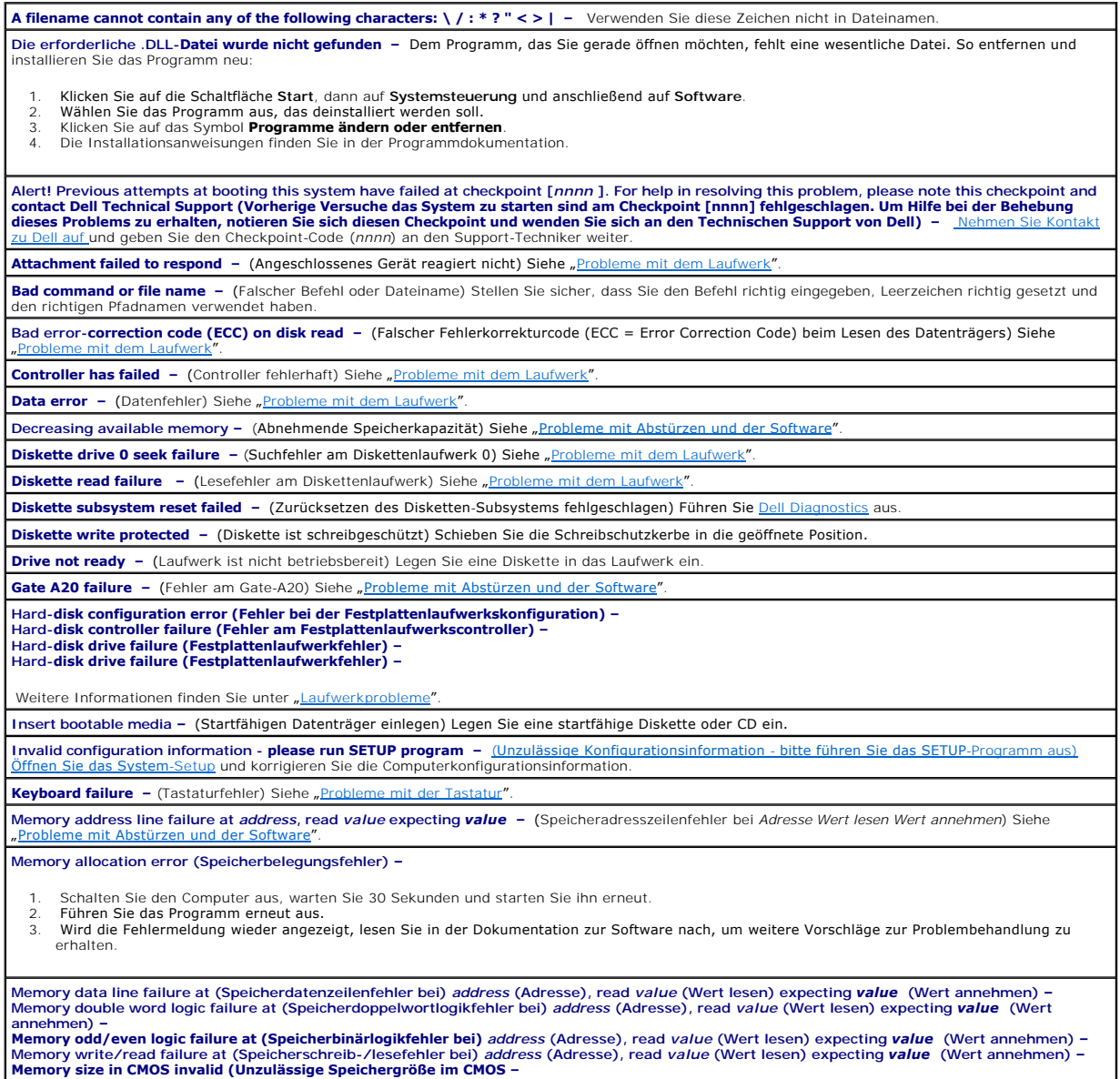

<span id="page-400-1"></span>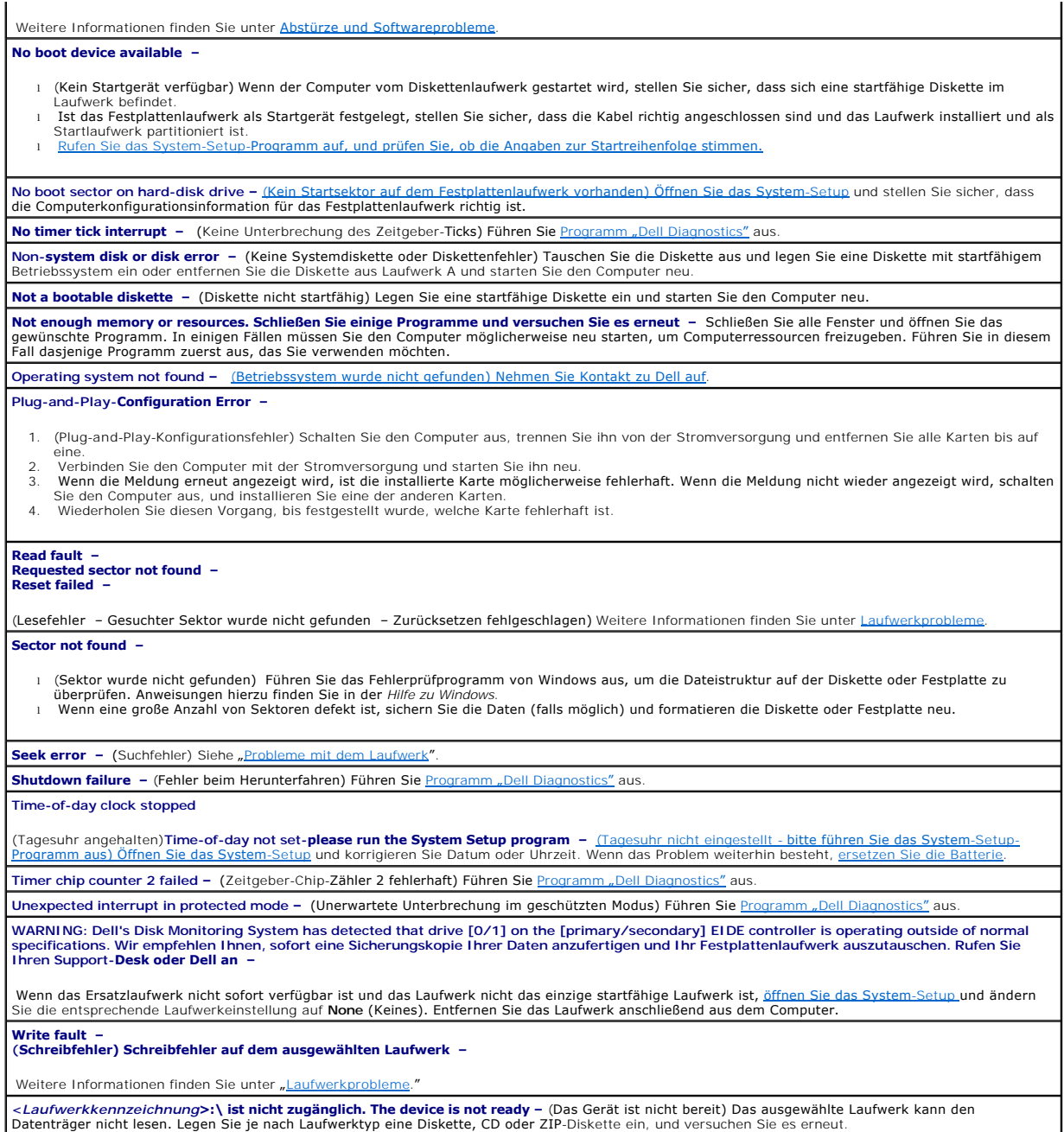

# <span id="page-400-0"></span>**Software- und Hardware-Inkompatibilitäten beheben**

Wenn ein Gerät während des Betriebssystem-Setups nicht erkannt wird oder zwar erkannt, aber nicht korrekt konfiguriert wird, können Sie die<br>Inkompatibilität mit dem Geräte-Manager oder der Hardware-Problembehandlung behebe

### **Microsoft WindowsXP**

So beheben Sie Inkompatibilitäten mit dem Geräte-Manager:

- 1. Klicken Sie auf die Schaltfläche **Start** und anschließend auf **Systemsteuerung**.
- 2. Klicken Sie auf **Leistung und Wartung** und dann auf **System**.
- 3. Klicken Sie auf der Registerkarte **Hardware** auf **Geräte-Manager**.
- 4. Prüfen Sie in der Liste **Geräte-Manager**, ob Geräte falsch konfiguriert sind.

Falsch konfigurierte Geräte werden durch ein gelbes Ausrufezeichen (!) oder ein rotes X gekennzeichnet, wenn das Gerät deaktiviert wurde.

5. Doppelklicken Sie auf ein Gerät, das mit einem Ausrufezeichen gekennzeichnet ist, um das Fenster **Eigenschaften** anzuzeigen.

Im Fenster **Eigenschaften** im Statusbereich **Gerät** werden die Geräte angezeigt, die neu konfiguriert werden müssen.

6. Konfigurieren Sie die Geräte neu, oder löschen Sie sie aus dem **Geräte-Manager**. Informationen zum Konfigurieren des Gerätes finden Sie in der Dokumentation zu dem Gerät.

So beheben Sie Inkompatibilitäten mit dem Hardware Troubleshooter (Ratgeber bei Konflikten) von Windows XP:

- 1. Klicken Sie auf die Schaltfläche **Start** und anschließend auf **Hilfe und Support**.
- 2. Geben Sie im Feld **Suchen** den Text Hardware-Ratgeber ein und klicken Sie auf den Pfeil, um mit der Suche zu beginnen.
- 3. Klicken Sie in der Liste **Suchergebnisse** auf **Hardware-Ratgeber**.
- 4. Klicken Sie in der Liste **Hardware-Ratgeber** auf **Ein Hardwarekonflikt auf dem Computer muss gelöst werden** und anschließend auf **Weiter**.

## <span id="page-402-2"></span>**Tools und Dienstprogramme zur Fehlerbeseitigung**

**Dell™ OptiPlex™ GX280-Systeme – Benutzerhandbuch**

- **O** [Dell Diagnostics](#page-402-0)
- **O** [Systemanzeigen](#page-403-0)
- [Diagnoseanzeigen](#page-404-0)
- **O** [Signaltoncodes](#page-405-0)
- [Fehlermeldungen](#page-406-0)
- [Beheben von Software-](#page-408-0) und Hardware-Inkompatibilitäten

### <span id="page-402-0"></span>**Programm** "Dell Diagnostics"

**VORSICHT: Bevor Sie Arbeiten an den in diesem Abschnitt beschriebenen Komponenten ausführen, lesen Sie erst die Sicherheitshinweise im**  *Produktinformationshandbuch***.**

**ANMERKUNG:** Die CD *Drivers and Utilities* (ResourceCD für Treiber und Dienstprogramme) ist optional und deshalb möglicherweise nicht bei allen Computern im Lieferumfang enthalten.

## **Wann "Dell Diagnostics" eingesetzt wird**

Wenn Probleme mit dem Computer auftreten, führen Sie die in diesem Abschnitt aufgeführten Überprüfungen durch und führen "Dell Diagnostics" aus, bevor Sie [Dell kontaktieren](file:///C:/data/systems/opgx280/GE/ug/gethelp0.htm#1112009), um technische Unterstützung zu erhalten.

Wir empfehlen Ihnen, diese Anweisungen vor Beginn der Arbeiten auszudrucken.

**A HINWEIS:** Das Programm "Dell Diagnostics" kann nur auf Dell™-Computern ausgeführt werden.

[Rufen Sie das System-Setup-Programm auf](file:///C:/data/systems/opgx280/GE/ug/advfeat0.htm#1132975), prüfen Sie die Konfiguration des Computers und stellen Sie sicher, dass das zu prüfende Gerät im System-Setup-Programm aufgeführt wird und aktiviert ist.

Starten Sie Dell Diagnostics entweder über Ihr [Festplattenlaufwerk](#page-402-1) oder über die optionale CD für Treiber und Dienstprogramme *[Drivers and Utilities CD](file:///C:/data/systems/opgx280/GE/ug/findinfo.htm#1050863)* (auch als ResourceCD bezeichnet).

#### <span id="page-402-1"></span>**Starten der Dell Diagnose vom Festplattenlaufwerk**

- 1. Schalten Sie den Computer ein, oder führen Sie einen Neustart aus.
- 2. Wenn das DELL™-Logo angezeigt wird, sofort <F12> drücken.

ANMERKUNG: Wenn eine Meldung angezeigt wird, wonach keine Partition für ein Diagnoseprogramm gefunden wurde, führen Sie Dell Diagnostics über<br>Ihre optionale <u>[Drivers and Utilities](file:///C:/data/systems/opgx280/GE/ug/findinfo.htm#1050863)</u>-CD (CD für Treiber und Dienstprogramme) a

Falls Sie so lange gewartet haben, bis das Betriebssystem-Logo erscheint, warten Sie noch, bis der Microsoft® Windows®-Desktop angezeigt wird.<br>Fahren Sie danach den Computer herunter und starten Sie ihn erneut.

- 3. Wenn die Liste der Startgeräte erscheint, markieren Sie die Option **Boot to Utility Partition** (In Dienstprogrammpartition starten) und drücken <Eingabe> drücken.
- 4. Wenn das Main Menu (Hauptmenü) des Programms "Dell Diagonstics" eingeblendet wird, [wählen Sie den gewünschten Test aus](#page-403-1).

### **Starten von Dell Diagnostics über die Drivers and Utilities-CD (CD für Treiber und Dienstprogramme) (optional).**

- 1. Legen Sie die CD für Treiber und Dienstprogramme *[Drivers and Utilities](file:///C:/data/systems/opgx280/GE/ug/findinfo.htm#1050863)* ein (optional).
- 2. Fahren Sie den Computer herunter, und starten Sie ihn neu.

<span id="page-403-2"></span>Wenn das DELL-Logo angezeigt wird, drücken Sie sofort <F12>.

Falls so lange gewartet wurde, bis das Windows-Logo erscheint, warten Sie noch, bis der Windows-Desktop angezeigt wird. Fahren Sie danach den Computer herunter und starten Sie ihn erneut.

**ANMERKUNG:** Mit den nächsten Schritten wird die Startreihenfolge nur für einen Startvorgang geändert. Beim nächsten Start wird der Computer wieder gemäß den im System-Setup festgelegten Geräten gestartet.

- 3. Wenn die Liste der Startgeräte erscheint, markieren Sie die Option **IDE CD-ROM Device** (IDE CD-ROM-Gerät) und drücken Sie <Eingabe>.
- 4. Wählen Sie die Option **IDE CD-ROM-Gerät** im CD-Startmenü aus.
- 5. Wählen Sie im anschließend erscheinenden Menü die Option **Boot from CD-ROM** (Von CD-ROM starten) aus.
- 6. Geben Sie "1" ein, um das ResourceCD-Menü aufzurufen.
- 7. Geben Sie "2" ein, um "Dell Diagnostics" aufzurufen.
- 8. Wählen Sie **Run Dell** 32 Bit Diagnostics (Dell 32-Bit-Diagnose ausführen) aus der nummerierten Liste aus. Wenn mehrere Versionen aufgelistet sind, wählen Sie die für Ihren Computer geeignete Version aus.
- 9. Wenn das Main Menu (Hauptmenü) des Programms "Dell Diagonstics" eingeblendet wird, [wählen Sie den gewünschten Test aus](#page-403-1).

### <span id="page-403-1"></span>**Hauptmenü des Programms "Dell Diagnostics"**

1. Wenn "Dell Diagnostics" geladen wurde und das Hauptmenü erscheint, klicken Sie auf die Schaltfläche für die gewünschte Option.

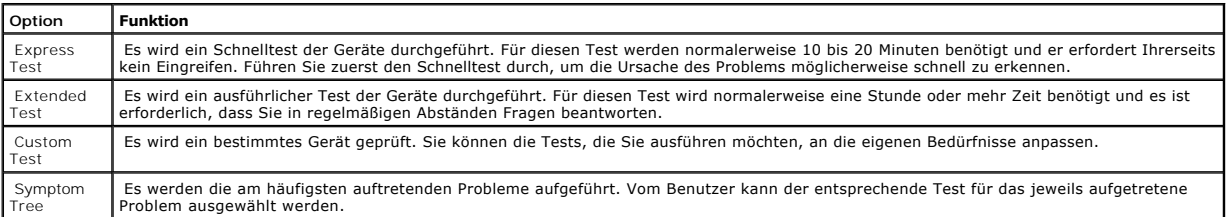

2. Tritt während eines Tests ein Problem auf, werden in einer Meldung der Fehlercode und eine Beschreibung des Problems angezeigt. Notieren Sie sich<br>den Fehlercode und die Problembeschreibung, und befolgen Sie die Anweis

Kann das Problem nicht gelöst werden, [wenden Sie sich an Dell.](file:///C:/data/systems/opgx280/GE/ug/gethelp0.htm#1112009)

**ANMERKUNG:** Die Service-Kennnummer des Computers finden Sie im oberen Bereich der einzelnen Testanzeigen. Wenn Sie bei Dell anrufen, fragt Sie<br>der Technische Support nach Ihrer Service-Kennnummer. Sie finden die Service-K Setup-Programm.

3. Wird ein Test der Kategorie **Custom Test** (Benutzerdefinierter Test) oder **Symptom Tree (Problemübersicht) ausgeführt, auf die entsprechende, im**<br>Folgenden beschriebene Registerkarte klicken, um weitere Informationen zu

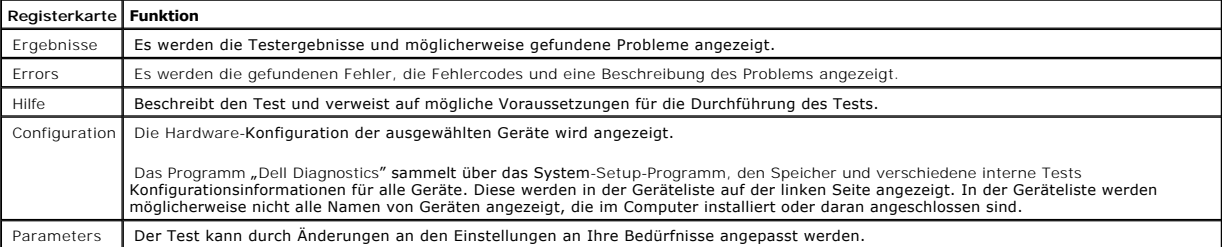

4. Werden die Tests von der *Drivers and Utilities-CD* ausgeführt, entfernen Sie dann nach Abschluss der Tests die CD aus dem Laufwerk.

5. Schließen Sie das Testfenster, um zum Main Menu (Hauptmenü) zurückzukehren. Um das Programm "Dell Diagnostics" zu verlassen und den Computer neu zu starten, schließen Sie das Fenster des **Main Menu** (Hauptmenü).

### <span id="page-403-0"></span>**Systemanzeigen**

<span id="page-404-1"></span>Das Licht am Netzschalter und die Festplattenlaufwerkanzeige können auf Probleme hinweisen.

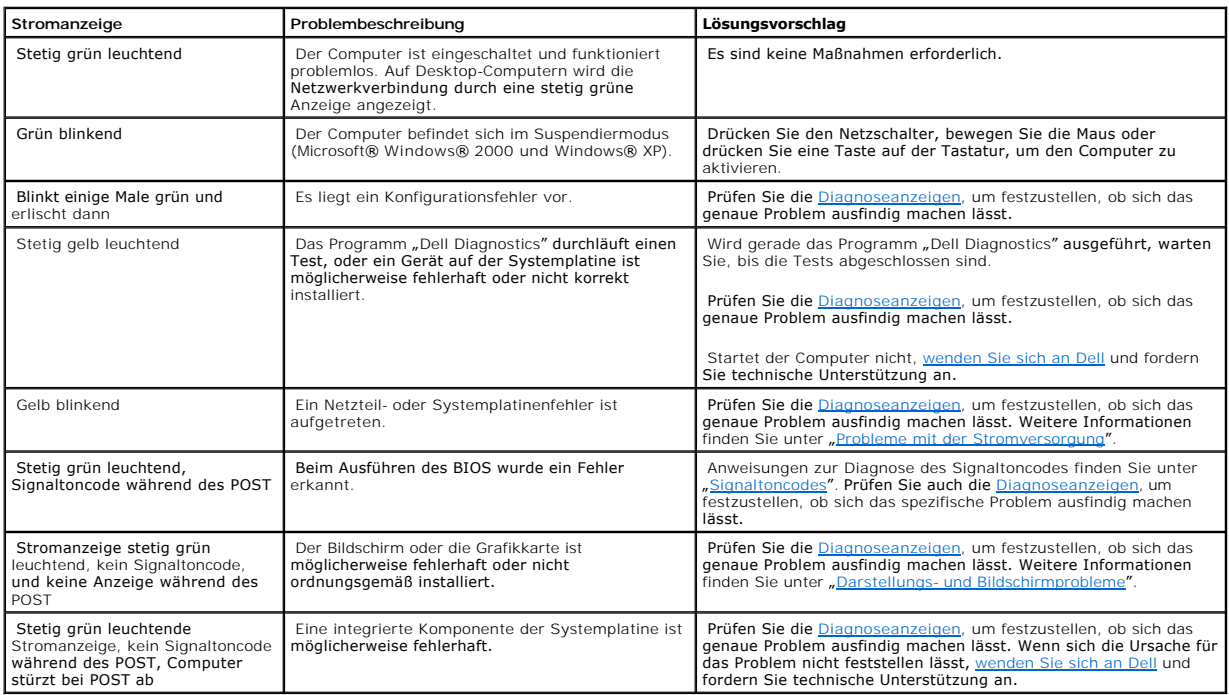

## <span id="page-404-0"></span>**Diagnoseanzeigen**

**VORSICHT: Bevor Sie Arbeiten an den in diesem Abschnitt beschriebenen Komponenten ausführen, lesen Sie erst die Sicherheitshinweise im**  *Produktinformationshandbuch***.**

Bei der Beseitigung von Störungen helfen Ihnen beim Small Form-Factor-, Small Desktop- und Small Mini-Tower-Computer vier Anzelgen mit den Bezeichnungen<br>"A", "B", "C" und "D", die sich auf der Rückseite befinden. Bei Deskt

**ANMERKUNG: Die Ausrichtung der Diagnoseanzeigen variiert möglicherweise in Abhängigkeit vom Systemtyp. Die Diagnoseanzeigen können entweder** vertikal oder horizontal angezeigt werden.

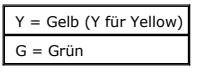

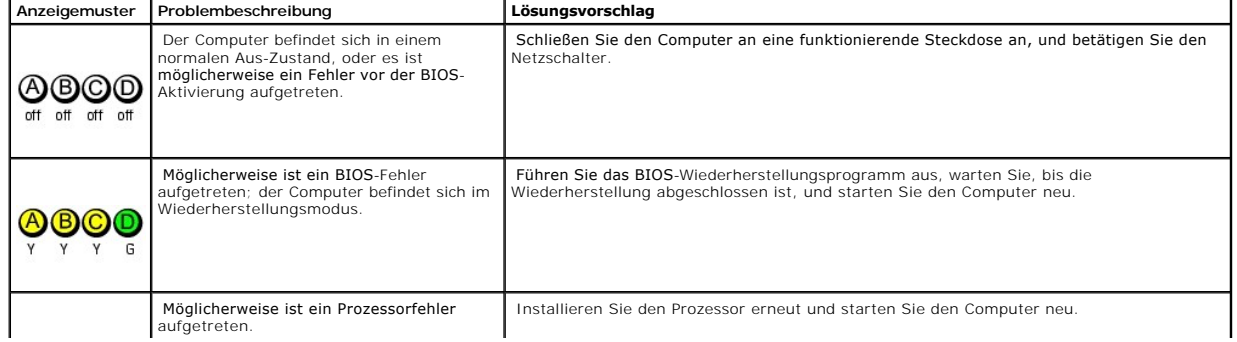

<span id="page-405-1"></span>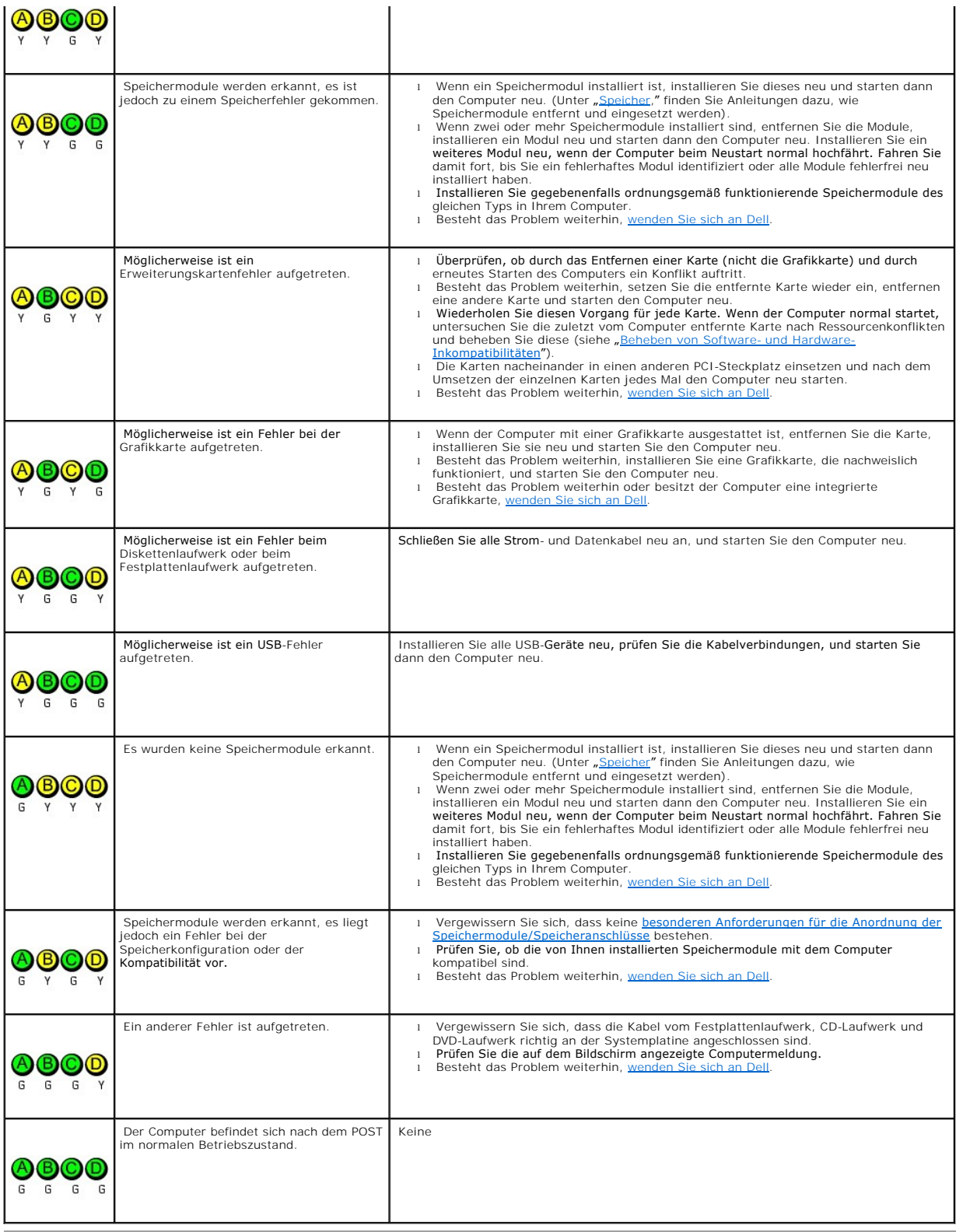

# <span id="page-405-0"></span>**Signaltoncodes**

Während des Startvorgangs gibt der Computer möglicherweise eine Reihe von Signaltönen ab, wenn auf dem Bildschirm keine Fehlermeldungen oder<br>Probleme angezeigt werden können. Anhand dieser Reihe von Signaltönen, die auch a

identifizieren. Ein Signaltoncode (Code 1-3-1) besteht beispielsweise aus einem einzelnen Signalton, einer Folge von drei Signaltönen und wieder einem<br>einzelnen Signalton. Dieser Signaltoncode weist auf ein Speicherproblem

### Wenn Ihr Computer während des Startvorgangs Signaltöne ausgibt:

- 1. Notieren Sie den Signaltoncode in der [Diagnose-Checkliste.](file:///C:/data/systems/opgx280/GE/ug/gethelp0.htm#1103167)
- 2. Führen Sie [Dell Diagnostics](#page-402-0) aus, um die genaue Ursache zu ermitteln.
- 3. [An Dell wenden](file:///C:/data/systems/opgx280/GE/ug/gethelp0.htm#1112009) und technische Unterstützung anfordern.

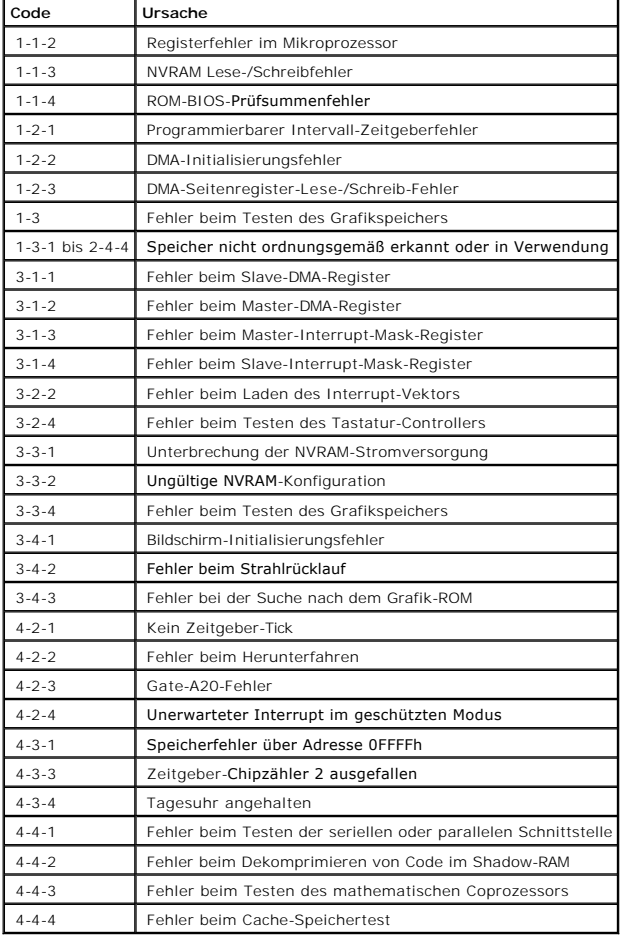

## <span id="page-406-0"></span>**Fehlermeldungen**

Füllen Sie beim Ausführen dieser Tests die [Diagnose-Checkliste](file:///C:/data/systems/opgx280/GE/ug/gethelp0.htm#1103167) aus.

**VORSICHT: Bevor Sie Arbeiten an den in diesem Abschnitt beschriebenen Komponenten ausführen, lesen Sie erst die Sicherheitshinweise im**  *Produktinformationshandbuch***.**

Wenn die Meldung nicht aufgeführt wird, lesen Sie in der Dokumentation für das Betriebssystem oder für das Programm nach, das gerade ausgeführt wurde,<br>als die Meldung angezeigt wurde.

**A filename cannot contain any of the following characters: \ / : \* ? "< > | –** Verwenden Sie diese Zeichen nicht in Dateinamen.

**Die erforderliche .DLL-Datei wurde nicht gefunden –** Dem Programm, das Sie gerade öffnen möchten, fehlt eine wesentliche Datei. So entfernen und installieren Sie ein Programm neu:

- 1. Klicken Sie auf die Schaltfläche **Start**, dann auf **Systemsteuerung** und anschließend auf **Software**. 2. Wählen Sie das Programm aus, das deinstalliert werden soll.
- 
- 3. Klicken Sie auf das Symbol **Programme ändern oder entfernen**. 4. Die Installationsanweisungen finden Sie in der Programmdokumentation.

Alert! Previous attempts at booting this system have failed at checkpoint [*nnnn* ]. For help in resolving this problem, please note this checkpoint and<br>contact Dell Technical Support (Vorherige Versuche das System zu star If und geben Sie den Checkpoint-Code (nnnn) an den Support-Techniker weiter.

**Angeschlossenes Gerät reagiert nicht** – Siehe "<u>[Probleme mit dem Laufwerk](file:///C:/data/systems/opgx280/GE/ug/solve02.htm#1284468)</u>

Bad command or file name - (Falscher Befehl oder Dateiname) Stellen Sie sicher, dass Sie den Befehl richtig eingegeben, Leerzeichen richtig gesetzt und den richtigen Pfadnamen verwendet haben.

**Bad error-correction code (ECC) on disk read –** (Falscher Fehlerkorrekturcode (ECC = Error Correction Code) beim Lesen des Datenträgers) Siehe

**Controller has failed -** (Controller fehlerhaft) Siehe "Prob

Data error - (Datenfehler) Siehe "Probleme mit dem Laufv

**Decreasing available memory –**

"[Probleme mit dem Laufwerk](file:///C:/data/systems/opgx280/GE/ug/solve02.htm#1284468)".

(Abnehmende Speicherkapazität) Siehe "[Probleme mit Abstürzen und der Software](file:///C:/data/systems/opgx280/GE/ug/solve02.htm#1284932)"

**Diskette drive 0 seek failure -** (Suchfehler am Diskettenlaufwerk 0) Siehe "[Probleme mit dem Laufwerk](file:///C:/data/systems/opgx280/GE/ug/solve02.htm#1284468)".

#### **Diskette read failure –**

Lesefehler am Diskettenlaufwerk) Siehe "[Probleme mit dem Laufwerk](file:///C:/data/systems/opgx280/GE/ug/solve02.htm#1284468)ten

Diskette subsystem reset failed - (Zurücksetzen des Disketten-Subsystems fehlgeschlagen) Führen Sie D

**Diskette write protected –** (Diskette ist schreibgeschützt) Schieben Sie die Schreibschutzkerbe in die geöffnete Position.

**Drive not ready –** (Laufwerk ist nicht betriebsbereit) Legen Sie eine Diskette in das Laufwerk ein.

#### **Gate A20 failure –**

(Fehler am Gate-A20) Siehe ["Probleme mit Abstürzen und der Software"](file:///C:/data/systems/opgx280/GE/ug/solve02.htm#1284932)

**Hard-disk configuration error (Festplattenkonfigurationsfehler) –**

**Hard-disk controller error (Festplattencontrollerfehler) – Hard-disk drive failure (Festplattenlaufwerkfehler) –**

**Hard-disk drive failure (Festplattenlaufwerkfehler) –** 

Siehe "[Laufwerkprobleme](file:///C:/data/systems/opgx280/GE/ug/solve02.htm#1284468)".

**Insert bootable media –** (Startfähigen Datenträger einlegen) Legen Sie eine startfähige Diskette oder CD ein.

**Invalid configuration information - please run SETUP program –** (Unzulässige Konfigurationsinformation - bitte führen Sie das SETUP-Programm aus) etup und korrigieren Sie die Computerkonfigurationsinformation

Keyboard failure - (Tastaturfehler) Siehe

**Memory address line failure at** *address***, read** *value* **expecting** *value*  **–** (Speicheradresszeilenfehler bei *Adresse Wert lesen Wert annehmen*) Siehe "<u>Probleme mit Abstürzen und der Software</u>".

**Memory allocation error – (Speicherbelegungsfehler)** 

- 1. Schalten Sie den Computer aus, warten Sie 30 Sekunden und starten Sie ihn erneut.
- 2. Führen Sie das Programm erneut aus.<br>3. Wird die Fehlermeldung wieder angezeigt, lesen Sie in der Dokumentation zur Software nach, um weitere Vorschläge zur Problembehandlung zu erhalten.

Memory data line failure at (Speicherdatenzeilenfehler bei) *address* (Adresse), read *value* (Wert lesen) expecting **value** (Wert annehmen) –<br>Memory double word logic failure at (Speicherdoppelwortlogikfehler bei) *addres* 

**annehmen) –** Memory odd/even logic failure at (Speicherbinärlogikfehler bei) *address* (Adresse), read *value* (Wert lesen) expecting *value*  (Wert annehmen) – Memory write/read failure at (Speicherschreib-/lesefehler bei) *address* (Adresse), read *value* (Wert lesen) expecting **value** (Wert annehmen) –<br>Memory size in CMOS invalid (Unzulässige Speichergröße im CMOS) –

Siehe "Al

### **No boot device available –**

- l (Kein Startgerät verfügbar) Wenn der Computer vom Diskettenlaufwerk gestartet wird, stellen Sie sicher, dass sich eine startfähige Diskette im
- Laufwerk befindet. l Ist das Festplattenlaufwerk als Startgerät festgelegt, stellen Sie sicher, dass die Kabel richtig angeschlossen sind und das Laufwerk installiert und als Startlaufwerk partitioniert ist.
- Startiaanverk partitionist i St.<br>[Rufen Sie das System-Setup-Programm](file:///C:/data/systems/opgx280/GE/ug/advfeat0.htm#1132975) auf, und prüfen Sie, ob die Angaben zur Startreihenfolge stimmen.

**No boot sector on hard-disk drive –** (Kein Startsektor auf dem Festplattenlaufwerk vorhanden) <u>Offnen Sie das System-Setup</u> und stellen Sie sicher, dass<br>die Computerkonfigurationsinformation für das Festplattenlaufwerk ri

**No timer tick interrupt –** (Keine Unterbrechung des Zeitgeber-<mark>Ticks) Führen Sie <u>D</u></mark>

**Non-system disk or disk error –** (Keine Systemdiskette oder Diskettenfehler) Tauschen Sie die Diskette aus und legen Sie eine Diskette mit startfähigem Betriebssystem ein oder entfernen Sie die Diskette aus Laufwerk A und starten Sie den Computer neu.

**Not a bootable diskette –** (Diskette nicht startfähig) Legen Sie eine startfähige Diskette ein und starten Sie den Computer neu.

**Not enough memory or resources. Close some programs and try again –** (Nicht genügend Speicher oder Ressourcen vorhanden. Schließen Sie einige<br>Programme und versuchen Sie es erneut) Schließen Sie alle Fenster und öffnen S möchten.

Operating system not found - (Betriebssystem wurde nicht gefunden) [Nehmen Sie Kontakt zu Dell auf](file:///C:/data/systems/opgx280/GE/ug/gethelp0.htm#1112009)

**Plug-and-Play-Configuration Error –**

(Plug-and-Play-Konfigurationsfehler)

- 
- <span id="page-408-1"></span>1. Schalten Sie den Computer aus, trennen Sie ihn von der Stromversorgung und entfernen Sie alle Karten bis auf eine.<br>2. Verbinden Sie den Computer mit der Stromversorgung und starten Sie ihn neu.<br>3. Wenn die Meldung erneu
- 

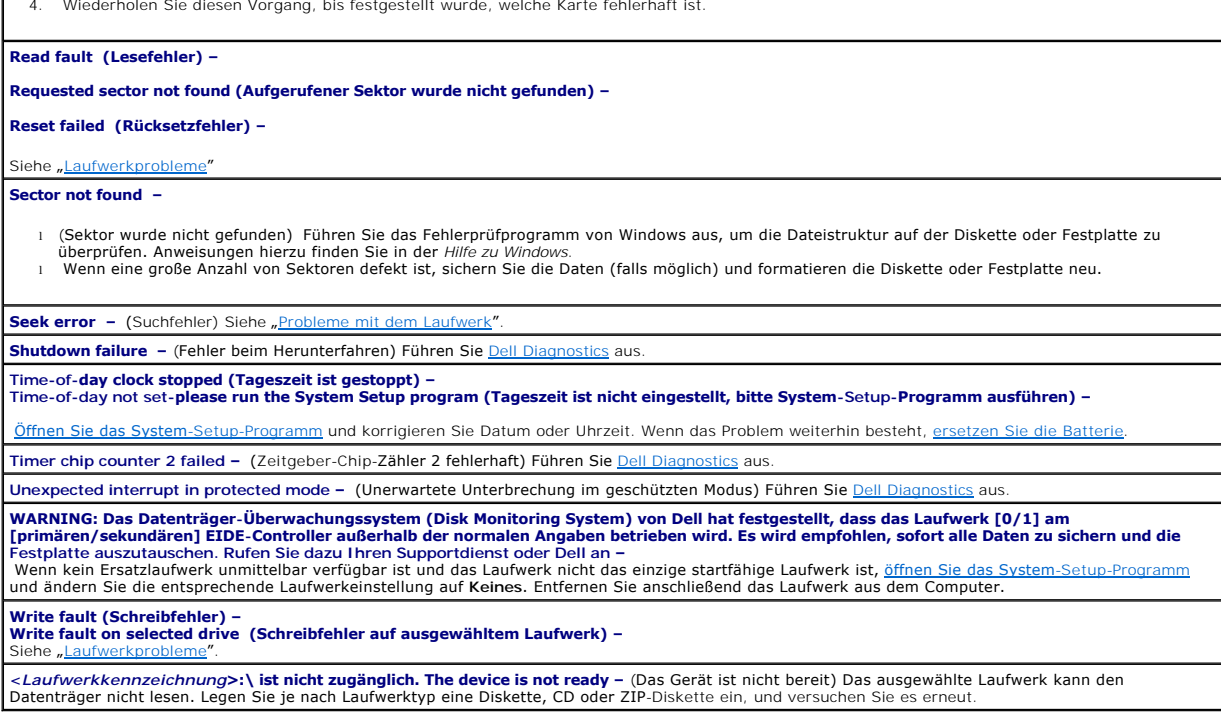

## <span id="page-408-0"></span>**Beheben von Software- und Hardware-Inkompatibilitäten**

Wenn ein Gerät während des Betriebssystem-Setups nicht erkannt wird oder zwar erkannt, aber nicht korrekt konfiguriert wird, können Sie die<br>Inkompatibilität mit dem Geräte-Manager oder der Hardware-Problembehandlung behebe

# **Microsoft® Windows® XP**

So beheben Sie Inkompatibilitäten mit dem Geräte-Manager:

- 1. Klicken Sie auf die Schaltfläche **Start** und anschließend auf **Systemsteuerung**.
- 2. Klicken Sie auf **Leistung und Wartung** und dann auf **System**.
- 3. Klicken Sie auf der Registerkarte **Hardware** auf **Geräte-Manager**.
- 4. Prüfen Sie in der Liste **Geräte-Manager**, ob Geräte falsch konfiguriert sind.

Falsch konfigurierte Geräte werden durch ein gelbes Ausrufezeichen (!) oder ein rotes X gekennzeichnet, wenn das Gerät deaktiviert wurde.

5. Doppelklicken Sie auf ein Gerät, das mit einem Ausrufezeichen gekennzeichnet ist, um das Fenster **Eigenschaften** anzuzeigen.

Im Fenster **Eigenschaften** im Statusbereich **Gerät** werden die Geräte angezeigt, die neu konfiguriert werden müssen.

6. Konfigurieren Sie die Geräte neu, oder löschen Sie sie aus dem **Geräte-Manager**. Informationen zum Konfigurieren des Gerätes finden Sie in der Dokumentation zu dem Gerät.

So beheben Sie Inkompatibilitäten mit dem Hardware Troubleshooter (Ratgeber bei Konflikten) von Windows XP:

1. Klicken Sie auf die Schaltfläche **Start** und anschließend auf **Hilfe und Support**.

- 2. Geben Sie im Feld **Suchen** den Text Hardware-Ratgeber ein und klicken Sie auf den Pfeil, um mit der Suche zu beginnen.
- 3. Klicken Sie in der Liste **Suchergebnisse** auf **Hardware-Ratgeber**.
- 4. Klicken Sie in der Liste **Hardware-Ratgeber** auf **Ein Hardwarekonflikt auf dem Computer muss gelöst werden** und anschließend auf **Weiter**.

[Zurück zum Inhaltsverzeichnis](file:///C:/data/systems/opgx280/GE/ug/index.htm)

# **Garantie**

**Dell™ OptiPlex™ GX280-Systeme-Benutzerhandbuch**

Die Dell Inc. ("Dell") stellt ihre Hardwareprodukte gemäß der in der Industrie üblichen Praxis aus neuen oder neuwertigen Teilen her. Informationen zur Dell-<br>Garantie für Ihren Computer finden Sie im *Produktinformationsha* 

[Zurück zum Inhaltsverzeichnis](file:///C:/data/systems/opgx280/GE/ug/index.htm)

# **Garantie**

**Dell™ OptiPlex™ GX280-Systeme – Benutzerhandbuch**

Die Dell Inc. ("Dell") stellt ihre Hardwareprodukte gemäß der in der Industrie üblichen Praxis aus neuen oder neuwertigen Teilen her. Informationen zur Dell-<br>Garantie für Ihren Computer finden Sie im *Produktinformationsha* 

### **Funktionen von Microsoft® Windows® XP Dell™ OptiPlex™ GX280-Systeme-Benutzerhandbuch**

- [Daten auf einen neuen Computer übertragen](#page-412-0)
- [Benutzerkonten und schnelle Benutzerumschaltung](#page-413-0)
- **Heim- [und Firmennetzwerk einrichten](#page-413-1)**

### <span id="page-412-0"></span>**Daten auf einen neuen Computer übertragen**

Das Betriebssystem Microsoft<sup>®</sup> Windows XP verfügt über einen Assistenten zum Übertragen von Dateien und Einstellungen, mit dem Daten vom Quellcomputer<br>auf einen Zielcomputer übertragen werden können. Es können folgende Da

- l E-Mails
- l Symbolleisteneinstellungen
- l Fenstergrößen
- l Internetfavoriten

Die Daten können über eine Netzwerkverbindung oder eine serielle Direktverbindung an den Zielcomputer übertragen oder auf einem austauschbaren<br>Datenträger wie einer beschreibbaren CD oder einer Diskette gespeichert werden.

So bereiten Sie den neuen Computer auf die Dateiübertragung vor:

- 1. Klicken Sie auf **Start** , zeigen Sie mit der Maus nacheinander auf **Alle Programme**→ **Zubehör Systemprogramme**→, und klicken Sie dann auf **Übertragen von Dateien und Einstellungen**.
- 2. **Wenn die Begrüßungsseite des Assistenten zum Übertragen von Dateien und Einstellungen angezeigt wird**, auf **Next** (Weiter) klicken.
- 3. Auf der Seite **Which computer is this?** (Um welchen Computer handelt es sich?) klicken Sie auf **New Computer** (Neuer Computer) und dann auf **Next** (Weiter).
- 4. Klicken Sie auf der Seite **Do you have a Windows XP CD?** (Verfügen Sie über eine Windows XP-CD?) auf **I will use the wizard from the Windows XP CD** (Ich benutze den Assistenten auf der Windows XP-CD) und klicken Sie auf **Next** (Weiter).
- 5. Wenn das Fenster **Wechseln Sie jetzt zum Quellcomputer** angezeigt wird, gehen Sie zum alten bzw. Quellcomputer. *Noch nicht* auf **Weiter** klicken.

So kopieren Sie Daten vom Quellcomputer:

- 1. In den Quellcomputer die *Betriebssystem*-CD von Windows XP einlegen.
- 2. Im Fenster **Welcome to Microsoft Windows XP** (Willkommen) auf **Perform additional tasks** (Zusätzliche Aufgaben durchführen) klicken.
- 3. Klicken Sie unter **What do you want to do?** (Was möchten Sie tun?) auf **Transfer files and settings** (Dateien und Einstellungen übertragen).
- 4. **Auf der Begrüßungsseite** des Assistenten zum Übertragen von Dateien und Einstellungen auf **Next** (Weiter) klicken.
- 5. Auf der Seite **Which computer is this?** (Um welchen Computer handelt es sich?) auf **Old Computer** (Alter Computer) und dann auf **Next** (Weiter).
- 6. Im Fenster **Select a transfer method** (Übertragungsmethode auswählen) auf die gewünschte Übertragungsmethode klicken.
- 7. Wählen Sie auf der Seite **What do you want to transfer?** (Was möchten Sie übertragen?) die Elemente aus, die Sie übertragen möchten und klicken Sie auf **Next** (Weiter).

Nachdem alle Daten kopiert wurden, erscheint das Fenster **Fertigstellen des Sammlungsvorgangs**.

8. Auf **Finish (Fertig stellen)** klicken.

So übertragen Sie die Daten auf den Zielcomputer:

- 1. Auf dem Zielcomputer im Fenster **Now go to your old computer** (Wechseln Sie jetzt zum Quellcomputer) auf **Next** (Weiter) klicken.
- 2. Wählen Sie auf der Seite **Where are the files and settings?** (Wo befinden sich die Dateien und Einstellungen?) die Methode aus, mit der Sie Ihre Einstellungen und Dateien übertragen möchten und klicken Sie auf **Next** (Weiter).

Der Assistent liest die gesammelten Dateien und Einstellungen und überträgt sie auf den Zielcomputer.

Nachdem alle Einstellungen und Dateien übernommen wurden, erscheint das Fenster **Beendet**.

3. Auf **Fertig gestellt** klicken und den Zielcomputer neu starten.

### <span id="page-413-0"></span>**Benutzerkonten und schnelle Benutzerumschaltung**

### **Benutzerkonten hinzufügen**

Nach der Installation von Microsoft® Windows®XP kann der Administrator oder ein Benutzer mit Administratorrechten weitere Benutzerkonten erstellen.

- 1. Klicken Sie auf die Schaltfläche **Start** und anschließend auf **Systemsteuerung**.
- 2. Im Fenster **Systemsteuerung** auf **User Accounts** (Benutzerkonten) klicken.
- 3. Klicken Sie bei **Wählen Sie eine Aufgabe...** auf **Neues Konto erstellen**.
- 4. Unter **Name the new account** (Name des neuen Kontos) den Namen des neuen Benutzers eingeben und auf **Next** (Weiter) klicken.
- 5. Unter **Wählen Sie einen Kontotypen** auf eine der folgenden Optionen klicken:
	- l **Computeradministrator** Sie können alle Computereinstellungen ändern.
		- l **Eingeschränkt** Sie können nur Ihre persönlichen Einstellungen wie Ihr Passwort ändern. Sie können jedoch keine Programme installieren oder das Internet nutzen.
- **ANMERKUNG:** Abhängig davon, ob Sie Windows XP Home Edition oder Windows XP Professional verwenden, stehen möglicherweise zusätzliche Optionen zur Verfügung. Welche Optionen unter Windows XP Professional zur Verfügung stehen, hängt außerdem davon ab, ob der Computer mit einer Domäne verbunden ist.
- 6. Auf **Create Account** (Konto erstellen) klicken.

### **Schnelle Benutzerumschaltung**

**ANMERKUNG:** Die schnelle Benutzerumschaltung ist nicht verfügbar, wenn auf dem Computer WindowsXPProfessional ausgeführt wird, der Computer zu einer Domäne gehört oder über weniger als 128MB Arbeitsspeicher verfügt.

Die schnelle Benutzerumschaltung ermöglicht es mehreren Benutzern, gleichzeitig auf einen Computer zuzugreifen, ohne dass sich der ursprüngliche Benutzer abmelden muss.

- 1. Auf die Schaltfläche **Start** und anschließend auf **Abmelden** klicken.
- 2. Im Fenster **Log Off Windows** (Windows-Abmeldung) auf **Switch User** (Benutzer wechseln) klicken.

Wenn Sie die schnelle Benutzerumschaltung verwenden, werden die Programme des ursprünglichen Benutzers im Hintergrund weiter ausgeführt; dadurch<br>kann die Reaktionszeit des Computers abnehmen. Außerdem können möglicherweise

## <span id="page-413-1"></span>**Heim- und Firmennetzwerk einrichten**

### **An einen Netzwerkadapter anschließen**

Bevor Sie den Computer an ein Netzwerk anschließen, muss im Computer ein Netzwerkadapter installiert und mit einem Netzwerkkabel verbunden werden.

So schließen Sie ein Netzwerkkabel an:

- **ANMERKUNG:** Schieben Sie das Kabel ein, bis es mit einem Klicken einrastet, und ziehen Sie dann sanft daran, um zu überprüfen, ob es fest eingesteckt ist.
- 1. Verbinden Sie das Netzwerkkabel mit dem Netzwerkadapteranschluss auf der Rückseite des Computers.

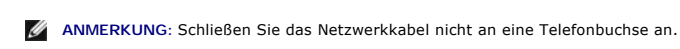

2. Stecken Sie das andere Ende des Netzwerkkabels in einen geeigneten Anschluss für Netzwerkverbindungen ein, z. B. in eine Netzwerkbuchse.

## **Netzwerkinstallations-Assistent**

Das Betriebssystem Microsoft® Windows®XP bietet einen Netzwerkinstallations-Assistenten, der Sie durch die Freigabe von Dateien, Druckern oder einer<br>Internetverbindung für Computer in einem Heimnetzwerk oder einem kleinen

- 1. Klicken Sie auf **Start**, zeigen Sie mit der Maus auf **Alle Programme**→ **Zubehör**→ **Kommunikation**, und klicken Sie dort auf **Netzwerkinstallations- Assistent**.
- 2. Auf der Begrüßungsseite auf **Next** (Weiter) klicken.
- 3. Auf **Checklist for creating a network** (Prüfliste zum Erstellen eines Netzwerks) klicken.

**ANMERKUNG:** Durch Auswahl der Methode für die Internetverbindung **Der Computer verfügt über eine direkte Verbindung mit dem Internet** wird die integrierte Firewall aktiviert, die in WindowsXP enthalten ist.

- 4. Füllen Sie die Prüfliste aus, und führen Sie die erforderlichen Vorarbeiten durch.
- 5. Kehren Sie zum Netzwerkinstallations-Assistenten zurück, und befolgen Sie die Anweisungen auf dem Bildschirm.

# **Funktionen von Microsoft® Windows® XP**

**Dell™ OptiPlex™ GX280-Systeme – Benutzerhandbuch**

- [Übertragen von Daten auf einen neuen Computer](#page-415-0)
- [Benutzerkonten und schnelle Benutzerumschaltung](#page-416-0)
- **[Einrichten eines Heim-](#page-416-1) und Firmennetzwerks**

## <span id="page-415-0"></span>**Übertragen von Daten auf einen neuen Computer**

Das Betriebssystem Microsoft Windows XP verfügt über einen Assistenten zum Ubertragen von Dateien und Einstellungen, mit dem Daten vom Quellcomputer<br>auf einen Zielcomputer übertragen werden können. Sie können unter anderem

- l E-Mails
- l Symbolleisteneinstellungen
- l Fenstergrößen
- l Internetfavoriten

Die Datenübertragung kann über einen Netzwerkanschluss, eine serielle Verbindung oder mithilfe eines tragbaren Speichermediums (z. B. CD-R oder Diskette) erfolgen.

So bereiten Sie den neuen Computer auf die Übertragung vor:

- 1. Klicken Sie auf **Start**, zeigen Sie mit der Maus nacheinander auf **Alle Programme**→ **Zubehör Systemprogramme**→, und klicken Sie dann auf **Übertragen von Dateien und Einstellungen**.
- 2. **Wenn die Begrüßungsseite des Assistenten zum Übertragen von Dateien und Einstellungen angezeigt wird**, klicken Sie auf **Nex**t (Weiter).
- 3. Auf der Seite **Which computer is this?** (Um welchen Computer handelt es sich?) klicken Sie auf **New Computer** (Neuer Computer) und dann auf **Next** (Weiter).
- 4. Klicken Sie auf der Seite **Do you have a Windows XP CD?** (Verfügen Sie über eine Windows XP-CD?) auf **I will use the wizard from the Windows XP CD** (Ich benutze den Assistenten auf der Windows XP-CD) und klicken Sie auf **Next** (Weiter).
- 5. Wenn das Fenster **Wechseln Sie jetzt zum Quellcomputer** angezeigt wird, gehen Sie zum alten bzw. Quellcomputer. Klicken Sie *noch nicht* auf **Weiter**.

So kopieren Sie die Daten Ihres alten Quellcomputers:

- 1. Legen Sie in den Quellcomputer die *Betriebssystem*-CD von Windows XP ein.
- 2. Klicken Sie im Fenster **Willkommen** auf **Zusätzliche Aufgaben durchführen** klicken.
- 3. Klicken Sie unter **Was möchten Sie tun?** auf **Dateien und Einstellungen übertragen**.
- 4. **Auf der Begrüßungsseite** des Assistenten zum Übertragen von Dateien und Einstellungen auf **Weiter** klicken.
- 5. Auf der Seite **Um welchen Computer handelt es sich?** auf **Alter Computer** und dann auf **Weiter**.
- 6. Im Fenster **Übertragungsmethode auswählen** auf die gewünschte Übertragungsmethode klicken.
- 7. Wählen Sie auf der Seite **Was möchten Sie übertragen?** die Elemente aus, die Sie übertragen möchten und klicken Sie auf **Weiter**.

Nachdem alle Daten kopiert wurden, erscheint das Fenster **Fertigstellen des Sammlungsvorgangs**.

8. Klicken Sie auf **Fertig stellen**.

So übertragen Sie die Daten auf Ihren neuen Computer:

- 1. Klicken Sie auf dem Zielcomputer im Fenster **Wechseln Sie jetzt zum Quellcomputer** auf **Weiter**.
- 2. Wählen Sie auf der Seite **Wo befinden sich die Dateien und Einstellungen?** die Methode aus, mit der Sie Ihre Einstellungen und Dateien übertragen möchten und klicken Sie auf **Weiter**.

Der Assistent liest die gesammelten Dateien und Einstellungen und wendet diese auf Ihren neuen Computer an.

Nachdem alle Einstellungen und Dateien übernommen wurden, erscheint das Fenster **Beendet**.

3. Klicken Sie auf **Abgeschlossen** und starten Sie den Zielcomputer neu.

## <span id="page-416-0"></span>**Benutzerkonten und schnelle Benutzerumschaltung**

### **Hinzufügen von Benutzerkonten**

Nach der Installation von Microsoft Windows XP kann der Administrator oder ein Benutzer mit Administratorrechten weitere Benutzerkonten erstellen.

- 1. Klicken Sie auf die Schaltfläche **Start** und anschließend auf **Systemsteuerung**.
- 2. Klicken Sie im Fenster **Systemsteuerung** auf **Benutzerkonten**.
- 3. Klicken Sie bei **Wählen Sie eine Aufgabe...** auf **Neues Konto erstellen**.
- 4. Klicken Sie unter **Name des neuen Kontos** den Namen des neuen Benutzers eingeben und auf **Weiter**.
- 5. Klicken Sie unter **Wählen Sie einen Kontotypen** auf eine der folgenden Optionen:
	- l **Computeradministrator** Sie können alle Computereinstellungen ändern.
	- l **Eingeschränkt** Sie können nur Ihre persönlichen Einstellungen wie Ihr Passwort ändern. Sie können jedoch keine Programme installieren oder das Internet nutzen.
- **ANMERKUNG:** Abhängig davon, ob Sie Windows XP Home Edition oder Windows XP Professional verwenden, stehen möglicherweise zusätzliche Optionen zur Verfügung. Welche Optionen unter Windows XP Professional zur Verfügung stehen, hängt außerdem davon ab, ob der Computer mit einer Domäne verbunden ist.
- 6. Klicken Sie auf **Konto erstellen**.

### **Schnelle Benutzerumschaltung**

**ANMERKUNG:** Die schnelle Benutzerumschaltung ist nicht verfügbar, wenn auf dem Computer Windows XP Professional ausgeführt wird, der Computer zu einer Domäne gehört oder über weniger als 128MB Arbeitsspeicher verfügt.

Die schnelle Benutzerumschaltung ermöglicht es mehreren Benutzern, gleichzeitig auf einen Computer zuzugreifen, ohne dass sich der ursprüngliche Benutzer abmelden muss.

- 1. Klicken Sie auf die Schaltfläche **Start** und anschließend auf **Abmelden**.
- 2. Klicken Sie im Fenster **Windows-Abmeldung** auf **Benutzer wechseln** klicken.

Wenn Sie die schnelle Benutzerumschaltung verwenden, werden die Programme des ursprünglichen Benutzers im Hintergrund weiter ausgeführt; dadurch<br>kann die Reaktionszeit des Computers abnehmen. Außerdem können möglicherweise

### <span id="page-416-1"></span>**Einrichten eines Heim- oder Firmennetzwerks**

### **Anschließen an einen Netzwerkadapter**

Damit Sie Ihren Computer mit einem Netzwerk verbinden können, muss der Computer mit einem Netzwerkadapter ausgestattet sein, an den ein Netzwerkkabel angeschlossen ist.

So schließen Sie ein Netzwerkkabel an:

- **ANMERKUNG:** Schieben Sie das Kabel ein, bis es mit einem Klicken einrastet, und ziehen Sie dann sanft daran, um zu überprüfen, ob es fest eingesteckt ist.
- 1. Verbinden Sie das Netzwerkkabel mit dem Netzwerkadapteranschluss auf der Rückseite des Computers.
- **ANMERKUNG:** Schließen Sie das Netzwerkkabel nicht an eine Telefonbuchse an.
- 2. Stecken Sie das andere Ende des Netzwerkkabels in einen geeigneten Anschluss für Netzwerkverbindungen ein, z. B. in eine Netzwerkbuchse.

### **Netzwerkinstallations-Assistent**

Das Betriebssystem Microsoft Windows XP bietet einen Netzwerkinstallations-Assistenten, der Sie durch die Freigabe von Dateien, Druckern oder einer Internetverbindung für Computer in einem Heimnetzwerk oder einem kleinen Firmennetzwerk führt.

- 1. Klicken Sie auf **Start**, zeigen Sie mit der Maus auf **Alle Programme**→ **Zubehör**→ **Kommunikation**, und klicken Sie dort auf **Netzwerkinstallations- Assistent**.
- 2. Klicken Sie auf der Begrüßungsseite auf **Weiter**.
- 3. Klicken Sie auf **Prüfliste zum Erstellen eines Netzwerks**.

**ANMERKUNG:** Durch Auswahl der Methode für die Internetverbindung **Der Computer verfügt über eine direkte Verbindung mit dem Internet** wird die integrierte Firewall aktiviert, die in WindowsXP enthalten ist.

- 4. Füllen Sie die Prüfliste aus, und führen Sie die erforderlichen Vorarbeiten durch.
- 5. Kehren Sie zum Netzwerkinstallations-Assistenten zurück, und befolgen Sie die Anweisungen auf dem Bildschirm.